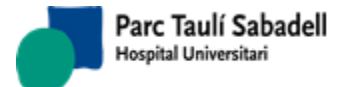

# **SISDWEB: MANUAL USUARIO**

**(Versión 3.0.6.0)**

*Corporació Sanitaria Parc Taulí UDIAT Centre Diagnòstic,* 

*Centre d'Imatge Mèdica Digital CIMD-SISD-MN-SISD7 Manual Usuario.docx*

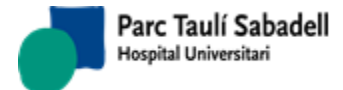

# **ÍNDICE**

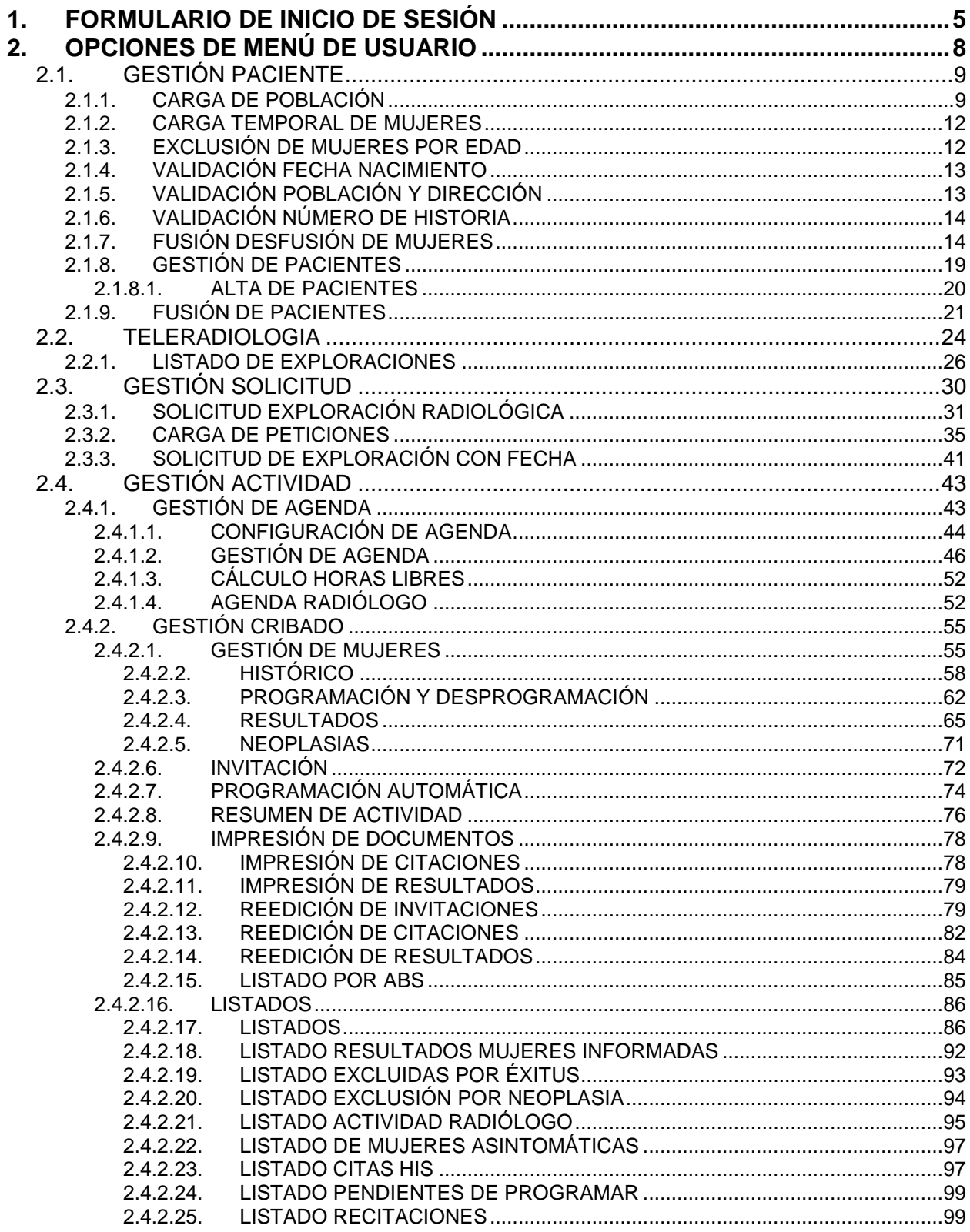

Corporació Sanitaria Parc Taulí **UDIAT Centre Diagnòstic,<br>Centre d'Imatge Mèdica Digital** 

CIMD-SISD-MN-SISD7 Manual Usuario.docx

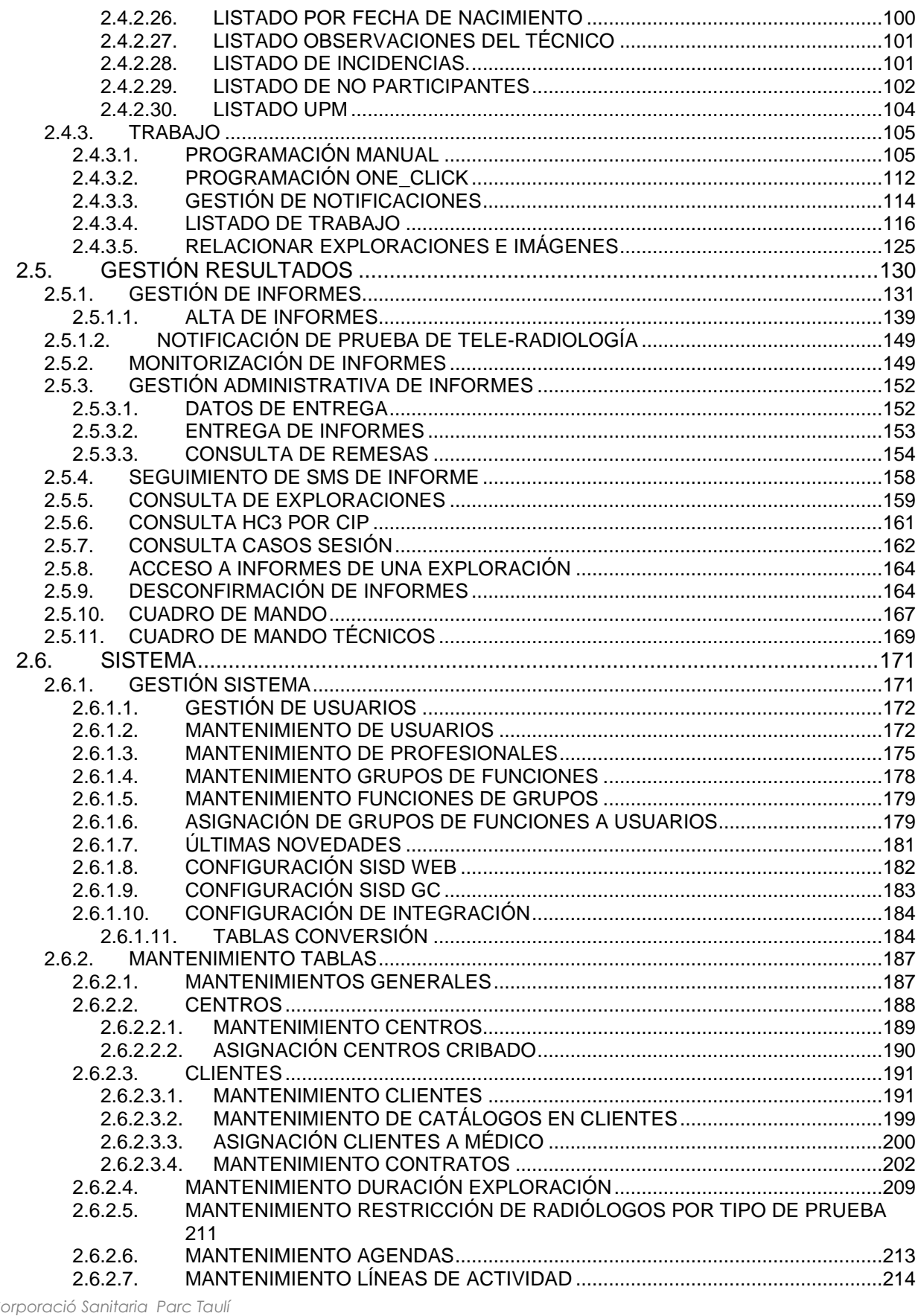

 $\subset$ UDIAT Centre Diagnòstic,<br>Centre d'Imatge Mèdica Digital

CIMD-SISD-MN-SISD7 Manual Usuario.docx

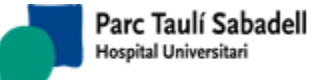

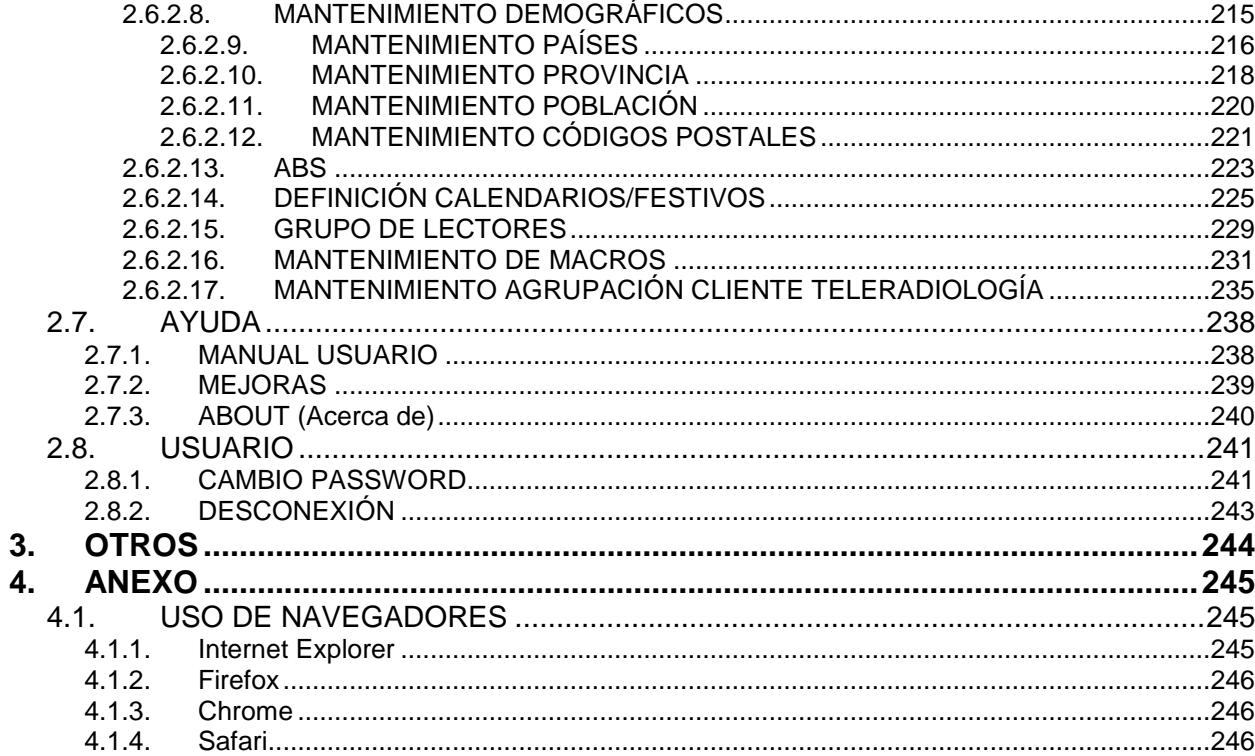

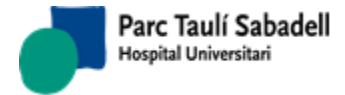

# <span id="page-4-0"></span>**1. FORMULARIO DE INICIO DE SESIÓN**

Para comenzar la sesión el usuario debe introducir un nombre de usuario y contraseña correctos.

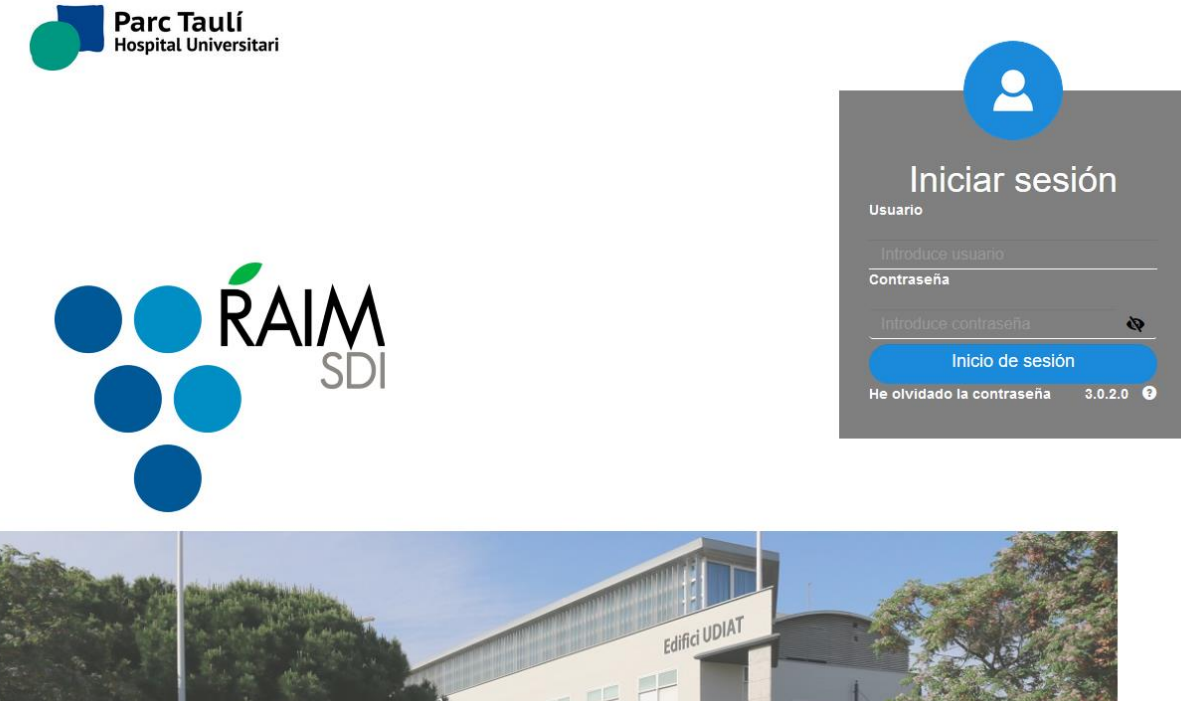

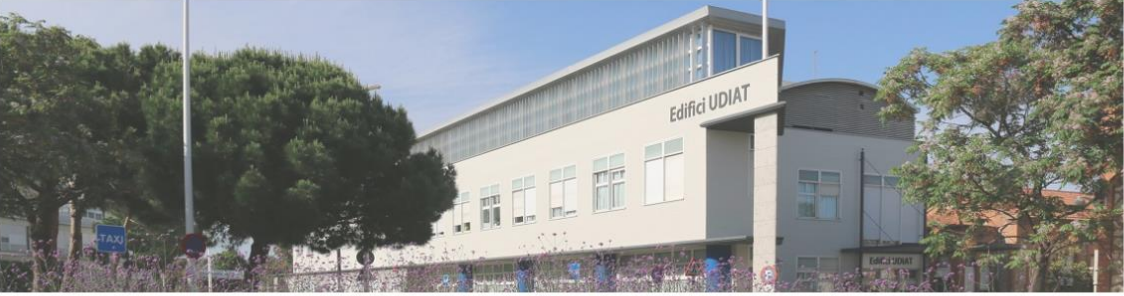

 $\bullet\circ\bullet$ 

# **Contraseña incorrecta:**

En caso que el usuario y/o la contraseña introducidos no sean correctos se mostrará el siguiente mensaje de error.

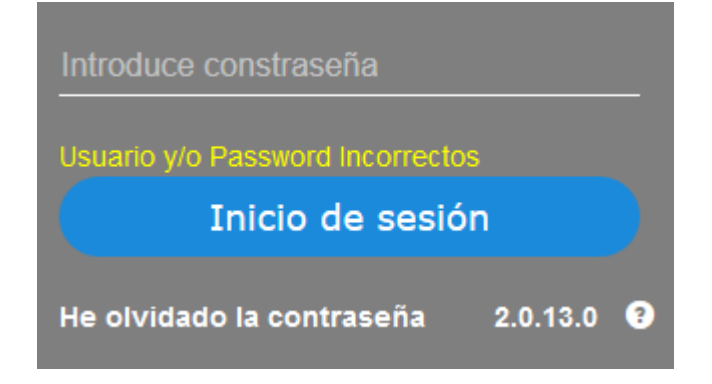

*Corporació Sanitaria Parc Taulí UDIAT Centre Diagnòstic,* 

*Centre d'Imatge Mèdica Digital CIMD-SISD-MN-SISD7 Manual Usuario.docx*

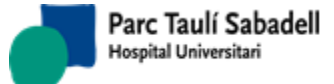

# **He olvidado la contraseña:**

Si el usuario ha olvidado su clave de entrada podrá recibir un correo recordándole ésta, siempre y cuando se haya informado la dirección de correo electrónico para éste usuario. La dirección informada deberá coincidir con la que tenga configurada para su usuario de conexión a SISDI.

Pulsando el link **He olvidado la contraseña** se le mostrará la siguiente pantalla, donde introducir su nombre de usuario y correo electrónico será suficiente para recibir una clave temporal de un día de caducidad que deberá cambiar el entrar en la aplicación.

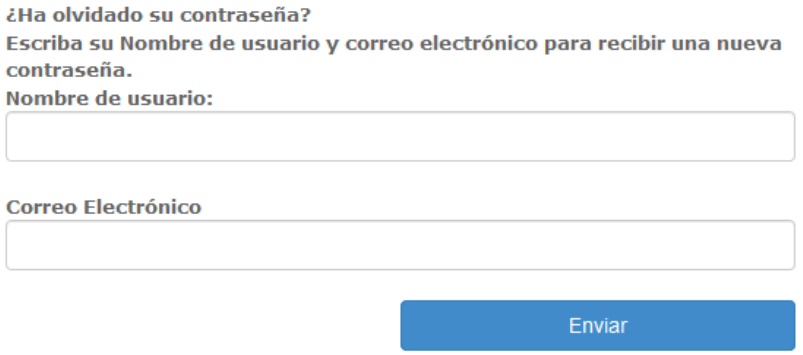

En el caso que el usuario no tenga correo electrónico deberá contactar con el administrador para que le reinicie la clave a través de la opción de menú de mantenimiento de usuarios [\(2.7.10 Mantenimiento de usuarios\)](#page-171-0).

# **Grupo de usuario pasivo:**

Si después de informar el usuario y la clave correctamente aparece el siguiente mensaje:

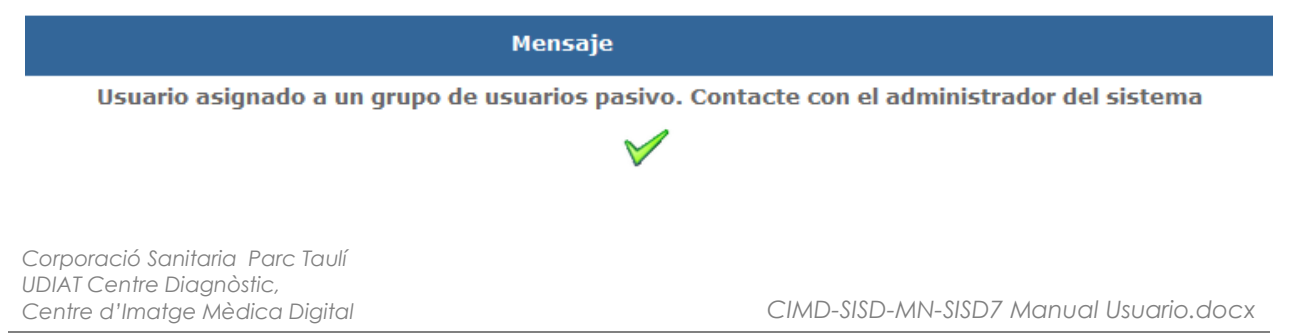

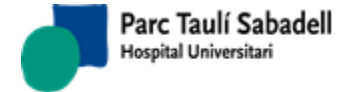

Querrá decir que el usuario está asignado a un grupo de usuarios que se ha desactivado. En este caso deberá contactar con el administrador del sistema para resolver el problema.

# **Avisos:**

Una vez el usuario a iniciado la sesión correctamente, se muestran los mensajes que se han creado desde el mantenimiento de avisos de usuario del SISDINET.

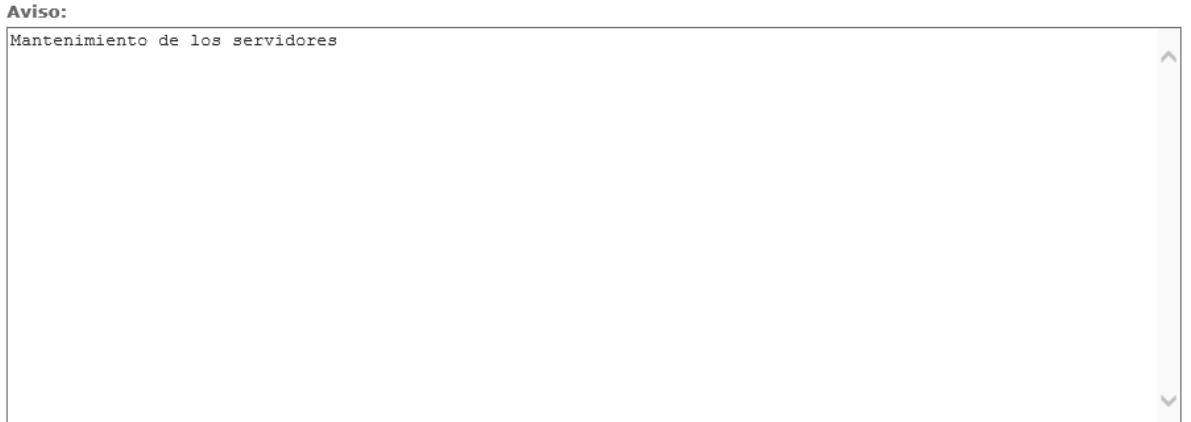

 $\square$  No volver a mostrar

Se puede marcar el check No volver a mostrar y los mensajes mostrados no serán mostrados al usuario que ha iniciado sesión.

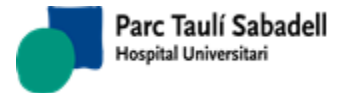

# <span id="page-7-0"></span>**2. OPCIONES DE MENÚ DE USUARIO**

El menú desplegable se encuentra en la parte de arriba de la pantalla y se visualiza al pasar el ratón por la parte superior de ésta. Las opciones de menú de esta barra se configuran dependiendo de la instalación y del usuario conectado.

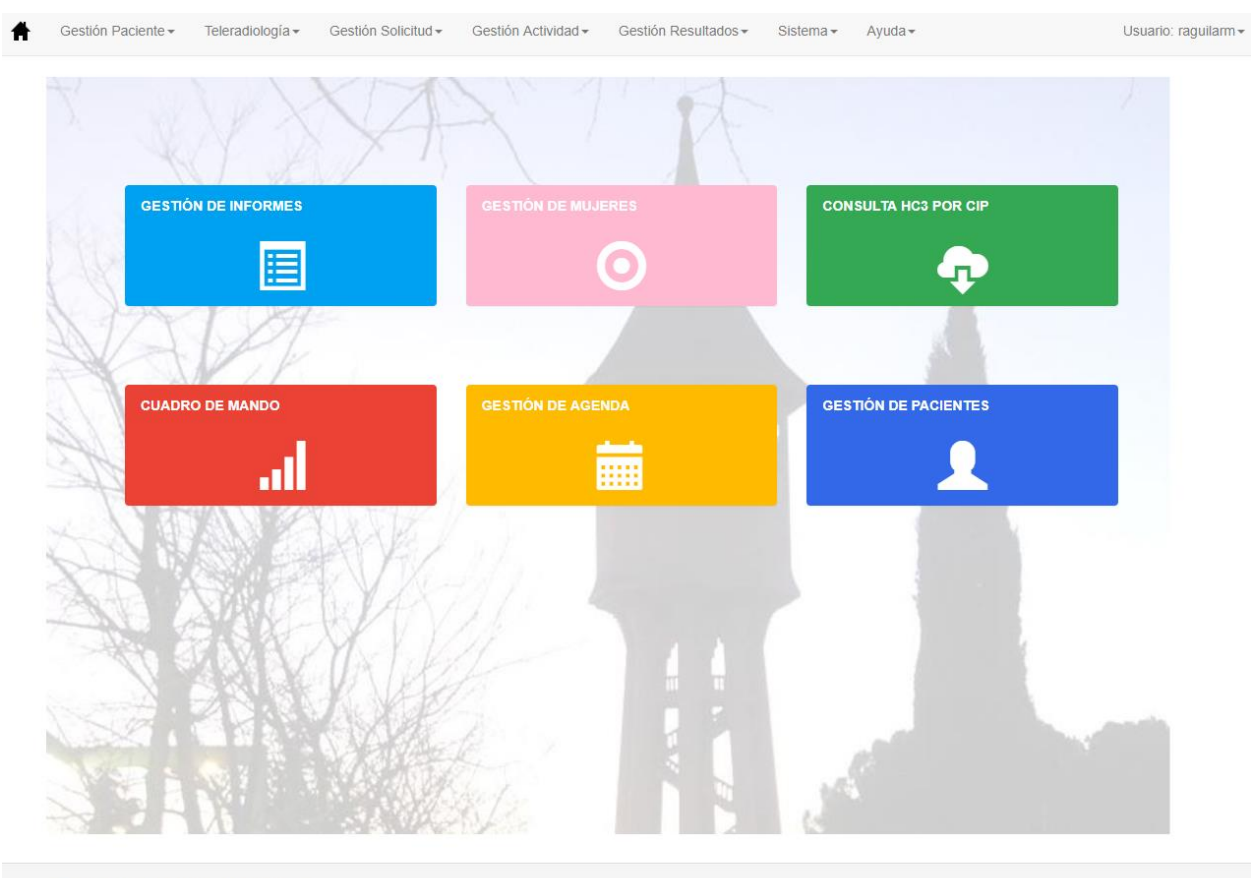

Servicio de Diagnóstico por la Imagen

*Corporació Sanitaria Parc Taulí UDIAT Centre Diagnòstic,* 

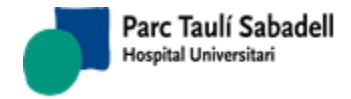

# **2.1. GESTIÓN PACIENTE**

<span id="page-8-0"></span>Éste menú permite acceder a diversos puntos relacionados con la gestión de pacientes. Está formado por diferentes submenús que agrupan estos mantenimientos según el tipo de información que contienen.

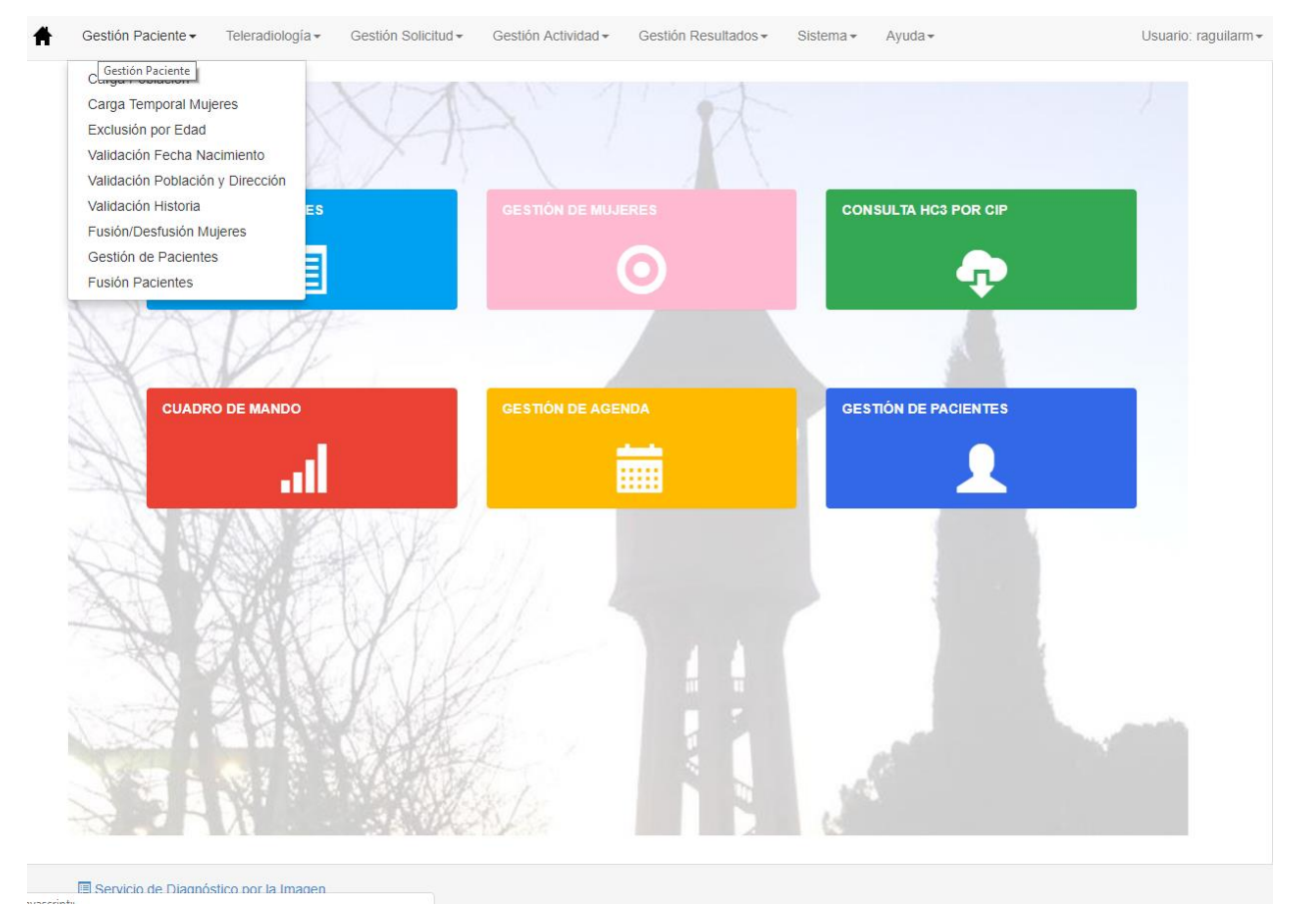

# 2.1.1.CARGA DE POBLACIÓN

<span id="page-8-1"></span>Desde este punto de menú se realiza la carga de la población que entra en el programa de cribado. A partir de un wizard de configuración y de un fichero de carga (un fichero Excel) se realiza la carga de mujeres en una tabla temporal.

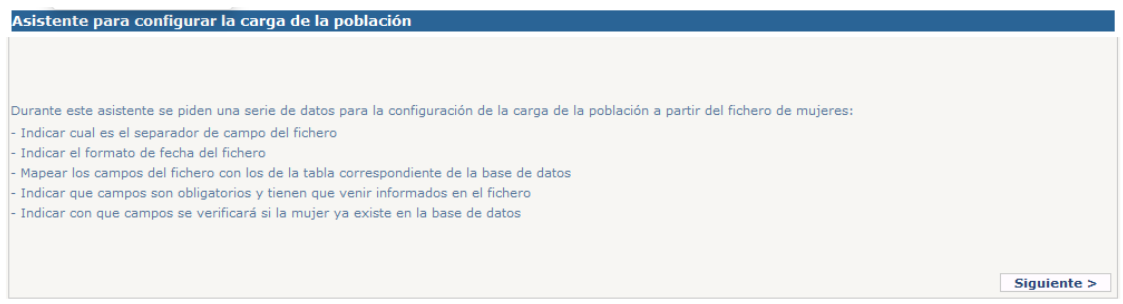

Desde esta pantalla se puede seleccionar una configuración ya existente o crear una nueva, los campos necesarios para crear la configuración son el separador de campos del fichero Excel, el formato de las fechas y el intervalo de fechas de nacimiento, solamente

*Corporació Sanitaria Parc Taulí UDIAT Centre Diagnòstic,* 

*Centre d'Imatge Mèdica Digital CIMD-SISD-MN-SISD7 Manual Usuario.docx*

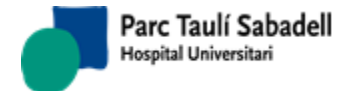

cargará las mujeres que hayan nacido dentro del intervalo indicado. Hay que cargar el fichero .csv que contiene las mujeres a cargar en el programa.

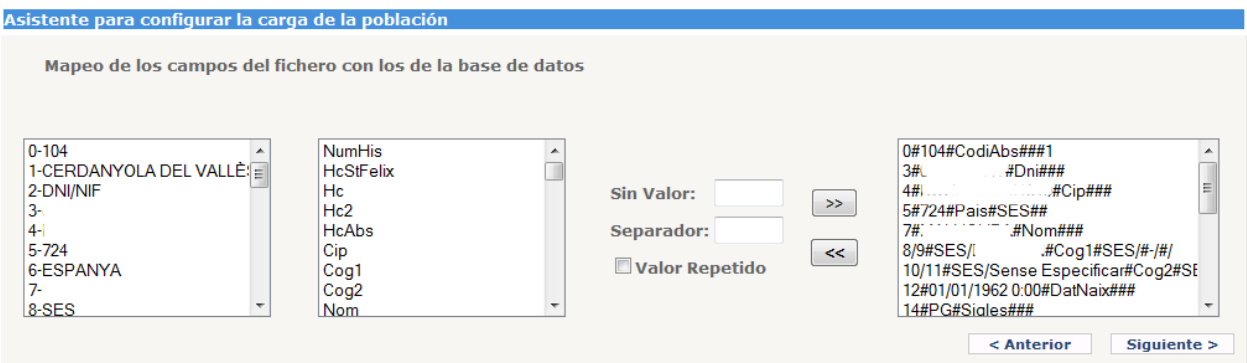

En la siguiente pantalla del configurador, se realiza el mapeo de los campos del fichero con los campos de la tabla de mujeres de la base de datos.

Además de realizar el mapeo, se puede indicar si en el Excel un campo sin valor es indicado con algún dato.

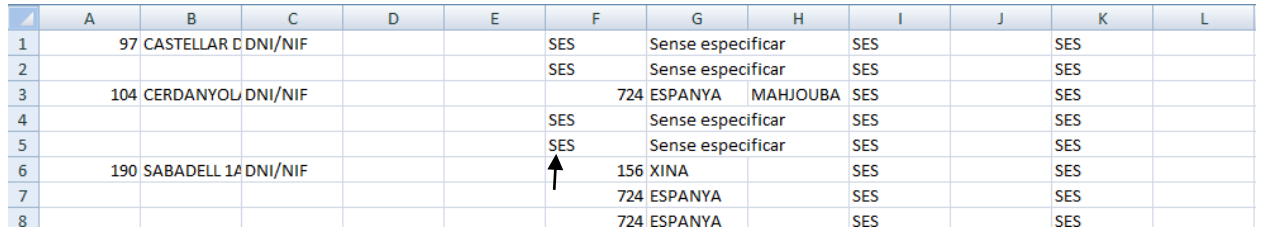

Es este ejemplo, el código de país si no viene informado su valor será SES, sería lo que hay que configurar en el campo sin valor.

También hay de especificar el separador que se pondrá cuando algún campo es compuesto, como en el caso de que en el Excel exista una columna para el prefijo del apellido y otro para el apellido.

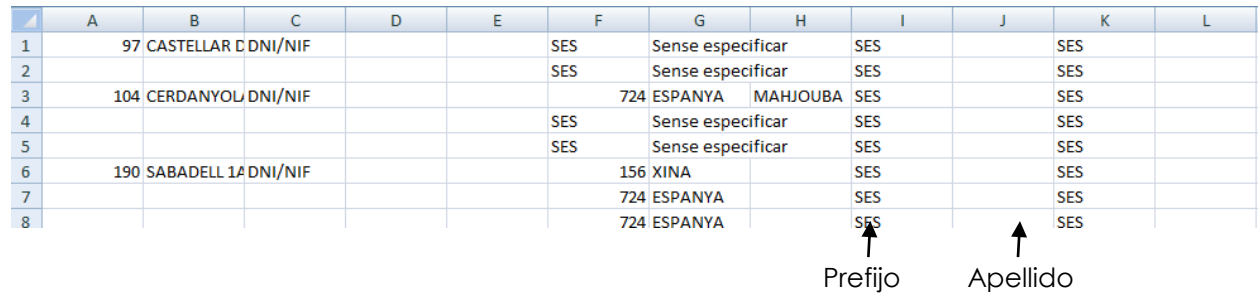

Y por último también se puede indicar si el valor es repetido o no. En el ejemplo anterior se indica el ABS del primer registro y el resto tendrá el mismo valor, hasta que en algún momento se cambie.

*Corporació Sanitaria Parc Taulí UDIAT Centre Diagnòstic,* 

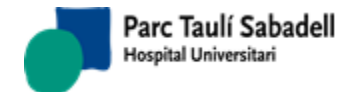

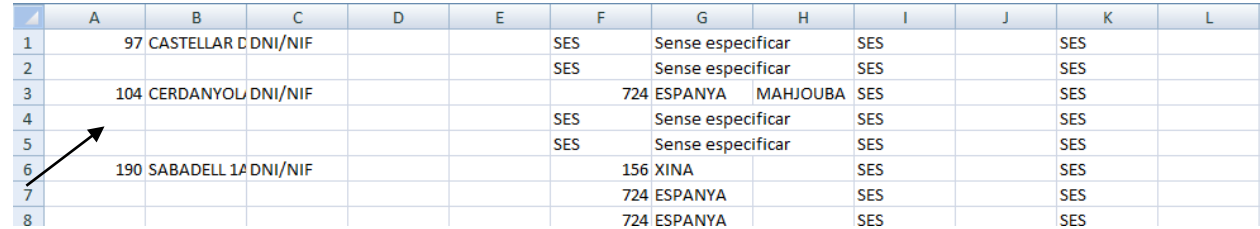

En la siguiente pantalla del configurador se seleccionan los campos obligatorios que han de venir informados en el .csv

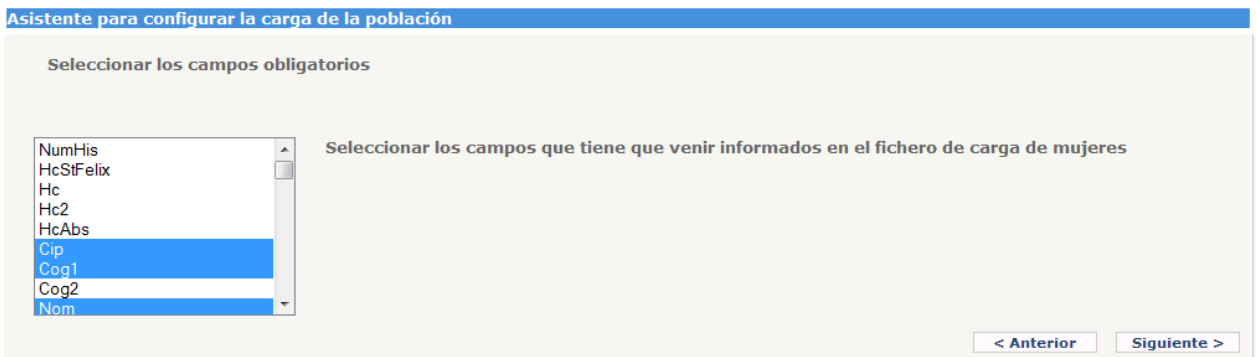

En la penúltima pantalla del configurador se especifica los campos a mirar para ver si una mujer ya existe en la base de datos.

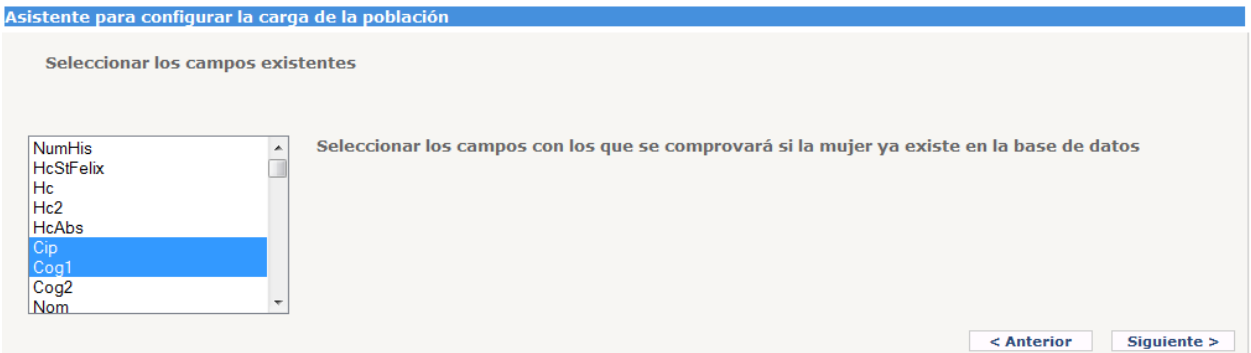

En la última pantalla del configurador, se indica el nombre con el cual se guardará la configuración realizada durante el proceso.

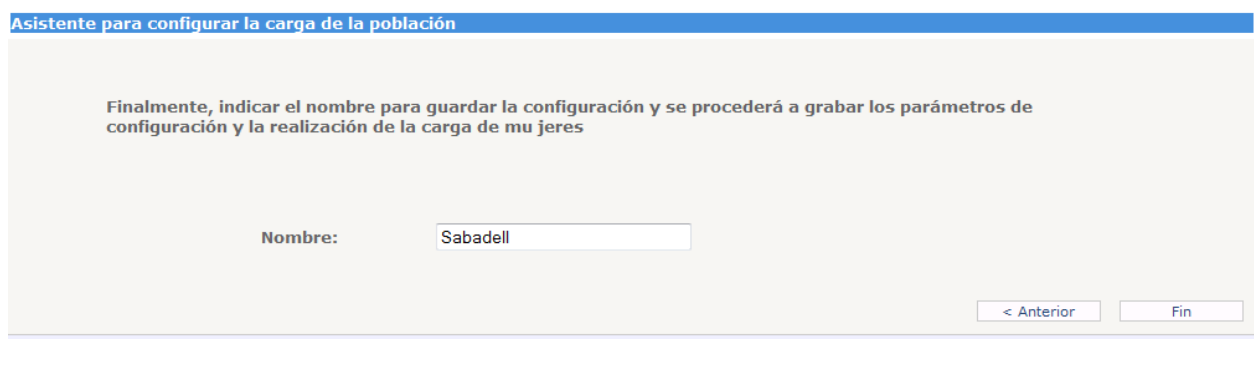

*Corporació Sanitaria Parc Taulí UDIAT Centre Diagnòstic,* 

*Centre d'Imatge Mèdica Digital CIMD-SISD-MN-SISD7 Manual Usuario.docx*

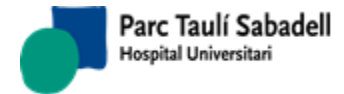

Una vez finalizado todo el proceso de carga, las mujeres quedan en la tabla temporal (PTCRIDON\_TMP) que es accesible desde la pantalla de Carga Temporal de Mujeres, y será desde esta pantalla desde dónde se cargarán las mujeres al sistema.

#### 2.1.2.CARGA TEMPORAL DE MUJERES

<span id="page-11-0"></span>Desde esta pantalla se realiza definitivamente la carga de las mujeres al programa de cribado. El proceso de carga, desde la pantalla de Carga de población deja las mujeres es una tabla temporal (PTCRIDON\_TMP), y desde esta pantalla se hace el traspaso a la tabla definitiva de mujeres (PTCRIDON).

Se puede filtrar por todas las mujeres, las que ya existen en el sistema, las que no existen y las que han producido algún error.

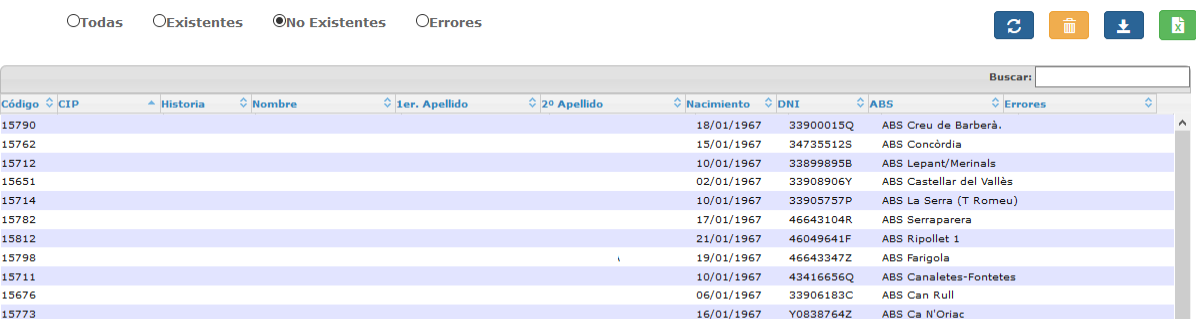

Las opciones que se pueden realizar son:

 Actualización de la tabla con las mujeres , realiza una actualización de las lista de mujeres.

- Eliminación de algún registro , al seleccionar un registro y dar al botón de eliminar, se eliminará la mujer de la tabla temporal de mujeres (PTCRIDON\_TMP).
- Carga de mujeres en el sistema , mediante este botón se cargan las mujeres seleccionadas en la tabla de mujeres (PTCRIDON).
- Cargar los datos en un documento Excel , crea un fichero temporal Excel con las mujeres mostradas, este fichero temporal puede ser guardado en local.

#### <span id="page-11-1"></span>2.1.3.EXCLUSIÓN DE MUJERES POR EDAD

El programa de cribado de las mujeres acaba a los 70 años. Esta pantalla nos muestra las mujeres que ya han llegado a la edad de salida del programa, pero aún continúan activas.

*Corporació Sanitaria Parc Taulí UDIAT Centre Diagnòstic,* 

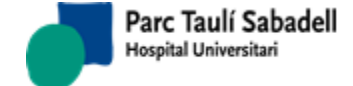

 $\mathfrak{a}$ 

- 関一

Esta pantalla es multicentro, si el usuario que está mostrando este listado tiene más de un centro asignado, deberá seleccionar un centro del combo de centros **UDIAT Centros:** 

para poder excluir las mujeres.

Si solo existe un centro en el programa de cribado el combo de centros se muestra desactivado y con el único centro existente seleccionado.

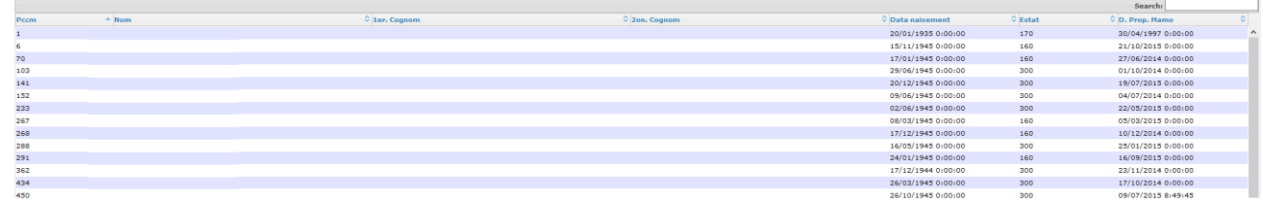

Desde esta pantalla se accede a la pantalla de gestión de mujeres dándole sobre la flecha de la primera columna i desde allí se realiza la exclusión.

## 2.1.4.VALIDACIÓN FECHA NACIMIENTO

<span id="page-12-0"></span>Se obtiene como resultado un listado de todas las mujeres que tienen la fecha de nacimiento en el programa de cribado diferente a la que tiene la mujer en el HIS.

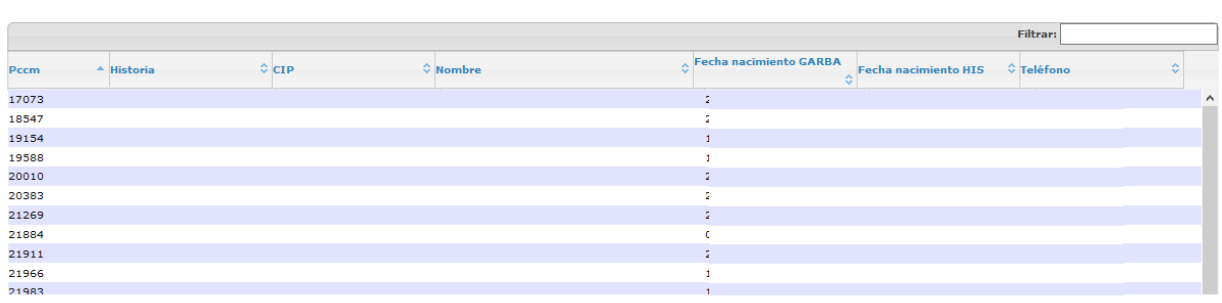

Desde esta pantalla se accede a la pantalla de gestión de mujeres dándole sobre la flecha de la primera columna i desde allí realizar los cambios necesarios.

## 2.1.5.VALIDACIÓN POBLACIÓN Y DIRECCIÓN

<span id="page-12-1"></span>Se obtiene como resultado un listado de todas las mujeres que tienen la población y/o dirección en el programa de cribado.

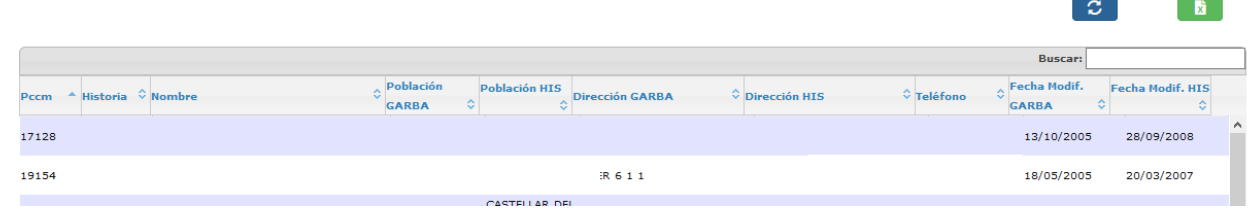

*Corporació Sanitaria Parc Taulí UDIAT Centre Diagnòstic,* 

*Centre d'Imatge Mèdica Digital CIMD-SISD-MN-SISD7 Manual Usuario.docx*

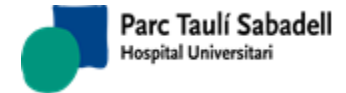

Desde esta pantalla se accede a la pantalla de gestión de mujeres dándole sobre la flecha de la primera columna i desde allí realizar los cambios necesarios.

2.1.6.VALIDACIÓN NÚMERO DE HISTORIA

<span id="page-13-0"></span>Listado de PCCM que no tienen número de historia informado.

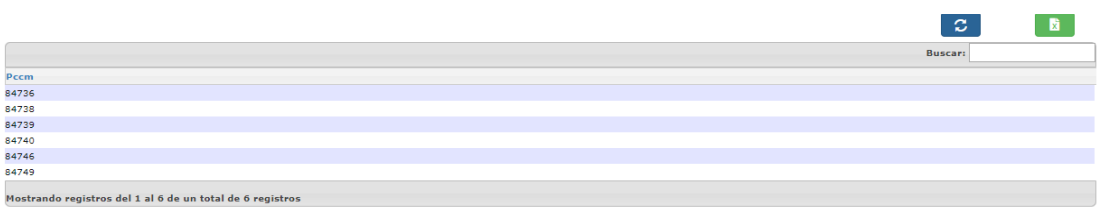

Cuando se detectan estos casos, hay que darlos de alta en el HIS.

# 2.1.7.FUSIÓN DESFUSIÓN DE MUJERES

<span id="page-13-1"></span>La función de esta pantalla es poder fusionar o desfusionar mujeres que tengan el mismo número de historia, son mujeres con diferentes pccm, pero con el mismo número de historia.

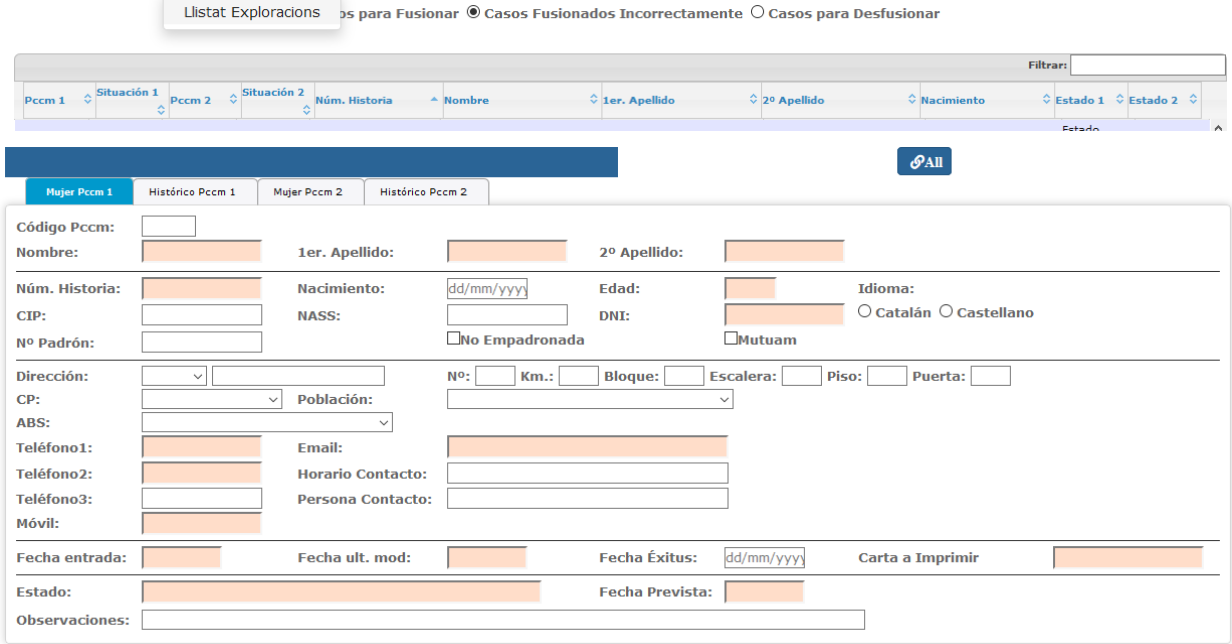

Hay diferentes búsquedas a realizar:

 $\textcircled{\textcolor{red}{\bullet}}$  Casos para Fusionar  $\textcircled{\textcolor{red}{\bullet}}$  Casos Fusionados Incorrectamente  $\textcircled{\textcolor{red}{\bullet}}$  Casos para Desfusionar

- Casos para Fusionar: son casos en el que los dos pccm están a activos y tienen el mismo número de historia.

- Casos Fusionados Incorrectamente: son casos en los que un pccm está activo y otro pasivo, se ha realizado alguna acción para fusionar, pero no se han fusionado correctamente i

*Corporació Sanitaria Parc Taulí UDIAT Centre Diagnòstic,* 

*Centre d'Imatge Mèdica Digital CIMD-SISD-MN-SISD7 Manual Usuario.docx*

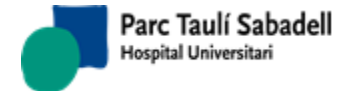

 $\mathcal{S}$ All

no tienen registros en las tablas PTCRIPCCMAG y PTCRIPCCMDAG con la fusión realizada. En

este caso se pueden fusionar todos los casos a la vez con el botón

- Casos para Desfusionar: son casos en los que un pccm está activo y el otro pasivo, pero se ha realizado la fusión desde la aplicación y sí que tienen registros en las tablas PTCRIPCCMAG y PTCRIPCCDAG con la fusión realizada.

En la lista de la parte superior se muestran los casos a fusionar o desfusionar.

Clicando sobre una línea de la lista se mostrarán en la parte inferior de la pantalla, los datos de las mujeres que se han de fusionar o desfusionar.

La parte inferior de la pantalla tiene cuatro paneles en forma de pestañas:

En la primera pestaña se muestra la información de la mujer que tiene el pccm de la primera columna de la línea seleccionada en la lista:

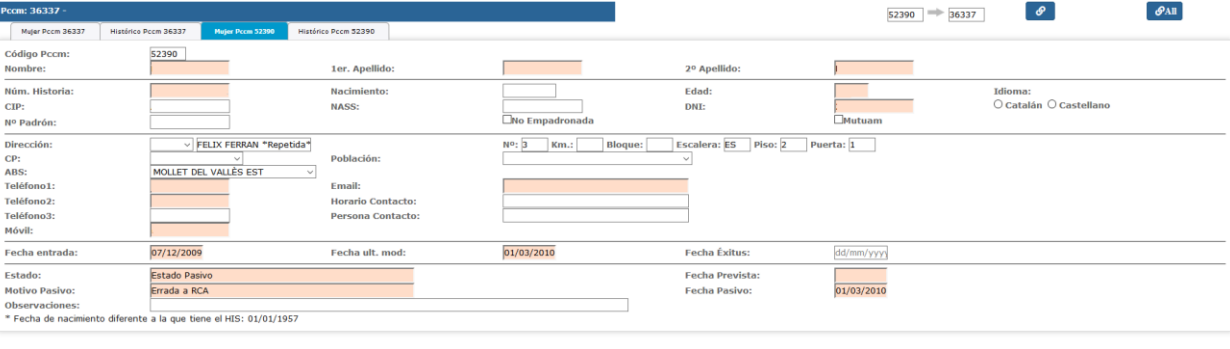

En la segunda pestaña, se muestra el histórico de la mujer de la primera pestaña:

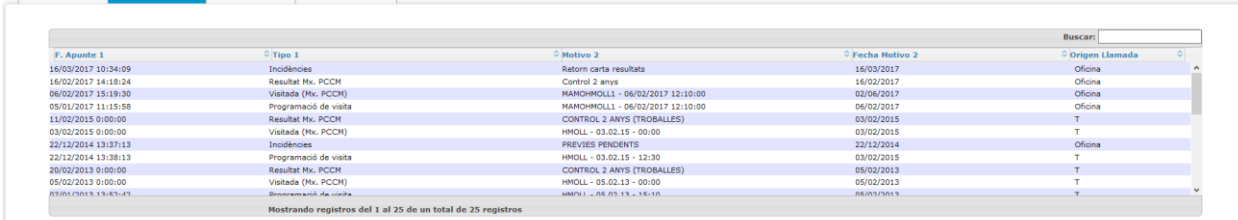

La tercera pestaña es igual que la primera, pero con la información de la mujer que corresponde al código pccm de la tercera columna de la línea seleccionada en la lista.

La cuarta pestaña es igual que la segunda, pero muestra los apuntes del histórico de la mujer mostrada en la tercera pestaña.

El objetivo de esta pantalla es:

**With Mider Room 52390 Mistórico Room 52390** 

Motor Boom 36333

- Traspasar la información del histórico del pccm que pasará a pasivo al que se queda en activo.

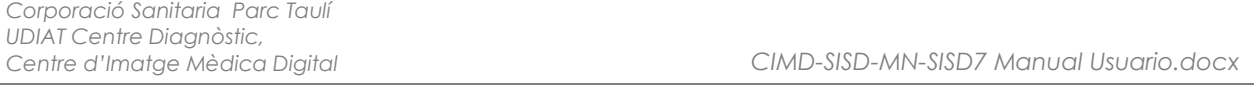

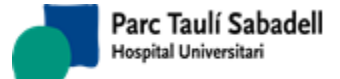

- Poner a pasivo por duplicidad de pccm el pccm que pasa a pasivo.

- Guardar en las tablas PTCRIPCCMAG y PTCRIPCCMDAG la información para poder realizar, en un futuro, una desfusión.

Dependiendo de la búsqueda realizada:

- Casos a Fusionar: hay que indicar que pccm se queda a pasivo y se traspasaran sus apuntes al que se queda activo. Al seleccionar una línea de la grid superior se cargan los pccm origen y destino, en el orden que hay en el grid, en los siguientes campos

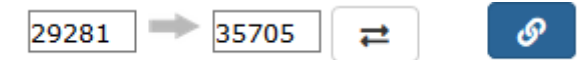

Con el botón se pueden intercambiar los pccms, para cambiar el pccm de origen y de destino.

Al darle al botón **aprece una ventana emergente. En el caso de la imagen el** pccm que quedará activo será el 94165. La ventana emergente muestra el estado en que quedará la mujer fusionada. Seleccionando los botones de opción podemos escoger el estado de cualquiera de las dos mujeres. En el momento de escoger, también se cambia la fecha de próxima mamografía. También se puede ecoger de forma manual mediante los combos el estado final de la mujer que quedará activa.

Si uno de los estados de la mujer corresponde a un estado programado, el Estado no será modificable y será programado.

La fecha próxima mamo se podrá modificar manualmente.

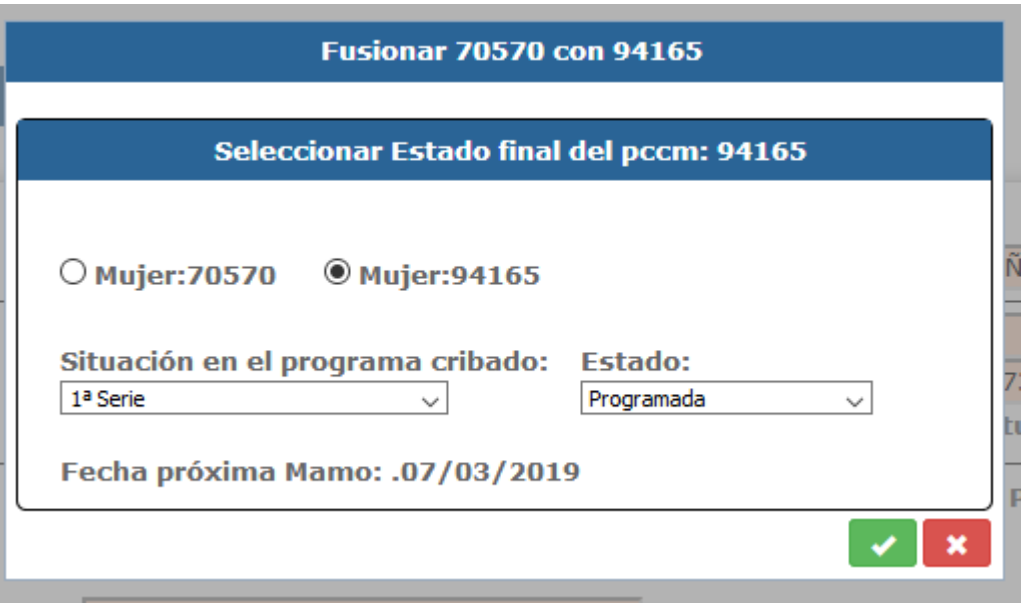

Al darle al botón se fusionarán los pccms, el pccm origen (70570) es el que se quedará a pasivo, todos sus apuntes pasarán al pccm destino, y el pccm de origen pasará a pasivo por duplicidad de pccm.

*Corporació Sanitaria Parc Taulí UDIAT Centre Diagnòstic,* 

*Centre d'Imatge Mèdica Digital CIMD-SISD-MN-SISD7 Manual Usuario.docx*

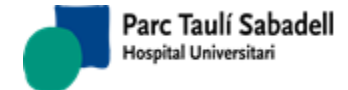

- Casos Fusionados incorrectamente: estos casos ya tienen un pccm a pasivo por lo tanto al seleccionar uno ya tendremos el pccm de origen y destino y no se podrá cambiar el orden

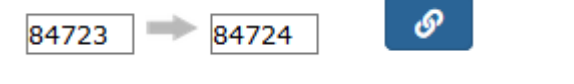

Se puede fusionar uno en concreto con el botón **o seu algular de toda la seu puede** fusión de toda la

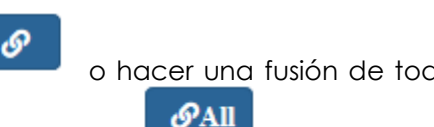

y aparece un link para poder

lista de casos, que se han cargado en la grid superior, con el botón

- Casos a Desfusionar: son casos que se han fusionado y por lo tanto se les puede realizar una desfusión, al seleccionar un registro se cargan los pccm, el de origen y de destino, no se pueden cambiar porque se realiza la desfusión con los datos que se han guardado al fusionar.

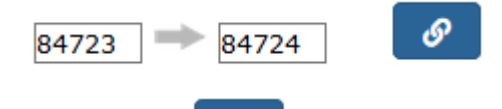

Con el botón se realiza la desfusión con los datos que se han guardado en las tablas PTCRIPCCMAG y PTCRIPCCMDAG al realizar la fusión de los pccm.

Desde la pantalla de la mujer, cuando se accede a una mujer, que tiene otro pccm y no

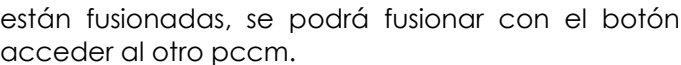

 $\alpha$  $\bullet$ 45681  $CIP$ Núm. Historia:  $\overline{B}$ Pccm: 1er. Apellido: 2º Apellido: Nombre: Teléfono Fecha nacimiento: dd/mm/yyyy  $\blacksquare$ Centros: **UDIAT**  $\begin{array}{|c|c|c|}\n\hline\n\text{c} & \text{o}\n\end{array}$ Mujer a fusionar con  $41789$   $\boxed{\circled{}$  $\blacksquare$  $\qquad \qquad \blacksquare$ Pccm: 45681 -Mujer Histórico Cádigo Bosmi 45601

Si está fusionado con otro pccm se podrá desfusionar con el botón  $\blacksquare$  y también aparece el link para poder acceder al otro pccm

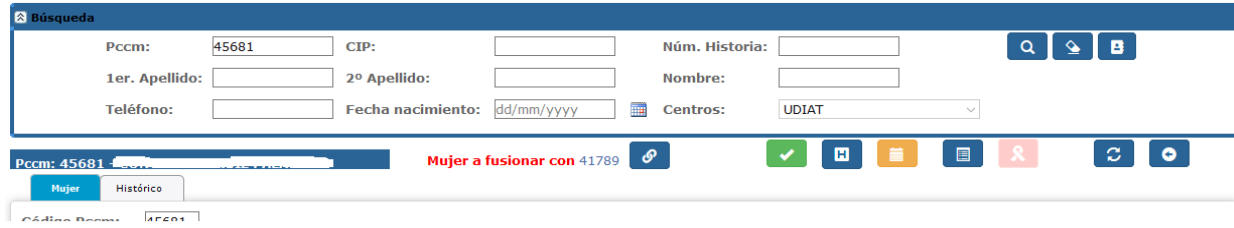

*Corporació Sanitaria Parc Taulí UDIAT Centre Diagnòstic,* 

*Centre d'Imatge Mèdica Digital CIMD-SISD-MN-SISD7 Manual Usuario.docx*

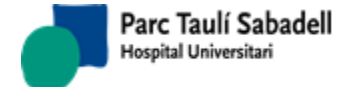

Dona a desfusionar amb 61899

Si son más de dos pccm con el mismo número de historia, sale mensaje de que se ha de fusionar éste caso desde la pantalla de fusión-desfusión. También aparece el link a los otros pccms con los que se puede fusionar.

Dona a desfusionar amb 84722 84724

Aquesta fusió o desfusió s'ha de fer des del punt de menú Fusió-Desfusió de dones

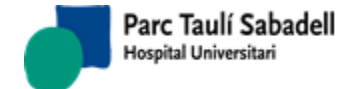

в

# 2.1.8.GESTIÓN DE PACIENTES

<span id="page-18-0"></span>Para buscar pacientes solo hace falta informar alguno de los campos que se muestren en la

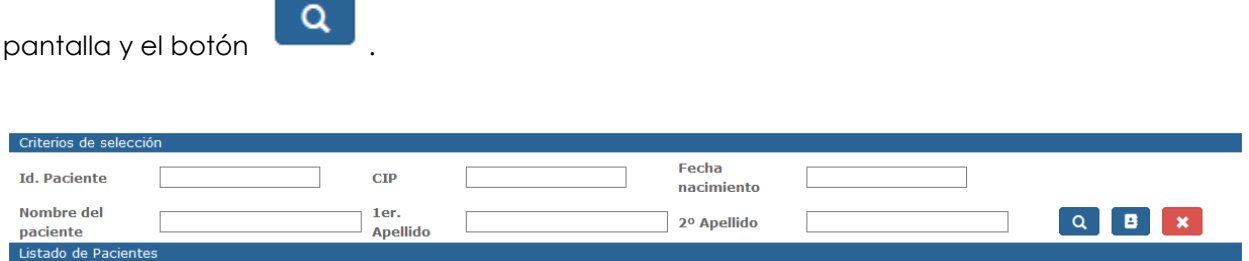

El resultado de la búsqueda se mostrará en una Grid como muestra la siguiente pantalla.

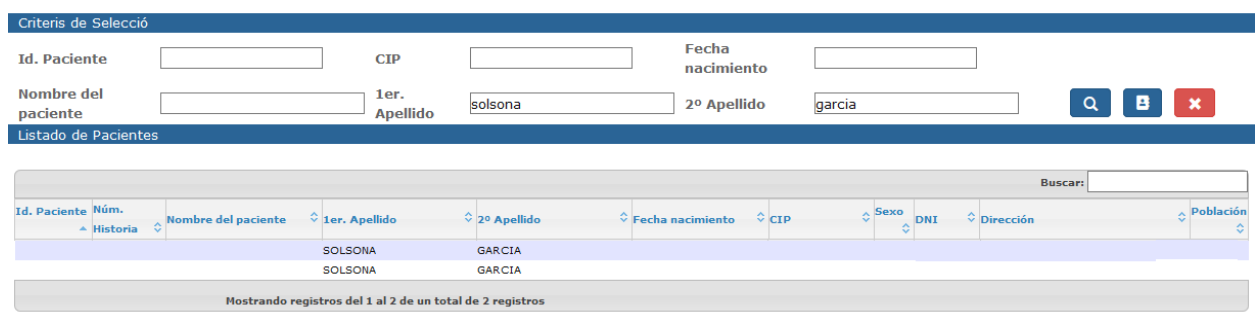

# El usuario podrá seleccionar el paciente y acceder a sus datos pulsando el botón .

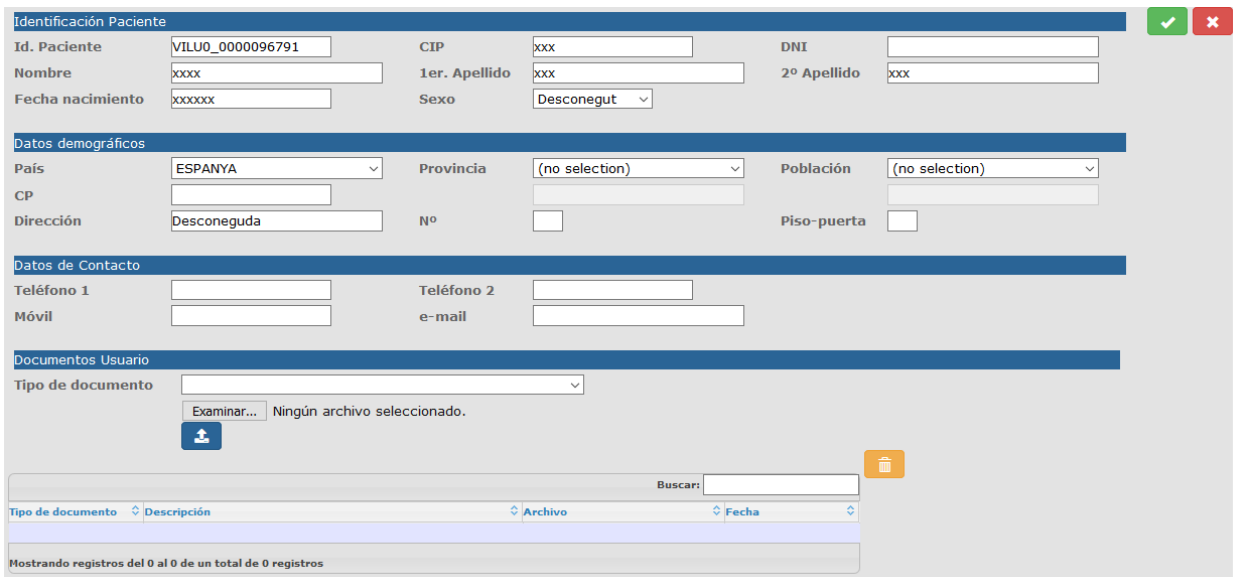

*Corporació Sanitaria Parc Taulí UDIAT Centre Diagnòstic,* 

*Centre d'Imatge Mèdica Digital CIMD-SISD-MN-SISD7 Manual Usuario.docx*

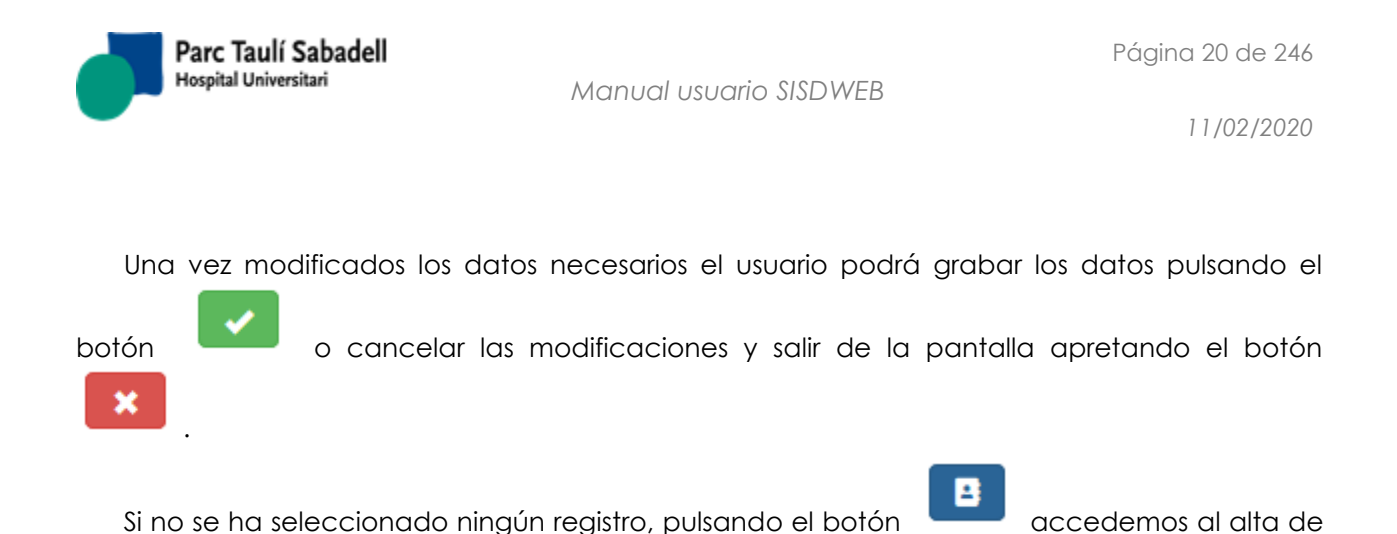

## 2.1.8.1. ALTA DE PACIENTES

paciente.

<span id="page-19-0"></span>El usuario podrá acceder a la pantalla de alta de paciente desde la Gestión de Pacientes.

Una vez informados los datos del paciente y pulsado el botón la aplicación realiza la validación de los datos introducidos dando mensajes de error como los que se ilustran a continuación en caso de no informar datos obligatorios o no informarlos correctamente.

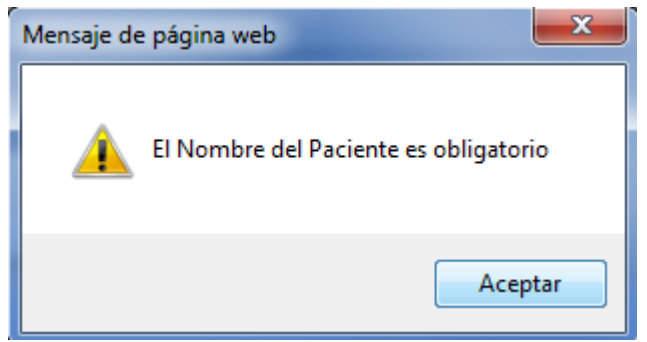

Mensaje que se muestra si el nombre del paciente no está informado.

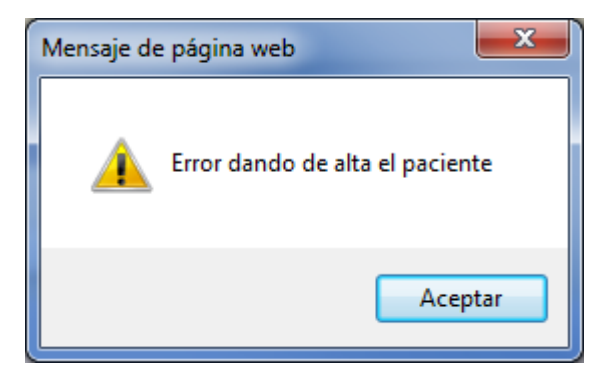

Mensaje que se muestra si hay un error de validación de datos de paciente.

Si el usuario quiere cancelar el alta puede salir de la pantalla pulsando el botón de cancelar

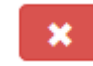

*Corporació Sanitaria Parc Taulí UDIAT Centre Diagnòstic,*  .

*Centre d'Imatge Mèdica Digital CIMD-SISD-MN-SISD7 Manual Usuario.docx*

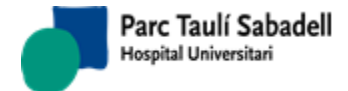

Una vez grabados los datos y dado de alta el nuevo paciente aparecerá en la parte de debajo un nuevo apartado para poder añadir documentos al paciente.

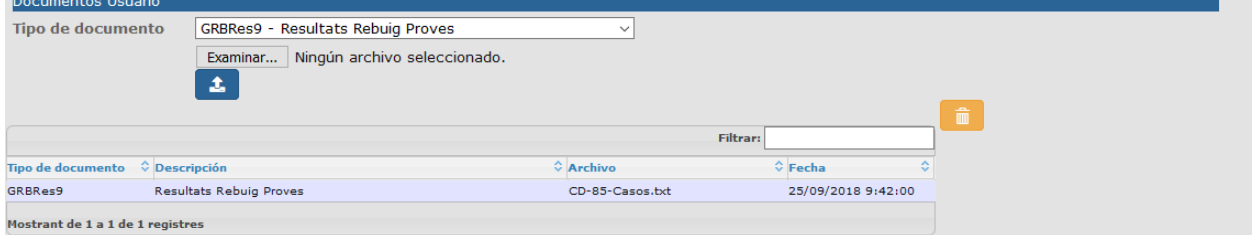

Para hacerlo se deberá seleccionar un tipo de documento del campo desplegable y

escoger el documento que se quiera asociar pulsando .

Se podrá eliminar un documento asociado al paciente seleccionando la fila del listado y

clicando , así como descargar un documento ya asociado haciendo doble clic sobre la fila deseada.

#### 2.1.9.FUSIÓN DE PACIENTES

ambos identificadores de paciente .

<span id="page-20-0"></span>La función de esta pantalla es poder fusionar pacientes. En principio sólo pueden fusionarse pacientes dados de alta desde la propia aplicación. Los pacientes que son réplica de los pacientes del HIS no se pueden fusionar, ya que la fusión se realiza desde HIS y éste notifica al RIS la fusión, siendo los procesos de integración los que ejecutan la fusión.

La pantalla se divide en dos áreas: PACIENTE 1 y PACIENTE 2

Debe informarse un identificador de paciente en PACIENTE 1 y otro en PACIENTE 2, mostrándose los datos de ambos pacientes, y marcándose en amarillo los datos que son diferentes. Puede accederse a buscar los pacientes con el botón de lupa situado al lado de

റ

Es obligatorio informar los dos identificadores de paciente, y ambos deben existir en la tabla de pacientes de SISDI.

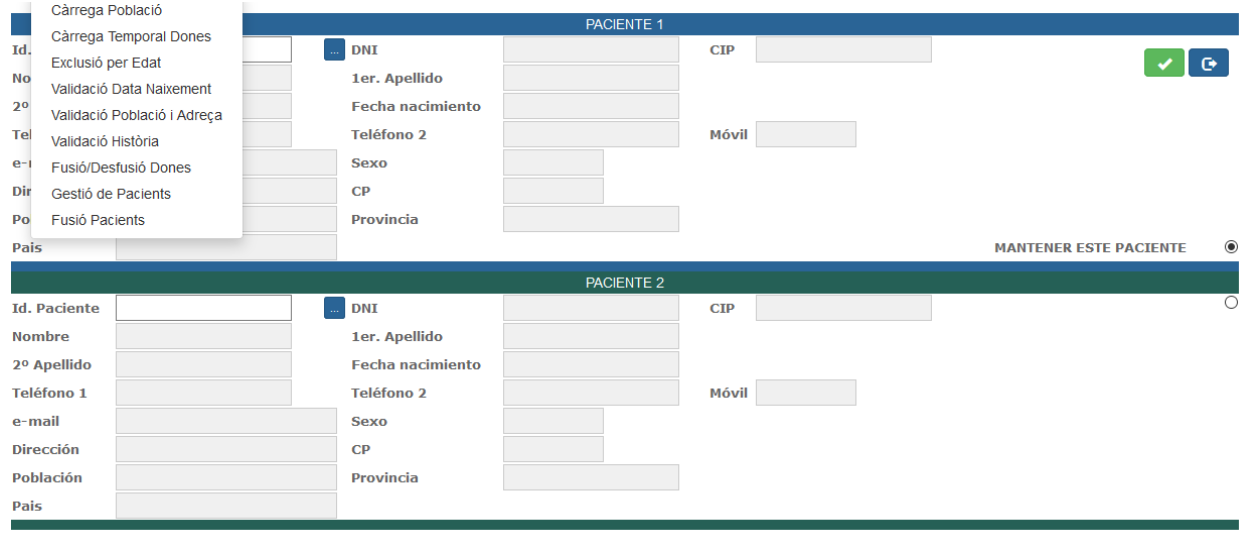

*Corporació Sanitaria Parc Taulí UDIAT Centre Diagnòstic,* 

*Centre d'Imatge Mèdica Digital CIMD-SISD-MN-SISD7 Manual Usuario.docx*

Si el identificador de paciente informado no existe, no aparecen los datos de paciente y al ir a salvar el sistema da aviso de que ambos pacientes deben existir en la tabla de pacientes de SISDI:

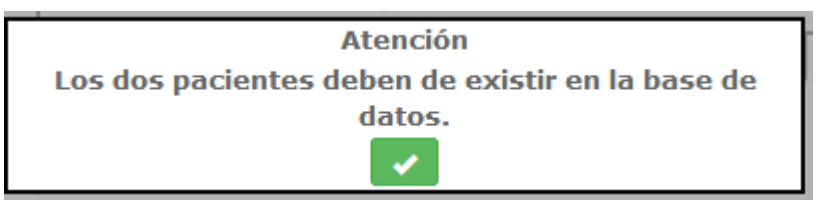

Si al escoger un primer paciente este es paciente réplica del HIS avisa para asegurar que no hacemos una fusión no acorde con la situación del paciente en el HIS:

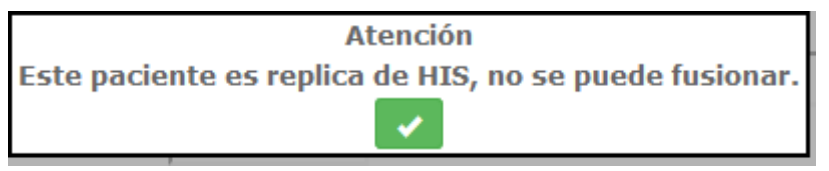

Pero si el usuario conectado tiene permisos para fusionar pacientes réplica del HIS (por ejemplo, un Administrador que deba resolver alguna inconsistencia de datos entre HIS y SISDI) le aparecerá el seguiente aviso, pero podrá realizar la fusió:

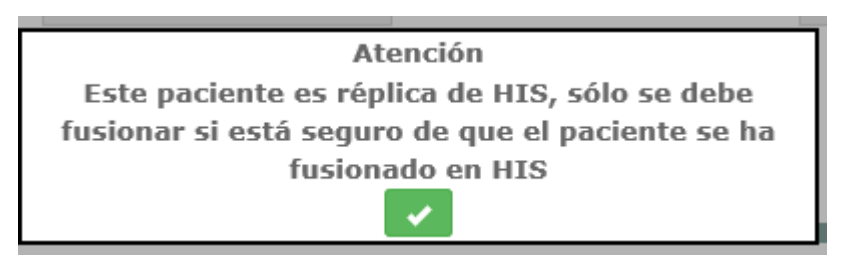

Si uno de los pacientes es un paciente replicado del HIS y el otro no, el sistema nos avisa de que no lo podremos fusionar:

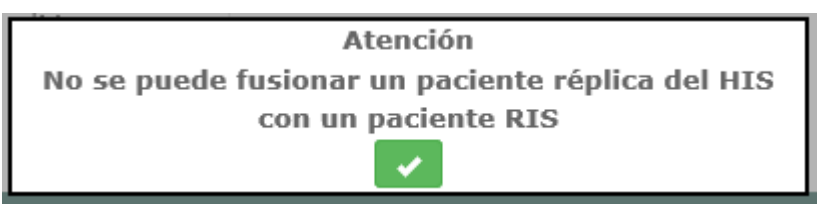

Una vez seleccionados los dos pacientes a fusionar debemos marcar el paciente que queremos que se mantenga activo (el PACIENTE 1 o el PACIENTE 2):

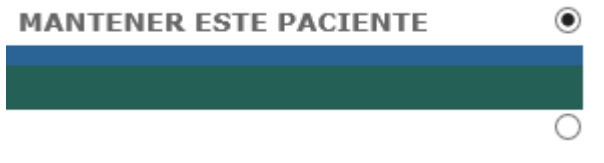

*Corporació Sanitaria Parc Taulí UDIAT Centre Diagnòstic,* 

*Centre d'Imatge Mèdica Digital CIMD-SISD-MN-SISD7 Manual Usuario.docx*

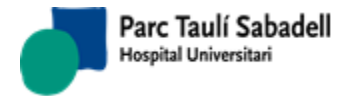

Al clicar en el botón de aceptar se realiza la fusión de ambos pacientes, pasando todas las pruebas del paciente desmarcado al paciente marcado, y eliminándose el desmarcado de la tabla de pacientes. Posteriormente los servicios de integración con PACS realizaran la fusión de pacientes en el PACS.

En casos excepcionales un administrador del sistema puede realizar desde esta pantalla la fusión de dos pacientes réplica del HIS. En el Manual Técnico del producto se explica cómo debe configurarse esta funcionalidad.

Ésta es una de las pocas pantallas en que al informar el identificador de paciente no se añade un prefijo si en el sistema tenemos configurado un prefijo de paciente. Esto permite arreglar identificadores de paciente que se hayan dado de alta incorrectamente, realizando una fusión con un registro que tenga el identificador correcto.

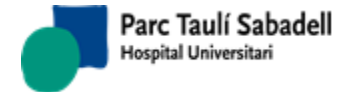

## **2.2. TELERADIOLOGIA**

<span id="page-23-0"></span>Teleradiología: se realiza una prueba radiológica en un centro diagnóstico, enviándose las imágenes recibidas a otro centro desde el que se realizará el informe correspondiente.

El circuito de Teleradiología no integrado consiste en el envío del estudio desde el centro remoto hasta el centro desde el que se realizará el informe, y el registro de la petición de informe asociado a dicho estudio desde SISDWeb. El registro de esta petición se realiza a partir de los datos del estudio, debiéndose informar otros datos adicionales como son el Motivo de la petición (Información Clínica) y el tipo de exploración codificado, entre otras.

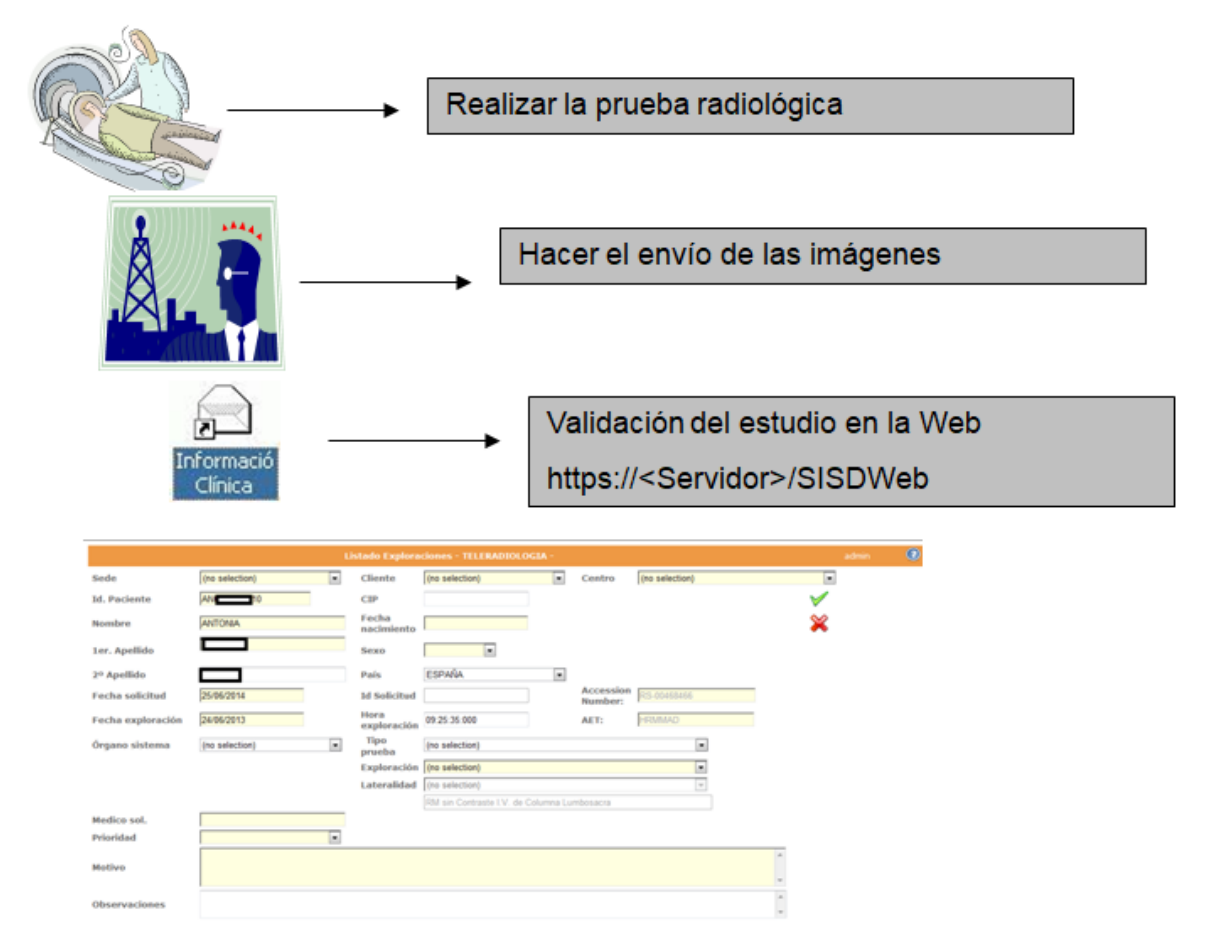

Desde el menú de Teleradiología el usuario podrá acceder al Listado de Exploraciones que proviene de Teleradiología. Desde este punto de menú se podrá realizar la validación del estudio previamente enviado para dar de alta la petición, y consultar el estado de peticiones previas, así como los informes ya realizados asociados a estas.

*Corporació Sanitaria Parc Taulí UDIAT Centre Diagnòstic,* 

Página 25 de 246

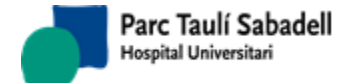

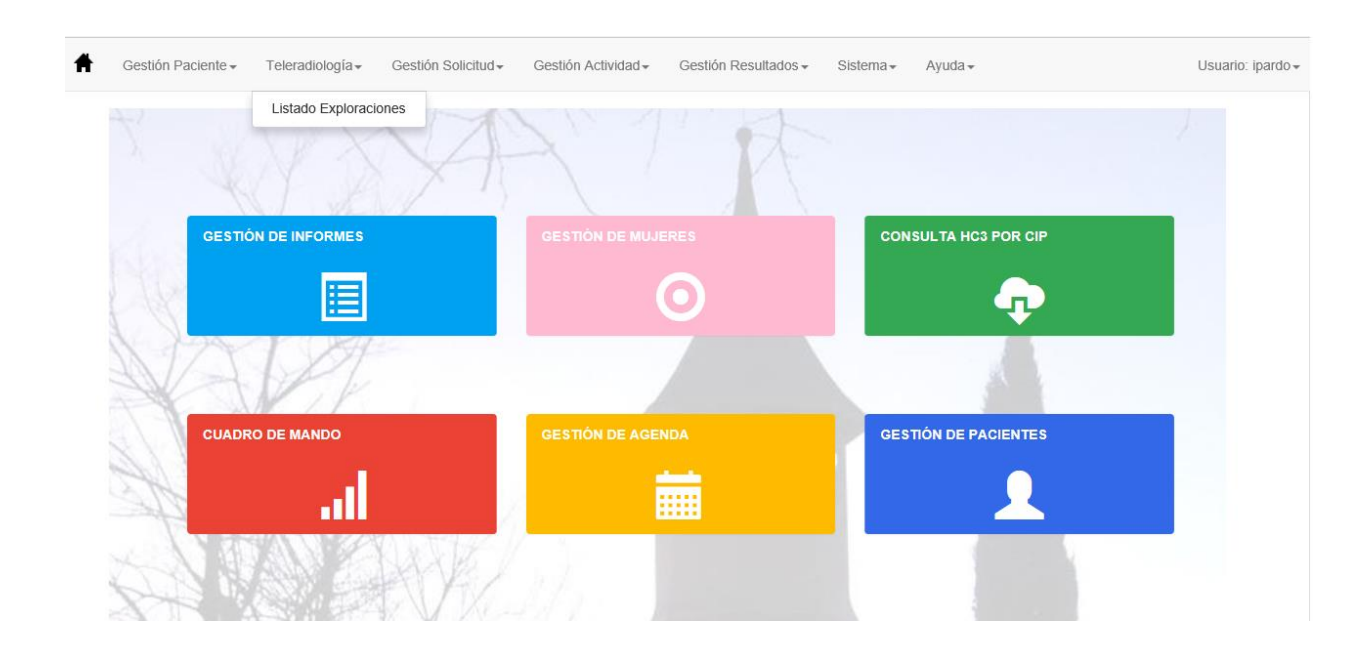

Se dispone de información más detallada referente al protocolo de actuación clicando en el botón de Help desde el punto de menú de Teleradiología. En esta documentación se describen también los circuitos alternativos a utilizar en caso de que haya problemas:

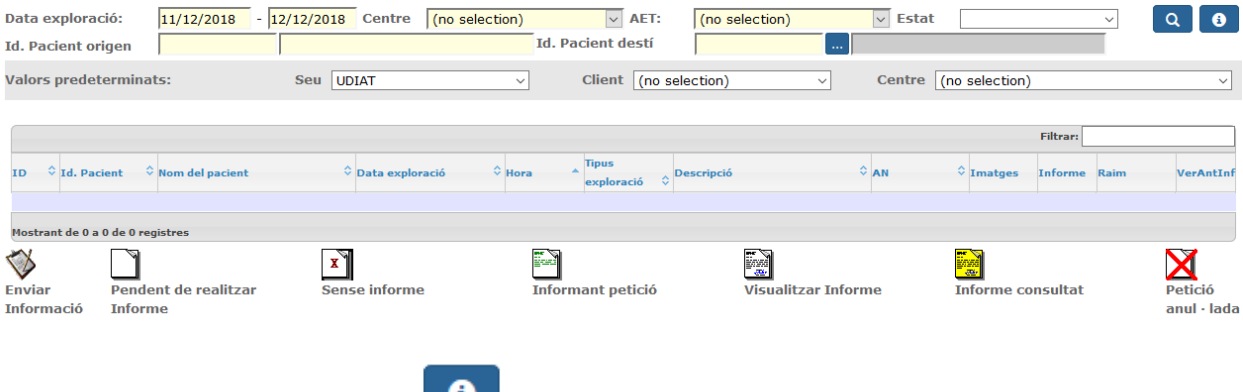

menú Ajuda -> Manual de Usuario.

Desde el botón de información se puede acceder a la Ayuda, y también desde el

*Centre d'Imatge Mèdica Digital CIMD-SISD-MN-SISD7 Manual Usuario.docx*

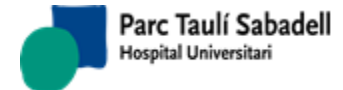

# **DOCUMENTACIÓN**

#### Esquema

Procedimiento de guardias Protocolos de indicacion de TAC urgente Protocolo de Teleguardias Requerimientos de Teleguardias Uso del sistema de imagen para guardias de TAC

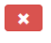

En el caso que estemos en un cliente con Teleradiología de aparatos móviles, se mostrará un literal avisando que el resultado de la búsqueda solo ser hará por AET's:

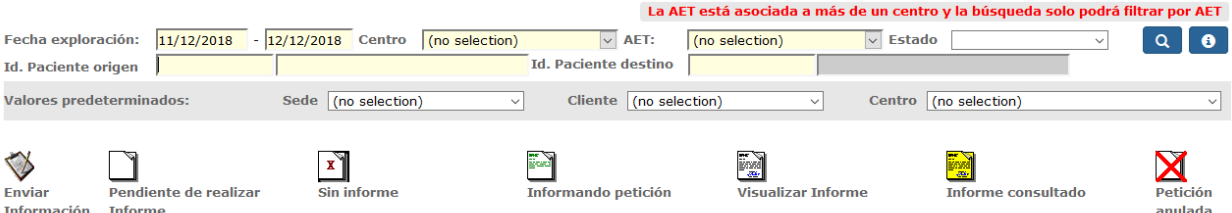

## 2.2.1.LISTADO DE EXPLORACIONES

<span id="page-25-0"></span>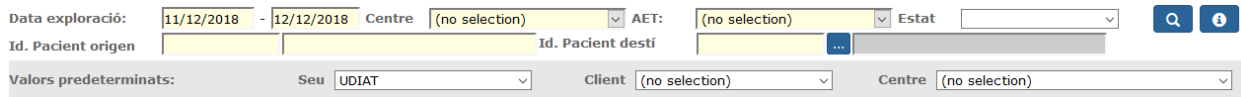

*Corporació Sanitaria Parc Taulí UDIAT Centre Diagnòstic,* 

*Centre d'Imatge Mèdica Digital CIMD-SISD-MN-SISD7 Manual Usuario.docx*

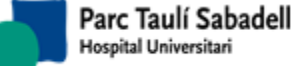

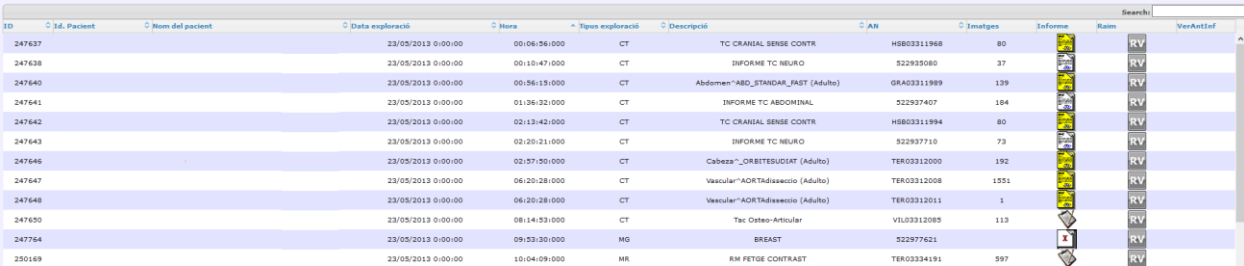

Para obtener un listado de exploraciones el usuario debe de informar los campos

obligatorios y apretar el botón .

Un usuario puede tener acceso a consultar las peticiones de cualquier centro, o puede tener acceso restringido a ver únicamente las peticiones de su centro. Ésta restricción se hace a nivel de AET: un usuario con acceso restringido solamente podrá consultar exploraciones realizadas en aparatos (AET) de su centro.

Se pueden realizar búsqueda de un paciente determinado, filtrando por Identificador del paciente en el origen (el del centro peticionario) o por Identificador del paciente en el destino (el del centro que informa).

Columna **Informe**: se mostrará para cada exploración del listado resultando el estado del informe:

*Enviar información*: se ha recibido la imagen y sus datos pero falta dar de alta la

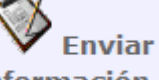

Q

**Información**<br>
, (en este caso no se puede filtrar por Identificador de paciente destino, ya que como aún no se ha dado de alta la petición en el destino aún no disponemos de este identificador)

*Pendiente de realizar informe*: Se ha dado el alta la petición y está pendiente de

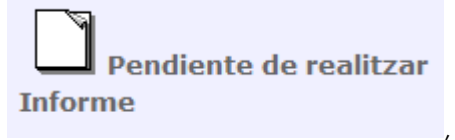

que se realice el informe

*Informando petición:* se ha empezado a hacer el informe, pero no se ha firmado

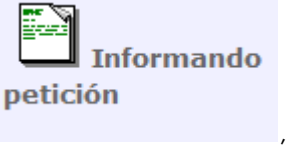

*Sin informe:* la petición se ha marcado como "Sin informe", y por lo tanto indica que

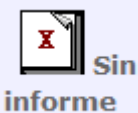

el radiólogo no hará el informe

*Corporació Sanitaria Parc Taulí UDIAT Centre Diagnòstic,* 

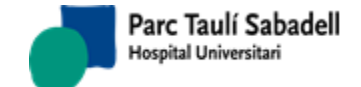

*Visualizar informe:* se ha hecho el informe y se ha firmado, está disponible para ser

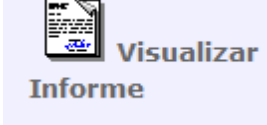

,

.

consultado ,

anulada

- *Informe consultado:* informe hecho y firmado, y ha sido consultado por alguien æ. **Informe** consultado
- *Petición anulada:* se ha anulado la petición después de haberse dado de alta Petición

Columna **Raim**: muestra los visores con los que se puede acceder a la imagen:

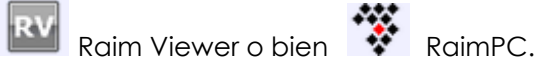

Columna **VerAntInf**: muestra un icono en el caso de que la exploración esté informada, y que el informe tenga versiones anteriores. Clicando en el icono se accede a consultar estas versiones previas.

Si el informe está finalizado se puede acceder a visualizarlo, así como a las imágenes de la exploración.

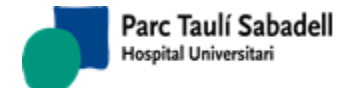

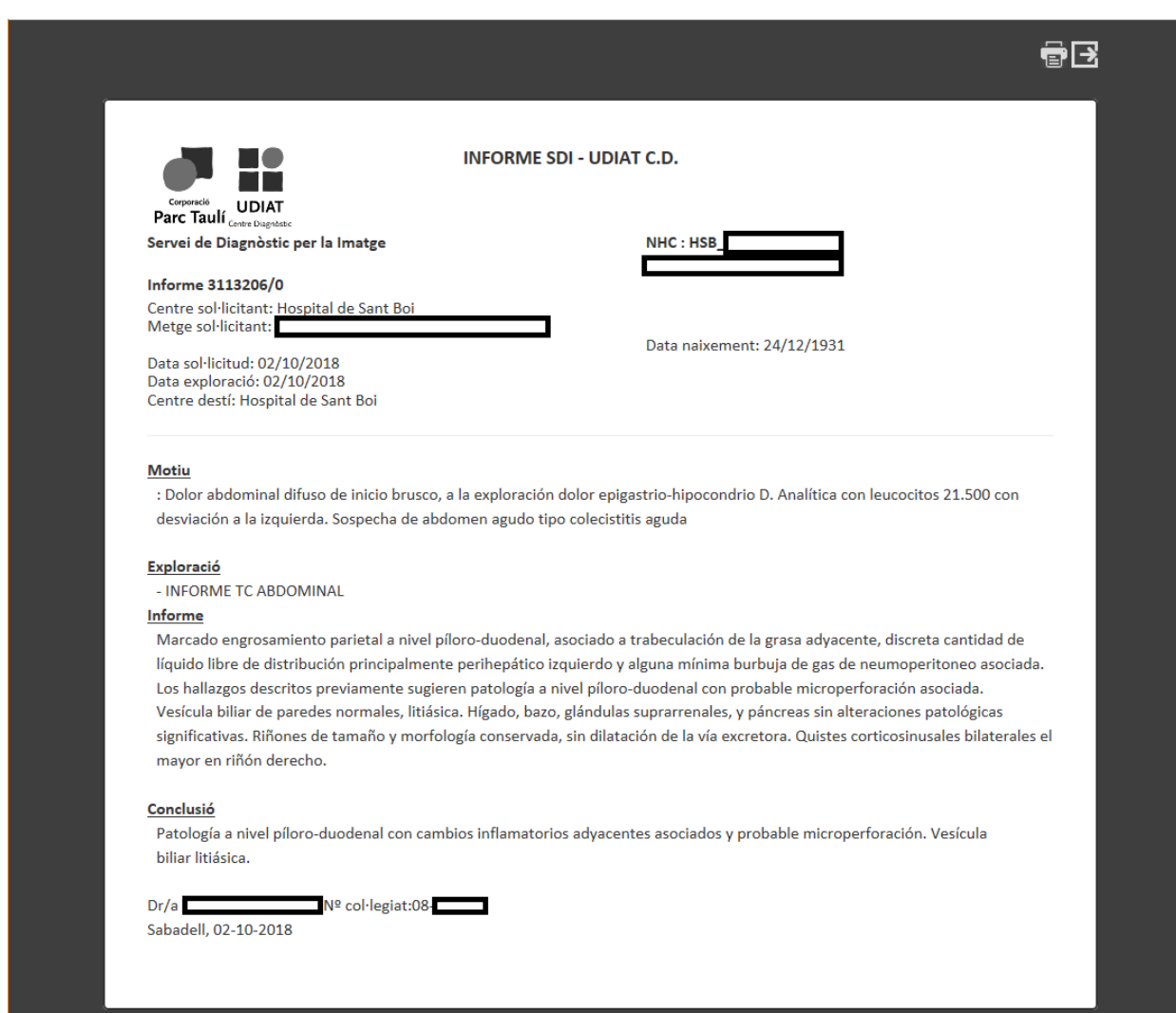

Si el informe se está realizando o está pendiente de realizarse el usuario puede acceder a la siguiente pantalla para dar de alta o acceder a ver los datos de la petición, así como enviar la petición escaneada al PACS.

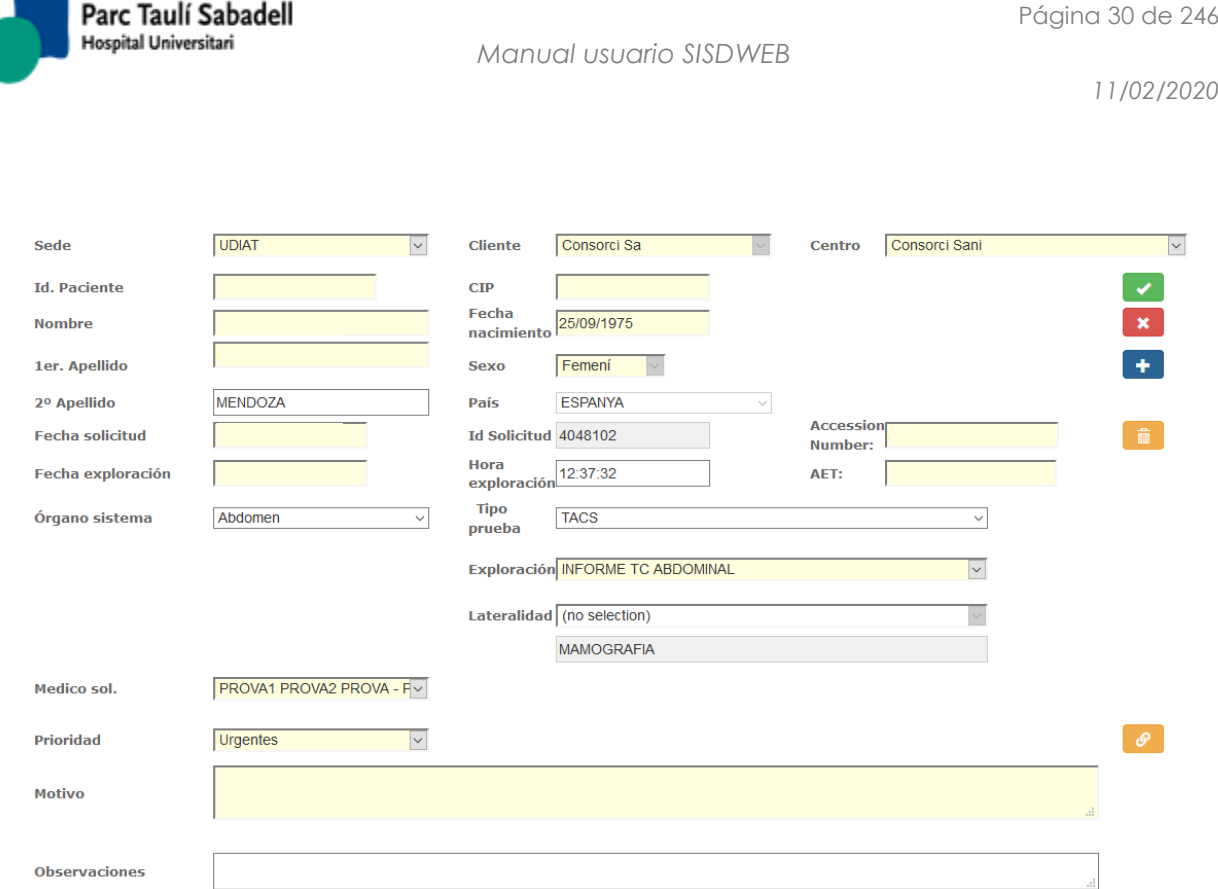

Deben cumplimentarse obligatoriamente los campos en amarillo.

Si se informa el campo Tipo de prueba la lista de exploraciones a seleccionar aparece filtrada por dicho Tipo de prueba. De la misma manera, si se informa el campo Órgano-Sistema, las exploraciones que aparecerán en la lista también serán las asociadas a dicho Órgano-Sistema.

**P** 

Pulsar el botón el usuario accederá a la siguiente pantalla para añadir las imágenes que quiere enviar al PACS y dicomizarlas.

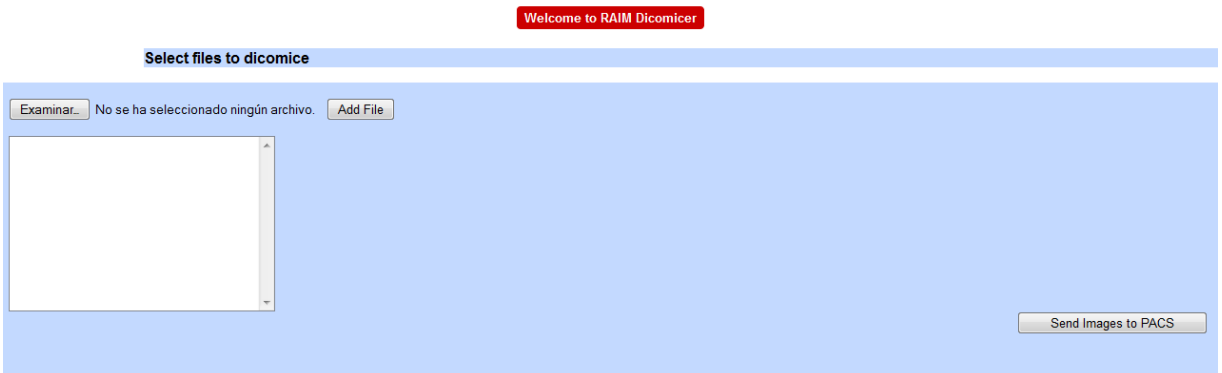

# <span id="page-29-0"></span>**2.3. GESTIÓN SOLICITUD**

Desde el menú de Gestión de Solicitudes el usuario puede acceder a las *Solicitudes de exploraciones Radiológicas* y a la *Carga de Peticiones*.

*Corporació Sanitaria Parc Taulí UDIAT Centre Diagnòstic,* 

*Centre d'Imatge Mèdica Digital CIMD-SISD-MN-SISD7 Manual Usuario.docx*

Página 31 de 246

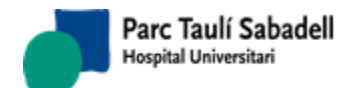

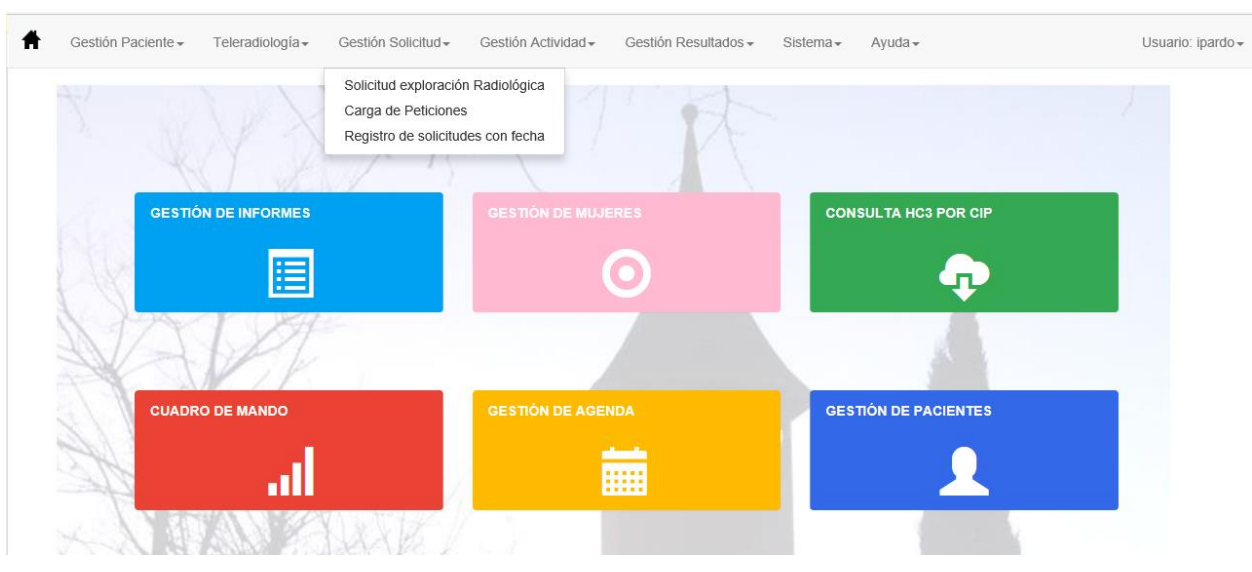

## 2.3.1.SOLICITUD EXPLORACIÓN RADIOLÓGICA

<span id="page-30-0"></span>Desde la pantalla de Solicitud de exploraciones el usuario puede dar de alta una solicitud asociada a un paciente. Una vez informadas los datos obligatorios de la solicitud y de la

para dar de alta la solicitud.

exploración al apretar el botón la aplicación realizará las validaciones necesarias

Los campos sede, cliente, centro solicitante o centro destino, están relacionados, si se selecciona una sede se filtrarán los otros campos mostrando solamente los clientes o centros que tengan asignada la sede seleccionada.

Si el usuario desconoce el identificador de paciente puede acceder a la pantalla de búsqueda de pacientes apretando el botón de la lupa situado al lado de la etiqueta *Id.Pacient*

### **Id. Paciente**

Se puede obtener el código identificador de paciente mediante un lector de tarjeta sanitaria, accediendo directamente al alta de paciente, en el caso que los datos no estén introducidos en el sistema.

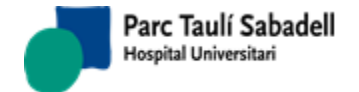

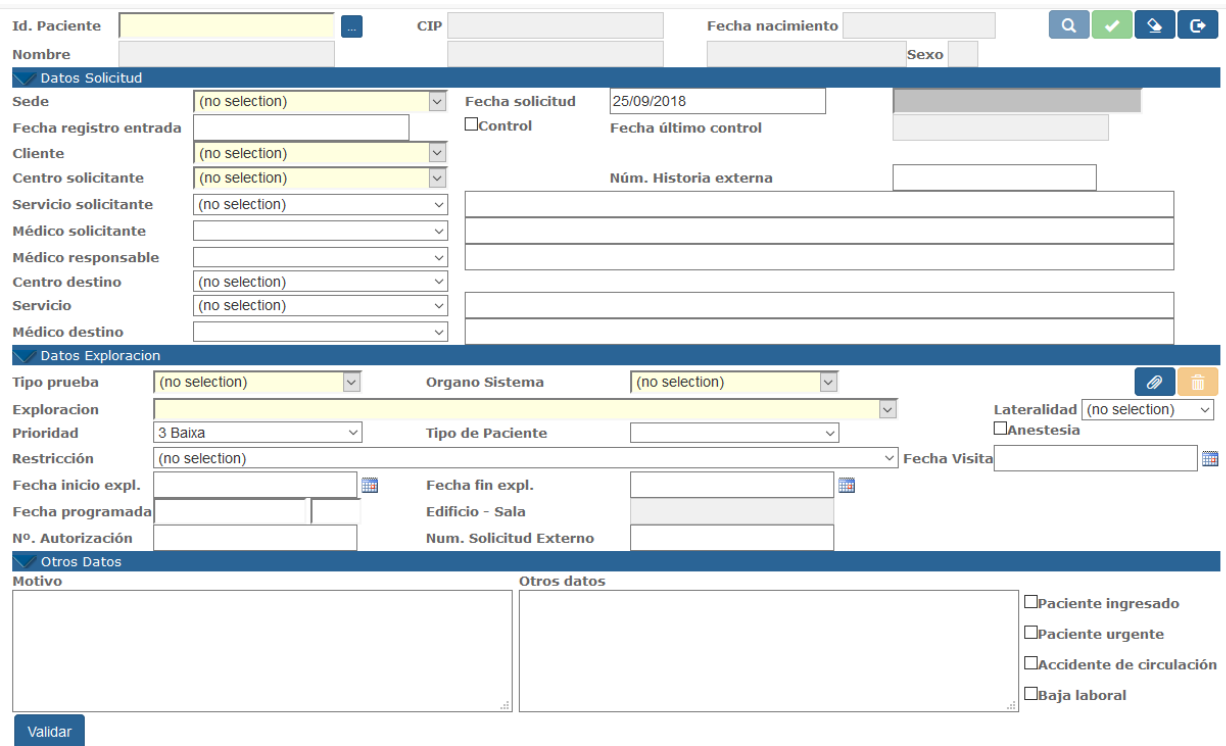

Una vez informados todos los datos necesarios, si toda la información es correcta se activará el botón de Aceptar, y clicando sobre él se salvarán los datos y se mostrará el siguiente mensaje indicando al usuario que la solicitud se ha dado de alta correctamente.

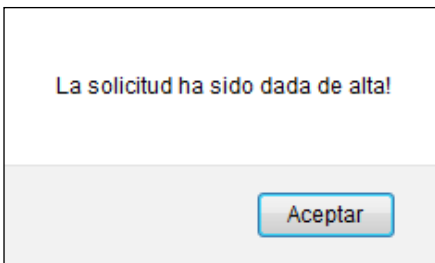

Si el botón de aceptar no se activa, se puede ver qué dato es incorrecto clicando al botón

# Validar

situado en la parte inferior izquierda de la pantalla. Al clicar en este botón se mostrará un mensaje indicando el error que hace que no se active el botón de Aceptar.

#### **Botones para la Gestión de solicitudes**

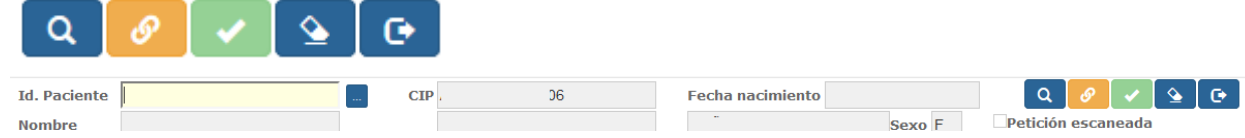

El usuario podrá hacer una búsqueda de las solicitudes de un paciente, introduciendo el

 $\Omega$ 

Identificador del paciente y pulsando el botón .

*Corporació Sanitaria Parc Taulí UDIAT Centre Diagnòstic,* 

*Centre d'Imatge Mèdica Digital CIMD-SISD-MN-SISD7 Manual Usuario.docx*

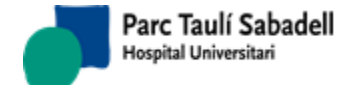

Si se dispone de una imagen de la petición en papel (petición escaneada) ésta puede ser

enviada al PACS apretando el botón de manera que queda asociada a la petición que tenemos en pantalla y puede ser consultada posteriormente.

El botón **Parado permite al usuario borrar los datos para dar de alta una nueva solicitud.** 

## **Búsqueda de solicitudes de paciente**

En caso que el usuario realice una búsqueda de solicitudes de paciente el resultado de la búsqueda le mostrará las solicitudes del paciente seleccionado que estén en estado *Pendiente de priorizar*, *Priorizada, Pendiente de programar, Programada, Desconfirmada o Añadida desconfirmada*, y podrá volver a la pantalla de solicitudes seleccionando una solicitud de la

lista, o bien cancelando la búsqueda .

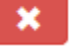

#### $\Box$ Ver todas

Marcando el control de *Ver todas* en la lista mostrará todas las exploraciones del paciente, estén en el estado en que estén.

Si se selecciona una exploración en estado *Confirmada, Añadida, Añadida confirmada o Anulada* se podrá acceder a consultar sus datos, pero no se podrá modificar nada ni añadir ninguna exploración. En el resto de casos se podrán modificar los datos de la petición.

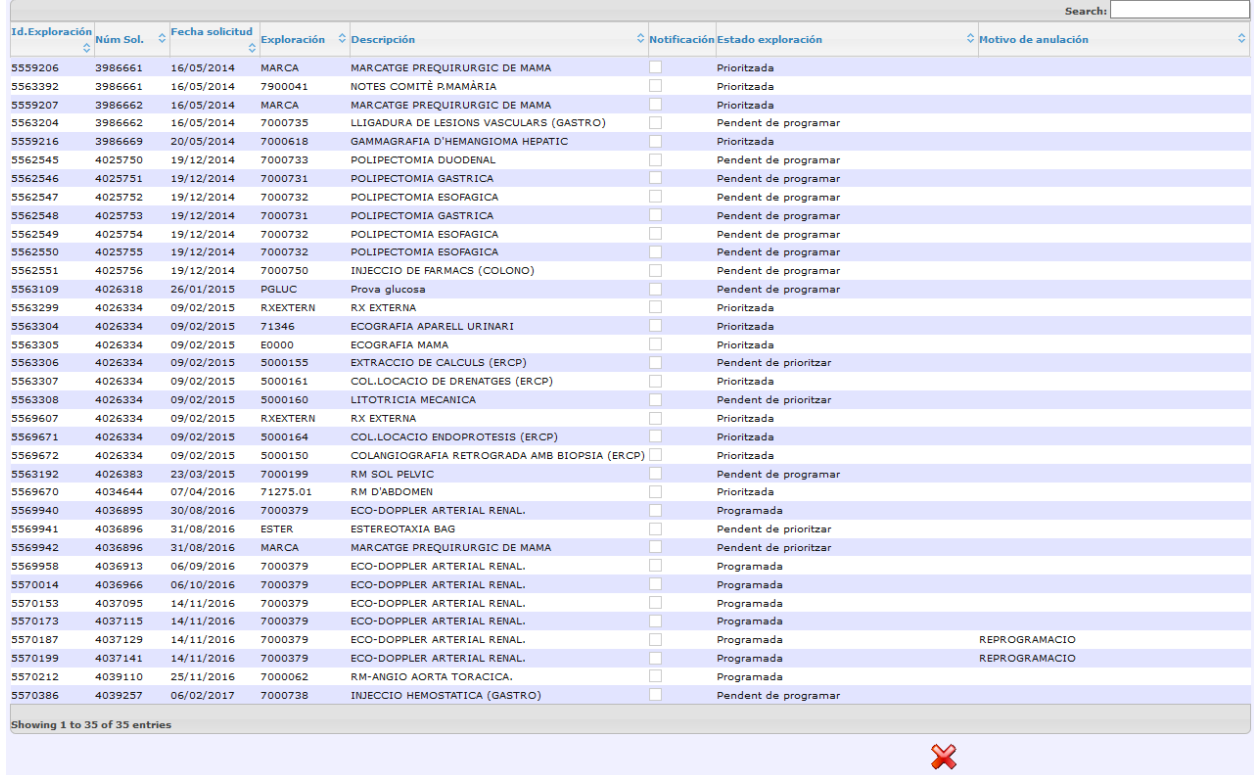

#### **Botones de datos de exploración**

*Corporació Sanitaria Parc Taulí UDIAT Centre Diagnòstic,* 

*Centre d'Imatge Mèdica Digital CIMD-SISD-MN-SISD7 Manual Usuario.docx*

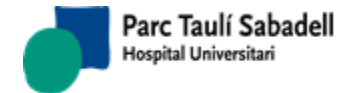

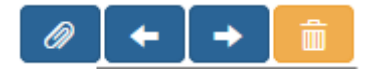

Los botones se habilitan y deshabilitan en función de la acción que el usuario está realizando.

Si el usuario está dando de alta una nueva exploración de una solicitud existente o está dando de alta la solicitud del paciente se mostrarán los siguientes botones deshabilitados

Ø.

En el momento de informar todos los datos de una exploración añadida se mostrarán los

siguientes botones **con el botón de la botón de la con** el botón de alta/modificación habilitado.

.

Al seleccionar una solicitud se le pueden añadir exploraciones adicionales con el botón

se pueden anular exploraciones añadidas a la solicitud **de la sulta de la solicitud** de bien ir a las

diferentes exploraciones con los botones . Una etiqueta en la parte de Datos de la Exploración nos indica el Estado de la exploración, el número de orden de la exploración dentro de la solicitud, y el total de exploraciones asociadas a la solicitud: Pendiente de programar

 $(1/2)$ 

Una vez seleccionada una solicitud existente y modificada se mostrará el siguiente mensaje:

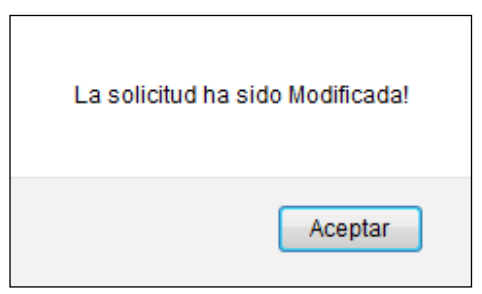

En caso de añadir una nova exploración el mensaje que se muestra es el siguiente:

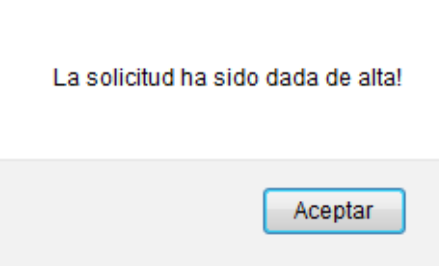

En caso de anulación de una exploración de una solicitud existente el usuario deberá de informar el motivo de anulación:

*Corporació Sanitaria Parc Taulí UDIAT Centre Diagnòstic,* 

*Centre d'Imatge Mèdica Digital CIMD-SISD-MN-SISD7 Manual Usuario.docx*

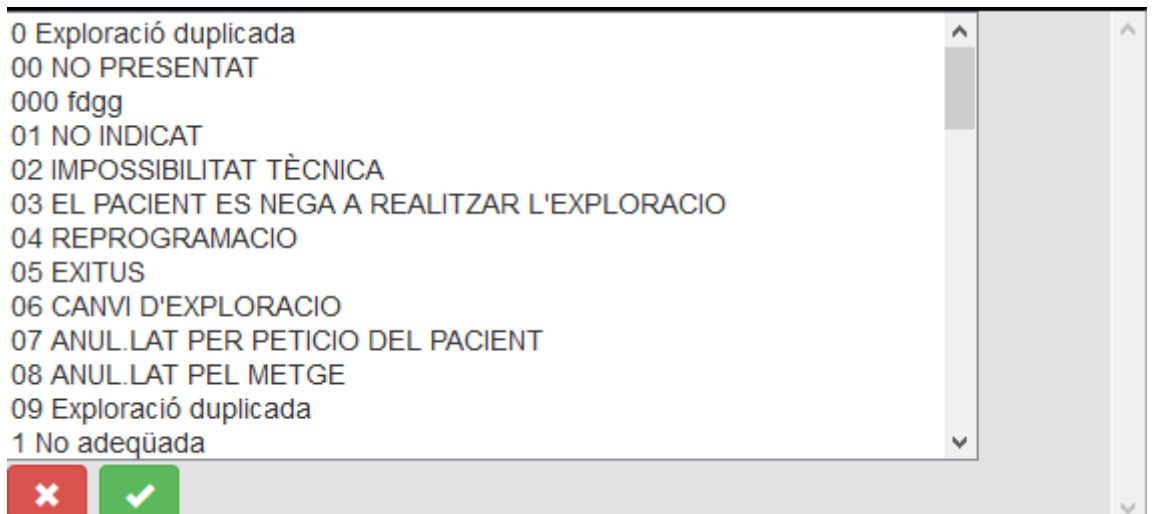

Una vez anulada se mostrará el siguiente mensaje:

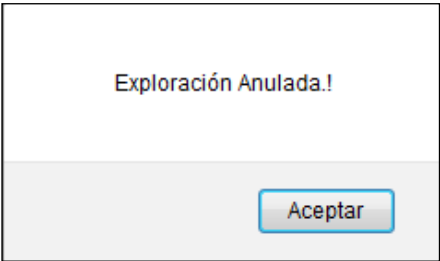

# 2.3.2.CARGA DE PETICIONES

<span id="page-34-0"></span>La carga de peticiones permite dar de alta peticiones de diferentes pacientes de forma masiva.

Para ésta opción el usuario solamente debe de seguir el asistente para seleccionar la configuración de la carga, seleccionar el fichero a cargar, mapear los campos del fichero con los campos correspondientes de la base de datos e iniciar la carga.

El usuario puede guardar la configuración de la carga para posteriores cargas de peticiones.

**Primera pantalla del asistente**: descripción de los pasos a seguir para realizar la carga:

*Corporació Sanitaria Parc Taulí UDIAT Centre Diagnòstic,* 

*Centre d'Imatge Mèdica Digital CIMD-SISD-MN-SISD7 Manual Usuario.docx*

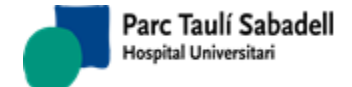

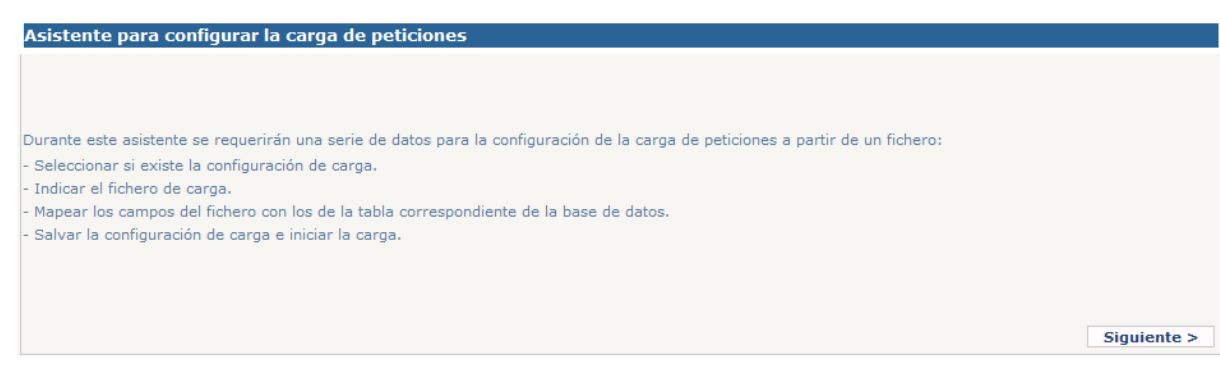

#### **Segunda pantalla del asistente**:

- Se selecciona la Configuración de carga. Si no existe aún ninguna configuración, se selecciona "Nueva Configuración" y al final del proceso, una vez definidos los mapeos de los campos, se puede salvar para poder utilizar más adelante en otra carga la misma configuración
- Clicando al botón de "Examinar" accedemos a pantalla de navegación para ir a buscar el fichero Excel que queremos cargar
- Una vez seleccionado el fichero, clicamos al botón de subida al servidor ( )
- Se puede informar el nombre de la Hoja del Excel que se quiere cargar. Por defecto se informará "Hoja1"
- Si la primera fila de la hoja contiene cabeceras de columna debe marcarse esta opción.

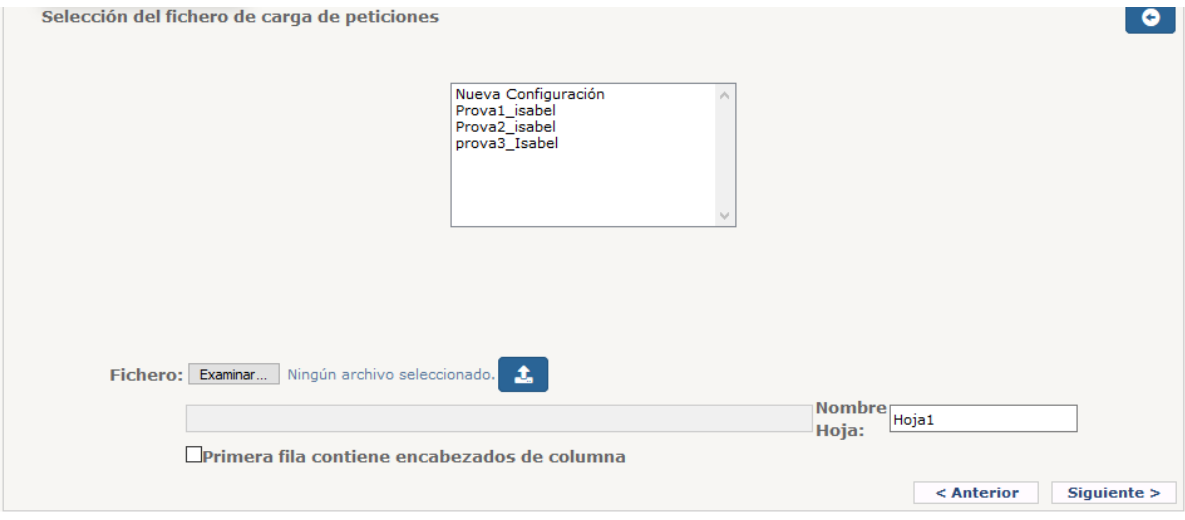

 Si se produce algún error al realizar la carga, aparece una ventana de error. Situando el cursor sobre el texto (Detalle error) aparece más información relativa al error (por ejemplo, que en el fichero seleccionado no hay ninguna hoja con el nombre indicado)

*Corporació Sanitaria Parc Taulí UDIAT Centre Diagnòstic,*
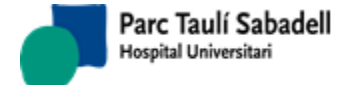

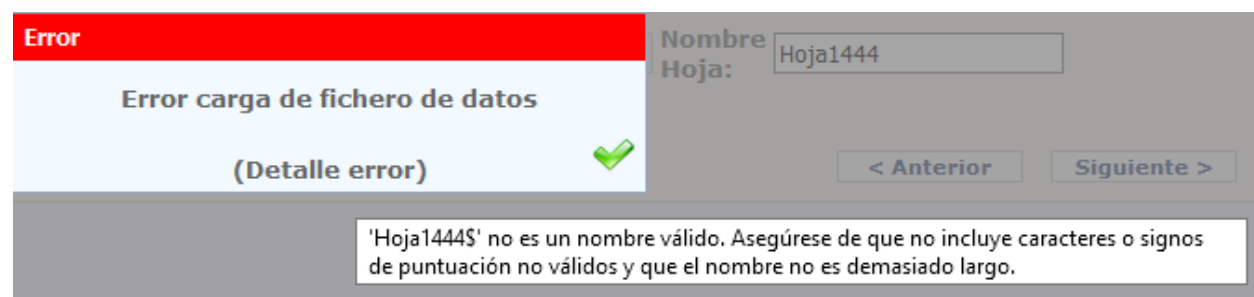

#### **Tercera pantalla del asistente**:

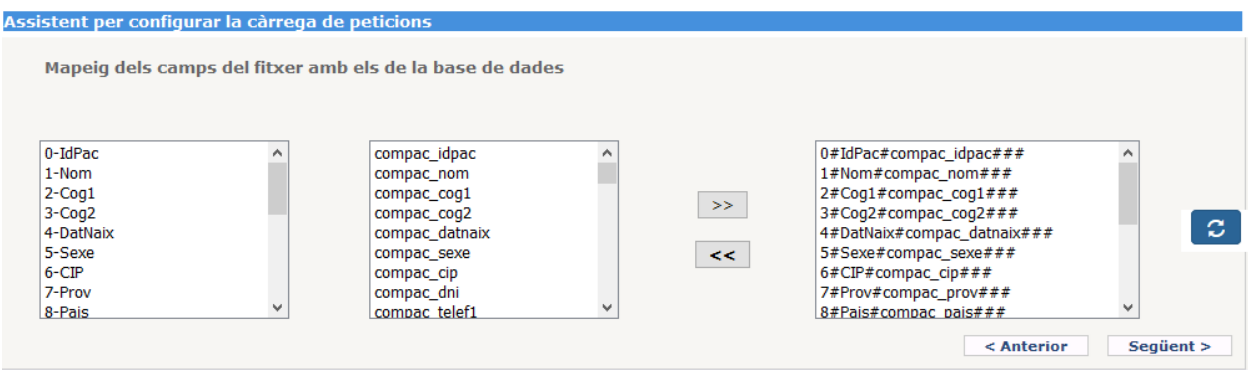

- Para poder seguir adelante es necesario mapear alguno de los campos del Excel con los de las tablas de la Base de datos. Si no se mapea ninguno el sistema da un aviso y no se puede seguir adelante.
- c El botón permite refrescar el mapeo con la información salvada la última vez si se han realizado modificaciones que se necesitan deshacer.
- Los campos de la Base de Datos que aparecen son los que van a actualizarse:

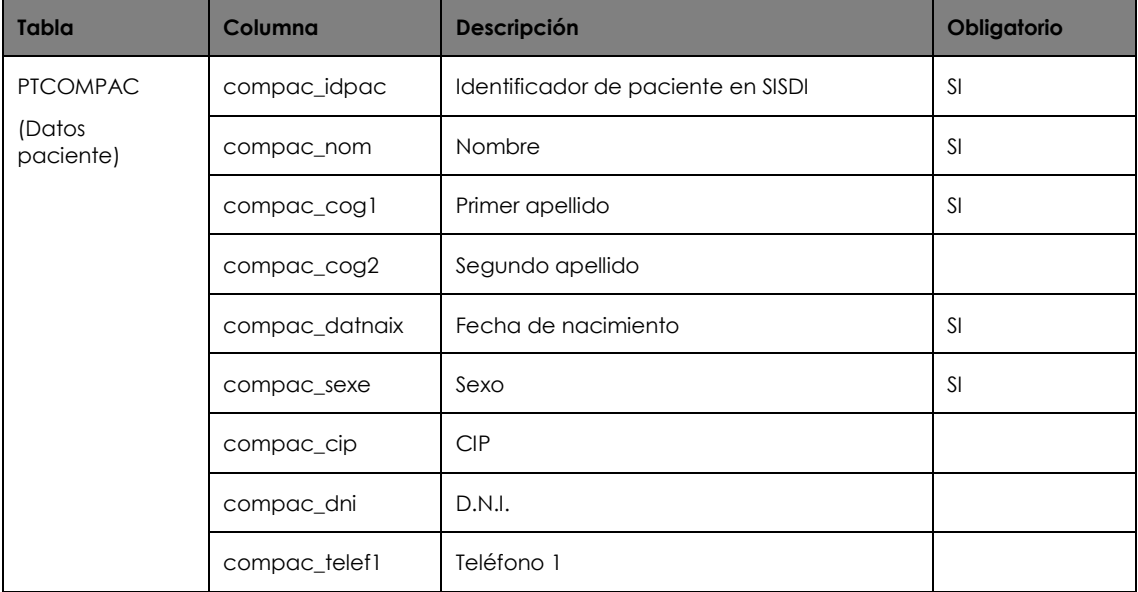

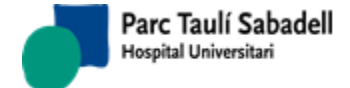

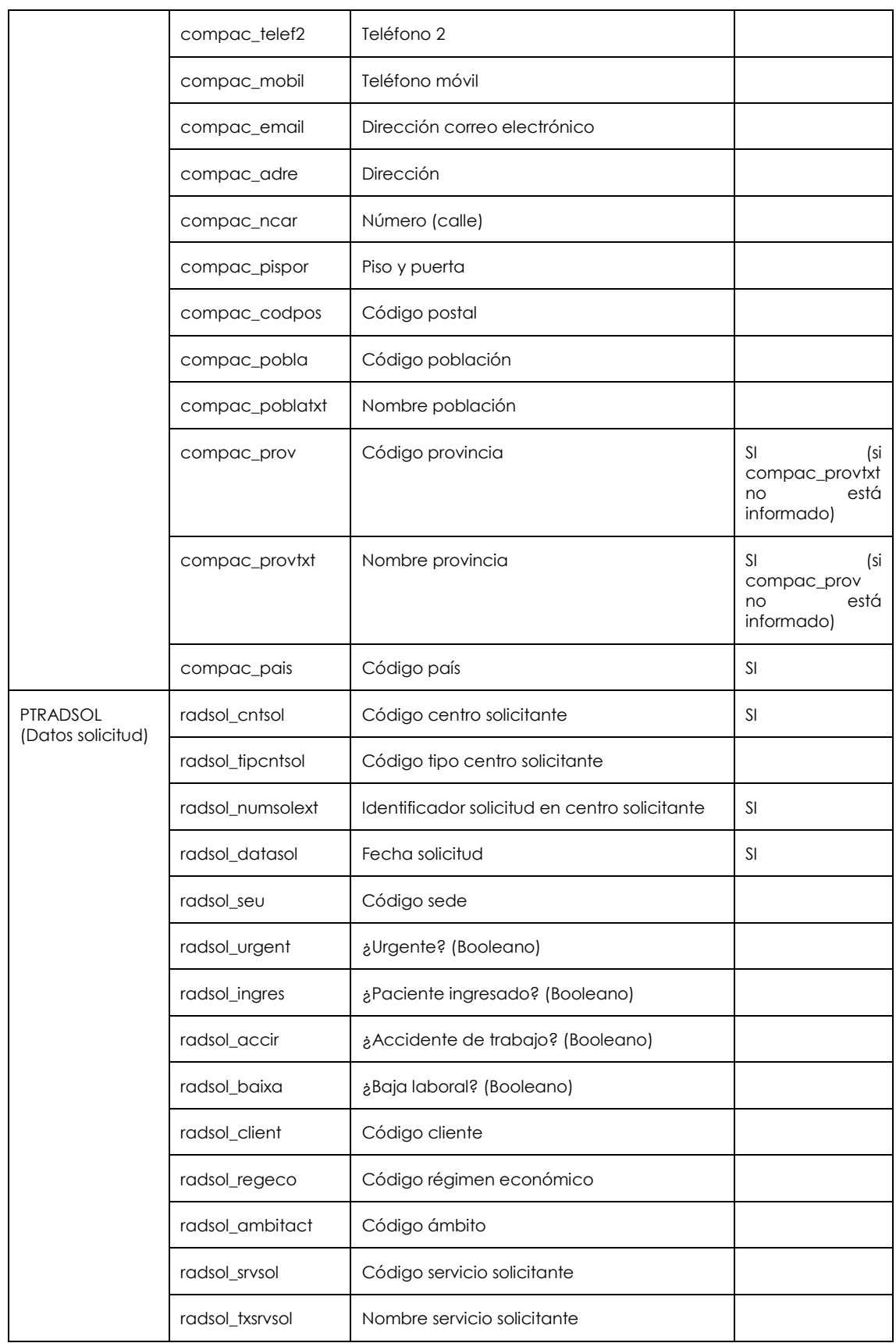

*Corporació Sanitaria Parc Taulí UDIAT Centre Diagnòstic,* 

*Centre d'Imatge Mèdica Digital CIMD-SISD-MN-SISD7 Manual Usuario.docx*

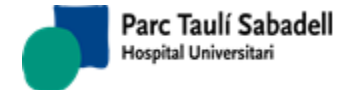

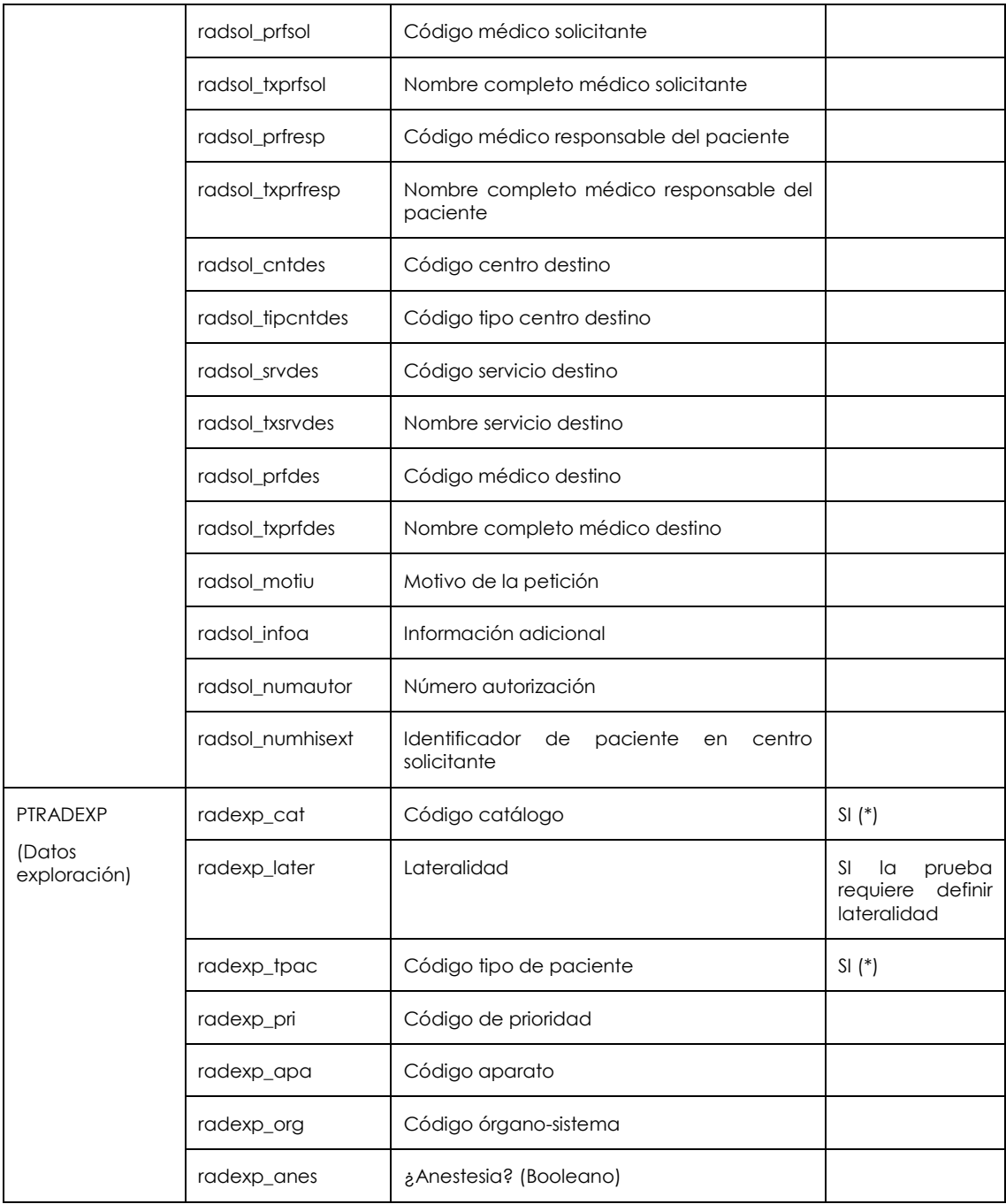

(\*) Catálogo + tipo de paciente deben estar contemplados en el contrato activo del cliente.

## **Cuarta pantalla del asistente**:

*Corporació Sanitaria Parc Taulí UDIAT Centre Diagnòstic,* 

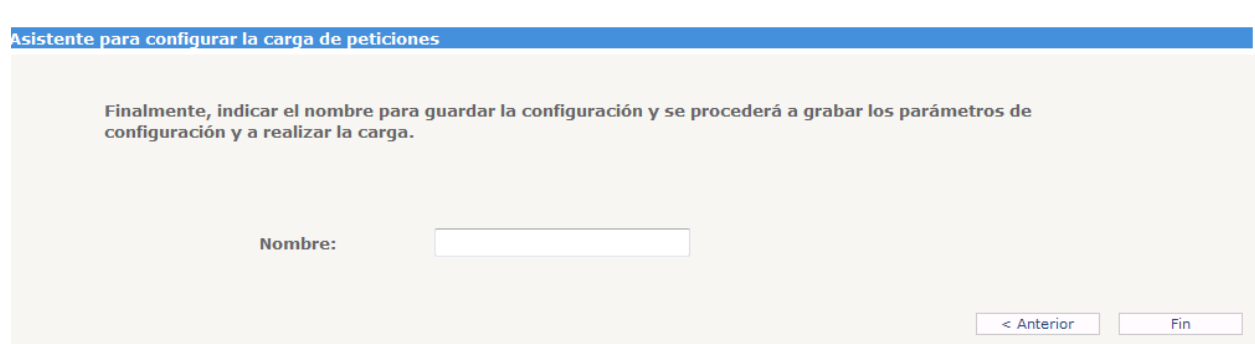

Una vez realizada la carga si se ha producido algún error durante la carga se guarda un fichero de salida con los errores encontrados para poder arreglarlos y volver a realizar la carga de éstos registros.

- Las columnas del Excel que se asignen a columnas de la BDD que sean de tipo Fecha deben definirse en el Excel en formato Fecha.
- Es obligatorio informar: Identificador de paciente, Número de solicitud del centro solicitante, código centro solicitante, código de catálogo, tipo de paciente, código prioridad.
- Identificador de paciente: el sistema comprueba si el paciente existe en la Base de datos:
	- o si no existe, se da de alta. En este caso, son obligatorios los siguientes datos: nombre, primer apellido, fecha nacimiento, sexo, código de provincia, código de país.
	- o si existe, se sigue adelante: no se comprueba si los datos de paciente del Excel son iguales a los de la Base de datos.
- El sistema comprueba si el código de catálogo corresponde a una prueba definida en del contrato activo del cliente y para el tipo de paciente informado. Si no es así, no se da de alta la petición y aparece el error en el fichero de Errores.

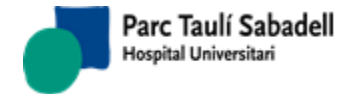

#### 2.3.3.SOLICITUD DE EXPLORACIÓN CON FECHA

Desde la pantalla de Solicitud de exploraciones con fecha el usuario puede dar de alta una solicitud asociada a un paciente. Una vez informadas los datos obligatorios de la solicitud y

de la exploración al apretar el botón la aplicación realizará las validaciones necesarias para dar de alta la solicitud.

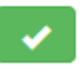

Los campos sede, cliente, centro solicitante o centro destino, están relacionados, si se selecciona una sede se filtrarán los otros campos mostrando solamente los clientes o centros que tengan asignada la sede seleccionada.

Es obligatorio informar los campos de fecha, hora y aparato y se muestran en rojo para diferenciar la pantalla del Alta de Solicitud normal.

Si el usuario desconoce el identificador de paciente puede acceder a la pantalla de búsqueda de pacientes apretando el botón de la lupa situado al lado de la etiqueta *Id.Pacient*

**Id. Paciente** 

Se puede obtener el código identificador de paciente mediante un lector de tarjeta sanitaria, accediendo directamente al alta de paciente, en el caso que los datos no estén introducidos en el sistema.

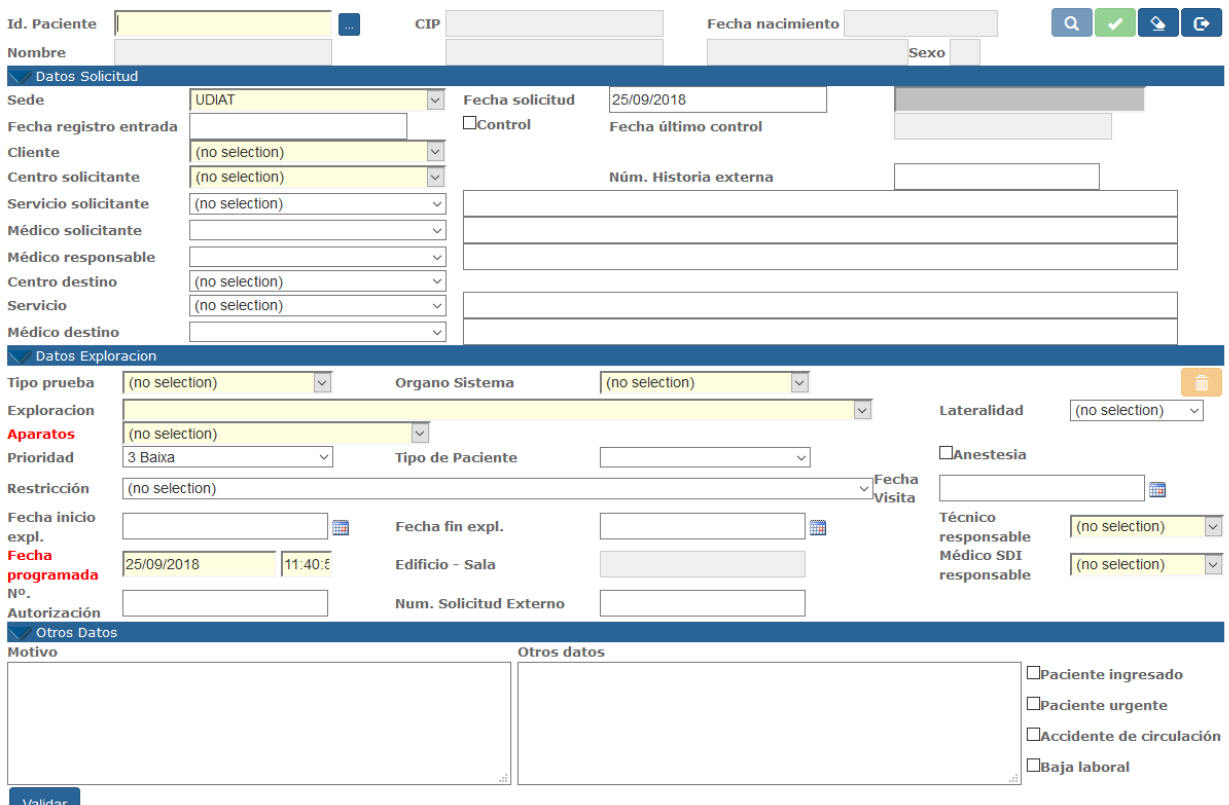

*Corporació Sanitaria Parc Taulí UDIAT Centre Diagnòstic,* 

*Centre d'Imatge Mèdica Digital CIMD-SISD-MN-SISD7 Manual Usuario.docx*

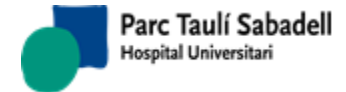

Una vez informados todos los datos necesarios, si toda la información es correcta se activará el botón de Aceptar, y clicando sobre él se salvarán los datos y se mostrará el siguiente mensaje indicando al usuario que la solicitud se ha dado de alta correctamente.

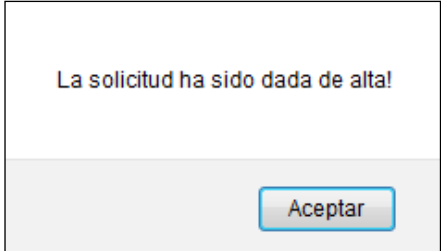

Si el botón de aceptar no se activa, se puede ver qué dato es incorrecto clicando al botón

## Validar

situado en la parte inferior izquierda de la pantalla. Al clicar en este botón se mostrará un mensaje indicando el error que hace que no se active el botón de Aceptar.

### **Botones para la Gestión de solicitudes**

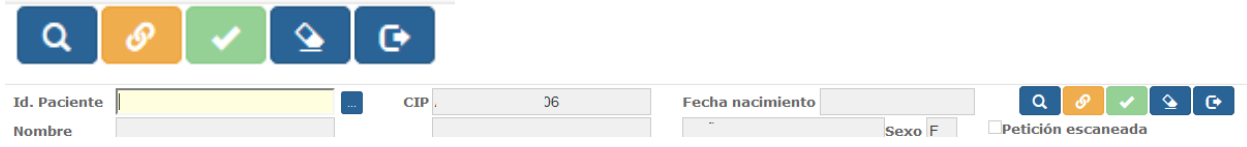

El usuario podrá hacer una búsqueda de las solicitudes de un paciente, introduciendo el

Ω

Identificador del paciente y pulsando el botón

Si se dispone de una imagen de la petición en papel (petición escaneada) ésta puede ser

enviada al PACS apretando el botón de manera que queda asociada a la petición que tenemos en pantalla y puede ser consultada posteriormente.

El botón **permite al usuario borrar los datos para dar de alta una nueva solicitud.** 

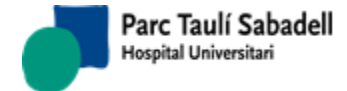

# **2.4. GESTIÓN ACTIVIDAD**

Incluye los siguientes submenús:

- Gestión Agenda
- Gestión Cribado
- Trabajo

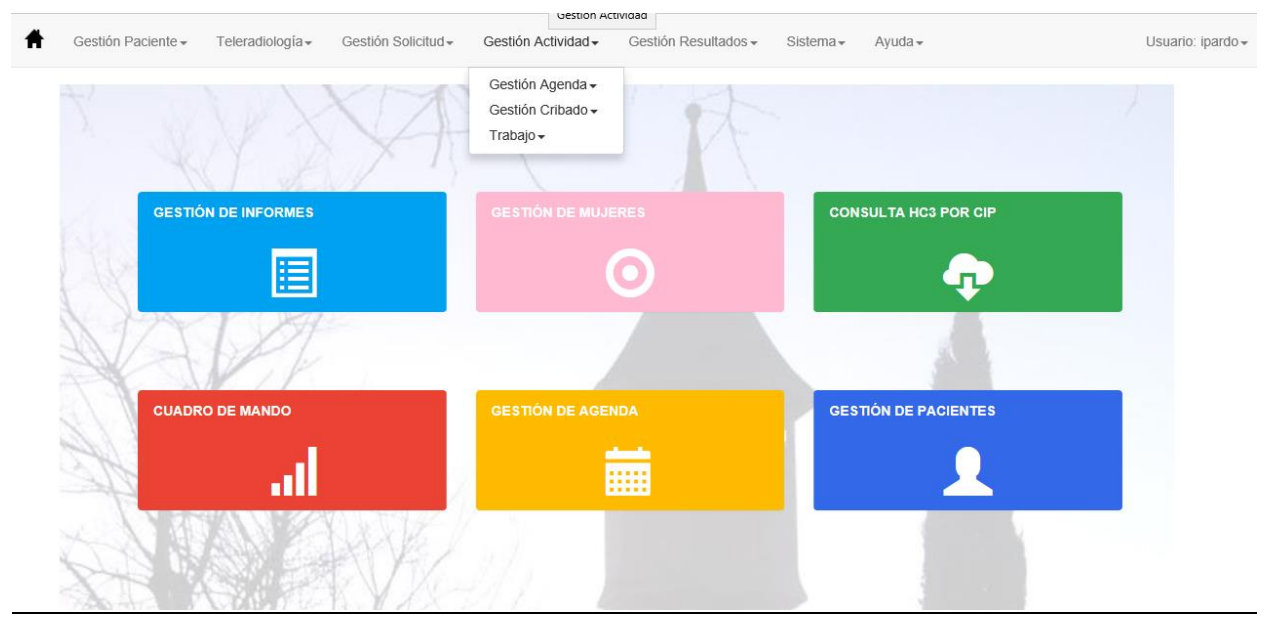

## 2.4.1.GESTIÓN DE AGENDA

Éste menú contiene las opciones necesarias para poder definir y mantener la agenda del Radiólogo.

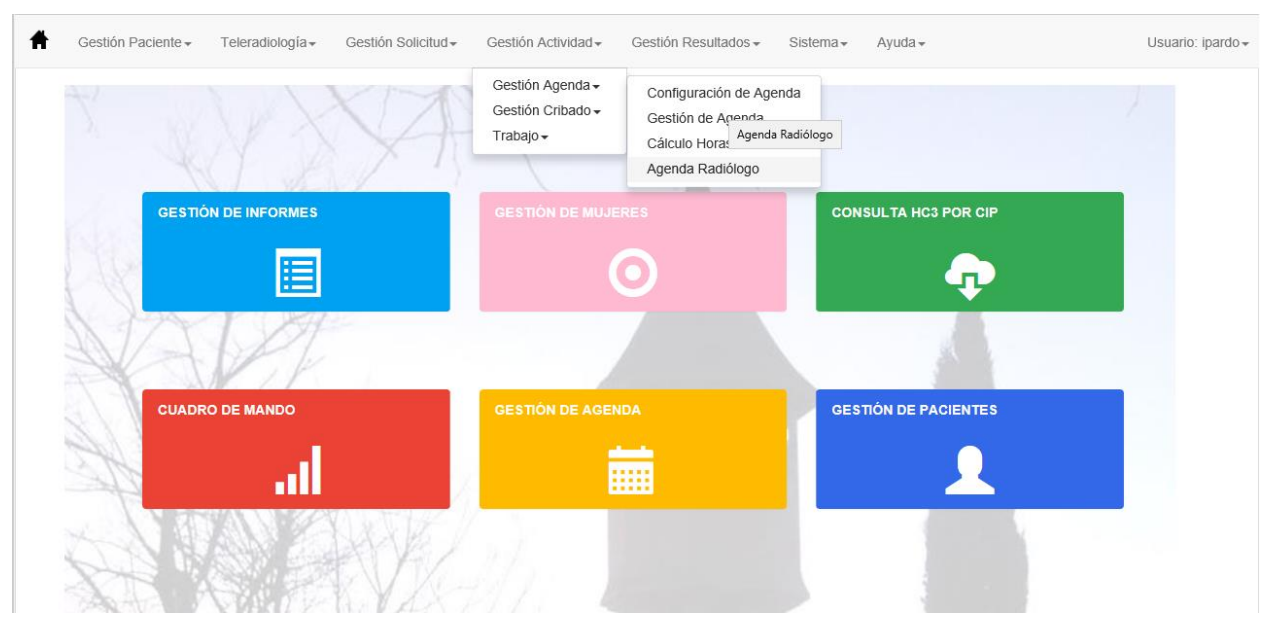

*Corporació Sanitaria Parc Taulí UDIAT Centre Diagnòstic,* 

*Centre d'Imatge Mèdica Digital CIMD-SISD-MN-SISD7 Manual Usuario.docx*

### **Conceptos previos:**

## **Condiciones previas de Franjas horarias y determinación del tiempo de demora**

A cada aparato disponible se le asignaran franjas horarias dentro de las cuales podrá ser utilizado.

Dentro de cada franja horaria se definirá el tipo de actividad que se podrá realizar con éste aparato.

El tipo de actividad se podrá clasificar a partir de las diferentes agendas asignadas a un aparato.

Pero también podrán definirse franjas de actividad más específicas, según:

- Tipo de exploración
- Por cliente/Por centro
- Programadas/urgentes
- Con/sin anestesia

Se definirán intervalos de tiempo como unidades de programación, de como mínimo 5 minutos.

También se definirá un tiempo previsto para cada exploración que será igual al número de minutos que se deben de reservar para la realización de cada prueba. Éste tiempo dependerá de la exploración a realizar y del aparato donde se realice.

Es de especial relevancia el tiempo de demora. El tempo de demora se define como el número de días entre la fecha de solicitud de una exploración y la realización de ésta.

Los contratos vigentes para cada cliente definen la demora máxima pactada con éste en función de la exploración que se solicita, el tipo de paciente y la prioridad.

La determinación de la máxima demora que puede tener una solicitud dependerá de:

- La exploración
- El cliente
- El tipo de paciente
- La prioridad asignada por el médico
- Otros criterios definidos en la solicitud, como por ejemplo condiciones del tipo 'el mismo día de la visita'.

## 2.4.1.1. CONFIGURACIÓN DE AGENDA

La configuración de agenda permite configurar la agenda por aparato. Es decir, seleccionamos un aparato, definimos un intervalo de días dentro del cual queremos que la estructura de la agenda que definiremos sea válida, y determinamos el tipo de actividad que se realizará un día de la semana en concreto en un intervalo horario.

La estructura definida puede repetirse semanalmente, cada dos semanas, cada tres…esto viene determinado por el Número de semanas indicadas al definir el intervalo de datos donde queremos que sea aplicable la estructura que estamos definiendo.

*Corporació Sanitaria Parc Taulí UDIAT Centre Diagnòstic, Centre d'Imatge Mèdica Digital CIMD-SISD-MN-SISD7 Manual Usuario.docx*

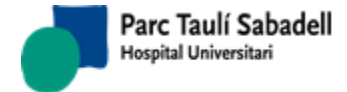

Esta pantalla es multicentro, se mostrarán los aparatos que tengan el mismo centro asignado que tenga el usuario que está configurando la agenda.

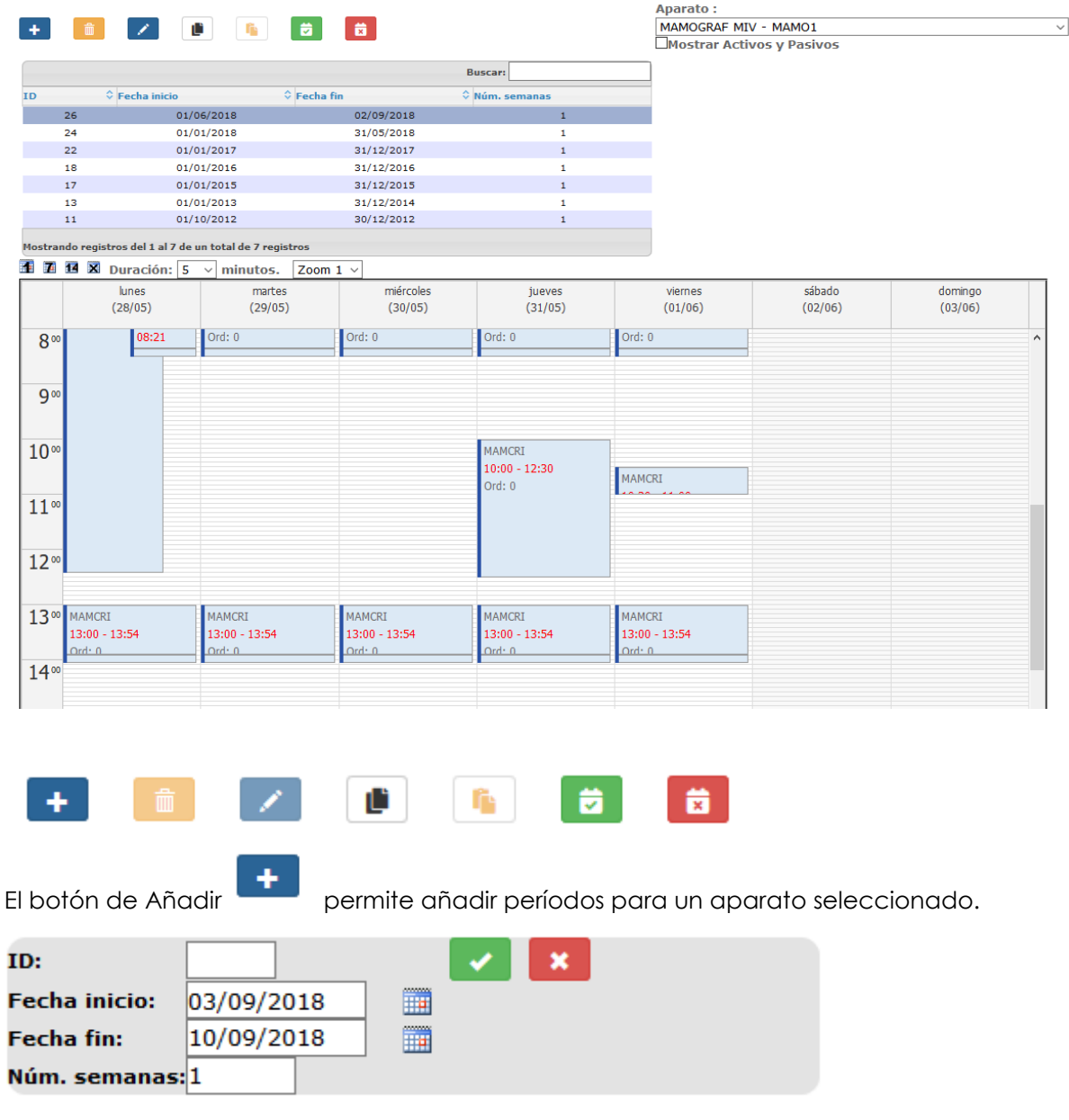

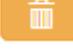

Eliminar, elimina un período seleccionado de un aparato.

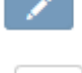

Ľ

Editar, muestra las fechas de un período seleccionado para un aparato.

Copiar, permite copiar un período en otro.

*Corporació Sanitaria Parc Taulí UDIAT Centre Diagnòstic,* 

*Centre d'Imatge Mèdica Digital CIMD-SISD-MN-SISD7 Manual Usuario.docx*

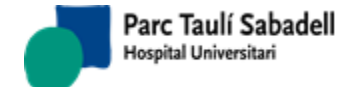

Pegar, permite enganchar un período copiado en otro.

Generar Período, permite Generar un nuevo período en un intervalo de datos para una línea de actividad concreta.

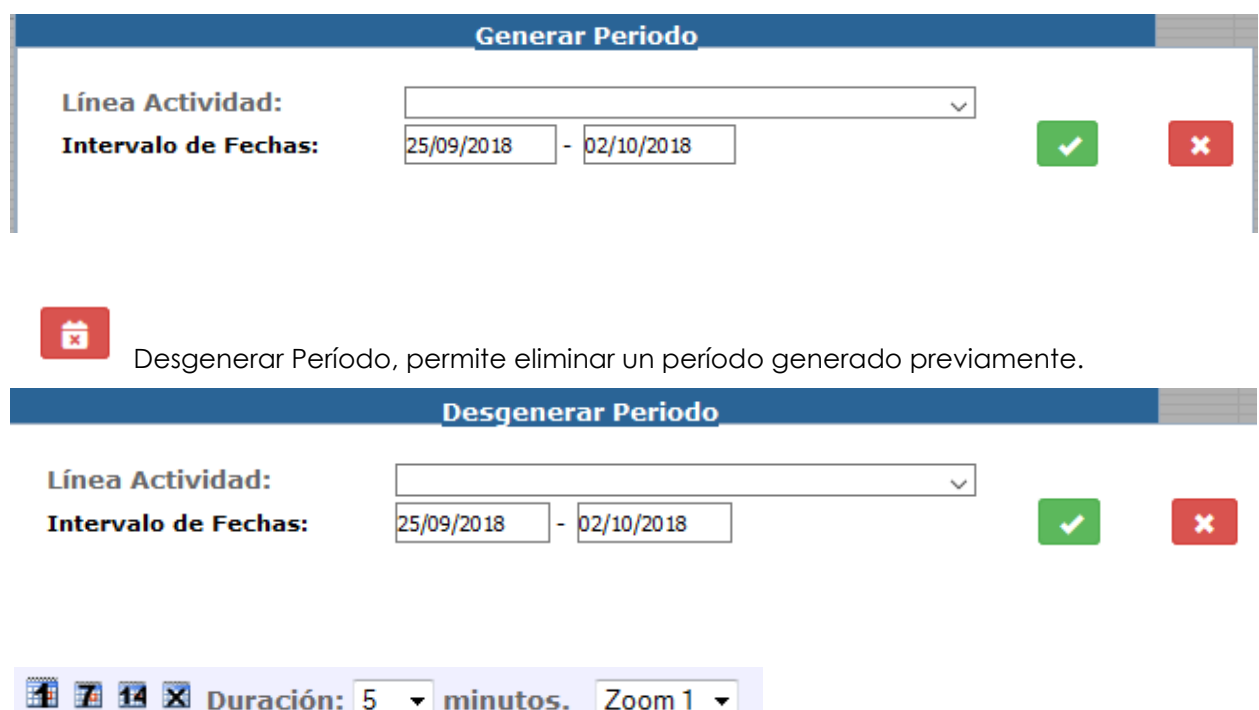

Estas opciones sirven para la visualización el calendario, se puede visualizar un día, una semana o 14 días, también se puede indicar cuál será la duración en minutos de cada celda del calendario de la agenda, y por último se puede realizar zoom para una mejor visualización de los espacios configurados.

## 2.4.1.2. GESTIÓN DE AGENDA

La gestión de la agenda se muestra en la siguiente pantalla. Al seleccionar un aparato se muestra el calendario y el mes con las fechas donde se ha generado la agenda para aquél período.

Esta pantalla es multicentro, se mostrarán los aparatos que tengan el mismo centro asignado que tenga el usuario que está gestionando la agenda.

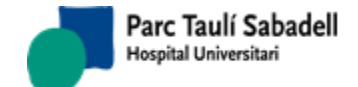

*11/02/2020*

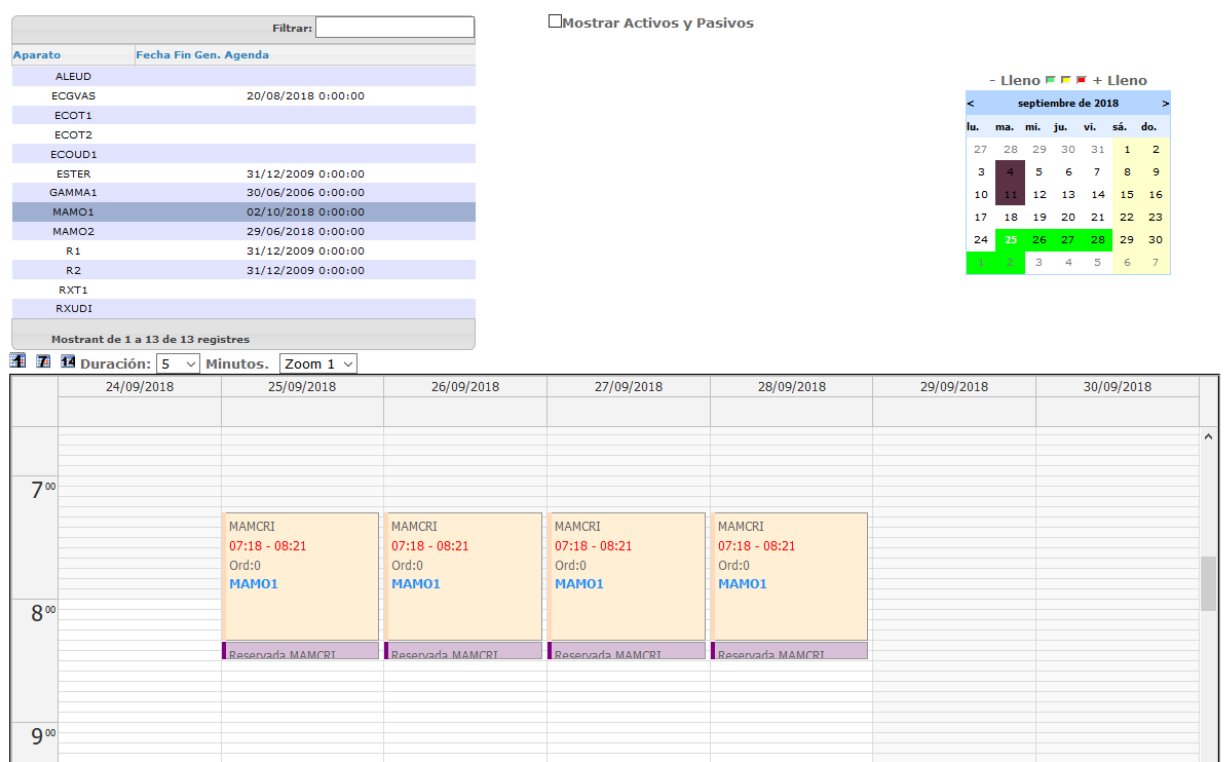

## **T** 7 14

Estos botones permiten visualizar el calendario por un día, una semana o 14 días.

Duración: 5 Minutos. Zoom 1 v

Estos botones permiten configurar la duración en minutos de cada celda del calendario de la agenda, y se puede realizar zoom para una mejor visualización de los espacios configurados.

Seleccionando sobre el calendario podemos acceder a las siguientes pantallas donde podremos acceder a diferentes opciones que se describen a continuación.

Bloqueo de franja horaria:

Permite bloquear/desbloquear una franja horaria indicando los motivos.

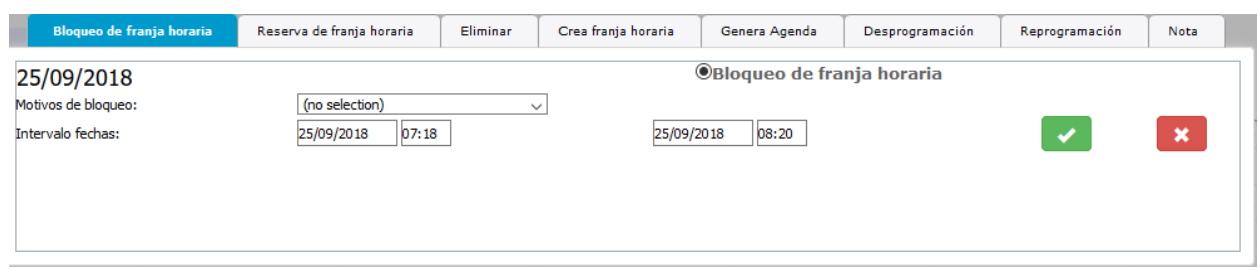

Reserva de franja horaria:

Permite reservar o no reservar una franja indicando el intervalo de fecha y hora de inicio y fin.

*Corporació Sanitaria Parc Taulí UDIAT Centre Diagnòstic,* 

*Centre d'Imatge Mèdica Digital CIMD-SISD-MN-SISD7 Manual Usuario.docx*

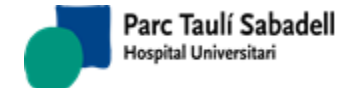

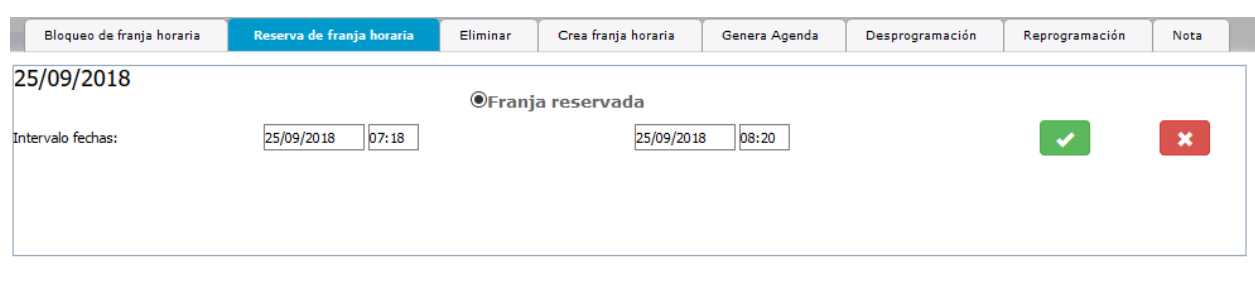

Eliminar:

Permite eliminar un intervalo de fecha y hora.

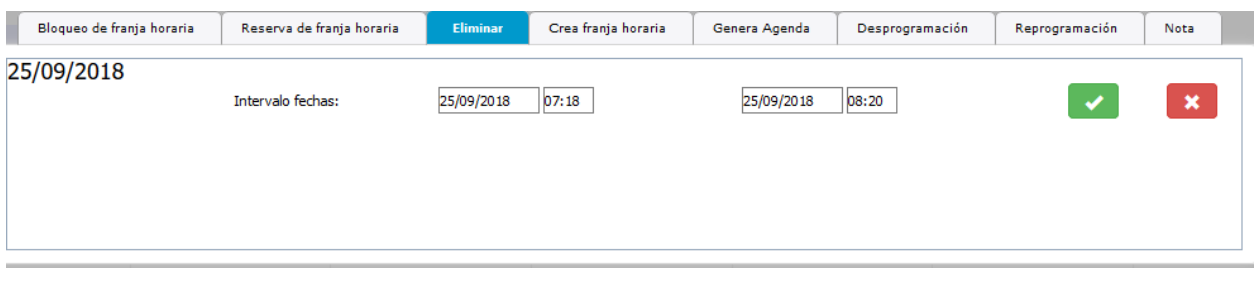

Crear franja horaria:

Permite crear una franja horaria informando la línea de actividad, el horario seleccionado, el orden, si es una franja reservada y la unidad mínima de programación.

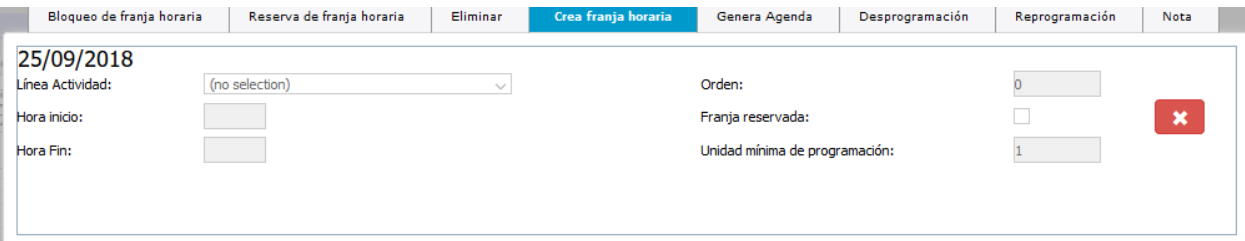

Generación Agenda:

Permite generar Agenda informando el intervalo de fechas y horas.

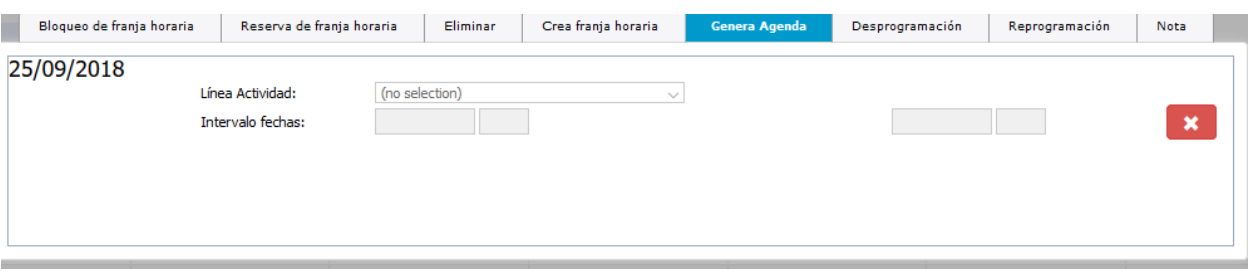

Desprogramación:

Permite desprogramar las franjas creadas durante un intervalo de fechas y horas informando el motivo de la reprogramación o anulación. Se pueden eliminar horas manuales y/o automáticas.

*Corporació Sanitaria Parc Taulí UDIAT Centre Diagnòstic,* 

Página 49 de 246

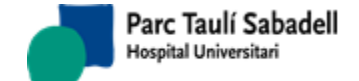

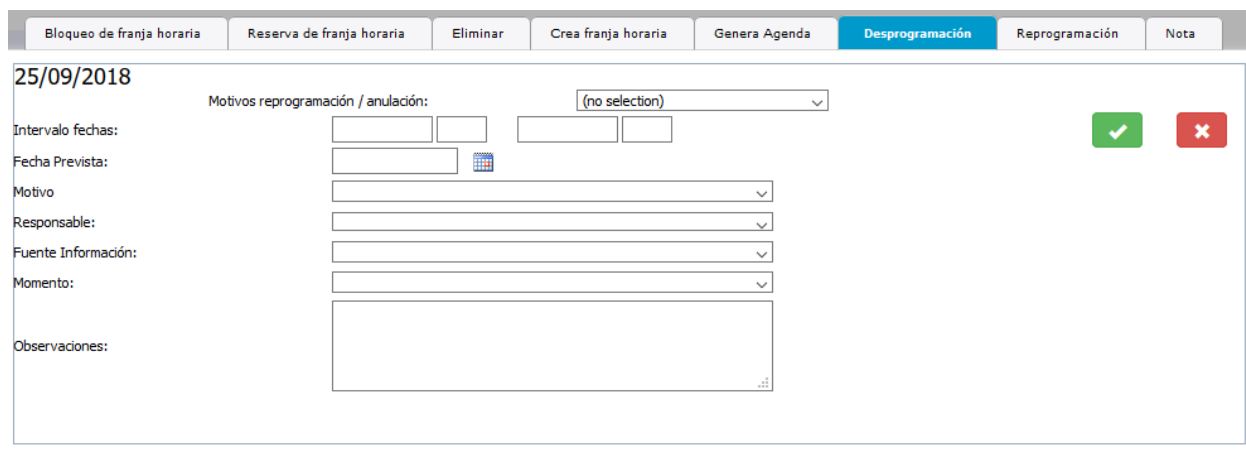

Si las exploraciones que se desprograman son mamografías de cribado de mama es necesario rellenar los campos fecha prevista, motivo, responsable fuente de información momento y observaciones tal como se haría se estuviera desprogramando una prueba de cribado de mama de forma individual para crear a posteriori un apunte de contacto. En este caso para cada desprogramación se creará un apunte de contacto en el historial de cada mujer desprogramada.

Reprogramación:

Permite mover una programación de una agenda en bloque a otro día, o dentro del mismo día a unas horas diferentes.

La pantalla para poder realizar la reprogramación es la siguiente:

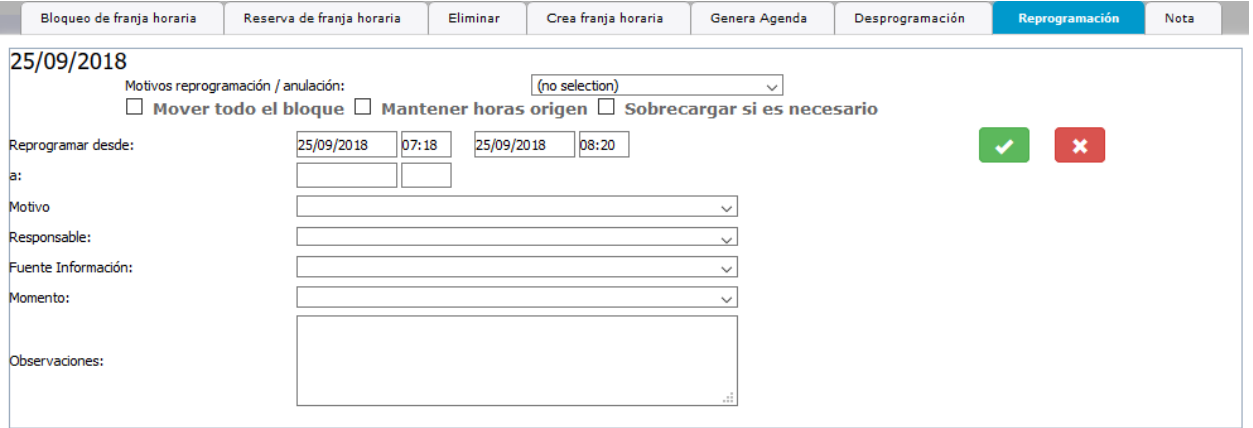

Para poder realizar la reprogramación, hay que seleccionar un motivo de reprogramación, el intervalo de fechas de las programaciones que se quieren mover y a partir de que día y hora se quiere reprogramar la agenda.

Hay diferentes opciones a poder realizar:

*Corporació Sanitaria Parc Taulí UDIAT Centre Diagnòstic,* 

*Centre d'Imatge Mèdica Digital CIMD-SISD-MN-SISD7 Manual Usuario.docx*

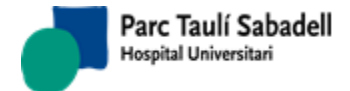

 $\Box$ Mover todo el bloque  $\Box$ Mantener horas origen  $\Box$ Sobrecargar si es necesario

- Si no se marca ninguna opción, se mueven las franjas ocupadas a partir del día y hora indicados como destino de la programación.

- Si se marca Mover todo el bloque  $\Box$  Mover todo el bloque, se moverán tanto las franjas ocupadas como las que no lo estén, si no se marca el mantener horas origen,

 $\Box$  Mantener horas origen  $\vert$  la agenda del día que se quiere mover no se mantendrán, en caso contrario, si se marca la opción, se mantendrán las horas en el origen.

- Si se marca Sobrecargar si es necesario **Sobrecargar si es necesario**, si dónde se mueve la programación hay alguien ya programado o no hay agujero para poder programarla, hará una sobrecarga de la agenda, para poder realizar la programación. Si no está marcada la opción, no dejará hacer la reprogramación en bloque y dará mensaje de que no se ha podido reprogramar.

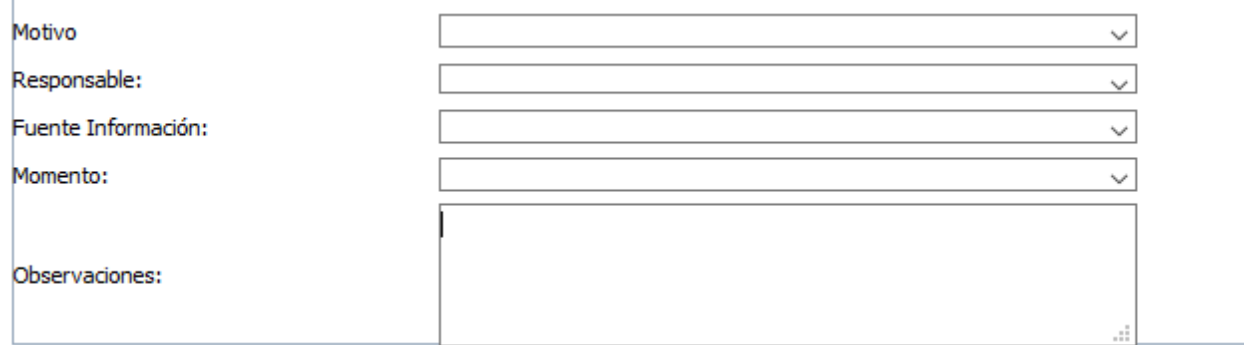

- Los campos Motivo, Responsable, Fuente de Información, Momento y Observaciones, son campos que solo será necesario llenar si estamos realizando una reprogramación de una mamografía de cribado. En ese caso, es necesario llenar estos campos para crear un contacto necesario entre la desprogramación y la nueva programación.

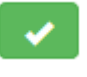

Al aceptar la reprogramación de consista con los pacientes a reprogramar:

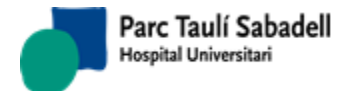

*11/02/2020*

蘭

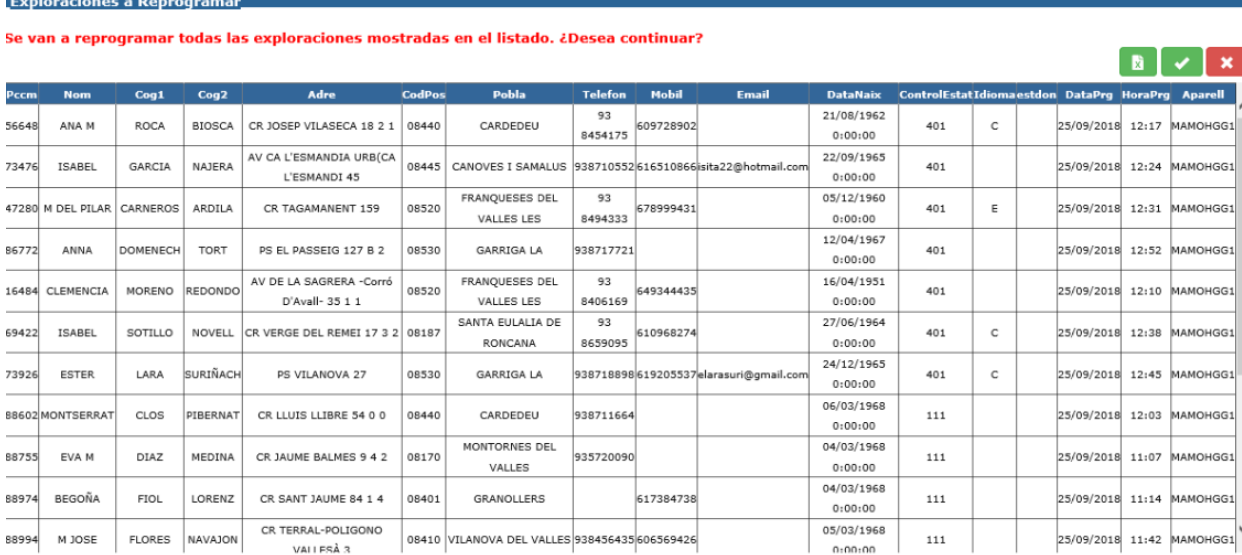

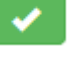

Si aceptamos la lista con el icono se reprogramaran todos los pacientes de la lista.

También se puede exportar a Excel la lista de pacientes a reprogramar con el icono

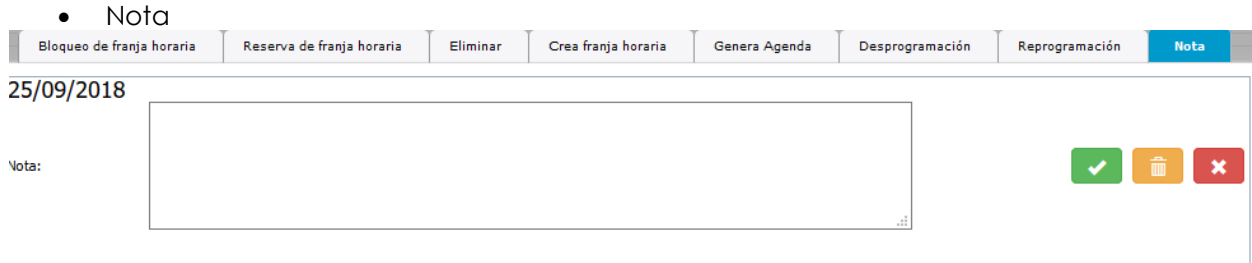

Se permite añadir una nota por aparato. Pulsando sobre una franja libre se podrá editar la nota.

Una vez dada de alta se mostrará en la agenda como un aviso de la siguiente forma:

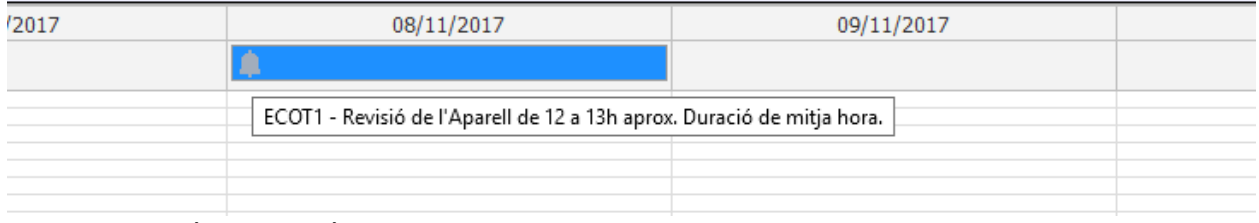

La nota también se podrá modificar pulsando sobre el icono de la campana.

Esta nota será visible en los calendarios de programación al seleccionar un aparato.

*Corporació Sanitaria Parc Taulí UDIAT Centre Diagnòstic,* 

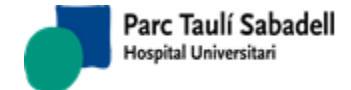

### 2.4.1.3. CÁLCULO HORAS LIBRES

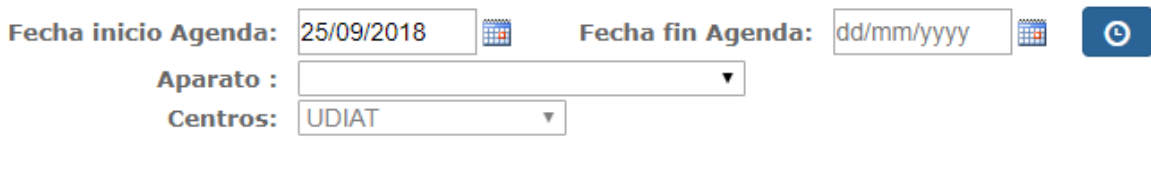

El cálculo de horas libres permite al usuario ver el número de horas programadas y el número de horas libres. Para esto debe informar el aparato, la fecha inicio y la fecha final,

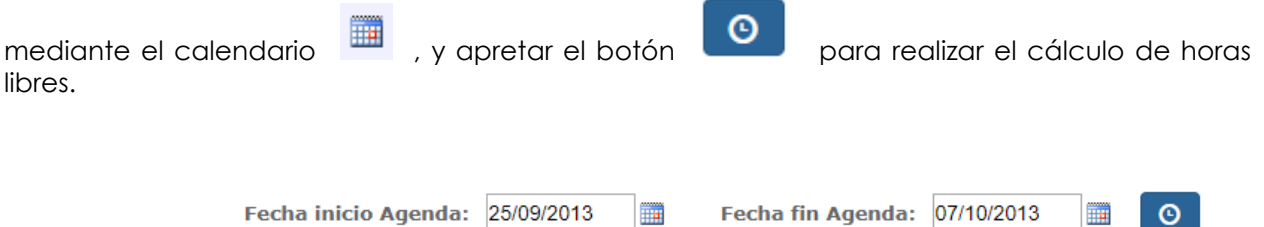

Aparato: MAMOGRAF MIIE - MAMO2

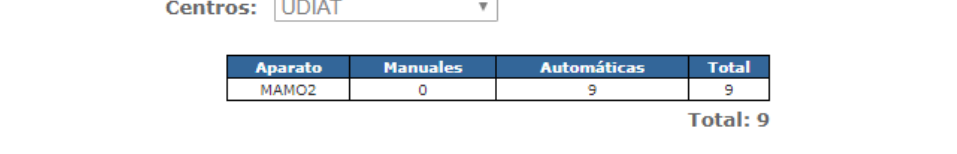

 $\overline{\phantom{0}}$ 

Esta pantalla es multicentro, permite la opción de poder seleccionar un aparato para realizar el cálculo de horas, El combo de aparatos se carga con los aparatos que tiene asignado el mismo centro que el usuario que está realizando el cálculo.

### 2.4.1.4. AGENDA RADIÓLOGO

Seleccionando el tipo de prueba, prioridad y radiólogo se puede acceder a la agenda de radiólogo. Ésta pantalla permite definir y visualizar la disponibilidad de un radiólogo o grupo de radiólogos para poder asignar las exploraciones a los radiólogos según su agenda.

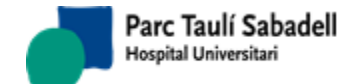

*11/02/2020*

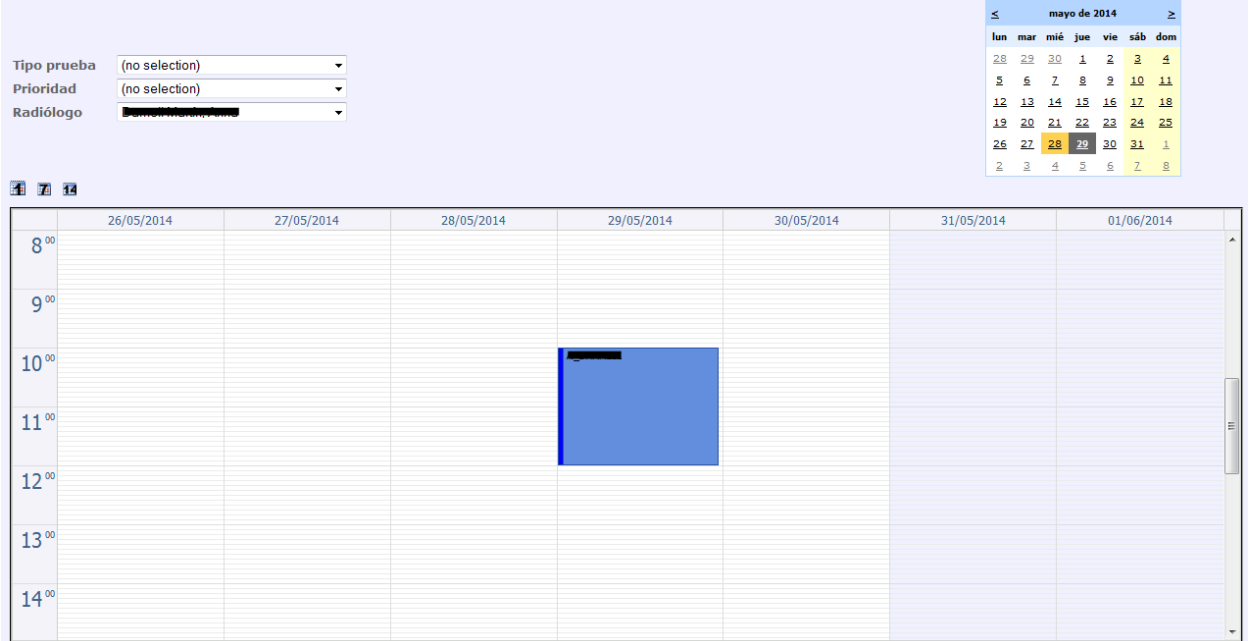

Seleccionando sobre el calendario podemos acceder a las siguientes pantallas donde podremos acceder a diferentes opciones que se describen a continuación.

### Definición de Agendas

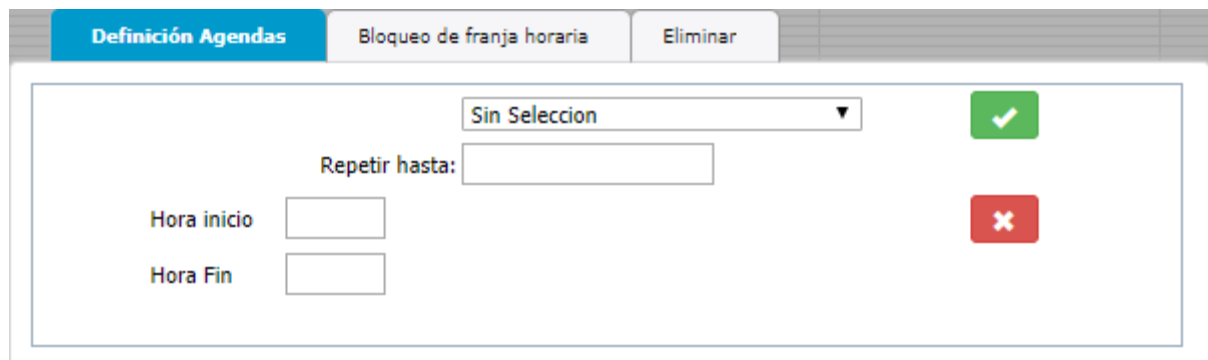

El primer combo es para indicar cada cuando se generará la agenda del radiólogo, cada día, de lunes a viernes, o cada día en el que estamos.

Bloqueo de franja horaria

*Corporació Sanitaria Parc Taulí UDIAT Centre Diagnòstic,* 

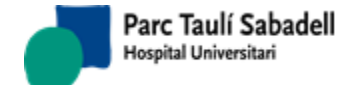

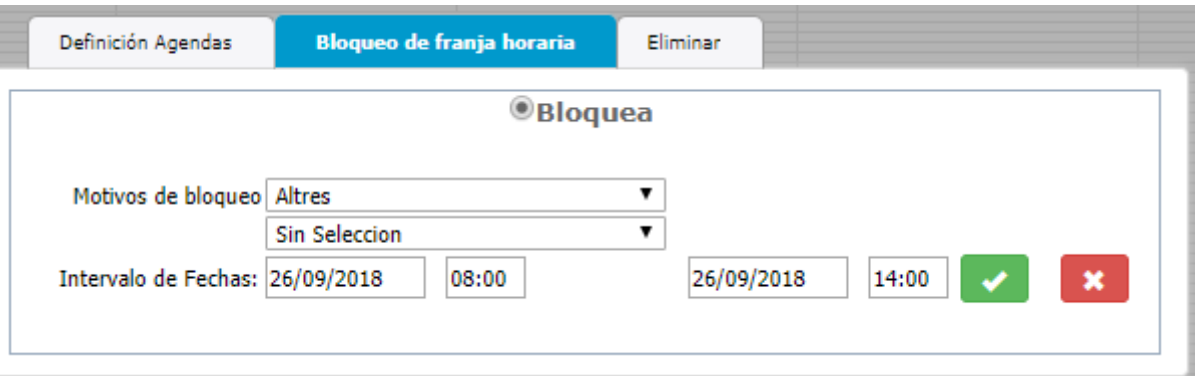

Permite el bloqueo o desbloqueo de alguna franja horaria, indicando el motivo del bloqueo/desbloqueo, de que día (cada día, de lunes a viernes o de cada día en el que estamos) i el intervalo de fechas a bloquear o desbloquear.

Eliminar

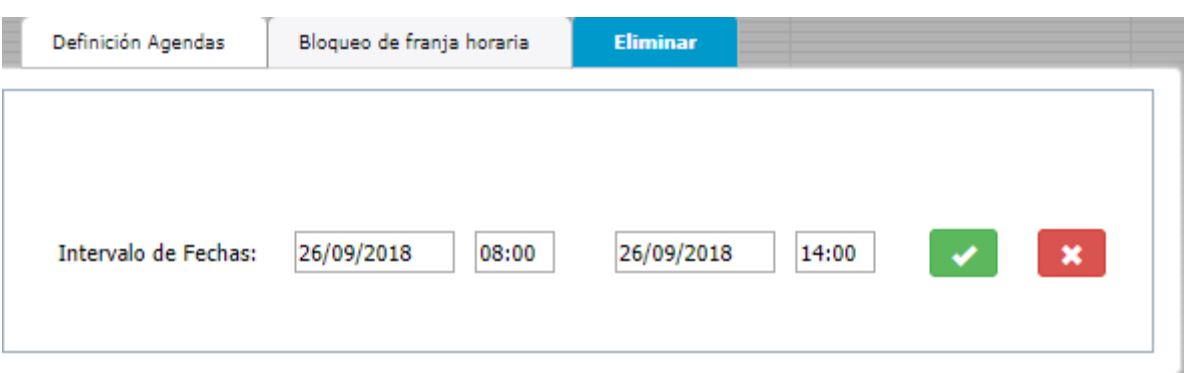

Elimina la agenda de un intervalo de fechas y horas.

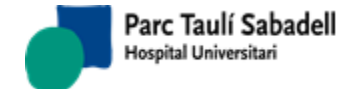

## 2.4.2.GESTIÓN CRIBADO

Contiene todas las funcionalidades relacionadas con la Gestión de Cribado.

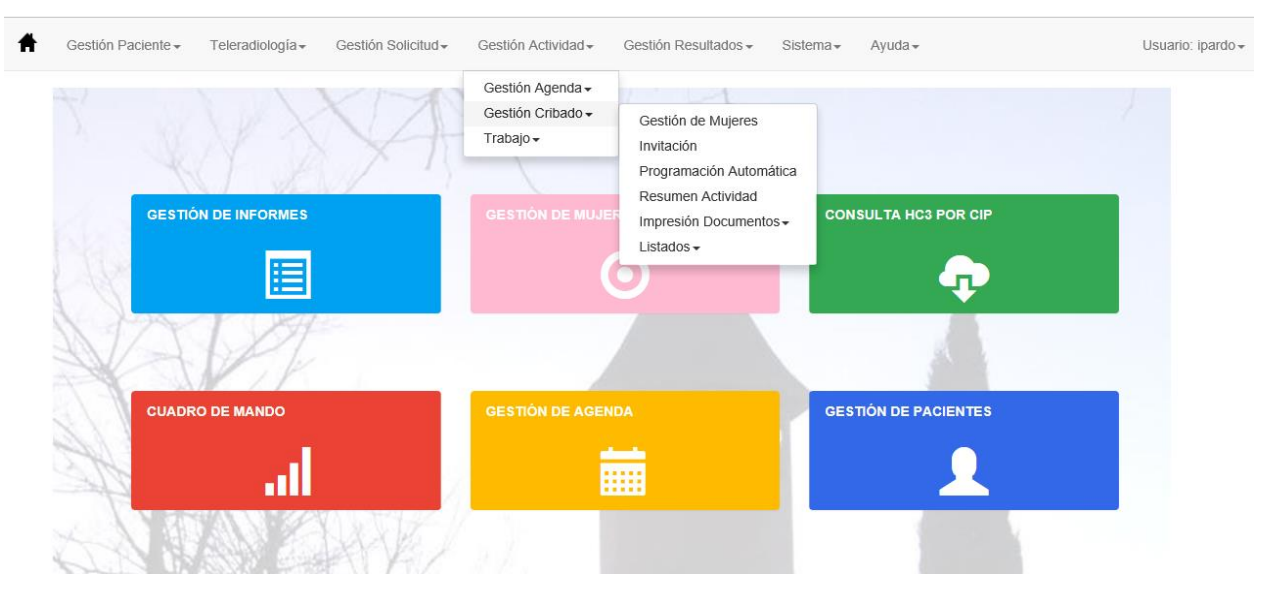

#### 2.4.2.1. GESTIÓN DE MUJERES

Esta pantalla permite gestionar toda la actividad de la oficina de cribado para una mujer en concreto.

Permite buscarla, darla de alta, modificar sus datos de cribado y ver todo su historial en el proceso de cribado

Se tiene acceso a dar de alta cualquier tipo de apuntes que posteriormente quedarán reflejados en el histórico (Inclusiones, Exclusiones, MX.Previas, Contactos, Incidencias, No participaciones o Derivadas).

También permite acceder a todos los resultados de la mujer o a la agenda para poder programar o desprogramar una cita para una mujer.

En el caso que esté excluida por Neoplasia, nos permitirá acceder, dar de alta o modificar el registro de neoplasia.

Ésta pantalla es multicentro, se mostrarán las mujeres que pertenezcan al centro que tiene asignado el usuario que está utilizando la aplicación.

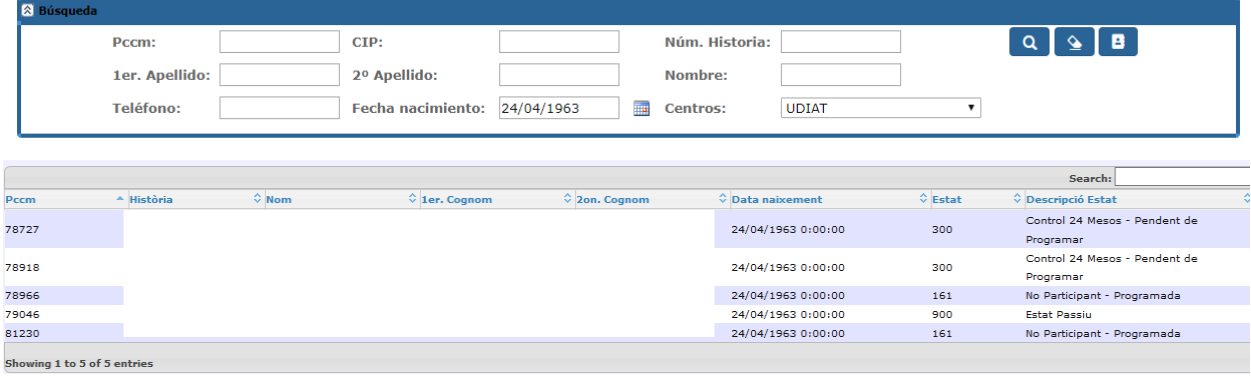

*Corporació Sanitaria Parc Taulí UDIAT Centre Diagnòstic,* 

*Centre d'Imatge Mèdica Digital CIMD-SISD-MN-SISD7 Manual Usuario.docx*

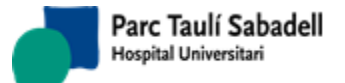

Al entrar a esta pantalla se muestra un grupo de campos de búsqueda para localizar a la mujer a consultar.

Si el filtro corresponde a una sola mujer, se muestran directamente los datos de la mujer, si no, se muestra un listado de mujeres que corresponden al filtro que hemos realizado.

Seleccionando una de las filas, se muestran los datos de la mujer.

Los datos de la mujer se muestran en dos pestañas:

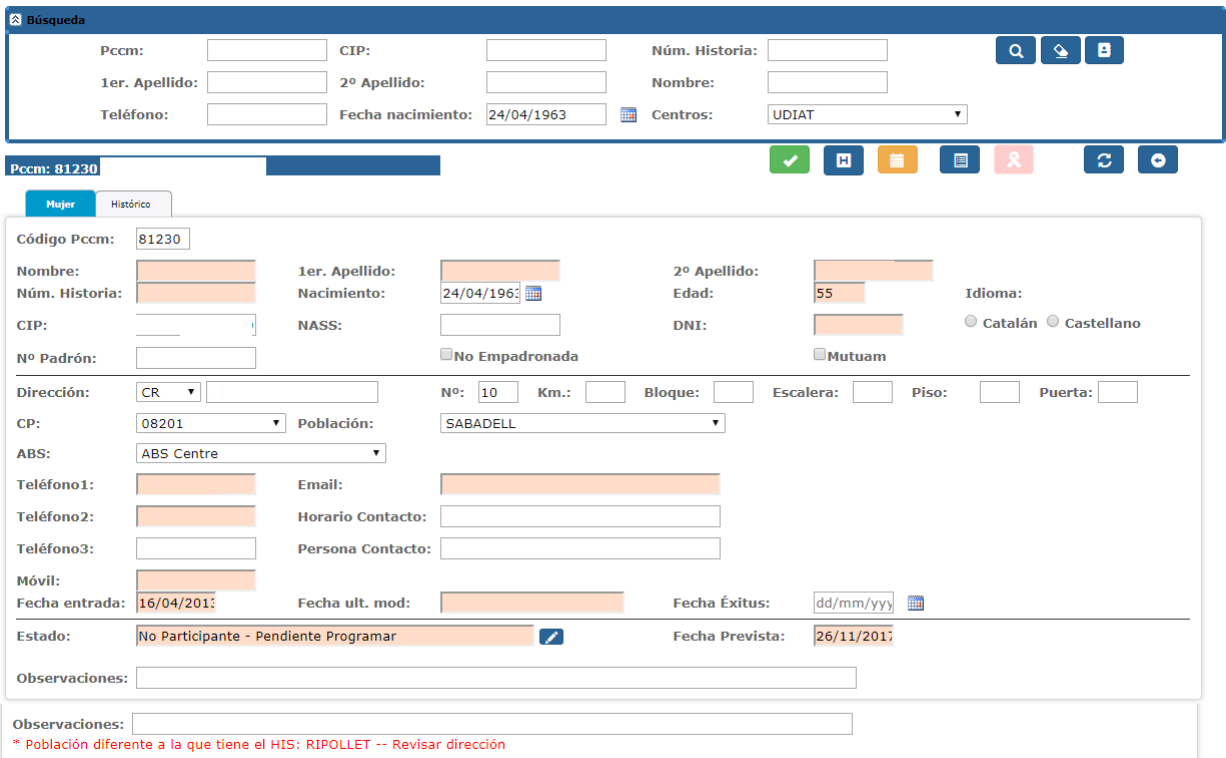

Datos demográficos y estado de la mujer:

En esta primera pestaña se muestran los datos personales. En color crema se encuentran los campos que no se permiten modificar o que son datos que sólo puede modificar el proceso de cribado, excepto el campo estado. En blanco se muestran los campos de la mujer que pueden modificarse.

El campo estado puede editarse pulsando sobre el icono . Al ejecutar esta acción aparecerá la siguiente ventana con dos listados desplegables que permitirán cambiar el estado de la mujer.

*Corporació Sanitaria Parc Taulí UDIAT Centre Diagnòstic,* 

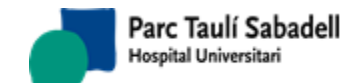

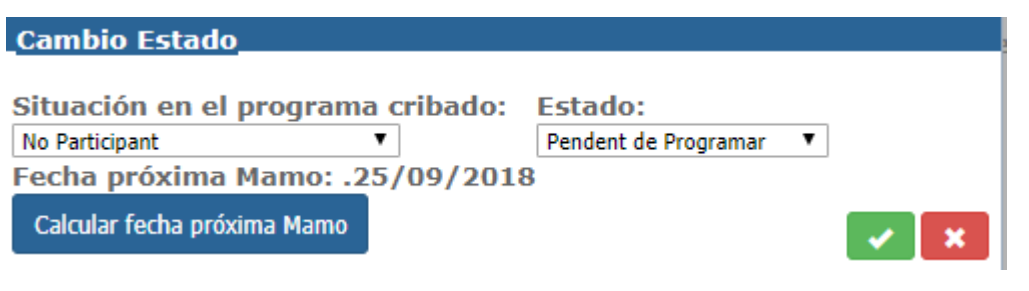

Histórico de la mujer

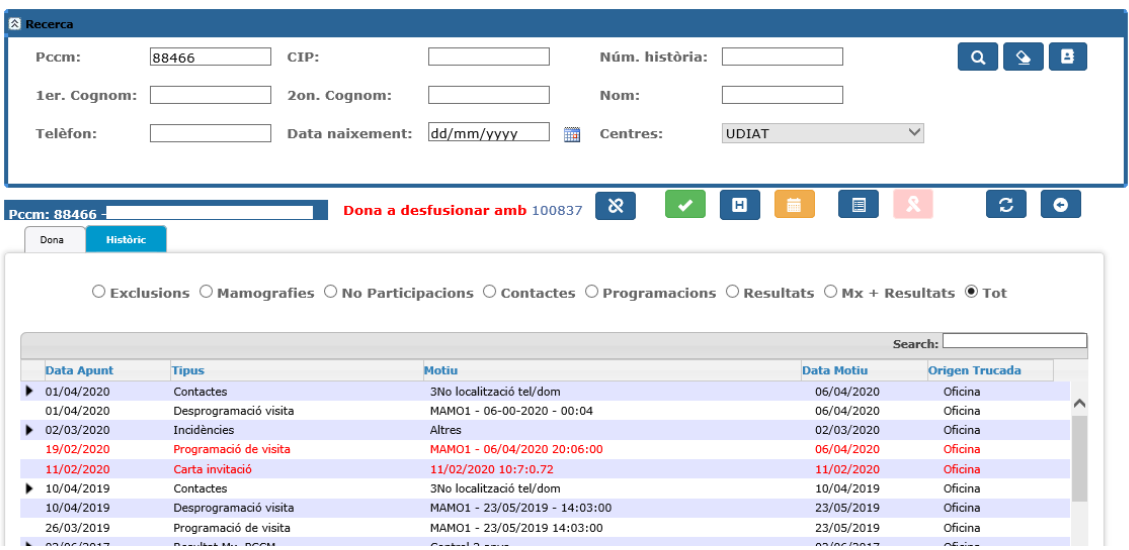

El listado muestra todos los apuntes realizados en el histórico de la mujer.

Si seleccionamos una fila se muestra el registro correspondiente al apunte del histórico, dependiendo del apunte al que se refiera la línea.

Si la mujer ha estado fusionada, los apuntes que habían sido generados por el pccm fusionado, se verán de color rojo,

Previamente se puede seleccionar en las opciones de arriba del listado el tipo de apunte que se desea ver.

Desde esta pantalla se puede acceder a diferentes opciones pulsando los siguientes botones:

para acceder a los diferentes apuntes del histórico.

 para programar o desprogramar la siguiente mamografía de la mujer de forma manual.

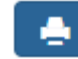

 para imprimir el documento que le corresponda a la mujer en ese momento. Solo es visible si tiene un documento pendiente de imprimir.

*Corporació Sanitaria Parc Taulí UDIAT Centre Diagnòstic,* 

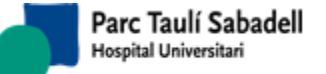

 para acceder a resultados de la mujer para cada cribado, ya sean informes de cribado, recitaciones, informes del comité de patología o de la unidad de patología mamaria.

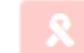

 para acceder al registro de neoplasias siempre que la mujer esté excluida del programa.

 Si la mujer tiene alguna mamografía programada se muestra este botón que permite poder volver a enviar el mensaje de alta, programación, reprogramación o desprogramación al HIS si ha fallado.

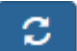

para actualizar el contenido de la página.

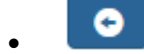

para volver a la búsqueda de mujeres.

Esta pantalla permite gestionar toda la actividad de la oficina de cribado para una mujer en concreto.

## **2.4.2.2. HISTÓRICO**

La pantalla de registro del histórico permite registrar o modificar diferentes registros que crean apuntes en diferentes tablas o en la tabla de histórico.

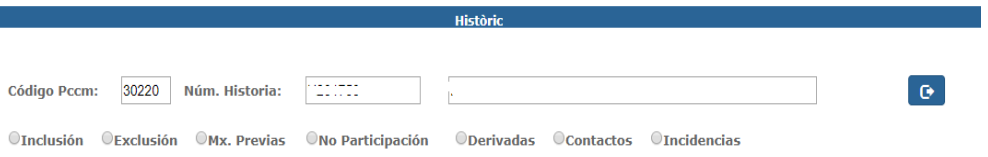

A continuación se detallan los diferentes apuntes.

## **2.4.2.2.1. INCLUSIÓN**

La inclusión se crea para registrar que una mujer entra en el programa de cribado, ya sea por primera vez, debido a que se ha dado de alta individualmente, o porque había salido del programa de cribado y estaba en estado pasivo.

Al registrar una inclusión la mujer pasa a estado activo si ya estaba registrada anteriormente con estado pasivo.

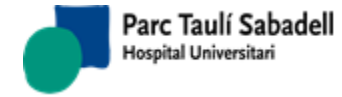

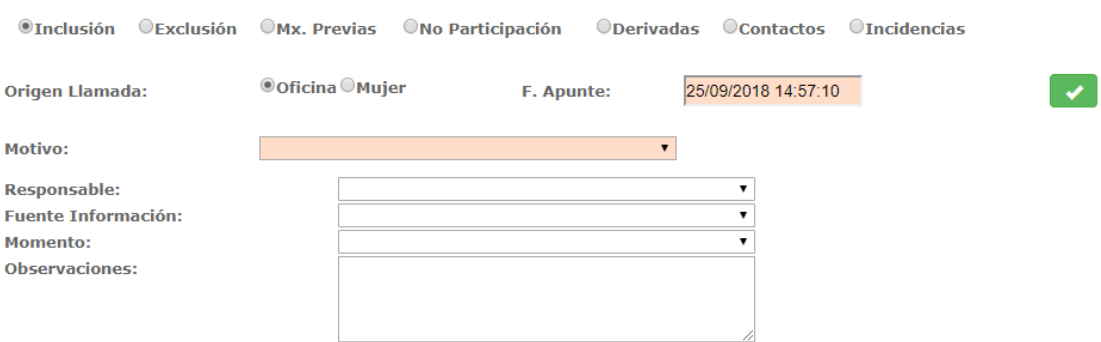

### **2.4.2.2.2. EXCLUSIÓN**

La exclusión se crea para registrar el motivo por el que la mujer pasa a estado pasivo.

Cuando se registra una exclusión se crea un registro en el histórico de la mujer.

En el momento de registrar la exclusión se modifica el motivo, la fecha de apunte y el estado de la mujer a pasivo.

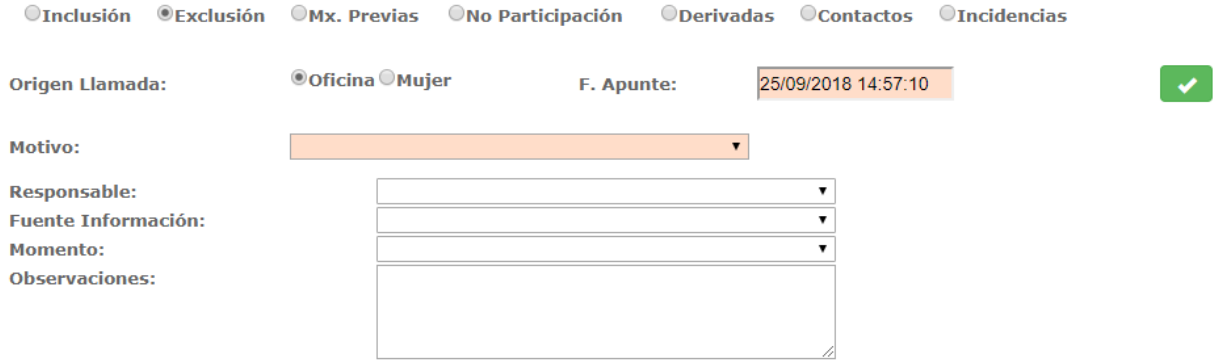

#### **2.4.2.2.3. MX. PREVIAS**

El registro de mamografías previas sirve para informar de mamografías que la mujer se realiza fuera del cribado. Este registro puede afectar a la fecha de la siguiente mamografía. Cuando se registra una previa, se crea un registro en la historia de la mujer.

En el momento en que se registra una mamografía previa se pregunta a la usuaria si se quiere cambiar la fecha prevista para la siguiente mamografía.

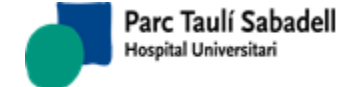

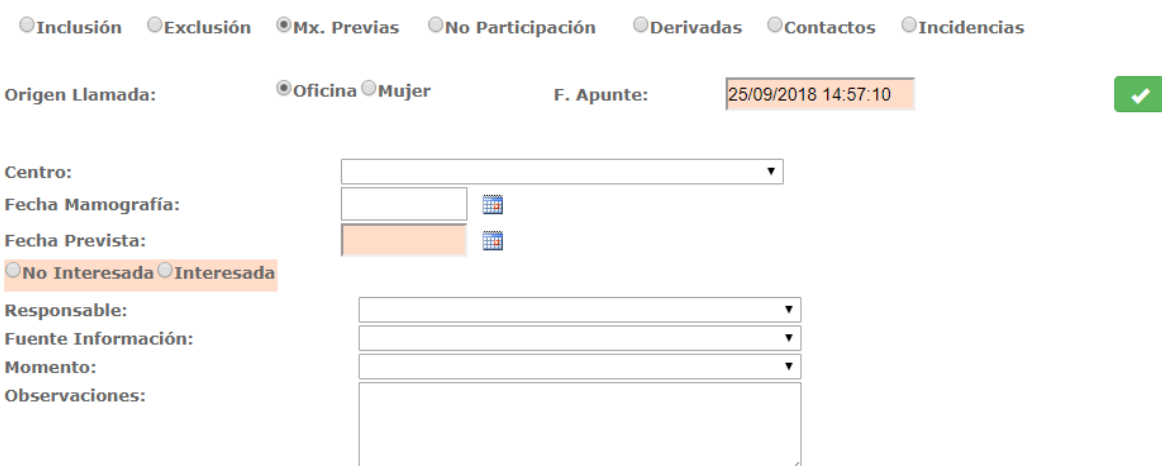

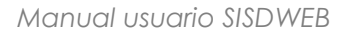

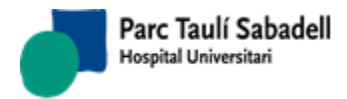

## **2.4.2.2.4. NO PARTICIPACIÓN**

El registro de no participaciones, permite informar de los motivos de no participación de una mujer. Este registro puede afectar a la fecha de la próxima mamografía.

Cuando se registra una no participación se crea un registro en el histórico de la mujer.

En el momento de realizar el registro de no participación se pregunta al usuario si quiere modificar la fecha prevista para la siguiente mamografía.

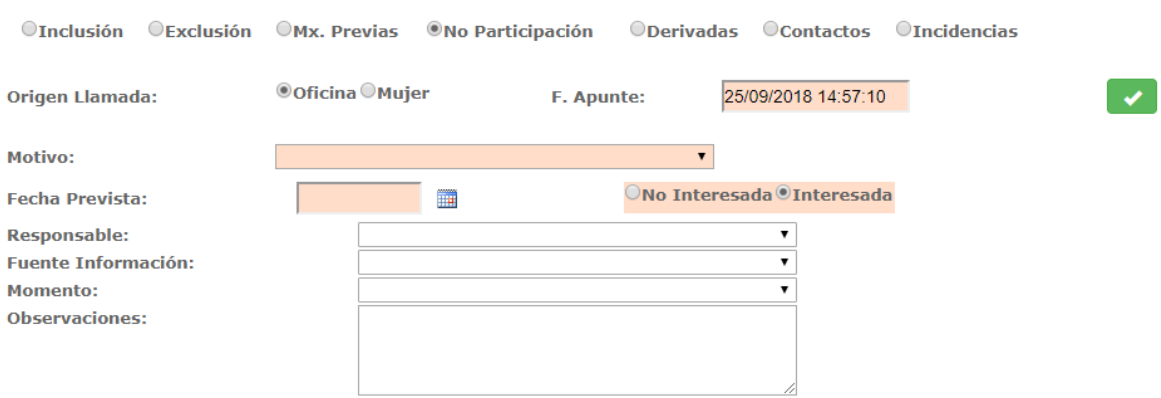

## **2.4.2.2.5. DERIVADAS**

El registro de derivadas permite informar cuando una mujer ha sido derivada de otra área de cribado. Cuando se registra una derivada, se crea un registro también en el histórico.

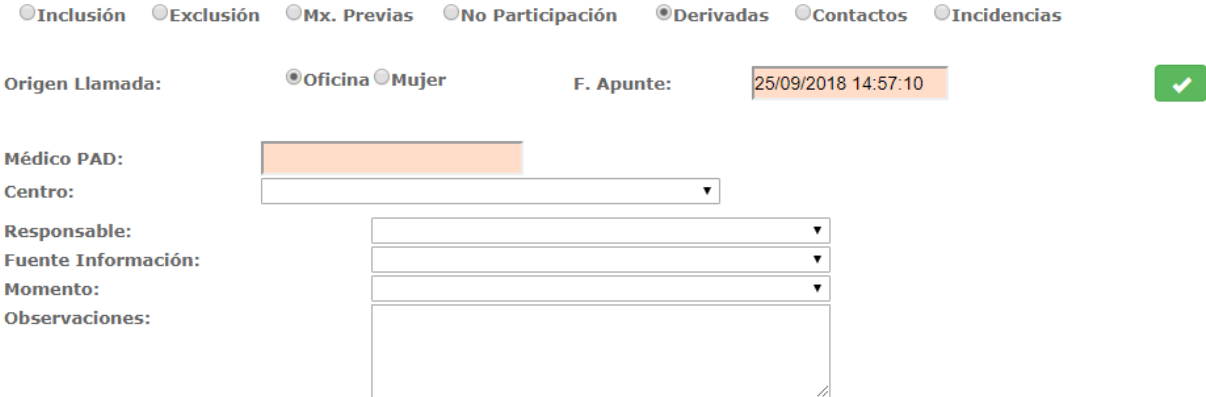

### **2.4.2.2.6. CONTACTOS**

El registro de contactos permite informar cuando se produce un contacto con la mujer desde el área de cribado. Cuando se registra un contacto se guarda también un registro en el histórico de la mujer y se pregunta al usuario si quiere modificar la fecha de la próxima mamografía.

*Corporació Sanitaria Parc Taulí UDIAT Centre Diagnòstic,* 

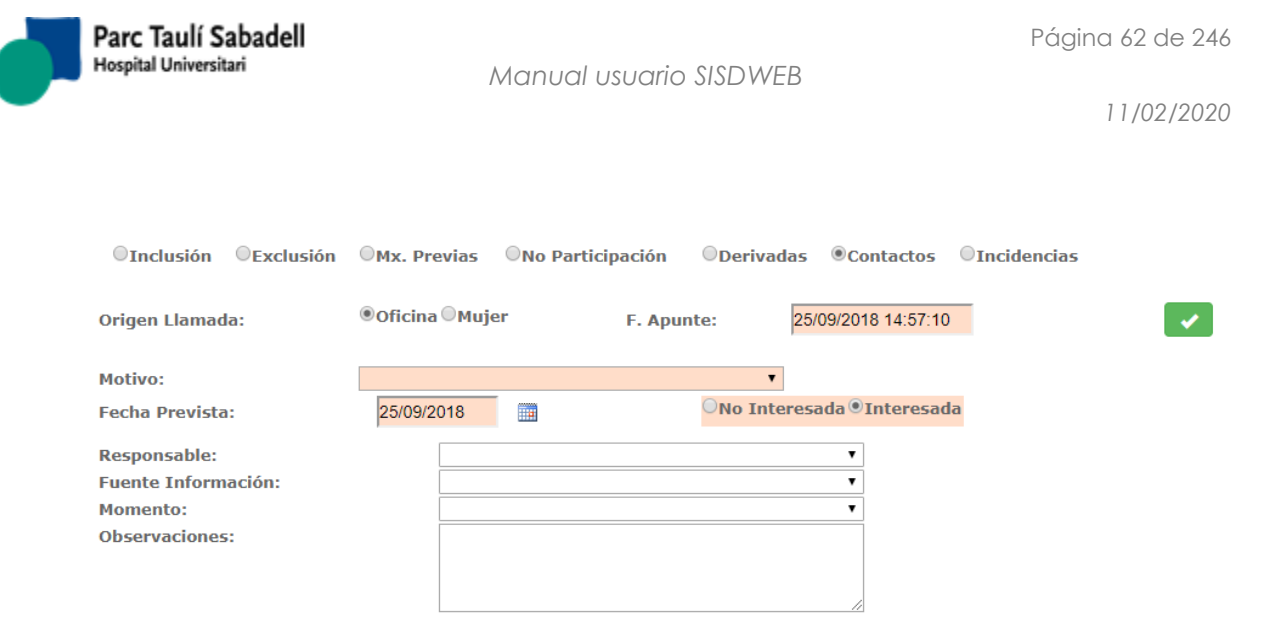

### **2.4.2.2.7. INCIDENCIAS**

El registro de incidencias permite informar cualquier incidencia que se produzca durante el proceso de cribado. Al efectuar este registro también se crea un registro en la historia de la mujer.

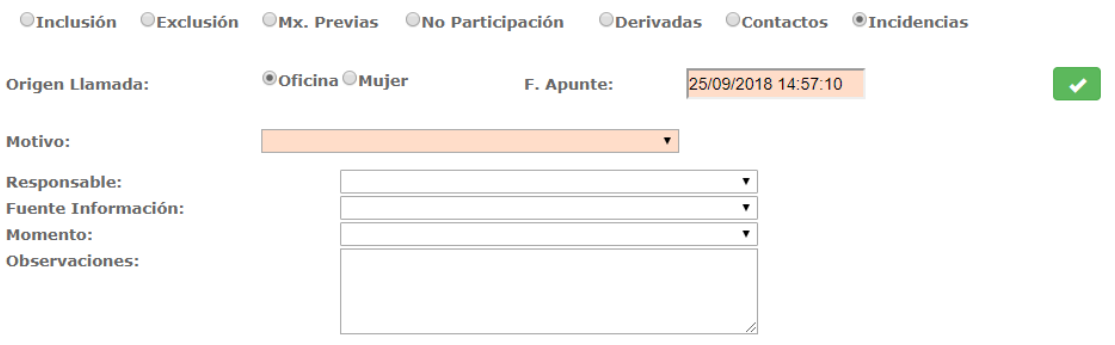

## **2.4.2.3. PROGRAMACIÓN Y DESPROGRAMACIÓN**

La pantalla de programación y desprogramación permite ver todas las solicitudes de mamografía de cribado de una mujer y si es necesario programar o desprogramar la última.

Se permite filtrar las peticiones por estado de la exploración (Programadas, pendientes de programar o todas)

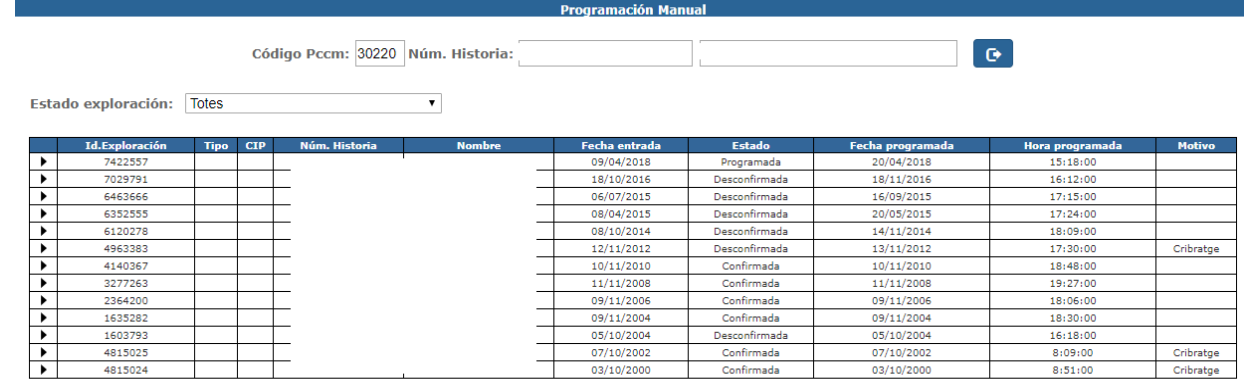

Al seleccionar de la lista una mamografía pendiente de programar podremos programarla manualmente.

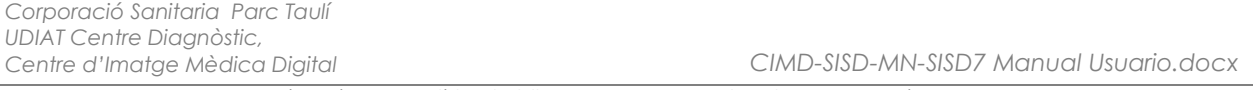

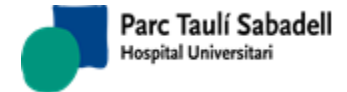

Si, por el contrario, seleccionamos de la lista una mamografía programada podremos desprogramarla.

Selección de una mamografía pendiente de programar:

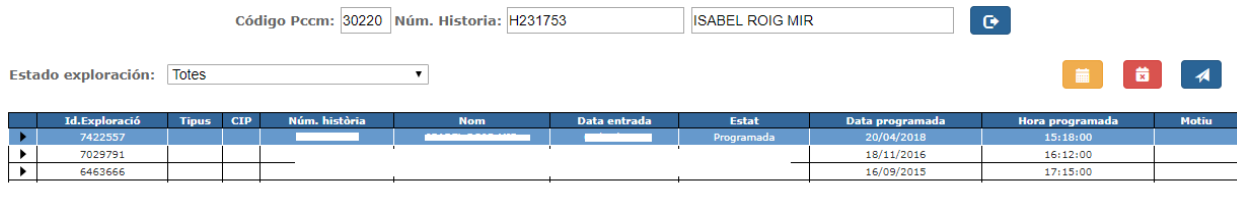

escoger las horas disponibles.

Pulsando el botón **aparecerán un conjunto de controles que ayudarán al usuario a** 

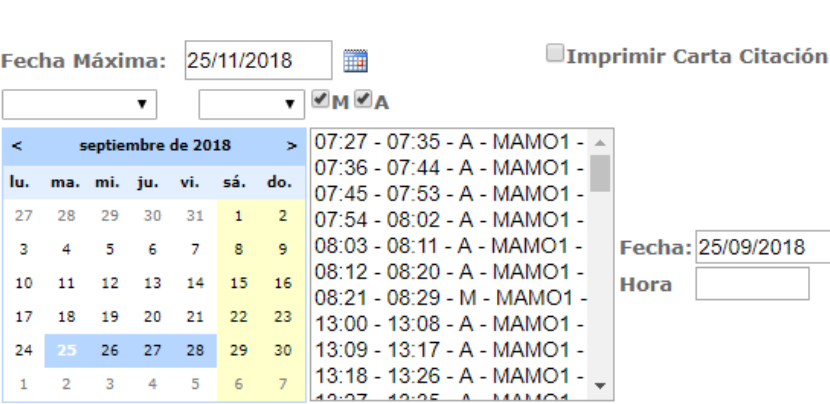

La fecha máxima de realización de la prueba puede ser modificada.

El usuario deberá escoger un rango de fechas del calendario que quedará marcado en azul, marcando el primer y último día del período deseado.

Para obtener todas las horas disponibles en este período seleccionado deberá pulsar el

botón **. Tras pulsar el botón el usuario puede moverse por los días del calendario y** aparecerá el listado de horas disponibles para cada día.

Encima del calendario aparecen dos cajas para escoger si se desea que se muestren horas manuales (reservadas) o automáticas  $\blacksquare$ **M**  $\blacksquare$ **A** 

La fecha y hora escogidas se verán en los campos Fecha y Hora.

Tras seleccionar una hora deberemos aceptar pulsando el botón .

Si se quiere cancelar la operación realizada se deberá pulsar el botón .

Si lo que se quiere es imprimir la carta de citación justo después de programar se deberá

marcar la caja de Imprimir Carta de Citación **Imprimir Carta Citación** 

*Corporació Sanitaria Parc Taulí UDIAT Centre Diagnòstic,* 

*Centre d'Imatge Mèdica Digital CIMD-SISD-MN-SISD7 Manual Usuario.docx*

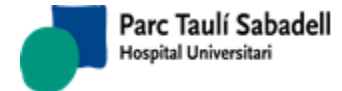

Este proceso de programación generará cambios en la historia de la mujer, modificando el estado de la mujer y la fecha de próxima mamografía.

aparato donde quiere realizar la programación.

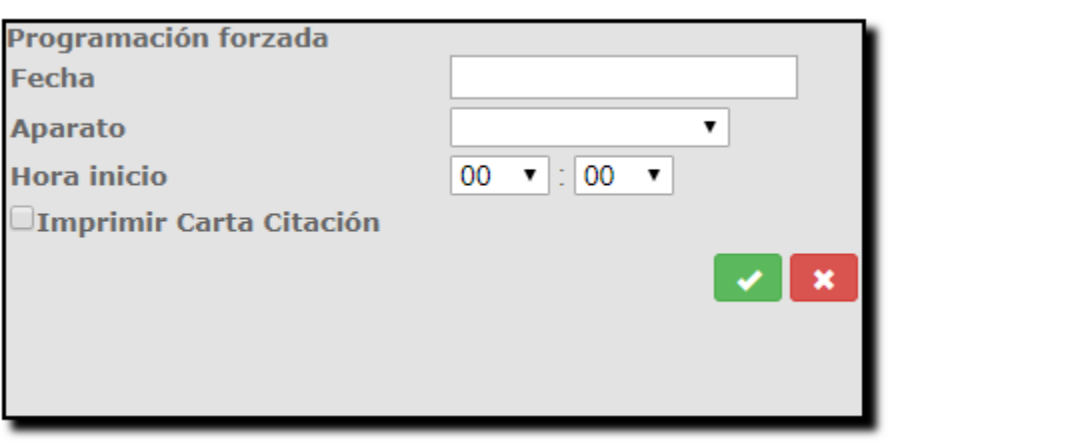

Tras seleccionar una hora deberemos aceptar pulsando el botón .

Si se quiere cancelar la operación realizada se deberá pulsar el botón .

Si lo que se quiere es imprimir la carta de citación justo después de programar se deberá marcar la caja de Imprimir Carta de Citación **Imprimir Carta Citación** 

Este proceso de programación generará cambios en la historia de la mujer, modificando el estado de la mujer y la fecha de próxima mamografía.

Selección de una mamografía programada:

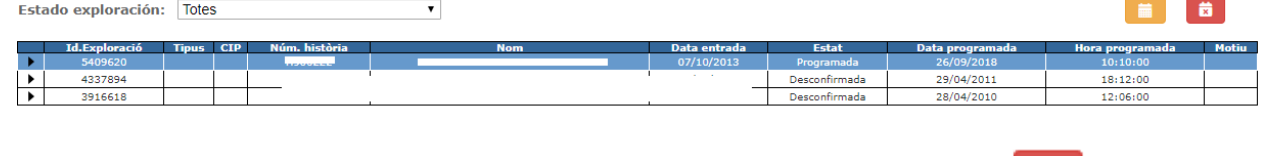

Al seleccionar una mamografía programada se mostrará el botón **para** para desprogramarla.

*Corporació Sanitaria Parc Taulí UDIAT Centre Diagnòstic, Centre d'Imatge Mèdica Digital CIMD-SISD-MN-SISD7 Manual Usuario.docx*

Consorci Corporació Sanitària Parc Taulí de Sabadell, ACORD GOV/56/2016, de 10 de maig. DOGC núm.7119. NIF Q-5850005-I

ä

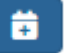

Con el botón de programación forzada el usuario podrá escoger fecha, hora y

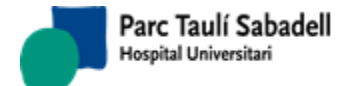

Al seleccionar una mamografía programada o desprogramada se mostrará el botón

para poder volver a enviar el mensaje de alta, programación, reprogramación o desprogramación al HIS si ha fallado.

Si pulsamos sobre el botón de desprogramación se nos pedirá que verifiquemos que estamos seguros de que vamos a desprogramar la exploración.

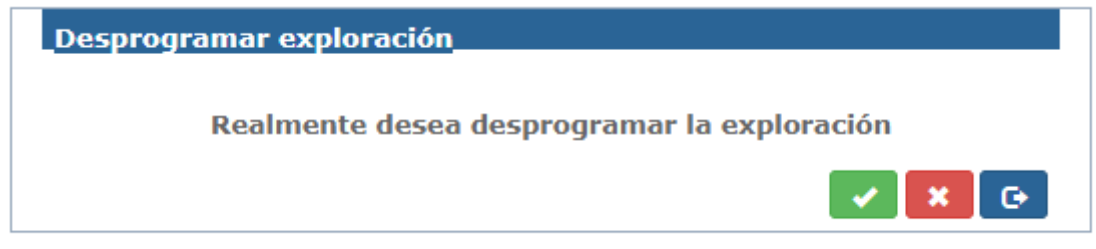

Después deberemos indicar un motivo de desprogramación, creando así un registro en el histórico de la mujer y modificando el estado de esta.

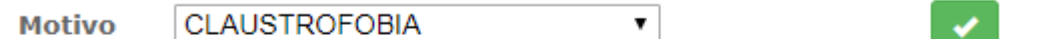

Automáticamente se abrirá la pantalla de histórico para crear un registro de contacto obligatorio y sin el cual no se podrá volver a programar la mujer.

### **2.4.2.4. RESULTADOS**

La pantalla de resultados es accesible desde la pantalla de Gestión de Mujeres pulsando

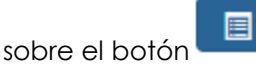

Desde esta pantalla se puede navegar por los diferentes resultados que haya tenido la mujer durante su recorrido dentro del cribado de mama pulsando las fechas  $\blacksquare$  y de esta forma poder ver los resultados que se han dado en cada convocatoria.

*Corporació Sanitaria Parc Taulí UDIAT Centre Diagnòstic,* 

*Centre d'Imatge Mèdica Digital CIMD-SISD-MN-SISD7 Manual Usuario.docx*

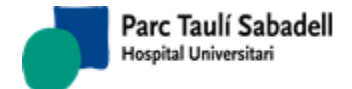

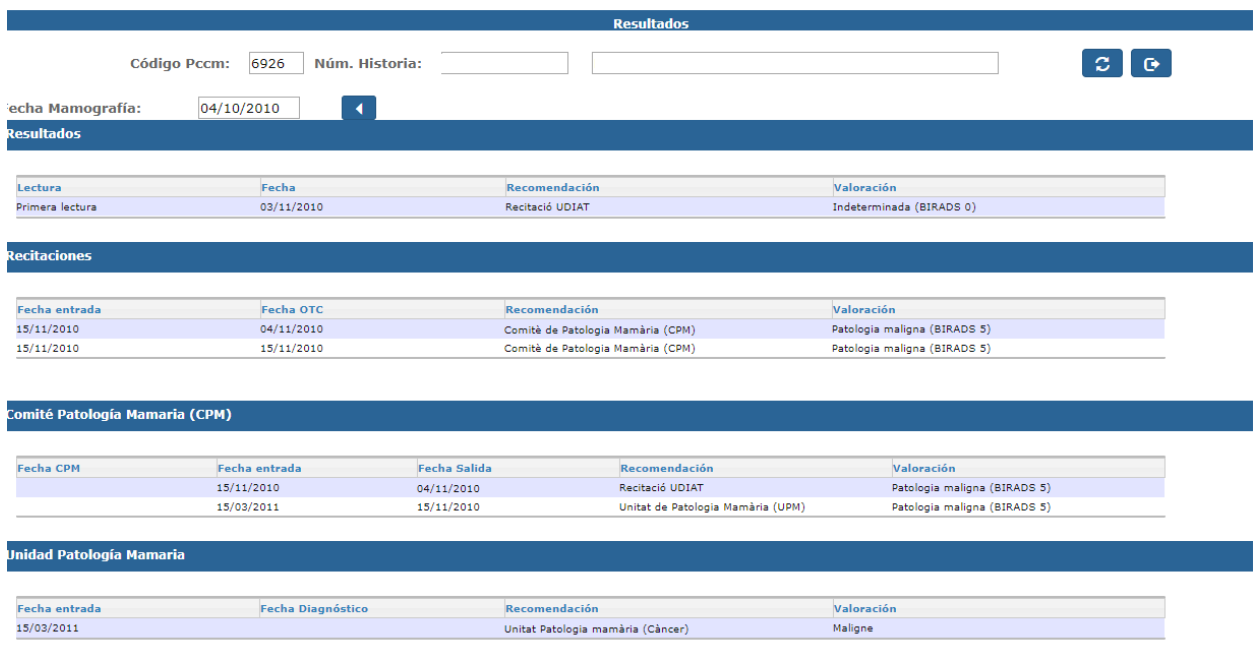

Podremos ver cuatro listados de resultados que nos indican los diferentes tipos de pruebas que se pueden dar.

Resultados de mamografías

En esta lista se muestran las lecturas que se han realizado para la mamografía de la fecha que se muestra como Fecha Mamografía.

Estos informes se realizan por radiólogos y podremos acceder a verlo seleccionando la fila correspondiente al informe que se desea visualizar.

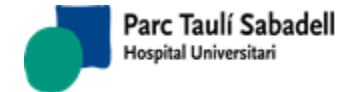

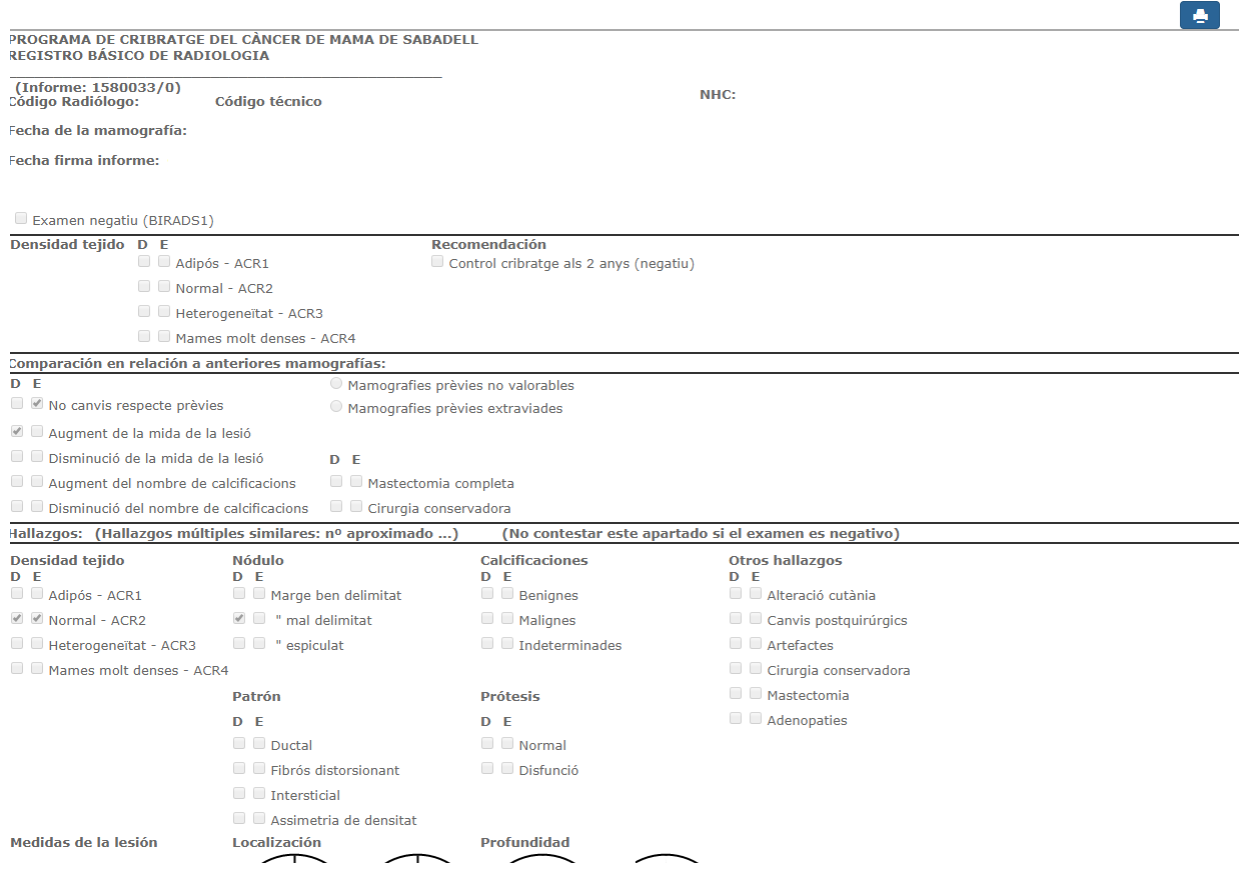

Recitaciones generadas

En este listado se muestran las recitaciones generadas a partir de la recomendación del informe de mamografía o de otra recitación.

Seleccionando la fila deseada pulsando  $\quadblacktriangleright$  del informe al que se desea acceder, se abrirá una nueva pantalla donde podremos ver el informe de recitación.

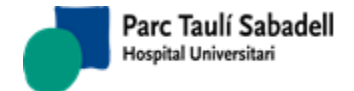

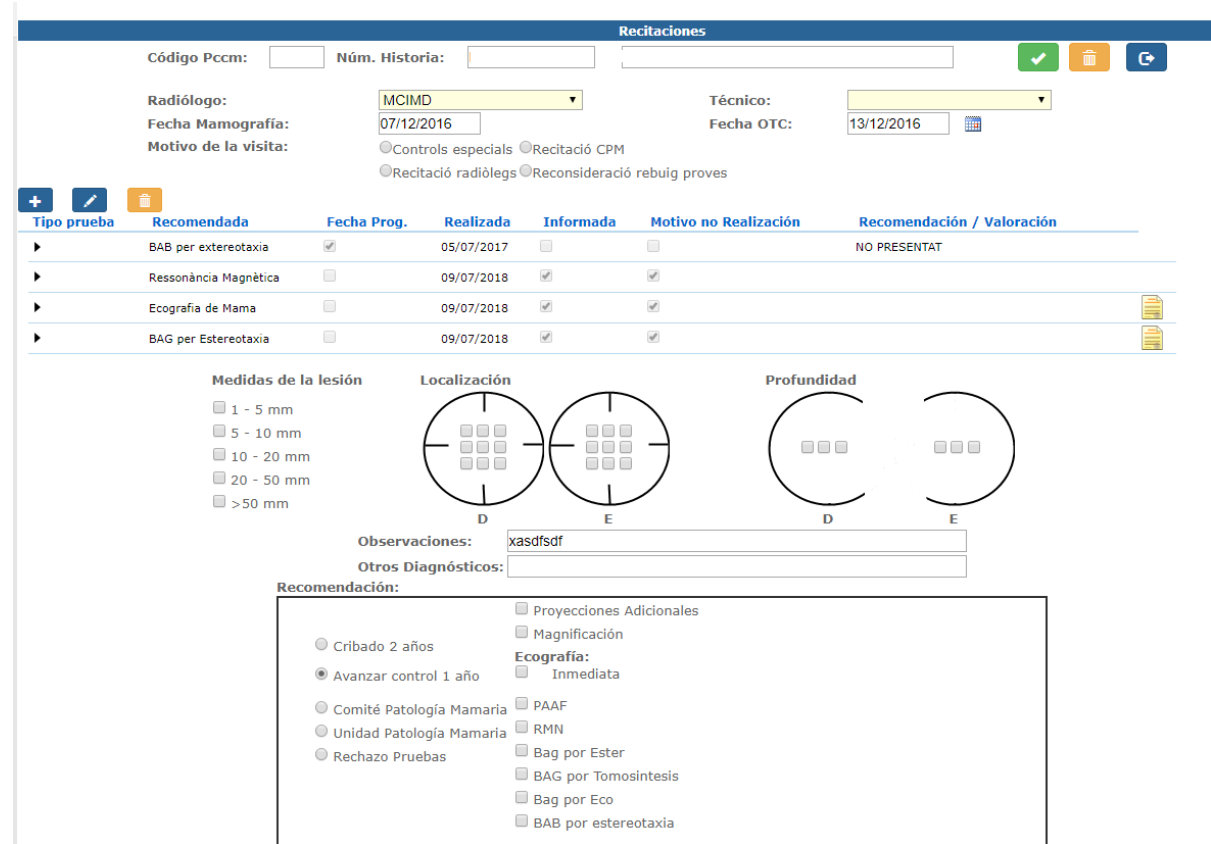

Este informe tiene una lista de pruebas solicitadas en esta recitación. Cada línea nos indicará si la prueba había sido recomendada en otro informe previo, nos indicará la fecha de programación, y si se ha realizado o no. En caso negativo el motivo de la no realización y en caso positivo la recomendación y valoración dada para la prueba.

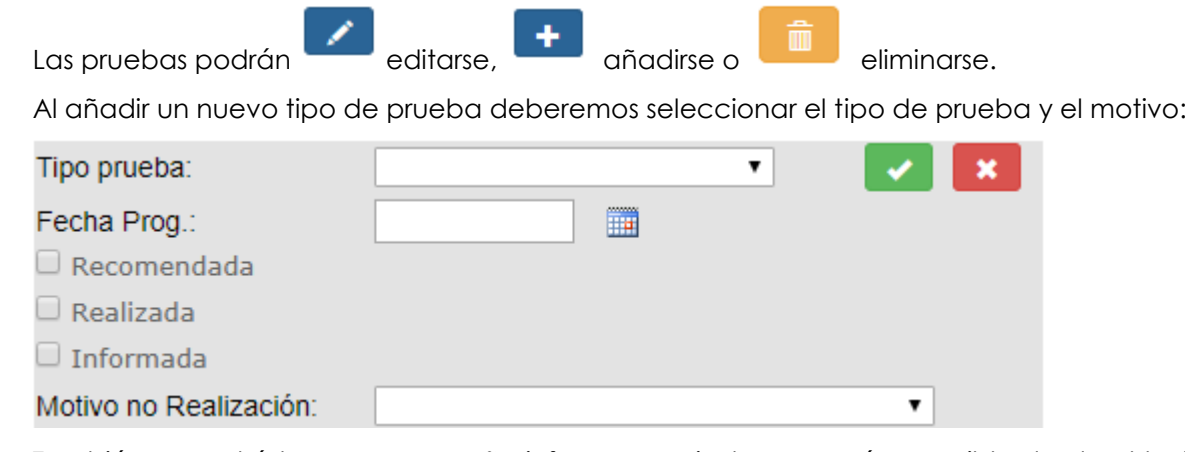

También se podrá tener un pequeño informe asociado que será accesible desde el botón Ê .

Los informes serán diferentes para cada tipo de prueba. Pero tendrán datos del estilo mostrado en la siguiente pantalla:

*Corporació Sanitaria Parc Taulí UDIAT Centre Diagnòstic,* 

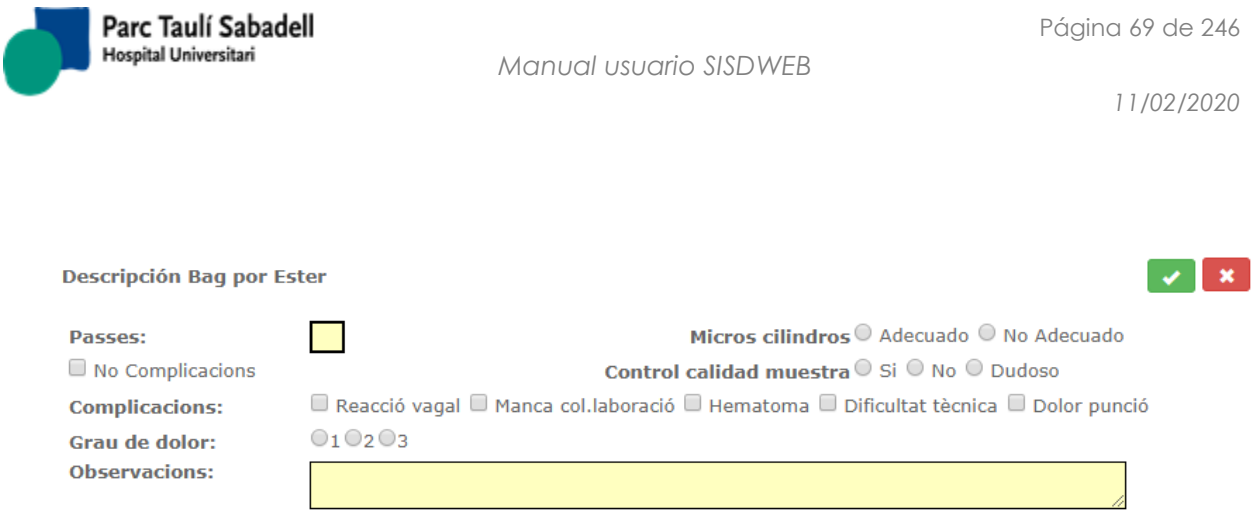

En la parte inferior del informe de recitación encontramos una serie de parámetros para rellenar y una recomendación con valoraciones finales. Se creará un registro diferente dependiendo de la recomendación, bien sea hacer una recitación o bien sea Comité de Patología Mamaria. Para cualquier otra recomendación se realizará igual que si fuera una recomendación desde el informe de cribado de la mamografía.

Se ha añadido una nueva funcionalidad a la pantalla de recitaciones, el poder firmar una recitación y esto conlleva a la realización del informe de la recitación.

Desde la pantalla se pueden añadir pruebas que se están realizando a la mujer, la primera prueba ya la tendremos que vendrá de la realización del informe de cribado de la mamografía, y estará como prueba recomendada, esta prueba solamente se podrá guardar indicando que se ha realizado e informado o de lo contrario desconfirmarla informando el motivo de desconfirmación. Esta primera prueba no se puede eliminar.

Se pueden añadir tantas pruebas como se quieran, estas añadidas sí que se podrán eliminar.

Y mediante el botón se firma la recitación y se realiza el informe de la recitación, una vez firmada no se podrá modificar la recitación y el resultado queda cerrado.

Si la recitación ya está firmada aparecerá el botón **de la contata de la contata este botón** se podrá desfirmar la recitación siempre que la situación de la mujer dentro del proceso de cribado y la de los informes que se generen al firmar lo permitan. Si no es así, al intentar desfirmar nos avisará del motivo que lo impide. Al desfirmar la recitación se borran todos los registros de las diferentes tablas que haya generado la firma (tales como exploraciones añadidas, informes asociados a las exploraciones, apuntes del histórico, nuevos registros de recitación, UPM o CPM generados a partir de la recomendación final, informe de fin de ronda,).

Comité de Patología Mamaria

Este tipo de informes pueden generarse a partir de informes de recitación. Seleccionando la línea del informe deseado y pulsando  $\longrightarrow$  podremos ver el informe del comité de patología mamaria.

*Corporació Sanitaria Parc Taulí UDIAT Centre Diagnòstic,* 

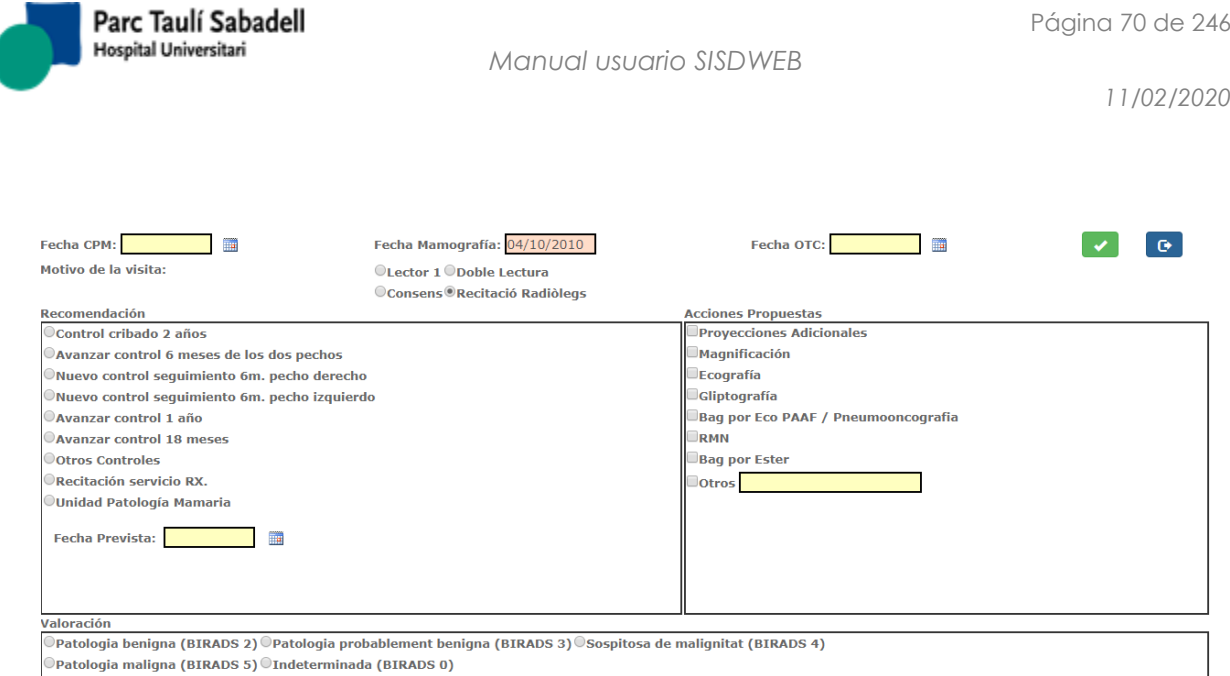

En este informe se registrará una recomendación y valoración. En caso que implique nuevas pruebas o nuevos informes se podrán generar nuevos registros de recitación o informes de la unidad de patología mamaria. En cualquier otro caso, generará todos los cambios habituales de una recomendación de un informe de cribado.

Unidad de Patología Mamaria

En este listado se muestran los informes de la Unidad de patología mamaria. Estos informes se pueden generar a partir de informes de cribado o de recitación.

Seleccionando una fila del informe al que se desea acceder pulsando  $\quadblacktriangleright$  se abrirá una nueva pantalla donde se podrá ver el informe de la unidad de patología mamaria.

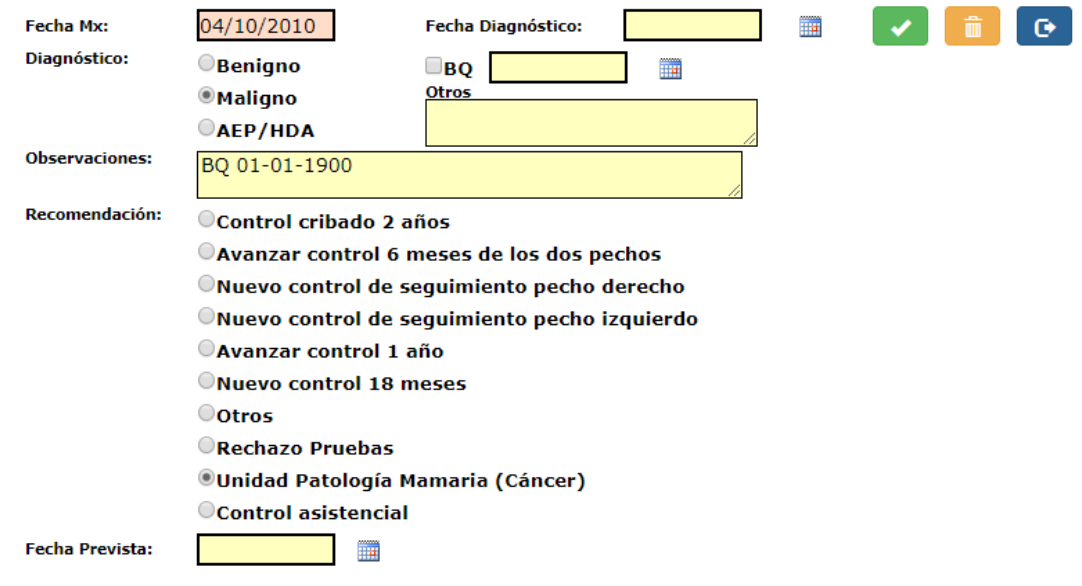

En este informe se registrará una recomendación que puede implicar que la mujer sigue su curso dentro del cribado o que sale del programa y se registran los datos de la neoplasia detectada.

*Corporació Sanitaria Parc Taulí UDIAT Centre Diagnòstic,* 

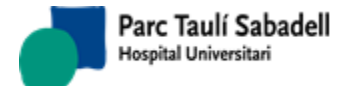

## Informe fin de ronda

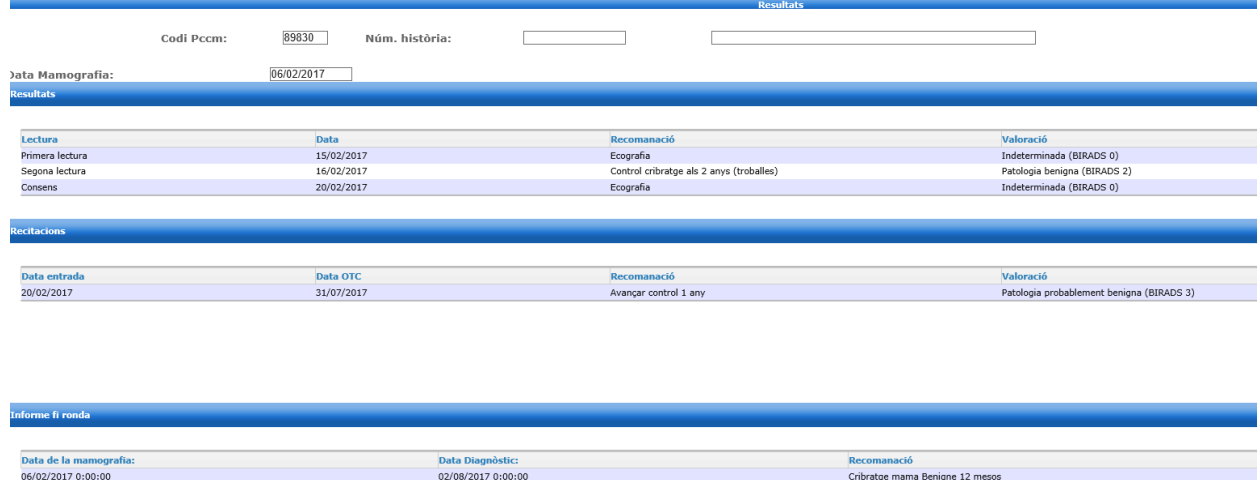

En la parte inferior se mostrará si existe. El informe de fin de ronda de la mamografía. Este se muestra en una grid con la fecha de la mamografía la fecha de cierre de la ronda (fecha de creación del informe de fin de ronda) y la recomendación.

Clicando sobre la línea se accede al informe.

### **2.4.2.5. NEOPLASIAS**

La pantalla de neoplasias es accesible desde la pantalla de gestión de mujeres pulsando

el botón . La pantalla permite registrar todos los datos de seguimiento sobre la neoplasia detectada a una mujer que ha pasado por el programa de cribado, tanto si la neoplasia se ha detectado durante el proceso de cribado como si se ha detectado fuera del programa.

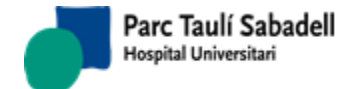

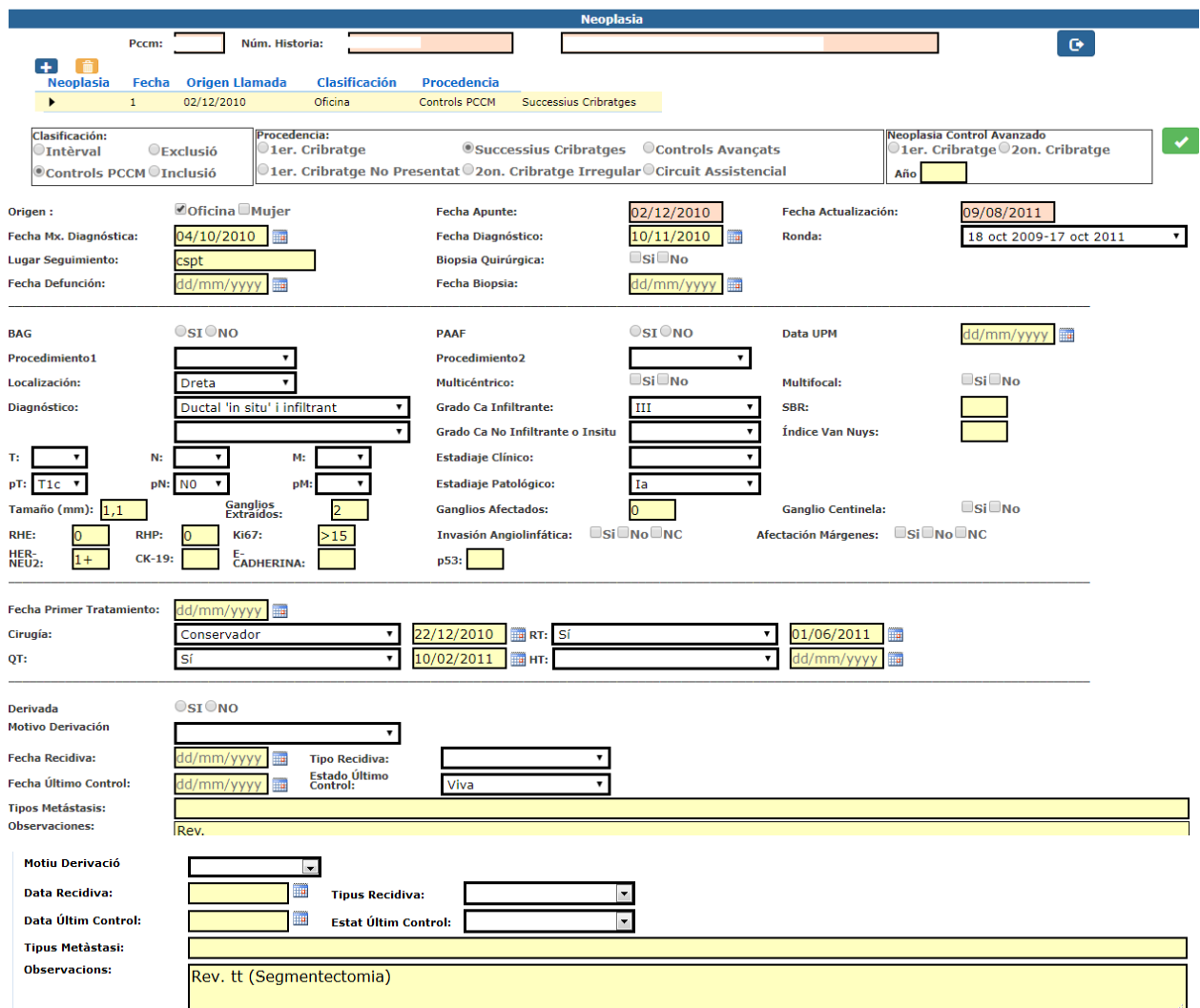

La lista de la parte superior de la pantalla muestra los registros de neoplasia registrados. La parte inferior de la pantalla muestra el informe del registro seleccionado de la lista superior.

Se podrán añadir y eliminar registros pulsando los botones

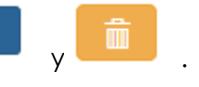

### 2.4.2.6. INVITACIÓN

La invitación es un proceso que se hace solo la primera vez que la mujer entra en el programa de cribado.

Está pensada para hacerse de forma territorial y por eso permite hacer diferentes filtros. También se puede filtrar por la fecha en la que la mujer hará los 50 años.

*Corporació Sanitaria Parc Taulí UDIAT Centre Diagnòstic,*
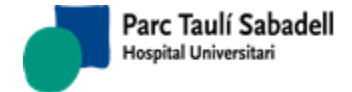

Esta pantalla es multicentro, si el usuario que invita las mujeres tiene más de un centro asignado deberá seleccionar un centro del combo de centros **UDIAT** Centros:

para poder invitar a las mujeres del centro seleccionado

Si solo existe un centro en el programa de cribado el combo de centros se muestra desactivado y con el único centro existente seleccionado.

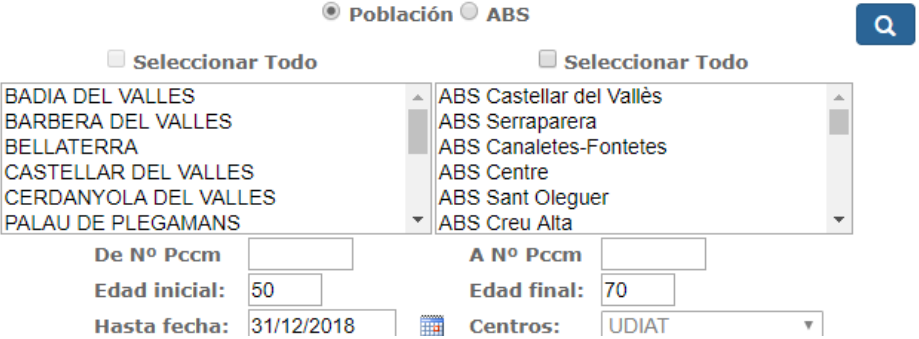

Una vez filtradas las mujeres aparece el nombre de calles y número de mujeres de cada calle para poder seleccionar cuántas mujeres queremos invitar.

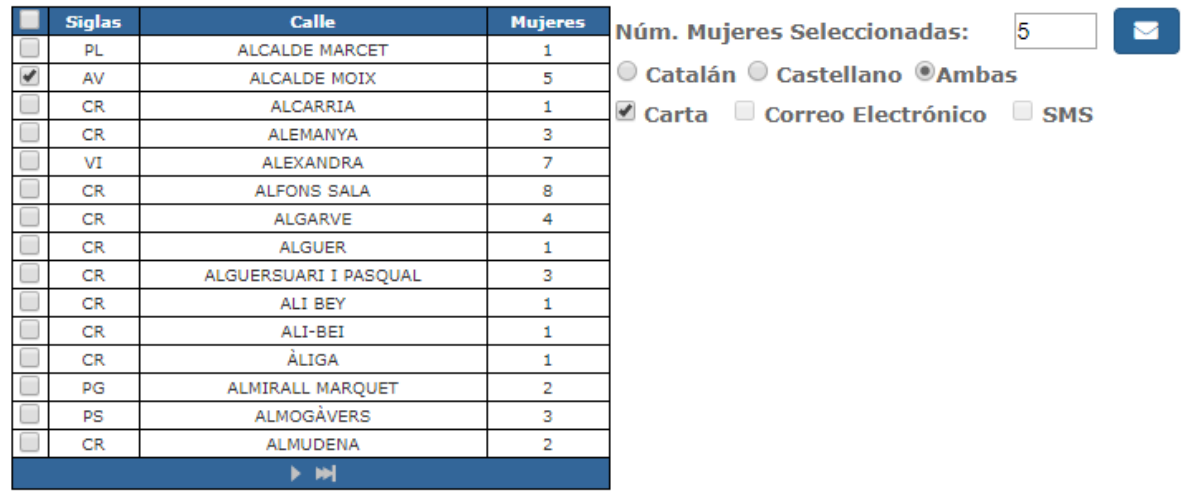

Una vez seleccionadas las calles que queremos invitar habrá que pulsar el botón para mostrar una nueva pantalla donde se muestran las mujeres seleccionadas.

Si se validan las mujeres, se generan las cartas de invitación en formato PDF y se marcan las mujeres como invitadas.

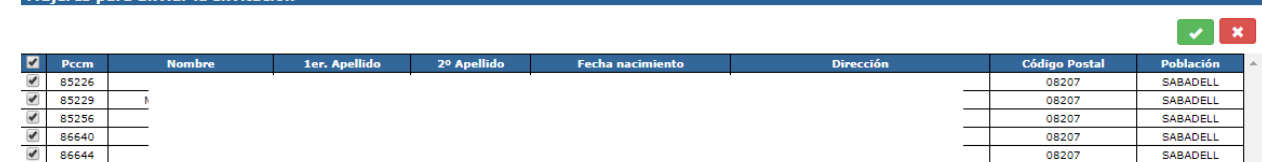

*Corporació Sanitaria Parc Taulí UDIAT Centre Diagnòstic,* 

Mujerec nara Enviar la Invitació

*Centre d'Imatge Mèdica Digital CIMD-SISD-MN-SISD7 Manual Usuario.docx*

 $\overline{\mathbf{M}}$ 

*Manual usuario SISDWEB*

# 2.4.2.7. PROGRAMACIÓN AUTOMÁTICA

La programación automática da horas a todas las mujeres que estén en situación de espera de una cita de cribado de mama. Las mujeres pueden estar en diferentes situaciones dentro del programa de cribado, pero todas ellas deben tener una fecha de próxima mamografía. Esta pantalla buscará todas las mujeres que tengan esta fecha ya pasada en el período por el cual filtramos.

Nada más entrar a la pantalla si hay mujeres pendientes de excluir por neoplasia o por éxitus, da un aviso para que se trabajen los listados correspondientes para hacer la exclusión, solamente avisa y se puede seguir trabajando.

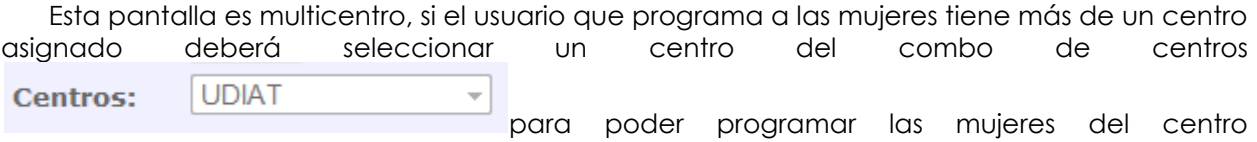

seleccionado.

Si solo existe un centro en el programa de cribado el combo de centros se muestra desactivado y con el único centro existente seleccionado.

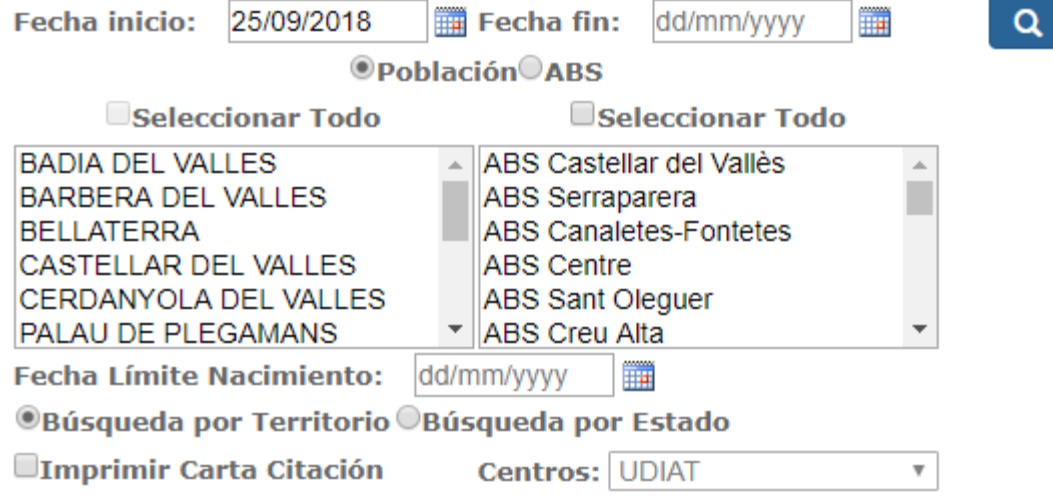

Para realizar la búsqueda por población o ABS, se puede indicar la fecha límite de nacimiento, sólo mostrará las que cumplan los años hasta la fecha límite.

Se puede indicar si se imprimen las cartas de citación una vez se hayan programado

activando el check **Imprimir Carta Citación**, si no se marca no se imprimirán, pero posteriormente, desde otro punto de menú se podrán imprimir.

La búsqueda se puede hacer:

*Corporació Sanitaria Parc Taulí UDIAT Centre Diagnòstic,* 

*Centre d'Imatge Mèdica Digital CIMD-SISD-MN-SISD7 Manual Usuario.docx*

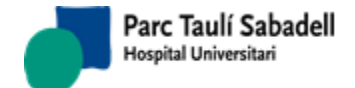

 Por Territorio: En este caso solo afectará a las mujeres de primer cribado, mujeres que entran en el programa por primera vez después de ser invitadas. El resultado de la búsqueda por territorio es el siguiente:

| Núm. Mujeres Seleccionadas: 0 |               |                       |                |  |
|-------------------------------|---------------|-----------------------|----------------|--|
|                               | <b>Siglas</b> | <b>Calle</b>          | <b>Mujeres</b> |  |
|                               | CR            | ADAM I EVA            | 1              |  |
|                               | CR            | <b>AGRICULTURA</b>    | 1              |  |
|                               | CR            | AGUSTINA D'ARAGÓ      | 2              |  |
|                               | PG            | <b>AJUNTAMENT</b>     | 2              |  |
|                               | PL            | <b>ALBERS</b>         | 2              |  |
|                               | AV            | ALCALDE MOIX          | 1              |  |
|                               | CR.           | <b>ALCARRIA</b>       | 1              |  |
|                               | CR            | <b>ALEMANYA</b>       | з              |  |
|                               | VI            | ALEXANDRA             | 1              |  |
|                               | CR.           | <b>ALFONS SALA</b>    | 7              |  |
|                               | CR.           | ALGUERSUARI I PASQUAL | 1              |  |
|                               | PG            | ALMIRALL MARQUET      | 1              |  |
|                               | PS            | <b>ALMOGAVERS</b>     | 8              |  |
|                               | CR.           | <b>ALZINES</b>        | 1              |  |
|                               | PL            | AMADEU ARAGAY         | 1              |  |
| ▸ ᄤ                           |               |                       |                |  |
| Númoro Total Mujoros: 1136    |               |                       |                |  |

Número Total Mujeres: 1136

El listado es por calles y por cada calle indica cuántas mujeres hay pendientes de

programar, para programarlas hay que marcar las calles y darle al botón . Al darle al botón muestra un listado con todas las mujeres a programar, se pueden marcar o desmarcar mujeres y aceptar para programarlas.

- Por Estado: Las mujeres se escogen para programar por su situación dentro del programa de cribado. Las mujeres pueden estar en éstas situaciones:
	- Primeras Series: Mujeres que entran en el programa por primera vez después de ser invitadas.
	- Controles Avanzados: Mujeres que después de un cribado anterior la recomendación fue que se volviese a realizar una mamografía antes de los 24 meses (6 meses o 12 meses).
	- 24 Meses: Mujeres que vienen de un cribado anterior normal, es decir que la recomendación fue una mamografía en 24 meses.
	- Controles con previas: Mujeres que tienen cribados anteriores pero que entre el último cribado y el actual se ha realizado una mamografía fuera del programa.
	- Previas: Mujeres que poco antes de entrar en el programa de cribado se hicieron una mamografía.
	- No Participantes: Mujeres que no han venido a citaciones anteriores del programa de cribado.

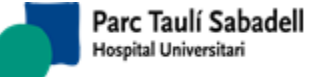

ш

El resultado de ésta búsqueda es la siguiente:

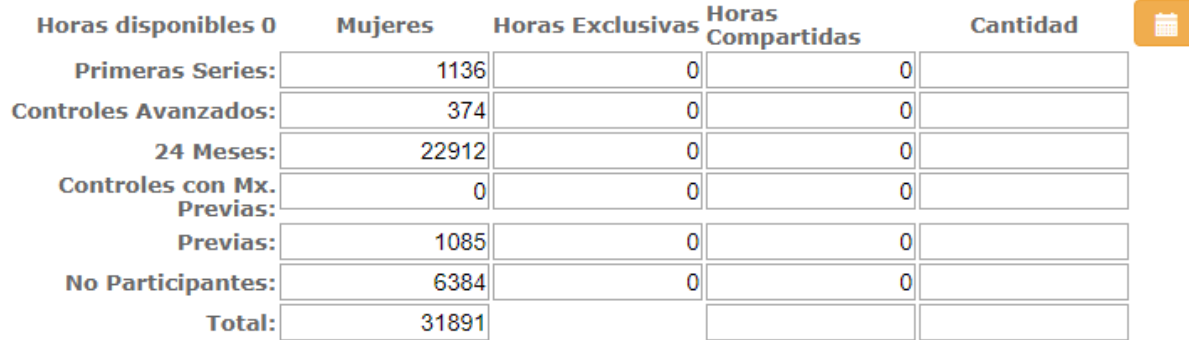

Desde esta pantalla se puede escoger cuántas mujeres de cada tipo se quieren programar. El resto de datos son informativos i nos permite saber cuántas mujeres hay por cada tipo, si hay horas asignadas exclusivamente a un tipo de mujer y cuántas horas son compartidas.

Una vez indicado el número de mujeres de cada tipo a programar, se da al botón y nos mostrará una lista de las mujeres a programar.

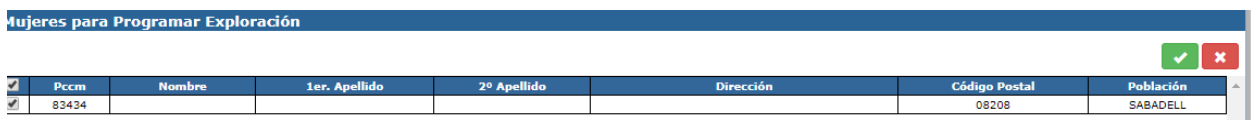

Desde éste listado se pueden seleccionar las mujeres que queremos programar y

apretando el botón se programarán todas las mujeres seleccionadas. En la programación automática solamente se programan sobre horas no reservadas o automáticas.

#### 2.4.2.8. RESUMEN DE ACTIVIDAD

Esta pantalla permite ver un resumen de la actividad realizada mostrando los datos a visualizar para las opciones ABS - Poblaciones , ABS, Poblaciones o Todos los casos.

Esta pantalla es multicentro, se mostrarán los casos de mujeres que pertenezcan al ABS que tiene asignado el mismo/s centro/s que el usuario que utiliza esta pantalla.

**Opciones para Visualizar:** 

©ABS-Poblaciones ©ABS ©Poblaciones ©Total

*Corporació Sanitaria Parc Taulí UDIAT Centre Diagnòstic,* 

*Centre d'Imatge Mèdica Digital CIMD-SISD-MN-SISD7 Manual Usuario.docx*

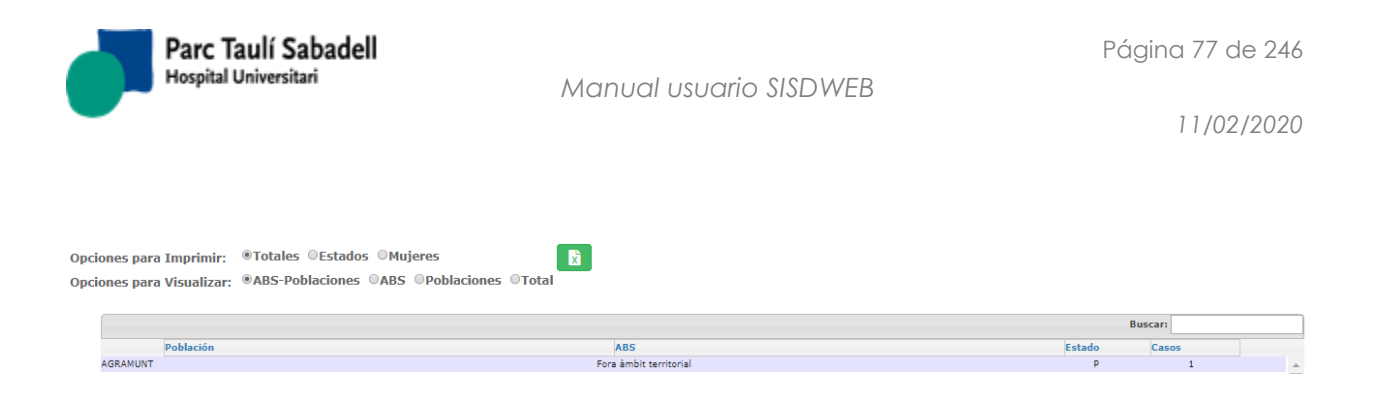

Con las opciones para imprimir el usuario podrá genera un listado del resumen de actividad por casos totales encontrados, un resumen por estados y número de casos de cada estado, o bien un resumen de mujeres con los datos de cada una de ellas.

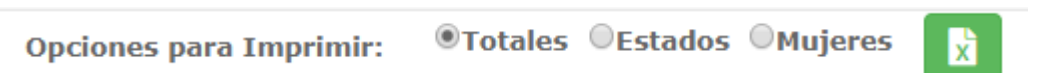

Seleccionando una fila de estado pulsando el botón  $\quadblacktriangleright$  se desplegará una segunda tabla con la información de casos por estado.

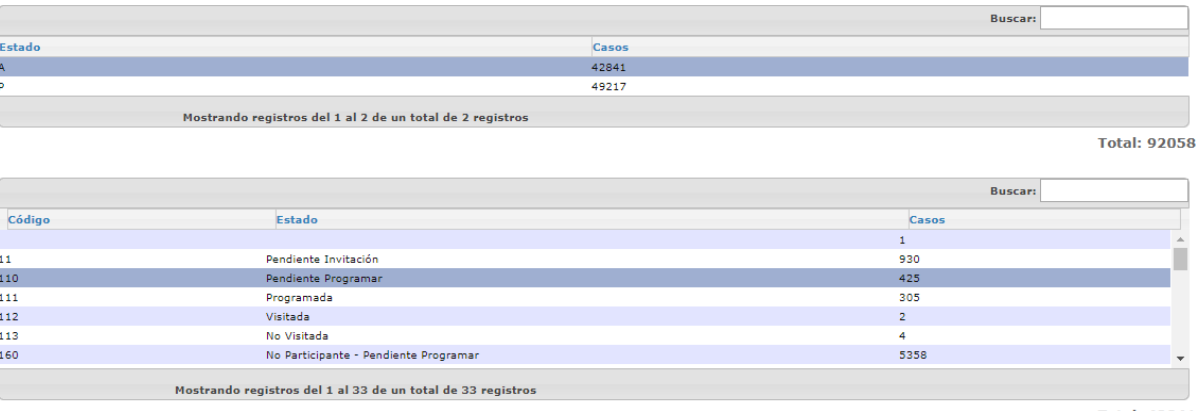

**Total: 42841** 

Seleccionando una fila de casos por estado pulsando el botón  $\quadblacktriangleright$  se desplegará una tercera tabla con la información de mujeres en ese estado.

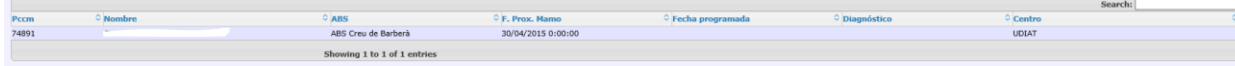

Por último, seleccionando una mujer pulsando el botón  $\quadblacktriangleright$  se tendrá acceso al histórico de la mujer y a sus datos personales.

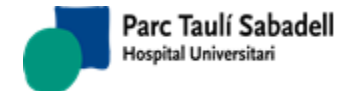

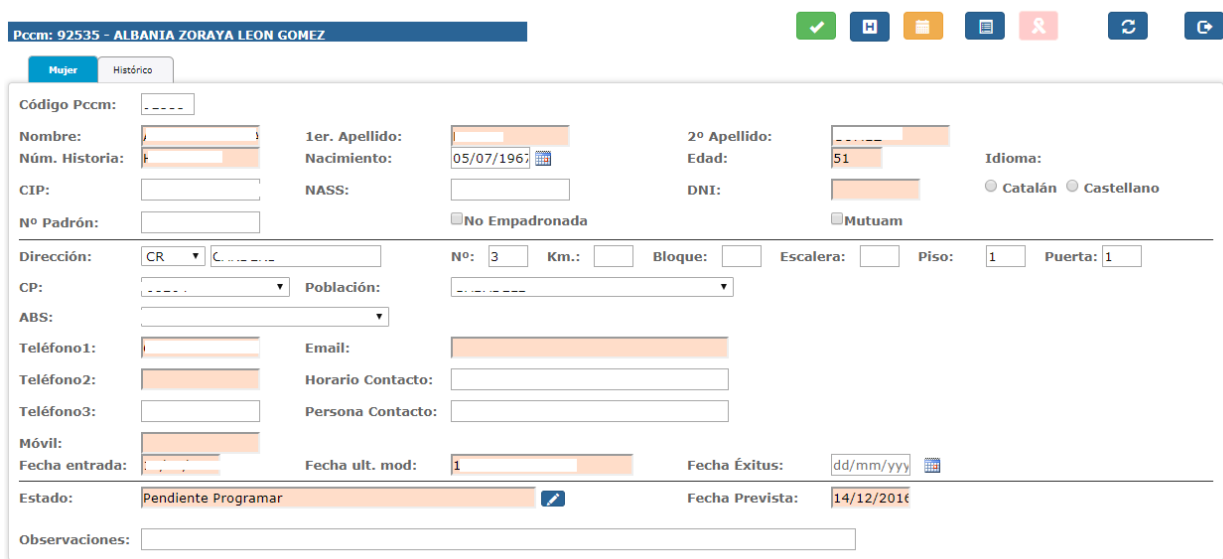

### 2.4.2.9. IMPRESIÓN DE DOCUMENTOS

La impresión de documentos también es multicentro, si el usuario que imprime los documentos tiene más de un centro asignado, deberá seleccionar un

Centros: HGG  $\overline{\mathbf{v}}$ centro del combo de centros y en listado pendiente de imprimir solamente saldrán las mujeres que pertenezcan al centro seleccionado.

#### **2.4.2.10. IMPRESIÓN DE CITACIONES**

La pantalla de impresión de documentos de citación permite imprimir las cartas de citación pendientes de imprimir.

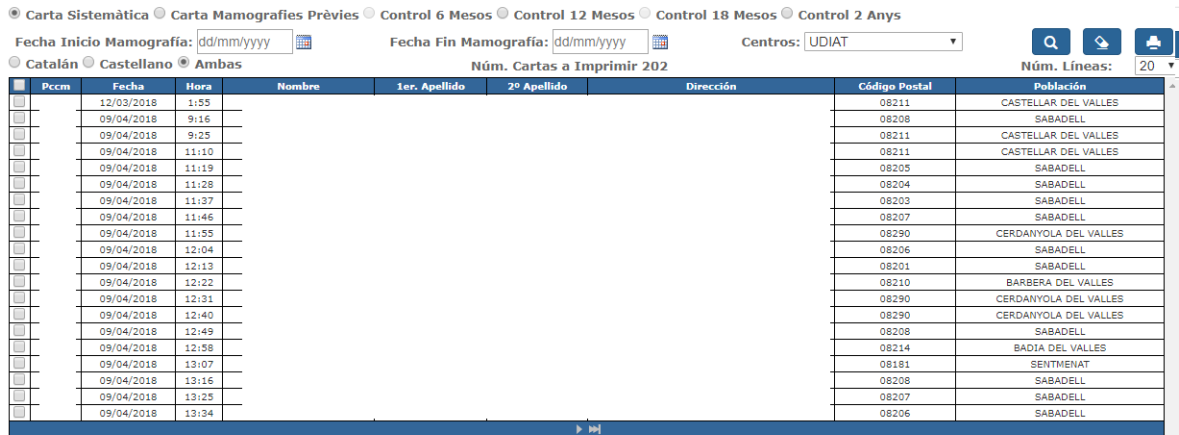

La pantalla permite filtrar las cartas a imprimir según la clasificación de las mujeres del cribado, ya que cada tipo de mujer tiene un tipo de carta diferente.

 $\circledast$  Carta Sistemàtica  $\circlearrowright$  Carta Mamografies Prèvies  $\circlearrowright$  Control 6 Mesos  $\circlearrowright$  Control 12 Mesos  $\circlearrowright$  Control 18 Mesos  $\circlearrowright$  Control 2 Anys

Carta sistemática: mujeres de primer cribado.

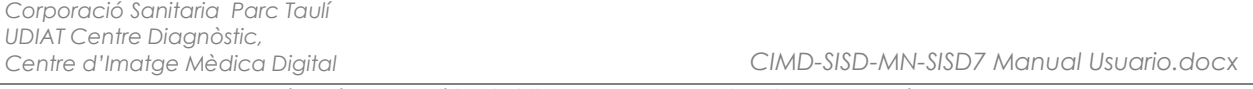

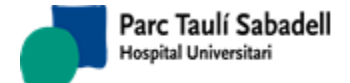

- Carta Mamografías previas: mujeres que tienen mamografías previas fuera del programa de cribado.
- Control 6 Meses, Control 12 Meses, Control 18 Meses: Cartas a mujeres de cribado con controles avanzados.
- Control 2 años: Cartas a mujeres que tienen cribados sucesivos normales.

También se podrá seleccionar el idioma de la carta:

# OCatalán OCastellano <sup>@</sup>Ambas

#### **2.4.2.11. IMPRESIÓN DE RESULTADOS**

La pantalla de impresión de resultados permite imprimir las cartas de resultados que ya se han generado.

Se pueden hacer filtros por tipo de resultado y por idioma de la carta.

También se puede imprimir un informe de derivaciones.

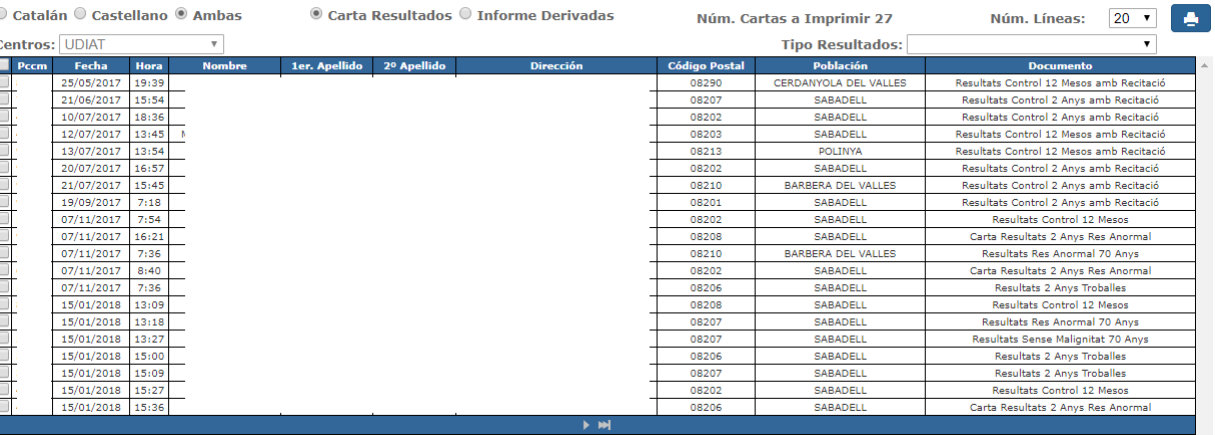

### **2.4.2.12. REEDICIÓN DE INVITACIONES**

La pantalla de reedición de invitaciones nos permite volver a imprimir cartas de invitación que ya han sido impresas.

Tiene varios filtros para poder realizar la búsqueda:

Buscar por Pccm

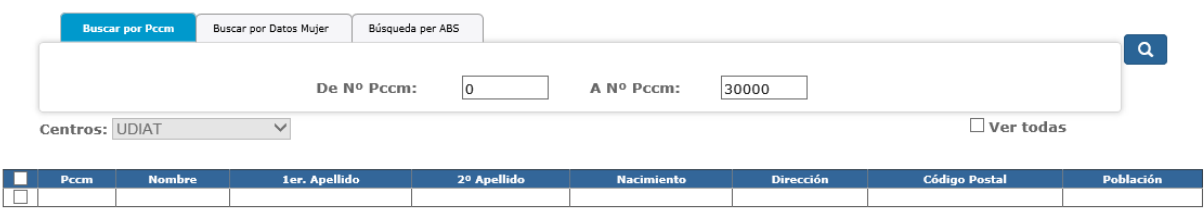

Buscar por datos demográficos

*Corporació Sanitaria Parc Taulí UDIAT Centre Diagnòstic,* 

*Centre d'Imatge Mèdica Digital CIMD-SISD-MN-SISD7 Manual Usuario.docx*

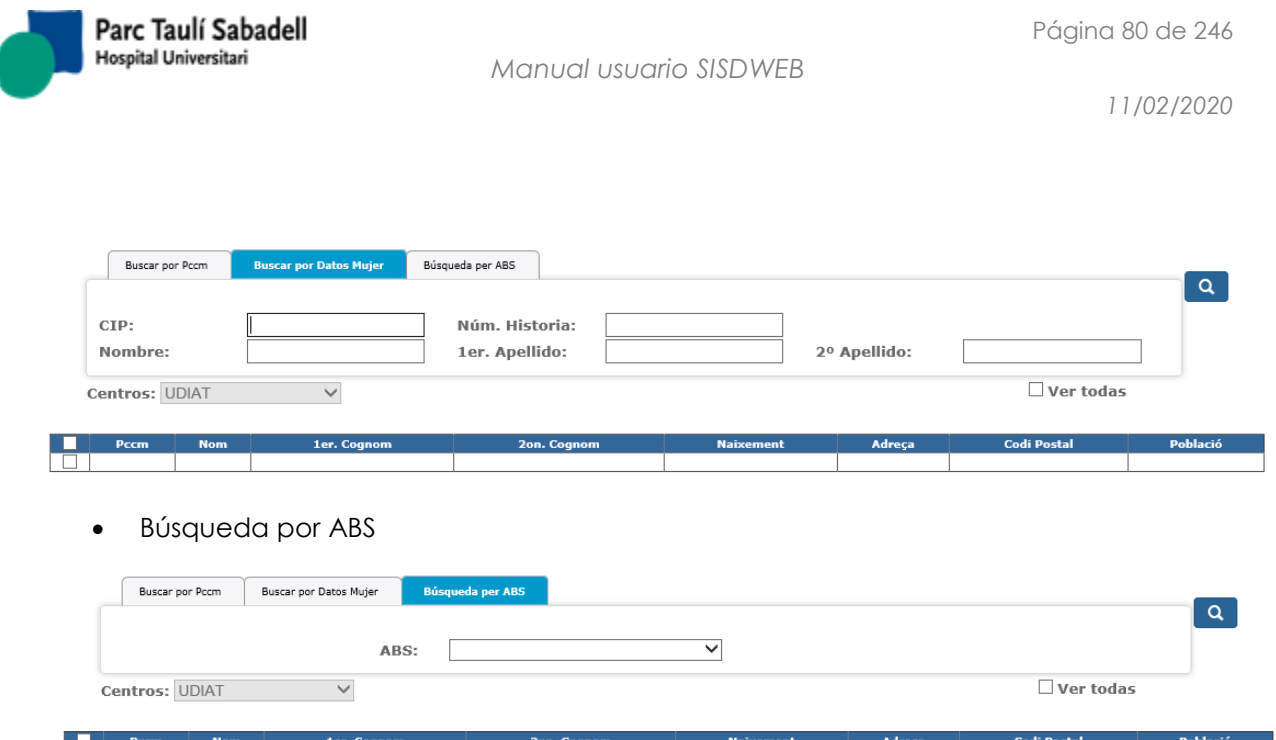

La consulta devuelve como resultado un listado del cual se podrán seleccionar las mujeres de las que se desea imprimir la carta de invitación.

# ⊻ Ver todas

Si elcheck box no está seleccionado muestra solo las mujeres que tienen cartas de invitación impresas, pero aun no se han programado. Si está seleccionado, muestra todas las mujeres que han sido una carta de invitación independientemente de la su situación actual.

ran i

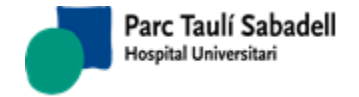

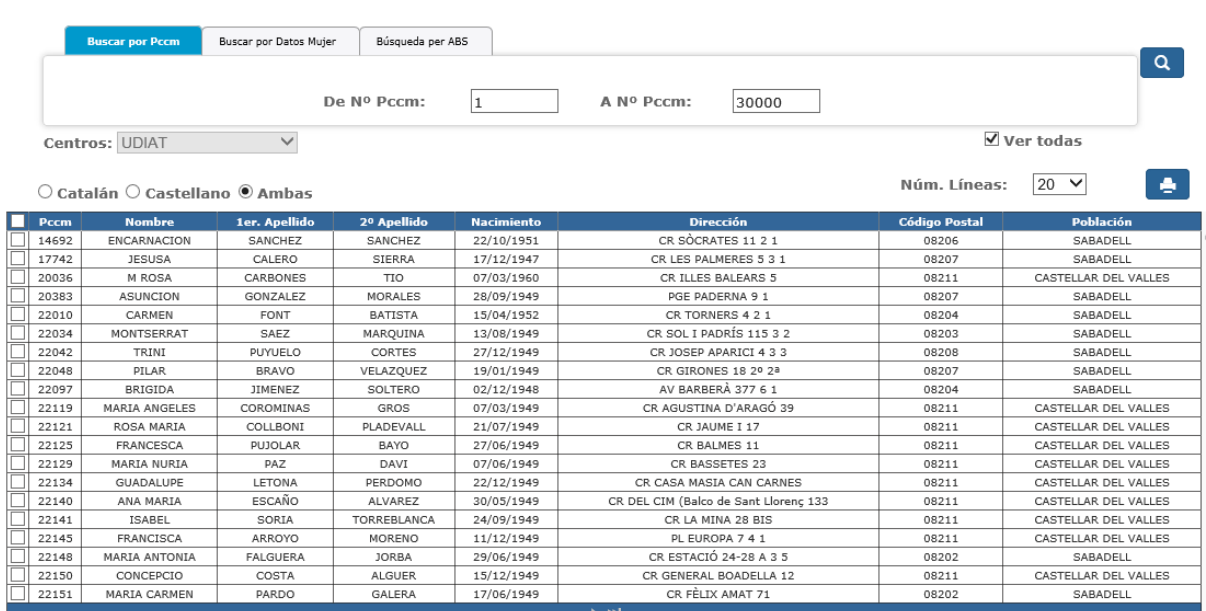

Se puede seleccionar el idioma de las cartas:

# Ocatalán Ocastellano <sup>@</sup>Ambas

Tras seleccionar las mujeres deseadas y pulsar el botón de imprimir se abrirá un pdf con la carta y una ventana intermedia donde seleccionaremos si el documento se ha impreso

de forma correcta **values de forma correcta de la continuación** se muestra el pdf de ejemplo y la ventana intermedia.

*Centre d'Imatge Mèdica Digital CIMD-SISD-MN-SISD7 Manual Usuario.docx*

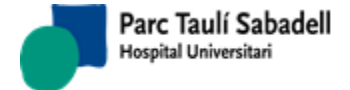

*11/02/2020*

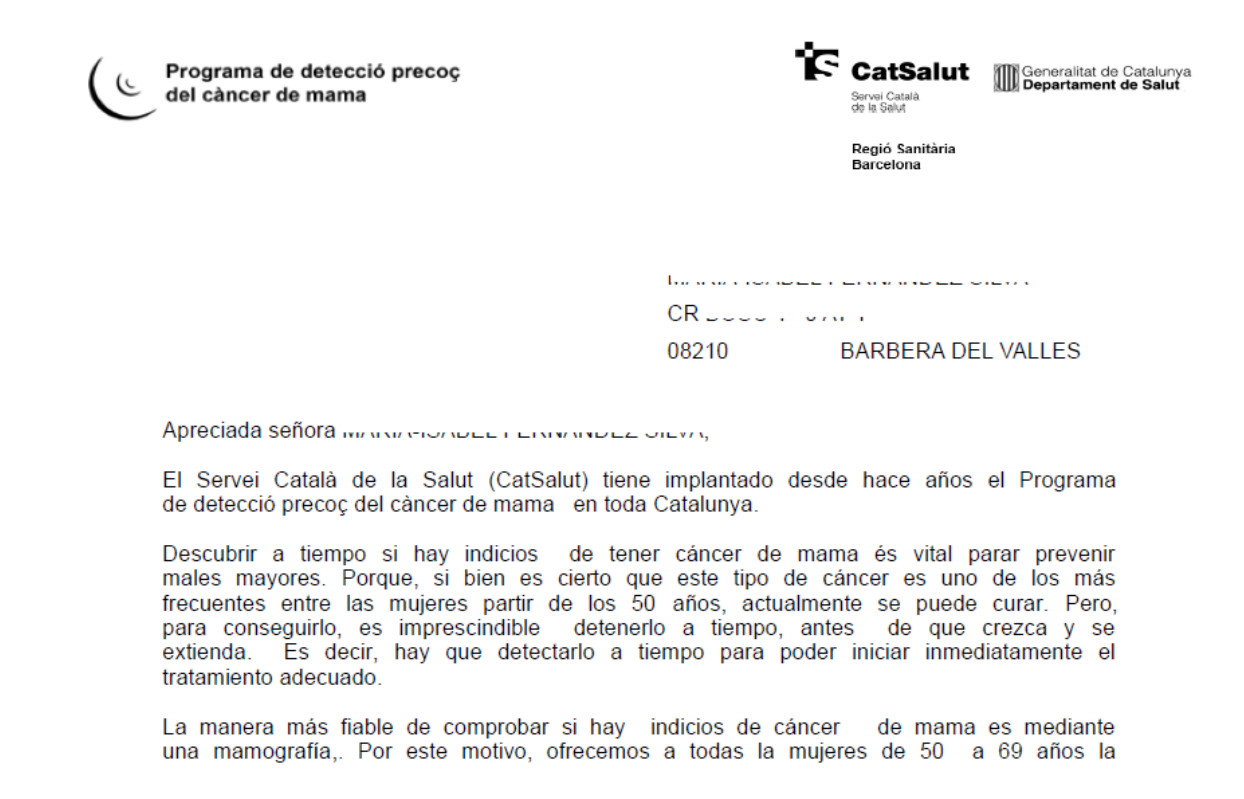

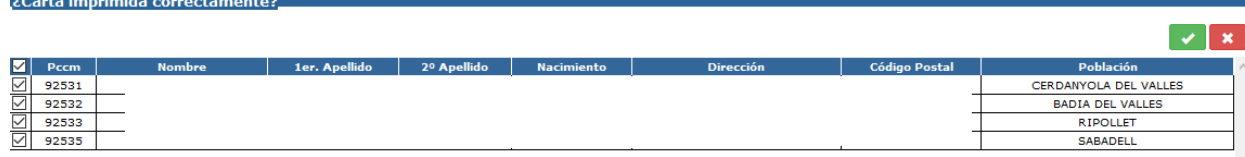

#### **2.4.2.13. REEDICIÓN DE CITACIONES**

La pantalla de reedición de citaciones nos permite volver a imprimir cartas de citación que ya han sido impresas.

Esta pantalla tiene filtros para poder filtrar la búsqueda por:

- Buscar por Pccm
- Buscar por Datos de Mujer

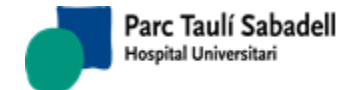

*11/02/2020*

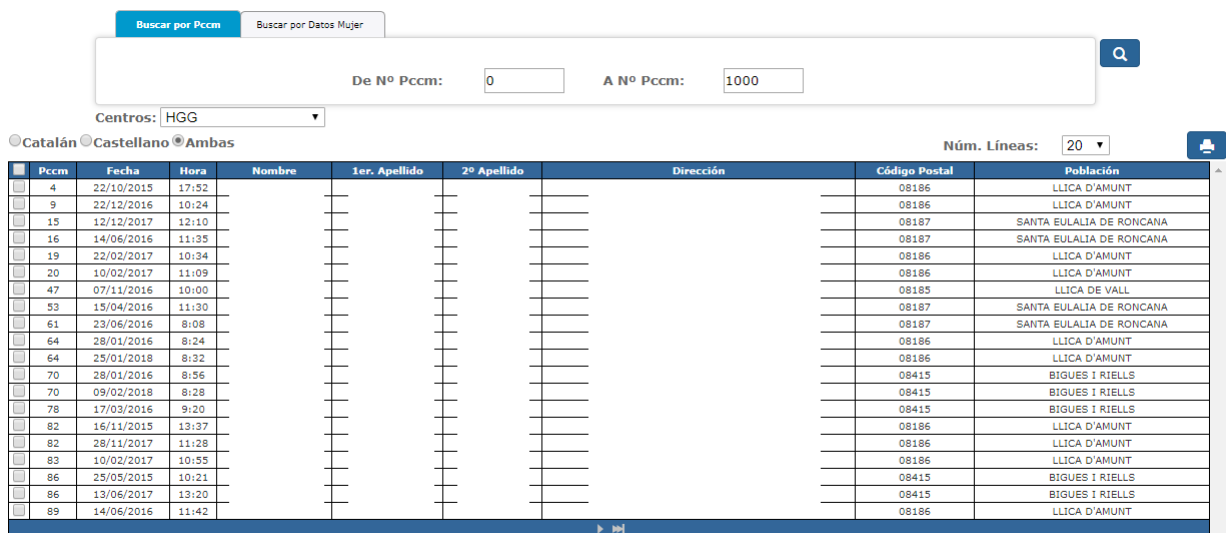

Se puede seleccionar el idioma de las cartas:

# O Catalán O Castellano ® Ambas

Tras seleccionar las mujeres deseadas y pulsar el botón de imprimir **seleccionar de la partida** se abrirá un pdf con la carta.

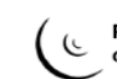

Programa de detecció precoç del càncer de mama

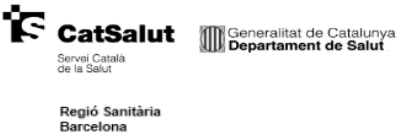

<u> 2010 - 2010 - 2010 - 20</u>11 CR - ... - - - - - - - - 62 21 08208 **SABADELL** 

Transcurridos los dos años desde la realización de la mamografía a través del Programa de Cribaje del Cáncer de Mama de Sabadell-Cerdanyola, nos ponemos en<br>contacto nuevamente con usted para darle el día, la hora y el lugar que le hemos reservado para hacerse una nueva mamografía:

Dia: 21/10/2013

*Corporació Sanitaria Parc Taulí UDIAT Centre Diagnòstic,* 

*Centre d'Imatge Mèdica Digital CIMD-SISD-MN-SISD7 Manual Usuario.docx*

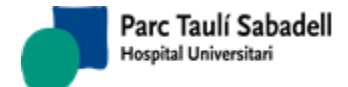

# **2.4.2.14. REEDICIÓN DE RESULTADOS**

La pantalla de reedición de resultados nos permite volver a imprimir cartas de resultados que ya se han impreso.

Se pueden realizar la búsqueda de mujeres según:

Buscar por pccm

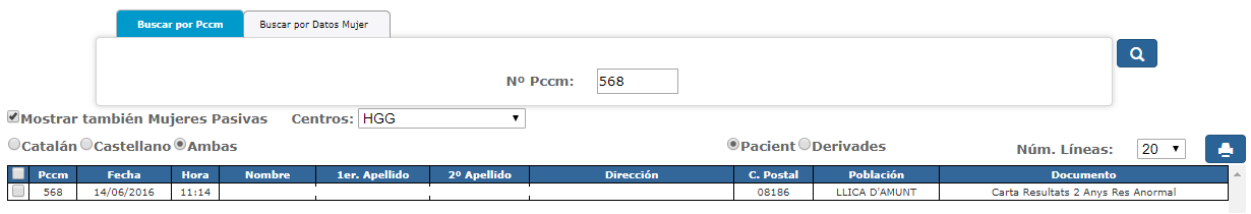

#### Búsqueda por Datos Mujer

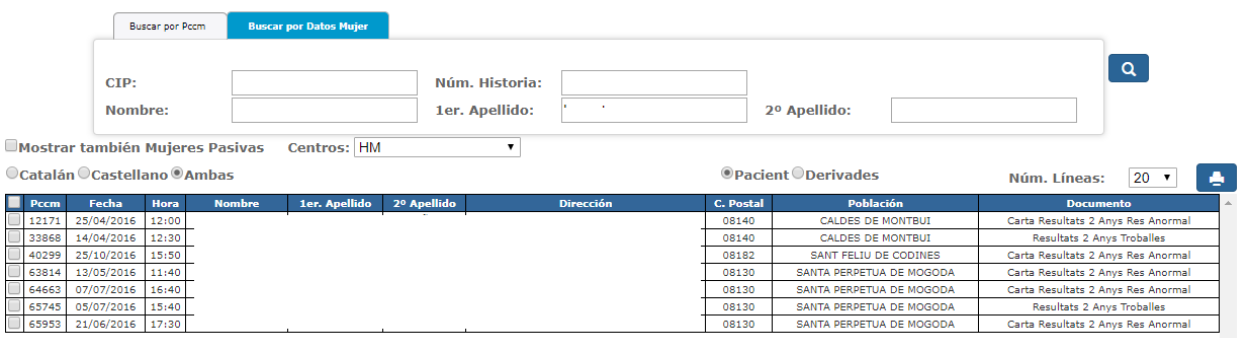

Se pueden incluir en la búsqueda mujeres que ya no están en el programa marcando:

Mostrar también Mujeres Pasivas

Se permite seleccionar el idioma de la carta de resultados:

### O Catalán O Castellano ® Ambas

Y también se permite por último escoger si se quiere la carta de la mujer o la carta de derivación:

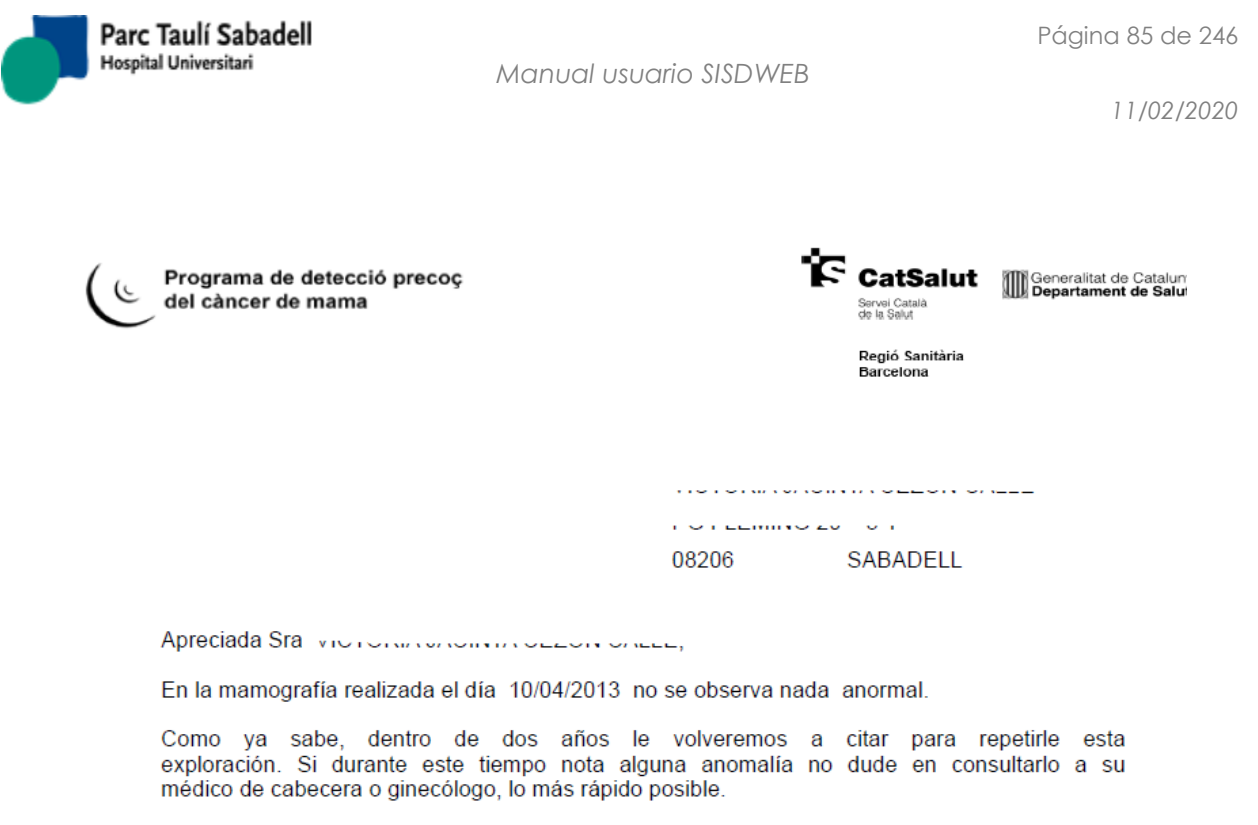

Cordialmente,

#### **2.4.2.15. LISTADO POR ABS**

En esta pantalla se podrá realizar un listado de mujeres por ABS.

Deberán informarse fecha inicio y fin, seleccionar una población y un centro ABS o todos los de la población.

También deberán informarse los listados que se desea que muestre la consulta.

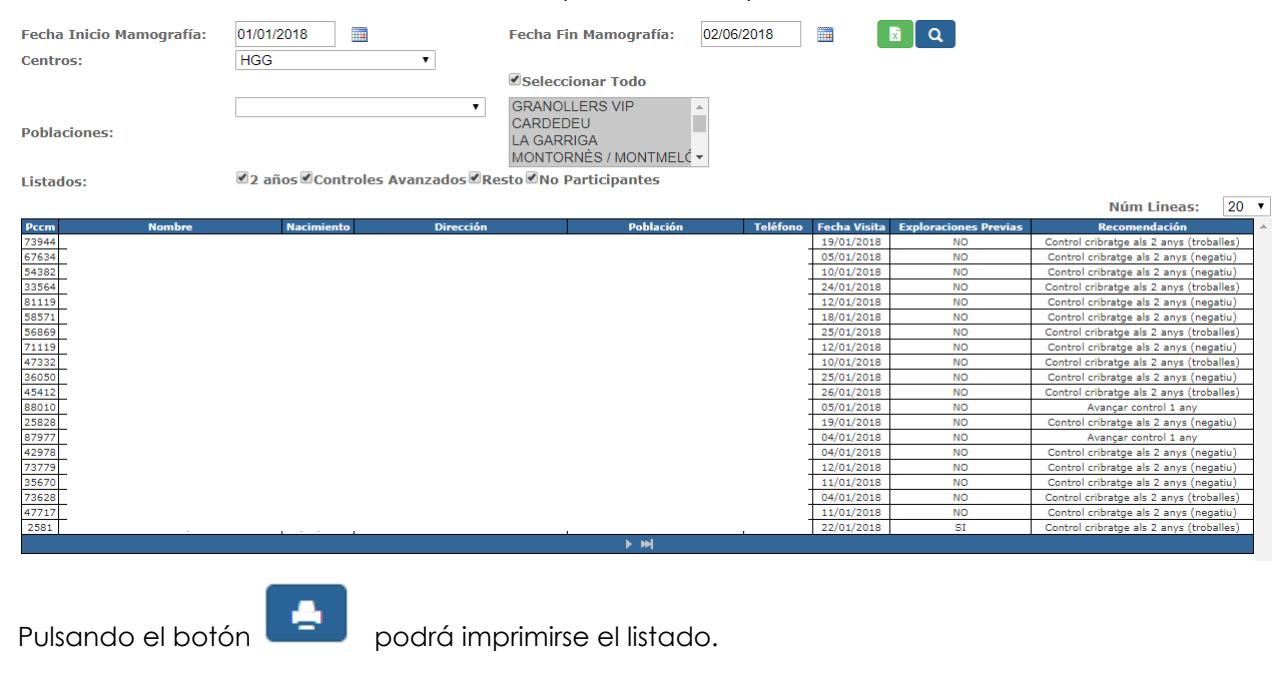

*Corporació Sanitaria Parc Taulí UDIAT Centre Diagnòstic,* 

*Centre d'Imatge Mèdica Digital CIMD-SISD-MN-SISD7 Manual Usuario.docx*

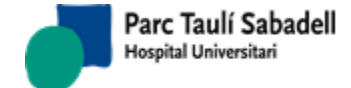

#### 2.4.2.16. LISTADOS

Desde éste punto de menú se realizan una serie de listados que se detallarán a continuación.

En todas las consultas se puede exportar el resultado en un fichero Excel pulsando el

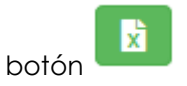

#### **2.4.2.17. LISTADOS**

La consulta de listados es multicentro, se mostrarán los casos filtrados por el centro que tenga asignado el usuario que los está listando.

Desde esta pantalla se pueden realizar diversas consultas.

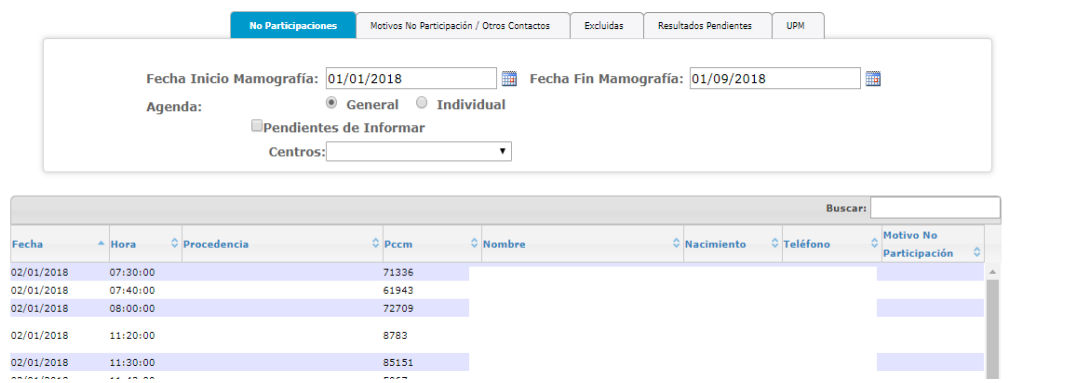

• No Participaciones

Muestra un listado con todas las mujeres no participantes dentro de un intervalo de fecha.

Se ha de filtrar por Fecha Inicio y Fecha Fin

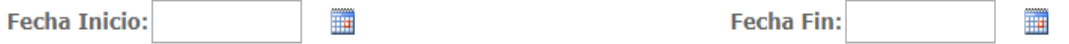

Y de debe marcar agenda general o individual, en este último caso habrá que seleccionar una agenda en concreto

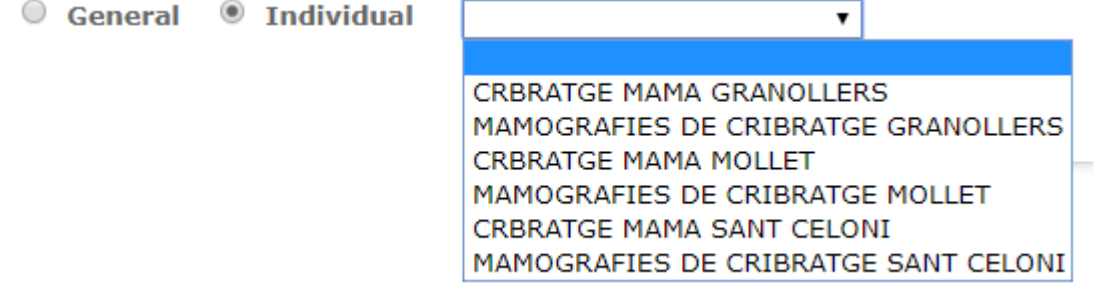

Por último también se puede marcar pendientes de informar, mediante la opciónPendientes de Informar

*Corporació Sanitaria Parc Taulí UDIAT Centre Diagnòstic, Centre d'Imatge Mèdica Digital CIMD-SISD-MN-SISD7 Manual Usuario.docx*

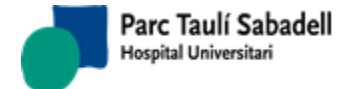

 $\overline{\mathbf{B}}$ 

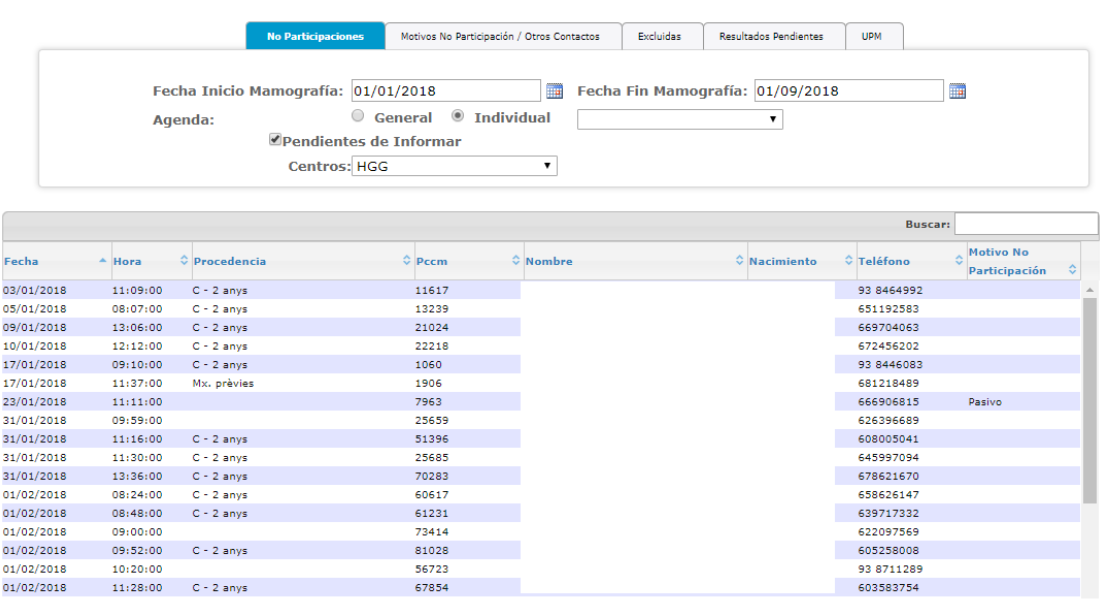

El resultado de la consulta realizada muestra una grid donde seleccionando una de las filas se accederá a la gestión de los datos de la mujer.

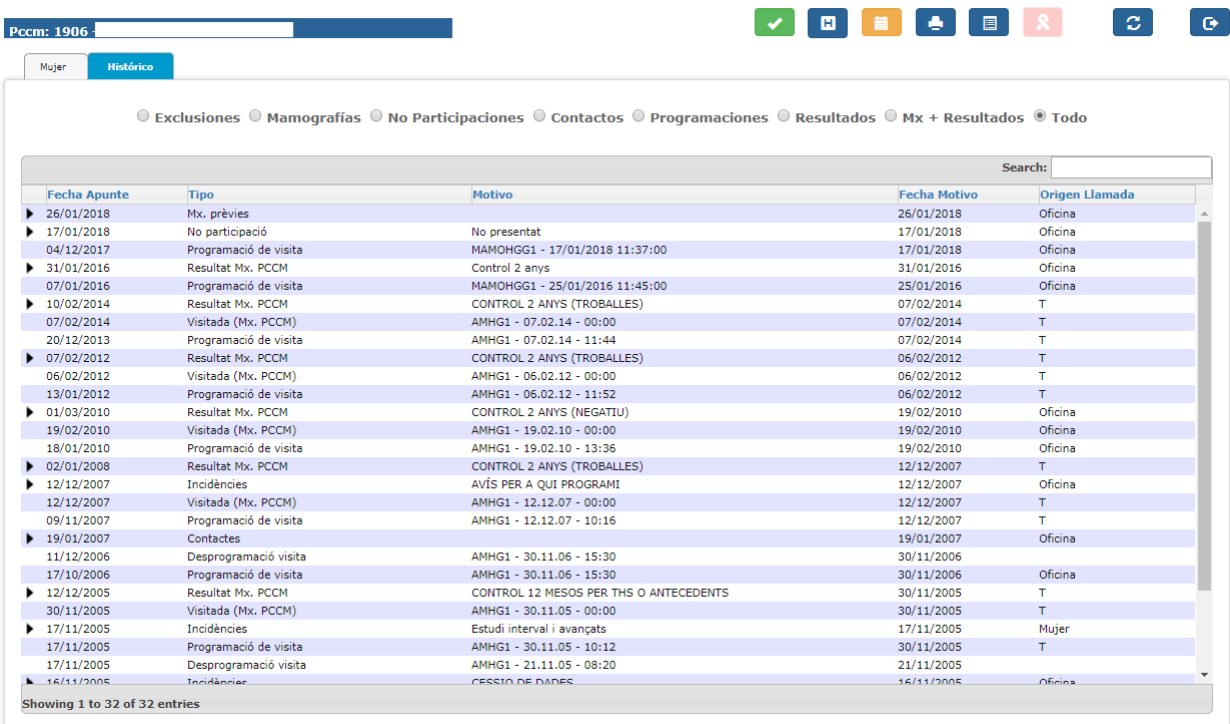

Motivos No Participación / Otros Contactos

*Corporació Sanitaria Parc Taulí UDIAT Centre Diagnòstic,* 

*Centre d'Imatge Mèdica Digital CIMD-SISD-MN-SISD7 Manual Usuario.docx*

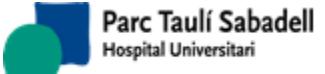

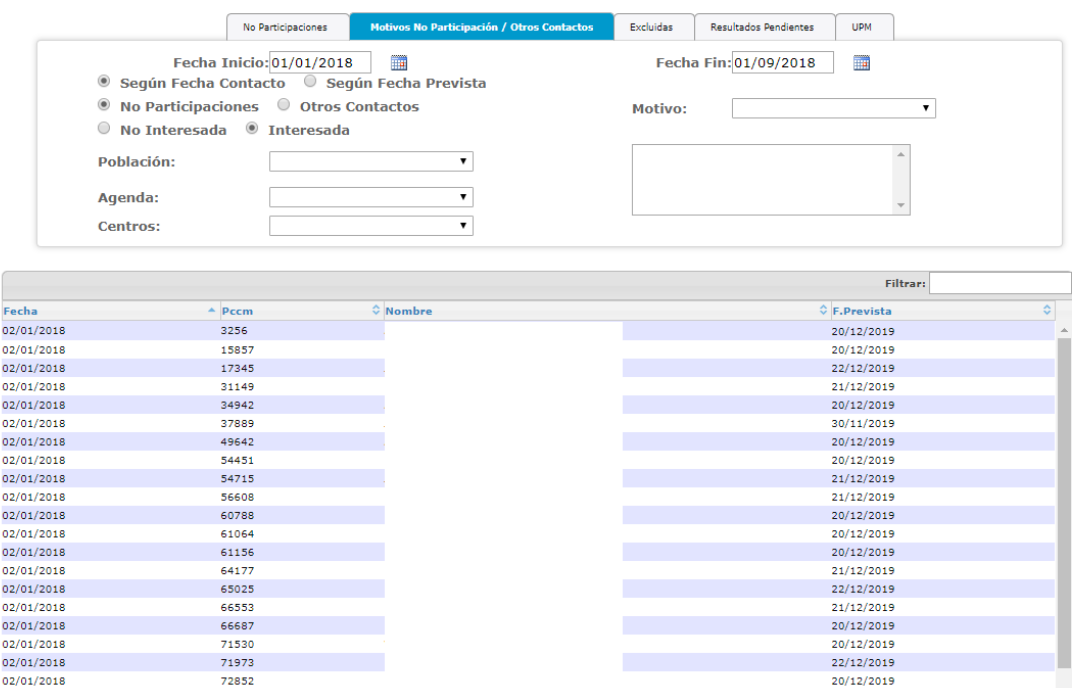

La siguiente pestaña permite realizar la consulta por diferentes filtros:

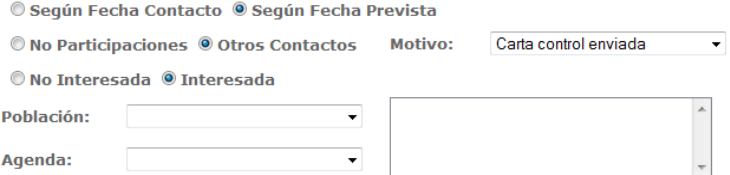

Se debe informar Fecha Inicio y Fecha Fin.

Se debe escoger si se desea filtrar por Fecha de Contacto o Fecha Prevista.

Se debe escoger si se desea listado de Motivo de No Participación u Otros contactos e indicar el motivo.

Se debe indicar si se quieren buscar mujeres interesadas o no interesadas.

Por último, se puede informar, si se desea filtrar por la población y la agenda.

En caso de seleccionar una Población se mostrará un listado de ABS donde el usuario podrá seleccionar uno o todos (marcando el Check que indica Seleccionar Todo).

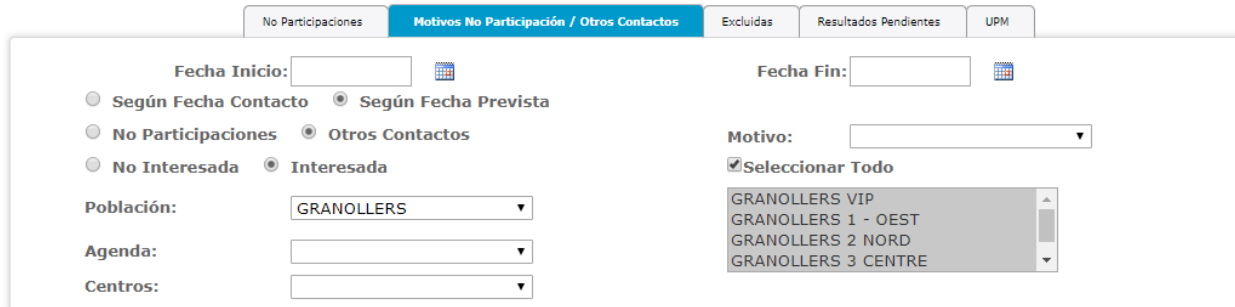

*Corporació Sanitaria Parc Taulí UDIAT Centre Diagnòstic,* 

*Centre d'Imatge Mèdica Digital CIMD-SISD-MN-SISD7 Manual Usuario.docx*

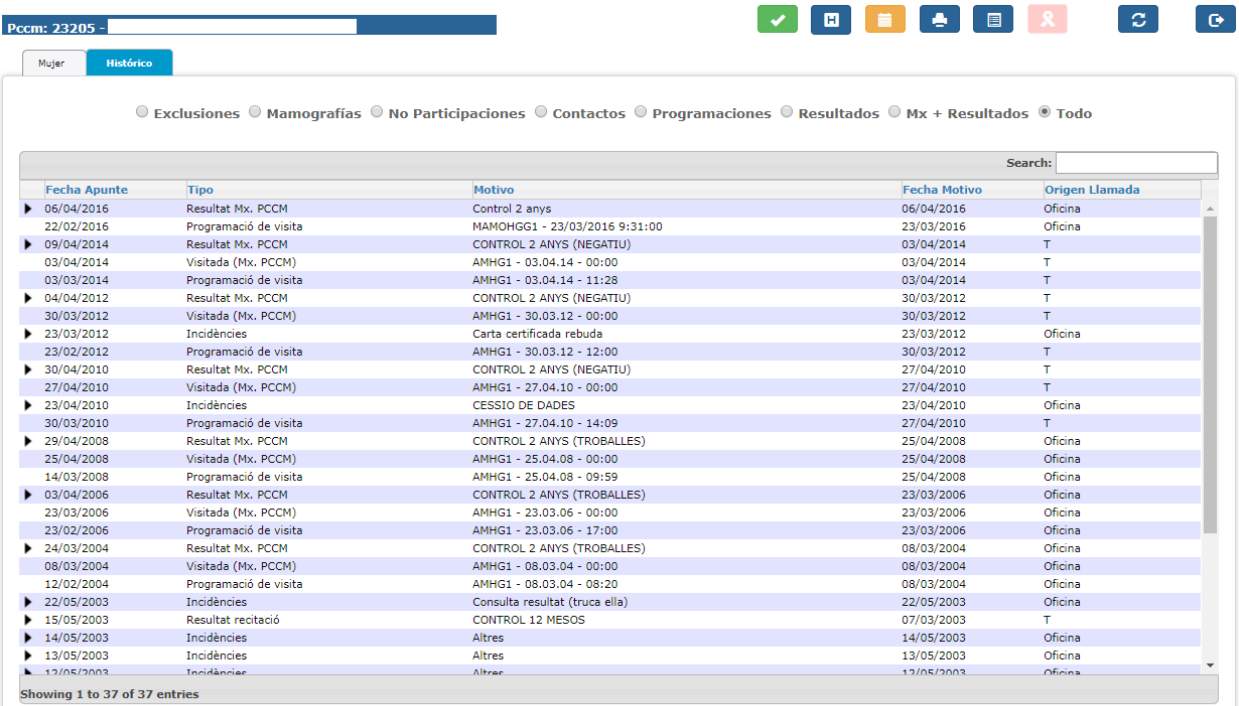

El resultado de la consulta realizada muestra una grid donde seleccionando una de las filas se accederá a la gestión de los datos de la mujer.

• Excluidas

Muestra el listado de mujeres que han sido excluidas en un intervalo de fechas, mediante se puede indicar una población, ABS y/o un motivo de exclusión.

 $\blacksquare$ 

La siguiente pestaña permite filtrar por Fecha Inicio y Fecha Fin.

Fecha Inicio: m Fecha Fin:

Se puede informar, si se desea filtrar por la población y motivo de Exclusión.

En caso de seleccionar una Población se mostrará un listado de ABS donde el usuario podrá seleccionar uno o todos (marcando el Check que indica Seleccionar Todo).

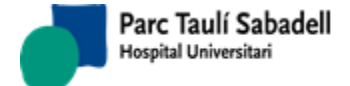

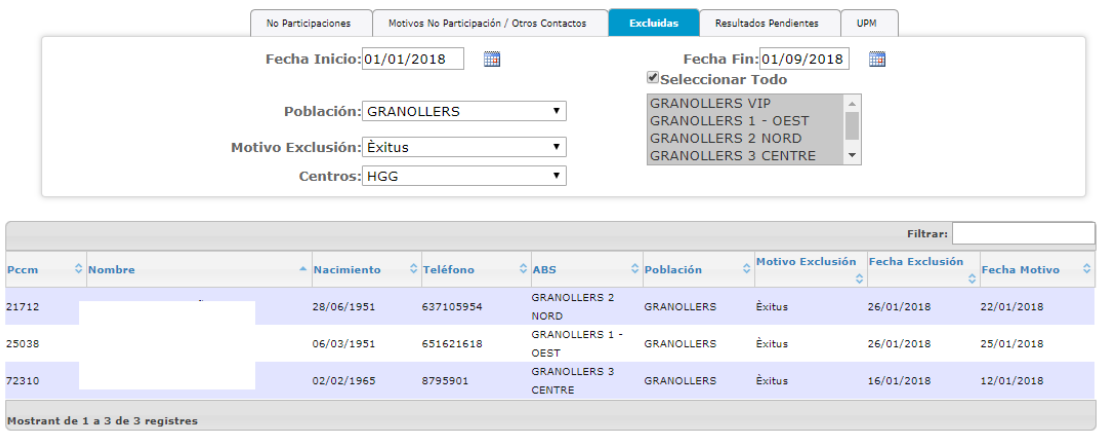

El resultado de la consulta realizada muestra una grid donde seleccionando una de las filas se accederá a la gestión de los datos de la mujer.

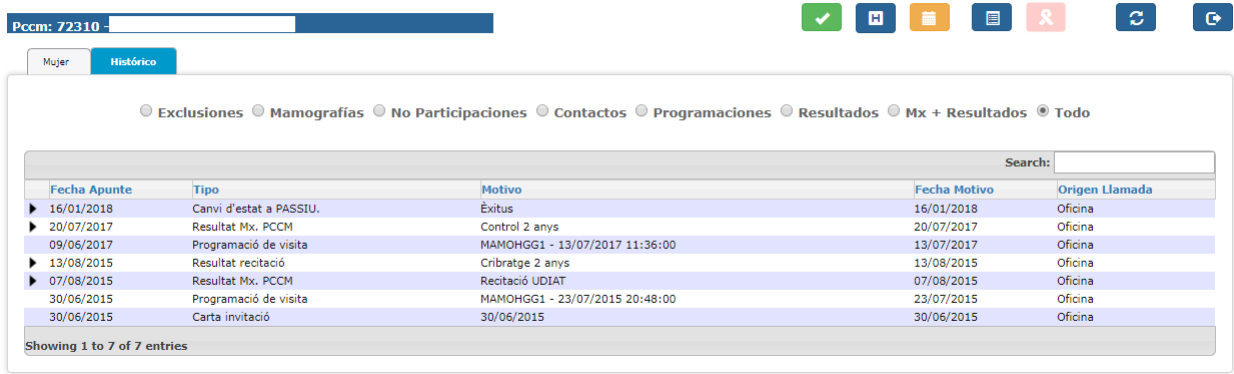

#### Resultados Pendientes

Muestra listado de mujeres que tienen resultados pendientes ya sean de primeras lectura, segundas o consensos dentro de un intervalo de fechas.

 $\overline{\phantom{a}}$ 

Permite filtrar por Fecha Inicio y Fecha Fin. Fecha Inicio: Fecha Fin:

 $\mathbf{r} = \mathbf{r}$ 

Se debe seleccionar si desea un listado de Primeras Lecturas, Segundas Lecturas o

Consensos.

@ Primeras Lecturas © Segundas Lecturas © Consensos

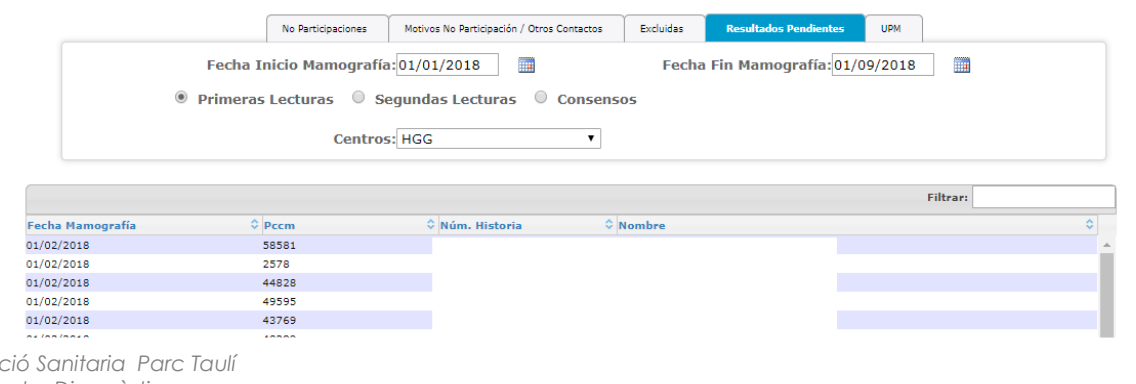

*Corporació Sanitaria Parc Taulí UDIAT Centre Diagnòstic,* 

*Centre d'Imatge Mèdica Digital CIMD-SISD-MN-SISD7 Manual Usuario.docx*

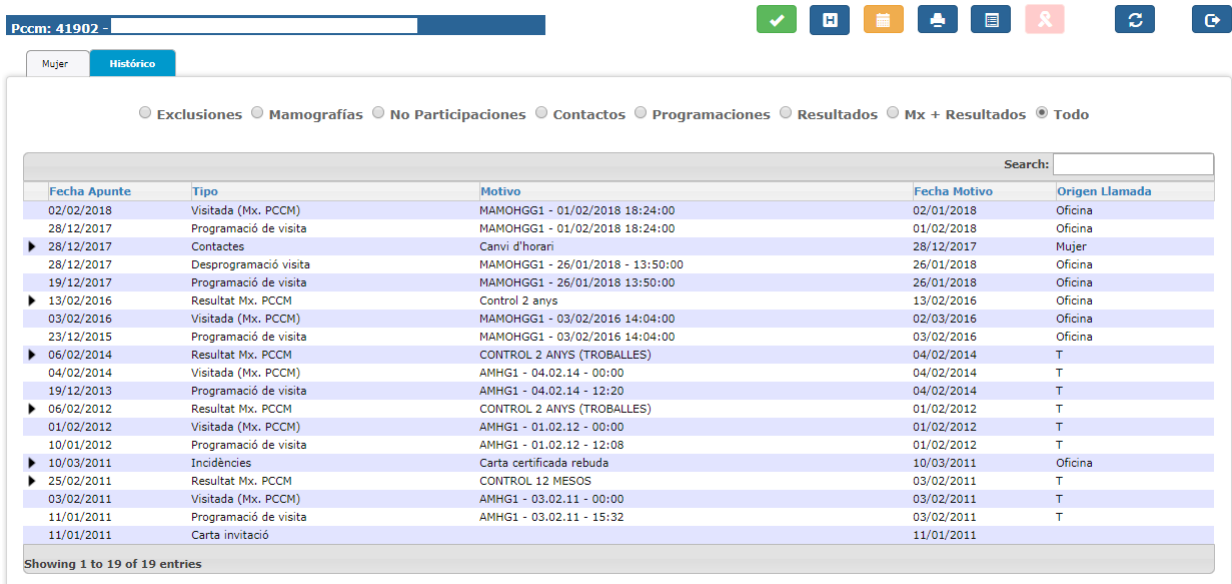

El resultado de la consulta realizada muestra una grid donde seleccionando una de las filas se accederá a la gestión de los datos de la mujer.

UPM (Unidad de Patología Mamaria)

La siguiente pestaña permite filtrar por Fecha Inicio y Fecha Fin.

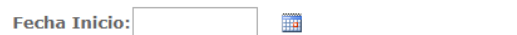

Se puede filtrar, también, por población. En caso de seleccionar una Población se mostrará un listado de ABS donde el usuario podrá seleccionar uno o todos (marcando el Check que indica Seleccionar Todo).

Fecha Fin:

 $\blacksquare$ 

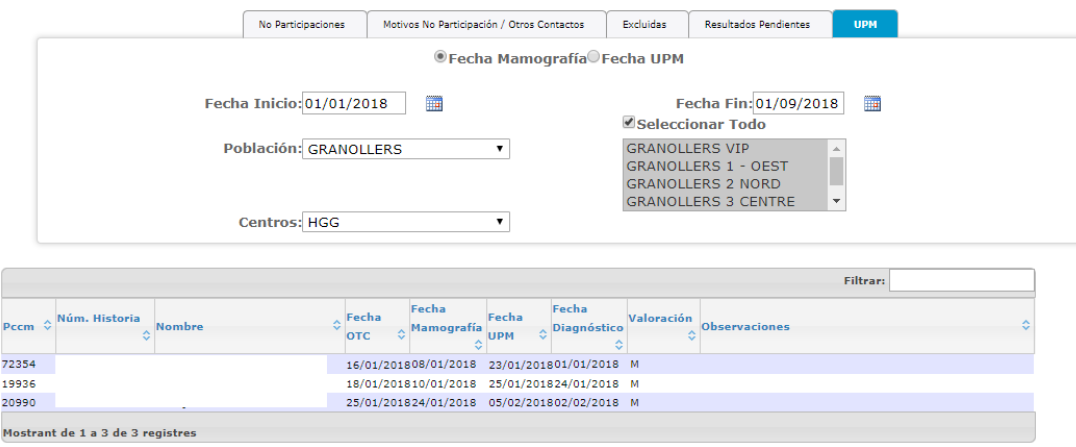

El resultado de la consulta realizada muestra una grid donde seleccionando una de las filas se accederá a la gestión de los datos de la mujer.

*Corporació Sanitaria Parc Taulí UDIAT Centre Diagnòstic,* 

*Centre d'Imatge Mèdica Digital CIMD-SISD-MN-SISD7 Manual Usuario.docx*

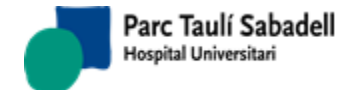

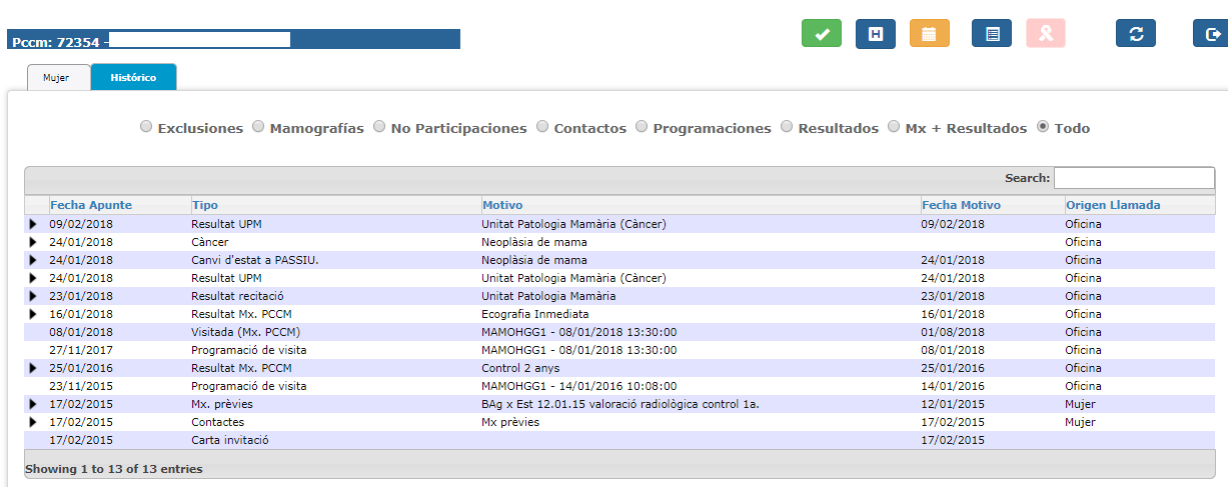

### **2.4.2.18. LISTADO RESULTADOS MUJERES INFORMADAS**

Este listado es multicentro, se muestran los casos de mujeres que pertenecen al centro/s que tiene asignado el usuario que realiza el listado.

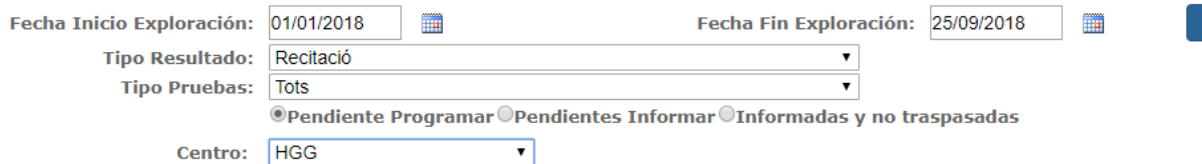

Desde ésta pantalla se pueden realizar diversas consultas.

Se puede filtrar por tipo de resultado. Mostrará todas las mujeres que tengan una mamografía entre el intervalo de fechas y que tenga como resultado el tipo seleccionado.

En el caso de seleccionar como tipo de resultado Recitación, muestra otro combo para seleccionar el tipo de prueba, y muestra tres opciones para realizar la consulta, pruebas pendientes de programar, pruebas pendientes de Informar y pruebas informadas y no traspasadas al programa de cribado.

 Pendientes de programar: muestra todas las mujeres que se le han de realizar alguna prueba complementaria y todavía no está programada.

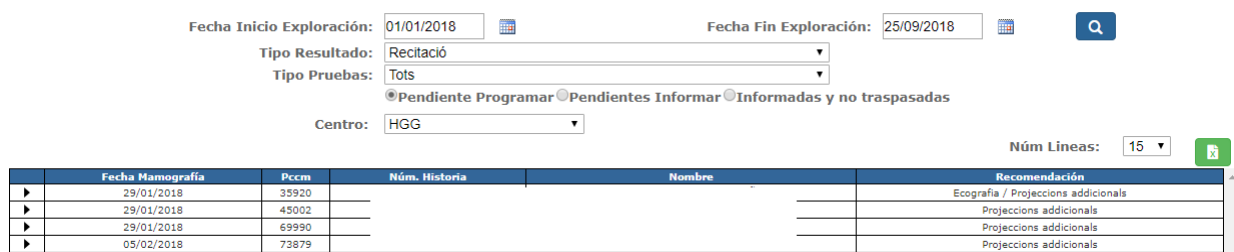

 Pendientes de informar: muestra todas las mujeres a las que ya se le han realizado las pruebas, pero todavía no están informadas.

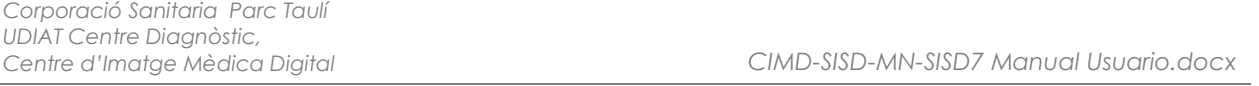

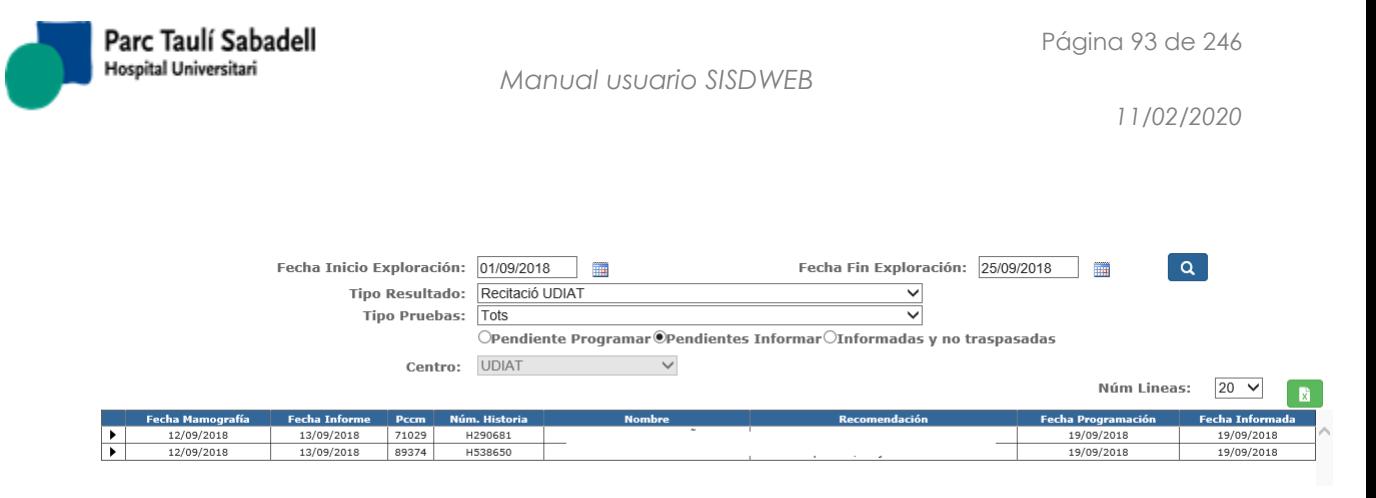

 Informadas pero no traspasadas: muestra todas las mujeres que tienen las pruebas realizadas e informadas, pero no están traspasadas al programa de cribado.

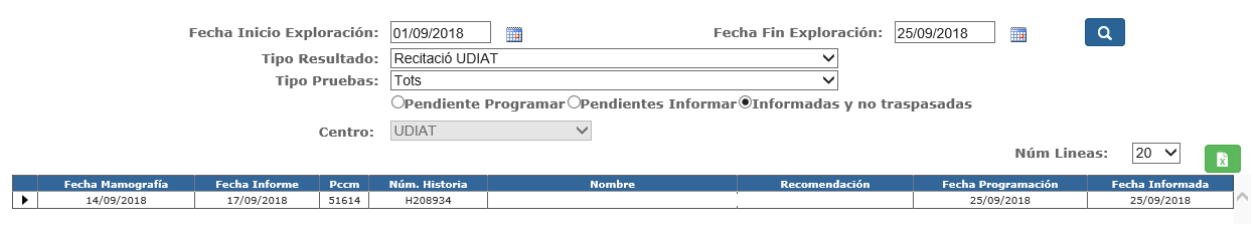

ΙxΪ En todos los listados mediante el botón se exporta el resultado de la consulta a un fichero Excel.

Al seleccionar un registro del resultado de la consulta mediante  $\quadblacktriangleright$  se accede a la pantalla de la mujer para ver su información.

#### **2.4.2.19. LISTADO EXCLUIDAS POR ÉXITUS**

Muestra un listado de las mujeres que están excluidas por éxitus y la fecha de éxitus que contiene el RIS no es igual a la que contiene el programa de cribado de mama.

Este listado es multicentro, se muestran los casos de mujeres que pertenecen al centro/s que tiene asignado el usuario que realiza el listado.

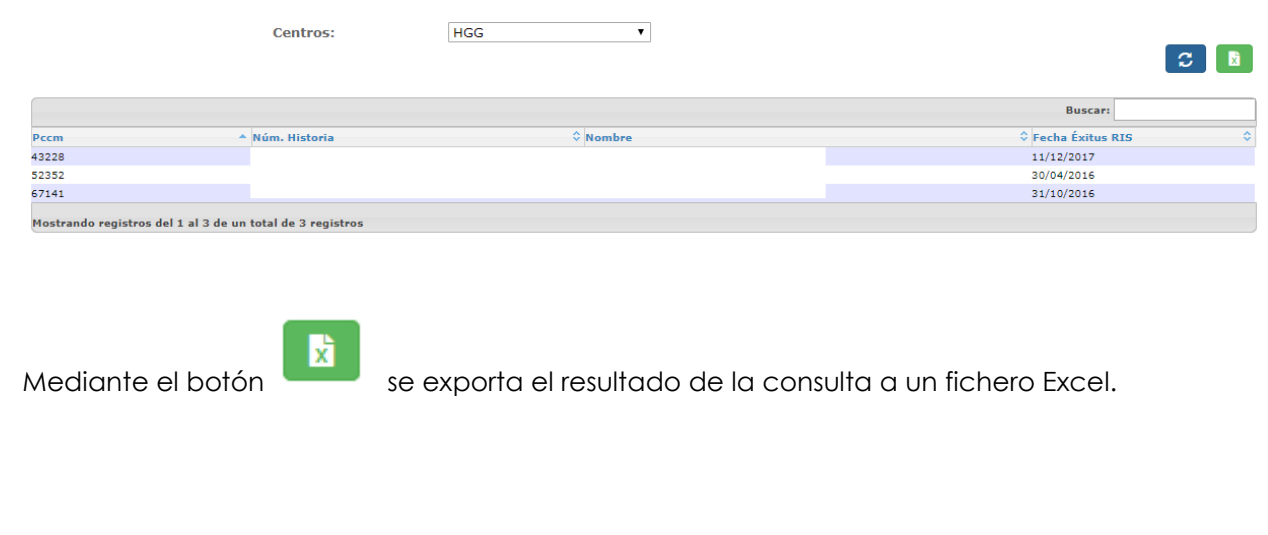

*Corporació Sanitaria Parc Taulí UDIAT Centre Diagnòstic,* 

*Centre d'Imatge Mèdica Digital CIMD-SISD-MN-SISD7 Manual Usuario.docx*

# **2.4.2.20. LISTADO EXCLUSIÓN POR NEOPLASIA**

El siguiente listado muestra los datos de mujeres excluidas por neoplasia.

Este listado es multicentro, se muestran los casos de mujeres que pertenecen al centro/s que tiene asignado el usuario que realiza el listado.

Permite filtrar la consulta por Fecha Inicio y Fecha Fin.

Fecha Inicio Validación: dd/mm/yyyy | Fecha Fin Validación: dd/mm/yyyy 罰 Se puede filtrar por un rango de Fechas de Nacimiento de mujeres y tras realizar la consulta borrarla con el icono de la goma . F. Nacimiento Inicio: dd/mm/yyyy F. Nacimiento Fin: dd/mm/yyyy ▦ 讄

También se puede filtrar por población, seleccionando una o varias (usando la tecla Control y seleccionando a la vez con el mouse).

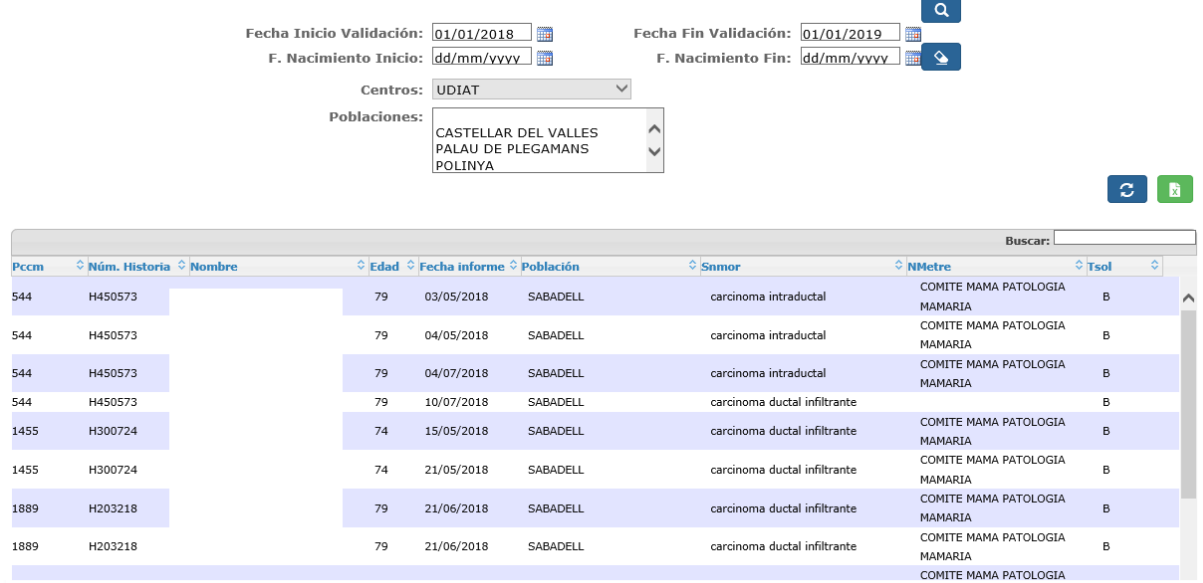

El resultado de la consulta realizada muestra una grid donde seleccionando una de las filas se accederá a la gestión de los datos de la mujer.

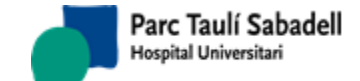

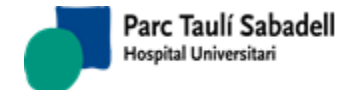

*11/02/2020*

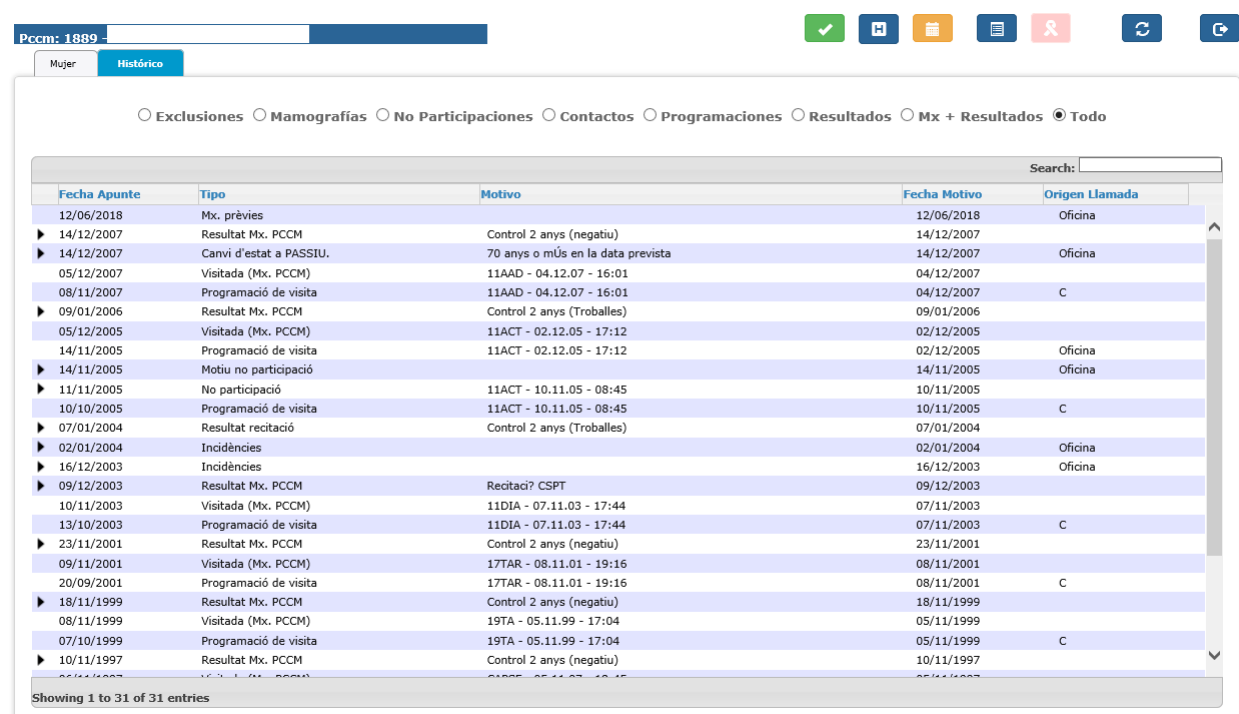

# **2.4.2.21. LISTADO ACTIVIDAD RADIÓLOGO**

#### **2.4.2.21.1. LISTADO ACTIVIDAD RADIÓLOGO RESUMEN**

Desde esta pantalla se muestran unos listados que indica el número de informes realizados por cada radiólogo dentro del intervalo de fechas indicado. Se pueden realizar las consultas de los informes de primera lectura, de segunda o de consenso.

# © Primera lectura © Segunda lectura © Consenso © Todas

El resultado es el siguiente, en el caso de haber seleccionado todas:

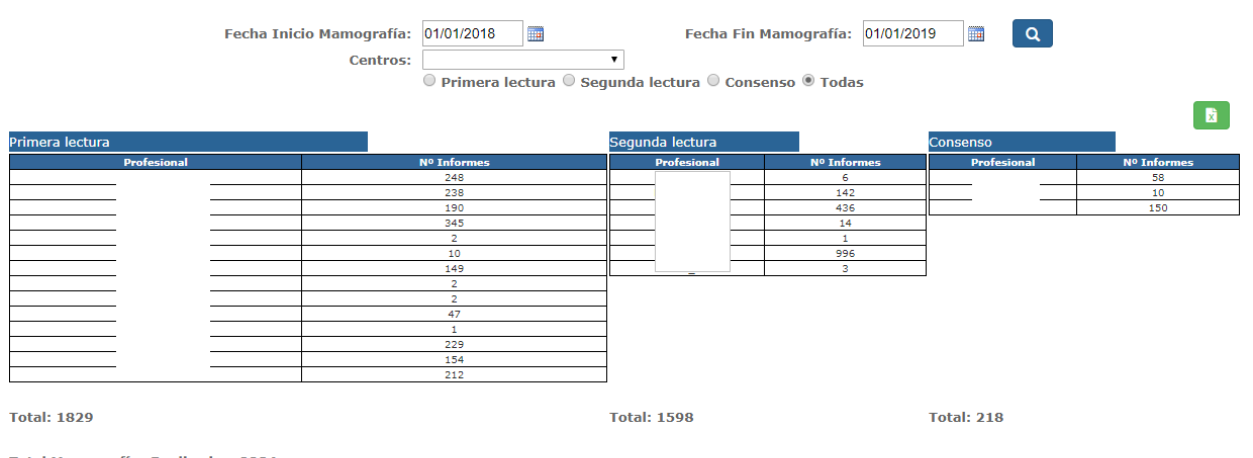

**Total Mamografías Realizadas: 2204** 

*Corporació Sanitaria Parc Taulí UDIAT Centre Diagnòstic,* 

*Centre d'Imatge Mèdica Digital CIMD-SISD-MN-SISD7 Manual Usuario.docx*

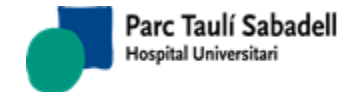

 $\blacksquare$ 

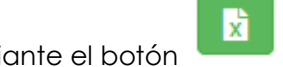

Mediante el botón se realiza una exportación a un fichero Excel.

# **2.4.2.21.2. LISTADO ACTIVIDAD RADIÓLOGO – LISTADO DE LECTURAS**

Desde esta pantalla se muestra un listado de lecturas realizadas. Los parámetros de búsqueda son los siguientes:

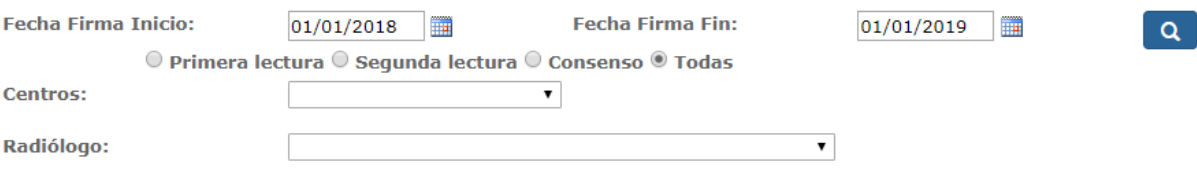

Un ejemplo de resultado con los parámetros de búsqueda indicados arriba es la siguiente tabla:

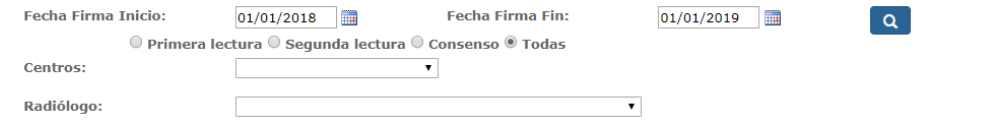

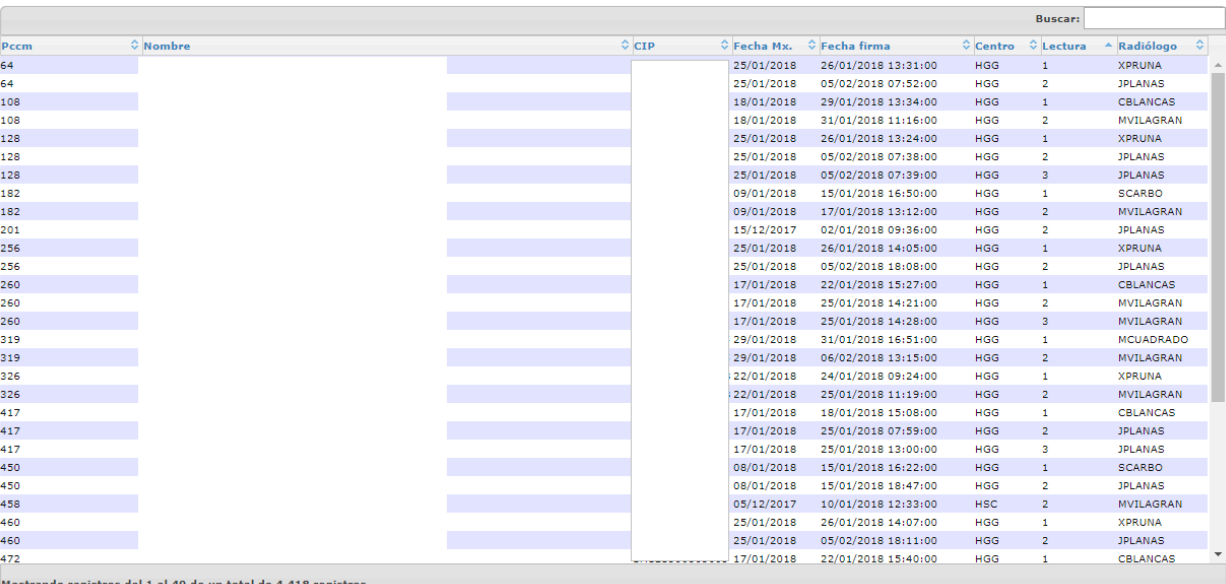

*Centre d'Imatge Mèdica Digital CIMD-SISD-MN-SISD7 Manual Usuario.docx*

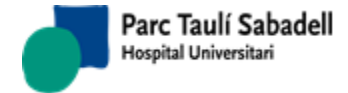

# **2.4.2.22. LISTADO DE MUJERES ASINTOMÁTICAS**

Desde esta pantalla se muestra un listado con el número de mujeres asintomáticas dentro del intervalo de fechas indicado y centro.

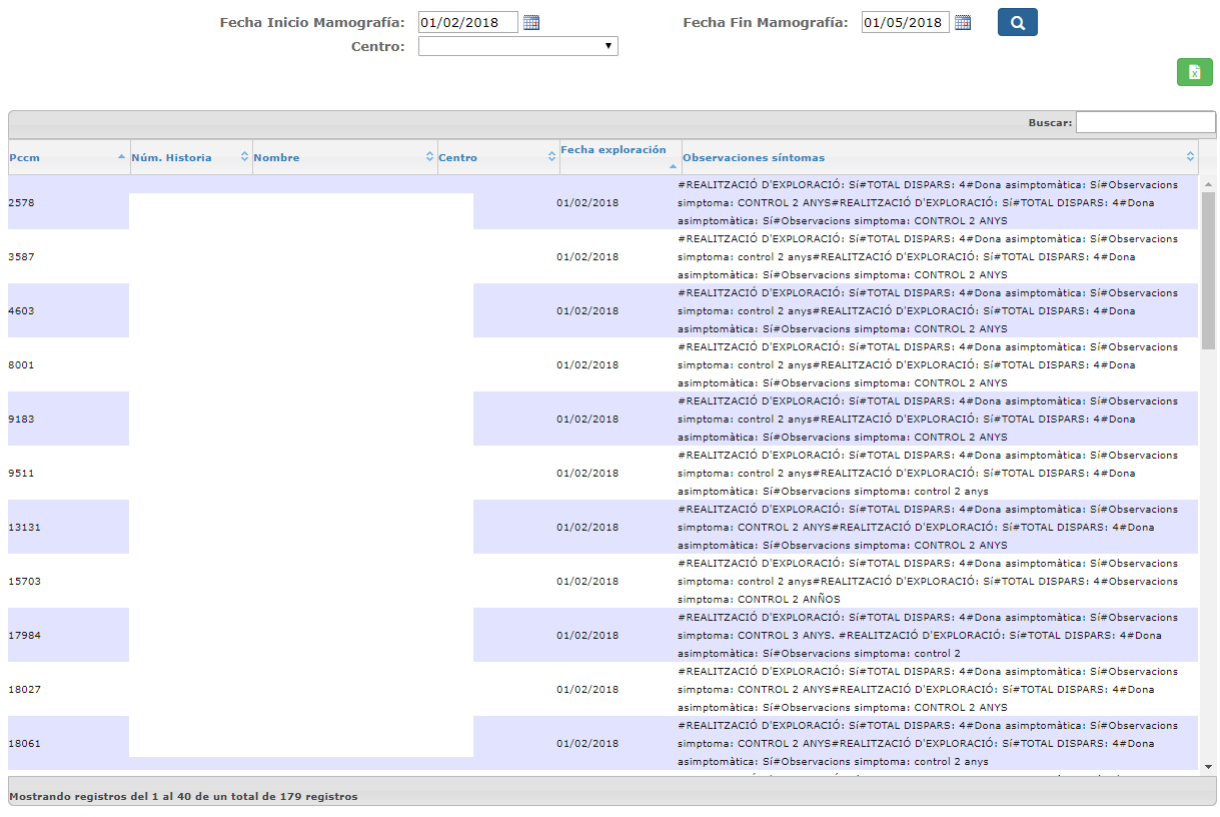

xΤ

Mediante el botón se realiza una exportación a un fichero Excel.

Si el usuario tiene la configuración específica podrá ver un contador, desde cualquier pantalla de la aplicación, que le indicará el número de mujeres asintomáticas para un período previamente configurado hasta la fecha actual, tal y como se muestra a continuación:

#### 115 mujeres asintomáticas

Al pulsar sobre el literal podrá acceder directamente al Listado de mujeres asintomáticas.

#### **2.4.2.23. LISTADO CITAS HIS**

Listado para saber si las peticiones han llegado y se han tratado correctamente en el HIS ya sea el alta, programación, reprogramación o desprogramación. En el caso de que no se hayan recibido o haya dado un error se puede volver a enviar la petición o el mensaje que corresponda. En la columna de observaciones, podemos ver el mensaje de error que devuelva el HIS para errores en la programación.

*Corporació Sanitaria Parc Taulí UDIAT Centre Diagnòstic,* 

*Centre d'Imatge Mèdica Digital CIMD-SISD-MN-SISD7 Manual Usuario.docx*

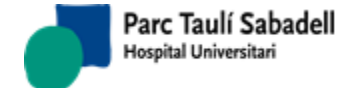

 $\begin{array}{c} \begin{array}{c} \end{array} \end{array}$ 

#### Los parámetros de búsqueda son los siguientes: CTP: Núm. Historia:  $Q \mid Q$ Fecha Inicio Exploración:  $01/01/2018$ Fecha Fin Exploración: 01/06/2018 ر ہ Centro:  $\blacktriangledown$ P<br>Petición NO en HIS<br>HIS Peticiones programadas NO Peticiones programadas enviadas al Peticiones enviadas al HIS con enviadas **HIS** error

Un ejemplo de listado es:

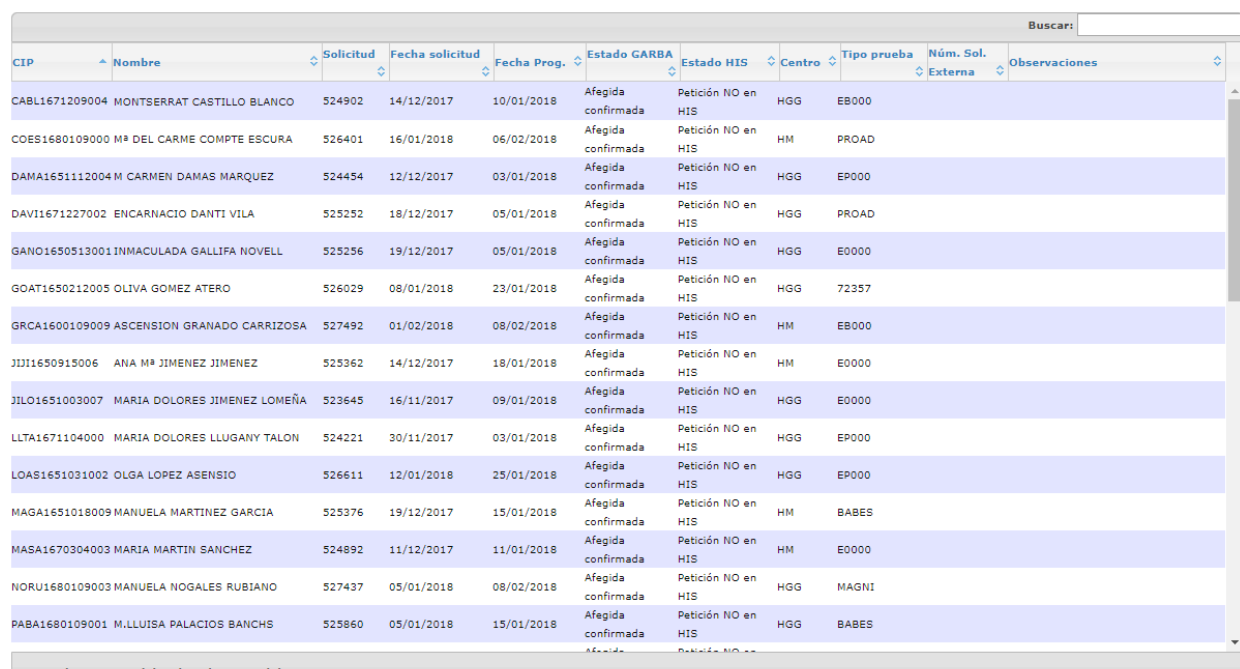

Mostrando registros del 1 al 40 de un total de 5,416 registros

Al seleccionar una fila si se puede volver a enviar el mensaje de alta de petición o de

programación, reprogramación o desprogramación aparece el botón  $\Box$ 

Si la fila permite enviar un mensaje de programación, reprogramación o desprogramación

aparece el botón . Con este botón se accede a un formulario que nos permitirá modificar el tipo mensaje de programación que ese enviará.

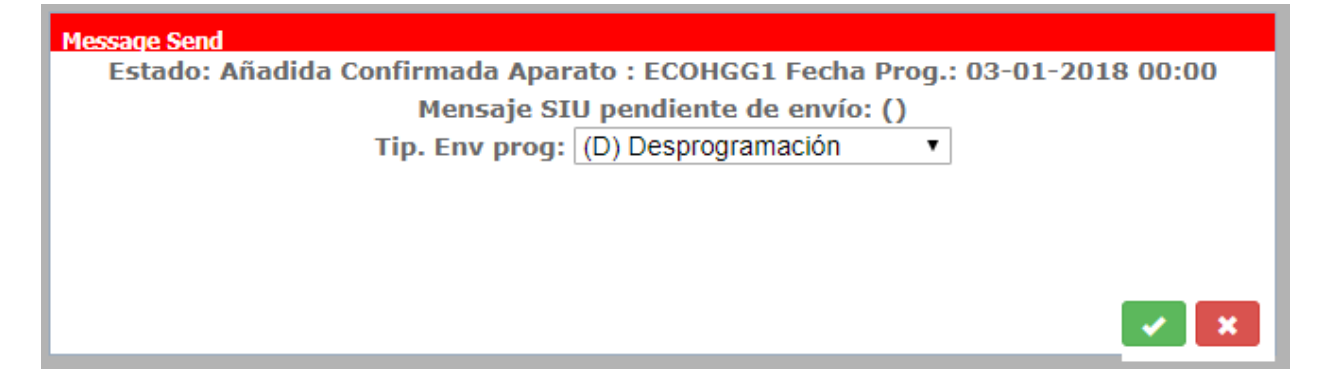

*Corporació Sanitaria Parc Taulí UDIAT Centre Diagnòstic,* 

*Centre d'Imatge Mèdica Digital CIMD-SISD-MN-SISD7 Manual Usuario.docx*

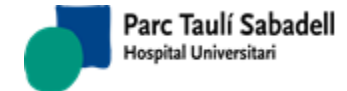

 $\blacksquare$ 

蘭

Se puede exportar los datos a un Excel con el botón .

# **2.4.2.24. LISTADO PENDIENTES DE PROGRAMAR**

Desde esta pantalla se muestra un listado de lo que hay pendiente de programar. Los parámetros de búsqueda son los siguientes:

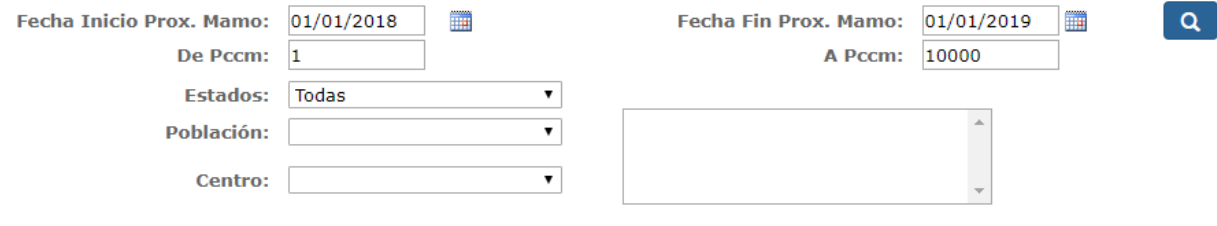

Un ejemplo de listado es:

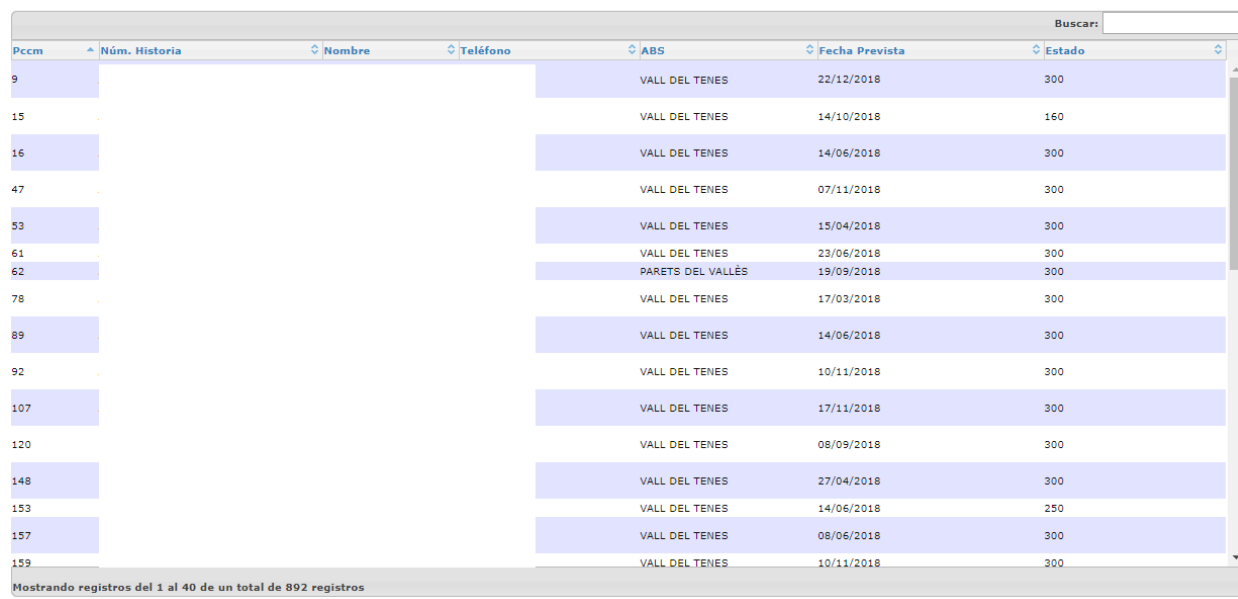

Se puede exportar la información a Excel con el botón

# 蘭

# **2.4.2.25. LISTADO RECITACIONES**

Desde esta pantalla se muestran las recitaciones pendientes de firmar o ya firmadas hechas en un periodo de tiempo indicado, de una prueba o de todas las pruebas posibles y de un centro concreto o todos.

Los parámetros de búsqueda son los siguientes:

*Corporació Sanitaria Parc Taulí UDIAT Centre Diagnòstic,* 

*Centre d'Imatge Mèdica Digital CIMD-SISD-MN-SISD7 Manual Usuario.docx*

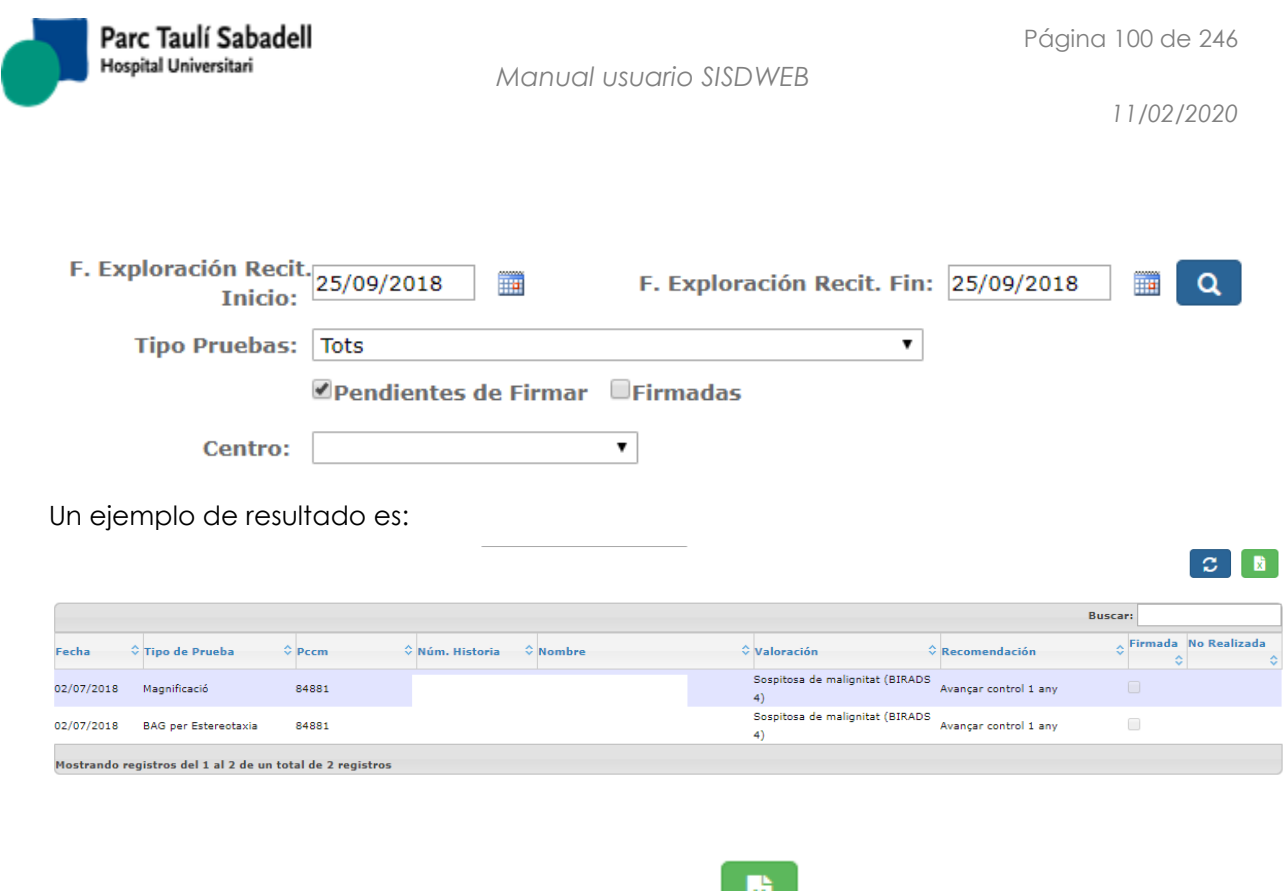

Se puede exportar a un fichero Excel con el botón

# **2.4.2.26. LISTADO POR FECHA DE NACIMIENTO**

Desde esta pantalla se muestra un listado de mujeres participantes y no participantes por fecha de nacimiento, haciendo la búsqueda a partir de una fecha inicio y fin y para un centro concreto o todos.

Los parámetros de búsqueda son los siguientes:

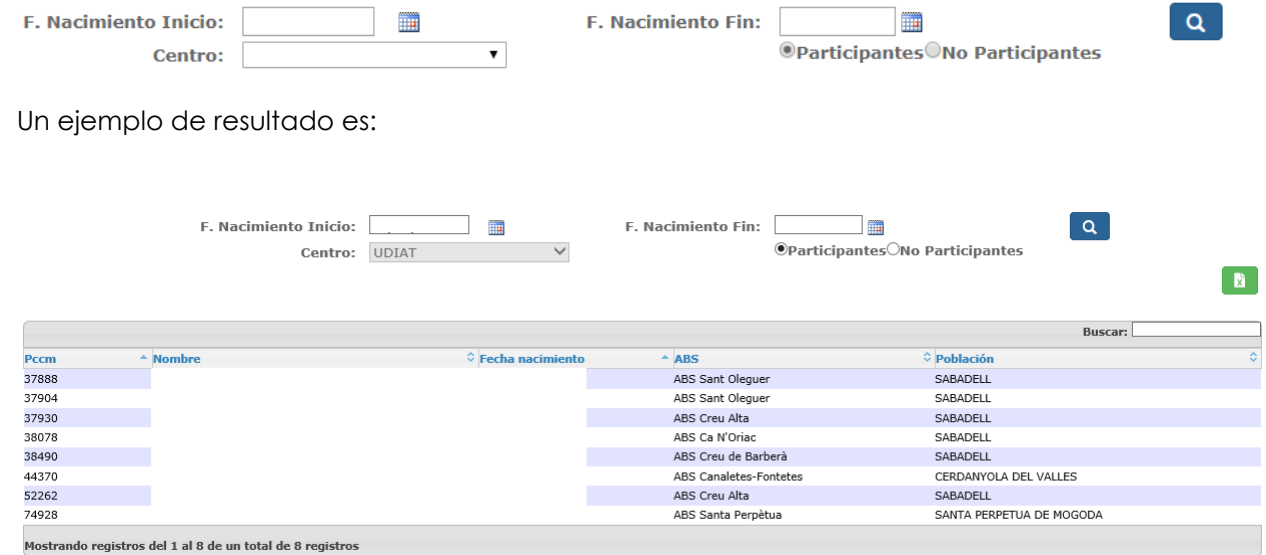

Al seleccionar una fila de la tabla se accede a los datos de la mujer.

*Corporació Sanitaria Parc Taulí UDIAT Centre Diagnòstic,*  Se puede exportar a un fichero Excel con el botón .

*Centre d'Imatge Mèdica Digital CIMD-SISD-MN-SISD7 Manual Usuario.docx*

Consorci Corporació Sanitària Parc Taulí de Sabadell, ACORD GOV/56/2016, de 10 de maig. DOGC núm.7119. NIF Q-5850005-I

因

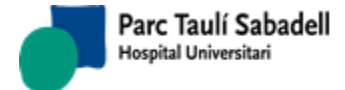

 $C$   $B$ 

# **2.4.2.27. LISTADO OBSERVACIONES DEL TÉCNICO**

Desde esta pantalla se muestra un listado de Observaciones del Técnico para que las pueda revisar.

Los parámetros de búsqueda son los siguientes:

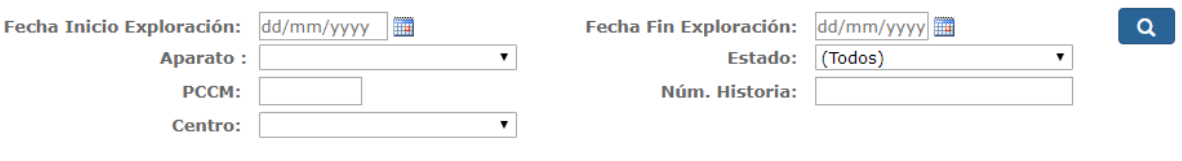

Un ejemplo de resultado es:

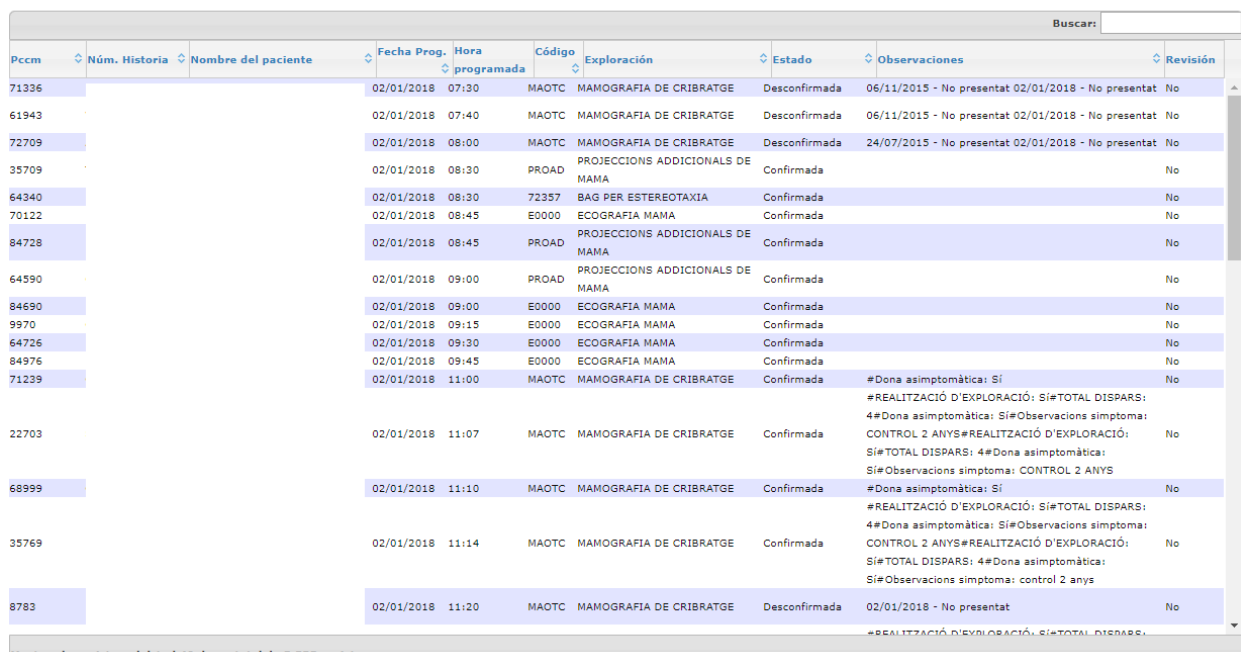

Mostrando registros del 1 al 40 de un total de 5,555 registros

Al seleccionar una fila de la tabla se muestra un mensaje donde se muestra el dato del campo observaciones para aceptar la Revisión.

Se pueden actualizar los resultados de la tabla con el botón  $\overline{G}$  .

Se puede exportar a un fichero Excel con el botón .

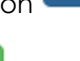

図

#### **2.4.2.28. LISTADO DE INCIDENCIAS.**

Desde esta pantalla se muestra el listado de incidencias.

Los parámetros de búsqueda son los siguientes:

*Corporació Sanitaria Parc Taulí UDIAT Centre Diagnòstic,* 

*Centre d'Imatge Mèdica Digital CIMD-SISD-MN-SISD7 Manual Usuario.docx*

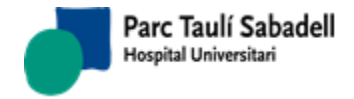

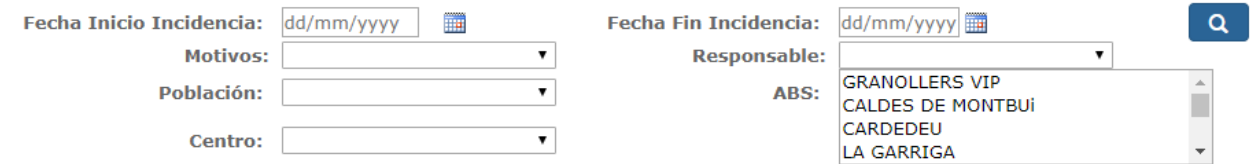

Un ejemplo de resultado es:

|                     |                        |                   | <b>R</b><br>C.             |
|---------------------|------------------------|-------------------|----------------------------|
|                     |                        |                   | <b>Buscar:</b>             |
| <b>Fecha Apunte</b> | $\Leftrightarrow$ Pccm | $\diamond$ Nombre | ÷<br>$\Diamond$ Incidencia |
| 02/01/2018          | 69486                  |                   | Trucada                    |
| 03/01/2018          | 69486                  |                   | Recitació comunicada       |
| 03/01/2018          | 84976                  |                   | Recitació comunicada       |
|                     |                        |                   |                            |

Mostrando registros del 1 al 3 de un total de 3 registros

Al seleccionar una fila de la tabla se accede a los datos de la mujer.

Se puede exportar a un fichero Excel con el botón .

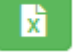

# **2.4.2.29. LISTADO DE NO PARTICIPANTES**

Desde esta pantalla se muestra el listado de no participantes.

Los parámetros de búsqueda son los siguientes:

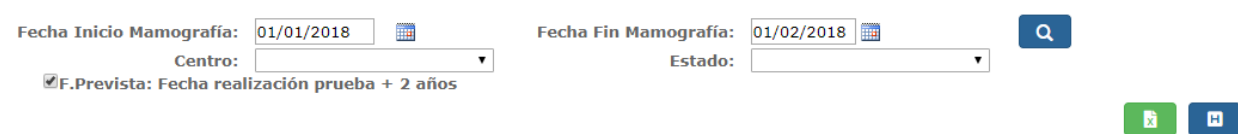

El filtro de fechas es sobre la fecha de no participación.

El filtre de Estado es el de los estados posibles de no participación.

El checkbox de 'Fecha prevista…' sirve para indicar si la fecha prevista se calculará a partir de la fecha de la última prueba añadiéndole el tiempo que tengamos configurado o será la fecha de la última prueba.

Un ejemplo del resultado es:

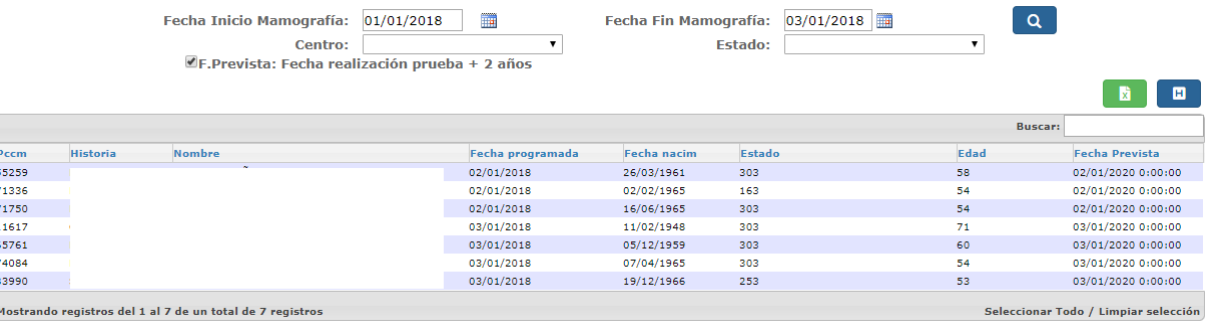

Se pueden seleccionar las filas a les que se quiera crear un apunte de no participación.

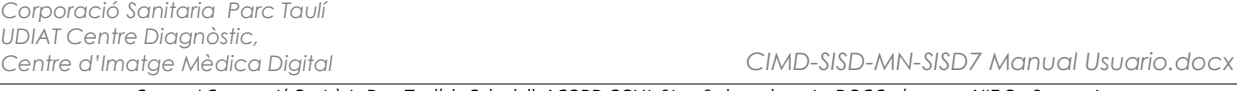

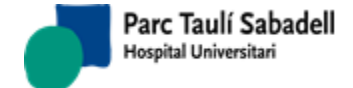

*11/02/2020*

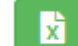

Con el botón **podremos exportar el listado de todas las líneas del listado si no hay** líneas seleccionadas. Si hay líneas marcadas, solo se exportarán las que estén seleccionadas.

Una vez seleccionadas, apretamos el botón y mostrará mensaje preguntando si queremos excluir a las mujeres, y

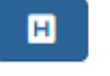

veremos un checkbox  $\Box$  Excluir > 70  $\Box$  Si lo marcamos, excluirá las mujeres que hayan cumplido los 70 años (edad de exclusión configurable) en la fecha prevista.

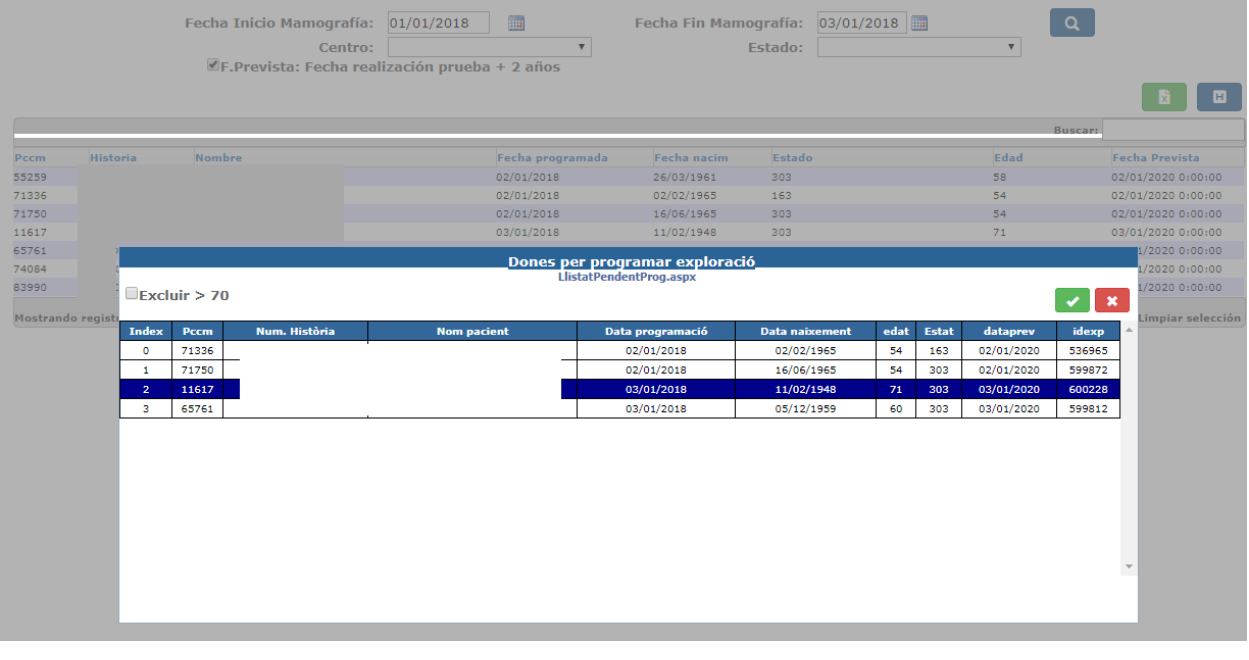

Si apretamos el botón se creará un apunte por cada mujer seleccionada. El apunte, se creará a partir de los valores que estén configurados en la aplicación.

Si apretamos el botón salimos del popup manteniendo la selección.

*Centre d'Imatge Mèdica Digital CIMD-SISD-MN-SISD7 Manual Usuario.docx*

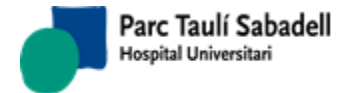

#### **2.4.2.30. LISTADO UPM**

Nuevo listado para mostrar las mujeres que actualmente están en Unidad de patología mamaria (UPM) y que no tiene ninguna mamografía de cribado programada, también se pueden mostrar las mujeres que están en estado Contactos UPM

Los parámetros de búsqueda con los siguientes:

<sup>◎</sup> Fecha Mamografía © Fecha UPM

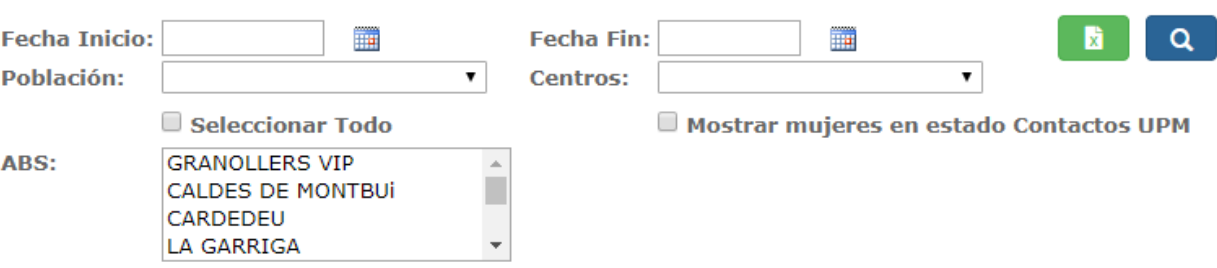

Se puede buscar por fecha mamografía o por fecha upm, indicando la fecha inicio y la fecha fin (estas fechas son obligatorias), también se puede filtrar por población, ABS y centro.

Para poder mostrar también las mujeres que están en estado Contactos UPM hay que Mostrar mujeres en estado Contactos UPM

#### marcar el check

El resultado de la consulta es:

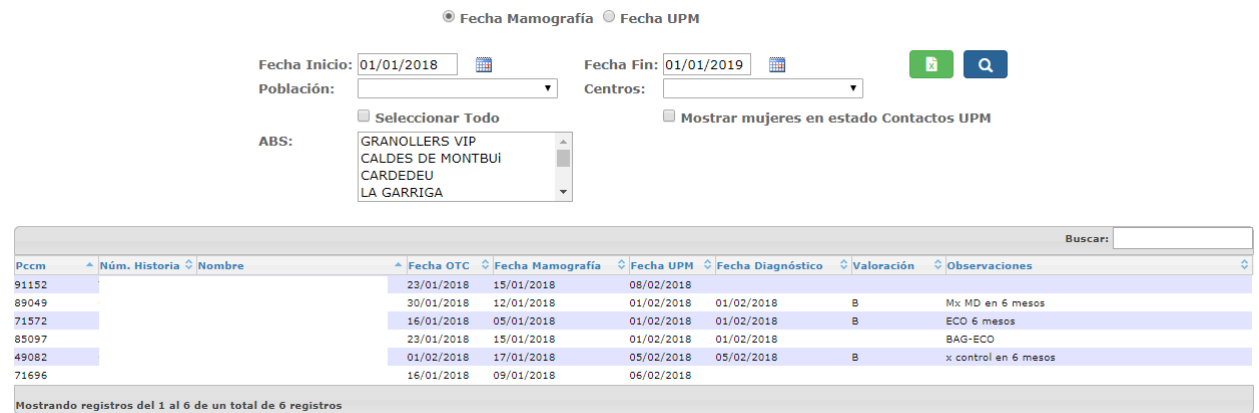

Al clicar sobre una mujer, se muestra la pantalla de la mujer para poder realizar cualquier acción sobre ella.

Se puede exportar las mujeres a un fichero Excel con el botón

*Corporació Sanitaria Parc Taulí UDIAT Centre Diagnòstic,* 

*Centre d'Imatge Mèdica Digital CIMD-SISD-MN-SISD7 Manual Usuario.docx*

M

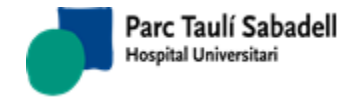

*11/02/2020*

#### 2.4.3.TRABAJO

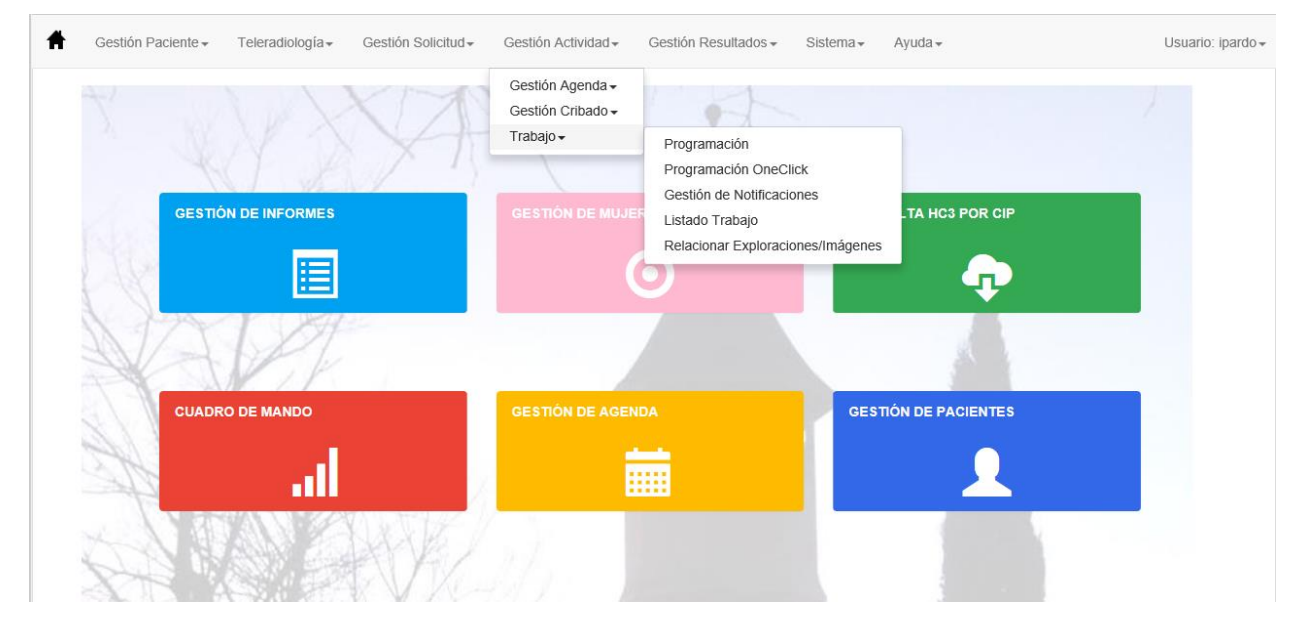

# 2.4.3.1. PROGRAMACIÓN MANUAL

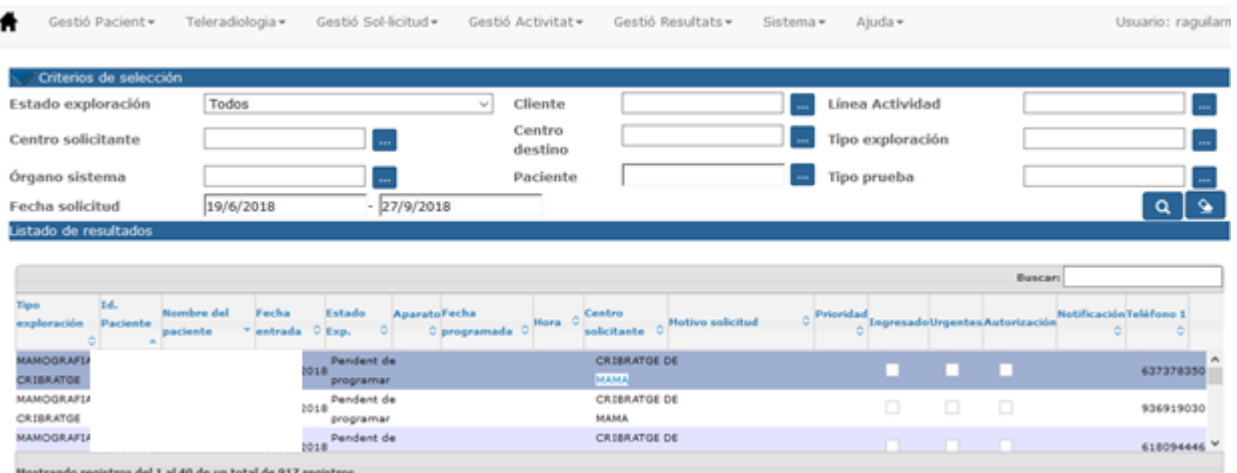

*Centre d'Imatge Mèdica Digital CIMD-SISD-MN-SISD7 Manual Usuario.docx*

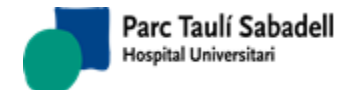

*11/02/2020*

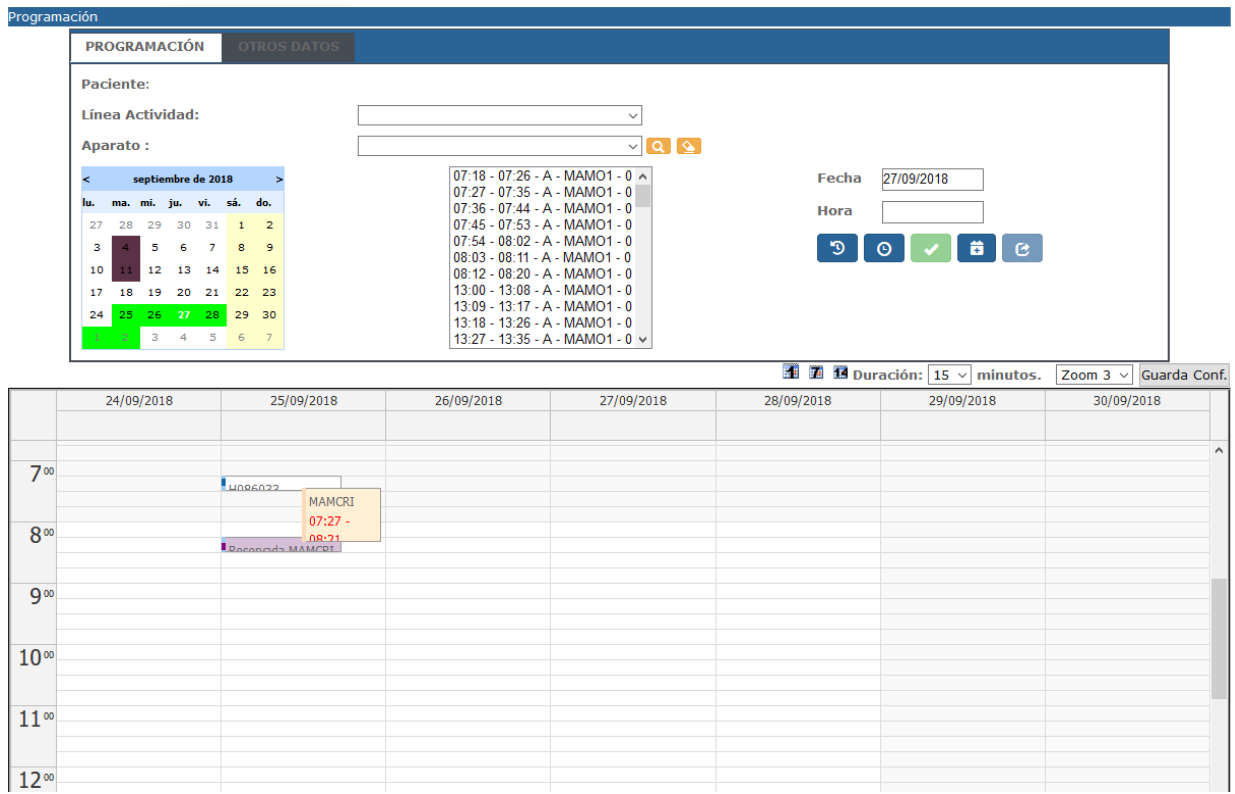

Como filtros es obligatorio informar un intervalo de fechas o un identificador de paciente, excepto en el caso de seleccionar como Estado de la exploración la primera opción: Priorizada + Pendiente de programar: en este caso se puede ejecutar la consulta sin informar ninguno de los dos filtros obligatorios, de manera que podamos revisar que no queda ninguna exploración colgada pendiente de programar. De todas maneras, la consutla informando un intervalo de fechas es más rápida.

En el combo Estado Exploración, los estados posibles para filtrar son:

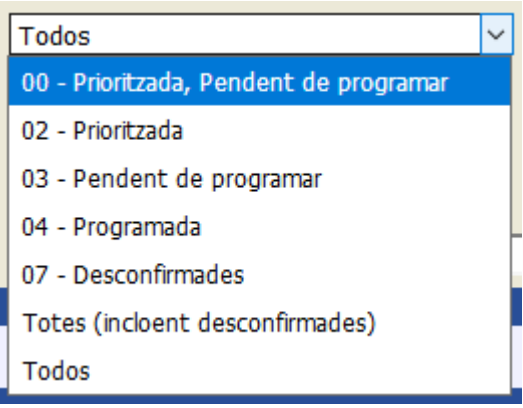

Las añadidias desconfirmadas no salen porque estas no se pueden reprogramar

Desde esta pantalla se puede visualizar el estado de la agenda informando un aparato en la Pestaña de programación y clicando en el botón de la lupa al lado del filtro de Aparato.

*Corporació Sanitaria Parc Taulí UDIAT Centre Diagnòstic,* 

*Centre d'Imatge Mèdica Digital CIMD-SISD-MN-SISD7 Manual Usuario.docx*

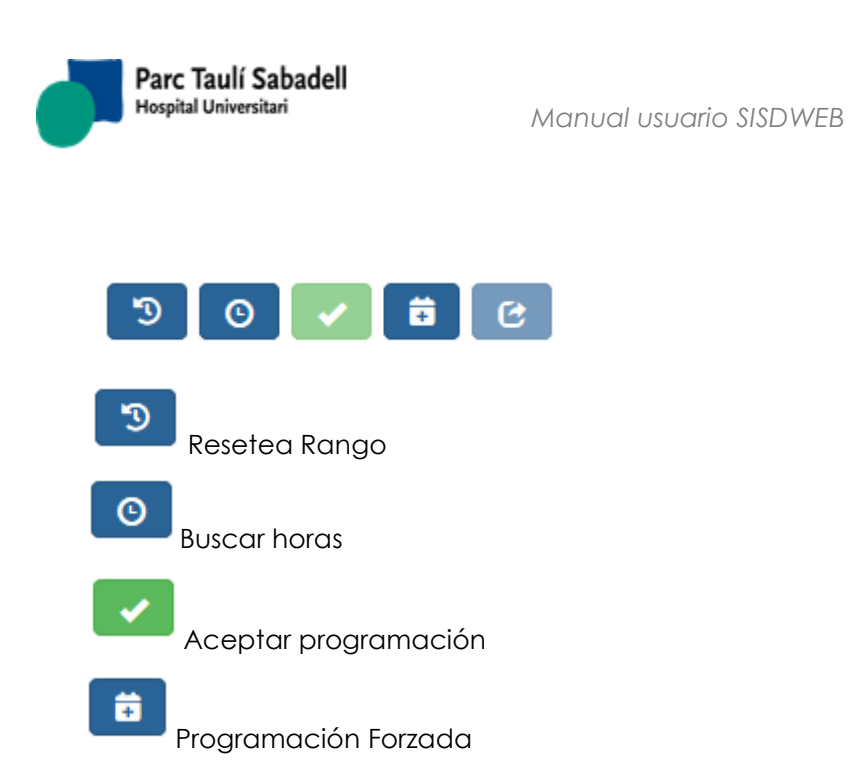

Información Adicional

Al seleccionar un paciente se activan los botones de Buscar horas, de Programación Forzada y de Información adicional de la pestaña de programación

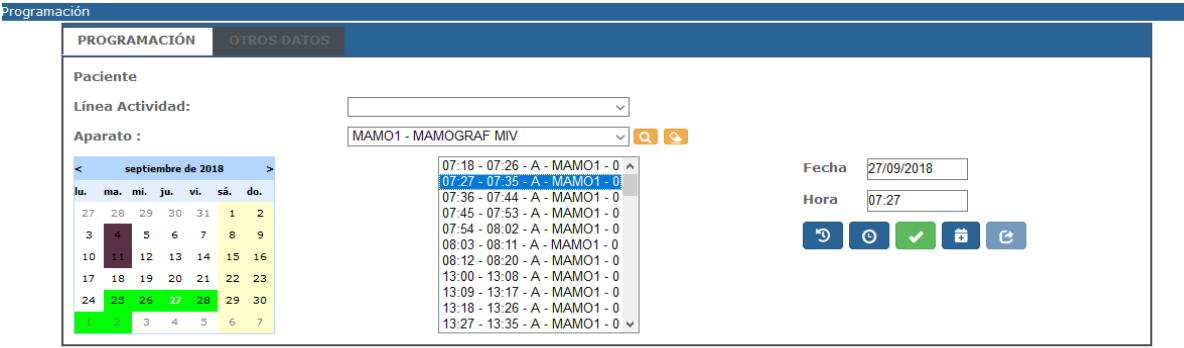

Si hay algún problema y no se encuentran horas para programar, se muestra un mensaje de error (ver sub-apartado Horas no [disponibles\)](#page-107-0)

Si al programar se buscan horas y se encuentran, se podrá seleccionar una hora para programar. Clicando en el botón de Aceptar programación se programará la exploración y se mostrará el siguiente mensaje.

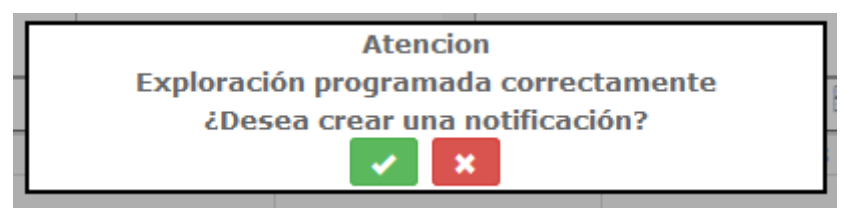

Al aceptar se mostrará el formulario de notificación:

*Corporació Sanitaria Parc Taulí UDIAT Centre Diagnòstic,* 

*Centre d'Imatge Mèdica Digital CIMD-SISD-MN-SISD7 Manual Usuario.docx*

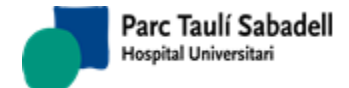

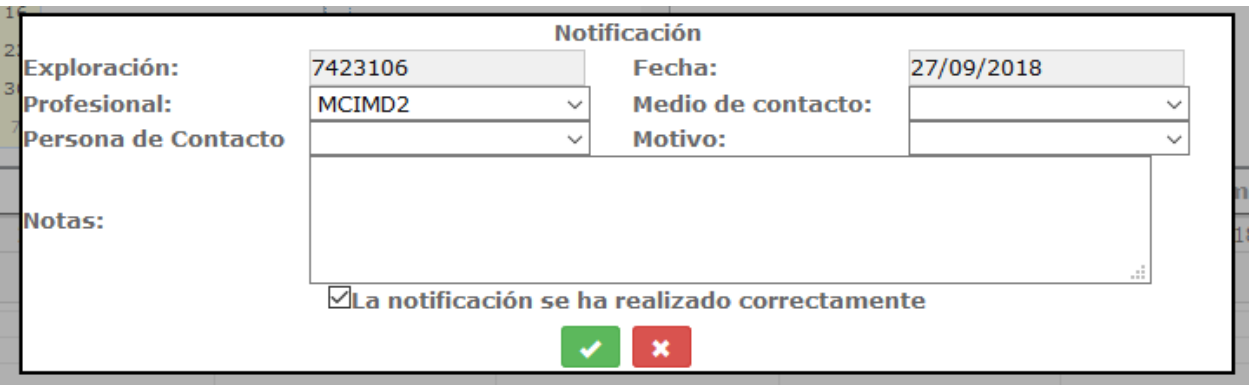

Y tras introducir los datos se notifica que se ha creado correctamente la notificación.

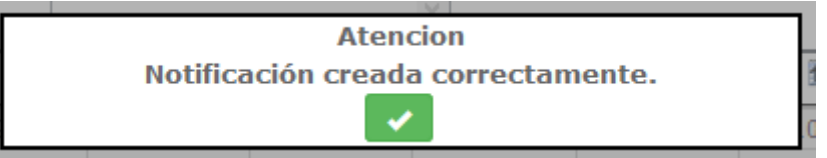

Si no hay horas para programar la exploración se mostrará el siguiente mensaje avisando.

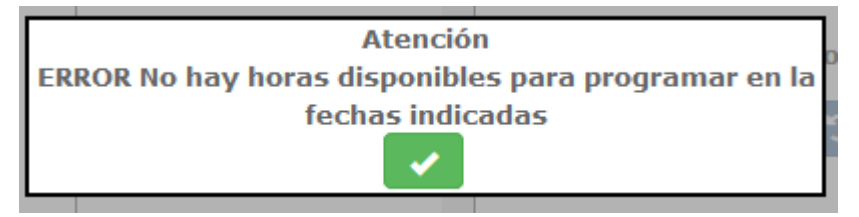

Desde el panel de programación se permite arrastrar una cita programada, sin necesidad de desprogramar y volver a programar la exploración. Esta opción solo está disponible si el usuario tiene permisos para realizar esta acción.

# **Horas no disponibles:**

<span id="page-107-0"></span>En caso de que no haya horas disponibles para programar la exploración, se muestra un mensaje intentando explicar cual es el problema. Las razones para no encontrar horas disponibles pueden ser diversas:

- El cliente de la petición no tiene ningún contrato activo:

*Corporació Sanitaria Parc Taulí UDIAT Centre Diagnòstic,*
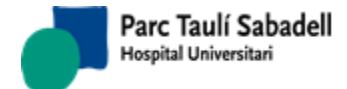

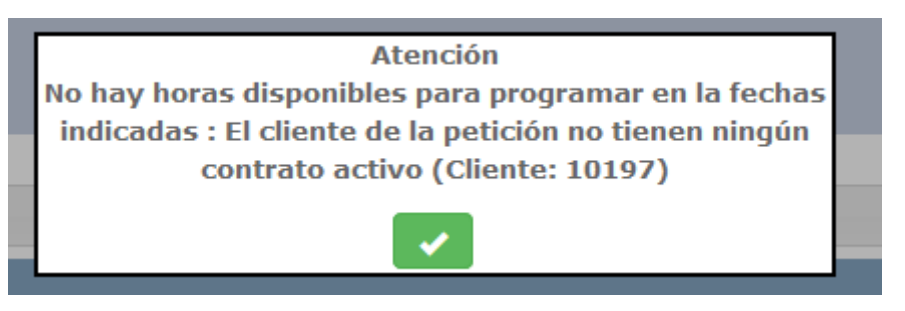

En este caso se deberá crear un contrato activo para dicho cliente (ver [Mantenimiento de](#page-201-0)  [contratos\)](#page-201-0)

- Existe contrato pero la exploración no está contemplada en dicho contrato:

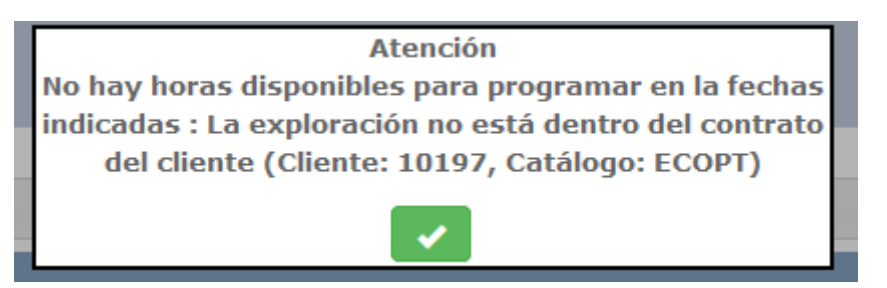

En este caso se deberá de añadir la exploración al contrato activo del cliente (ver [Mantenimiento de contratos,](#page-201-0) Especificaciones de programación)

- No existe duración definida para la exploración y Tipo de paciente de la solicitud:

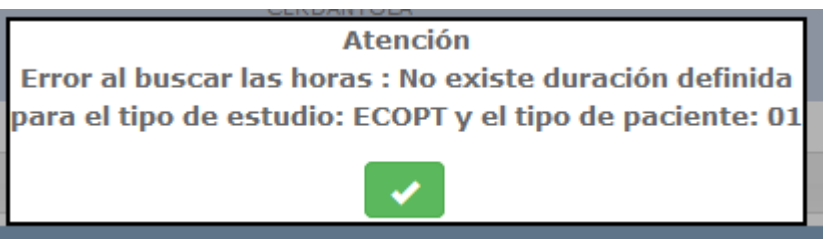

En este caso se deberá definir la duración de la exploración y para el tipo de paciente para los aparatos en los que puede realizarse esta exploración (Ver Mantenimiento duración [exploración\)](#page-208-0)

De los aparatos donde puede programarse la exploración, no hay ninguna línea de actividad definida, o las que hay no estan marcadas como Programables:

*Corporació Sanitaria Parc Taulí UDIAT Centre Diagnòstic,* 

*Centre d'Imatge Mèdica Digital CIMD-SISD-MN-SISD7 Manual Usuario.docx*

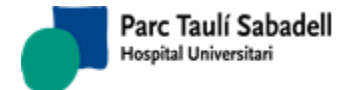

**Atención** 

No hay horas disponibles para programar en la fechas indicadas : Ninguna de las Líneas de Actividad de las agendas a las que se puede asignar esta exploración está marcada como Programable, y la exploración no es urgente (Exploración: ECOPT)

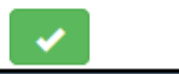

En este caso se deberá verificar si los aparatos en los que debe realizarse esta exploración tienen Líneas de actividad compatibles con la exploración (ver [Mantenimiento Agendas](#page-212-0) y [Configuración Agenda\)](#page-43-0) y si éstas estan marcadas como programables (ver Mantenimiento [Líneas de Actividad\)](#page-213-0)

Las agendas compatibles con la exploración no estan generadas para el intervalo seleccionado:

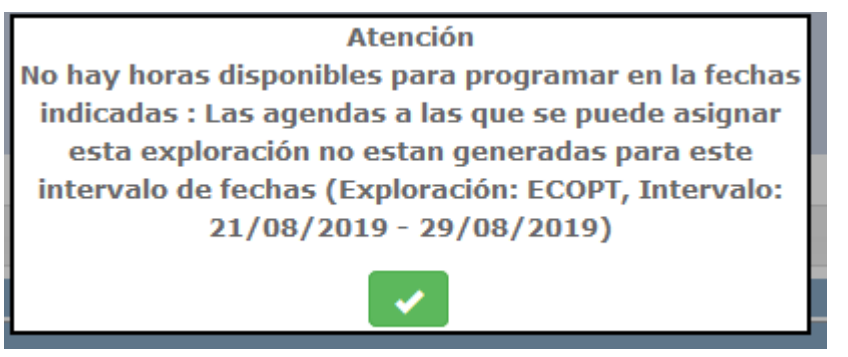

En este caso se deberá generar la agenda correspondiente (ver [Configuración Agenda\)](#page-43-0)

- La petición tiene asignada una restricción y no hay ninguna Línea de actividad compatible con esta restricción:

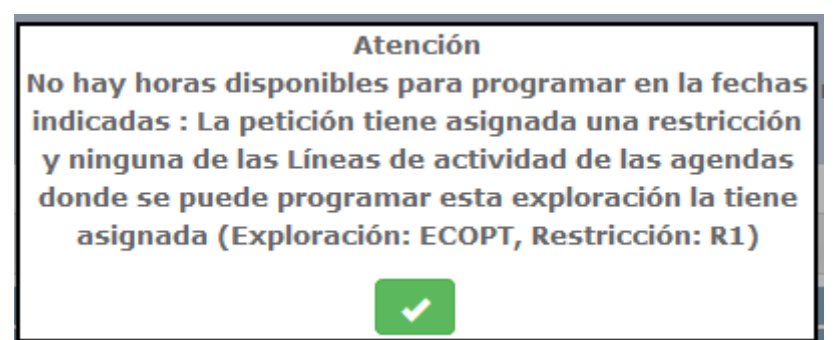

En este caso se deberá de definir una línea de actividad que pueda utilizar esta exploración, con esta restricción asignada (ver Mantenimiento [Líneas de Actividad\)](#page-213-0)

- En el contrato del cliente la exploración está marcada como que requiere agendas própias de cliente (ver [Mantenimiento de contratos,](#page-201-0) Especificaciones de programación), y no hay ninguna línea de actividad compatible con la exploración que tenga asignado este cliente:

*Corporació Sanitaria Parc Taulí UDIAT Centre Diagnòstic,* 

*Centre d'Imatge Mèdica Digital CIMD-SISD-MN-SISD7 Manual Usuario.docx*

*Manual usuario SISDWEB*

**Atención** No hay horas disponibles para programar en la fechas indicadas : No hay líneas de actividad específicas para este cliente y esta exploración, y el contrato lo requiere (Exploración: ECOPT, Cliente: 10197)

- En el contrato del cliente la exploración está marcada como que requiere agendas específicas del centro (ver [Mantenimiento de contratos,](#page-201-0) Especificaciones de programación), y no hay ninguna línea de actividad compatible con la exploración que tenga asignado este centro:

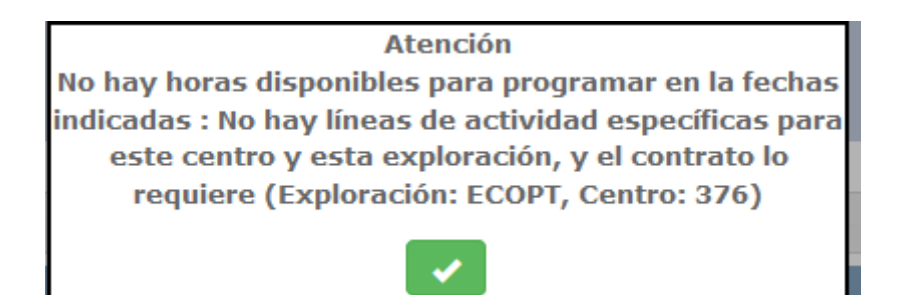

La exploración está marcada como que requiere anestesia, y no hay ninguna línea de actividad compatible con la exploración y marcada como Anestesia:

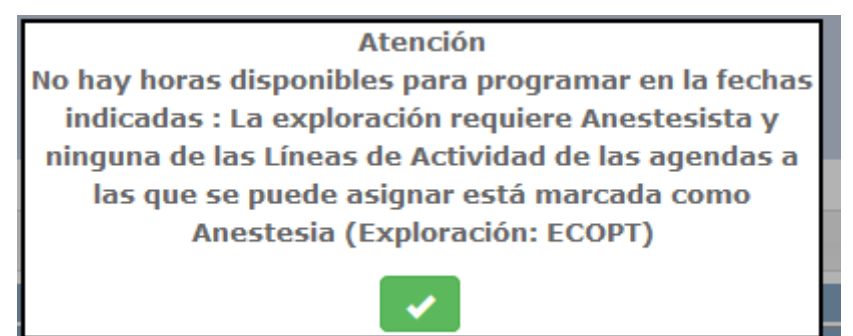

En este caso se deberá de definir una línea de actividad que pueda utilizar esta exploración, marcando la opción de Anestesia (ver Mantenimiento [Líneas de Actividad\)](#page-213-0)

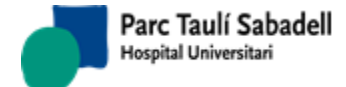

# 2.4.3.2. PROGRAMACIÓN ONE\_CLICK

Permite dar de alta una solicitud programándola a la vez, seleccionando previamente un aparato.

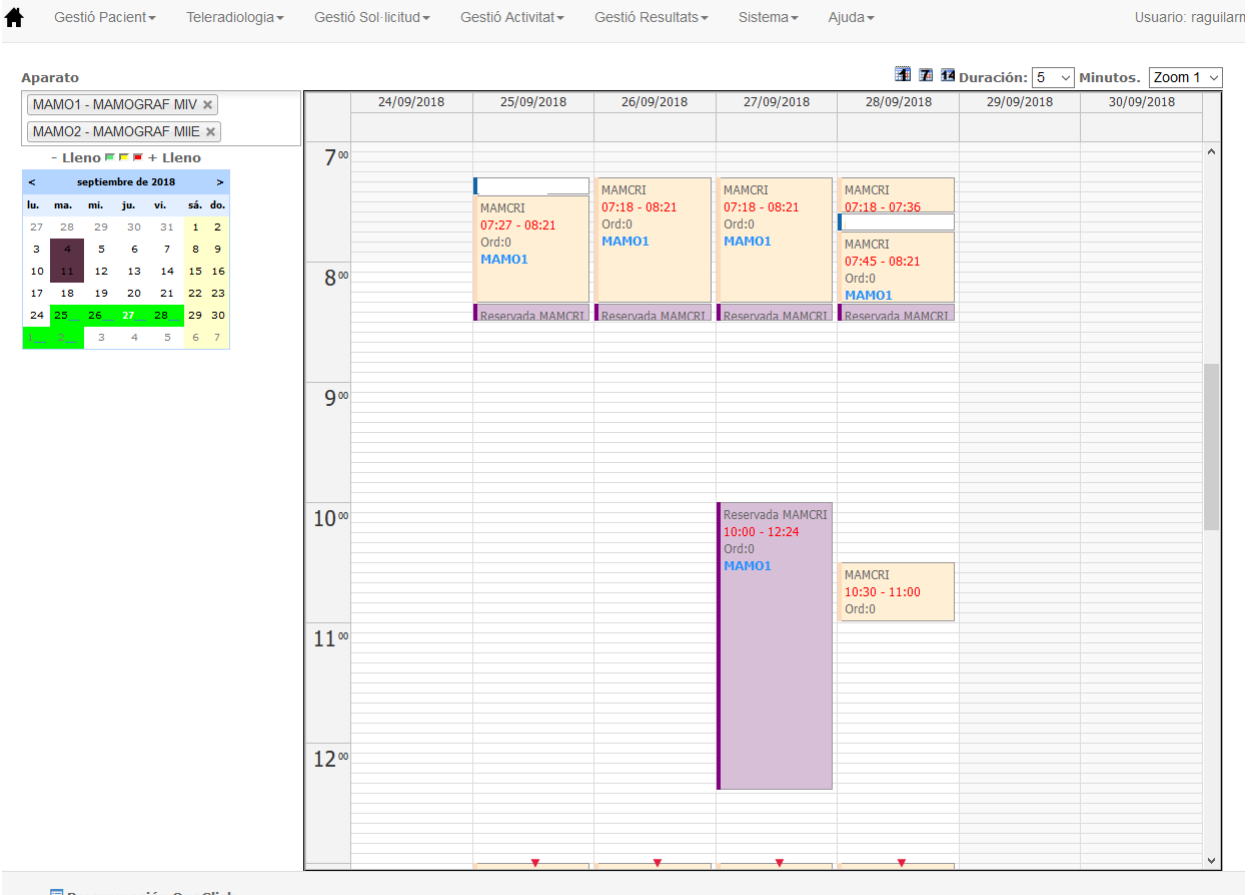

Programación OneClick

Una vez seleccionado el aparato se muestra el calendario y los días con programación para este aparato, mostrando, en la derecha de la pantalla, la agenda.

Si pulsamos en la agenda, sobre el día y la franja en la que queremos crear una programación, nos redirecciona directamente a la pantalla de alta de solicitudes.

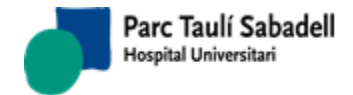

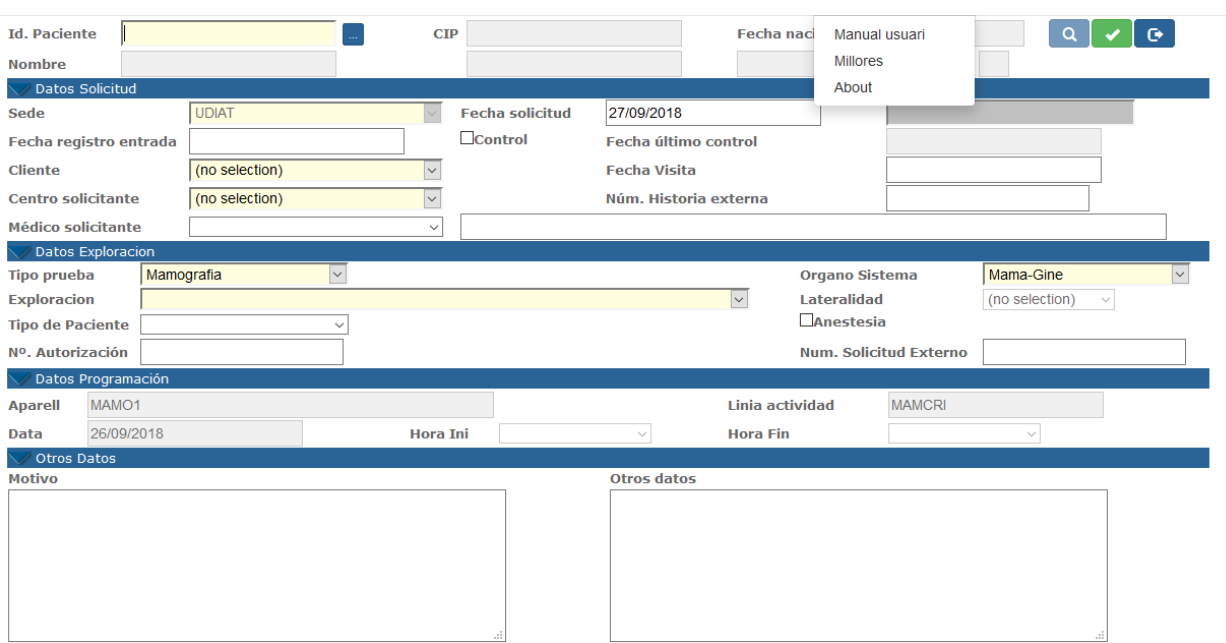

Desde esta pantalla el usuario puede buscar datos del paciente igual que se hace en otras pantallas como la de Solicitud de Exploración Radiológica (ver 2.3.1. SOLICITUD EXPLORACIÓN RADIOLÓGICA).

También se podrán consultar otras exploraciones del paciente.

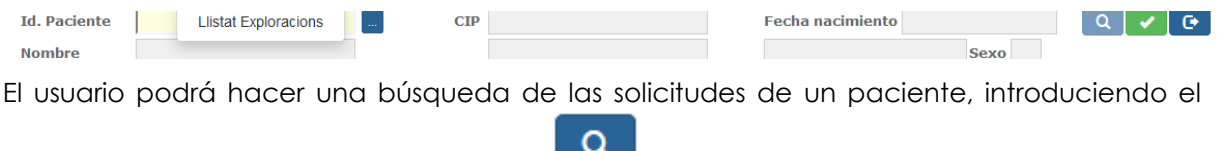

identificador del paciente y pulsado el botón ...

Los datos del aparato, Línea de actividad y fecha de programación sólo son informativos. Por defecto se mostrarán las horas libres calculadas donde se podrá generar una cita.

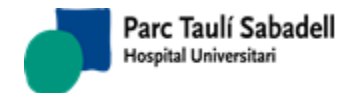

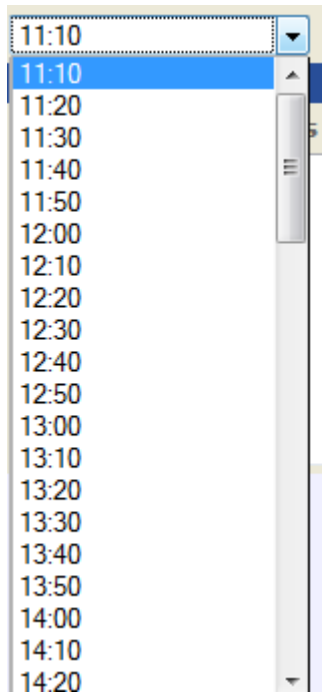

Si el usuario tiene permisos para programar forzadamente, al pulsar sobre una franja horaria programada se le permite entrar a la programación, donde seleccionando el check de Programación forzada se le mostrarán las franjas libres (hh:mm) y ocupadas (hh:mm – PF).

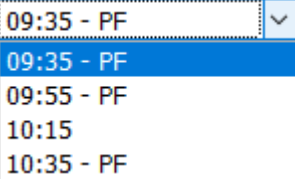

Si el usuario selecciona una franja horaria ocupada realizará una programación forzada, sobrecargando la agenda en caso necesario.

Se añaden nuevas funcionalidades para poder desprogramar o reprogramar una cita programada.

Al pulsar sobre una cita programada, se mostrarán los datos de paciente en una pestaña y en otra pestaña el motivo de desprogramación. También se permite la desprogramación informando el motivo de desprogramación.

Si arrastramos la cita programada sobre una franja horaria libre, tras informar el motivo de reprogramación, se reprogramará la cita automáticamente en la franja horaria disponible que mejor se adapte.

# 2.4.3.3. GESTIÓN DE NOTIFICACIONES

La gestión de notificaciones gestiona el medio de contacto con el paciente y si se le ha notificado o no la exploración que tiene programada.

*Corporació Sanitaria Parc Taulí UDIAT Centre Diagnòstic,* 

*Centre d'Imatge Mèdica Digital CIMD-SISD-MN-SISD7 Manual Usuario.docx*

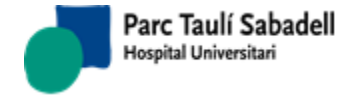

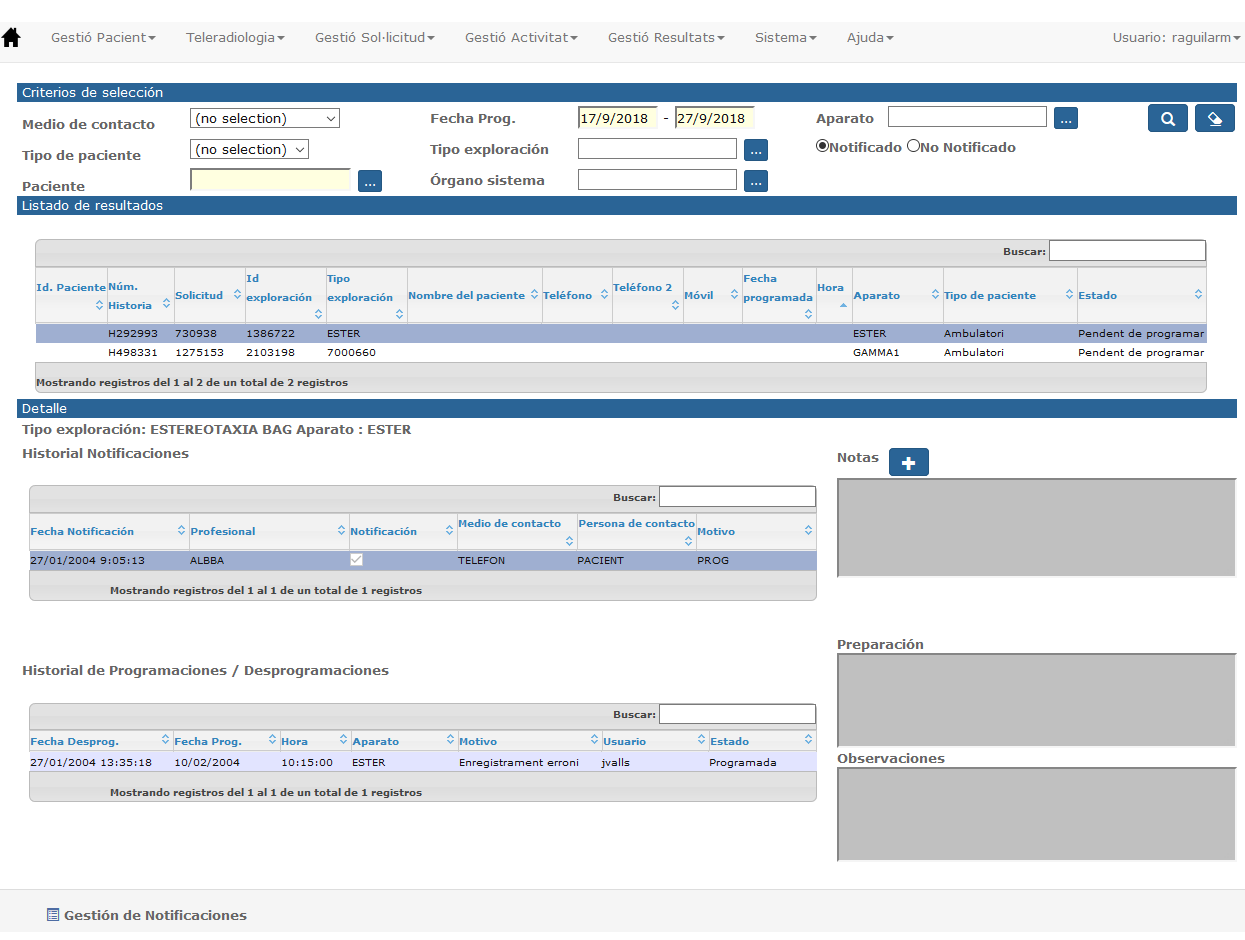

Al apretar sobre el icono de Añadir notas se abre la siguiente pantalla con la que se dará de alta la notificación a realizar, informando:

- Profesional
- Medio de contacto (carta, email, SMS, teléfono)
- Motivo de la notificación (programación, desprogramación, desnotificación, reprogramación).
- La persona de contacto (paciente, madre del paciente, abuelo del paciente, etc.)
- Nota con una breve descripción.

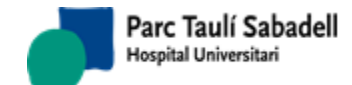

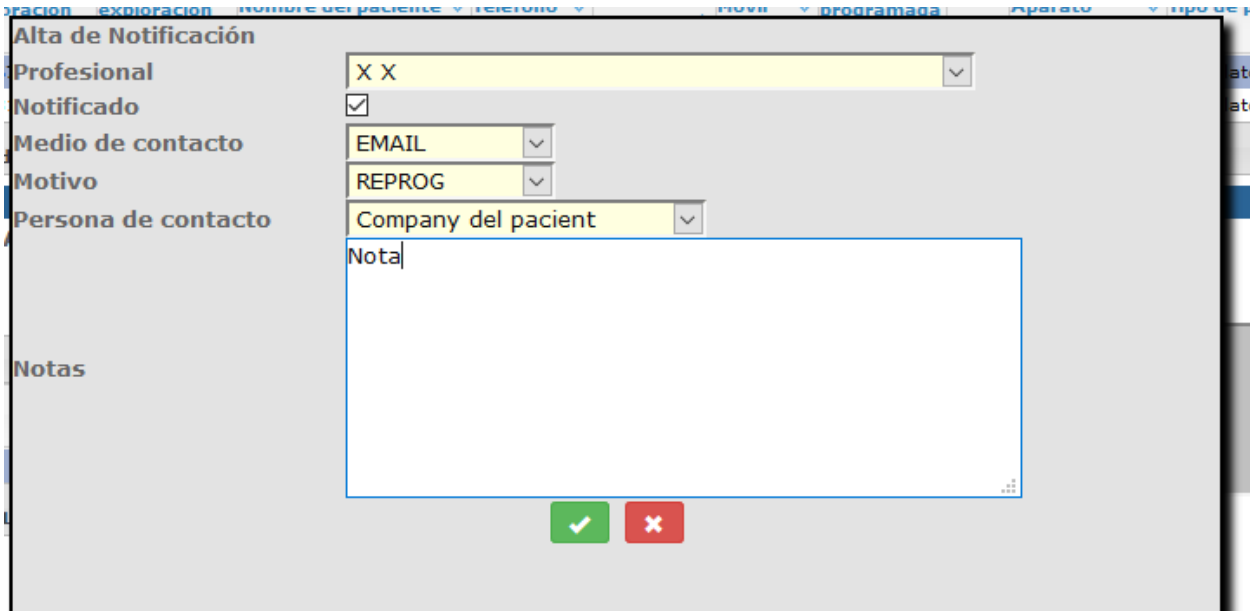

# 2.4.3.4. LISTADO DE TRABAJO

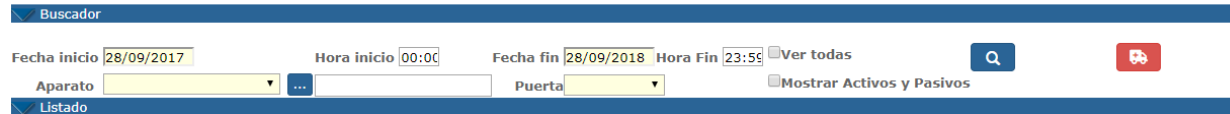

Esta pantalla es multicentro, se cargarán los aparatos que pertenezcan al mismo centro que tiene asignado el usuario que utiliza la aplicación, tanto si tiene un solo centro asignado o varios.

Inicialmente se mostraran únicamente los aparatos activos, pero marcando el check Mostrar Activos y Pasivos

aparecerán también los pasivos.

Seleccionamos fecha y hora de inicio, fecha y hora final y aparato, son campos obligatorios y hacemos las búsquedas.

Se buscarán las solicitudes con estado Programada, Añadida, Confirmada, Desconfirmada, añadida confirmada. Añadida desconfirmada.

Por defecto se ven las solicitudes pendientes de confirmar/desconfirmar, las confirmadas con radexp\_pacs=0 y radexp\_timg diferente de Analógico y No imagen.

Las desconfirmadas con radexp\_pacs=1

 $\Box$ Ver todas

Si marcamos ver todas exploraciones del , se filtrará para todas las exploraciones del intervalo seleccionado y del aparato (confirmadas, no confirmadas….).

*Corporació Sanitaria Parc Taulí UDIAT Centre Diagnòstic,* 

*Centre d'Imatge Mèdica Digital CIMD-SISD-MN-SISD7 Manual Usuario.docx*

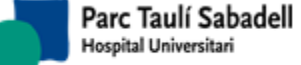

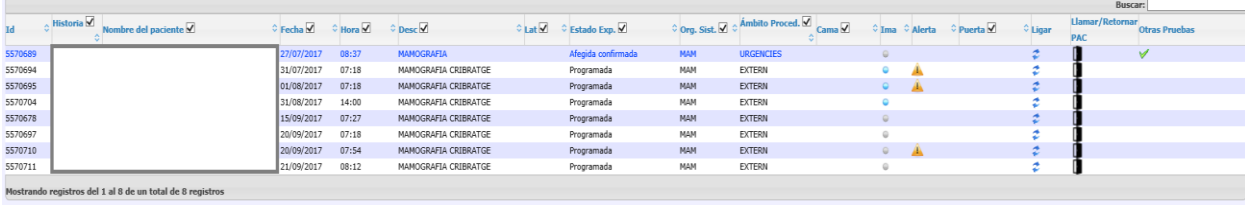

La columna Alerta muestra el icono **si el paciente tiene registrada alguna incidencia** (por ejemplo una alergia detectada en una prueba anterior).

La columna Llegada, es un indicador de diferentes colores que nos indica si el paciente ha llegado o no (si se ha registrado a través de la función Llegada de pacientes de SISDINet que el paciente ha llegado, o nos ha llegado la notificación desde un sistema de gestión de colas):

- Si la bola es gris  $\sim$ : no tenemos ningún registro de llegada de paciente
- Si la bola es verde:  $\bullet$  tenemos un registro de que el paciente ha llegado
- Si la bola es amarilla: tenemos registro de llegada de paciente pero de hace muchas horas (puede darse este caso cuando el paciente tiene una prueba por la mañana y otra por la tarde, y se le registra la llegada por la mañana: en la prueba de la tarde se verá el indicador de llegada en amarillo).

Si el usuario tiene acceso a la pantalla de Relacionar exploraciones e imágenes se mostrará una nueva columna 'Ligar'. Pulsando el icono se accederá a la pantalla para Relacionar exploraciones del paciente con estudios PACS. Desde esta pantalla podrá regresar al Listado de Trabajo.

#### **Otras Pruebas**

Se muestra una nueva columna version de la que indica con el icono que el paciente

tienen otras pruebas programadas el mismo día, al dar en el icono se muestra una nueva ventana con una grid que muestra las exploraciones del paciente.

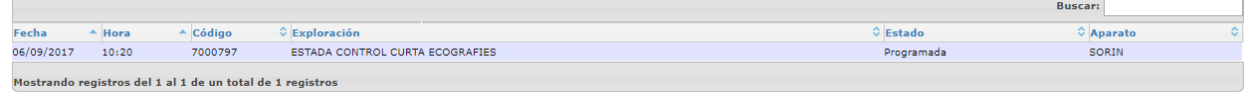

Aparecerá un nuevo botón, interior de pinchamos en el aparecerá una nueva ventana con los nombres de la columna de la grid, los cuales podremos marcar o desmarcar para que aparezcan o no.

*Corporació Sanitaria Parc Taulí UDIAT Centre Diagnòstic,* 

*Centre d'Imatge Mèdica Digital CIMD-SISD-MN-SISD7 Manual Usuario.docx*

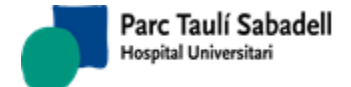

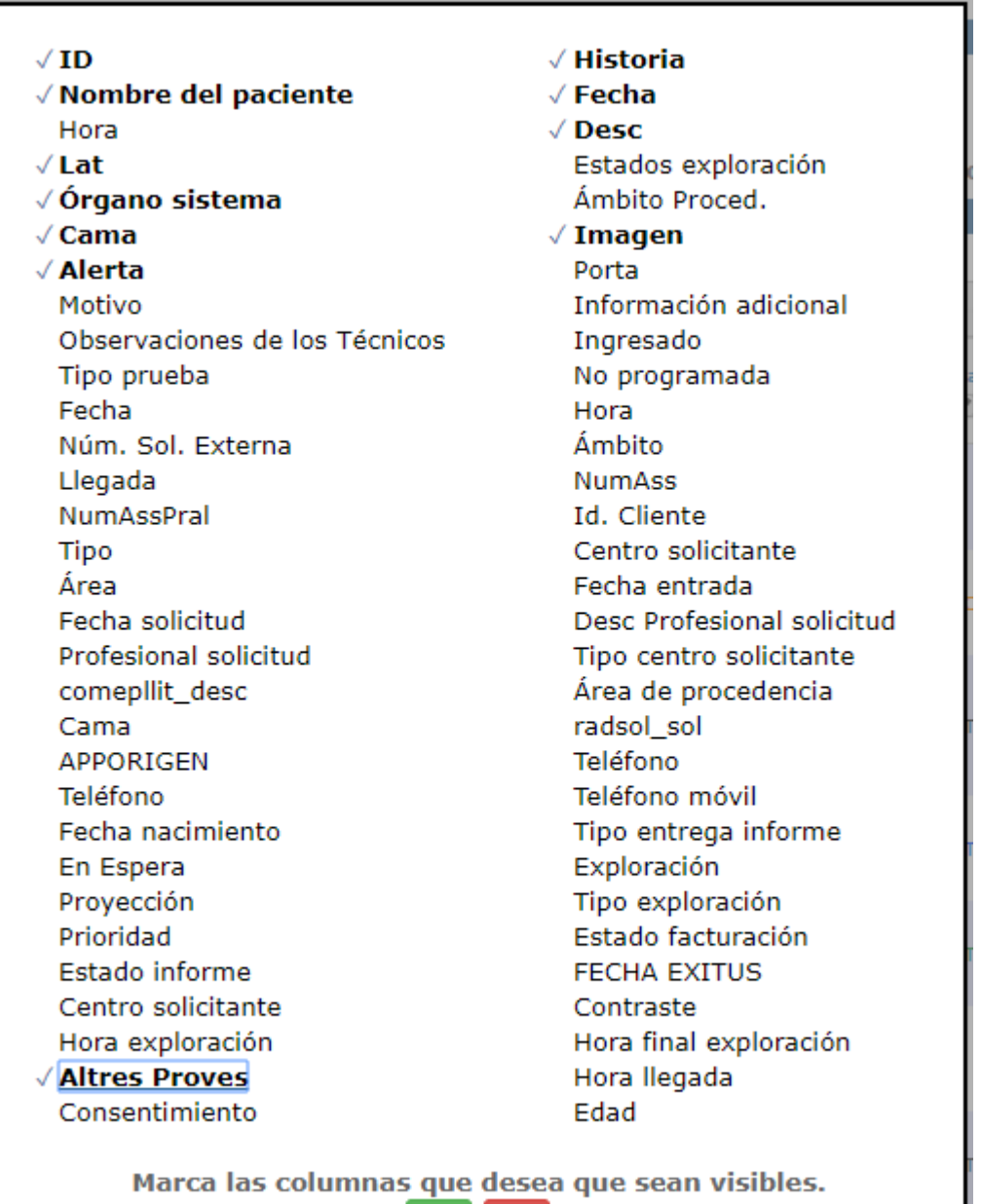

Si clicamos en el check, se guardará la configuración y volveremos a la grid, si se clica en el aspa volveremos a la grid sin guardar la configuración, pero manteniendo la visualización tal y como la hemos puesto en el pop-up.

 $\mathbf x$ 

Desde esta pantalla se puede hacer la confirmación en bloque si el aparato lo permite

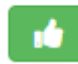

seleccionando una fila y pulsando el botón de la deseccionar más de una línea de la tabla, se abre un popup para introducir los datos necesarios para la confirmación en bloque.

El popup que se abre es el siguiente:

*Corporació Sanitaria Parc Taulí UDIAT Centre Diagnòstic,* 

*Centre d'Imatge Mèdica Digital CIMD-SISD-MN-SISD7 Manual Usuario.docx*

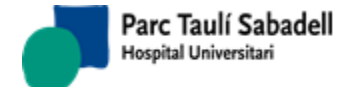

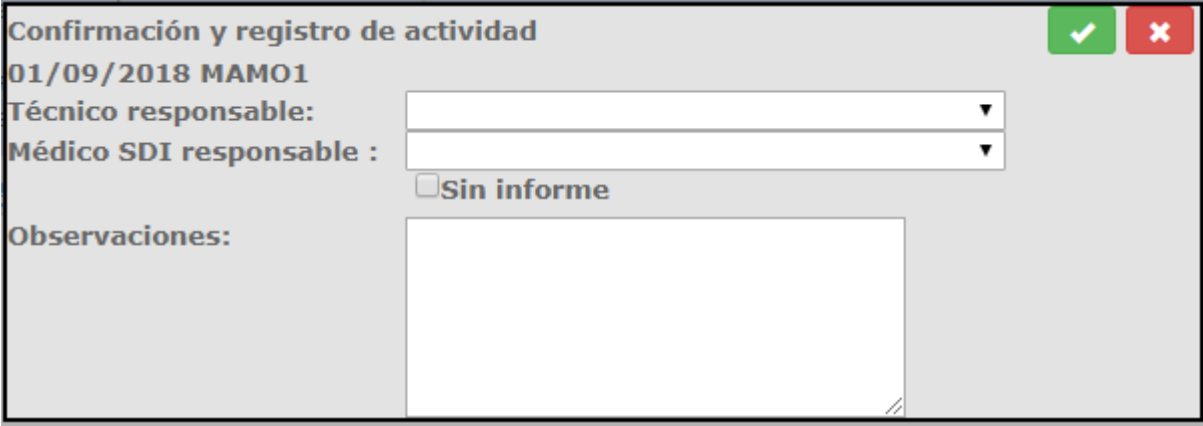

En este popup se pide el técnico responsable, el radiólogo, si tiene o no informe y el campo observaciones, el único campo que es obligatorio informar es el técnico responsable.

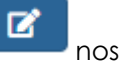

Al hacer doble clic sobre un registro o bien pulsando el botón nos redirige a la

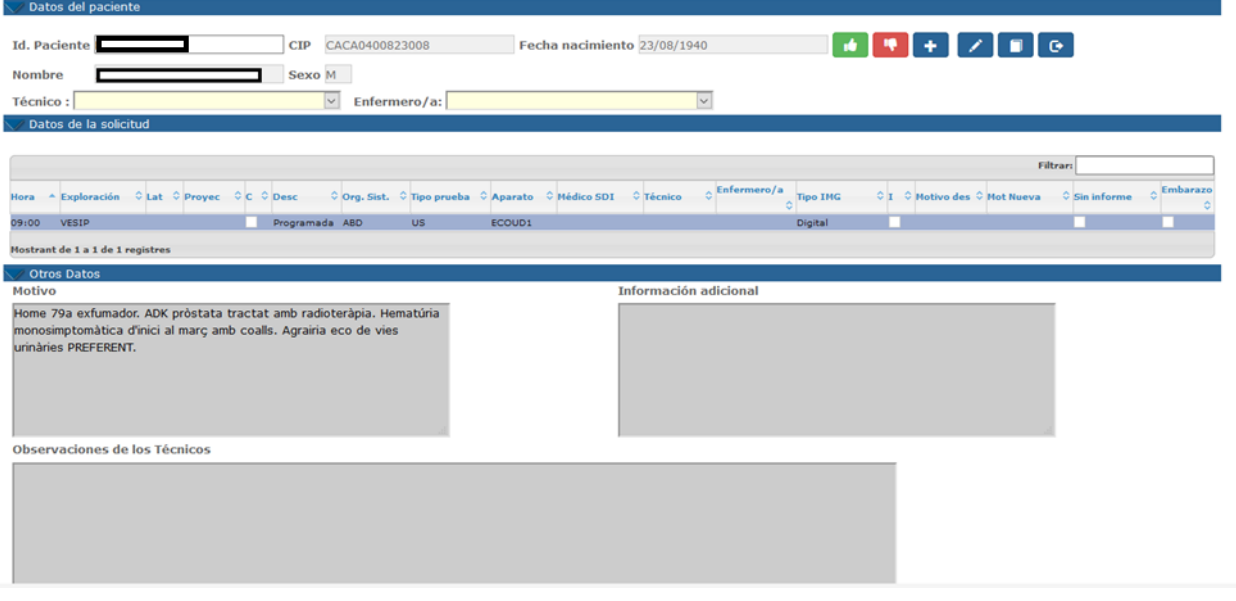

La pantalla de confirmación muestra:

- Datos del paciente.
- Datos de la solicitud, mostrará un listado con todas las exploraciones que tiene el paciente en aquél intervalo de tiempo y para un aparato concreto. Se mostrará el motivo de la solicitud, la información adicional y las observaciones de los técnicos.

*Corporació Sanitaria Parc Taulí UDIAT Centre Diagnòstic,* 

pantalla de confirmación.

*Centre d'Imatge Mèdica Digital CIMD-SISD-MN-SISD7 Manual Usuario.docx*

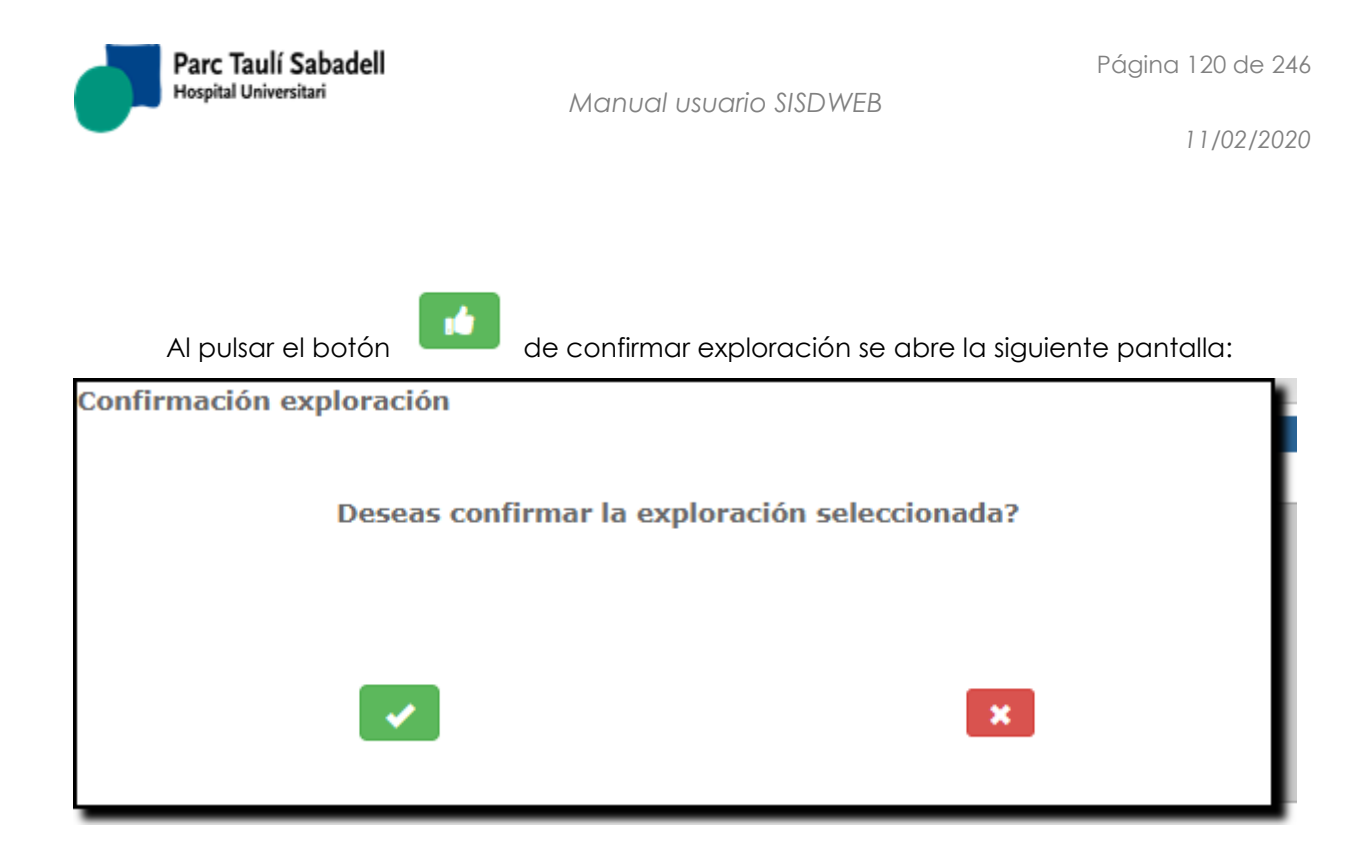

Si se confirma la exploración, ésta cambiará de estado a estado confirmado.

Si se cancela, no se hace nada.

Si la exploración a confirmar es inespecífica (si en la tabla de catálogo se ha marcado como inespecífica) el sistema da un aviso de que para poder confirmar se debe cambiar la exploración.

Para poder confirmar una exploración hay que informar el técnico o el enfermero o los dos.

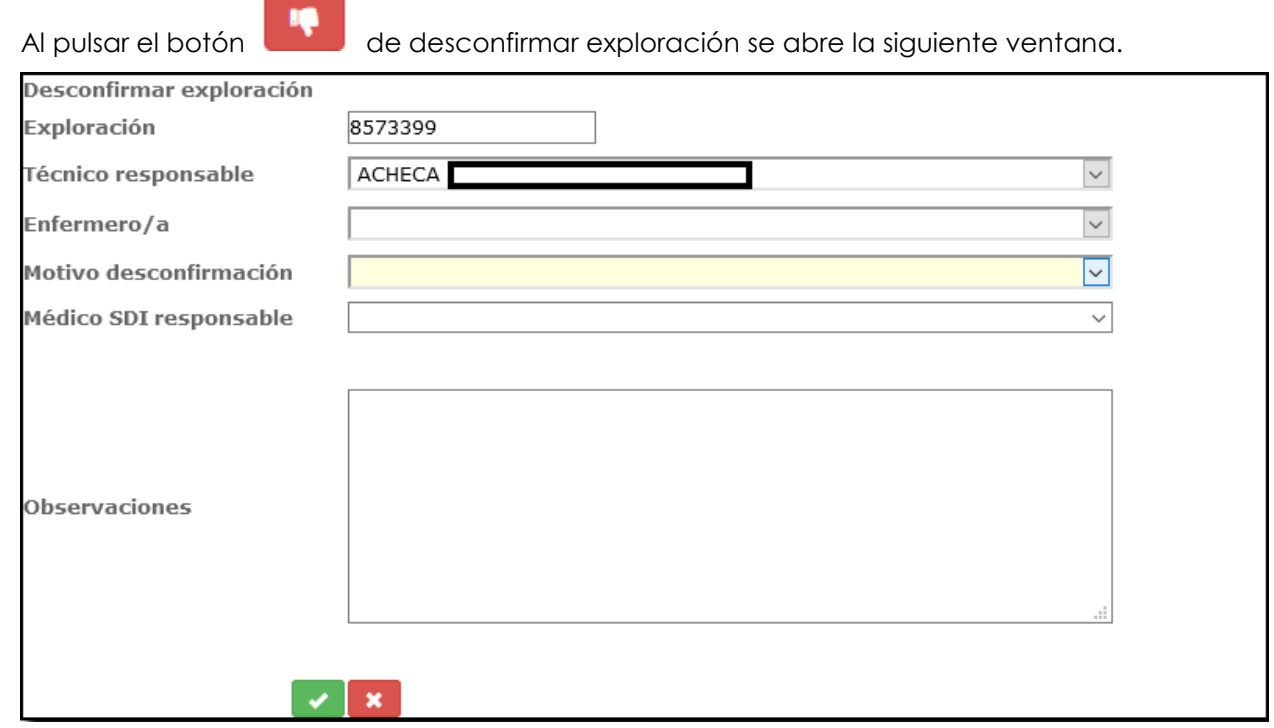

*Corporació Sanitaria Parc Taulí UDIAT Centre Diagnòstic,* 

*Centre d'Imatge Mèdica Digital CIMD-SISD-MN-SISD7 Manual Usuario.docx*

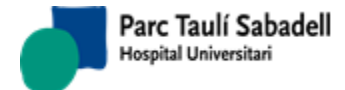

Al desconfirmar una exploración además de cambiar el estado, debemos de indicar el técnico responsable o el enfermero o los dos, el motivo de la desconfirmación, el médico

responsable y las observaciones. Al pulsar el botón de de añadir exploración se abre la siguiente ventana

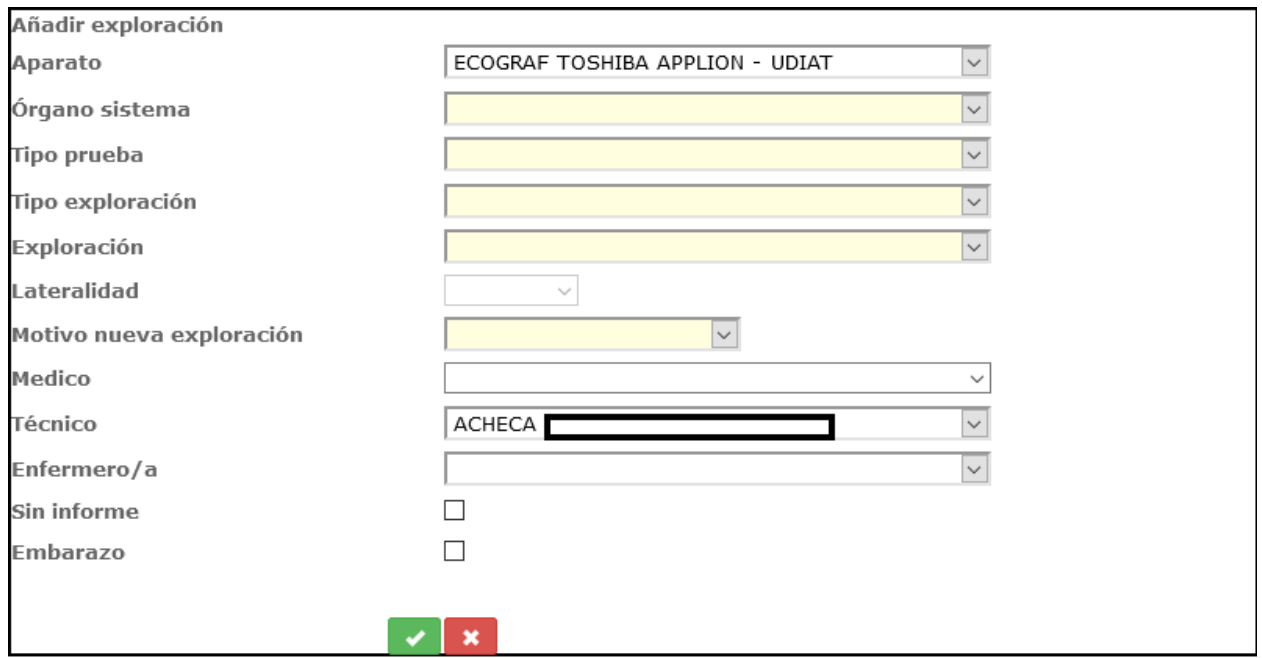

Para añadir una exploración indicamos:

- Aparato,
- órgano sistema,
- tipo de prueba,
- tipo de exploración,
- exploración (si se informa primero este campo, se autocompletan los anteriores),
- lateralidad (que se activará si la exploración seleccionada requiere que se informe la lateralidad),
- motivo de la nueva exploración,
- médico , que será igual por defecto al seleccionado en la página madre.
- técnico o el enfermero o los dos a la vez, que serán igual por defecto al seleccionado en la página madre.
- Sin informe (si se selecciona, la exploración quedará marcada como Sin Informe y no aparecerá como pendiente de Informar),
- Embarazo: se marcará en caso que se sepa que la paciente está embarazada. El radiólogo verá esta marca cuando vaya a informar la exploración.

*Corporació Sanitaria Parc Taulí UDIAT Centre Diagnòstic,* 

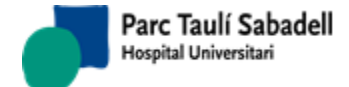

Se puede configurar que las exploraciones a añadir se restrinjan a las que puede pedir el cliente por contrato.

Al pulsar el botón de modificar exploración se abre la siguiente pantalla.

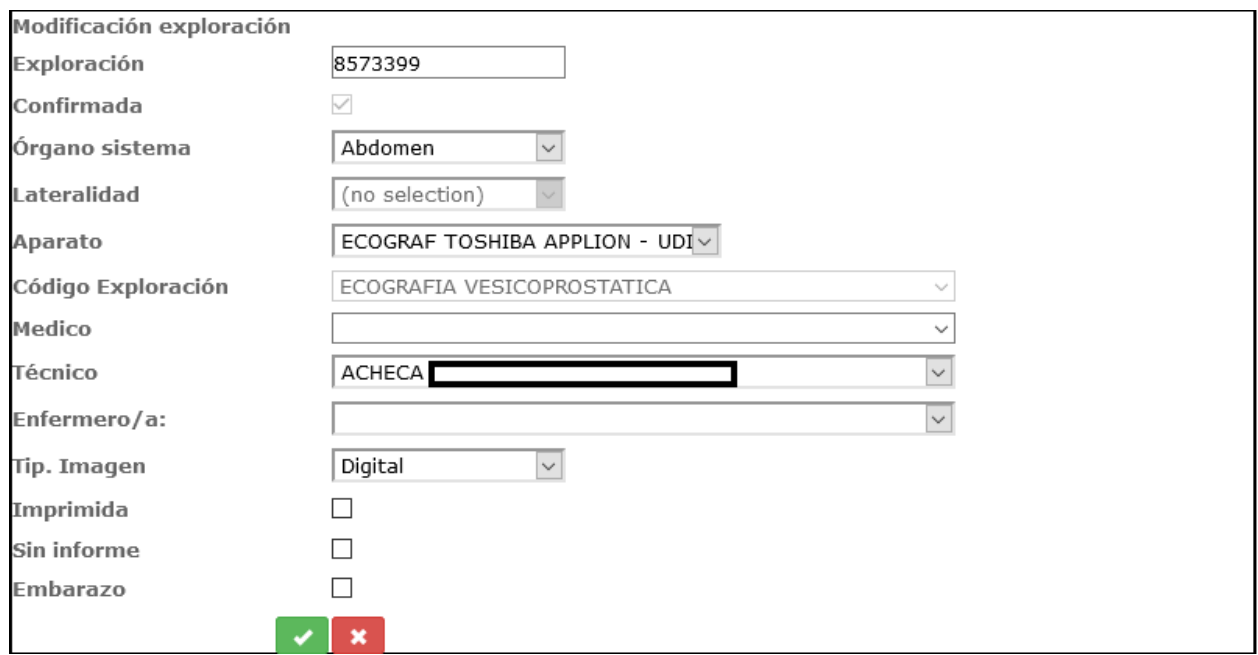

Se muestran las fechas de la exploración seleccionada en la página madre para poder hacer alguna modificación.

Se podrá modificar, el órgano sistema, el aparato, tipo prueba médico, tipo de imagen, si está impresa, si tiene o no informe y si la paciente está embarazada.

Si la exploración seleccionada es inespecífica (si en la tabla de catálogo se ha marcado como inespecífica) se permitirá cambiar la exploración para que se pueda confirmar.

Si el usuario tiene la función 'fnNoModifTecnic' asignada, y la exploración está en estado confirmada, desconfirmada, añadida confirmada ocuar añadida desconfirmada no se podrá modificar el técnico ni el enfermero de la exploración.

Es obligatorio informar el técnico o el enfermero o ambos.

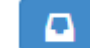

Al pulsar el botón de consultar la petición se mostrará la petición escaneada si es que tiene.

*Corporació Sanitaria Parc Taulí UDIAT Centre Diagnòstic,* 

*Centre d'Imatge Mèdica Digital CIMD-SISD-MN-SISD7 Manual Usuario.docx*

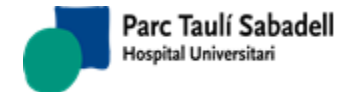

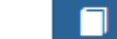

Al pulsar el botón se abrirá, en el caso que exista, el protocolo relacionado con la exploración seleccionada; en el caso que no exista un protocolo relacionado se mostrará un mensaje de aviso.

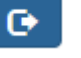

Al pulsar el botón de salir, volveremos al listado de trabajo.

Al pulsar el botón para añadir o modificar una observación del técnico, se abrirá la siguiente pantalla.

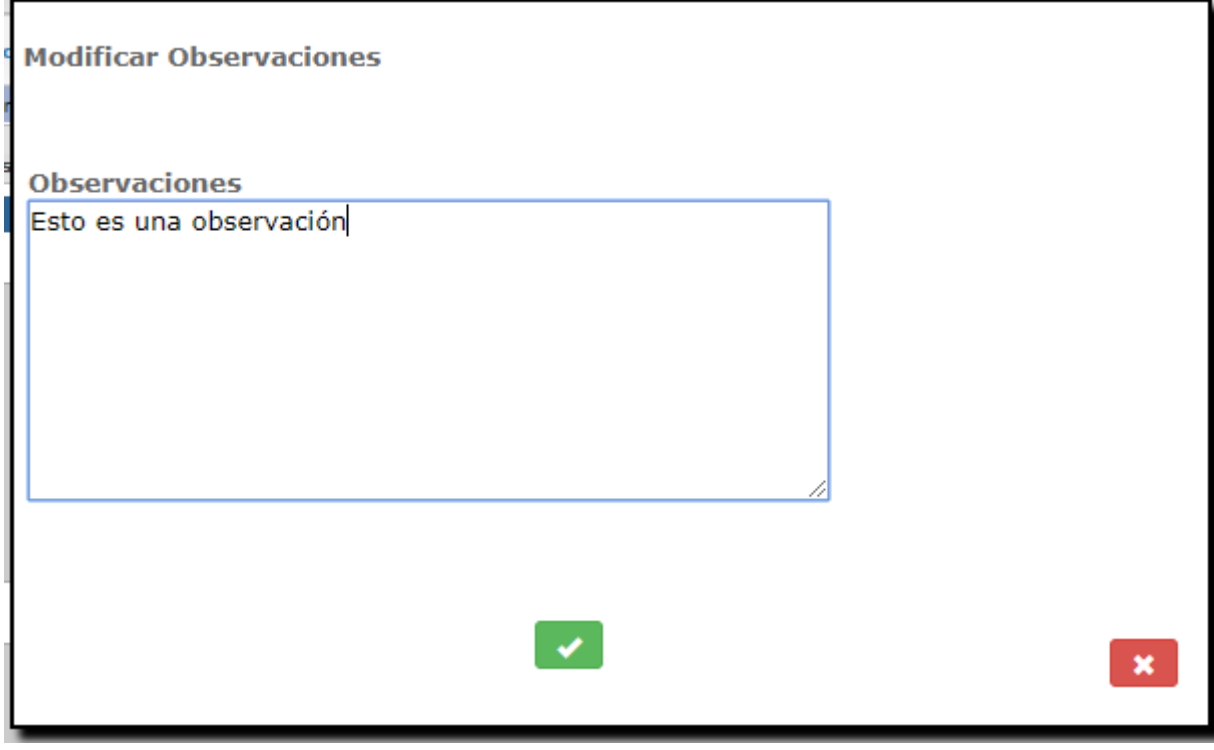

Si en el listado de trabajo seleccionamos un aparato y hacemos clic en éste icono de solicitudes urgentes, nos redirecciona a la pantalla de alta de solicitud pasando por parámetro el aparato seleccionado.

*Corporació Sanitaria Parc Taulí UDIAT Centre Diagnòstic,* 

*Centre d'Imatge Mèdica Digital CIMD-SISD-MN-SISD7 Manual Usuario.docx*

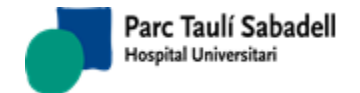

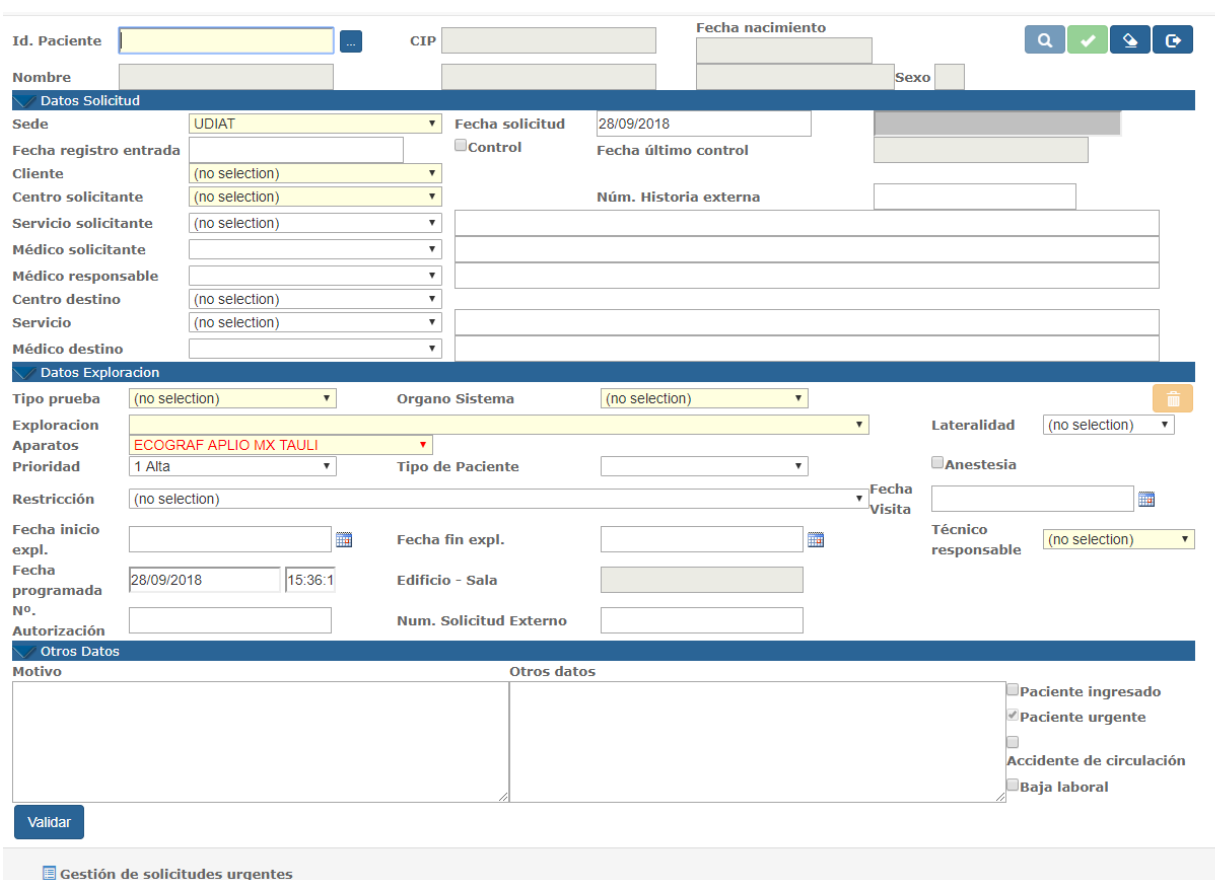

La pantalla de alta de solicitudes es la misma pantalla que tenemos en el punto (2.3.1) pero con algún pequeño cambio:

Tenemos la prioridad por defecto urgente.

Tenemos informada la fecha programada.

Solamente saldrán las exploraciones que tienen asociadas al aparato seleccionado.

Podemos buscar pacientes y darlos de alta si no existe.

En el momento de guardar la exploración es obligatorio informar el técnico.

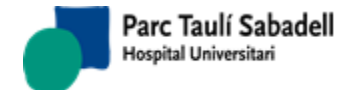

# 2.4.3.5. RELACIONAR EXPLORACIONES E IMÁGENES

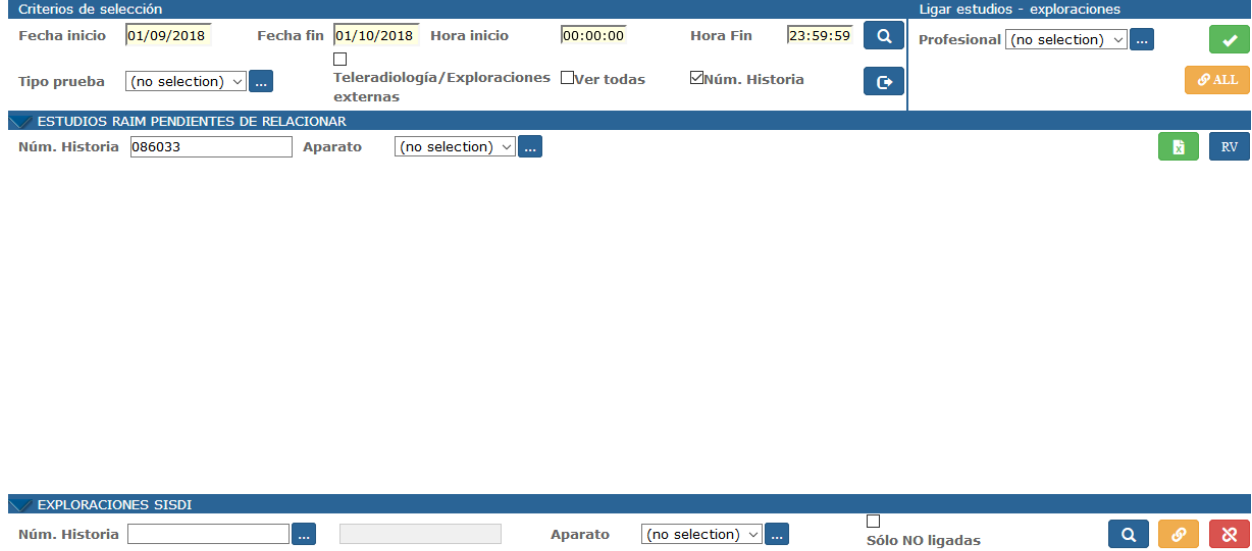

A esta pantalla se puede acceder desde:

- el menú, si el usuario tiene permisos para acceder a ella,
- o bien desde el Listado de trabajo pulsando sobre el icono de la columna

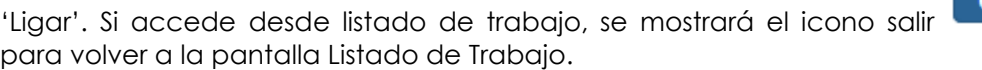

Esta pantalla permite asignar un estudio del PACS a una exploración del SISDI.

Criterios de selección:

- Fecha Inicio, Fecha fin, hora inicio y hora fin, son obligatorios.
- Aparato: se puede seleccionar por cualquiera de los valores cargados en el drop down o de la tabla de aparatos, pulsando la lupa.

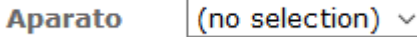

Este campo permite la selección de la lista de códigos o la selección a partir de la lupa, pudiendo acceder a buscar por código o descripción.

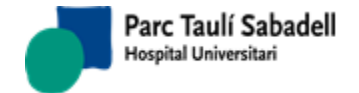

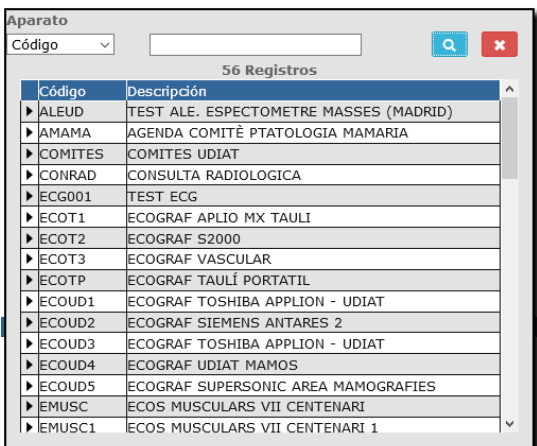

 Tipo de Prueba: se podrá seleccionar por cualquier valor informado en el drop down o de la tabla de tipos de prueba existentes, pulsando la lupa.

(no selection)  $\vee$ **Tipo prueba** 

Este campo permite la selección de la lista de códigos o la selección a partir de la lupa, pudiendo acceder a buscar por código o descripción.

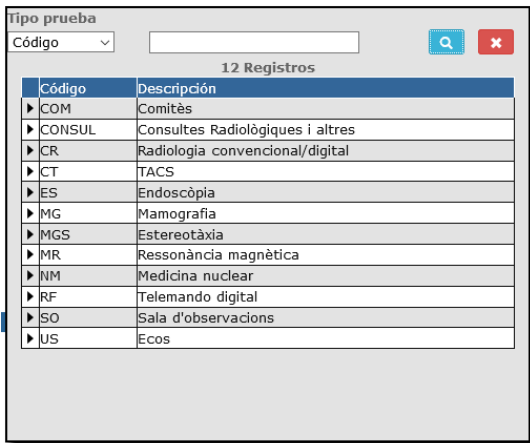

• Check Número de historia: **Múm. Historia** si este check está marcado (por defecto está marcado) la lista de exploraciones del SISDI se llenará siempre seleccionando únicamente las exploraciones del paciente seleccionado de la lista de Estudios del PACS pendientes de relacionar.

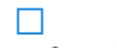

**Check Teleradiología/Exploraciones externas:** Teleradiología/Exploraciones si este check está marcado la lista de Estudios del PACS y la lista de exploraciones del SISDI se llenará seleccionando aparatos externos (es decir, estudios de Teleradiología y Exploraciones externas como las obtenidas a partir de la Incorporación de CD's externos). Este filtro hace que el combo Tipo de Prueba y Aparato muestren solo pruebas y aparatos de Teleradiología y de Exploraciones externas.

*Corporació Sanitaria Parc Taulí UDIAT Centre Diagnòstic,* 

*Centre d'Imatge Mèdica Digital CIMD-SISD-MN-SISD7 Manual Usuario.docx*

Parc Taulí Sabadell Hospital Universitari

• Check Ver Todas: Wer todas si está seleccionado muestra en la lista de Estudios del PACS todos los estudios esté o no informado el campo tipo de estudio.

El usuario verá este check si tiene permisos para ver todos los estudios.

También verá dos columnas más en la tabla resultante: Tipo de Estudio y Modif.

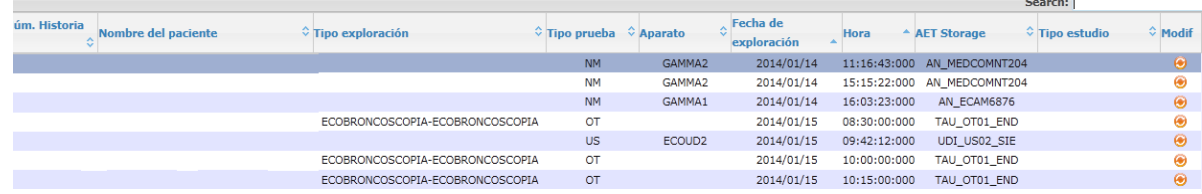

En esta última columna podrá pulsar el botón **o para acceder a modificar el tipo** de estudio de la fila seleccionada.

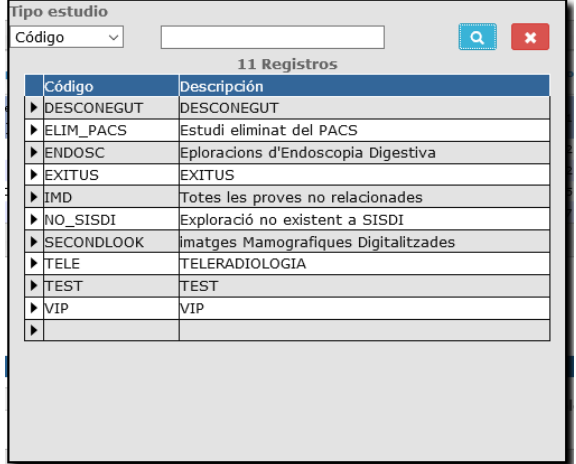

 A nivel de estudios de PACS pendientes de relacionar se pueden seleccionar por un número de historia (identificador del paciente PACS)

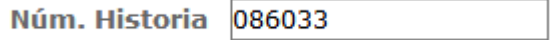

 A nivel de exploraciones SISDI se puede seleccionar por Número de historia: con el botón búsqueda de paciente situado al lado de número de historia (botón de lupa) se accederá a la pantalla de búsqueda de pacientes. Al informar este parámetro se desmarca el check de número de historia.

Núm. Historia  $\ddotsc$ 

*Corporació Sanitaria Parc Taulí UDIAT Centre Diagnòstic,* 

*Centre d'Imatge Mèdica Digital CIMD-SISD-MN-SISD7 Manual Usuario.docx*

Informando los filtros y pulsando el botón de Buscar **atalica en la pantalla los** registros que corresponden a estos filtros. En la primera lista ESTUDIOS RAIM PENDIENTES DE RELACIONAR aparecerán los estudios del PACS que no se han asociado a ninguna exploración del SISDI. Si está marcado el check Número de historia, al irnos moviendo sobre los registros de esta tabla en la lista de EXPLORACIONES DEL SISDI se mostrarán las exploraciones que correspondan a los filtros informados, y que sean del paciente seleccionado de la primera lista.

Si el check número de historia no está marcado al hacer la búsqueda, en la lista EXPLORACIONES SISDI aparecerán todos los registros que cumplan los criterios seleccionados informados.

Al acceder a la pantalla, por defecto aparece como fecha inicio y fin, la fecha del sistema, y como horas inicio y fin un intervalo que abarca desde las 00:00 hasta las 23:59.

# Ligar exploraciones de la lista automáticamente

Pulsando el botón el sistema intenta buscar, para cada registro de la lista de ESTUDIOS RAIM PENDIENTES DE RELACIONAR (correspondientes a los criterios de búsqueda que se hayan hecho servir), si hay alguna exploración en el SISDI con la que se pueda relacionar. Una vez terminado el proceso aparece en pantalla un mensaje mostrando una lista con los estudios que se han conseguido ligar.

### Ligar exploraciones seleccionadas

Si la acción que se quiere realizar es la de relacionar un estudio de la lista de ESTUDIOS PENDIENTES DE RELACIONAR con una exploración del SISDI de la lista de EXPLORACIONES SISDI los pasos a seguir serán los siguientes:

- o Informar el profesional que realiza la acción. Profesional (no selection)  $\vee$  ...
- o Seleccionar el registro de la lista ESTUDIOS RAIM PENDIENTES DE RELACIONAR que se quiere relacionar.
- o Seleccionar el registro de la lista de EXPLORACIONES SISDI correspondiente a la exploración con la que se quiere relacionar.

o Al pulsar el botón de Aceptar se accede a la pantalla donde se muestran los datos del estudio y de las exploraciones, marcando en rojo las diferencias entre unos campos y otros.

*Corporació Sanitaria Parc Taulí UDIAT Centre Diagnòstic,* 

*Centre d'Imatge Mèdica Digital CIMD-SISD-MN-SISD7 Manual Usuario.docx*

*Manual usuario SISDWEB*

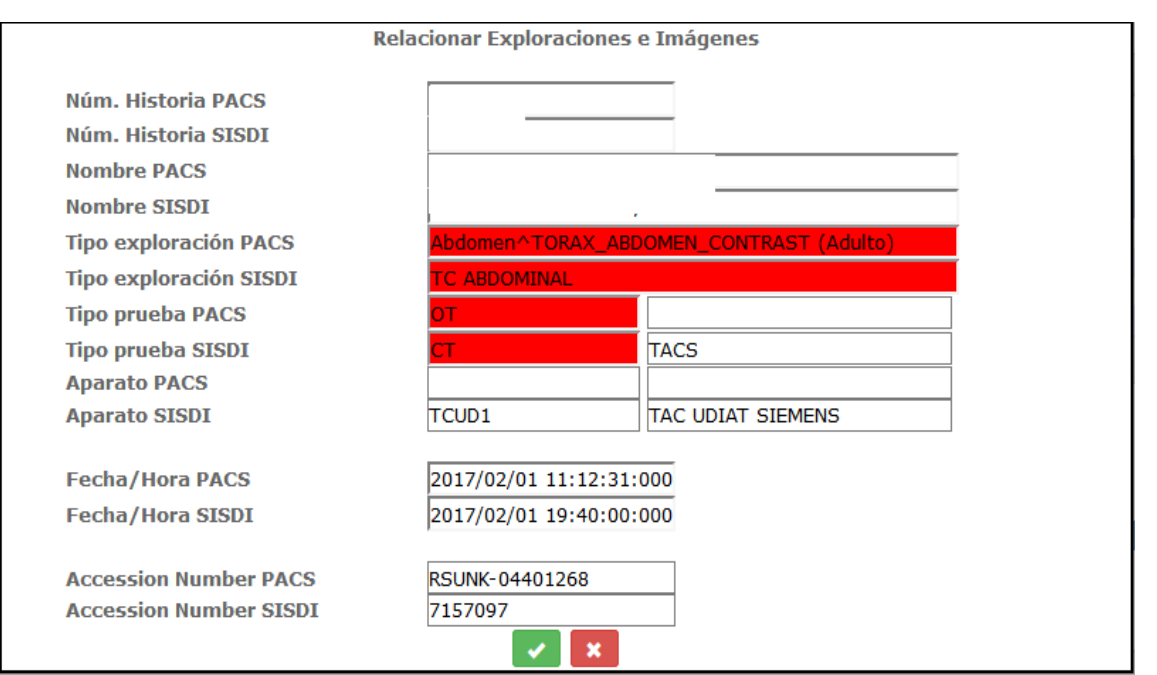

Si tenemos configurado a nivell de SISDI un prefijo por Accession Number, al lado del Accession Number SISDI aparecerá una etiqueta con este prefijo:

**Accession Number PACS Accession Number SISDI** 

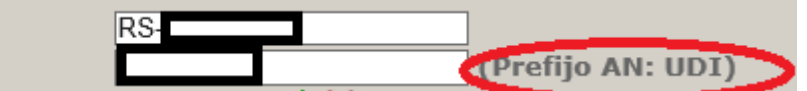

Al generar el nuevo Accession Number que se le asignará al estudio se le añadirá este prefijo.

Si el usuario ve que la asociación entre estudio e imagen es correcta pulsará el

botón de aceptar y a partir de este momento el estudio quedará relacionado con la exploración, desapareciendo de la lista de ESTUDIOS RAIM PENDIENTES DE RELACIONAR.

Si el usuario ve que la asociación no es correcta puede cancelar **la la la** la acción.

#### Relacionar exploraciones con el mismo estudio

En caso de querer ligar una exploración previamente ligada con otra/s no ligada/s el usuario deberá seleccionar los registros de la lista de EXPLORACIONES DEL SISDI que

quiere ligar y pulsar el botón para relacionar exploraciones con el mismo estudio.

El profesional que realiza la acción deberá estar informado.

Se mostrará un mensaje al usuario para que confirme que va a relacionar las exploraciones no ligadas al estudio ligado.

*Corporació Sanitaria Parc Taulí UDIAT Centre Diagnòstic,* 

*Centre d'Imatge Mèdica Digital CIMD-SISD-MN-SISD7 Manual Usuario.docx*

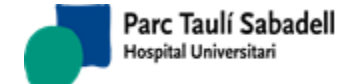

### Desligar la exploración del estudio del PACS

En caso que se detecte un estudio ligado a una exploración incorrecta los pasos a seguir son los siguientes:

- o Informar el profesional que realiza la acción.
- o Buscar de la lista de exploraciones del SISDI la exploración. Esta búsqueda se puede filtrar por el Número de historia del paciente y el aparato.
- æ o Pulsar el botón Desligar
- o Si el usuario confirma que quiere realizar la acción, la exploración queda desligada del estudio, y aparece un registro en la lista de ESTUDIOS RAIM PENDIENTES DE RELACIONAR correspondiente al estudio desligado, para que pueda ligarse, si es el caso, con la exploración correcta.

Esta pantalla permite exportar los datos de la lista de ESTUDIOS RAIM PENDIENTES DE M RELACIONAR buscados a un fichero Excel pulsando el botón .

RV

El botón permite visualizar la imagen del estudio seleccionado de la lista de ESTUDIOS RAIM PENDIENTES DE RELACIONAR.

# **2.5. GESTIÓN RESULTADOS**

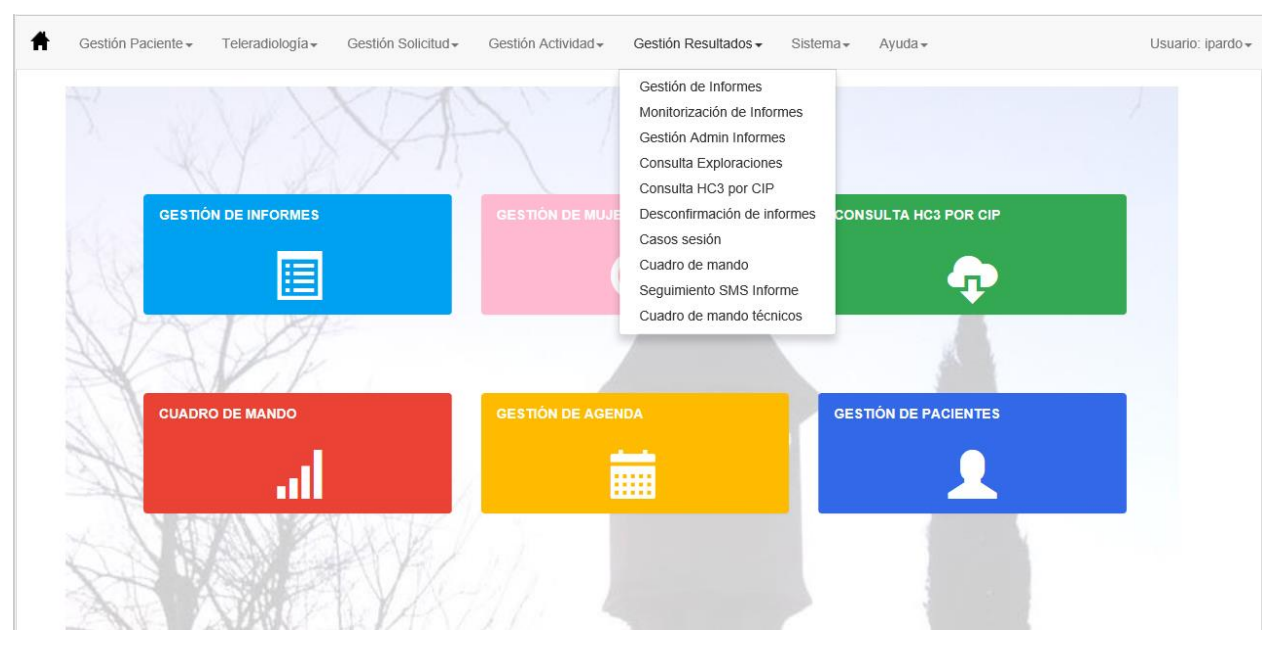

*Corporació Sanitaria Parc Taulí UDIAT Centre Diagnòstic,* 

*Centre d'Imatge Mèdica Digital CIMD-SISD-MN-SISD7 Manual Usuario.docx*

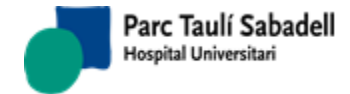

# 2.5.1.GESTIÓN DE INFORMES

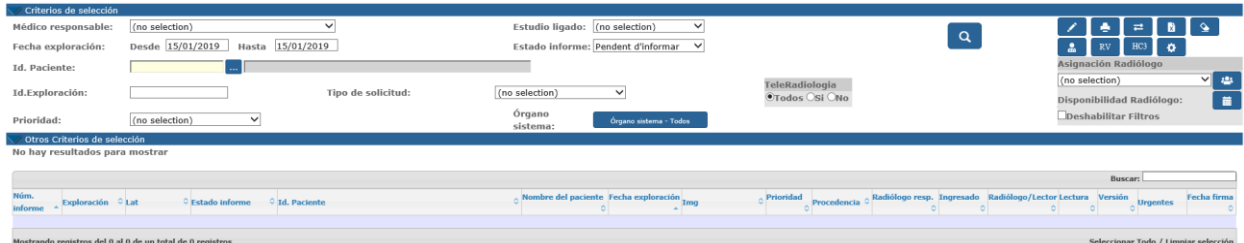

Desde esta función, a partir de las exploraciones realizadas y registradas en el sistema, se accede a las funciones que permiten realizar las tareas de gestión de resultados, tales como consulta de datos y registro, firma y entrega de informes.

### **Criterios de búsqueda (usuario con acceso a alta informes y/o asignación radiólogos)**

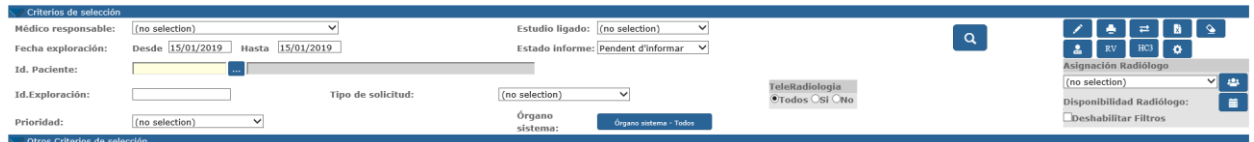

 $HC3$ Este botón nos indica que disponemos de conexión a HC3. Si el botón está en blanco significa que tenemos desactivada la consulta a HC3. Clicando en botón éste se

muestra con colores invertidos **.** HC3 . En esta posición tenemos activada la consulta a HC3.

Por configuración se puede conseguir que este botón aparezca ya de entrada como activado: **HC3** 

 $HC3$ 

= Conexión a HC3 activa: al acceder a la pantalla de elaboración de informes se cargaran los resultados de HC3 del paciente en el arbol de informes previos. Sólo se cargan los resultados de Diagnóstico por la Imagen, descartandose los del propio centro para evitar que aparezcan duplicados.

El botón no se visualiza si en el sistema no está configurada la conexión a HC3.

### **Criterios de búsqueda (usuario administrativo con consulta informes (no alta))**

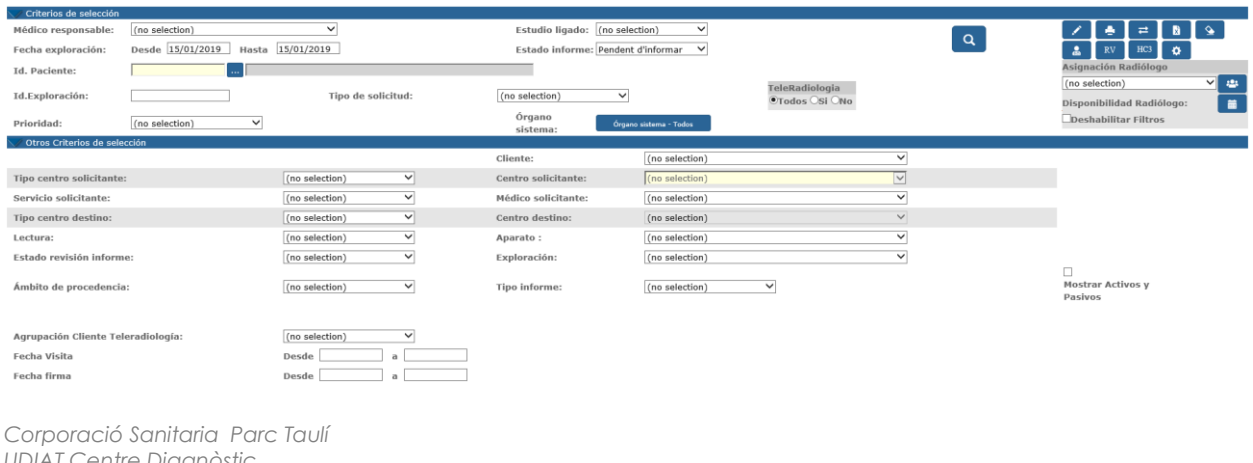

*UDIAT Centre Diagnòstic,* 

*Centre d'Imatge Mèdica Digital CIMD-SISD-MN-SISD7 Manual Usuario.docx*

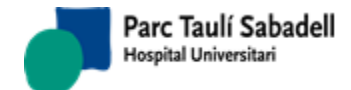

Los parámetros de selección con los que se puede hacer la búsqueda son los siguientes:

- Médico responsable, seleccionando uno de los médicos que aparecen en la lista se podrán buscar las exploraciones asignadas a un determinado Médico. La asignación la puede hacer el técnico en el momento de confirmar la exploración, o un usuario administrador encargado de asignar a cada radiólogo los informes que debe realizar. Si la exploración ha sido informada, el médico responsable será el autor del informe. En caso de no seleccionar ningún médico o dejando el campo en 'no selection' se buscarán todas las exploraciones que todavía no tienen asignado un médico responsable de hacer el informe.
- Fecha de exploración, informado fecha desde el Inicio y fecha hasta que se acota la búsqueda de solicitudes. Ésta fecha es obligatoria si no se ha informado el número de historia clínica.
- Identificador de paciente o número de historia, permite buscar las solicitudes hechas a un determinado paciente a partir de su número de historia clínica. Con el botón

de tres puntos Id. Paciente:  $\begin{array}{|c|c|c|c|c|c|}\hline \multicolumn{1}{|c|}{\quad \qquad} & \multicolumn{1}{|c|}{\quad \qquad} \\ \hline \multicolumn{1}{|c|}{\quad \qquad} & \multicolumn{1}{|c|}{\quad \qquad} & \multicolumn{1}{|c|}{\quad \qquad} \\ \hline \multicolumn{1}{|c|}{\quad \qquad} & \multicolumn{1}{|c|}{\quad \qquad} & \multicolumn{1}{|c|}{\quad \qquad} & \multicolumn{1}{|c|}{\quad \qquad} \\ \hline$ acceder a la función de búsqueda de pacientes en caso de no recordar el identificador. Si no se quiere filtrar por el Identificador de paciente deberá dejar el campo sin informar. Dado que desde SISDI cliente tenemos la posibilidad de relacionar Números de historia de paciente con Identificadores de paciente de Teleradiología, al informar este filtro con un Identificador de paciente que tenga otro identificador asociado, nos aparecerán las exploraciones tanto del identificador de paciente informado como los del Identificador de paciente relacionado con el anterior.

- Sede, se puede seleccionar todas las sedes dejando el campo como 'no selection' o bien una sede determinada seleccionando una de las que aparecen en la lista.
- Centro solicitante, se puede seleccionar todos los centros (marcando 'no selection') o un centro determinado seleccionando uno de los centros que aparecen en la lista.
- Tipo de exploración, se puede seleccionar si la exploración es preferente, urgente u ordinaria, o bien todos los tipos de exploración dejando el campo en 'no selection'.
- Cliente, si no se quiere filtrar por Cliente se dejará marcado como 'no selection' en caso de volver a filtrar la búsqueda se deberá seleccionar un cliente de la lista.
- Servicio solicitante, si no se quiere filtrar por Servicio solicitante se dejará marcado como 'no selection', en caso de volver a filtrar la búsqueda se deberá seleccionar un servicio solicitante de la lista.
- Estado del informe, seleccionando uno de los estados posibles de un informe se filtrará por éste campo la búsqueda (Pendiente de informar, Informado, Firmado, Entregado o Sin informe). Si el usuario no quiere filtrar deberá de informar el campo con 'no selection'.
- Estudio ligado, filtra si el estudio está ligado o no, es decir, si la exploración tiene una imagen en caso de seleccionar uno de los dos estados. Si no se quiere buscar por éste filtro el usuario deberá de informar el campo con 'no selection'.

# **TeleRadiologia** Otodos Osi Ono

 Teleradiología , esta caja de opciones por defecto aparece marcada con la opción de **Todos.** Si se marca **Si**, se seleccionarán únicamente

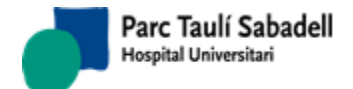

únicamente aquellas exploraciones de Teleradiología, és decir, aquellas que tienen un aparato marcado como Externo. Si se marca **No**, se seleccionarán todas las exploraciones que no son de Teleradiología.

- Identificador de Exploración, si se informa no es necesario informar más campos. Se puede buscar una exploración informando el accession number o informando el identificador de la exploración concatenando el módulo 97.
- Prioridad, es posible seleccionar por prioridad.
- Ámbito de procedencia, se cargará con valores pasivos y activos del ámbito de procedencia y permite el filtro por la selección de este campo.
- Médico solicitante, permite la selección por médico solicitante.
- Tipo de centro solicitante, si no está informado no se permite informar el centro solicitante. Este campo permite la selección y búsqueda por tipo de centro.
- Tipo de centro destino, si no está informado no se permite informar el centro destino. Este campo permite la selección y búsqueda por tipo de centro destino.
- Centro destino, se podrá seleccionar por centro destino para realizar la consulta.
- Área, check que será visible si existe configuración en el cliente. Si está configurado, se añadirá una columna en el resultado de la consulta.
- Estado de revisión del informe, permite el filtro por estado de las revisiones de informes, si estos son susceptibles de ser revisables/valorables.
- Exploración, permite el filtro por catálogo.
- Tipo de solicitud, permite el filtro entre solicitudes programadas o urgentes.
- Ver Contraste, check que será visible si el usuario tiene la función que permite su visualización. En este caso se mostrará sólo a modo informativo y el resultado de la consulta mostrará un nuevo campo en la grid.
- Patología Urgente, este check será visible si el usuario tiene permiso para ver este check.
- Tipo informe permite la selección para ver solo informes primeros o informes adicionales.
- Ver no confirmados, check visible si existe la configuración para el cliente. Este check permite realizar la búsqueda de exploraciones que aún no están confirmadas, para que el radiólogo pueda ir haciendo el informe. El informe sólo podrá ser salvado si la exploración ha sido confirmada.
- Fecha de visita, permite filtrar las exploraciones teniendo en cuenta cual será la fecha de la visita informada en la solicitud.
- Fecha de firma, permite filtrar las exploraciones teniendo en cuenta la fecha en que se haya firmado el informe.

Pulsando el botón Órgano Sistema se despliega un árbol con los diferentes Órgano Sistema que se pueden consultar donde se podrá, previamente a la búsqueda, marcar tanto el órgano sistema, como el tipo de prueba que se quiere consultar.

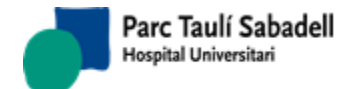

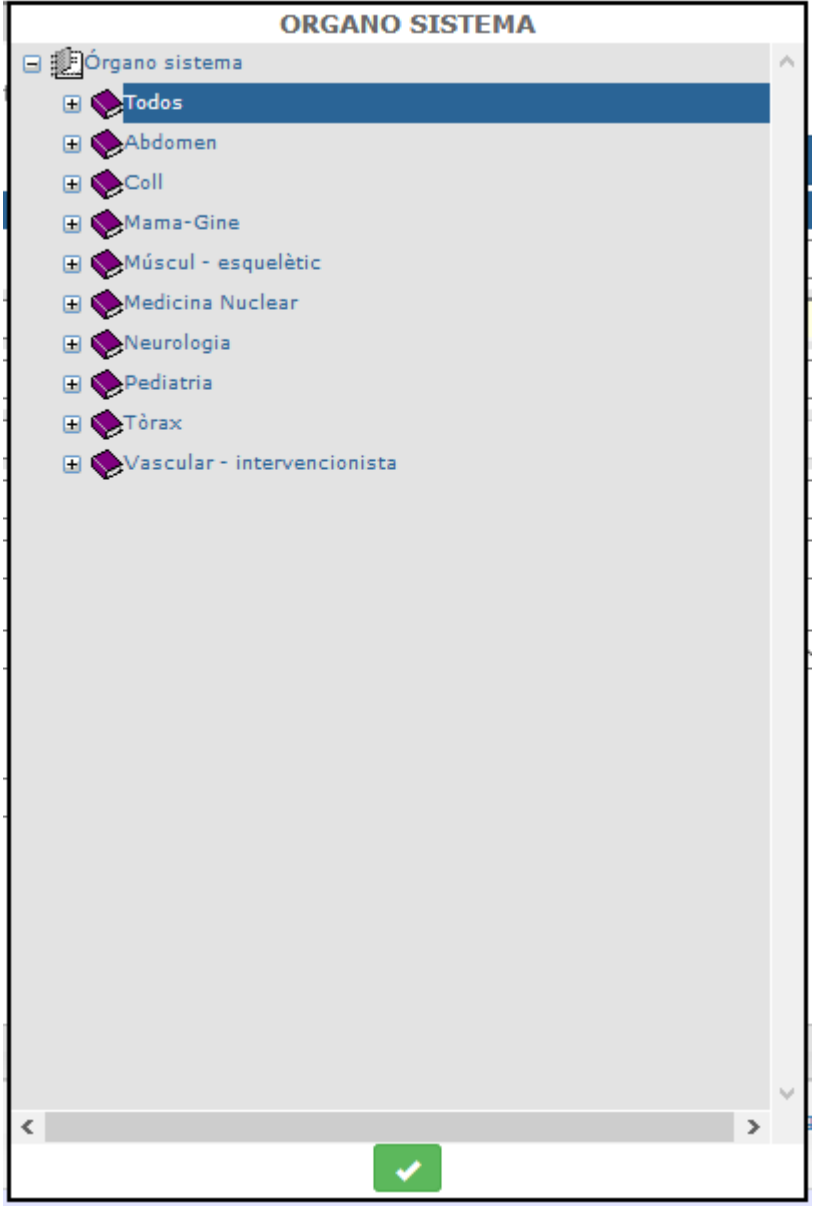

Una vez informados los campos para hacer la búsqueda de exploraciones e informes, el

Q usuario deberá apretar el botón de la lupa para obtener en la pantalla las solicitudes que responden a éstos filtros. En caso de que haya solicitudes con más de una exploración se rellenarán tantas líneas como exploraciones contenga la solicitud.

Aparecerá un nuevo botón,  $\mathbf{R}$ , si pinchamos en el aparecerá una nueva ventana con los nombres de la columna de la grid, los cuales podremos marcar o desmarcar para que aparezcan o no.

*Corporació Sanitaria Parc Taulí UDIAT Centre Diagnòstic,* 

*Centre d'Imatge Mèdica Digital CIMD-SISD-MN-SISD7 Manual Usuario.docx*

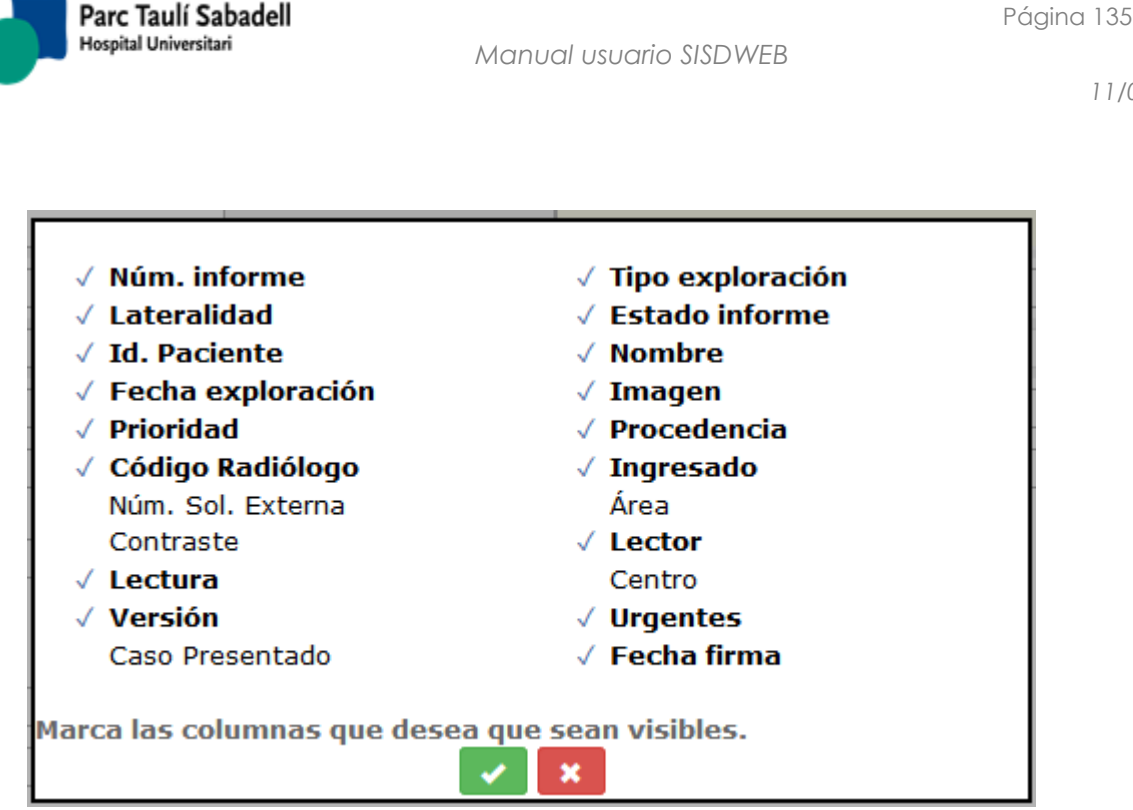

Si clicamos en el check, se guardará la configuración y volveremos a la grid, si se clica en el aspa volveremos a la grid sin guardar la configuración, pero manteniendo la visualización tal y como la hemos puesto en el pop-up.

Si no hay resultados se mostrará a la parte de abajo de la pantalla el siguiente mensaje:

# No hay resultados para mostrar

Si hay resultados en la búsqueda se mostrará una lista de exploraciones como la siguiente:

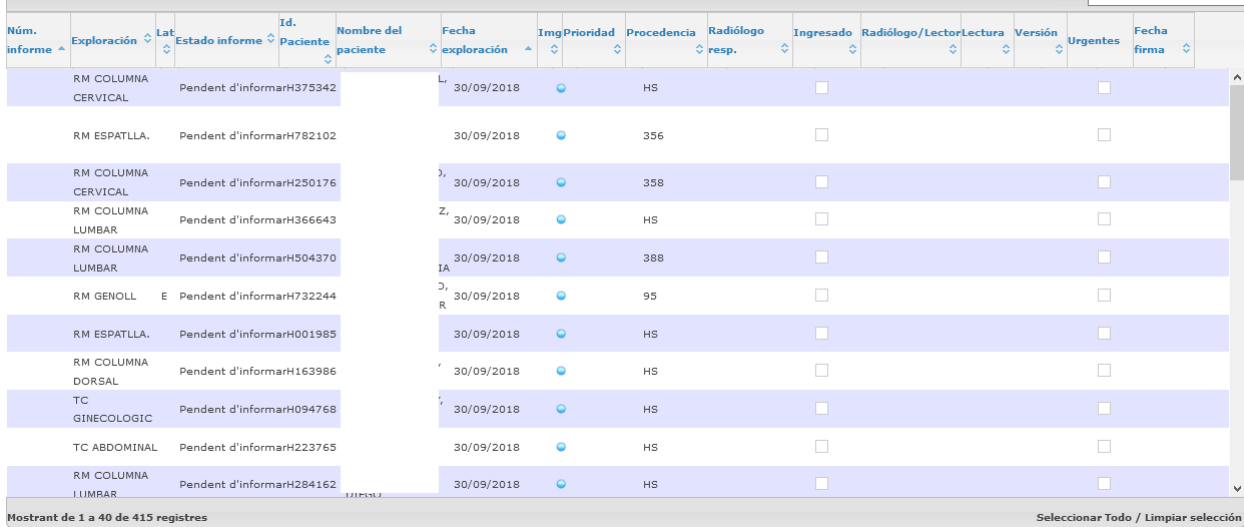

La búsqueda de las exploraciones se realiza sobre las exploraciones que tengan los estados siguientes:

- 06 Confirmada
- 09 Añadida confirmada

*Corporació Sanitaria Parc Taulí UDIAT Centre Diagnòstic,* 

 $\sqrt{2}$ 

*Centre d'Imatge Mèdica Digital CIMD-SISD-MN-SISD7 Manual Usuario.docx*

Consorci Corporació Sanitària Parc Taulí de Sabadell, ACORD GOV/56/2016, de 10 de maig. DOGC núm.7119. NIF Q-5850005-I

Filtrar:

# **Los datos que se visualizan en la lista de exploraciones obtenida son las siguientes:**

- Número de Informe, si no tiene informado quiere decir que la exploración todavía no tiene informe asignado.
- Tipo de exploración, descripción.
- Lateralidad, en caso de tener la exploración
- Estado del Informe
- Identificador de Paciente, número de historia del paciente
- Nombre del paciente
- Fecha de exploración
- Imagen, bola de diferentes colores que indica el estado de la imagen asignada a la exploración
	- o Azul, la exploración está asociada a un estudio del PACS
	- o Negro, la exploración tiene asignado un tipo de imagen no digital (tipo de imagen *Analógica*, o *Sin imagen*)
	- o Gris, la exploración tiene asignado el tipo de imagen *Digital* pero no tiene un estudio del PACS asociado.
- Prioridad
- Procedencia (centro solicitante)
- Código de Radiólogo, permite la asignación de radiólogo desde el listado
- Ingresado
- Número de solicitud externo
- Área de procedencia
- Contraste
- Lector (para cribado de mama)
- Lectura (para cribado de mama)
- Versión: versión del informe. Aparecerá informado en caso de que el informe se haya realizado teniendo configurado el "Versionado de informes"

# **Consulta informes (usuarios administrativos, externos)**

- Desde la pantalla de Gestión de exploraciones e informes, si el usuario NO tiene acceso al alta de informes, puede acceder a ver e imprimir informes que estén en estado Firmado o Entregado.
- Se puede acceder a visualizar un informe en concreto seleccionando directamente el registro correspondiente de la lista. Para poder visualizar el informe debe estar en estado Firmado o Entregado.

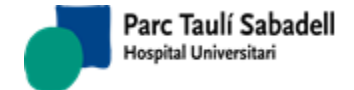

- El botón *Alta Informes* también permite al usuario consultar un informe seleccionando previamente de la lista.
- Imprimir el informe, pulsando el botón . Si la exploración seleccionada tiene más de un informe asignado, accedemos a la [lista de informes](#page-163-0) de ésta, y seleccionando un registro de la lista visualizaremos el informe correspondiente.
- El botón permite obtener un fichero Zip conteniendo los informes en formato pdf de los registros que hayamos seleccionado previamente. El sistema no permite seleccionar informes que no estén en estado Firmado o Entregado.
- *El botón permite borrar los filtros de la pantalla.*
- Si el usuario tiene acceso a ver las imágenes desde esta pantalla le aparecerá el botón

del Visor RAIM Viewer RV

- El botón **permite cambiar una exploración de tele-radiología de Urgente a** programada y viceversa.
- El botón permite marcar la exploración como exploración sin informe
- El botón **permite**, seleccionando un registro de un informe que tenga versiones anteriores, consultar estas versiones. Se visualizará la impresión del informe anterior con una marca de agua indicando que el informe es obsoleto.
- $\bullet$

### **Asignación de Radiólogo**

- Desde la pantalla de Gestión de exploraciones e informes podemos asignar radiólogo tanto desde el cuadro de asignación de Radiólogo como desde la Grid en los informes con estado pendientes de informar, en este último caso seleccionando un registro.
- Para la asignación de radiólogos desde el cuadro de Asignación de radiólogo el usuario tiene que tener previamente configurado el permiso de asignación del radiólogo. En caso de necesitarlo, el usuario podría pedir al administrador del sistema el alta de esta funcionalidad desde el Mantenimiento de Permisos de Usuario.

En caso de tener permisos, el usuario selecciona un radiólogo y tiene que marcar en el listado los informes a los que quiere asignar éste radiólogo.

*Corporació Sanitaria Parc Taulí UDIAT Centre Diagnòstic,* 

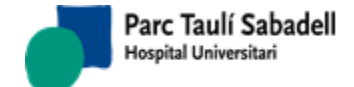

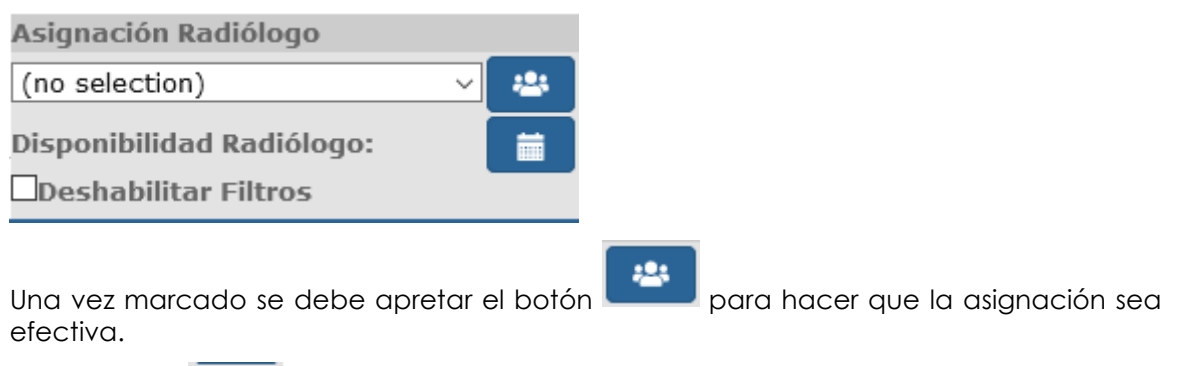

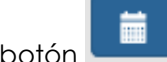

Con el botón el usuario tiene acceso a la agenda del radiólogo.

La opción **Deshabilitar Filtros** permite deshabilitar el filtro de búsqueda por radiólogo asignado.

 El usuario también puede asignar directamente a una exploración en concreto seleccionando una exploración de la lista y clicando en el botón de "Seleccionar

radiólogo" . Al clicar en dicho botón aparece una lista desde la que se puede seleccionar un radiólogo. El sistema valida que el estado de la exploración sea "Pendiente de informar" o "Sin informe".

### **Acceso al alta de informes**

El botón *Alta Informes* permite al usuario crear un informe seleccionando una o más exploraciones del mismo paciente.

De ésta manera se accede a la pantalla de Informes, donde se podrá tanto hacer el alta de un informe nuevo como modificar un informe existente.

Si seleccionamos exploraciones sin informe de diferentes pacientes como se muestra en la siguiente imagen:

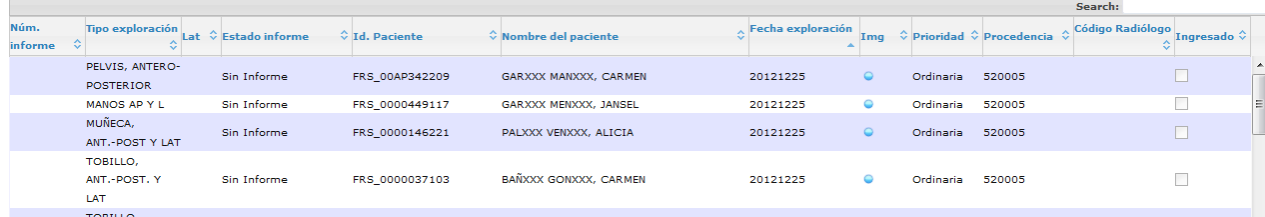

Se obtendrá el siguiente mensaje de error al final de la lista de exploraciones:

### Las exploraciones seleccionadas no son del mismo paciente

*Corporació Sanitaria Parc Taulí UDIAT Centre Diagnòstic,* 

*Centre d'Imatge Mèdica Digital CIMD-SISD-MN-SISD7 Manual Usuario.docx*

Si las exploraciones seleccionadas son del mismo paciente y están Pendientes de Informar o marcadas como 'Sin Informe' se podrá acceder a crear un mismo informe de las dos o más exploraciones marcadas, como se puede ver en la siguiente imagen:

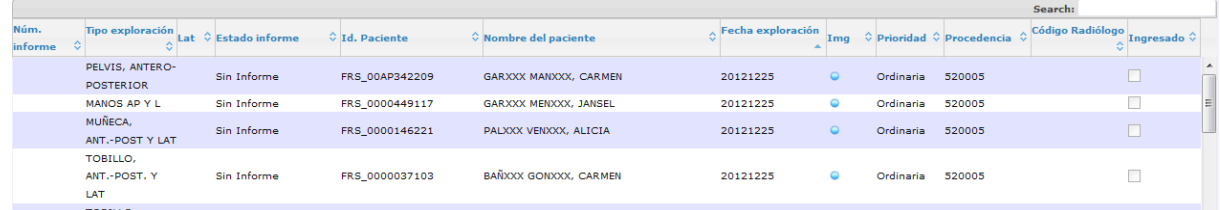

Marcando el CheckBox de la última columna 'X' y seleccionando uno de los informes el usuario tiene acceso a la pantalla de informe con más de una exploración.

Al informe de una sola exploración se accede seleccionando una única fila de la lista de exploraciones.

### 2.5.1.1. ALTA DE INFORMES

Ésta función permite registrar los informes de resultados de las exploraciones realizadas en el sistema, tanto el primer informe, como los adicionales. Se pueden registrar informes correspondientes a una o más exploraciones de un mismo paciente.

Al acceder a la pantalla de Alta de Informes se visualizan datos que no se podrán modificar como:

- Datos de paciente: número de historia, nombre, edad, sexo del paciente.
- Datos de las solicitudes asociadas al informe: nombre del centro solicitante.
- Datos de las exploraciones asociadas al informe: nombre de la exploración, lateralidad, dosis de radiación y unidades, embarazo. Por configuración pueden aparecer también las siguientes columnas: código del aparato, código del técnico que ha realizado la prueba, y/o órgano-sistema.
- Árbol con los informes anteriores y sus informes adicionales respectivos, y de las exploraciones sin informe.
	- o También aparecen los informes de los identificadores de paciente asociados al del informe (al seleccionar un informe con Id de paciente diferente al del informe activo, aparecen en rojo los datos del paciente asociado al informe que estamos consultando).
	- o Si tenemos activada la conexión a HC3 y el usuario tiene resultados de Diagnóstico por la Imagen de un centro diferente al propio publicados, aparecerán también en el árbol de informes previos. Los iconos que preceden a cada rama nos indican el tipos de resultado de que se trata:  $\blacksquare$  = Informe SISDI,  $\exists$  = Hoja de enfermería,  $\ddot{\ddot{\mathbf{x}}}$  = estudio SDI sin informe,  $\mathbf{E}$  = Informe SDI con versiones previas,  $\vec{S}$  = Informe SDI de HC3,  $\vec{S}$  = Estudio SDI de HC3
	- o En el caso de UDIVOR, a través de una llamada especial para consultar resultados de HC3 de diversos centros, también se accede a consultar resultados publicados. Los iconos que preceden a cada rama nos indican el tipo de

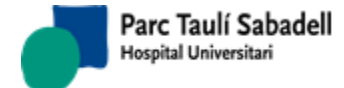

resuldo de que se trata:  $\boxed{\equiv}$  Informe Diagnóstico por la Imagen,  $\boxed{\equiv}$  = Informes Anatomía Patológica,  $\boxed{\mathbf{R}}$  = Informes de Laboratorio,  $\boxed{\mathbf{R}}$  = Otros informes.

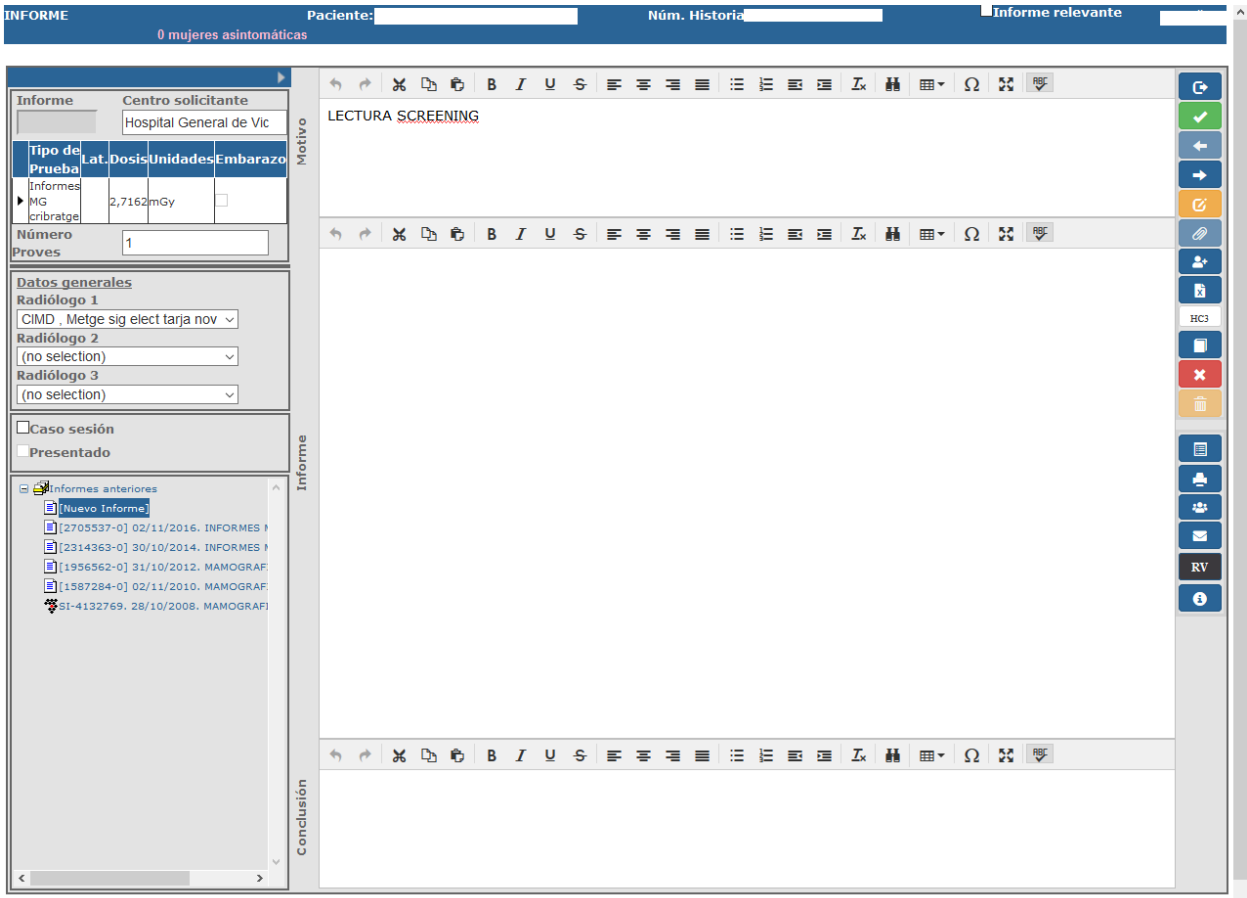

Si se trata de una exploración pendiente de informar, y el técnico al realizar la prueba ha realizado anotaciones dirigidas al radiólogo, o la solicitud tiene información clínica del paciente registrado, o se ha registado información de enfermeria , al acceder al informe en lugar de los cuadros de Motivo, Informe y Conclusión se muestra un cuadro con esta información:

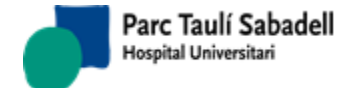

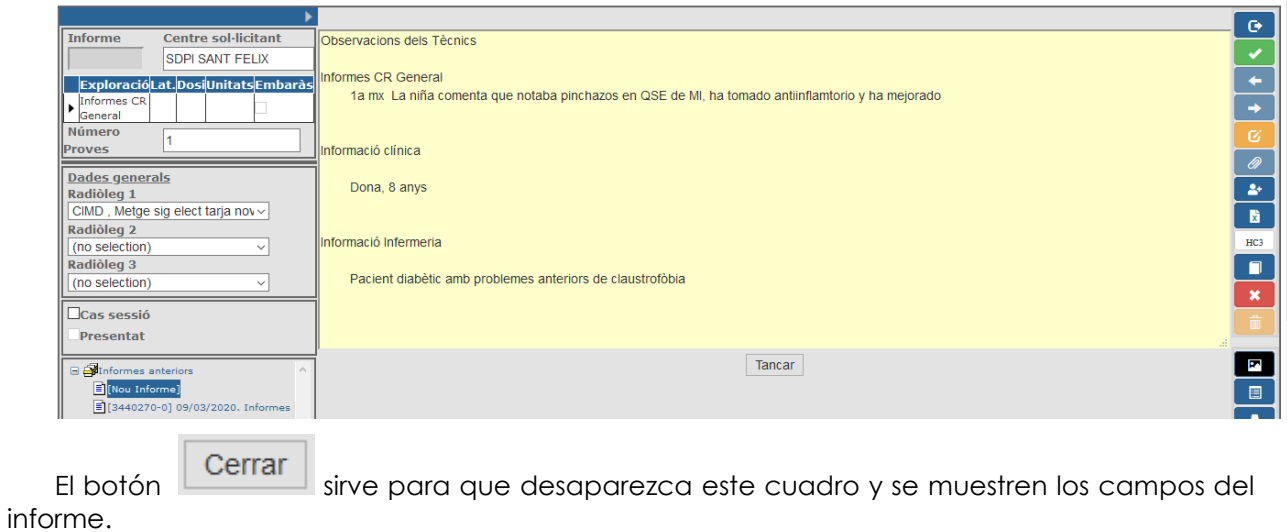

Con el botón se pueden volver a visualizar las observaciones del técnico, la información registrada por enfermería y la información clínica siempre que se quiera.

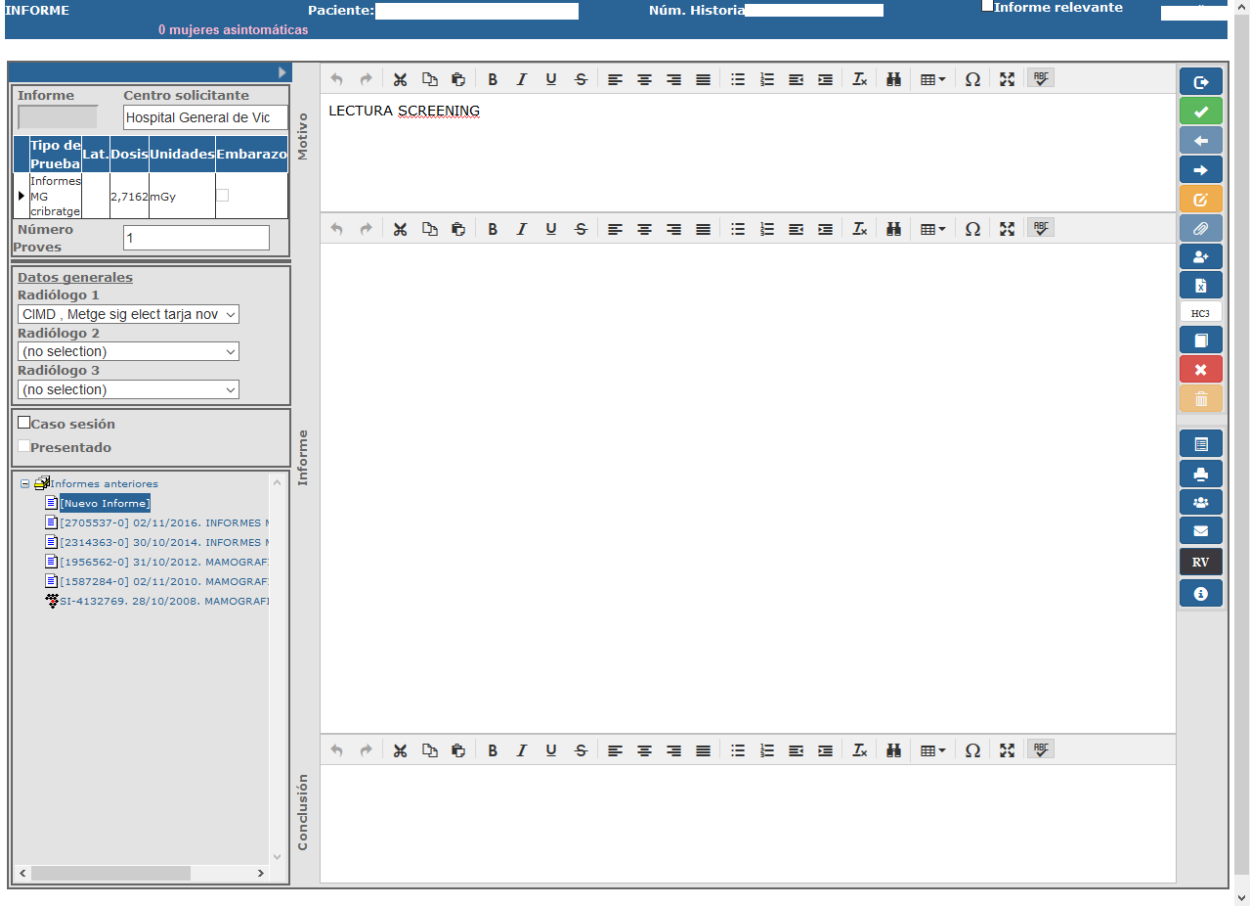

*Corporació Sanitaria Parc Taulí UDIAT Centre Diagnòstic,* 

*Centre d'Imatge Mèdica Digital CIMD-SISD-MN-SISD7 Manual Usuario.docx*

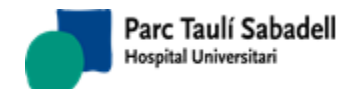

En ésta pantalla hay algunos campos que se pueden modificar o no en función del estado del resultado:

- Códigos ACR, se pueden informar hasta tres códigos ACR
- Motivo del informe, si el motivo de la petición esté registrado en el sistema aparece en el apartado de Motivo
- Texto del informe
- Conclusión del informe
- *Informe relevante* (este check aparece o no en función de la configuración de la instalación. Puede aparecer con una etiqueta diferente: *Patología urgente*, en función de la configuración)

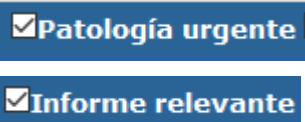

 *Actividad extra*: check visible o no por configuración. Permite marcar informes realizados como Actividad extra.

**ZActividad extra** 

- Caso de sesión: Si se marca el informe como caso de sesión, se podrá buscar des de la pantalla de [consulta de sesiones.](#page-161-0) Sirve para generar una lista de casos que se presentarán en una sesión.
- Caso Presentado: Si se marca como caso de sesión se puede marcar como caso presentado. Esta información se podrá modificar, aunque el informe ya esté firmado. Permite marcar los casos ya presentados en una sesión, de esta forma se pueden hacer búsquedas por casos todavía no presentados.

Caso sesión **Presentado** 

Por otro lado, dependiendo de lo que se haya seleccionado en la pantalla anterior de Gestión de exploraciones e informes, se podrán realizar unas acciones u otras:

- Una exploración con estado *Pendiente de informar:* se puede registrar el primer informe de la exploración correspondiente, pero no se pueden crear informes adicionales.
- Más de una exploración: en éste caso siempre se trata de exploraciones pendientes de informar. Se puede registrar el primer informe correspondiente a todas las exploraciones seleccionadas. No se pueden crear informes adicionales.
- Una exploración que ya tiene un informe asociado: el sistema busca posibles exploraciones adicionales con el mismo número de informe y comprueba el estado del informe:
	- o 02 Informada: se permite la modificación de los datos, pero no se pueden crear informes adicionales
	- o 03 Firmada: los datos son únicamente de lectura y se pueden crear informes adicionales.

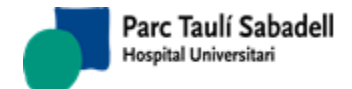

o 04 Entregada: los datos son únicamente de lectura y se pueden crear informes adicionales

Según la configuración de usuario y de sistema se tendrá acceso a los botones de visualización de estudios, gestión de agrupaciones clínicas y al botón de acceso a HIS.

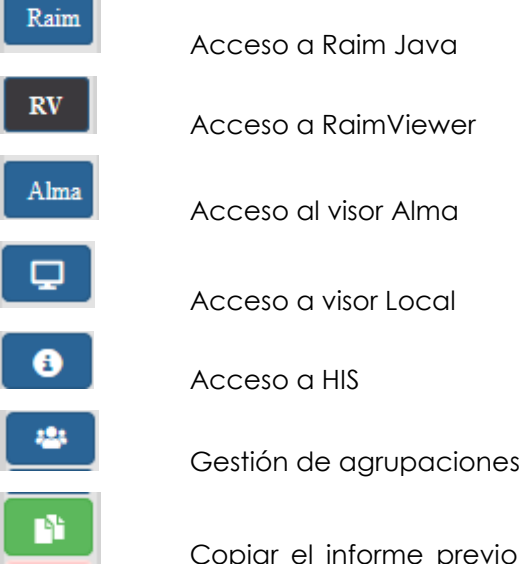

que estamos visualizando en el informe que estamos editando. Este botón se visualiza cuando estamos situados sobre un informe previo. Lo que hace es copiar el texto y la conclusión del informe. El motivo únicamente se copia si estamos copiando un informe sobre uno adicional de este informe.

clínicas

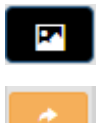

Copiar una imagen de RAIM Viewer que se ha guardado en el portapapeles

Botón que permite copiar la dirección de acceso al estudio al porta papeles par poder compartir el estudio. La idrección que se copia es temporal. Al pulsar el botón, se muestra una ventana con la dirección y permite copiarla al porta papeles con el

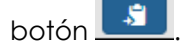

# Adreça d'accés a l'estudi per copiar al porta papers

http://cimd-pre02.rs2004.ct/RVDeploySite/index.html? Params=AAUHUSFd3CcEXFs/bXdnOOeMOCY1eYyAdwhCU6xsjfcVAri5CZbPn+8NmVy9jwHa 8bbLQiW3L530iSLARjhbjH7dDT+u67xQ4ULXXs1ni4z/Nw/7O3KN/ZWaBvwF7qtSeAz7ikAB+go Z37covFyFHVu7SuX5A9/lqhvFOD8bSb0ppoXFClxflfUNkAkTQl/6DhszAilPuTyHmyjVxBGLaXm rrXJng5YHCxkwLJhALghxYyUg7Oswr+yIE0U7ITEQy4mFyH0iHbd2S+tBv24Ehn8a8hfwHZINoe SwHJX/q7E=&Encrypt=True

*Corporació Sanitaria Parc Taulí UDIAT Centre Diagnòstic,* 

*Centre d'Imatge Mèdica Digital CIMD-SISD-MN-SISD7 Manual Usuario.docx*

 $\Omega$ 

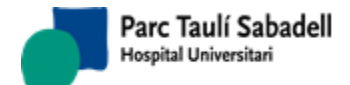

 $\bullet$ 

 $\blacktriangleleft$ 

Desde esta pantalla se podrá enviar correo electrónico al médico solicitante desde el botón con el siguiente icono:

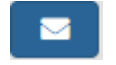

Enviar email

Se accederá a la siguiente pantalla, donde se permite al radiólogo que realiza el informe enviar un correo al médico solicitante para indicar un hallazgo de algún problema al realizar la exploración.

Pulsando el botón se mostrará la pantalla de envío de correo electrónico:

#### Enviar correo electrónico a médico solicitante

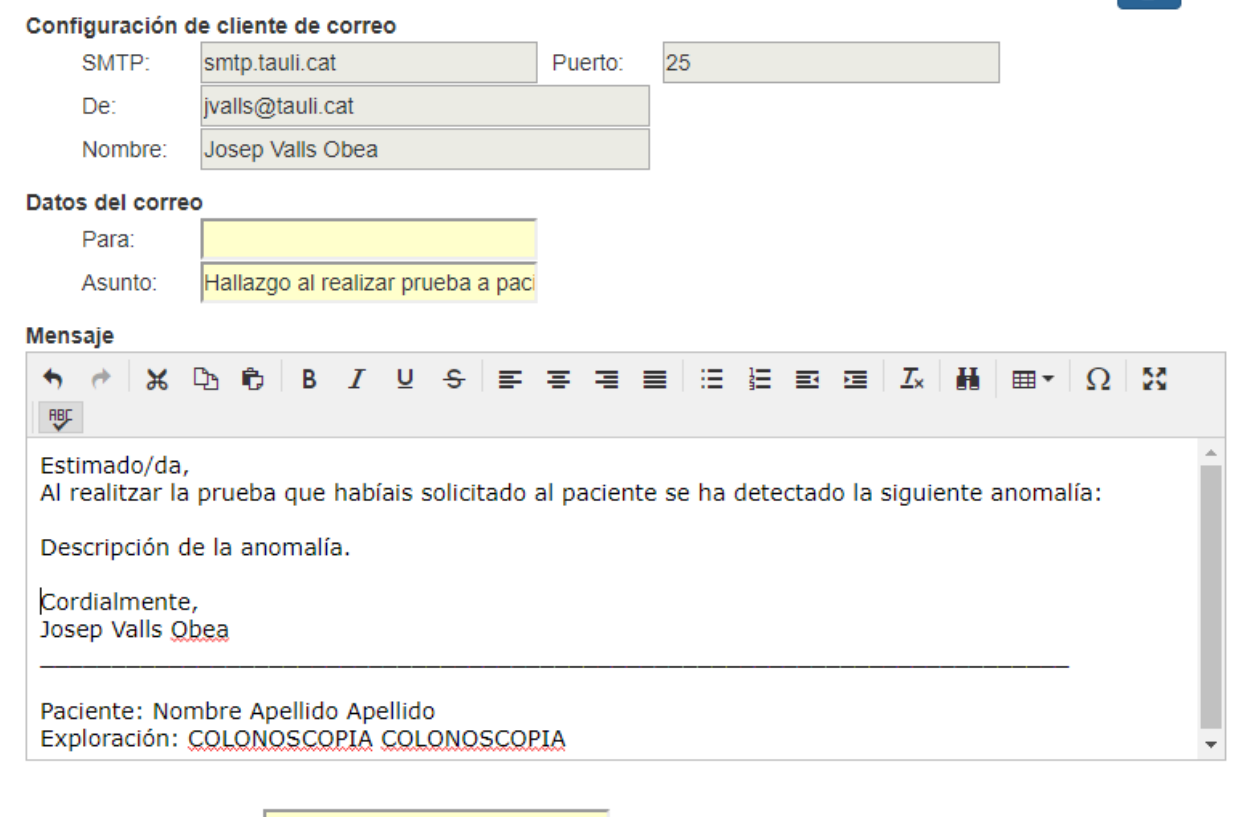

Clave de acceso SISDI

Datos de la pantalla:

- SMTP y Puerto: servidor de correo y puerto. Deben estar configurados y se indica un error si los parámetros no están configurados.
- De: para poder enviar el email al usuario debe tener configurada una dirección de correo electrónico en la tabla de usuarios.

*Corporació Sanitaria Parc Taulí UDIAT Centre Diagnòstic, Centre d'Imatge Mèdica Digital CIMD-SISD-MN-SISD7 Manual Usuario.docx*
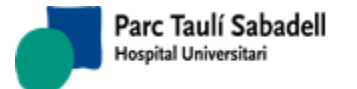

- Para: si la petición del informe tiene asignada una dirección de correo se mostrará en pantalla.
- Mensaje: Mostrará datos previamente configurados.
- Clave de acceso a SISDI: se verifica antes de enviar el correo la clave del usuario conectado.

## **Motivo, Informe y conclusión:**

Dependiendo de la configuración del cliente la pantalla de alta de informes presenta unas funcionalidades u otras. A continuación se muestran todas las posibles funcionalidades existentes de forma general.

Otros campos con funcionalidades especiales:

Macros, al apretar el botón **se permite la búsqueda de macros por código o** nombre:

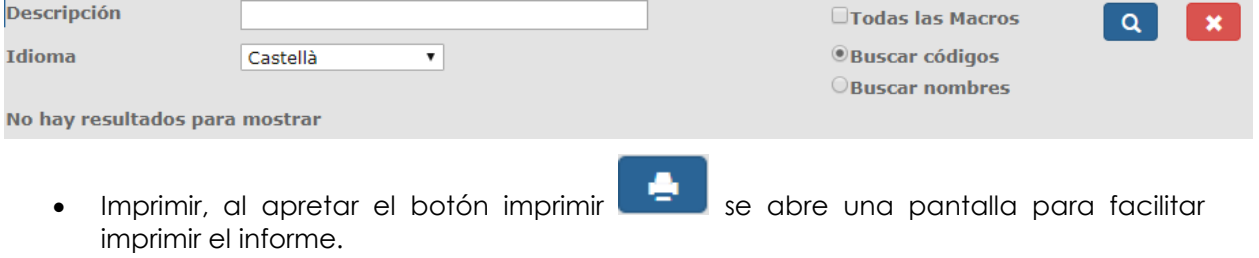

Herramientas de edición:

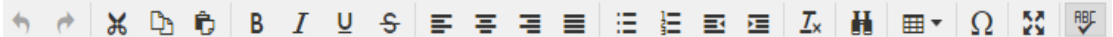

Consulta versiones anteriores del informe:

這

En el árbol de informes previos, los informes versionados tienen un icono específico que los distingue de los no versionados:

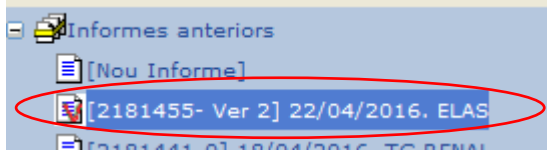

 Si el usuario tiene acceso a datos de HC3 verá en el árbol de informes previos un icono específico para pruebas que le paciente contiene en la historia clínica compartida.

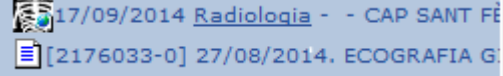

## **Funciones adicionales en el registro de un informe:**

*Corporació Sanitaria Parc Taulí UDIAT Centre Diagnòstic,* 

*Centre d'Imatge Mèdica Digital CIMD-SISD-MN-SISD7 Manual Usuario.docx*

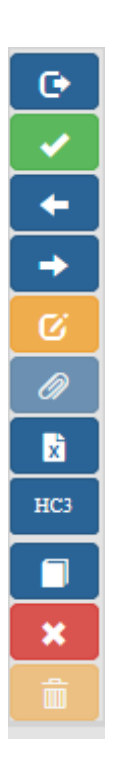

- Alta informe, apretando el botón **el seu del estado de la exploración** o exploraciones y del informe se actualizan de la siguiente manera:
	- o Primer informe: estado de la exploración o exploraciones y del informe 02 *Informado*
	- o Informe adicional: estado del informe 02 *Informado*
- Salir, apretar el botón **de la** hace que se vuelva a la pantalla de Gestión de informes. Si hay alguna modificación pendiente, aparece el siguiente cuadro:

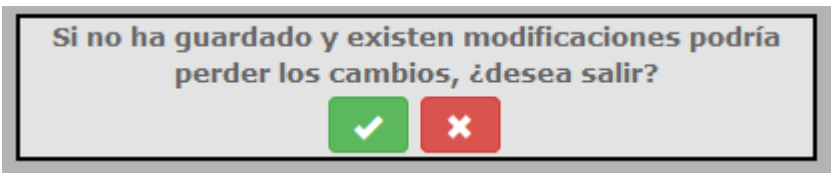

Si se selecciona el botón verde, salimos de la pantalla sin guardar los cambios. Con el botón rojo permanecemos en la pantalla de informe.

- Con las flechas  $\Box$  y  $\Box$  , se puede navegar por la lista de informes que se han filtrado en la pantalla de gestión de exploraciones e informes sin necesidad de volver cada vez que finalizamos con el informe que estamos editando.
- Borrar el informe **de la confirmación** para borrar el informe. Si se confirma la eliminación. Si se confirma la eliminación se asigna automáticamente el estado *01 Pendiente* de informar en la exploración o exploraciones en caso de que se trate del informe principal. Solamente se puede eliminar un informe que no ha sido Firmado.

*Corporació Sanitaria Parc Taulí UDIAT Centre Diagnòstic,* 

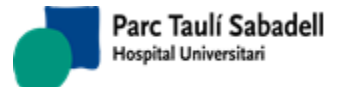

- Firmar el informe , ésta función permite firmar digitalmente los informes de las exploraciones dándolos como definitivos. Los informes firmados no se pueden modificar, ya que tienen el visto bueno del radiólogo y se consideran definitivos. Implica que el informe ya se puede 'hacer público' y es el paso previo a la entrega.
- El estado del informe pasa a *03 Firmado*, registrando la fecha y hora en qué se firma.

Solamente se pueden firmar informes que estén en estado *02 Informado.*

Si el informe firmado es un informe primero se cambiará el estado de resultado de las exploraciones correspondientes a *03* Firmado.

Antes de firmar se pide guardar los cambios realizados.

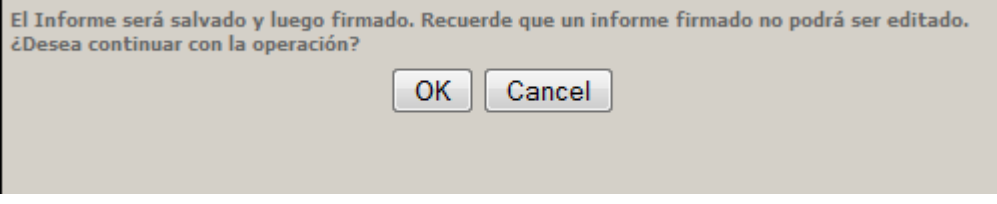

- Informe adicional/Nueva versión informe : en función de la configuración del sistema, el usuario, a partir de un informe firmado, podrá acceder:
	- o a realizar un informe Adicional que complemente/corrija el anterior. En este caso los dos informes serán siempre visibles como informes del paciente
	- o A realizar una nueva versión del informe que substituya al informe anterior. En este caso, como informe del paciente sólo se verá la última versión de éste, y se podrán consultar las versiones anteriores a través de un botón específico.
- Protocolo **: se abrirá, en el caso que exista, el protocolo relacionado con la** exploración seleccionada; en el caso que no exista un protocolo relacionado se mostrará un mensaje de aviso.
- Cancelar , pide la aceptación de cancelar las modificaciones y se borraran las modificaciones realizadas en el informe en caso de Aceptar el mensaje siguiente:

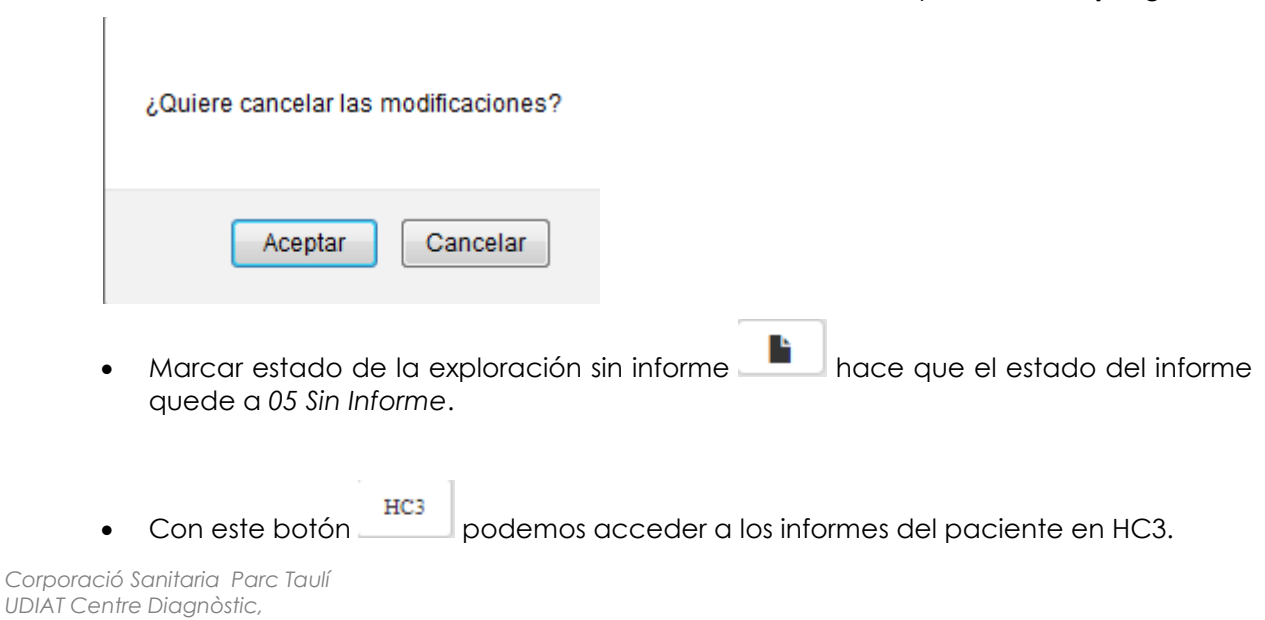

*Centre d'Imatge Mèdica Digital CIMD-SISD-MN-SISD7 Manual Usuario.docx*

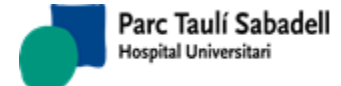

# Dependiendo de la configuración WFindExploracionsCH.aspx

Desde la pantalla de alta de informe si es un informe de mamografía de cribado se puede

realizar el informe estructurado mediante el botón ,y la pantalla que muestra es la siguiente:

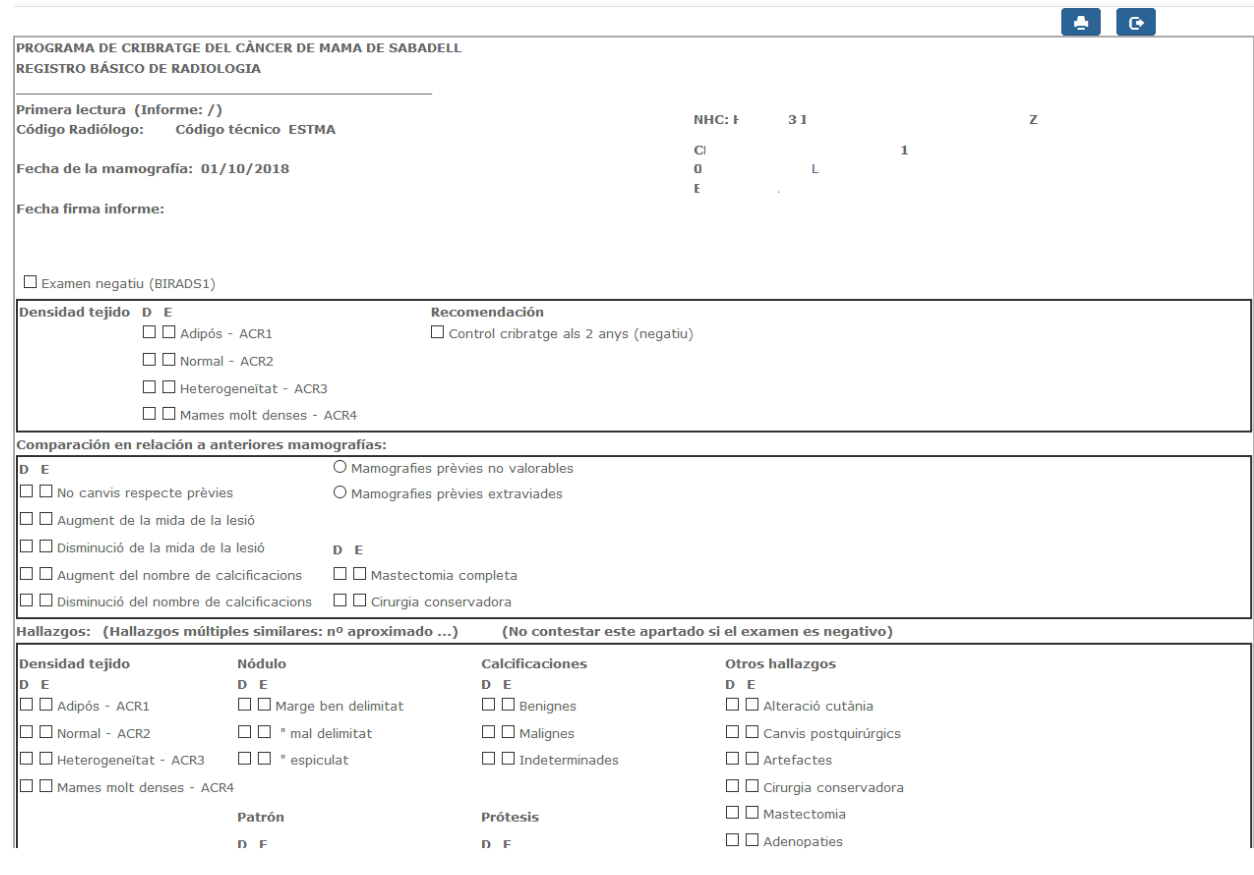

Desde esta pantalla se realiza el informe estructurado de la mamografía de cribado y se guarda.

## **2.5.1.1.1. VALORACIÓN INFORMES RESIDENTES**

En el caso de instalaciones donde se tenga configurado el sistema para realizar Valoración de informes de residentes, en la pantalla de informes, cuando el informe lo está elaborando un Residente, y si el informe tiene las características configuradas para ser valorado, al salir del informe es preguntará si se quiere marcar el informe Para Valorar o Para no Valorar:

*Corporació Sanitaria Parc Taulí UDIAT Centre Diagnòstic, Centre d'Imatge Mèdica Digital CIMD-SISD-MN-SISD7 Manual Usuario.docx*

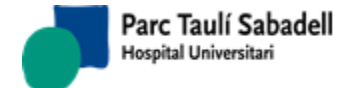

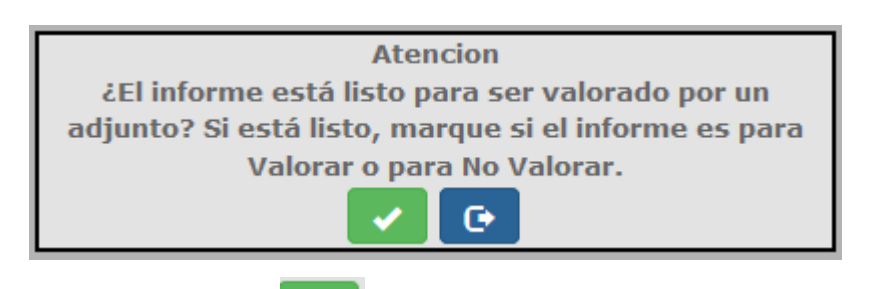

Si es clica el botón **el sistema** se mantiene en la pantalla del informe y aparecen dos casillas para marcar si debe de ser Valorado o no:

● Para valorar ● Para NO valorar

Si se selecciona la casilla Para valorar, se marca el informe como Pendiente de revisar, y el sistema guarda una cópia del texto del informe considerada la versión realizada por el Residente.

Si se clica el botón se saldrá del informe sin tener que marcar ninguna de las opciones. Si se intenta firmar este informe, el sistema avisa de que no se puede firmar el informe porque antes se debe marcar el informe Para Valorar o Para no valorar:

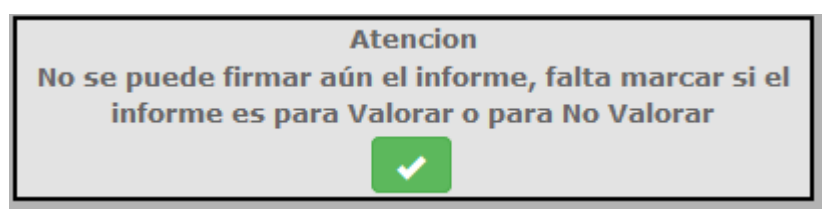

# 2.5.1.2. NOTIFICACIÓN DE PRUEBA DE TELE-RADIOLOGÍA

El sistema permite configurar un grupo de usuarios para que reciban un correo electrónico cada vez que llegue una nueva petición de tele-radiología y esta se relacione con el estudio correspondiente. El correo se enviará a todos los usuarios que tengan habilitada esta funcionalidad y que el su código profesional, pertenezca al órgano-sistema al que pertenece la prueba que llega. Los correos electrónicos se configuran en el mantenimiento de usuarios en las columnas correo electrónico y correo electrónico alternativo. El correo se envía en el idioma que tenga configurado el usuario. Si no hay texto definido por el idioma, se envía en el idioma por defecto de la aplicación.

# 2.5.2.MONITORIZACIÓN DE INFORMES

La monitorización de informes permite obtener un resumen de las tareas realizadas por un profesional.

*Corporació Sanitaria Parc Taulí UDIAT Centre Diagnòstic,* 

*Centre d'Imatge Mèdica Digital CIMD-SISD-MN-SISD7 Manual Usuario.docx*

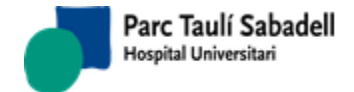

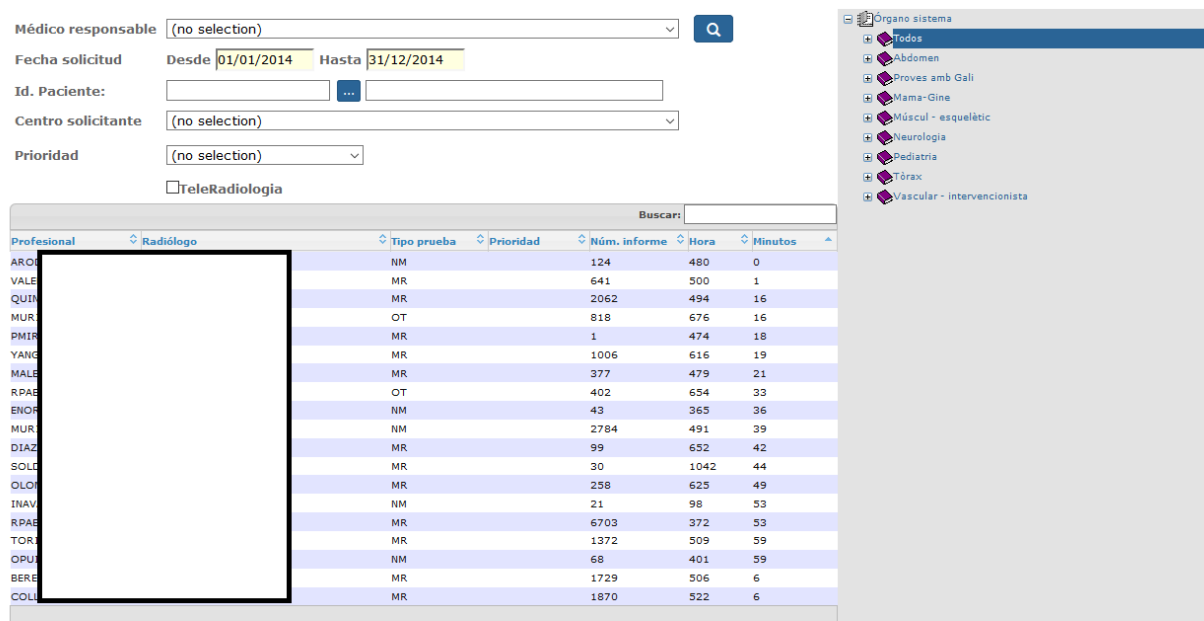

Mostrando registros del 1 al 19 de un total de 19 registros

Para realizar la búsqueda se puede filtrar por los campos:

Médico Responsable

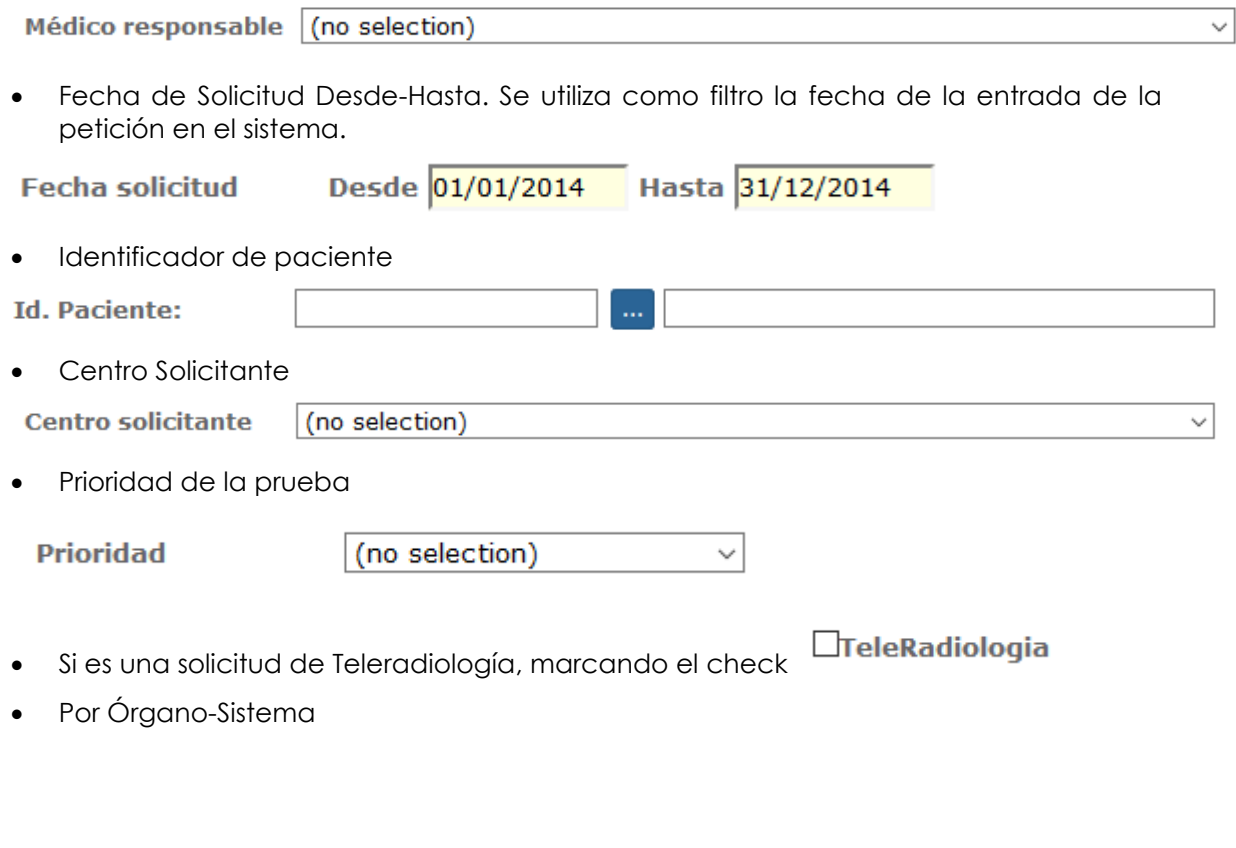

*Corporació Sanitaria Parc Taulí UDIAT Centre Diagnòstic,* 

*Centre d'Imatge Mèdica Digital CIMD-SISD-MN-SISD7 Manual Usuario.docx*

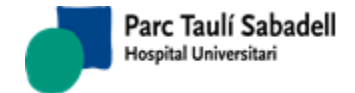

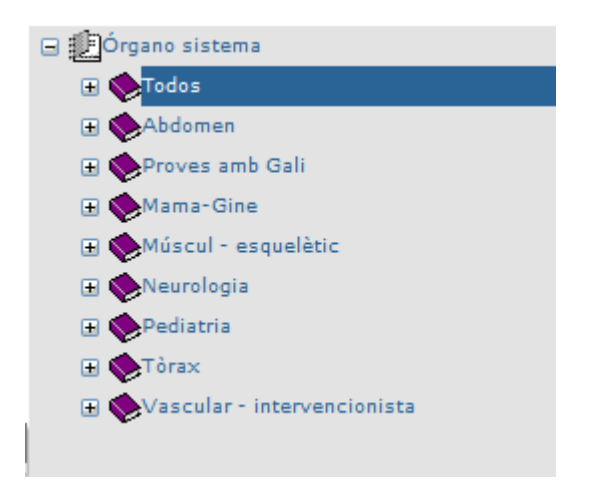

El resultado de las consultas ofrece un total de número de informes y tiempo empleado por el profesional para cada tipo de prueba y según prioridad.

*Manual usuario SISDWEB*

# 2.5.3.GESTIÓN ADMINISTRATIVA DE INFORMES

Permite consultas las exploraciones guardadas en el sistema e imprimir los informes. La estructura de la página es similar al apartado de Gestión de Informes. Los criterios de selección y funciones de botones siguen el mismo funcionamiento que en el apartado antes mencionado.

Estos 3 botones son los que nos dan la nueva funcionalidad descrita a continuación.

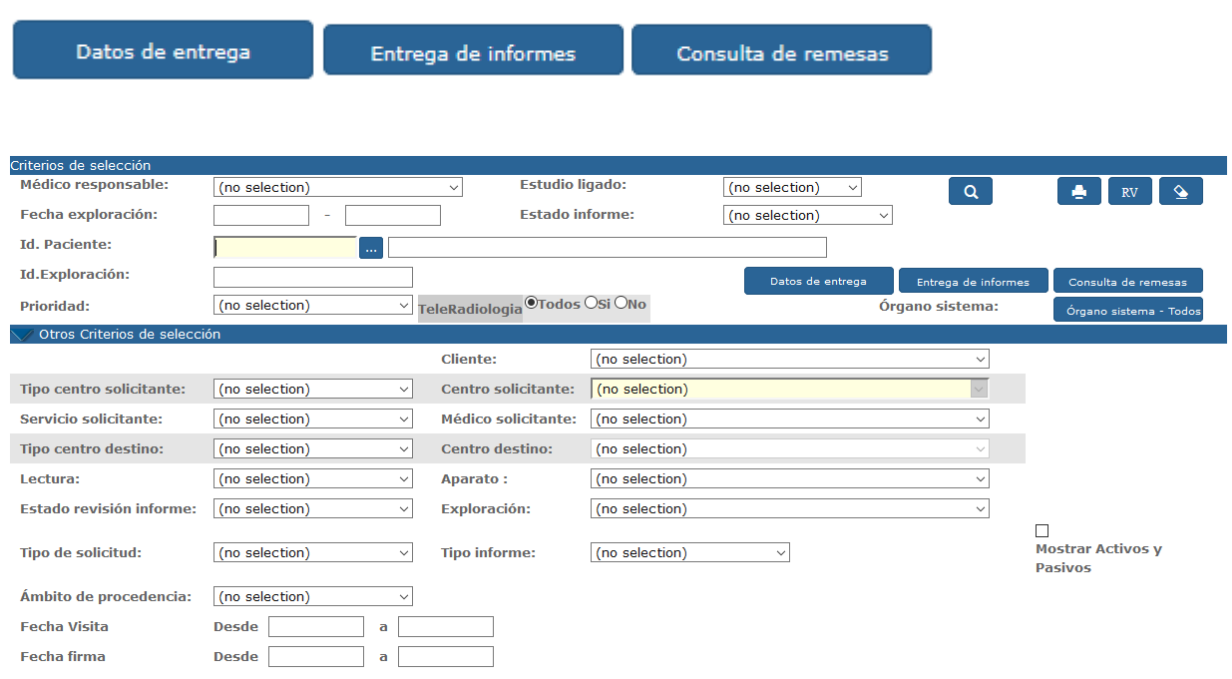

## 2.5.3.1. DATOS DE ENTREGA

Marcando uno o más registros de la tabla y en función a sus estados accederemos al apartado donde podremos rellenar los datos de entrega.

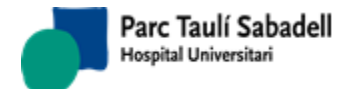

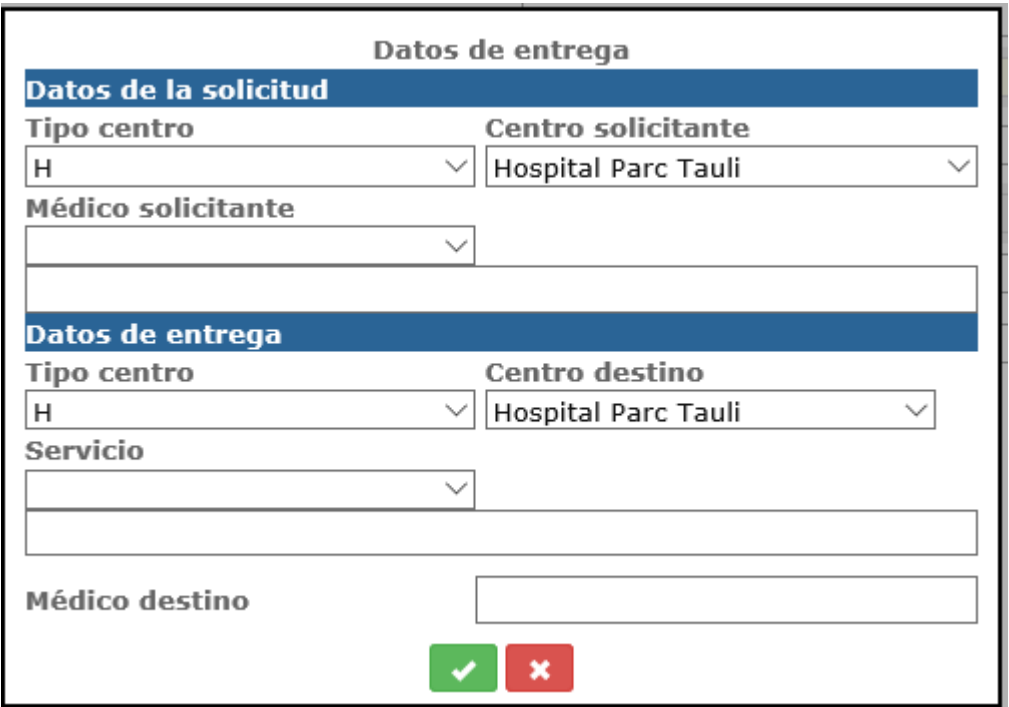

Accediendo al botón de Salvar, aparece el siguiente mensaje:

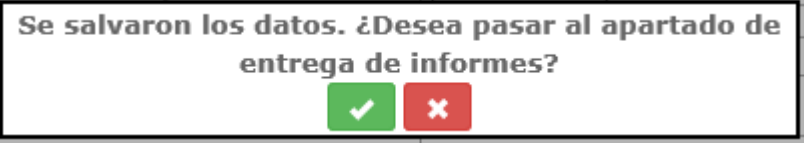

Con el botón de Aceptar pasamos directamente a la pantalla de Entrega de informes.

2.5.3.2. ENTREGA DE INFORMES

Rellenamos los datos de entrega de remesas en el siguiente Pop-Up.

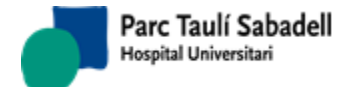

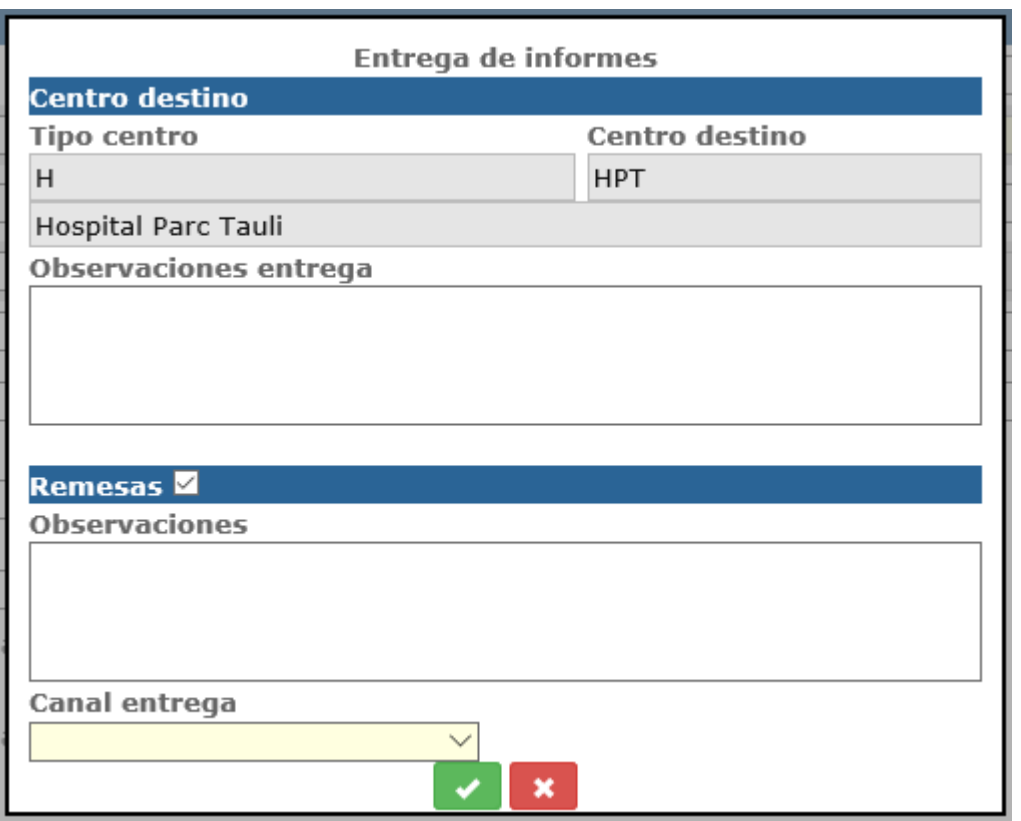

cuando le damos a salvar nos pregunta si queremos imprimir los informes seleccionados y acto seguido nos pregunta si queremos imprimir las remesas y/o las etiquetas, en caso afirmativo navegaremos a la pantalla de Consulta de remesas y se nos cargará la remesa actual pudiendo desde esta función imprimir todo lo necesario.

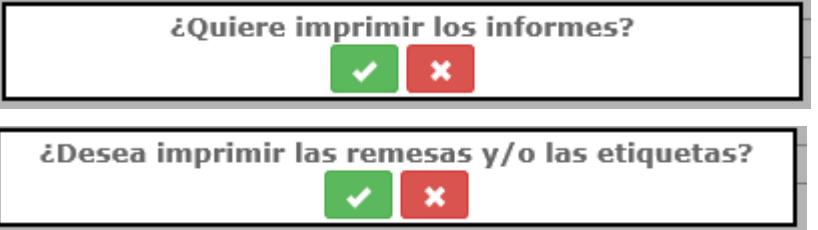

# 2.5.3.3. CONSULTA DE REMESAS

Permite consultar remesas generadas desde el punto de Entrega de informes.

*Corporació Sanitaria Parc Taulí UDIAT Centre Diagnòstic,* 

*Centre d'Imatge Mèdica Digital CIMD-SISD-MN-SISD7 Manual Usuario.docx*

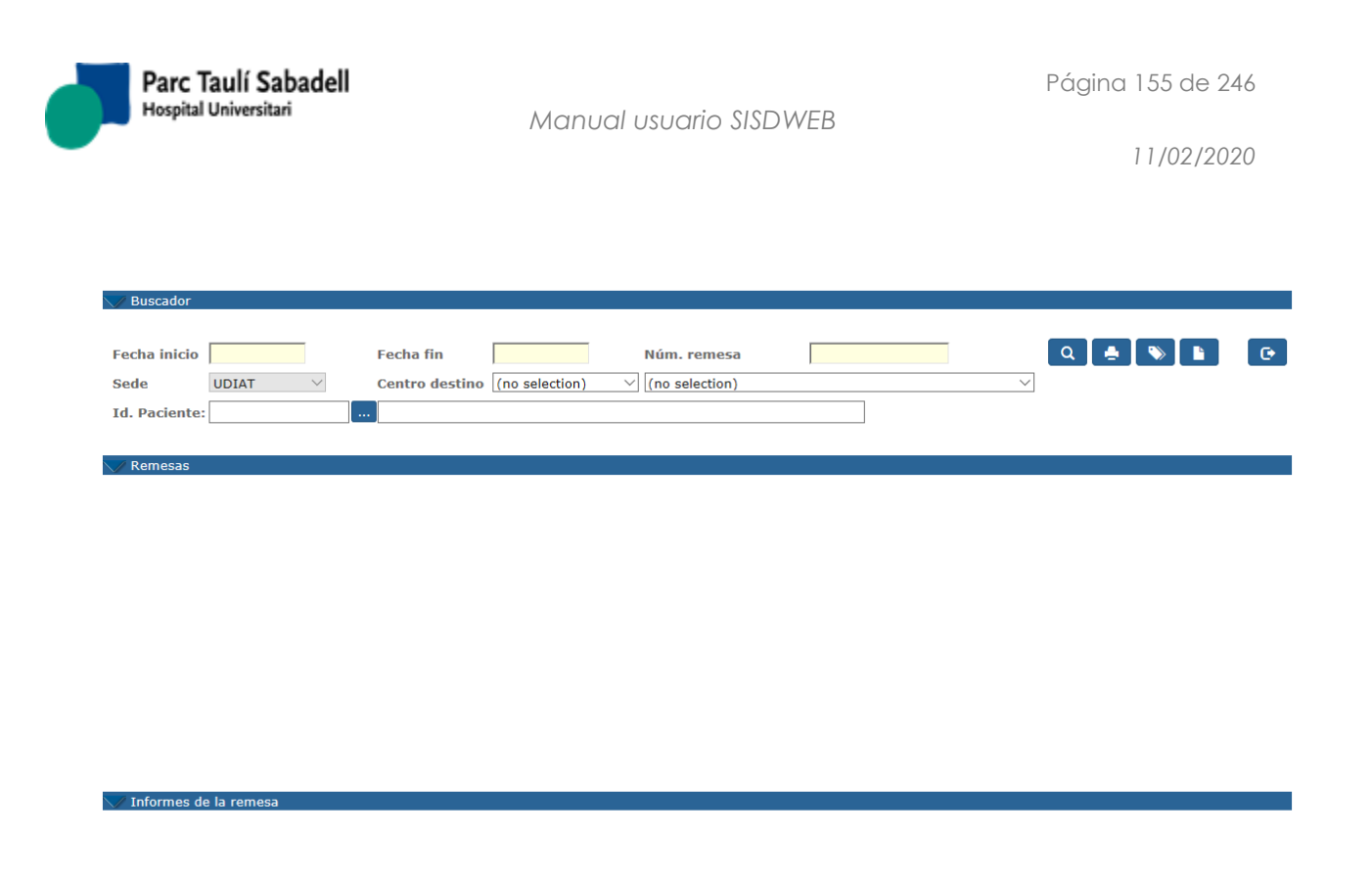

Como criterios de selección se deben informar obligatoriamente o un intervalo de fechas de creación de la remesa, o el Número de remesa.

Otros criterios de selección:

- Por paciente
- Por centro destino (debe informarse primero el tipo de centro destino, una vez seleccionado podremos informar el centro destino).

Al realizar la consulta clicando el botón de Búsqueda (**Qualita**) aparece una primera lista donde se muestran las remesas que cumplen los criterios de selección

*Centre d'Imatge Mèdica Digital CIMD-SISD-MN-SISD7 Manual Usuario.docx*

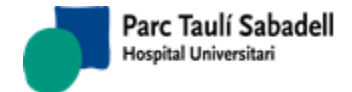

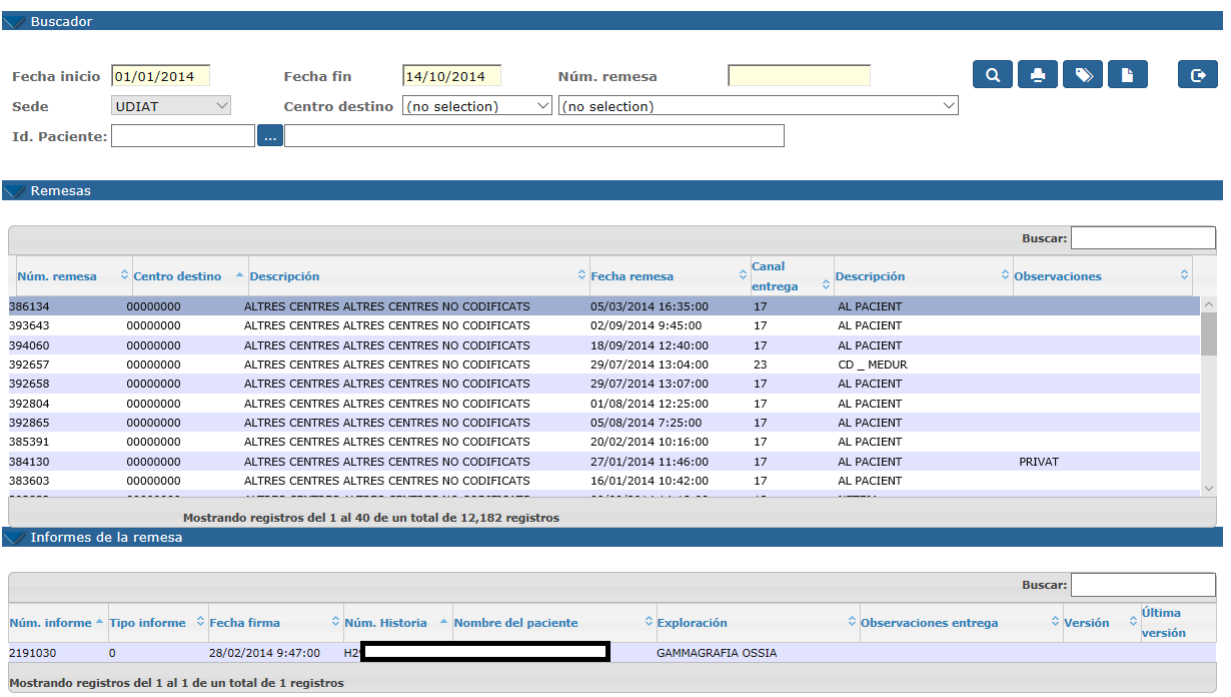

Seleccionando un registro y clicando sobre éste aparece una segunda lista con los informes de la remesa seleccionada:

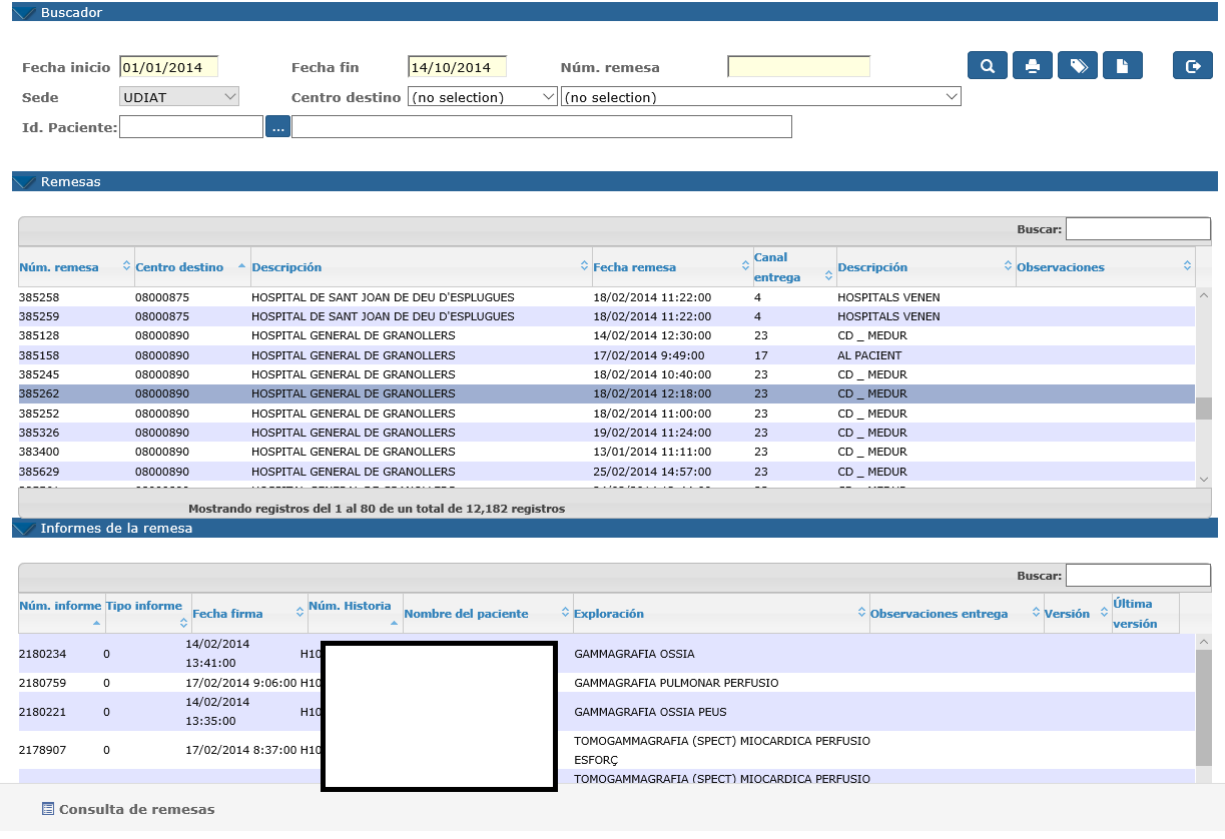

*Corporació Sanitaria Parc Taulí UDIAT Centre Diagnòstic,* 

*Centre d'Imatge Mèdica Digital CIMD-SISD-MN-SISD7 Manual Usuario.docx*

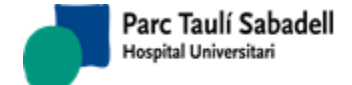

Desde esta función se puede, clicando al botón correspondiente y habiendo seleccionado previamente una remesa de la primera lista:

 $\blacklozenge$ 

Imprimir la remesa:

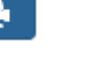

- Imprimir la etiqueta de la remesa:
- Imprimir los informes de la remesa:

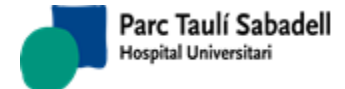

# 2.5.4.SEGUIMIENTO DE SMS DE INFORME

Esta pantalla permite consultar el estado del envío de SMS de los informes por fecha de firma e identificador del paciente.

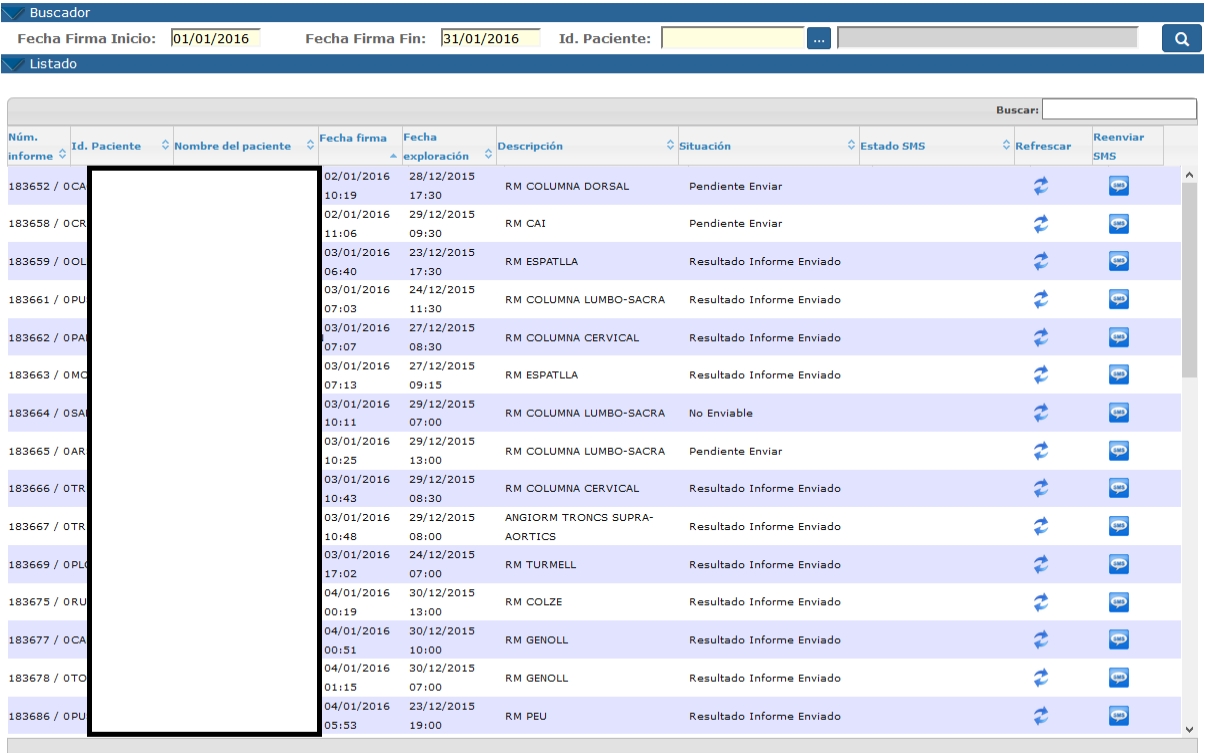

Mostrando registros del 1 al 40 de un total de 721 registros

*Corporació Sanitaria Parc Taulí UDIAT Centre Diagnòstic,* 

*Centre d'Imatge Mèdica Digital CIMD-SISD-MN-SISD7 Manual Usuario.docx*

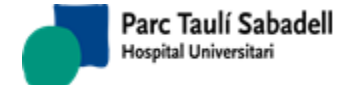

.

Una vez realizada la consulta se podrá volver a enviar el SMS al paciente pulsando el botón

sais

Este proceso avisa al usuario que puede tardar unos minutos, porque el tiempo estipulado se configura por sistema.

En caso que el SMS haya sido enviado pero no haya sido recibido el acuse de recibo como correcto, el usuario podrá volver a pedir de nuevo el acuse de recibo del SMS pulsando el

botón .

Una vez finalizado el proceso de refresco del estado se actualizará el estado de la tabla.

## 2.5.5. CONSULTA DE EXPLORACIONES

Esta pantalla permite consultar el estado de las exploraciones que han solicitado los clientes.

Desde esta pantalla se permite hacer la búsqueda mediante diferentes criterios.

Unos criterios principales que son, fecha de solicitud, fecha de exploración, identificador de paciente, identificador de paciente externo, tipo de centro, centro solicitante, médico solicitante, identificador de petición externa, órgano sistema, centro gestión y aparato.

Y mediante otros criterios que aparecen en otro panel desplegable que son tipo solicitud, ámbito de procedencia y exploración.

También hay un check para mostrar en los desplegable solo los registros activos o mostrar los activos y pasivos.

El resultado de la búsqueda muestra la siguiente tabla:

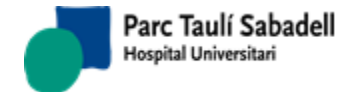

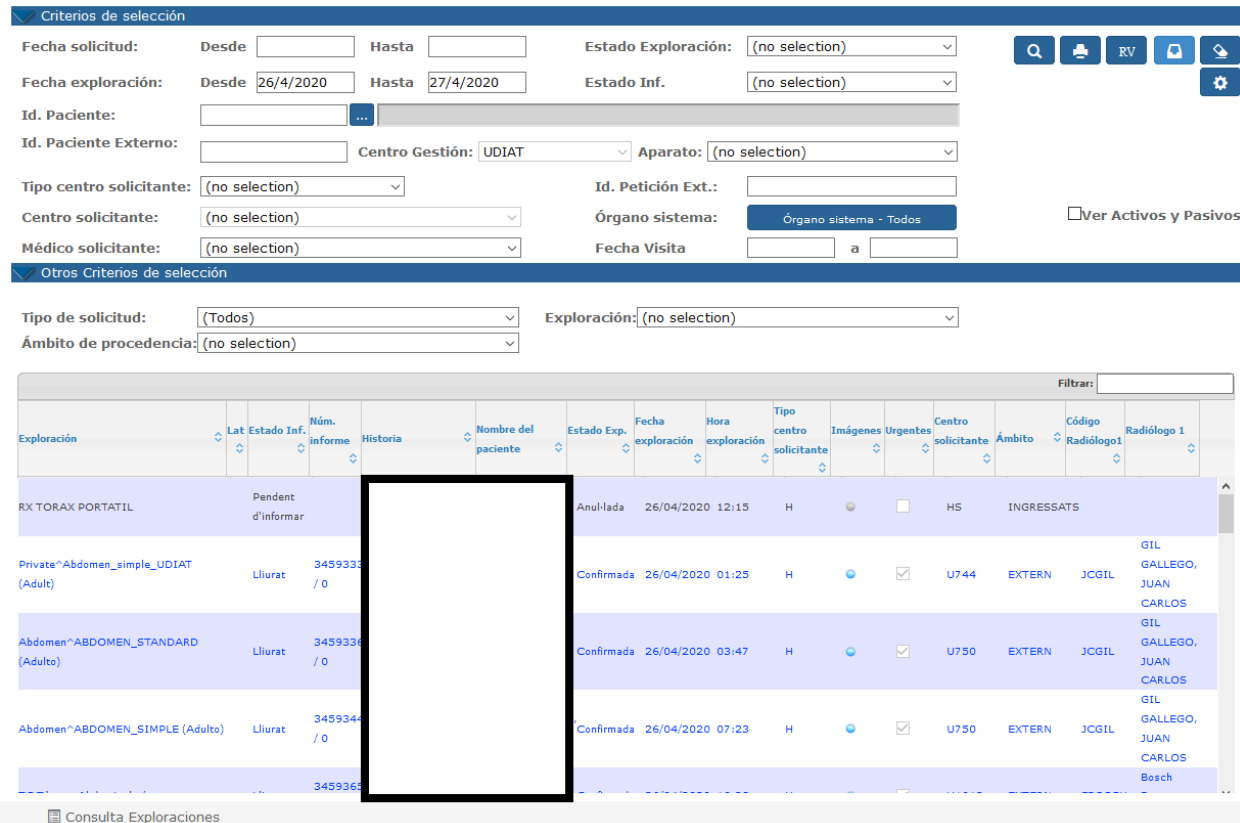

Desde esta pantalla el usuario puede tener acceso, si tiene las configuraciones adecuadas, a las siguientes funciones:

 $\Box$ 

- Imprimir el informe, pulsando el botón
- $\mathbb{R}\mathbb{V}$ • Visualizar la imagen de la exploración, pulsando el botón<sup>1</sup>
- Ver la petición escaneada, pulsando el botón
- Limpiar la pantalla pulsando el botó
- Y configurar la salida de la tabla, pulsando el botón y escogiendo los campos que quiere mostrar.

*Corporació Sanitaria Parc Taulí UDIAT Centre Diagnòstic,* 

*Centre d'Imatge Mèdica Digital CIMD-SISD-MN-SISD7 Manual Usuario.docx*

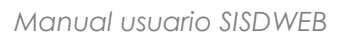

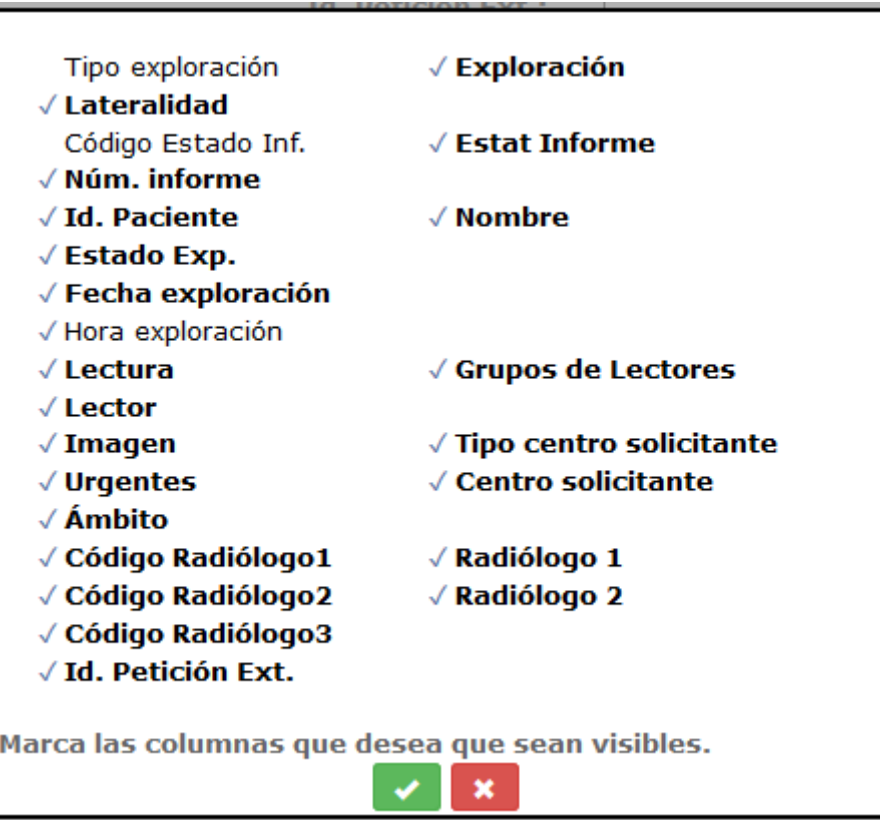

# 2.5.6.CONSULTA HC3 POR CIP

Informando un número de CIP, tanto si el paciente existe en nuestro sistema como si no, se realiza una llamada a HC3 solicitando información relativa a documentos del paciente. Si el paciente existe en SISDI aparece su nombre, sexo y fecha de nacimiento.

# $\Box$ Sols SDI

Marcando el check se muestran únicamente resultados de Diagnóstico por la Imagen

Se retorna una lista de resultados que pueden corresponder a Informes o a Imágenes.

Los registros correspondientes a informes se indican con el icono  $\blacksquare$ , y los correspondientes a imágenes con el icono ...

La información que puede aparecer por cada resultado es la siguiente:

- Fecha de creación del documento
- Tipo de informe/Tipo de estudio de que se trata
- **Diagnóstico**

*Corporació Sanitaria Parc Taulí UDIAT Centre Diagnòstic,* 

*Centre d'Imatge Mèdica Digital CIMD-SISD-MN-SISD7 Manual Usuario.docx*

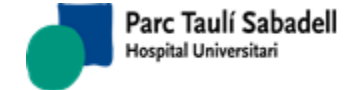

- Centro donde se ha realizado la prueba
- Servicio

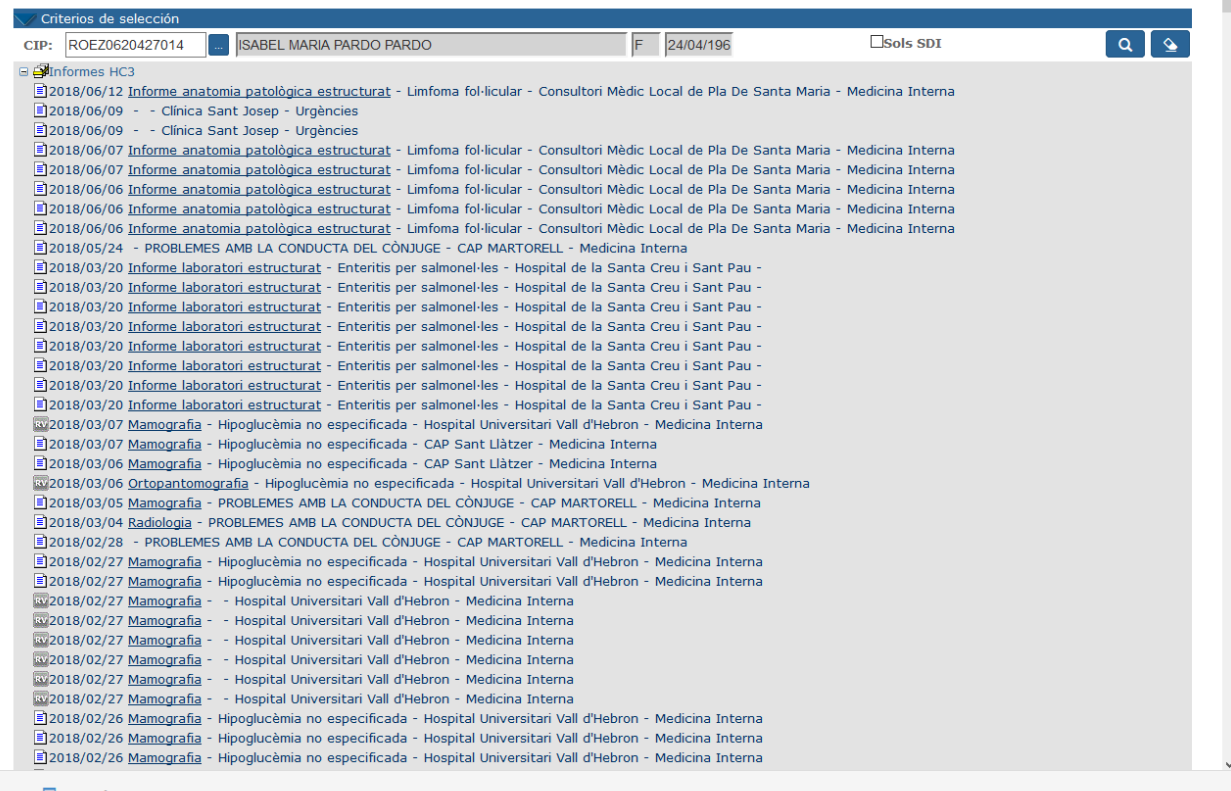

Consulta HC3 per CIP

Seleccionando un registro correspondiente a un informe ( $\blacksquare$ ) accedemos a visualizar éste en formato pdf.

Seleccionando un registro correspondiente a un estudio ( ) accedemos a visualizar este estudio desde Raim Viewer.

# 2.5.7.CONSULTA CASOS SESIÓN

Este punto de menú muestra las exploraciones que se han marcado como Caso [sesión](#page-141-0) en el momento de elaborar el informe de esta exploración. Es la misma pantalla que la de Gestión de exploraciones e informes, pero al realizar la búsqueda solo se muestran los casos marcados como Caso sesión.

*Corporació Sanitaria Parc Taulí UDIAT Centre Diagnòstic,* 

*Centre d'Imatge Mèdica Digital CIMD-SISD-MN-SISD7 Manual Usuario.docx*

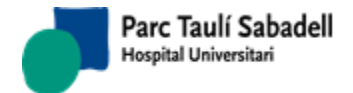

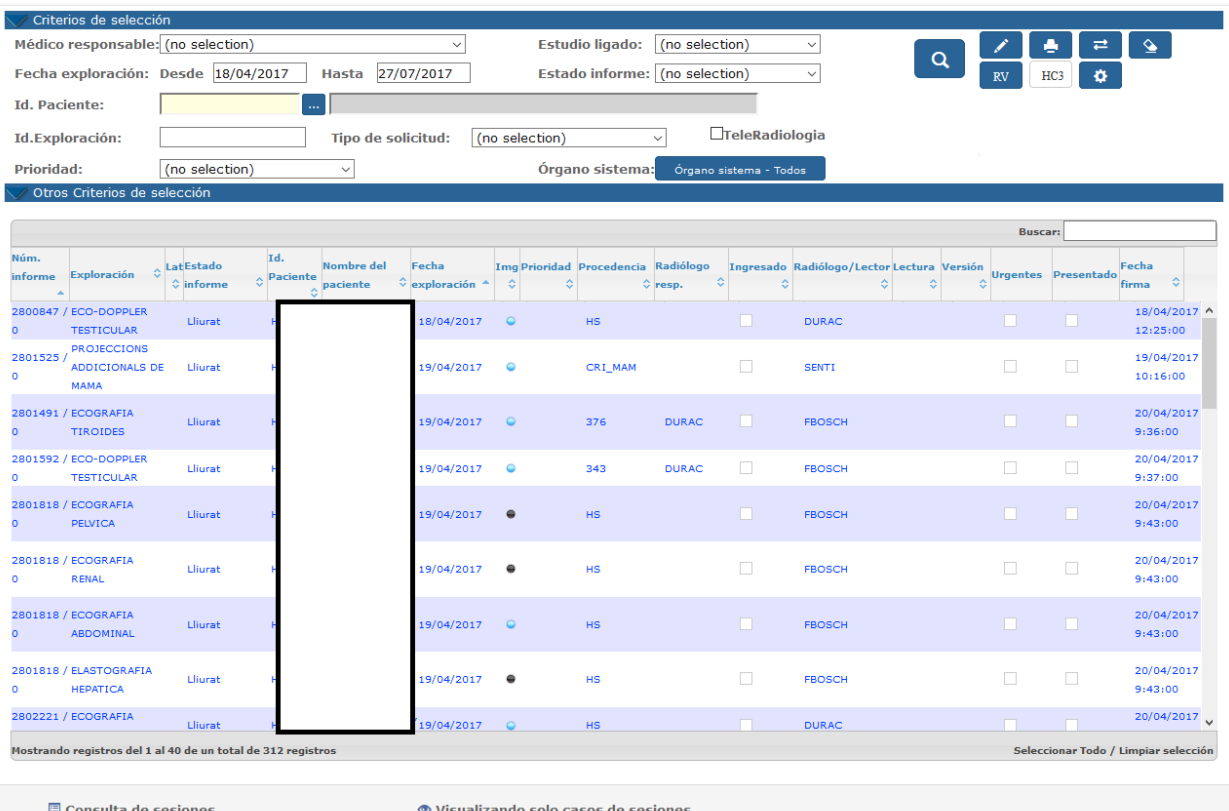

En la parte inferior de la pantalla aparece una etiqueta donde se indica que estamos en Consulta de sesiones:

## ● Visualizando solo casos de sesiones.

Seleccionando un registro podemos acceder a la pantalla de Elaboración de informes, desde la que podremos marcar el informe como Presentado.

En la lista aparecen los informes que cumplen los filtros informados y que se hayan marcado como Caso sesión, tanto si han estado presentados como si no. La columna *Presentado* nos indica si se ha presentado el caso en una sesión o no:

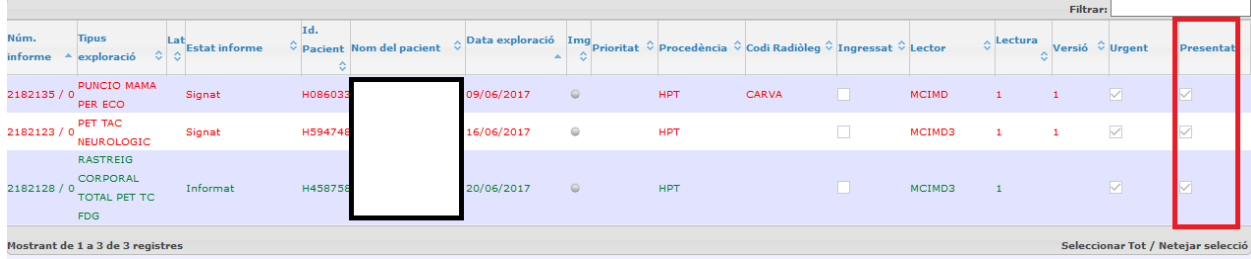

*Corporació Sanitaria Parc Taulí UDIAT Centre Diagnòstic,* 

*Centre d'Imatge Mèdica Digital CIMD-SISD-MN-SISD7 Manual Usuario.docx*

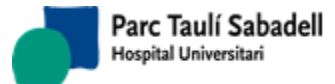

#### 2.5.8.ACCESO A INFORMES DE UNA EXPLORACIÓN

Desde diversas pantallas de la aplicación se puede acceder a visualizar un informe en formato de impresión, o si estamos seleccionando una exploración con más de un informe, a la lista de informes de esta exploración.

Se puede dar este caso cuando se ha hecho un informe adicional de un informe primero de una exploración:

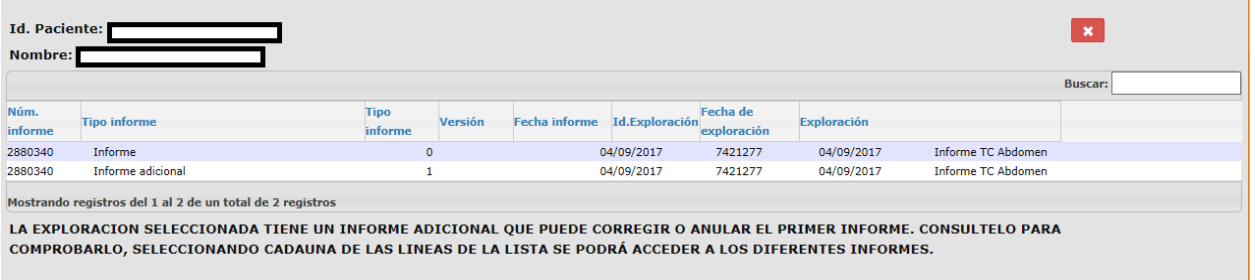

, o en el caso de Cribado de mama, donde se pueden realizar diversas lecturas de una misma mamografía, y un informe de Fin de Ronda.

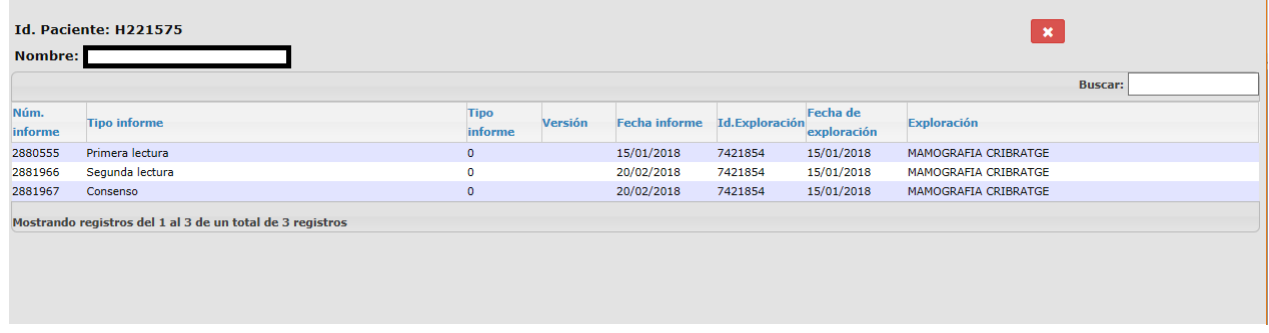

## 2.5.9.DESCONFIRMACIÓN DE INFORMES

Desconfirmar un informe significa en SISDI cambiar el estado de un informe que había sido Firmado a Informado. Esta funcionalidad sólo se debería usar si se ha detectado un error en el informe y estamos seguros que nadie lo ha visto. El circuito correcto en estos casos, dependiendo de la configuración del sistema, es:

- Hacer un informe adicional que corrija el anterior o
- Si está configurado el versionado de informes hacer una nueva versión.

Si pese todo esto se quiere desconfirmar el informe se deben seguir los siguientes pasos:

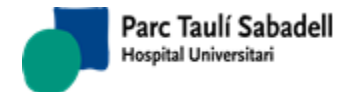

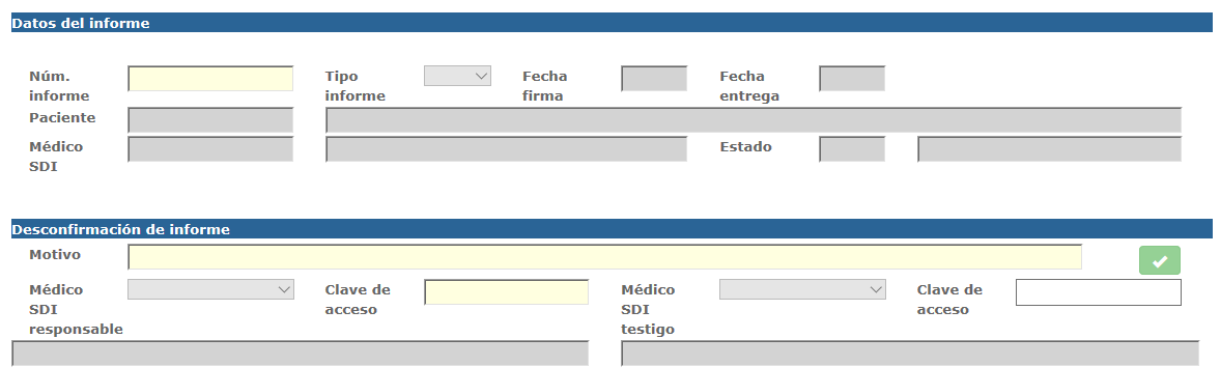

Introducir el número de informe y el tipo de informe, si el informe es susceptible de ser desconfirmado se activarán los campos de motivo de desconfirmación y médico SDI responsable/contraseña, así como médico SDI Testimonio/contraseña.

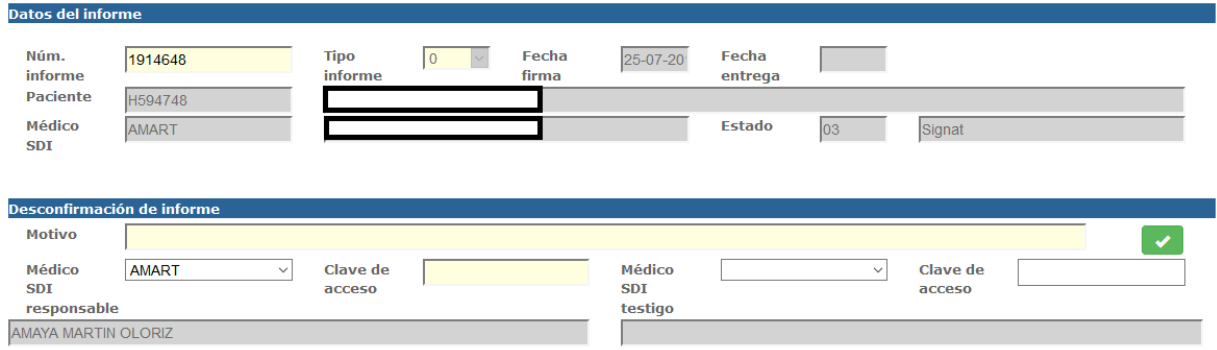

Para desconfirmar el informe es necesario que este cumpla las siguientes condiciones:

- Su estado debe ser Firmado (un informe Entregado nos indica que se ha hecho la entrega del informe en papel y por lo tanto no se debería Desconfirmar).
- No tenga un informe adicional creado
- No haya sido revisado
- No se haya entregado electrónicamente a otro sistema de Información, o que se haya entregado pero ese sistema admita eliminación de resultados.

En el caso de informes de cribado:

- Si el informe es una primera o segunda lectura y ya se ha creado la segunda o tercera lectura se necesita saber en qué estado se encuentra este
- Si a la señora ya se le han hecho otras cosas o nuevas pruebas o nuevos cribados ya no se permite desfirmar
- Si la señora ya tiene una recitación informada no se permite desfirmar
- Si la señora tiene informado un registro de UPM ya no se puede desfirmar el informe
- Si el paciente ha pasado a pasivo en el programa de cribado no se puede desfirmar el informe
- Si la señora ya tiene una exploración de cribado posterior en un estado diferente a firmado no se puede desfirmar el informe

*Corporació Sanitaria Parc Taulí UDIAT Centre Diagnòstic,* 

*Centre d'Imatge Mèdica Digital CIMD-SISD-MN-SISD7 Manual Usuario.docx*

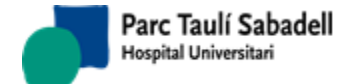

Se debe informar obligatoriamente el Motivo de desconfirmación y la contraseña en SISDI del profesional firmante.

*Corporació Sanitaria Parc Taulí UDIAT Centre Diagnòstic,* 

*Centre d'Imatge Mèdica Digital CIMD-SISD-MN-SISD7 Manual Usuario.docx*

## 2.5.10. CUADRO DE MANDO

En este punto de menú se pueden obtener dos gráficos de las actividades realizadas.

El primero es un gráfico tipo "PIE" agrupado por el Tipo de Actividad:

- Tipo de prueba.
- Órgano Sistema.
- Cliente.
- Centro Solicitante.
- Radiólogo (como primer firmante de informes primeros e informes adicionales).

El segundo es un gráfico de dos líneas comparativo entre estado de exploraciones (entrantes vs salientes) con las siguientes opciones:

- Estado Exploraciones Entrantes:
	- o Exploraciones registradas (Fecha de entrada de la petición en el sistema).
	- o Exploraciones realizadas (exploraciones en estado Confirmadas o Añadidas confirmadas).
- Estado Exploraciones Salientes:
	- o Exploraciones realizadas (exploraciones en estado Confirmadas o Añadidas confirmadas).
	- o Exploraciones firmadas (incluye las Entregadas, y solo se tienen en cuenta los informes primeros, no los adicionales o versiones posteriores del informe).

Los dos gráficos compartirán una serie de filtros para focalizar más la búsqueda, estos filtros son los siguientes: Rango de fechas, órgano sistema, tipo de prueba, cliente y centro solicitante; siendo sólo obligatorio el rango de fechas.

El filtro por fechas se aplica de la siguiente manera:

- gráfico estilo PIE: siempre se buscará a partir de la fecha de realización de la exploración (cuando agrupamos por radiólogo firmante, contaremos los informes realizados por cada radiólogo asociados a las exploraciones realizadas dentro del intervalo de fechas seleccionado, aunque los informes se hayan realizado posteriormente).

- gráfico Actividad entrante vs Saliente

- Actividad entrante:
	- o Exploraciones registradas: se filtrará a partir de la fecha de registro de la petición en SISD, y esta misma fecha es la que aparece en el eje de las X.
	- Exploraciones realizadas: se filtrará a partir de la fecha de realización de la prueba, y esta misma fecha es la que aparece en el eje de las X.

- Actividad saliente:

- o Exploraciones realizadas: se filtrará a partir de la fecha de realización de la prueba, y esta misma fecha es la que aparece en el eje de las X.
- o Exploraciones firmadas: se filtrará a partir de la fecha de firma del informe, y esta misma fecha es la que aparece en el eje de las X.

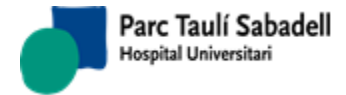

Por defecto aparecerá marcada la opción de usar una conexión alternativa a preproducción para no sobrecargar la base de datos con consultas grandes. Si la opción no está marcada existe un rango máximo de fechas configurado en el sistema.

Si está marcada la opción de usar una conexión alternativa a preproducción pero no existe la configuración da un aviso de si se quiere realizar la consulta en producción.

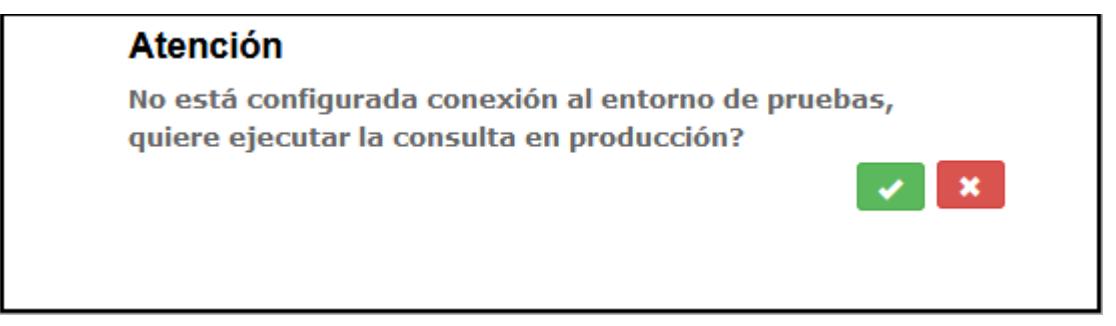

Si se indica que sí, se mostrará el resultado de la consulta.

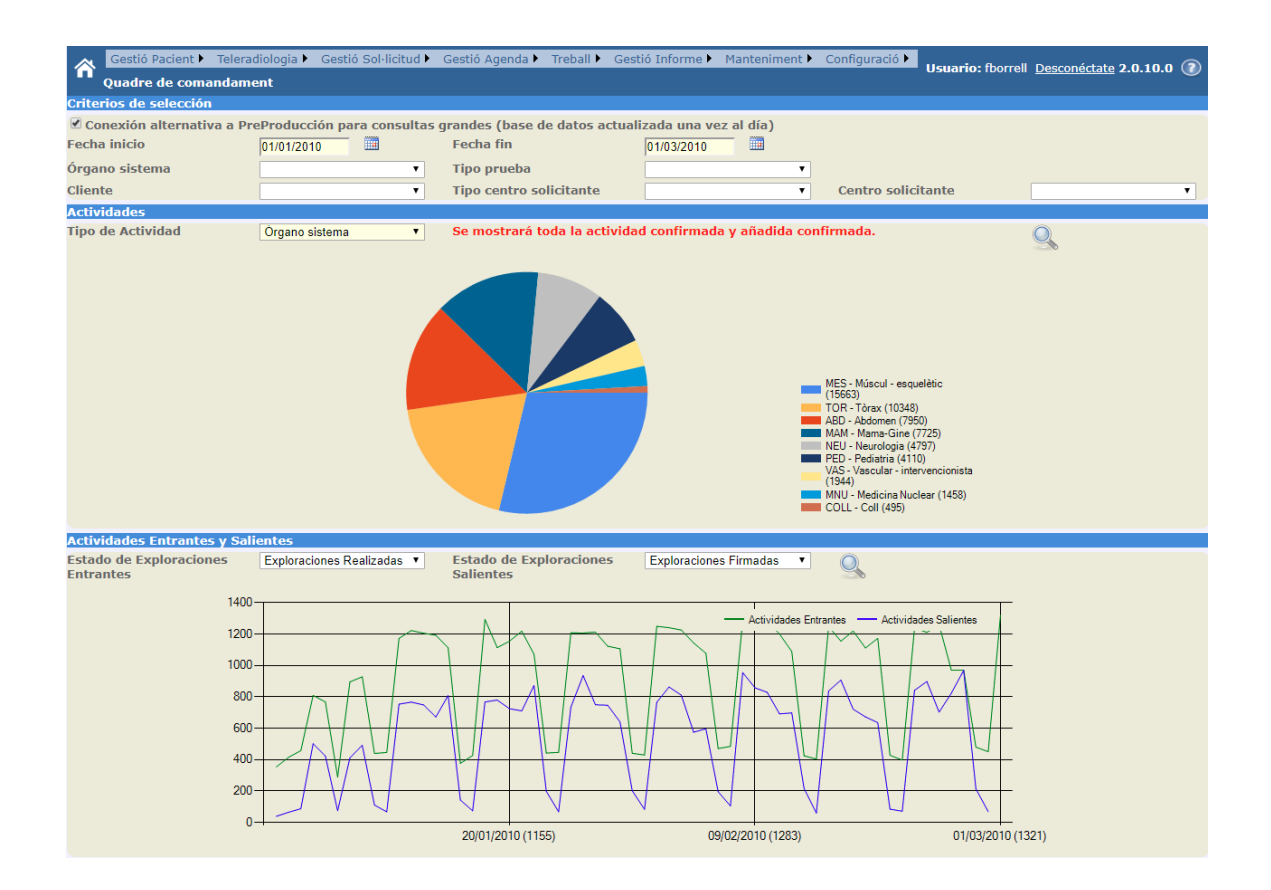

*Corporació Sanitaria Parc Taulí UDIAT Centre Diagnòstic,* 

*Centre d'Imatge Mèdica Digital CIMD-SISD-MN-SISD7 Manual Usuario.docx*

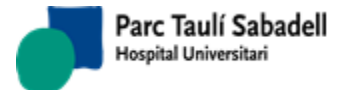

# 2.5.11. CUADRO DE MANDO TÉCNICOS

En este punto de menú se pueden obtener dos gráficos de las actividades realizadas por los técnicos.

El primero es un gráfico tipo "PIE" agrupado por el Tipo de Actividad:

- Tipo de prueba.
- Órgano Sistema.
- Cliente.
- Centro Solicitante.
- Técnico que realiza la prueba.
- Aparato.

El segundo es un gráfico de dos líneas comparativo entre estado de exploraciones (entrantes vs salientes) con las siguientes opciones:

- Estado Exploraciones Entrantes:
	- o Exploraciones registradas (Fecha de entrada de la petición en el sistema).
- Estado Exploraciones Salientes:
	- o Exploraciones realizadas (exploraciones en estado Confirmadas o Añadidas confirmadas).
	- Exploraciones No realizadas (Desconfrimadas o añadidas y desconfirmadas).

Los dos gráficos compartirán una serie de filtros para focalizar más la búsqueda, estos filtros son los siguientes: Rango de fechas, órgano sistema, tipo de prueba, aparato, cliente y centro solicitante, aparato; siendo sólo obligatorio el rango de fechas.

El filtro por fechas se aplica de la siguiente manera:

- gráfico estilo PIE: siempre se buscará a partir de la fecha de realización de la exploración.
- gráfico Actividad entrante vs Saliente
	- Actividad entrante:
		- o Exploraciones registradas: se filtrará a partir de la fecha de registro de la petición en SISD, y esta misma fecha es la que aparece en el eje de las X.
	- Actividad saliente:
		- o Exploraciones realizadas: se filtrará a partir de la fecha de realización de la prueba, y esta misma fecha es la que aparece en el eje de las X.
		- o Exploraciones No realizadas: se filtrará a partir de la fecha de programación de la prueba, y esta misma fecha es la que aparece en el eje de las X.

Por defecto aparecerá marcada la opción de usar una conexión alternativa a preproducción para no sobrecargar la base de datos con consultas grandes. Si la opción no está marcada existe un rango máximo de fechas configurado en el sistema.

Si está marcada la opción de usar una conexión alternativa a preproducción pero no existe la configuración da un aviso de si se quiere realizar la consulta en producción.

*Corporació Sanitaria Parc Taulí UDIAT Centre Diagnòstic,* 

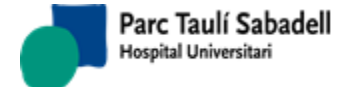

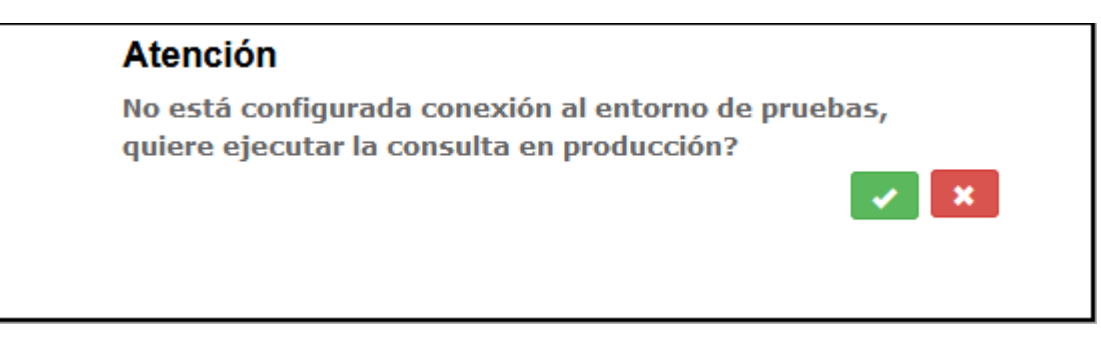

Si se indica que sí, se mostrará el resultado de la consulta.

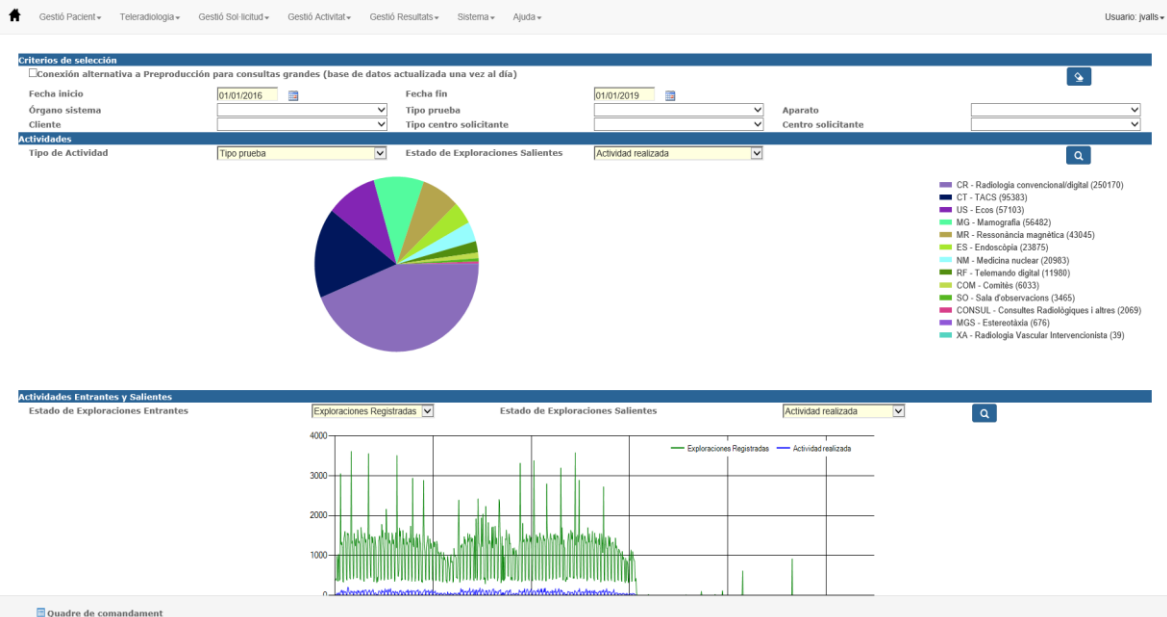

*Corporació Sanitaria Parc Taulí UDIAT Centre Diagnòstic,* 

*Centre d'Imatge Mèdica Digital CIMD-SISD-MN-SISD7 Manual Usuario.docx*

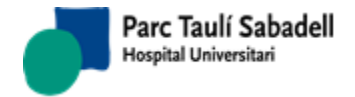

# **2.6. SISTEMA**

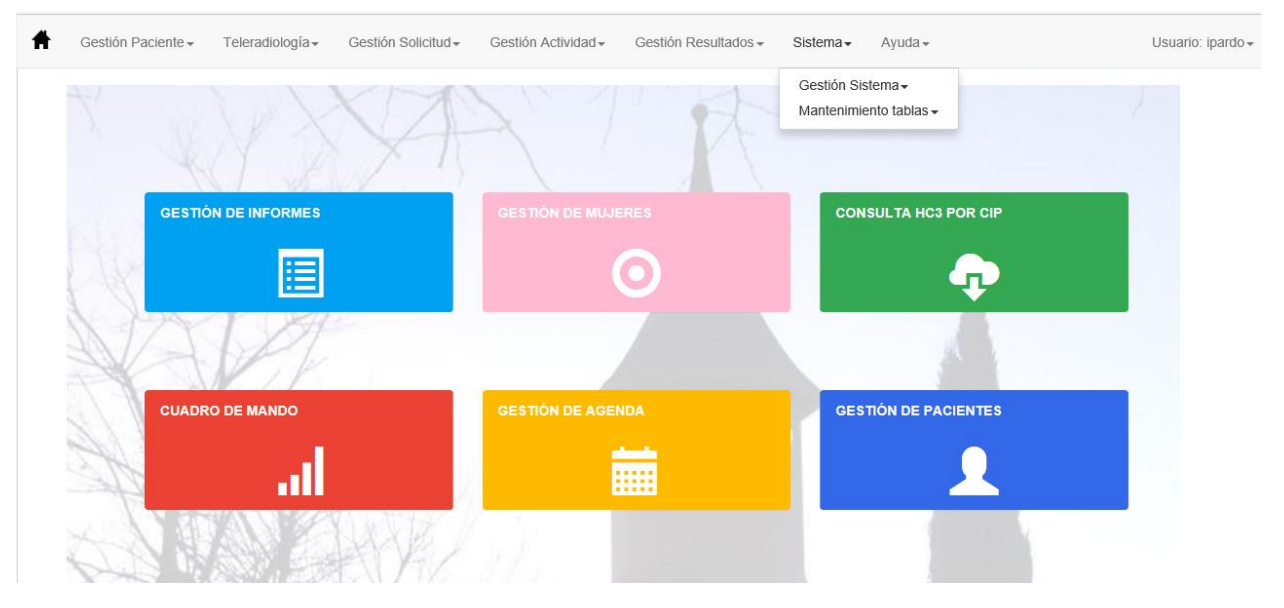

# 2.6.1.GESTIÓN SISTEMA

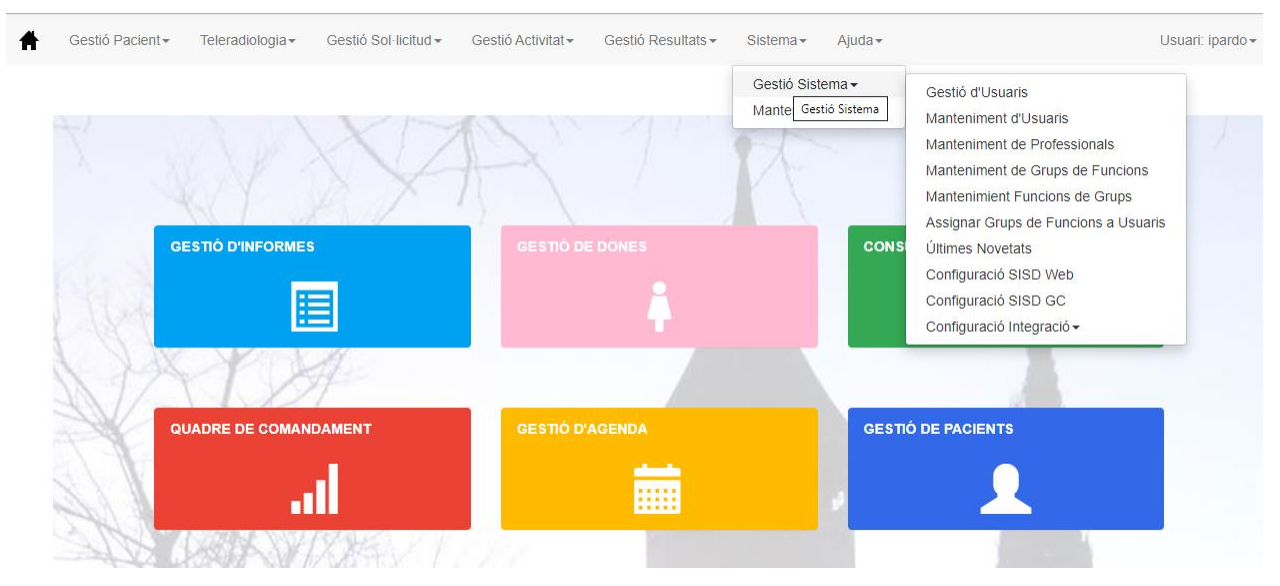

*Corporació Sanitaria Parc Taulí UDIAT Centre Diagnòstic,* 

*Centre d'Imatge Mèdica Digital CIMD-SISD-MN-SISD7 Manual Usuario.docx*

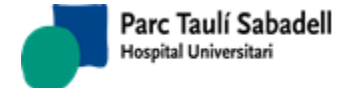

# 2.6.1.1. GESTIÓN DE USUARIOS

#### Pantalla para el mantenimiento de los usuarios

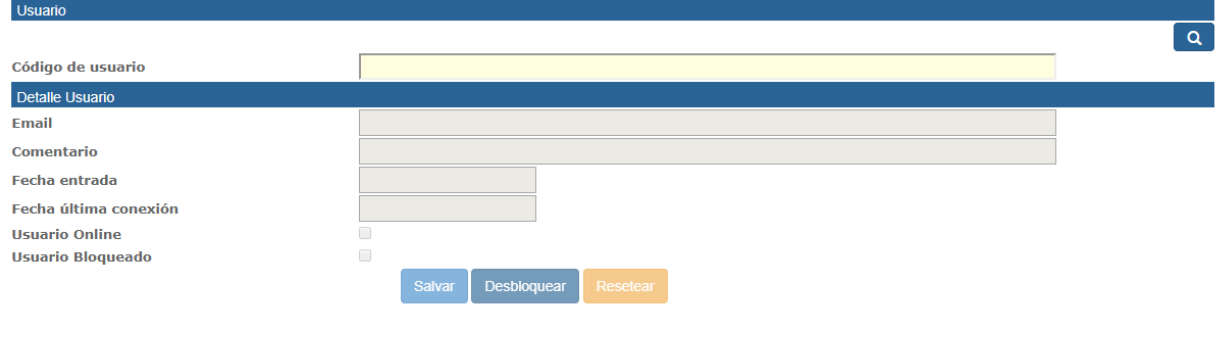

 $\Omega$ 

Indicando el nombre del usuario y dando al botón muestra los datos del usuario y desde ahí permite cambiar los datos necesarios o desbloquearlo si el usuario está bloqueado. También permite Resetear la clave del usuario si éste la ha olvidado, enviando un correo electrónico indicando la nueva clave si el usuario tiene informada una dirección de correo electrónico. Desde este punto se puede informar/modificar la dirección de correo electrónico asociada al usuario. Esta dirección será la que se utilizará en caso de que se solicite un reseteo de la clave.

## 2.6.1.2. MANTENIMIENTO DE USUARIOS

Pantalla de mantenimiento de usuarios, se pueden crear nuevos usuarios, modificar y eliminar usuarios existentes, desde ésta pantalla también se puede acceder a la pantalla de mantenimiento de profesionales y a la de asignación de grupos de funciones a usuarios.

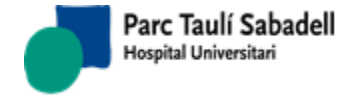

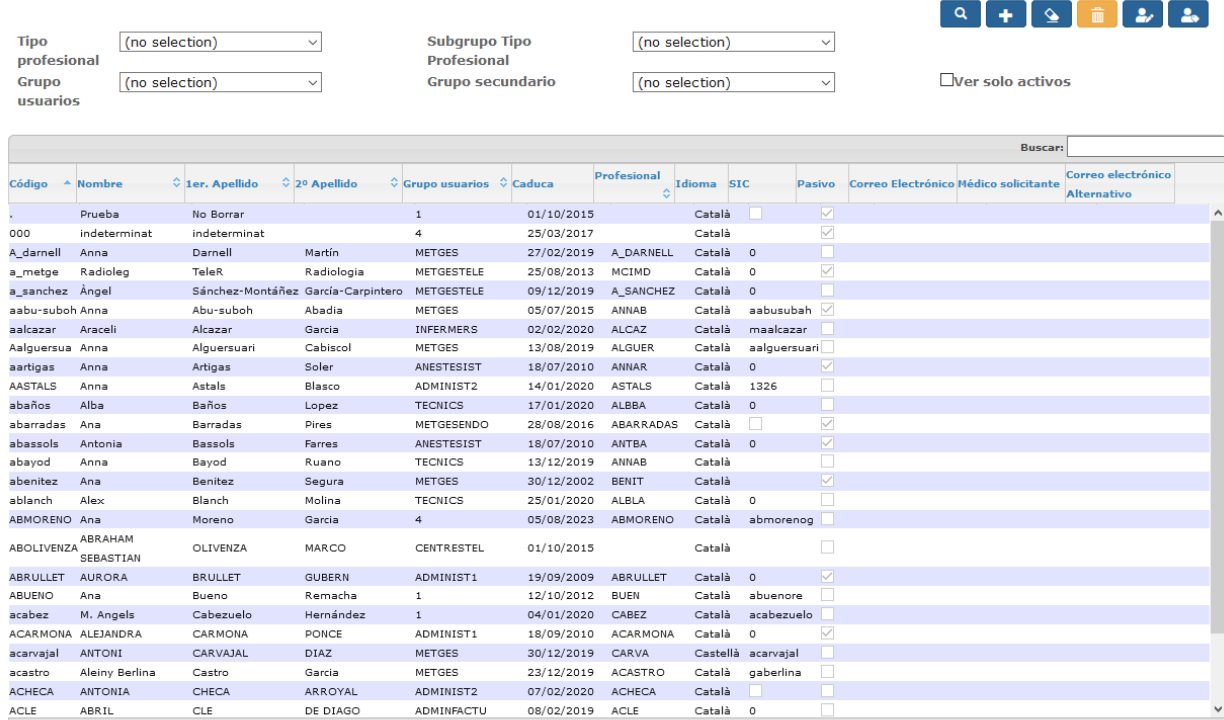

Mostrando registros del 1 al 30 de un total de 1,112 registros

En la pantalla aparecen los usuarios existentes, se puede filtrar para acotar la búsqueda por tipo de profesional, subgrupo tipo de profesional, grupo de usuarios, grupo secundario y poder ver solo los usuarios que están activos o todos.

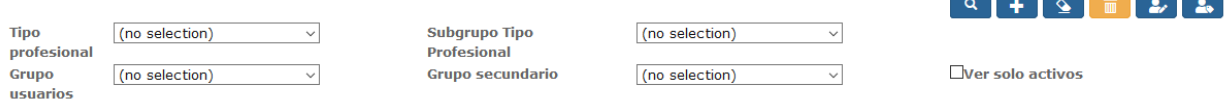

Las diferentes acciones a realizar sobre los usuarios se realizan mediante los botones:

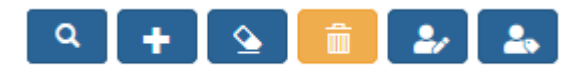

Se pueden modificar los datos de un usuario haciendo doble click sobre el registro correspondiente de la lista. En este caso se accede a la misma pantalla de alta de usuario, mostrando los datos del paciente seleccionado.

A continuación se detalla cada uno de los botones:

a El botón sirve para realizar la búsqueda de usuarios cuando se ha informado algún filtro de los indicados anteriormente.

*Corporació Sanitaria Parc Taulí UDIAT Centre Diagnòstic,* 

*Centre d'Imatge Mèdica Digital CIMD-SISD-MN-SISD7 Manual Usuario.docx*

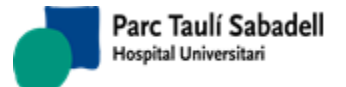

El botón sirve para crear un nuevo usuario, se accede a una pantalla para poder introducir los datos necesarios para la creación. La misma pantalla se utiliza para modificar los datos de un usuario existente.

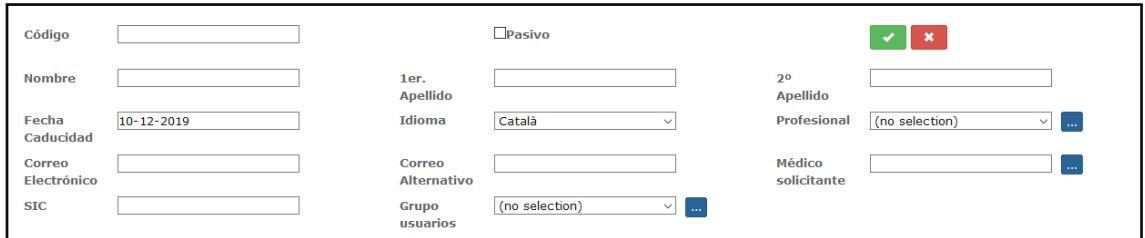

Los datos que son obligatorios para crear un nuevo usuario o modificar uno de existente son: código del usuario, nombre y primer apellido, grupo de usuario y fecha de caducidad.

Con el botón se guarda el nuevo usuario o se modifica el usuario que se está editando.

Con el botón se sale de la pantalla de edición y se vuelve al listado de usuarios.

Se puede realizar una búsqueda en el desplegable de grupo de usuarios , del de

profesional y del médico solicitante mediante el botón que aparece al lado de cada dato, y se accede a una pantalla para poder realizar la búsqueda tanto por código como por descripción.

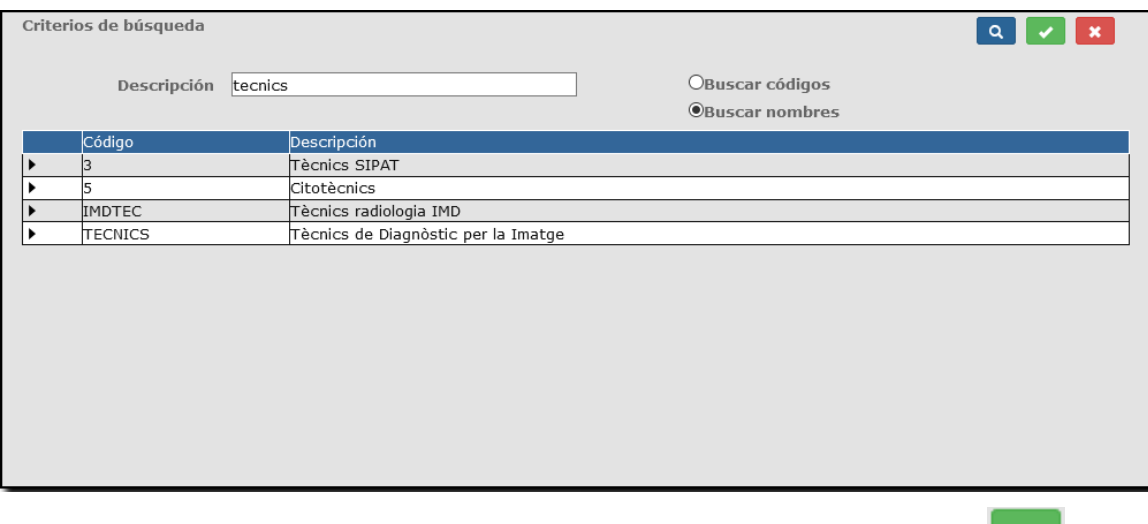

Una vez realizada la búsqueda se selecciona una línea y con el botón se añade al desplegable o a la caja de texto correspondiente.

*Corporació Sanitaria Parc Taulí UDIAT Centre Diagnòstic,* 

*Centre d'Imatge Mèdica Digital CIMD-SISD-MN-SISD7 Manual Usuario.docx*

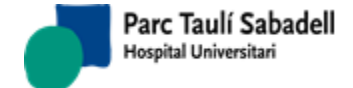

El botón permite volver a la pantalla de edición del usuario cancelando la búsqueda.

- El botón permite borrar los filtros aplicados para poder realizar otra búsqueda.
- El botón permite eliminar un usuario, para ello es necesario tener seleccionado un usuario de la tabla o estar dentro de la pantalla de edición del usuario.
- El botón permite acceder a la pantalla de matenimiento de profesionales que se explica en el punto 2.6.1.4
- El botón permite acceder a la pantalla de asignación de grupos de funciones a usuarios que se explica en el punto 2.6.1.6

## 2.6.1.3. MANTENIMIENTO DE PROFESIONALES

Pantalla de mantenimiento de profesionales, se pueden crear nuevos profesionales y modificar profesionales existentes.

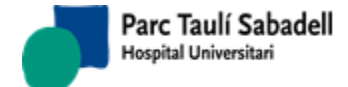

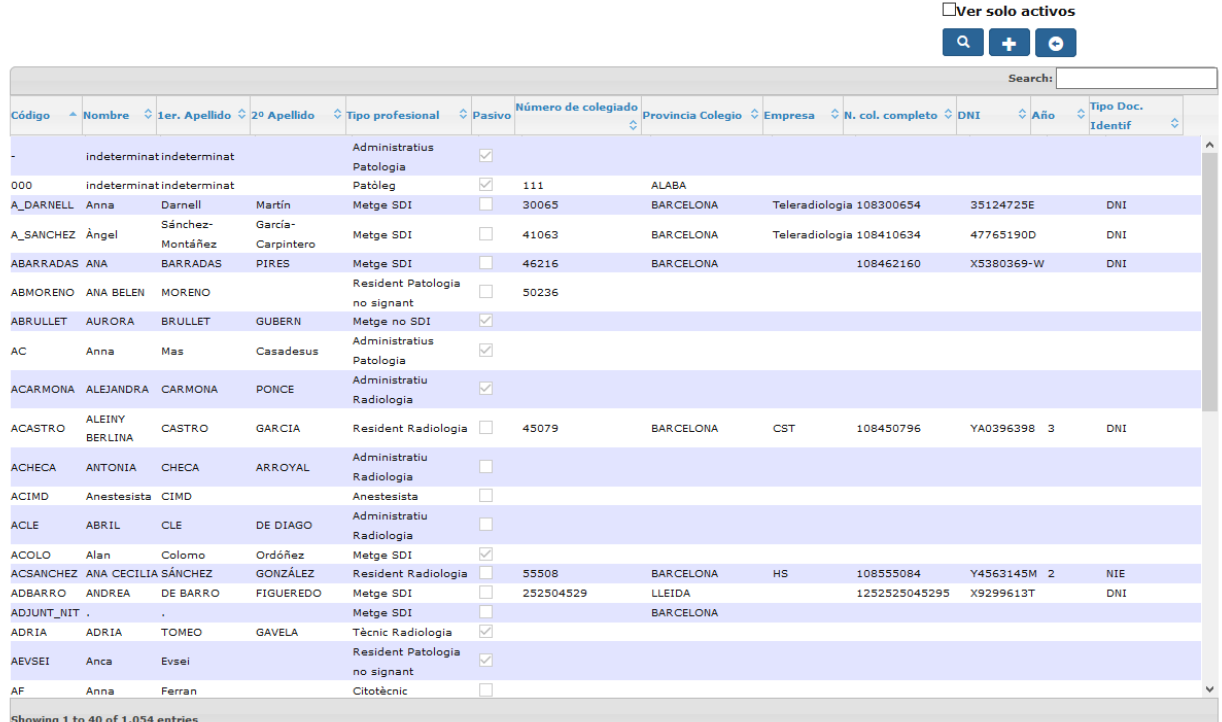

Si se accede al mantenimiento de profesionales desde la pantalla de mantenimiento de usuarios, con el botón volveremos al mantenimiento de usuarios.

En la pantalla aparecen los profesionales existentes, se puede mostrar todos los profesionales o solo los activos y se pueden crear nuevos profesionales mediante el botón

, y se accede a la pantalla de edición del profesional.

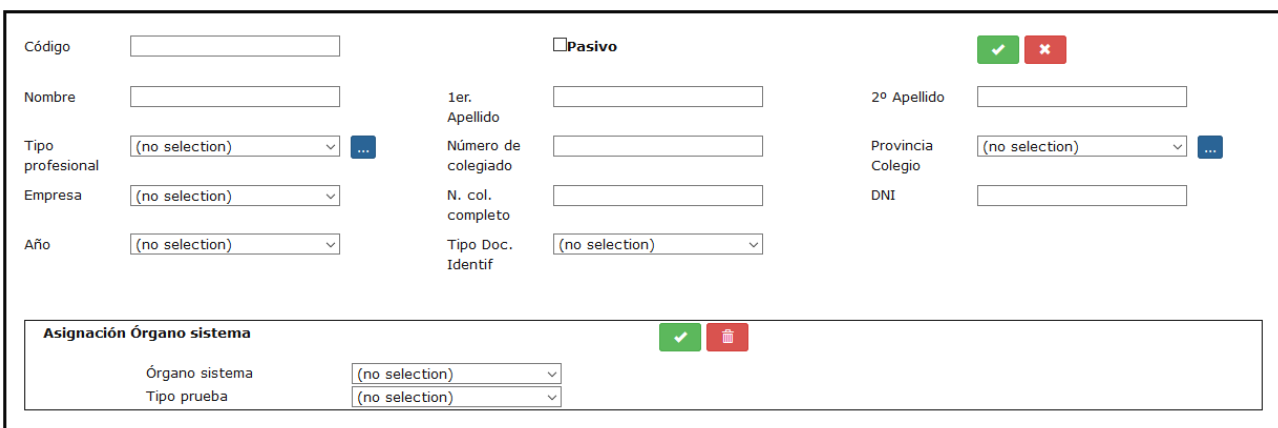

Los datos que son obligatorios para crear un nuevo profesional son: Código del profesional, nombre, primer apellido y tipo de profesional.

Con el botón , de la parte de arriba, se guarda el nuevo profesional o se modifica el profesional que se está editando.

*Corporació Sanitaria Parc Taulí UDIAT Centre Diagnòstic,* 

*Centre d'Imatge Mèdica Digital CIMD-SISD-MN-SISD7 Manual Usuario.docx*

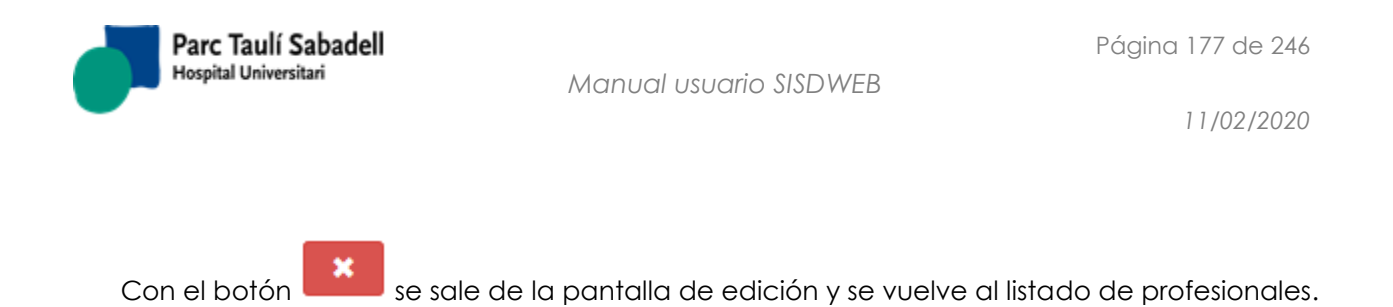

Se puede realizar una búsqueda de tipo de profesional y provincia mediante el botón que aparece al lado de los dos desplegables, y se accede a una pantalla para poder realizar la búsqueda tanto por código como por descripción.

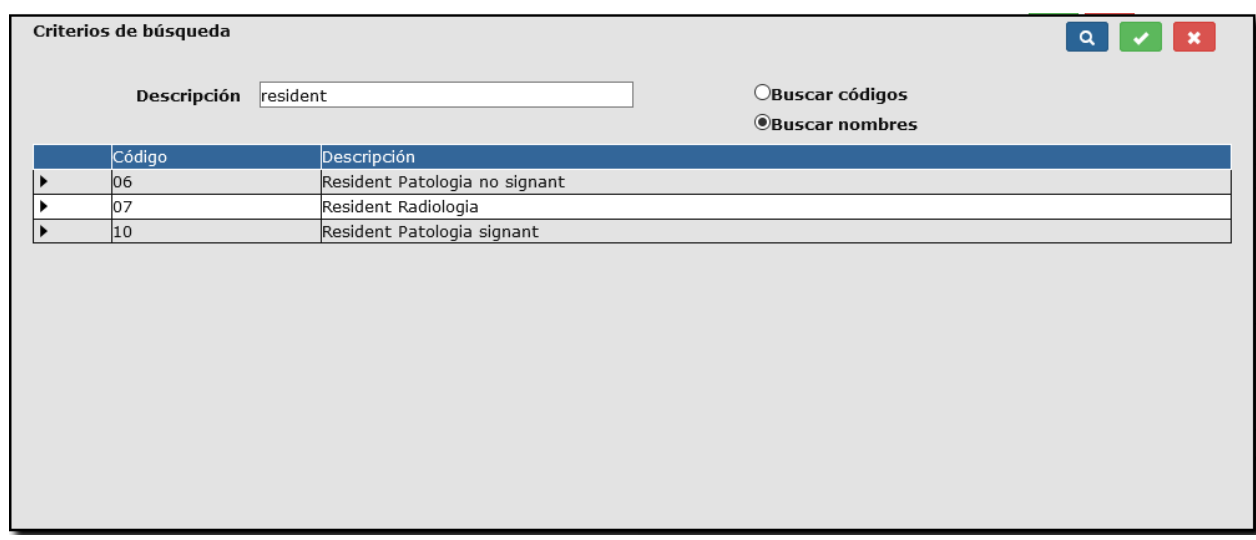

Una vez realizada la búsqueda se selecciona una línea y con el botón se añade en el desplegable correspondiente.

El botón permite volver a la pantalla de edición del profesional cancelando la búsqueda.

Desde la edición del profesional se puede asignar los órganos sistemas al profesional.

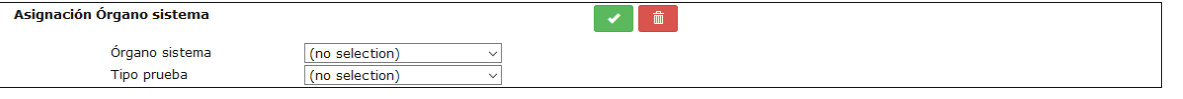

Hay que seleccionar un órgano sistema o un tipo de pruega para poder hacer la asignación al profesional con el botón .

Para poder eliminar una asignación de órgano sistema, se selecciona el órgano sistema de la tabla y con el botón se realiza la eliminación.

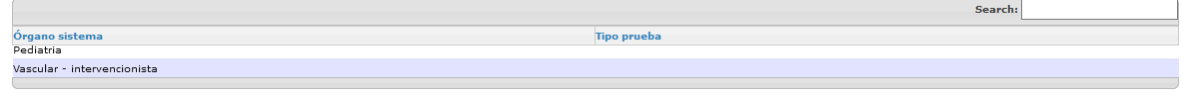

*Corporació Sanitaria Parc Taulí UDIAT Centre Diagnòstic,* 

*Centre d'Imatge Mèdica Digital CIMD-SISD-MN-SISD7 Manual Usuario.docx*

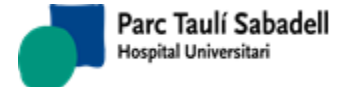

# 2.6.1.4. MANTENIMIENTO GRUPOS DE FUNCIONES

Pantalla de mantenimiento de grupos de funciones, se pueden crear nuevos grupos de funciones o modificar los existentes.

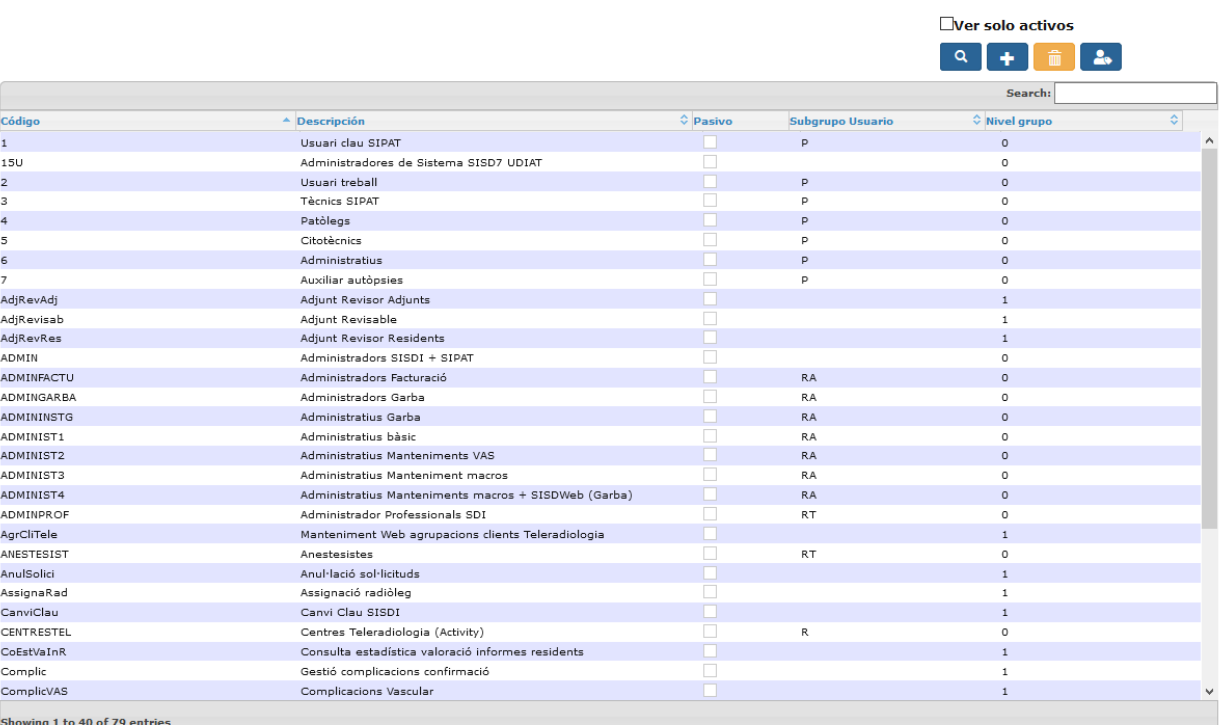

En la pantalla aparecen los grupos de funciones existentes, se puede mostrar todos los grupos o solo los activos y se pueden crear nuevos grupos de funciones mediante el botón

que se accede a la pantalla de edición del grupo.

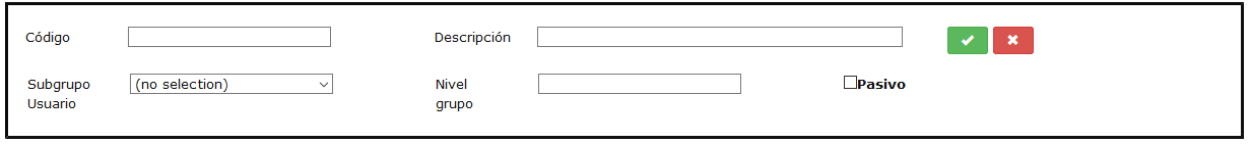

Para crear un nuevo grupo es necesario informar el código, la descripción y el nivel de grupo. Este último solamente puede contener los datos 0 si es un grupo principal o 1 si es un grupo secundario.

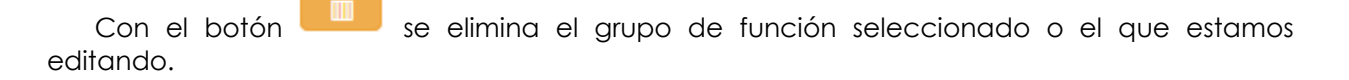

Con el botón se accede a la pantalla de asignación de grupo de funciones a usuarios, que se explica en el apartado 2.6.1.6

*Corporació Sanitaria Parc Taulí UDIAT Centre Diagnòstic,* 

*Centre d'Imatge Mèdica Digital CIMD-SISD-MN-SISD7 Manual Usuario.docx*

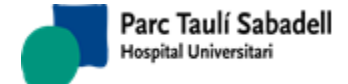

### 2.6.1.5. MANTENIMIENTO FUNCIONES DE GRUPOS

Pantalla para el mantenimiento de usuarios y asignación de funciones, a nivel de usuario o a nivel de aplicación

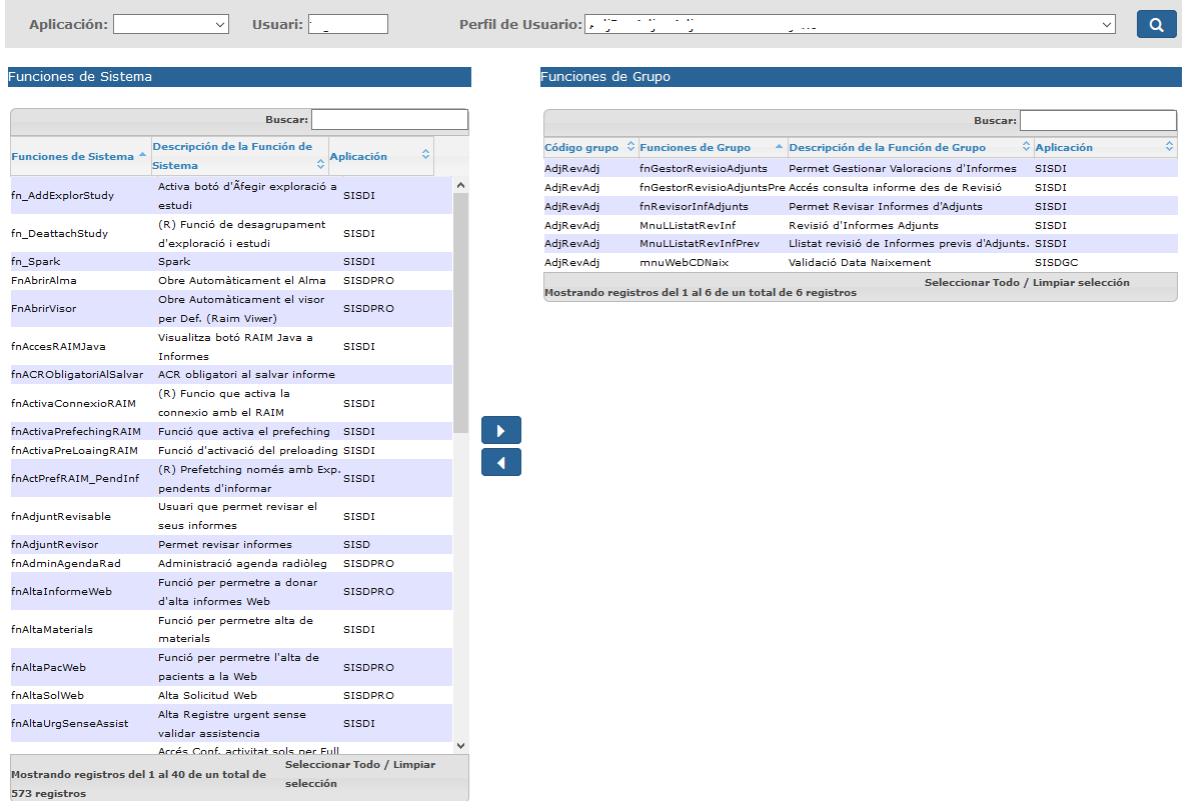

La lista que aparece en el campo Perfil de usuario muestra los grupos de funciones definidas, apareciendo primero los grupos principales (los que corresponden al rol que tiene el usuario) y después los secundarios (grupos de funciones adicionales que pueden asignarse a usuarios).

El campo usuario permite filtrar el combo de perfil de usuario mostrando solo los grupos que el usuario tiene asignados (según lo comentado en el párrafo anterior, aparecerá primero el grupo principal asignado al usuario). **AUNQUE SE INFORME UN USUARIO, LAS MODIFICACIONES REALIZADAS SE APLICARÁN A TODOS LOS USUARIOS ASIGNADOS AL GRUPO SELECCIONADO.** El campo usuario sirve sólo para encontrar fácilmente el grupo al que pertenece el usuario.

El campo aplicación permite filtrar las funciones por la aplicación a la que pertenecen.

El campo perfil de usuario permite escoger uno de los grupos a los que pertenece el usuario y asignar en este grupo las funciones o quitárselas.

La pantalla muestra las funciones de sistema que el grupo de usuario/perfil de usuario seleccionado tiene asignadas a la derecha, y a la izquierda muestra las funciones de sistema que el grupo de usuario seleccionado no tiene asignadas.

## 2.6.1.6. ASIGNACIÓN DE GRUPOS DE FUNCIONES A USUARIOS

Pantalla desde dónde se asignan grupos de funciones a usuarios.

*Corporació Sanitaria Parc Taulí UDIAT Centre Diagnòstic, Centre d'Imatge Mèdica Digital CIMD-SISD-MN-SISD7 Manual Usuario.docx*

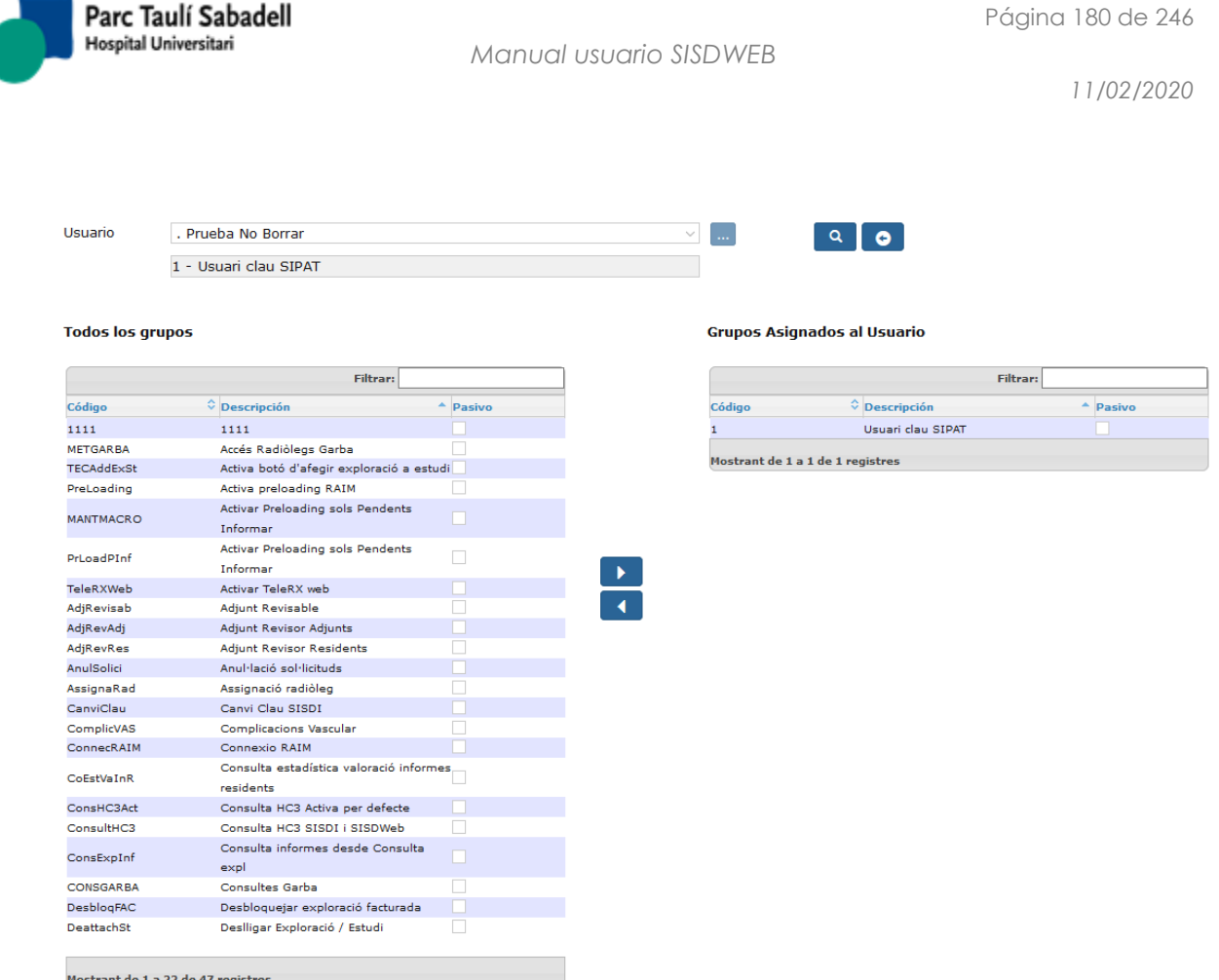

A esta pantalla se puede acceder desde el punto de menú, desde la pantalla de mantenimiento de usuarios y desde el mantenimiento de grupos de funciones. Cuando no se

accede desde el punto de menú, con el botón se vuelve a la pantalla desde la que ha sido llamada.

Si se accede desde el mantenimiento de usuarios, el desplegable de usuario se informa con el usuario seleccionado en la pantalla y no se puede cambiar, se asignaran los grupos de funciones a dicho usuario.

Si se accede desde el mantenimento de grupos de funciones o desde el punto de menú, se puede seleccionar un usuario en el desplegable para poder asignarle los grupos de funciones.

Con el botón se puede realizar la búsqueda de un usuario tanto por código como por descripción.
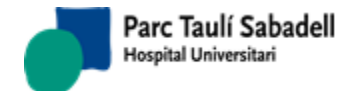

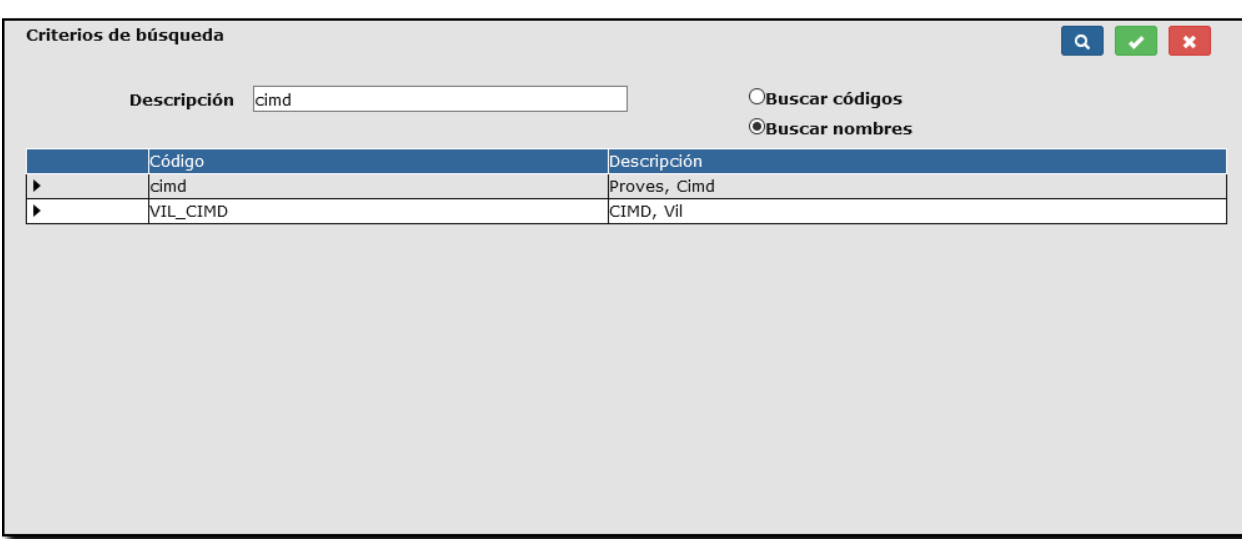

Al seleccionar un registro de la tabla con el botón se carga en el desplegable el usuario seleccionado.

Para asignar un grupo de función al usuario se debe seleccionar un grupo de función de la

tabla de todos los grupos y con el botón queda asignado el grupo al usuario.

Para dejar de tener asignado un grupo de función se selecciona registro de la tabla de

grupos asignados al usuario y con el botón deja de tener el grupo asignado.

### 2.6.1.7. ÚLTIMAS NOVEDADES

Pantalla para poder editar las últimas novedades que se incluyen en la versión.

*Corporació Sanitaria Parc Taulí UDIAT Centre Diagnòstic,* 

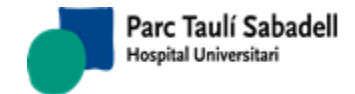

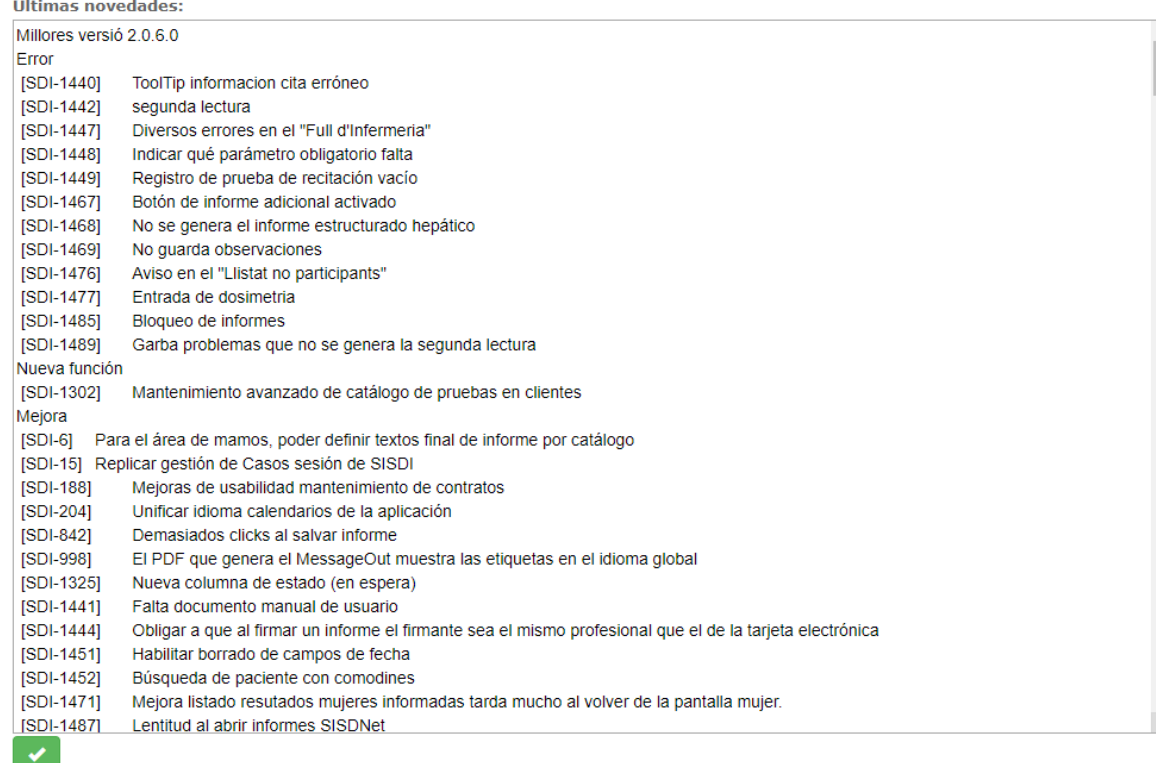

Solamente hay que escribir el contenido y darle al botón Ésta información será vista desde el menú Ayuda --> Mejoras.

### 2.6.1.8. CONFIGURACIÓN SISD WEB

A este punto de menú tendrán acceso los administradores de la aplicación.

Obtener configuración

El botón **permite ver y editar la configuración del WebConfig.** 

En caso de querer guardar los cambios deberemos pulsar el botón salvar .

Página 183 de 246

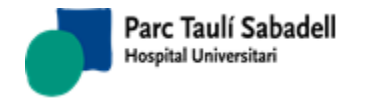

*11/02/2020*

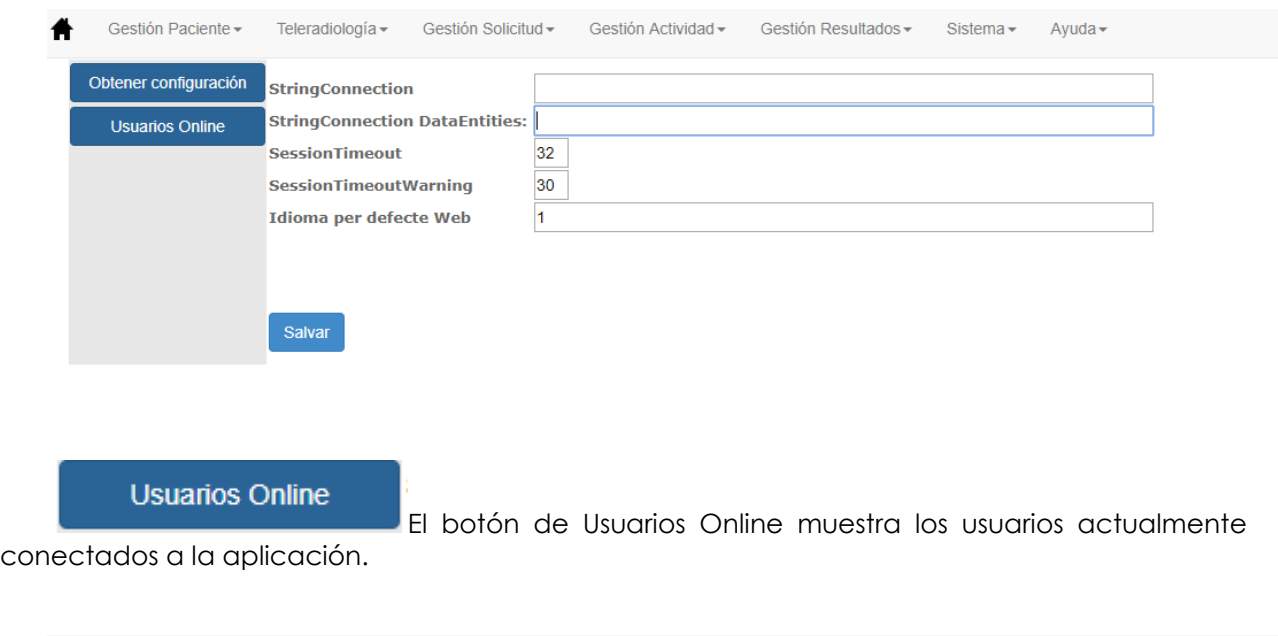

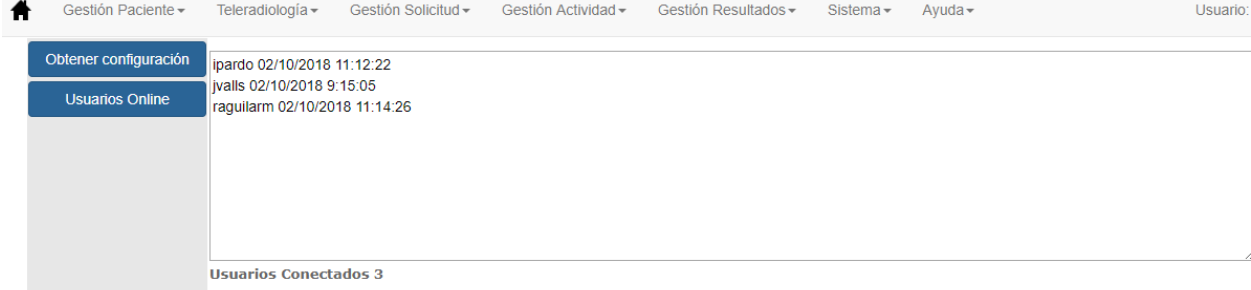

# 2.6.1.9. CONFIGURACIÓN SISD GC

Pantalla desde donde se podrán configurar algunos parámetros del programa de cribado.

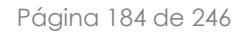

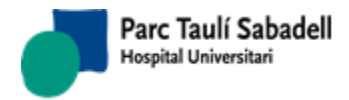

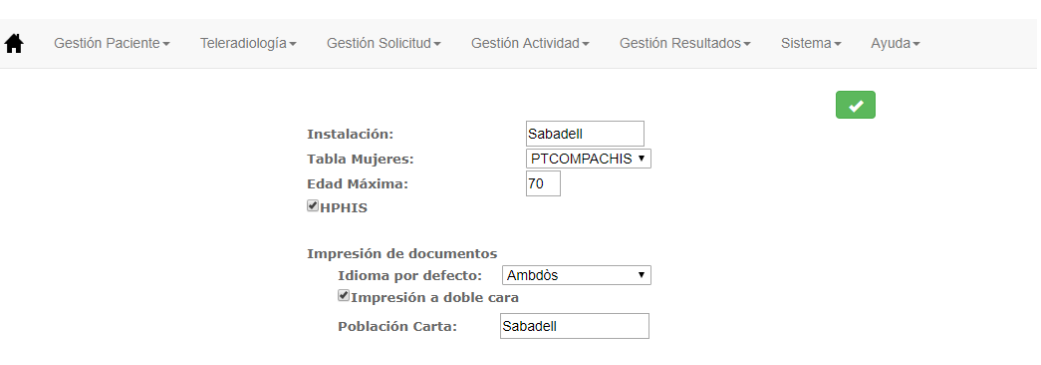

**E** Configuración SISD GC

# 2.6.1.10. CONFIGURACIÓN DE INTEGRACIÓN

### **2.6.1.11. TABLAS CONVERSIÓN**

Este mantenimiento permite la integración del centro SISD con los diferentes centros externos.

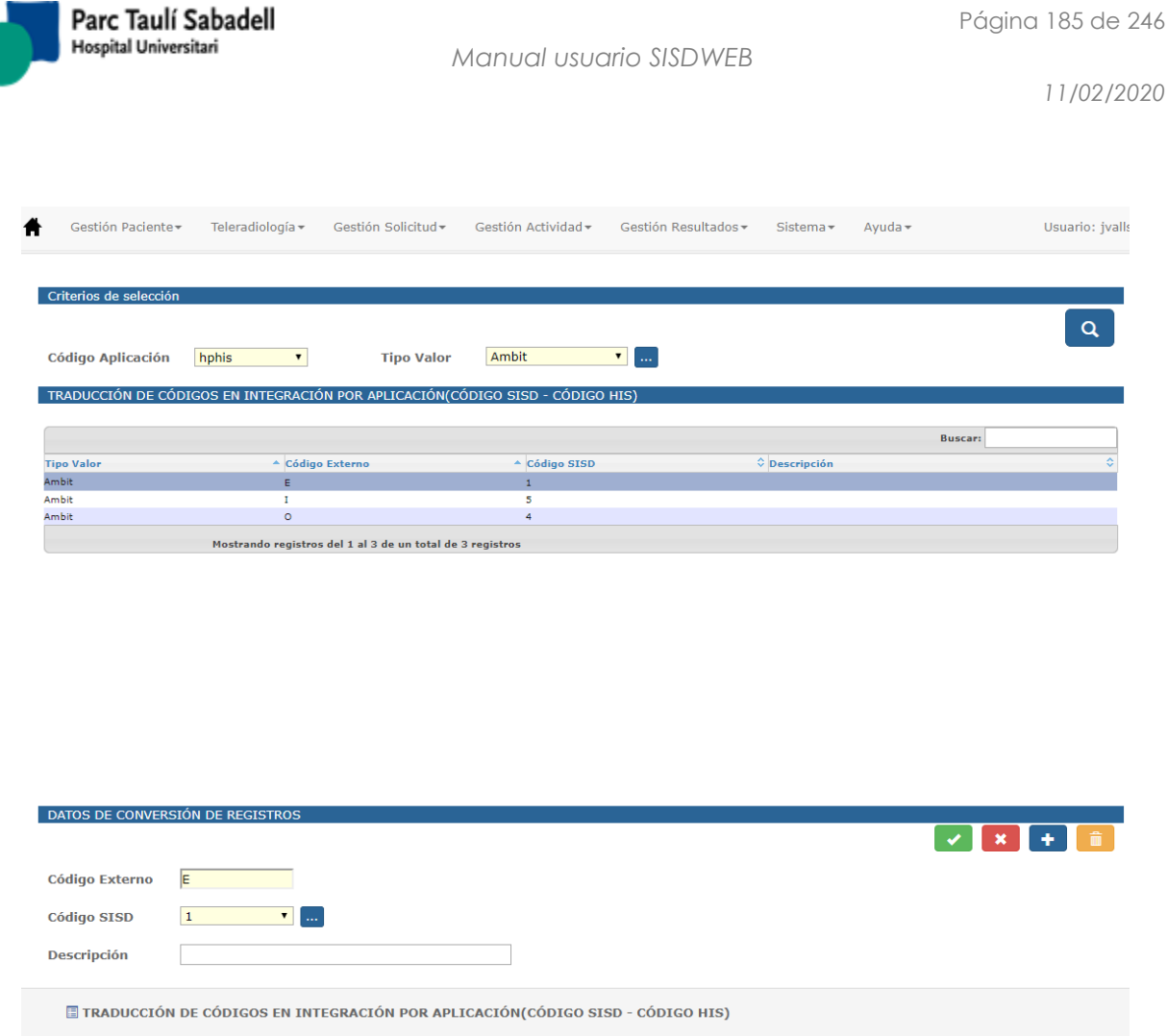

Para poder hacer la búsqueda es necesario informar los filtros obligatorios: Código de Aplicación y Tipo Valor.

El Tipo Valor lo podemos buscar por código o bien haciendo una búsqueda pulsando el

botón .

Este mismo tipo de búsqueda también se permite hacer en el botón de lupa del campo Código SISD, que se cargará con los valores correspondientes al Tipo Valor seleccionado.

Una vez informados los códigos y tras pulsar el botón de Búsqueda se mostrará el resultado de la búsqueda en una tabla, seguido de un panel con los datos del registro seleccionado, que se podrá modificar o eliminar.

Para efectuar una modificación hay que seleccionar un registro de la tabla, modificar los

datos pertinentes y pulsar el botón aceptar .

Se mostrará por pantalla un mensaje para confirmar la acción y si se confirma se procederá a la modificación del registro.

actualizado los cambios.

El botón Cancelar anula la acción de alta o modificación si todavía no se han

*Corporació Sanitaria Parc Taulí UDIAT Centre Diagnòstic,* 

*Centre d'Imatge Mèdica Digital CIMD-SISD-MN-SISD7 Manual Usuario.docx*

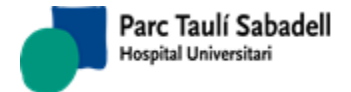

Pulsando el botón se permite el alta de un nuevo código de conversión para la aplicación y el tipo valor seleccionado como criterios de búsqueda.

Los datos se deben introducir en el panel de DATOS DE CONVERSIÓN DE REGISTROS.

El panel muestra una etiqueta al usuario con el literal '**Alta**' para informar que se está efectuando un alta.

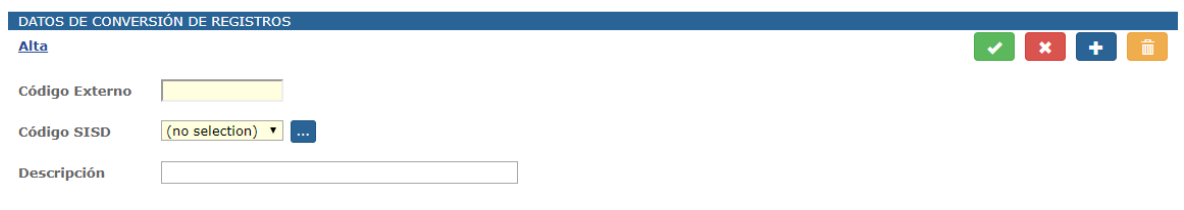

Una vez informados los datos se deberá pulsar el botón de Aceptar **para efectuar** el alta. Se mostrará un mensaje de confirmación del alta y en caso de aceptar la acción se dará de alta el registro.

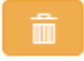

El botón permite la eliminación del registro seleccionado de la tabla de TRADUCCIÓN DE CÓDIGOS EN INTEGRACIÓN POR APLICACIÓN (CÓDIGO SISD – CÓDIGO HIS).

Se mostrará un mensaje para confirmar la eliminación del registro y en caso de aceptar se dará de baja el registro.

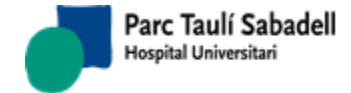

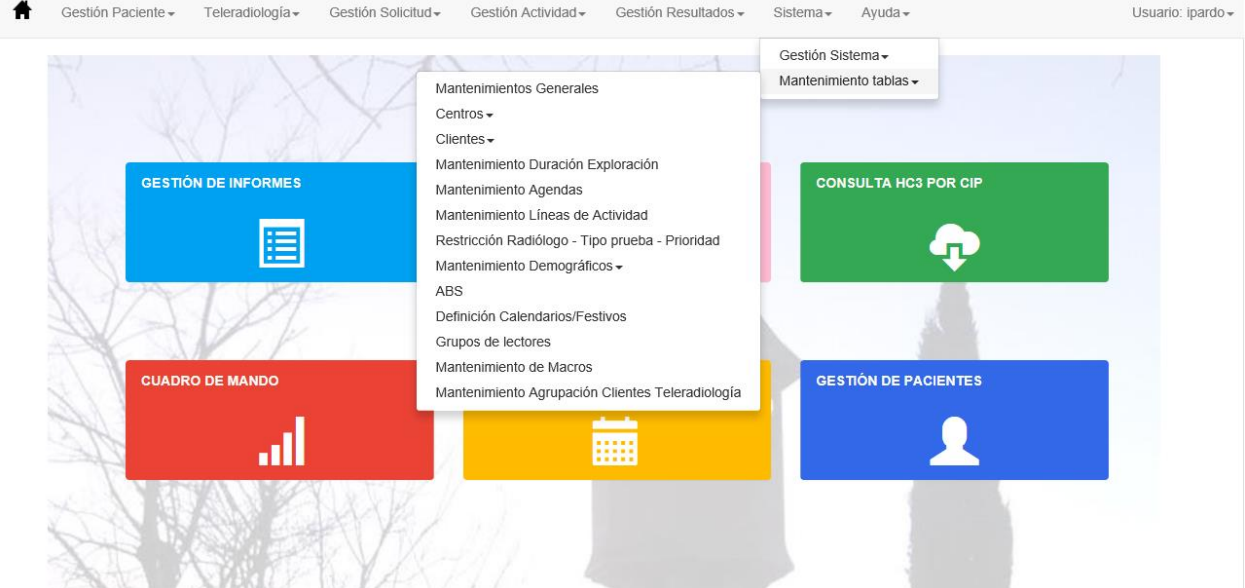

# 2.6.2.1. MANTENIMIENTOS GENERALES

Pantalla desde la que es realiza el mantenimiento de diversas tablas:

- Regímenes económicos
- Tipos de centro

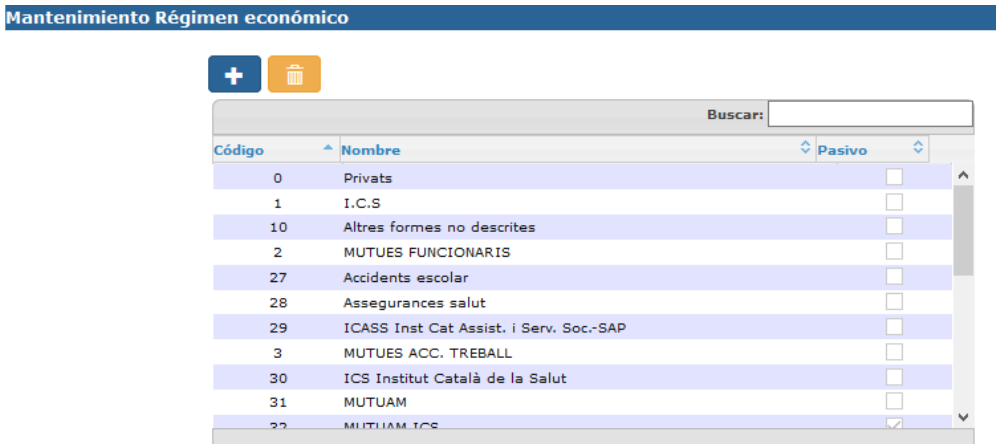

Mostrando registros del 1 al 23 de un total de 23 registros

**Mantenimiento Tipo centro** 

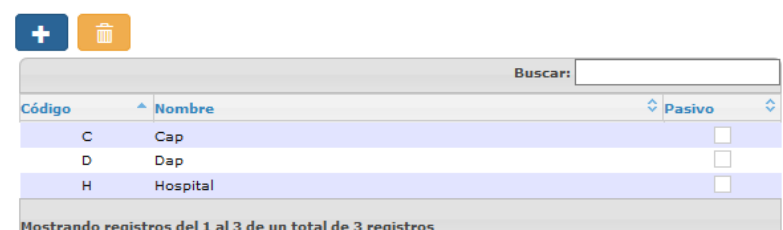

*Corporació Sanitaria Parc Taulí UDIAT Centre Diagnòstic,* 

*Centre d'Imatge Mèdica Digital CIMD-SISD-MN-SISD7 Manual Usuario.docx*

Consorci Corporació Sanitària Parc Taulí de Sabadell, ACORD GOV/56/2016, de 10 de maig. DOGC núm.7119. NIF Q-5850005-I

# 2.6.2.MANTENIMIENTO TABLAS

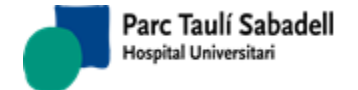

El botón

Al acceder a la pantalla aparecen los registros correspondientes a cada tabla.

Se puede buscar un registre en concreto informando el campo de Búsqueda: **Buscar:** 

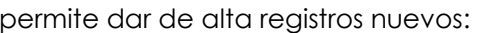

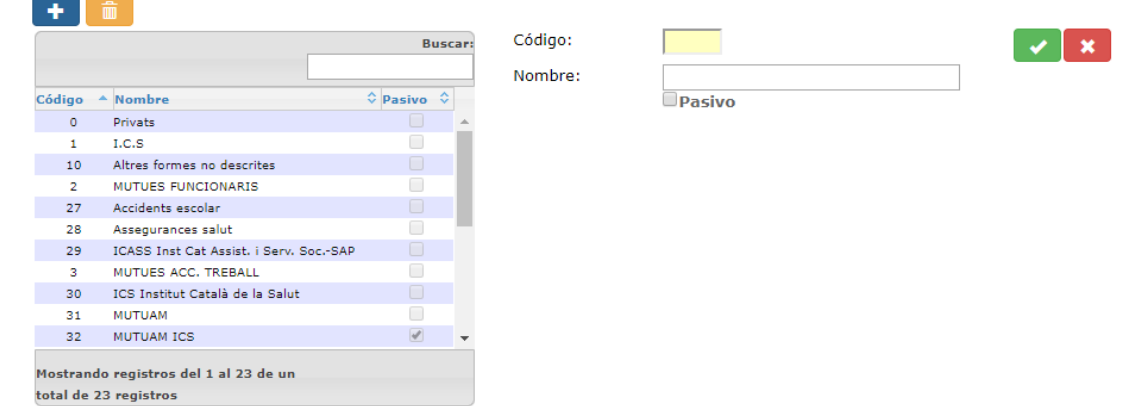

Seleccionando un registro se muestran los datos de éste y se puede modificar:

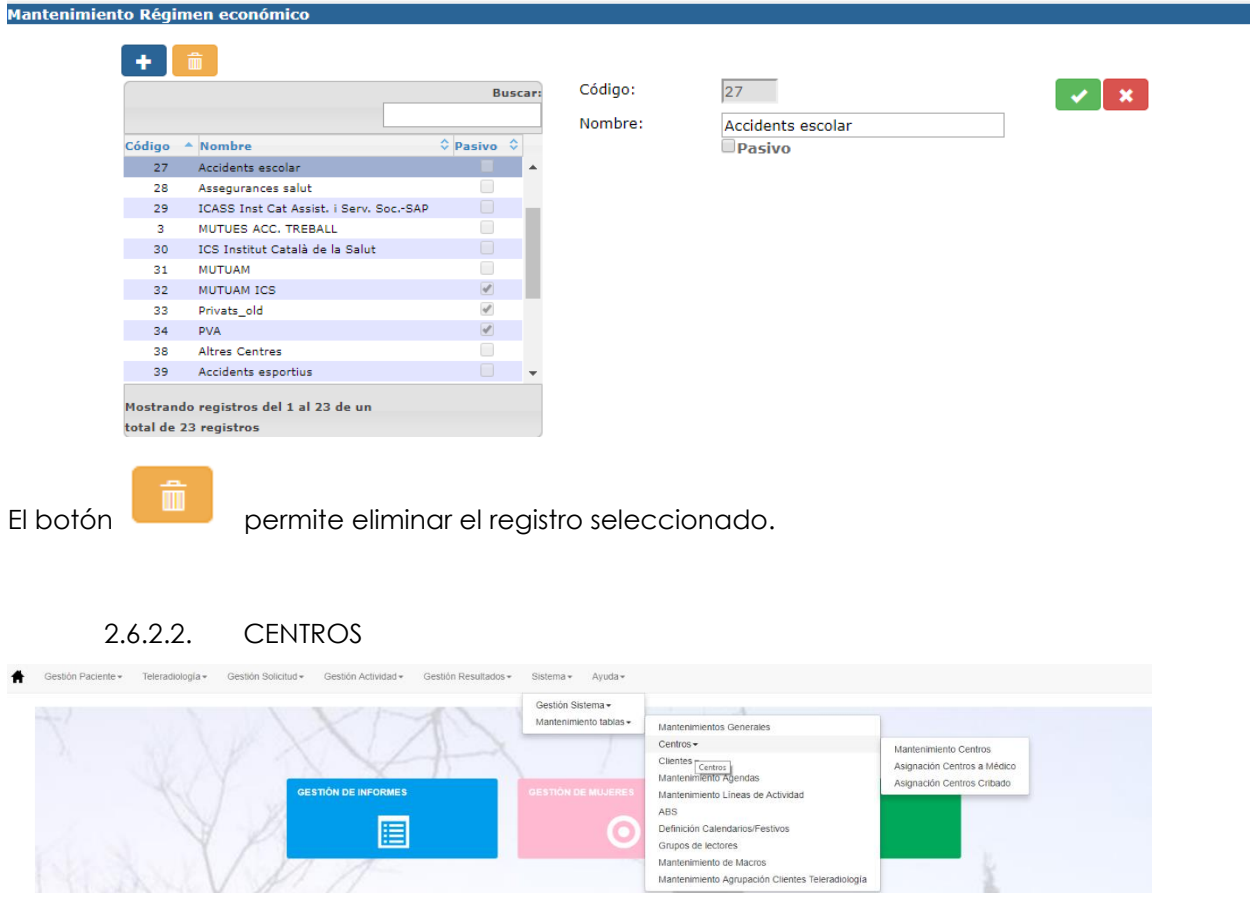

*Corporació Sanitaria Parc Taulí UDIAT Centre Diagnòstic,* 

*Centre d'Imatge Mèdica Digital CIMD-SISD-MN-SISD7 Manual Usuario.docx*

# **2.6.2.2.1. MANTENIMIENTO CENTROS**

Pantalla utilizada para el mantenimiento de centros

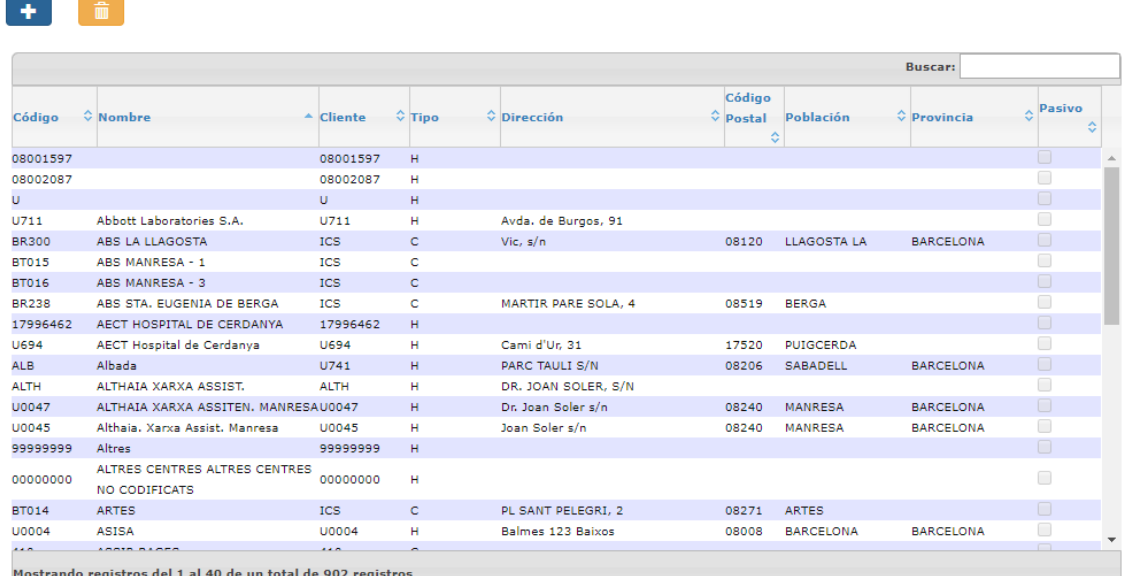

Selección de un centro: seleccionando un registro se muestran los datos de éste.

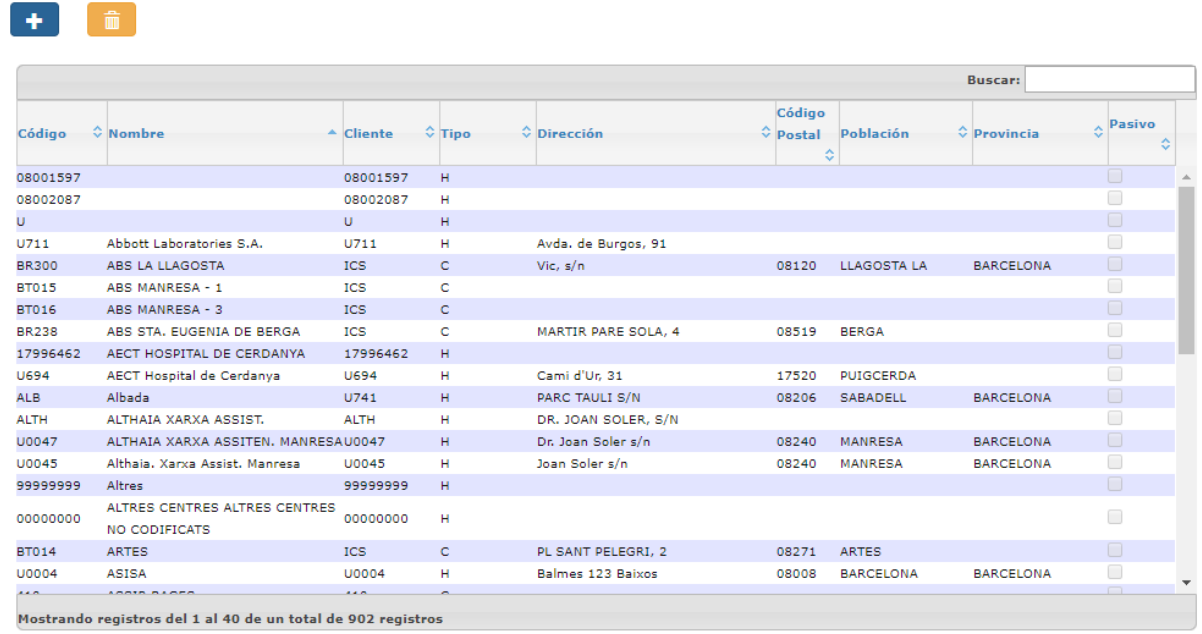

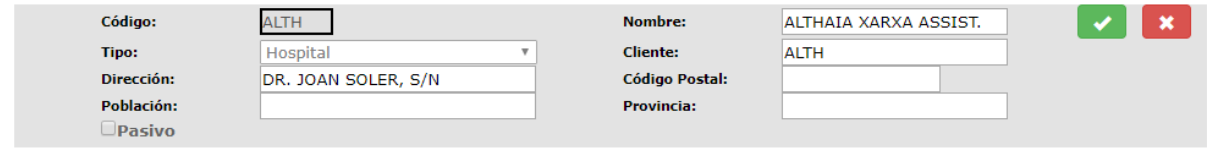

*Corporació Sanitaria Parc Taulí UDIAT Centre Diagnòstic,* 

*Centre d'Imatge Mèdica Digital CIMD-SISD-MN-SISD7 Manual Usuario.docx*

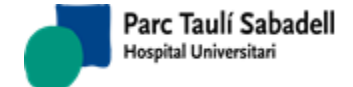

El mantenimiento permite añadir o eliminar centros, y al editarlos modificar los datos.

### **2.6.2.2.2. ASIGNACIÓN CENTROS CRIBADO**

Pantalla que permite de todos los centros configurados en la aplicación indicar cuáles son centro de cribado.

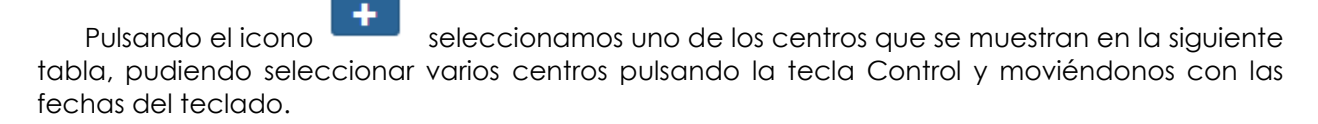

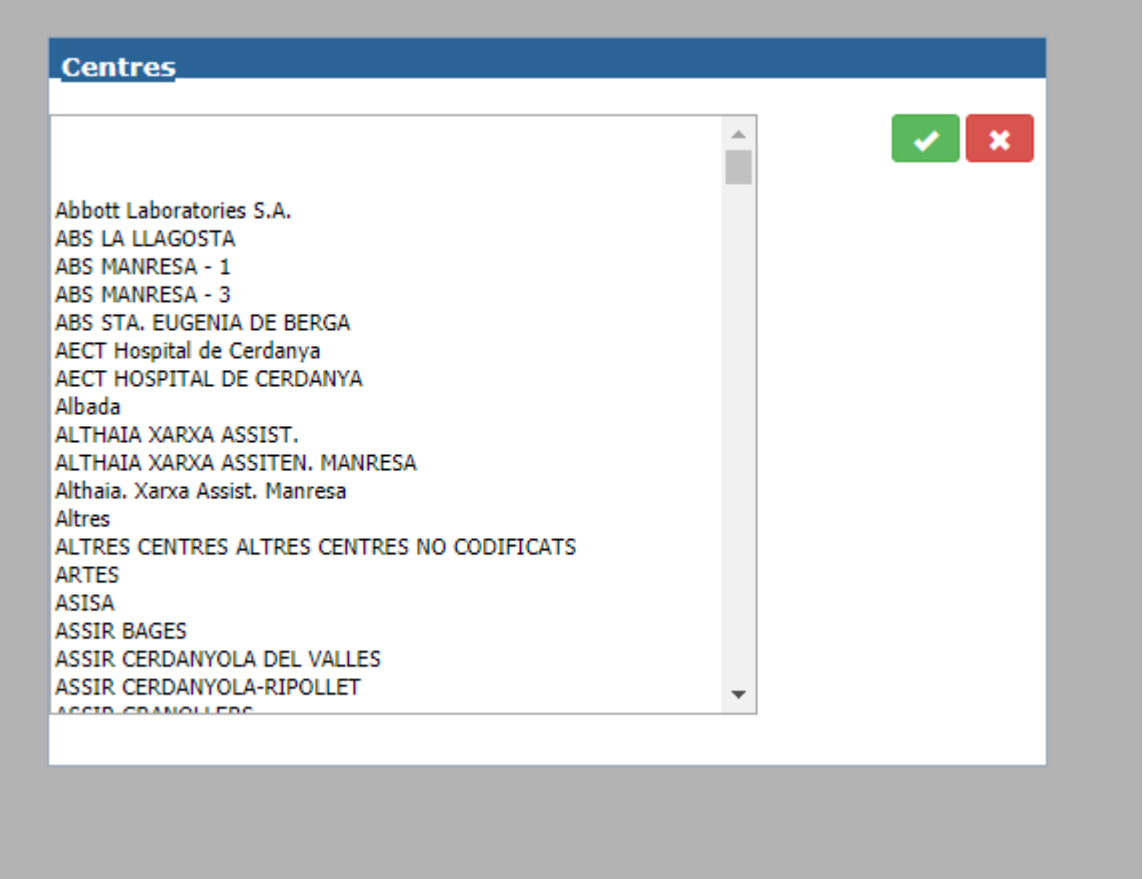

Una vez seleccionados pulsando el icono cargamos los centros seleccionados en la pantalla principal, éstos quedarán asignados como centros de cribado.

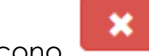

Pulsando el icono se cancela la acción de asignación de centros de cribado.

*Corporació Sanitaria Parc Taulí UDIAT Centre Diagnòstic,* 

*Centre d'Imatge Mèdica Digital CIMD-SISD-MN-SISD7 Manual Usuario.docx*

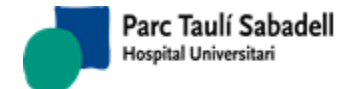

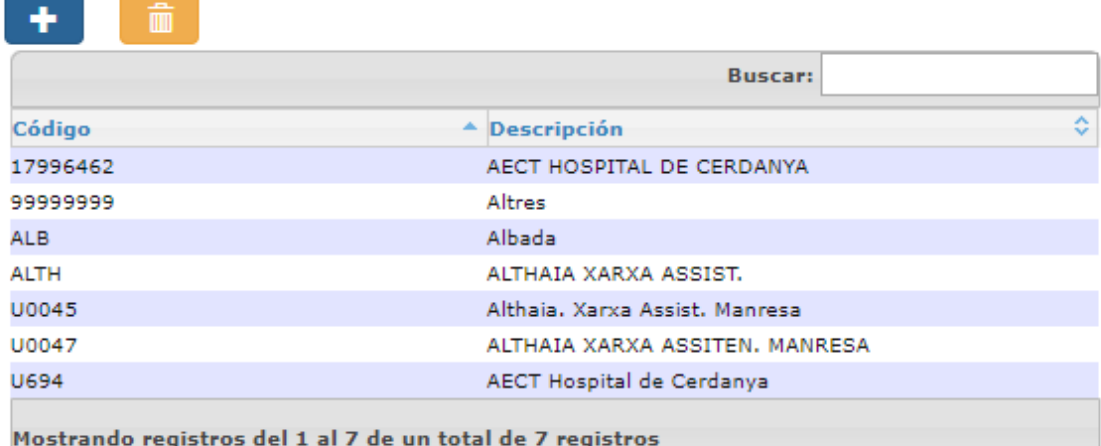

Seleccionando uno de los centros y pulsando el icono se eliminará el centro y dejará de estar asignado como centro de cribado.

### 2.6.2.3. CLIENTES

### **2.6.2.3.1. MANTENIMIENTO CLIENTES**

En ésta pantalla podremos mantener la tabla de clientes, editando, añadiendo e incluso eliminando registros de ella y de todas sus tablas asociadas.

La pantalla principal es la que se muestra en la imagen.

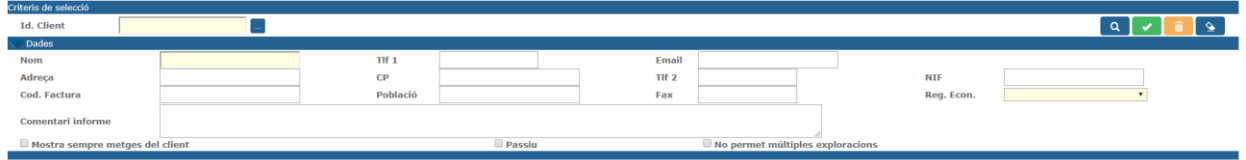

Dispone de un campo de búsqueda al lado del campo ID. Cliente que nos llevará a la ventana de búsqueda de cliente.

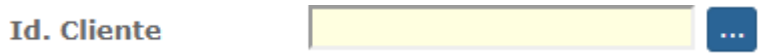

*Corporació Sanitaria Parc Taulí UDIAT Centre Diagnòstic,* 

*Centre d'Imatge Mèdica Digital CIMD-SISD-MN-SISD7 Manual Usuario.docx*

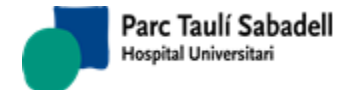

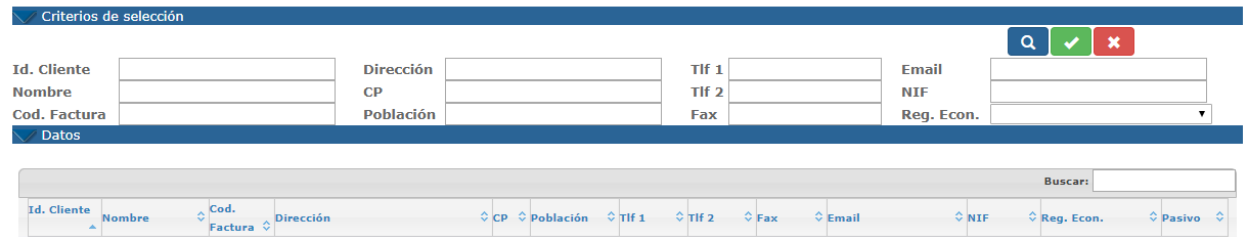

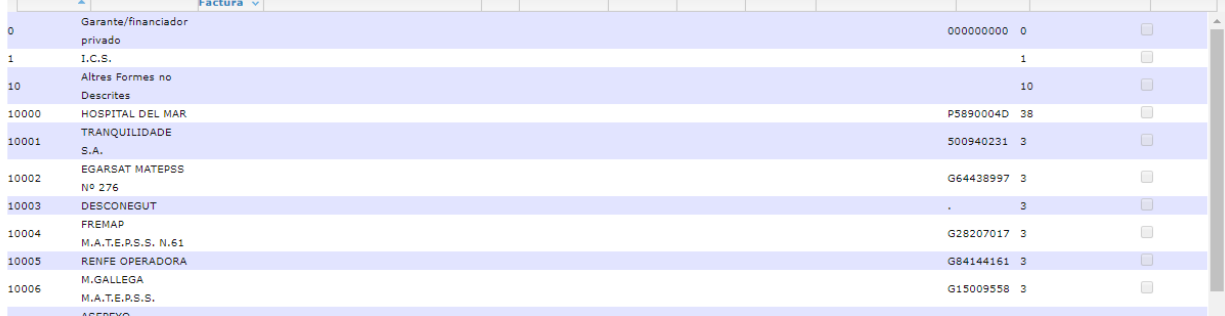

Los campos que nos muestran la información del cliente una vez hemos buscado uno son:

- Id. Cliente
- Nombre
- Cód. Factura
- Dirección
- $\bullet$  CP
- Población
- Tlf1
- $\bullet$  Tlf2
- Fax
- Email
- $\bullet$  NIF
- Reg. Econ.
- Comentario informe: este comentario se añadirá al final del informe cuando se realicen los informes para este cliente. No es obligatorio.
- Mostrar siempre médicos del cliente
- Pasivo
- No permite múltiples exploraciones (se marcará cuando el cliente no quiera aceptar más de una exploración por solicitud)

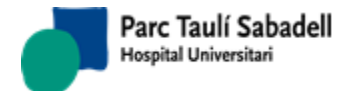

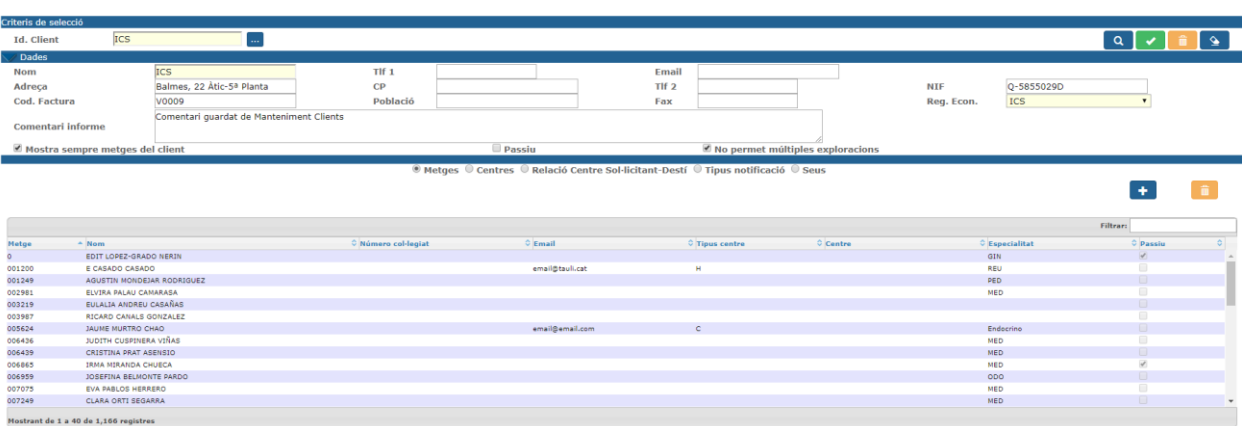

También se nos cargan las cinco tablas asociadas a clientes. Las cuales podremos mantener desde aquí. Estas cinco tablas son:

- Médicos
- Centro
- Relación Centro Solicitante Centro Destino
- Tipo de Notificación
- Asignación de Sedes al Cliente

Acciones sobre los clientes:

Q - Se pueden buscar datos del cliente pulsando el botón . Si el cliente no existe se mostrará un aviso indicando si se desea dar de alta el cliente o cancelar la acción.

- Modificar cliente: podemos actualizar los datos del cliente, modificando los datos y dando

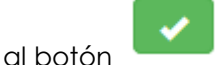

- Eliminar un cliente: con el botón . Al hacerlo, el cliente no se eliminará de la tabla, sino que será marcado como pasivo, así tendremos un control de todos los registros de la tabla, tal y como se indica en el cartel que aparece.

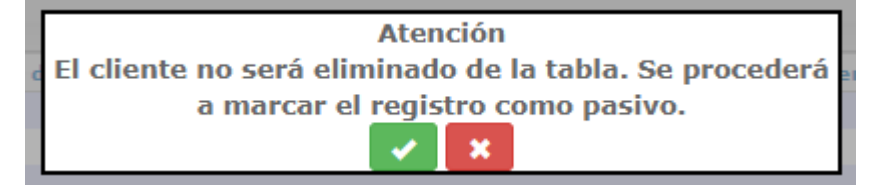

*Corporació Sanitaria Parc Taulí UDIAT Centre Diagnòstic,* 

*Centre d'Imatge Mèdica Digital CIMD-SISD-MN-SISD7 Manual Usuario.docx*

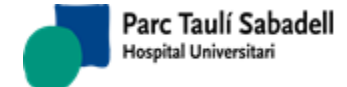

- Dar de alta un cliente, al poner el Id. Cliente si no se encuentra se pueden introducir los

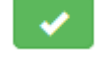

datos y guardar con el botón

- Se permite borrar los datos del formulario pulsando el botón

Al hacer la búsqueda de un cliente o informar el id. cliente se busca las sedes que tiene asignadas, si no tiene ninguna da el siguiente mensaje:

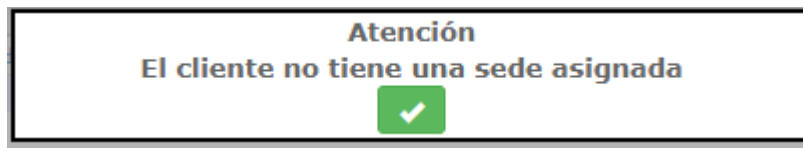

Y el usuario tiene que asignar una sede al cliente.

Una vez hayamos seleccionado un cliente se rellenarán los datos de los médicos. Aquí nos encontramos una lista con todos los médicos relacionados con el cliente seleccionado.

Podremos hacer seguir las siguientes funcionalidades:

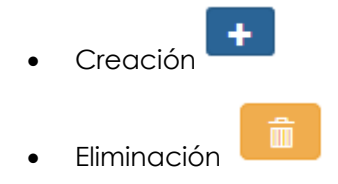

Edición de los registros: seleccionando una línea de la grid.

Al introducir un cliente se muestra la siguiente información:

® Médicos © Centros © Relación Centro Solicitante-Destino © Tipo Notificación © Sedes

### **Médicos**

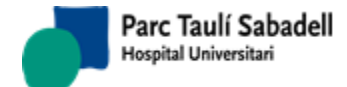

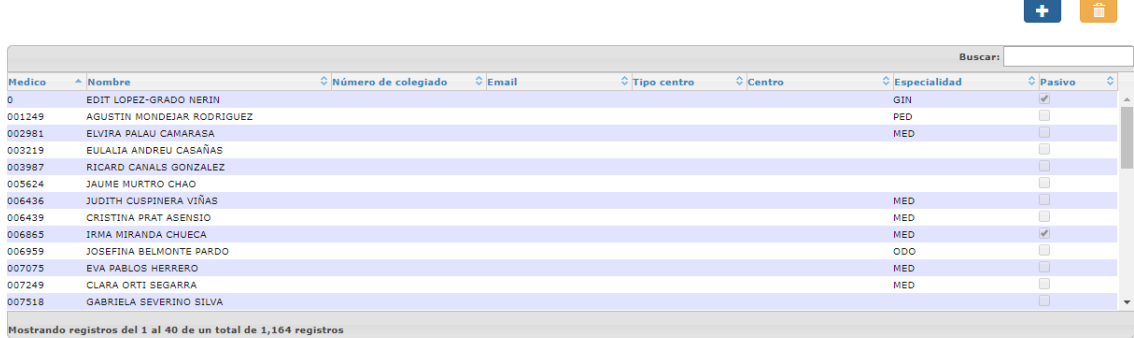

Cuando hacemos clic sobre una fila de la grid de médicos, se abre un panel con toda la información, esta información será editable y podremos modificarla y guardarla con el botón

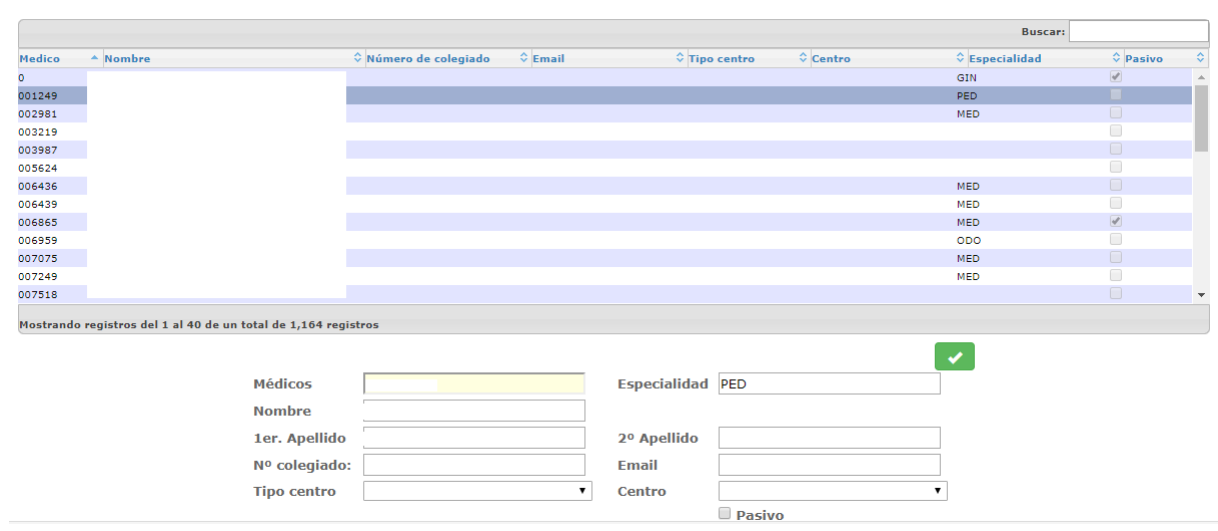

Si lo que queremos es eliminar la relación del médico seleccionado con el cliente, una vez

seleccionada de la lista, con el botón se elimina, en este caso se pondrá a pasivo y sale el mensaje:

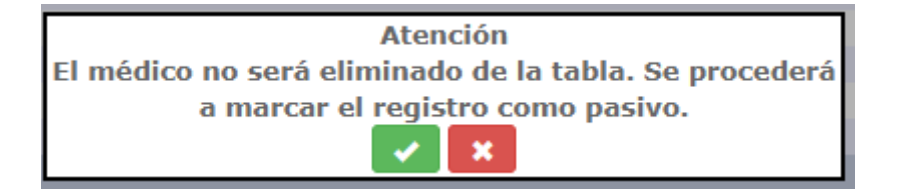

*Corporació Sanitaria Parc Taulí UDIAT Centre Diagnòstic,* 

*Centre d'Imatge Mèdica Digital CIMD-SISD-MN-SISD7 Manual Usuario.docx*

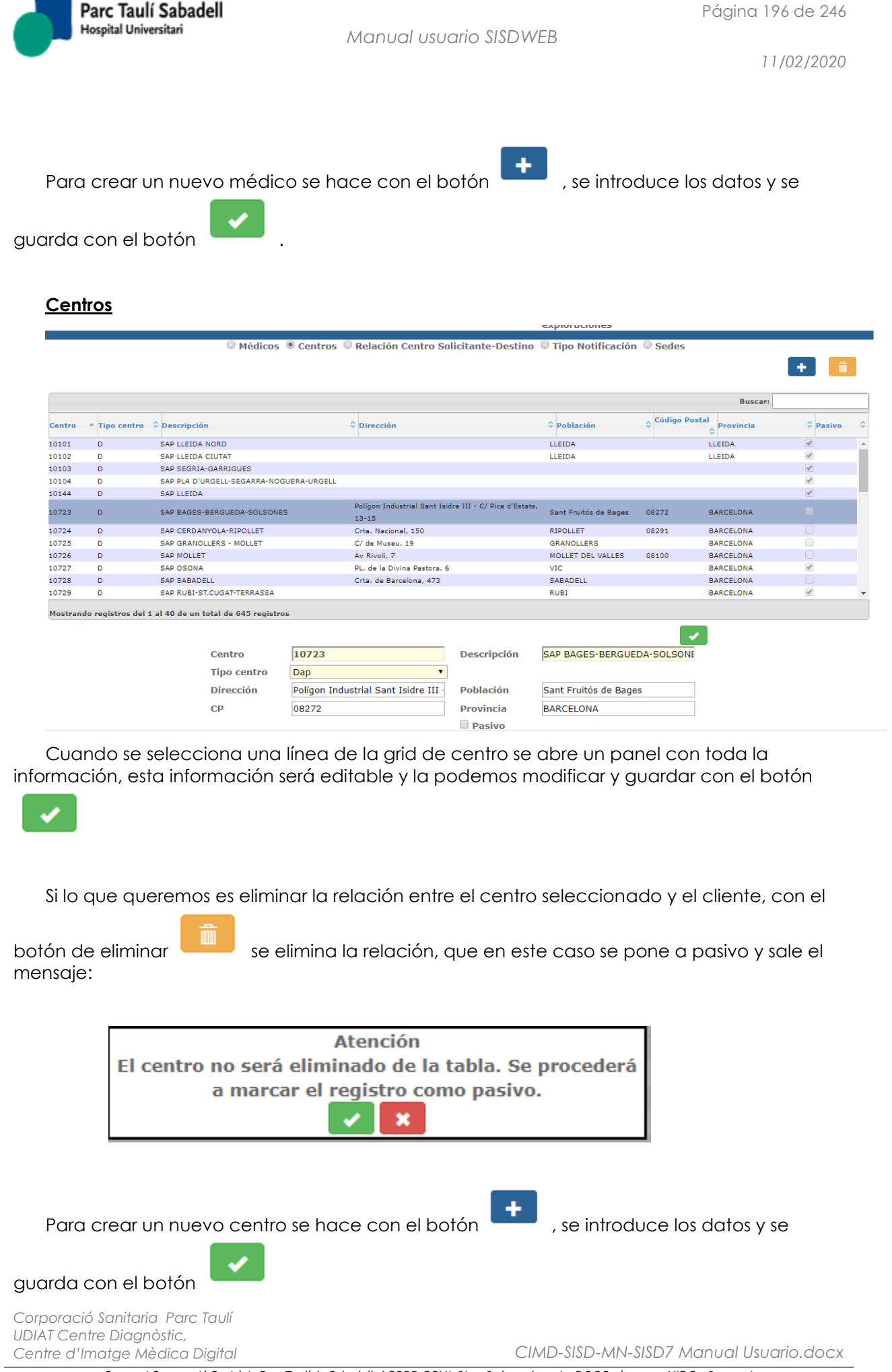

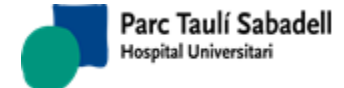

### **Relación** *Centro Solicitante - Destino*

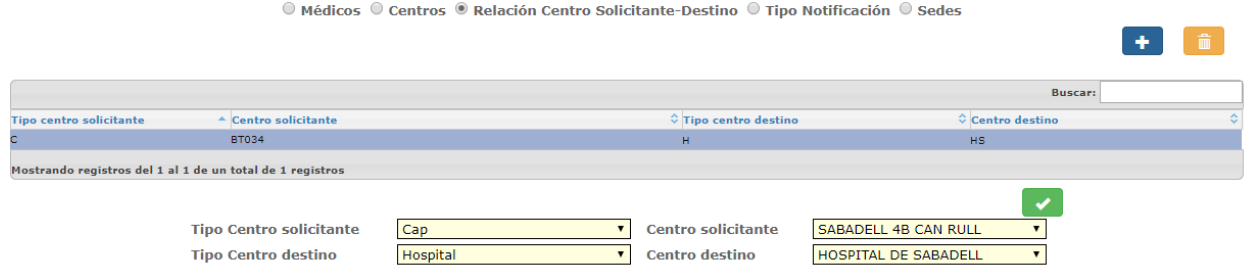

Cuando seleccionamos un relación de la grid se abre un panel con toda la información,

esta información es editable y podemos modificarla y guardarla con el botón

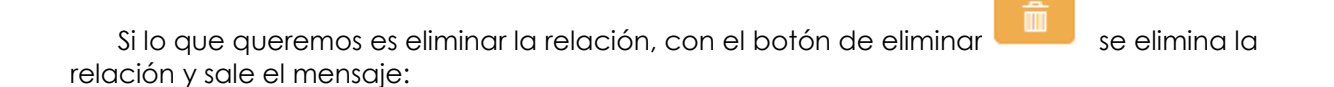

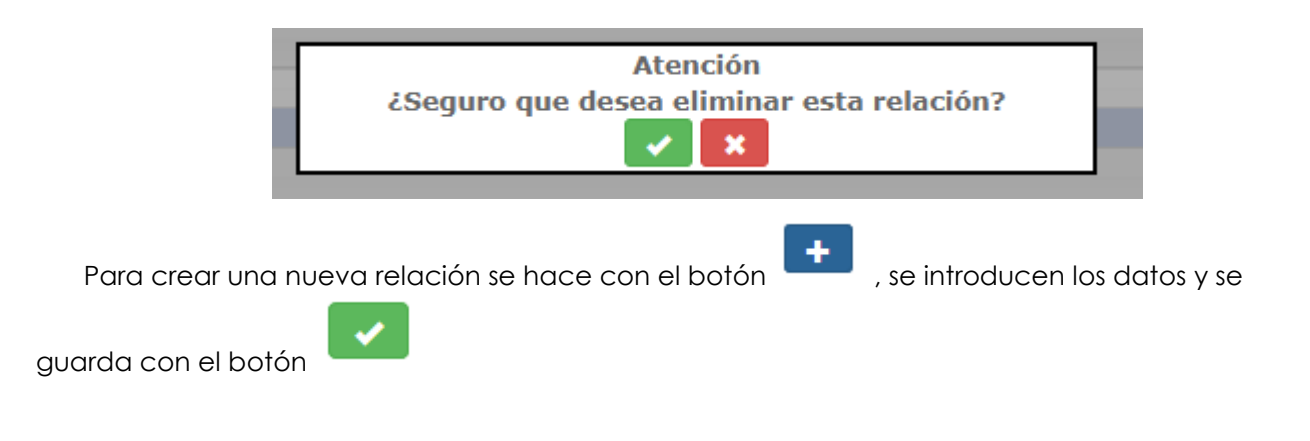

### **Tipo de Notificación**

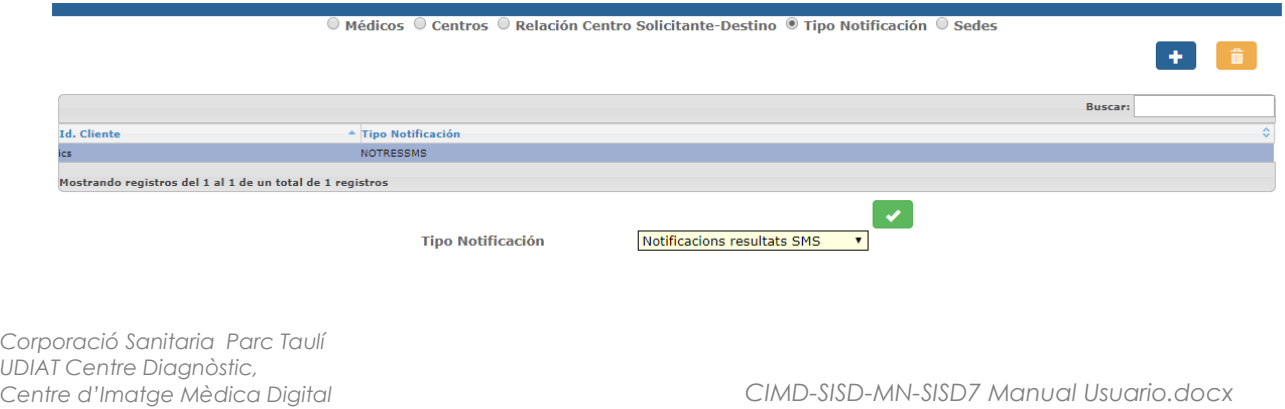

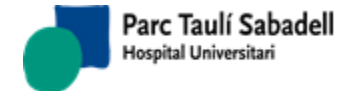

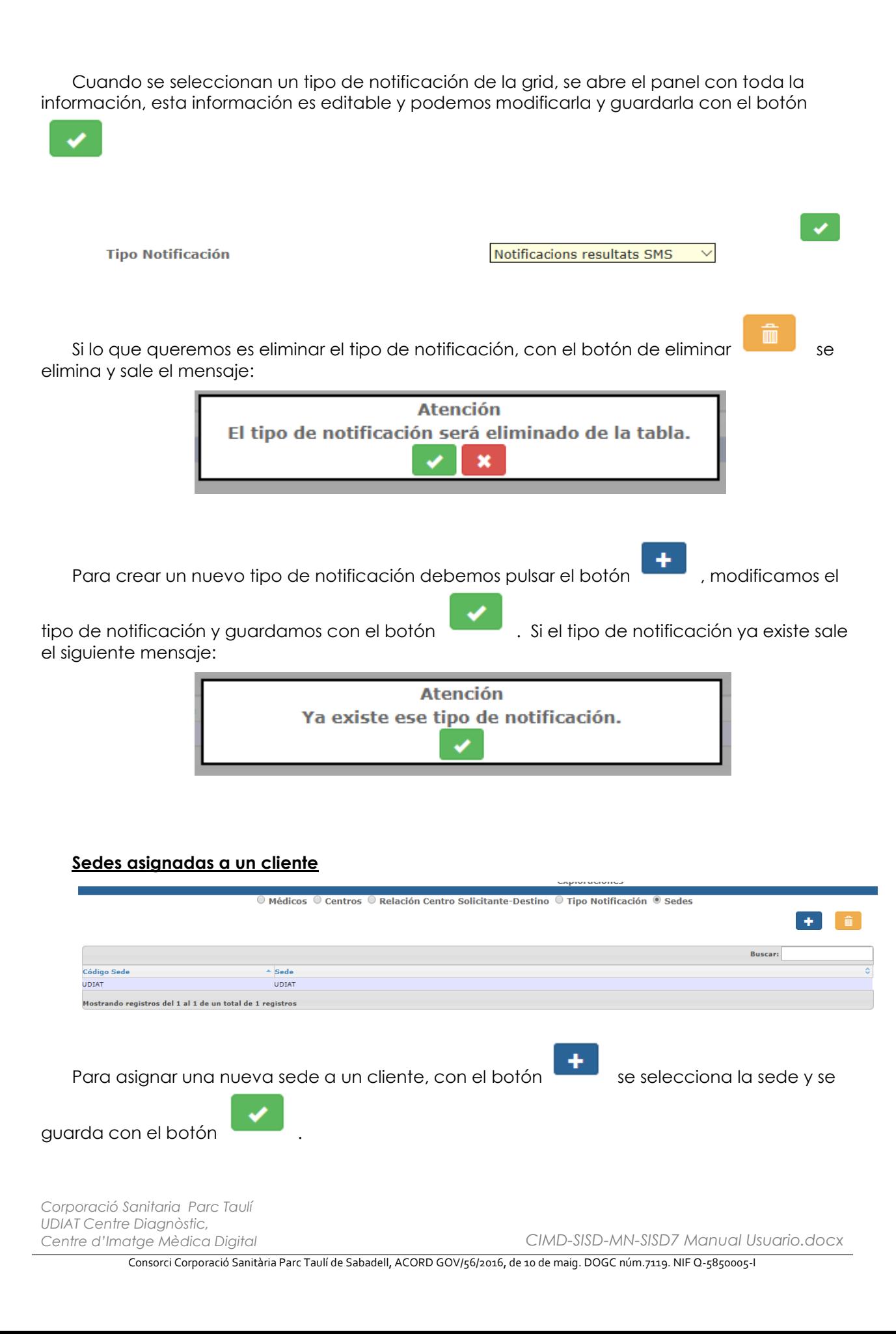

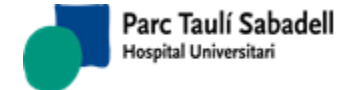

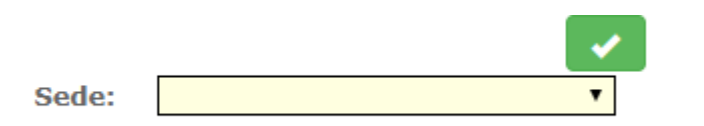

Si la sede ya está asignada al cliente se muestra el siguiente mensaje:

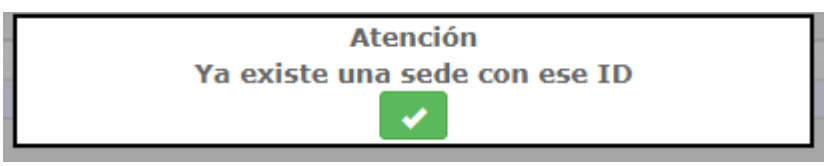

### **2.6.2.3.2. MANTENIMIENTO DE CATÁLOGOS EN CLIENTES**

En esta pantalla podremos mantener los catálogos asociados a Centros/Clientes en sistemas donde este tipo de mantenimiento esté permitido.

Buscando por Código de Catálogo (tipo de Exploración) se muestra el resultado en dos tablas, una con Clientes que no tienen este catálogo asignado, y otra con los clientes que sí tienen este catálogo asignado.

La búsqueda por catálogo permite buscar catálogos activos y pasivos. Pulsando la lupa de Catálogo se pueden hacer búsquedas por Código y Descripción.

La búsqueda de clientes y el alta de catálogos se harán para clientes con el contrato vigente.

Parc Taulí Sabadell Hospital Universitari

*11/02/2020*

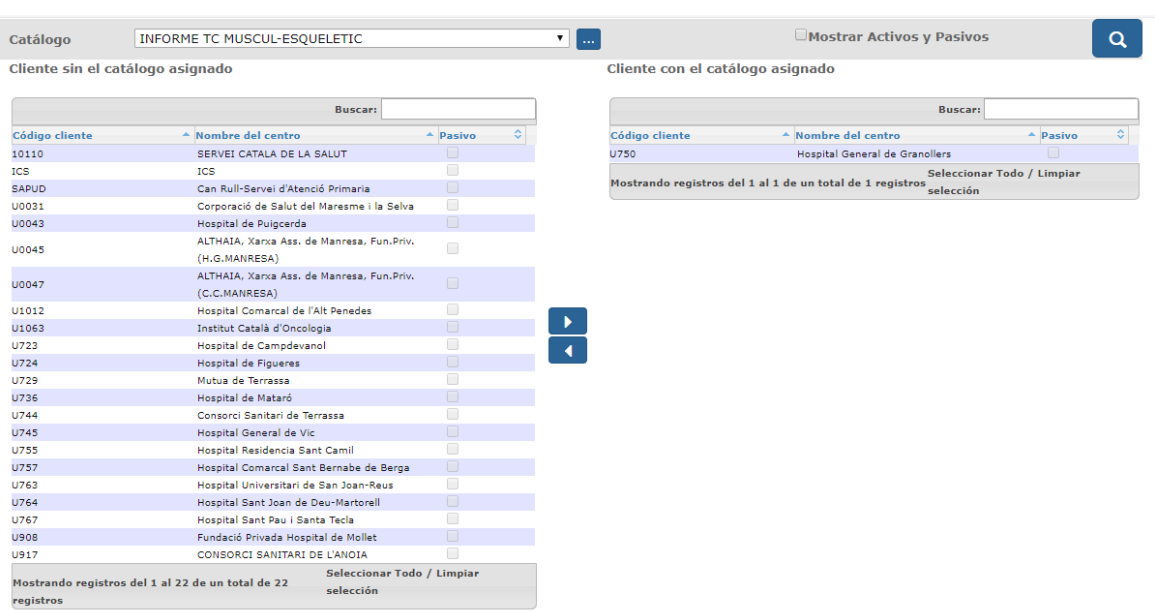

# **2.6.2.3.3. ASIGNACIÓN CLIENTES A MÉDICO**

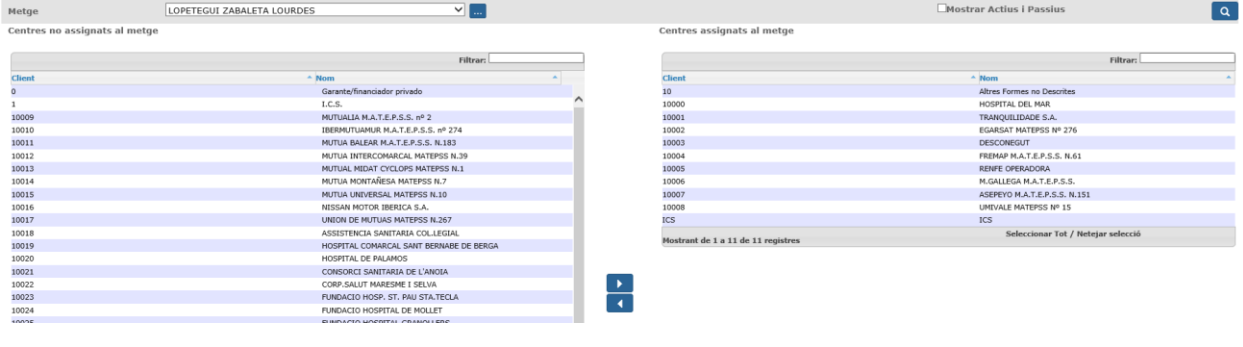

Pantalla utilizada para asignar clientes a médicos previamente dados de alta.

El usuario puede buscar el médico al que quiere asignar a clientes seleccionando por apellido y nombre, o bien buscarlo por código y descripción pulsando el botón de la lupa y buscando como indica la siguiente pantalla:

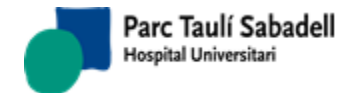

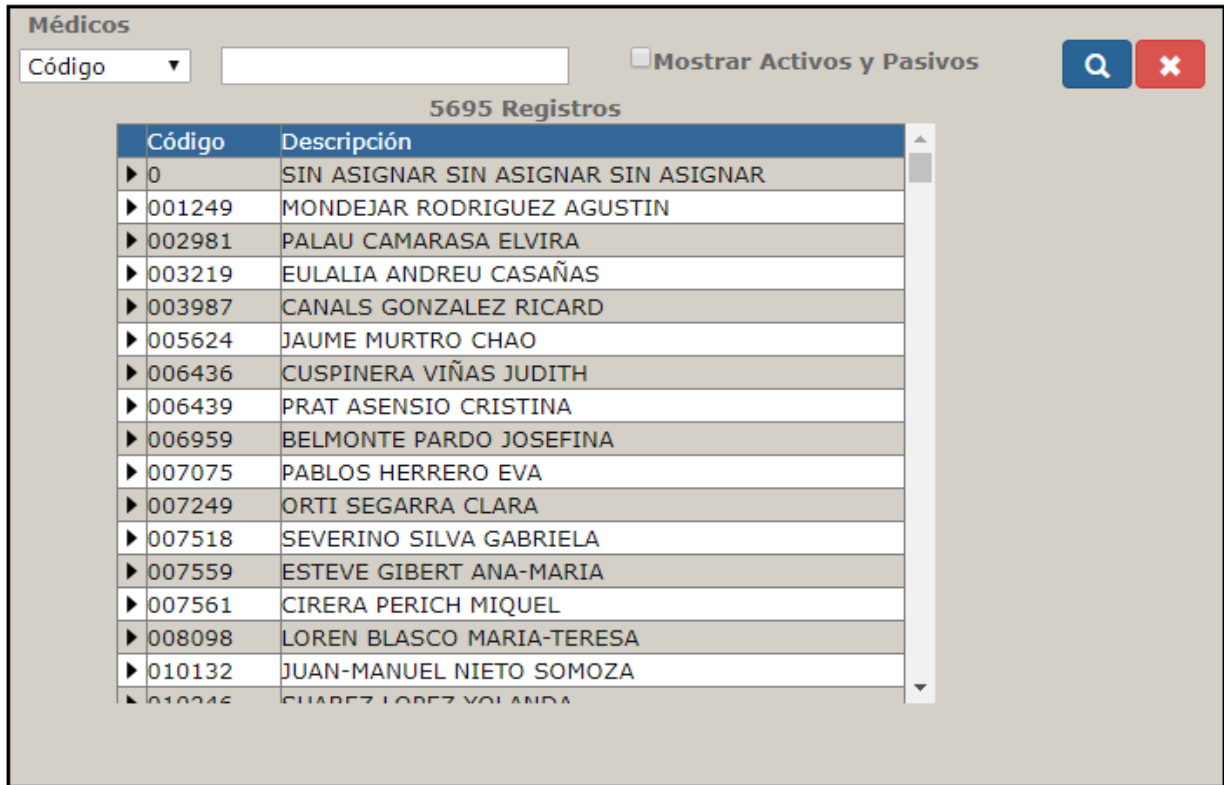

Una vez seleccionado el médico, obtendrá la lista de clientes que el médico no tiene asignados a la izquierda, y la lista clientes que tiene asignados a la derecha.

Seleccionando un registro o varios de cada tabla puede añadir o eliminar clientes asignados al médico.

Parc Taulí Sabadell Hospital Universitari

### **2.6.2.3.4. MANTENIMIENTO CONTRATOS**

En esta pantalla podremos mantener la tabla de contratos, editando, añadiendo e incluso eliminando registros de ésta y de todas sus tablas asociadas.

En un principio se nos presenta la pantalla vacía de datos y debemos insertar un cliente, ya sea escribiendo directamente el código del cliente o apretando la lupa y navegando en la pantalla del listado de clientes para seleccionar uno.

Contrato

Una vez realizado esto, clicando el botón del campo de contrato podremos ver un listado con todos los contratos asociados a éste cliente.

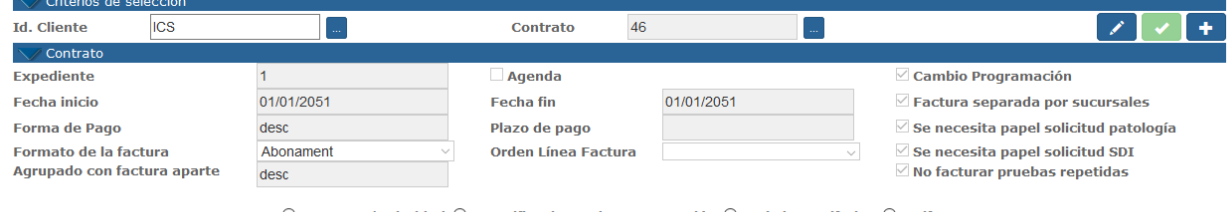

 $\bigcirc$  Demoras / Prioridad  $\bigcirc$  Especificaciones de Programación  $\bigcirc$  Períodos Tarifarios  $\bigcirc$  Tarifas

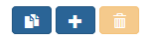

Si clicamos en la lupa de búsqueda de contratos antes de haber introducido un cliente nos saldrá el siguiente mensaje:

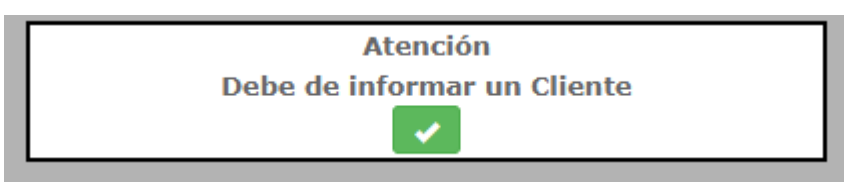

En el listado de contratos que se nos muestra deberemos seleccionar uno de ellos y después clicar en el CheckBox de confirmación para que así se nos cargue en la pantalla principal toda la información referente al mismo.

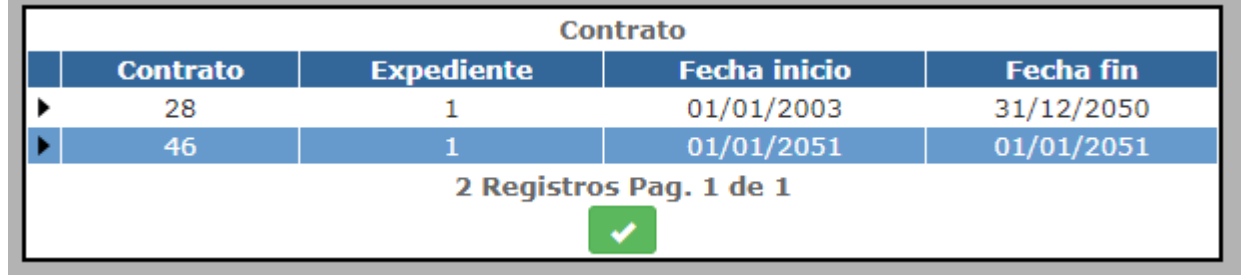

*Corporació Sanitaria Parc Taulí UDIAT Centre Diagnòstic,* 

*Centre d'Imatge Mèdica Digital CIMD-SISD-MN-SISD7 Manual Usuario.docx*

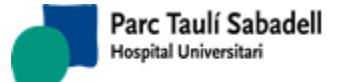

A continuación se carga toda la información referente a éste contrato en los campos superiores de la ventana y debajo en las cuatro pestañas, igual que en el apartado de clientes, se nos cargará toda la información referente a:

- Demoras / Prioridad
- Especificaciones de Programación
- Períodos Tarifarios
- **Tarifas**

Las acciones que podemos hacer con la información referente al contrato son Añadir y Modificar, ya que en éste punto no nos dejará eliminar contratos de manera íntegra.

Para modificar los datos de un contrato ya cargado debemos hacer clic en el botón de

modificar .

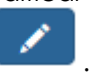

A continuación todos los campos, exceptuando los de los ID's, se volverán editables, por eso ya podemos editar toda la información. Los podemos modificar y para salvar los cambios solamente deberemos de hacer clic en el CheckBox que nos ha aparecido en la zona de los

botones y si todo ha ido correctamente nos mostrará el mensaje oportuno.

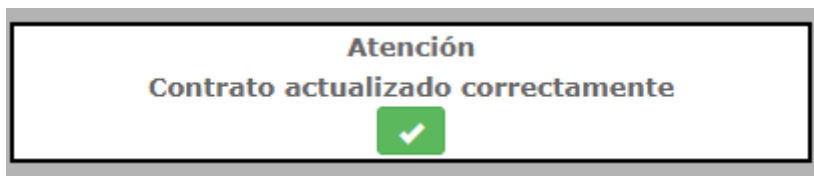

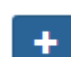

Si lo que queremos es añadir un contrato nuevo a éste cliente, clicaremos en el botón , nos mostrará una ventana emergente con todos los datos a rellenar para la creación del registro.

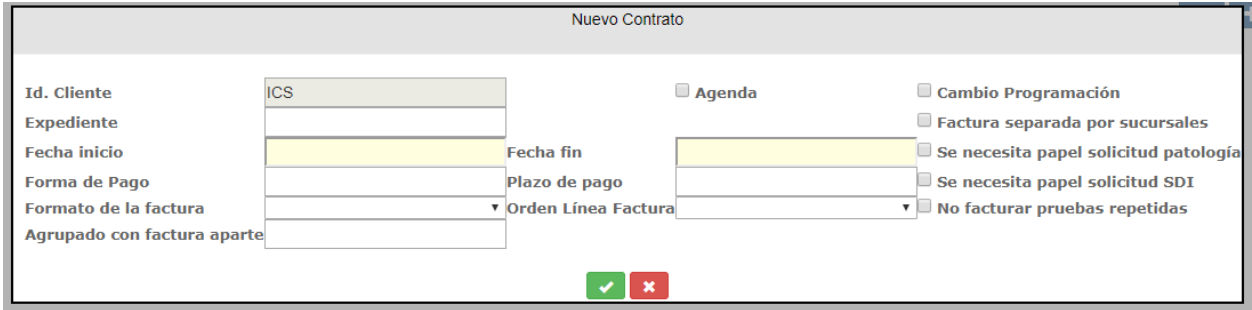

Cada una de las cuatro opciones a buscar está relacionada con una tabla. La primera pestaña es Demoras/Prioridad, en ésta sección se tratará el mantenimiento de la tabla de Demoras/Prioridad.

*Corporació Sanitaria Parc Taulí UDIAT Centre Diagnòstic,* 

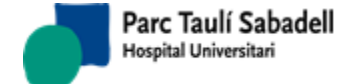

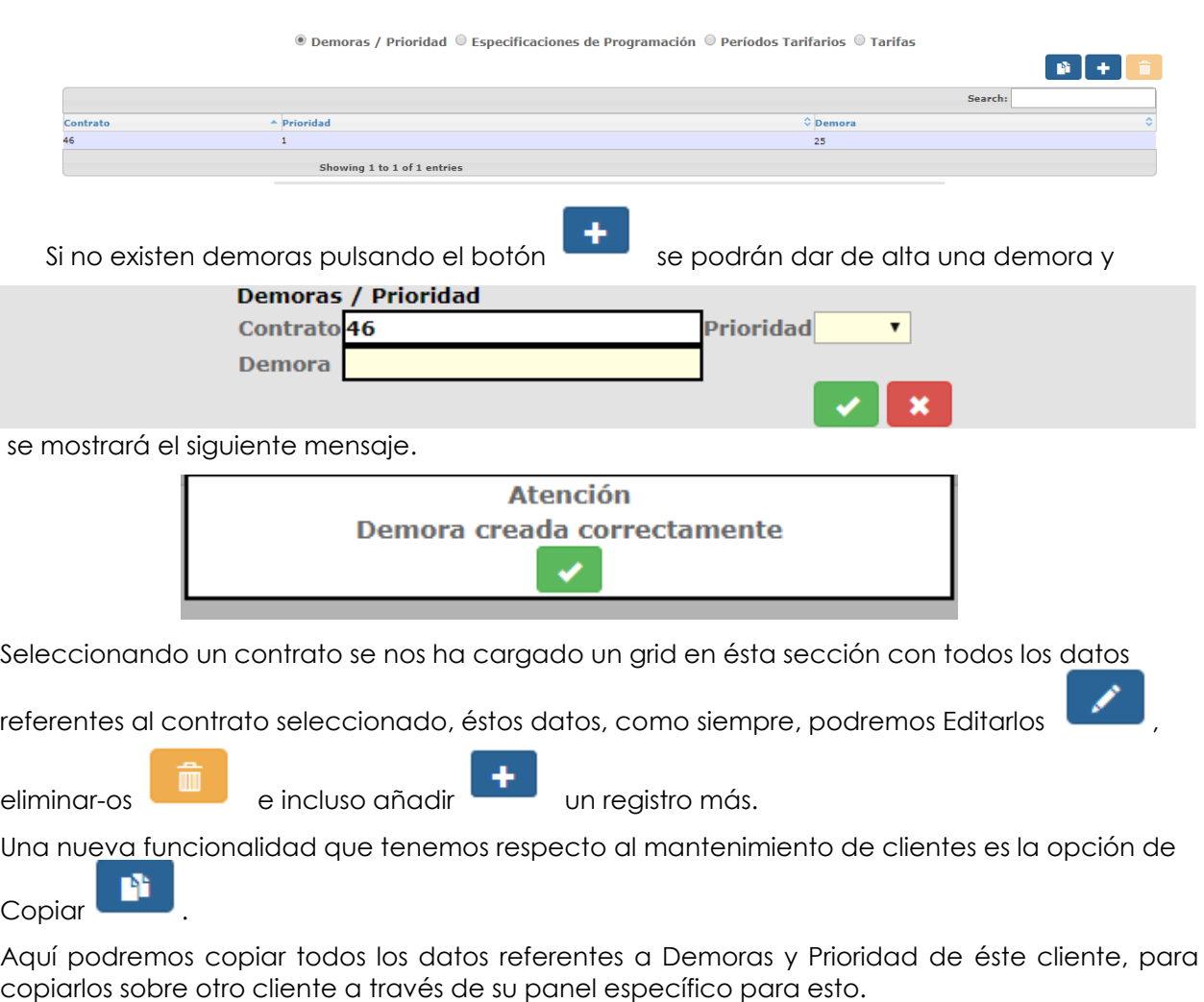

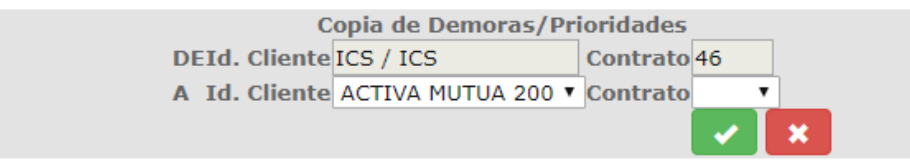

Para editar los registros se utilizará el panel inferior que aparece al clicar el registro que queremos editar.

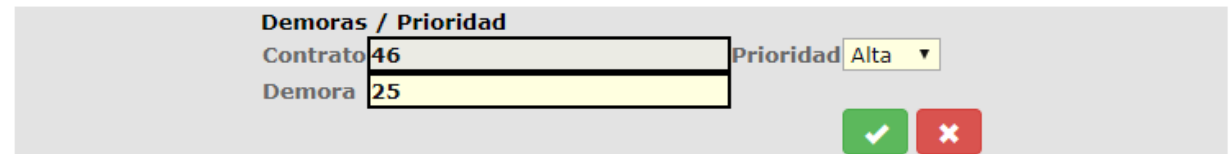

Cada acción realizada sobre ésta tabla obtendrá su correspondiente mensaje del sistema.

Cuando modifiquemos una demora correctamente:

*Corporació Sanitaria Parc Taulí UDIAT Centre Diagnòstic,* 

*Centre d'Imatge Mèdica Digital CIMD-SISD-MN-SISD7 Manual Usuario.docx*

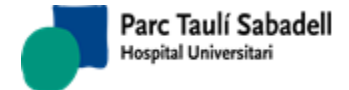

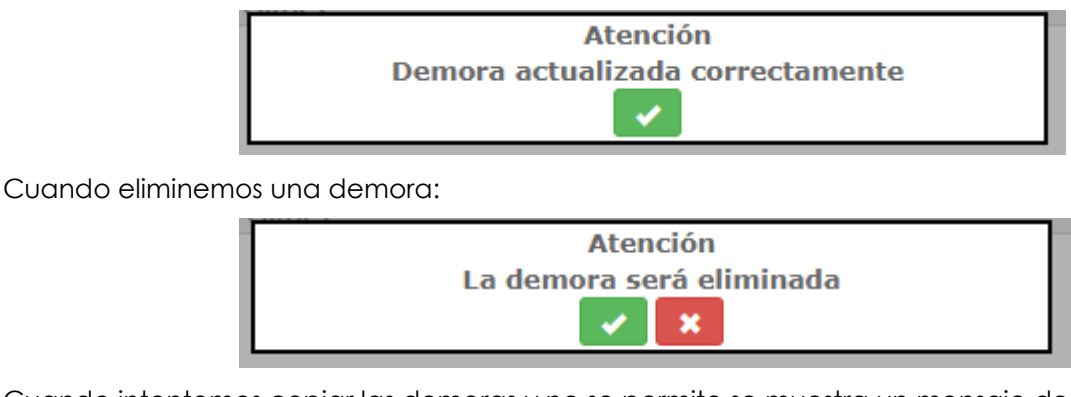

Cuando intentemos copiar las demoras y no se permite se muestra un mensaje de error:

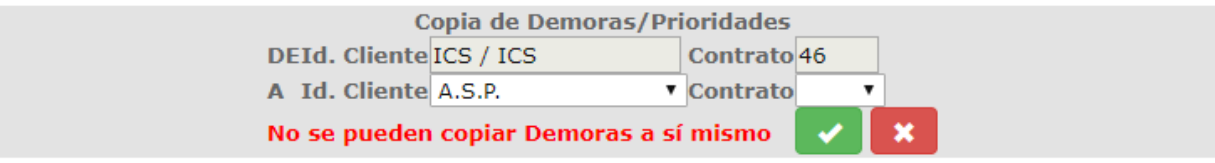

Cuando se copian las demoras correctamente:

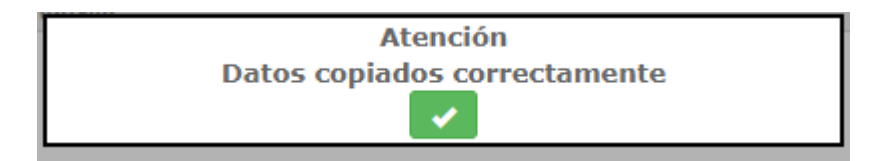

Cuando el contrato destino ya contiene datos y por lo tanto no pueden ser copiadas demoras sobre él:

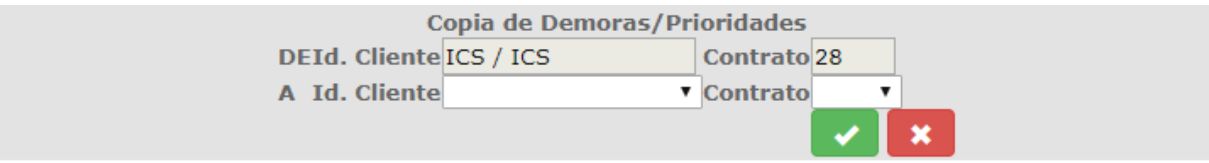

Ésta funcionalidad se repetirá para las tres pestañas/tablas más que componen ésta sección.

Especificaciones de Programación: tendremos también la misma funcionalidad que para la pestaña de Demoras, Creación, eliminación y edición, mostrando sus respectivos mensajes para cada acción como se muestra a continuación:

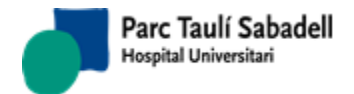

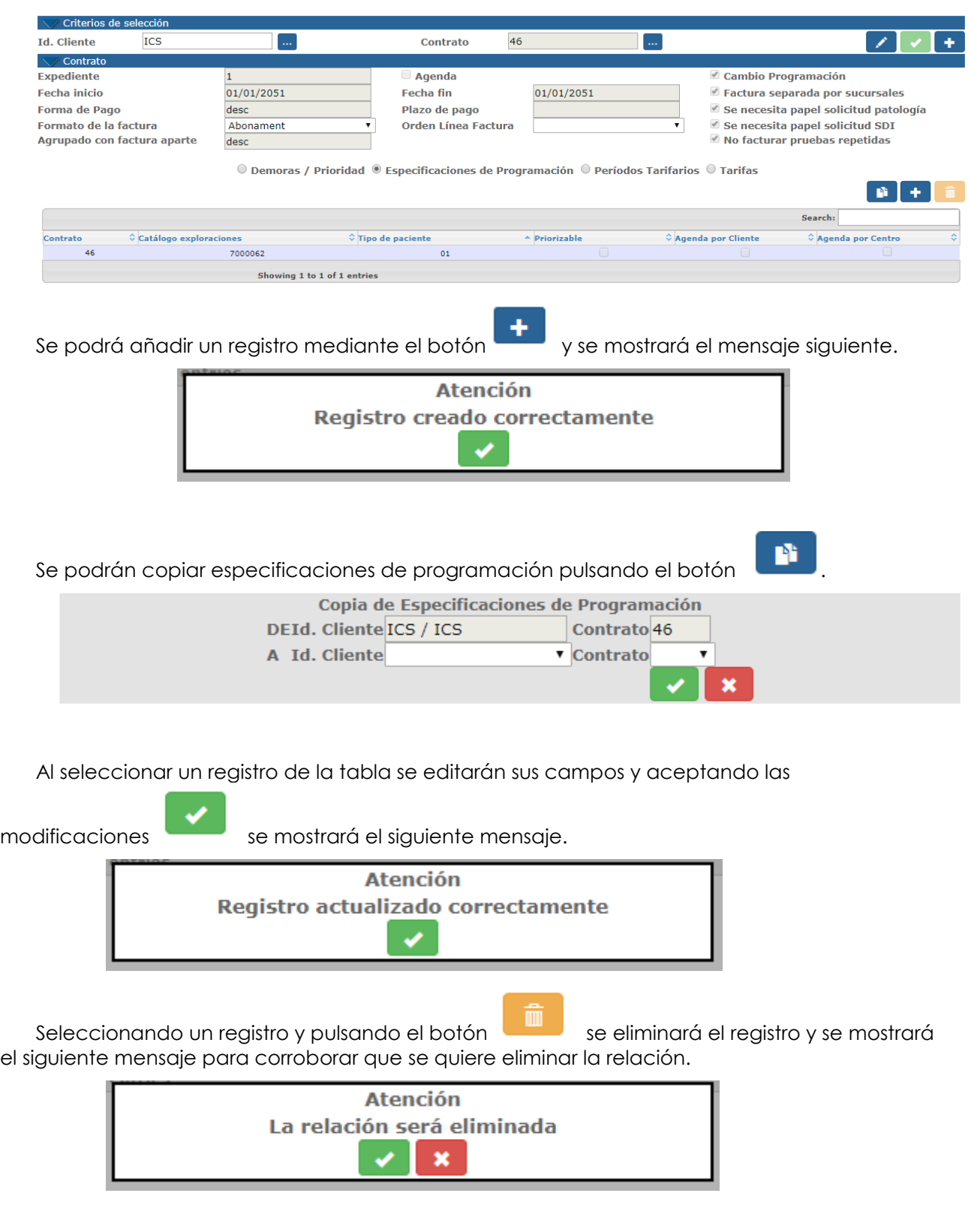

Tras aceptar el mensaje de eliminación se mostrará el siguiente mensaje.

*Corporació Sanitaria Parc Taulí UDIAT Centre Diagnòstic, Centre d'Imatge Mèdica Digital CIMD-SISD-MN-SISD7 Manual Usuario.docx*

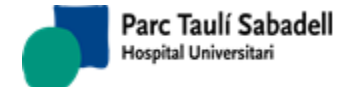

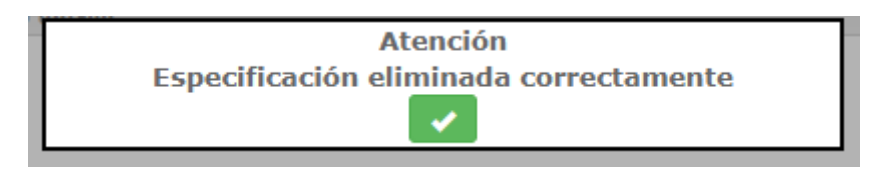

Períodos Tarifarios: Tendremos también la misma funcionalidad que para la pestaña de Demoras, Creación, Eliminación y edición, mostrando sus respectivos mensajes para cada acción, como se muestra a continuación:

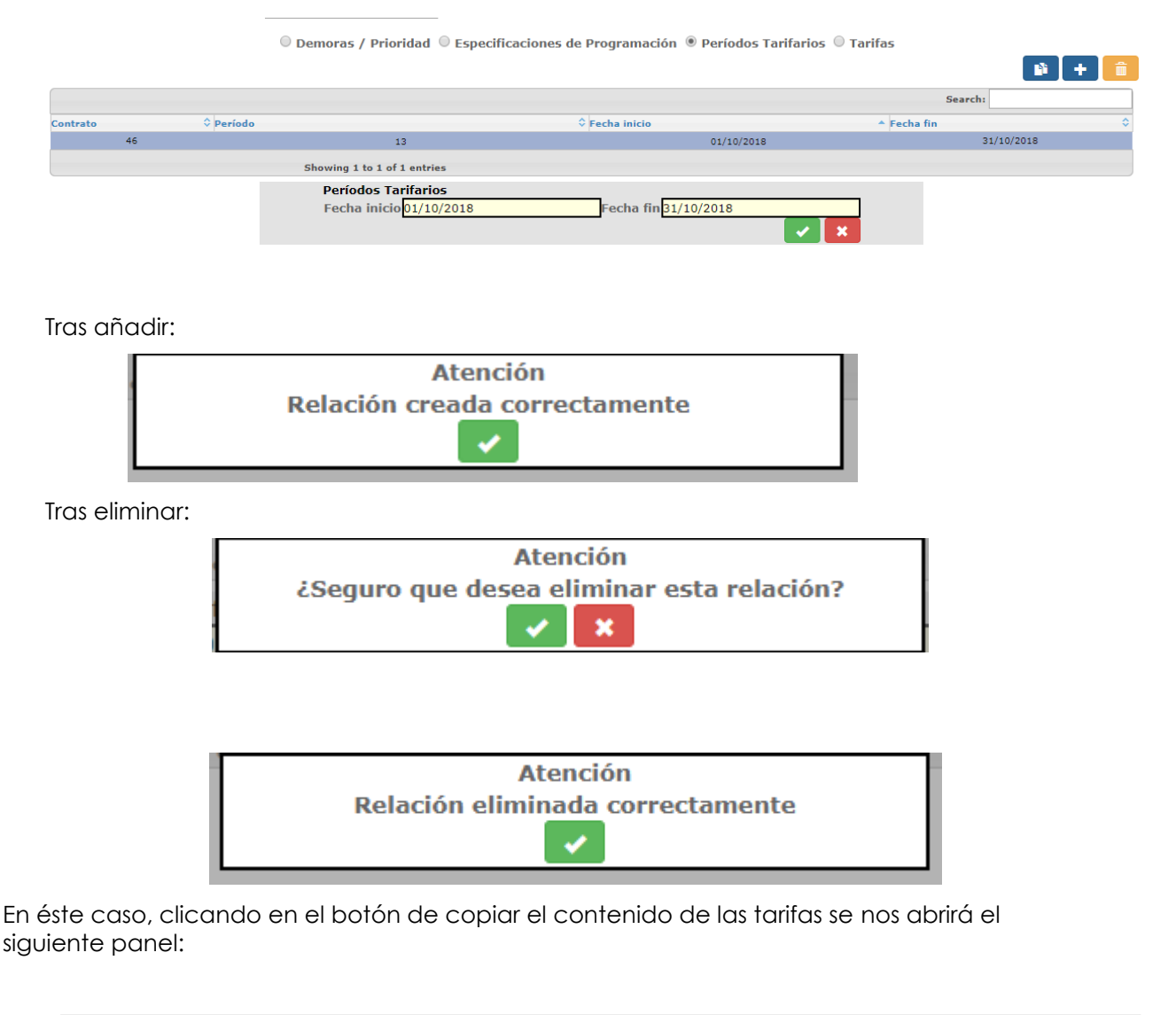

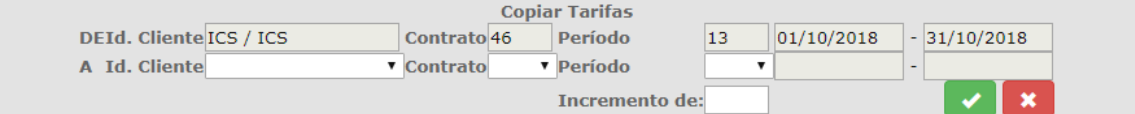

*Corporació Sanitaria Parc Taulí UDIAT Centre Diagnòstic,* 

*Centre d'Imatge Mèdica Digital CIMD-SISD-MN-SISD7 Manual Usuario.docx*

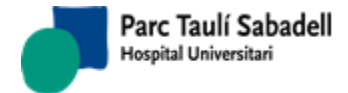

Aquí podemos seleccionar tanto el cliente, el contrato y el período de origen como el de destinación a otro, de sumarle un incremento porcentual en el caso que sea necesario.

En Tarifas tendremos también la misma funcionalidad que para la pestaña de Demoras, Creación, Eliminación y Edición, mostrando sus respectivos mensajes para cada acción como se muestra a continuación:

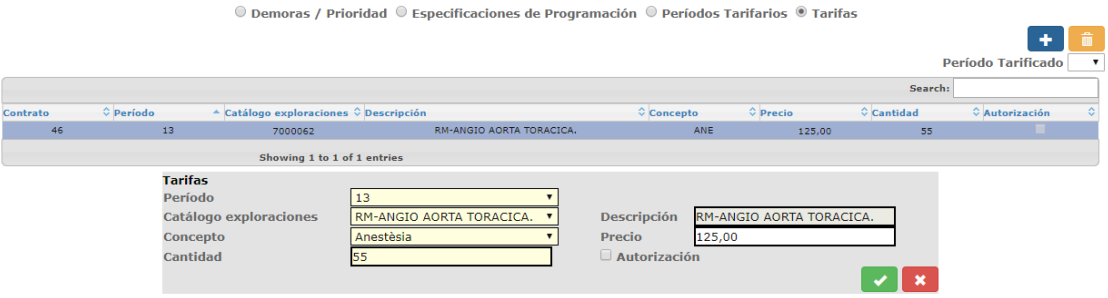

En ésta sección en concreto tenemos un filtro que no existe en secciones anteriores. Período Tarificado.

Periodo Tarificado 4 -

Debido a que suelen haber muchos registros sobre ésta tabla, se decide incluir un filtro para hacer más fácil la búsqueda de información.

Cuando se intenta crear una tarifa que ya existe o modificar una tarifa dejándola igual a una que ya existe, el sistema lanza el siguiente mensaje:

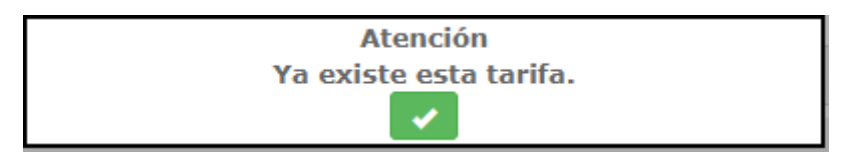

En cuanto al resto de funcionamiento, es exactamente igual a los apartados anteriores.

Al editar o modificar:

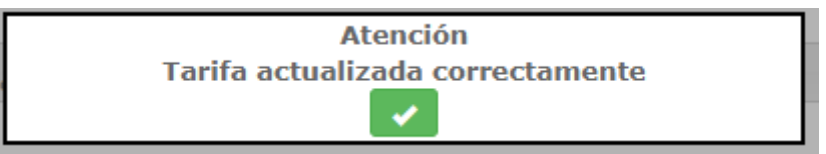

Al crear:

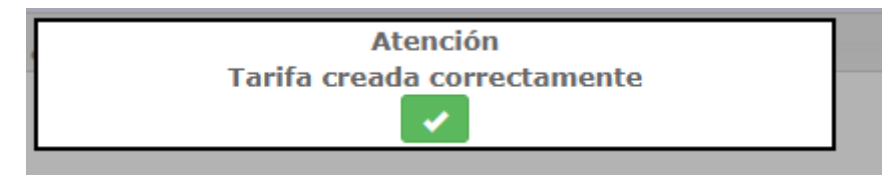

#### Al eliminar:

*Corporació Sanitaria Parc Taulí UDIAT Centre Diagnòstic,* 

*Centre d'Imatge Mèdica Digital CIMD-SISD-MN-SISD7 Manual Usuario.docx*

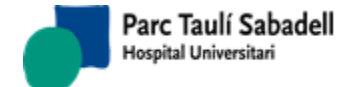

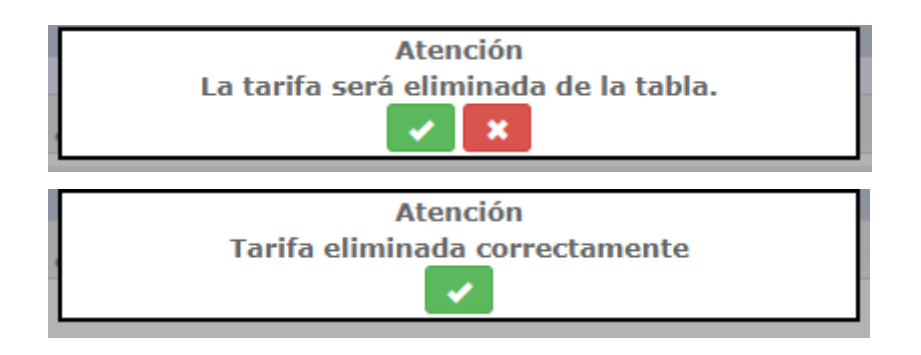

# 2.6.2.4. MANTENIMIENTO DURACIÓN EXPLORACIÓN

En este mantenimiento se puede definir la duración de las exploraciones según el tipo de paciente y aparato seleccionado.

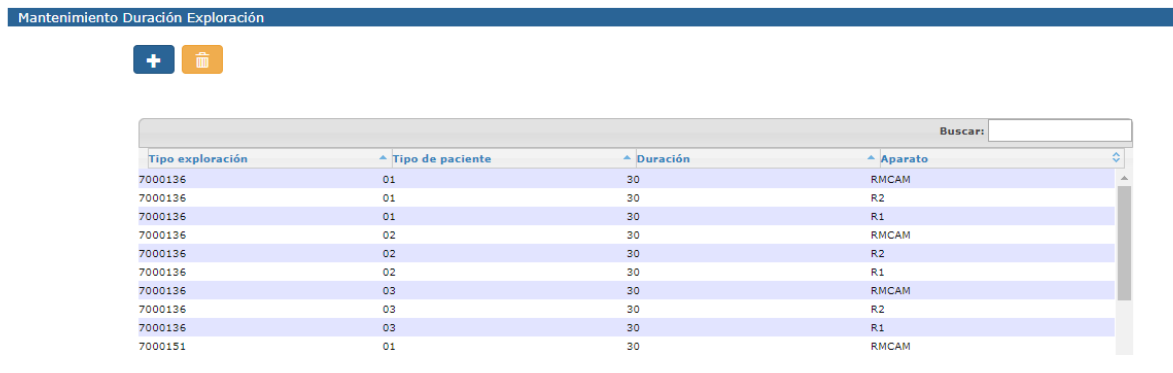

Seleccionando un registro de la tabla se podrán modificar los datos de la exploración

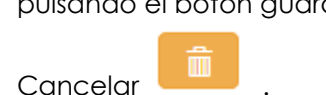

pulsando el botón guardar , y se podrá cancelar la modificación pulsando el botón

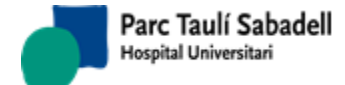

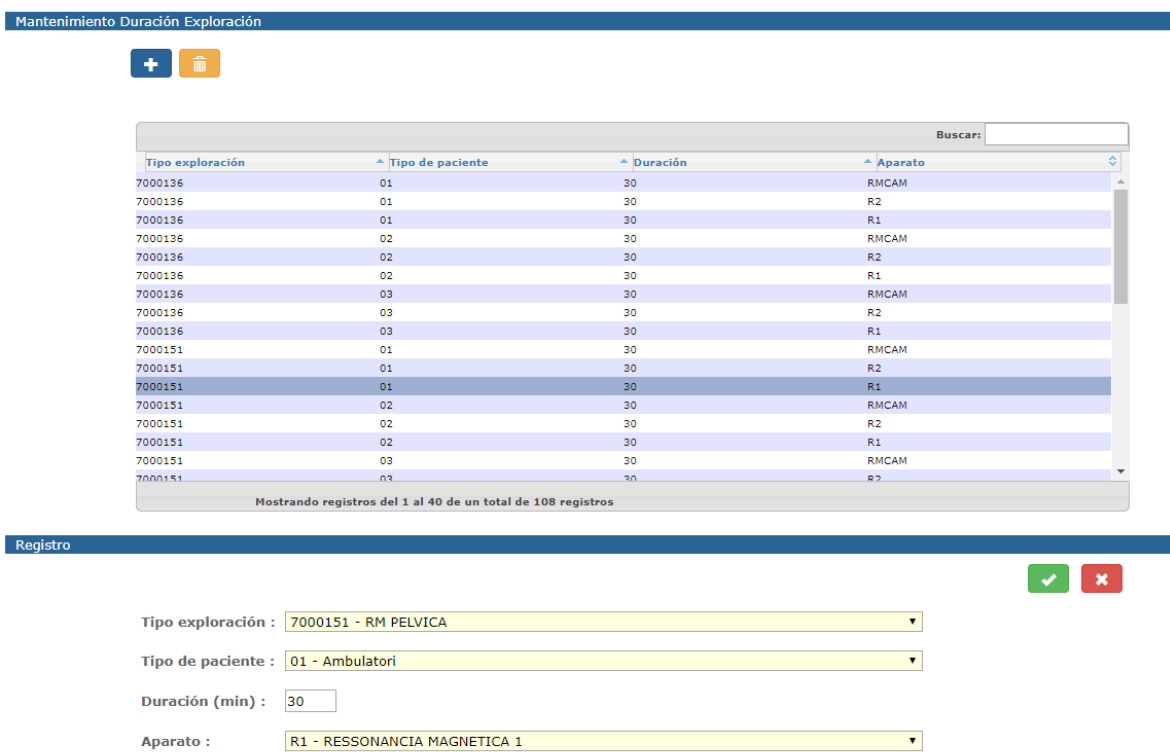

Tanto la Modificación como el alta validan que no pueda existir un registro con alguno de los campos sin informar y avisará al usuario que falta informar uno de los campos.

La Modificación de un registro valida que los códigos de Tipo de Exploración, Tipo de Paciente y Aparato estén activos. En caso se seleccionar un registro de la tabla con un código pasivo se mostrará un aviso por pantalla indicando que este registro contiene un campo a pasivo, y mostrará el combo del campo en cuestión a '(no selection)'. Este registro no se podrá modificar hasta que en este campo se informe un código activo correcto.

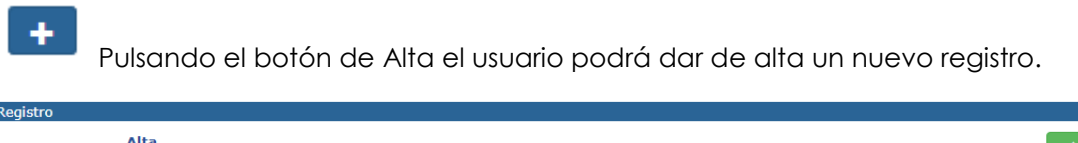

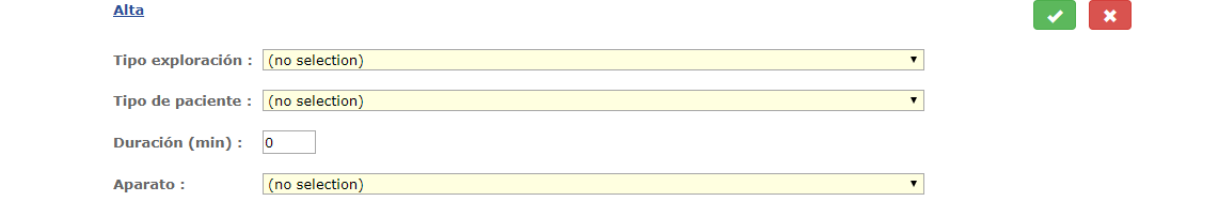

Si el registro ya está dado de alta se informará al usuario cuando intente guardarlo.

*Corporació Sanitaria Parc Taulí UDIAT Centre Diagnòstic,* 

*Centre d'Imatge Mèdica Digital CIMD-SISD-MN-SISD7 Manual Usuario.docx*

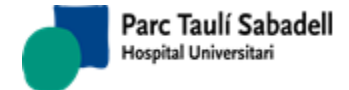

Seleccionando un registro de la tabla y pulsando el botón eliminar, el usuario podrá borrar un registro de la tabla.

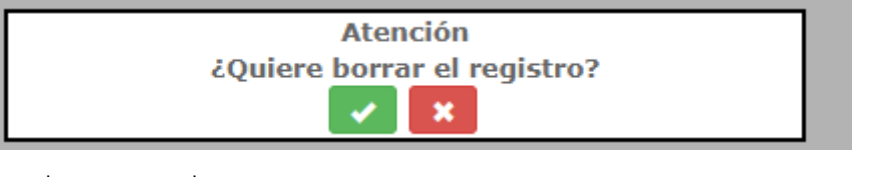

Y tras aceptar se muestra:

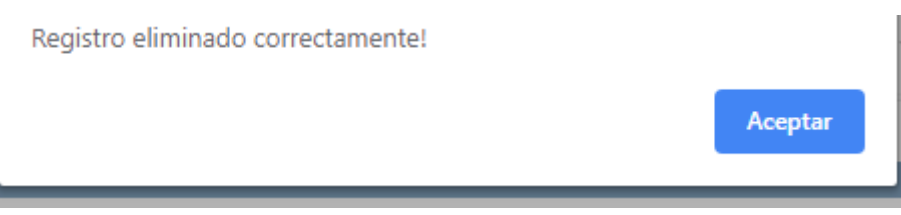

### 2.6.2.5. MANTENIMIENTO RESTRICCIÓN DE RADIÓLOGOS POR TIPO DE PRUEBA

Desde este mantenimiento se puede definir el tipo de actividad (tipos de informes) que podrá realizar un radiólogo. Sirve para restringir la actividad de cada profesional a determinados tipos de pruebas y prioridades

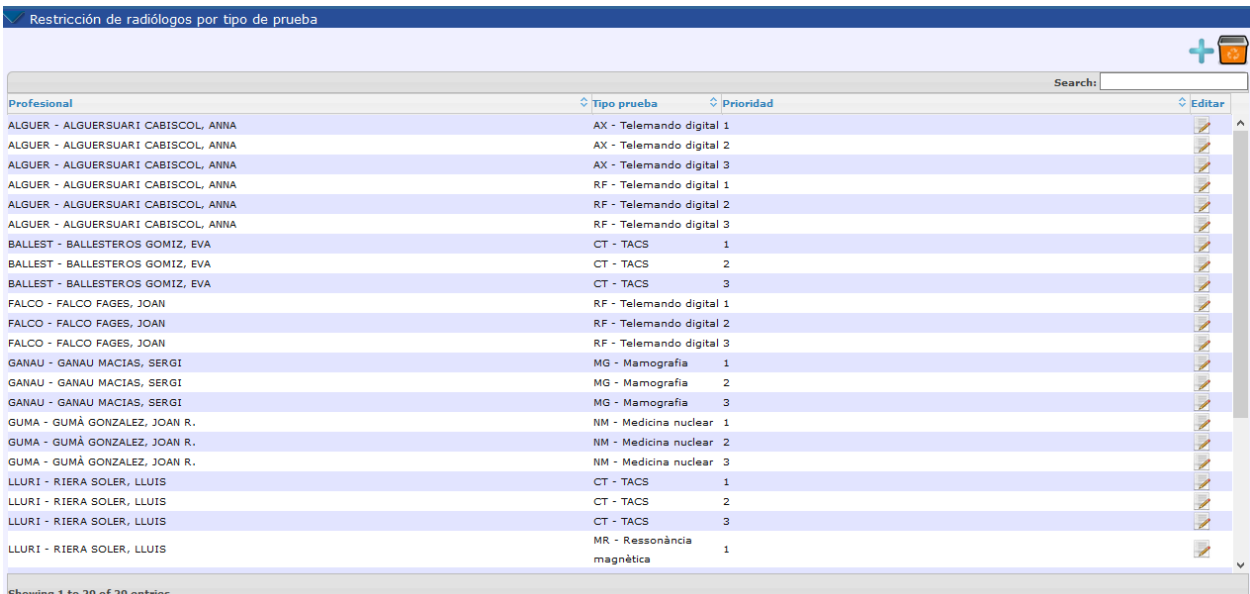

Seleccionando un registro de la tabla y clicando al botón de **Editar** se podrán modificar los

datos clicando al botón guardar , y se podrá cancelar la modificación clicando al

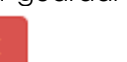

botón de Cancelar .

*Corporació Sanitaria Parc Taulí UDIAT Centre Diagnòstic,* 

*Centre d'Imatge Mèdica Digital CIMD-SISD-MN-SISD7 Manual Usuario.docx*

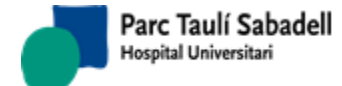

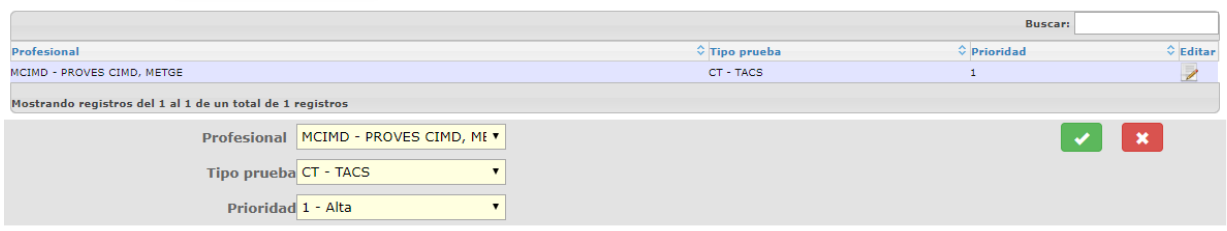

Tanto la Modificación como el Alta validan que no pueda existir un registro con alguno de los campos sin informar y avisará al usuario que falta informar uno de los campos.

En cada campo, los valores que aparecen en la lista de valores posibles (códigos de Profesional, Tipos de Prueba y Prioridad) siempre son códigos activos.

÷ Clicando en el botón de Alta el usuario podrá dar de alta un nuevo registro.

Si el registro ya existe se informará al usuario cuando lo intente guardar.

Seleccionando un registro de la tabla y clicando en el botón de eliminar el usuario podrá borrar un registro de la tabla.

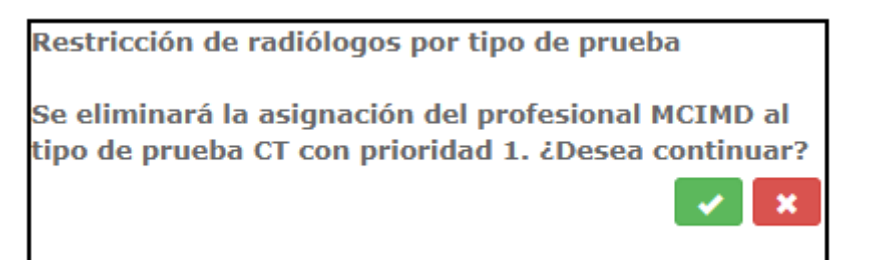

### Y tras aceptar:

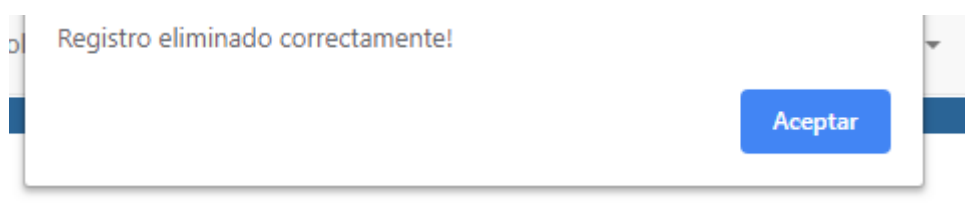

*Corporació Sanitaria Parc Taulí UDIAT Centre Diagnòstic,* 

*Centre d'Imatge Mèdica Digital CIMD-SISD-MN-SISD7 Manual Usuario.docx*

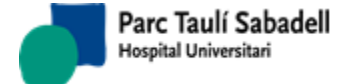

 $\left| \cdot \right|$ 

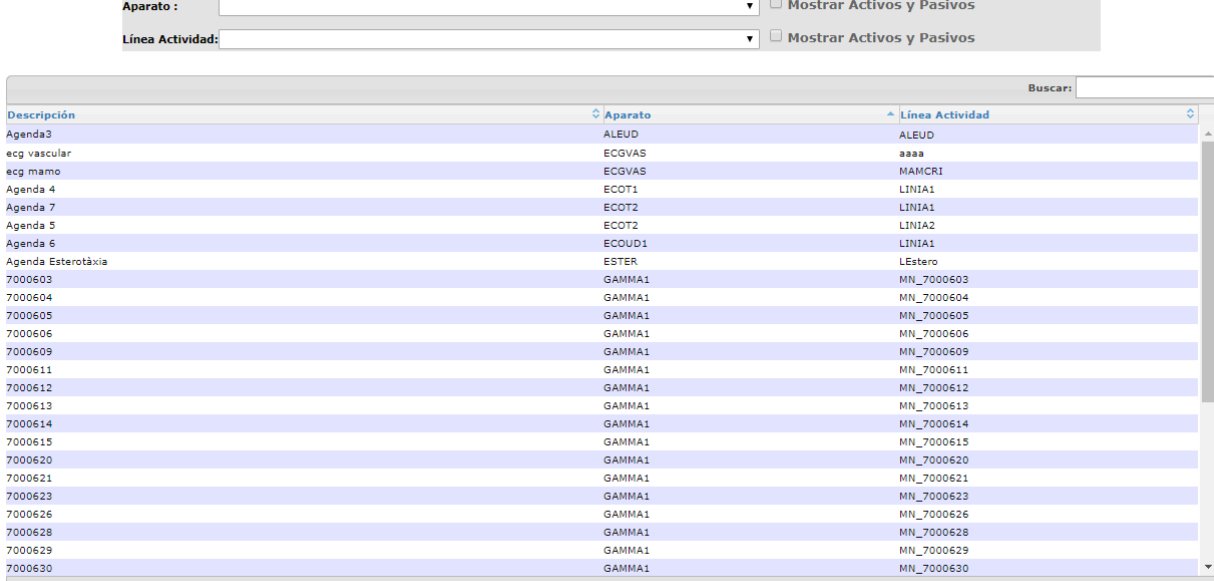

### 2.6.2.6. MANTENIMIENTO AGENDAS

Mostrando registros del 1 al 40 de un total de 56 registros

Ésta pantalla permite el mantenimiento de las agendas añadiendo agendas nuevas

÷

, modificando las fechas de la siguiente pantalla o eliminándolas .

También se puede filtrar por aparato y por línea de actividad para hacer el mantenimiento.

Una Agenda se puede definir a partir de un aparato y de una línea de actividad. Para determinar una exploración concreta a qué Agenda o Agendas la podemos asignar deberemos de tener en cuenta la siguiente información:

 Actualmente en el SISD disponemos de la relación entre aparatos y tipo de exploración, de forma que a cada aparato se le asigna el tipo de exploración que puede realizar.

Cada tipo de exploración tiene asignado un tipo de prueba.

 Se dispone de la relación entre tipo de exploración y órgano sistema. A cada tipo de exploración se le asignan los órganos sistemas con los que puede trabajar. Si la línea de actividad no viene dada por el tipo de prueba se determinará a partir del órgano sistema.

 En algunos casos se reservan franjas para realizar exploraciones con anestesia, de cualquier órgano sistema, para que pueda haber presente un anestesista.

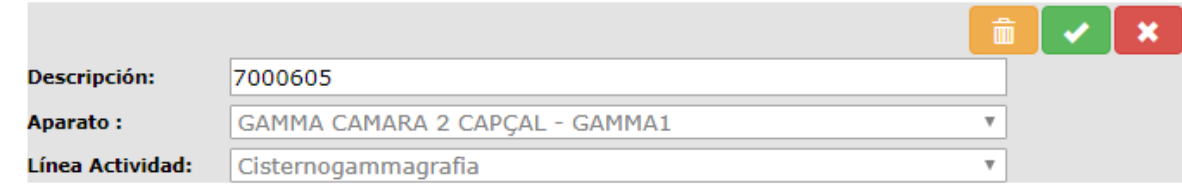

Las agendas son organizaciones homogéneas del tiempo, en las que se asigna fecha y hora a las exploraciones que se realizará cada uno de los dispositivos de radiología.

Las agendas se definirán en ciclos que no deberán de ser necesariamente semanales.

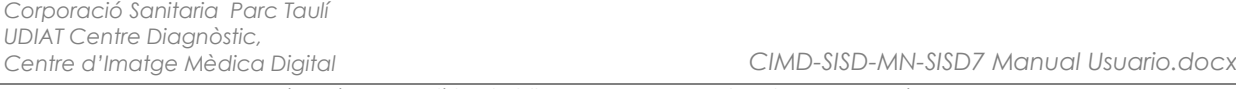

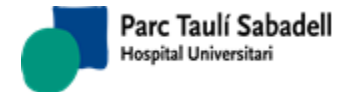

La Gestión de Agenda y la configuración de Agenda están definidas en los puntos 2.4 y 2.4.2

## 2.6.2.7. MANTENIMIENTO LÍNEAS DE ACTIVIDAD

Ésta pantalla permite el mantenimiento de las líneas de actividad añadiendo de nuevas

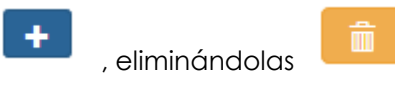

 $+$   $-$ 

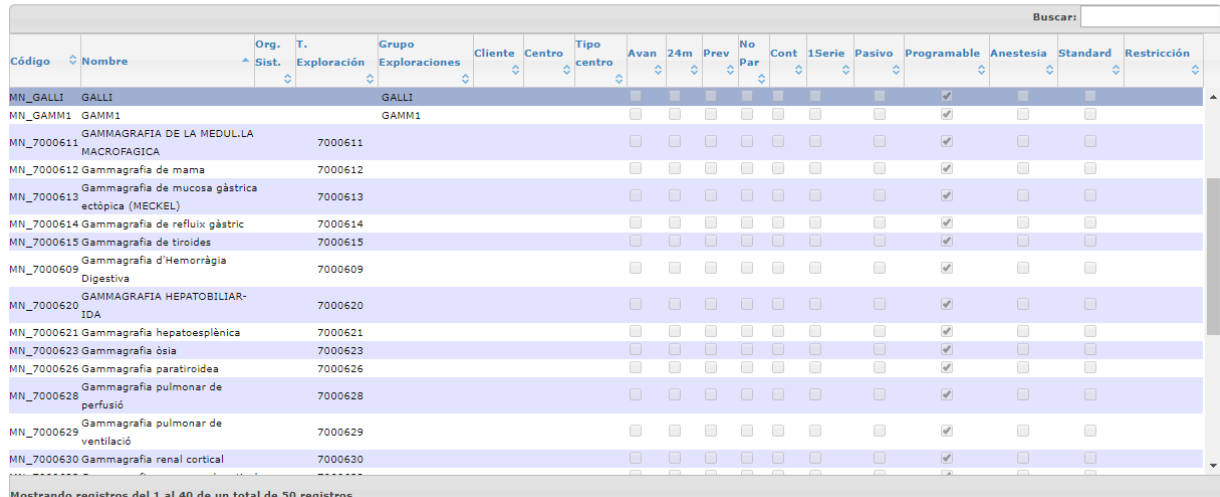

### O bien modificando algun dato con la siguiente pantalla.

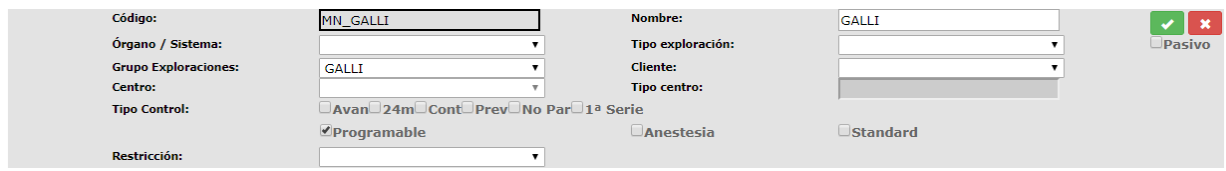

### Datos a informar:

- Código Línea de actividad: obligatorio
- Nombre: obligatorio. Descripción de la Línea de actividad
- Órgano-sistema: opcional. Solo se informará si se quiere que la línea de actividad sea específica para un Órgano-sistema.
- Tipo de exploración: opcional. Solo se informará si se quiere que la línea de actividad sea específica para un Tipo de exploración.
- Grupo exploraciones: opcional. Solo se informará si se quiere que la línea de actividad sea específica para un grupo de exploraciones.

*Corporació Sanitaria Parc Taulí UDIAT Centre Diagnòstic,* 

*Manual usuario SISDWEB*

- Cliente: opcional. Solo se informará si se quiere que la línea de actividad sea específica para un determinado cliente.
- Tipo centro y Centro: opcional. Solo se informará si se quiere que la línea de actividad sea específica para un determinado centro.
- Tipo Control: solo se informará en caso de líneas de actividad de Cribado de mama
- Programable: Se marcará siempre que la Línea de actividad no sea específica para exploraciones urgentes. Si no se marca, solo se podrá programar de manera forzada en esta línea de actividad.
- Anestesia: se marcará cuando la línea de actividad sólo se pueda utilizar para exploraciones que requieren Anestesia
- Standard: se marcará cuando la línea de actividad sólo se pueda utilizar para exploraciones marcadas como Standard
- Restricción: opcional. Si se informa, sólo se podrá programar en esta línea de actividad exploraciones marcadas con esta restricción.

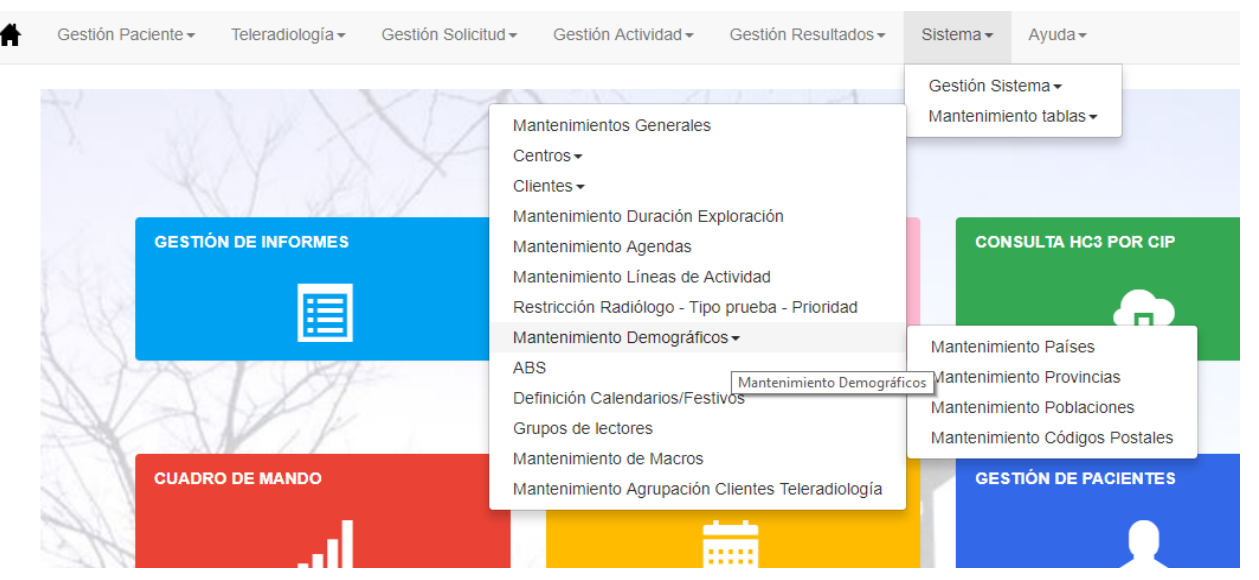

# 2.6.2.8. MANTENIMIENTO DEMOGRÁFICOS

*Centre d'Imatge Mèdica Digital CIMD-SISD-MN-SISD7 Manual Usuario.docx*

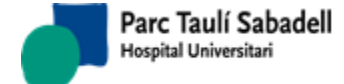

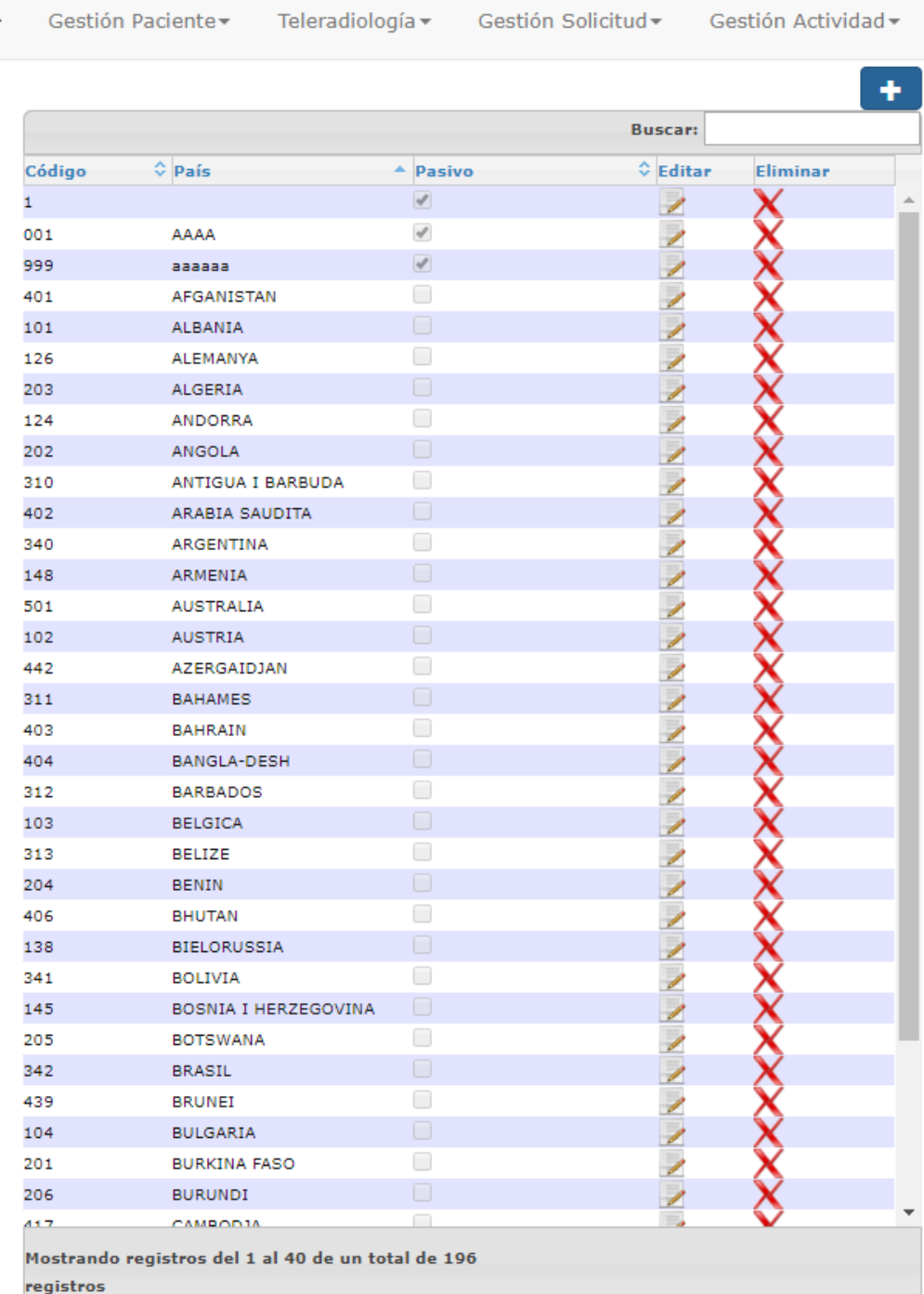

# **2.6.2.9. MANTENIMIENTO PAÍSES**

### **图 Mantenimiento Países**

Se pueden realizar las siguientes acciones:

*Corporació Sanitaria Parc Taulí UDIAT Centre Diagnòstic,*
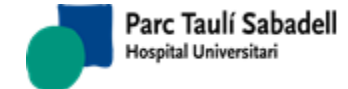

· Dar de alta un nuevo país mediante el botón y aparecerá la siguiente pantalla dónde se indicará el código del país, y el nombre.

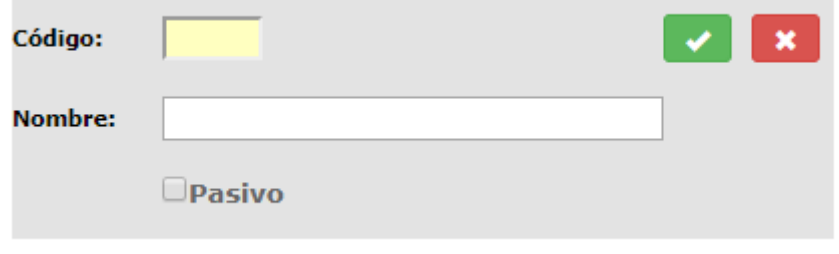

• Modificar un país mediante el botón y aparecerá la siguiente pantalla dónde se podrán modificar los datos que sean necesarios.

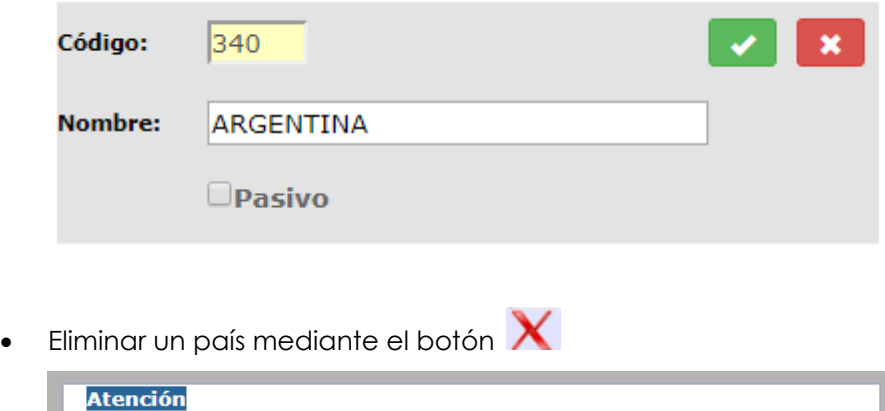

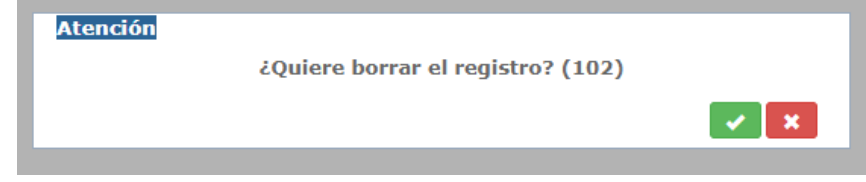

Y tras aceptar el mensaje se elimina el registro.

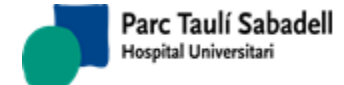

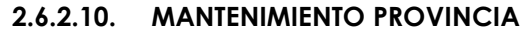

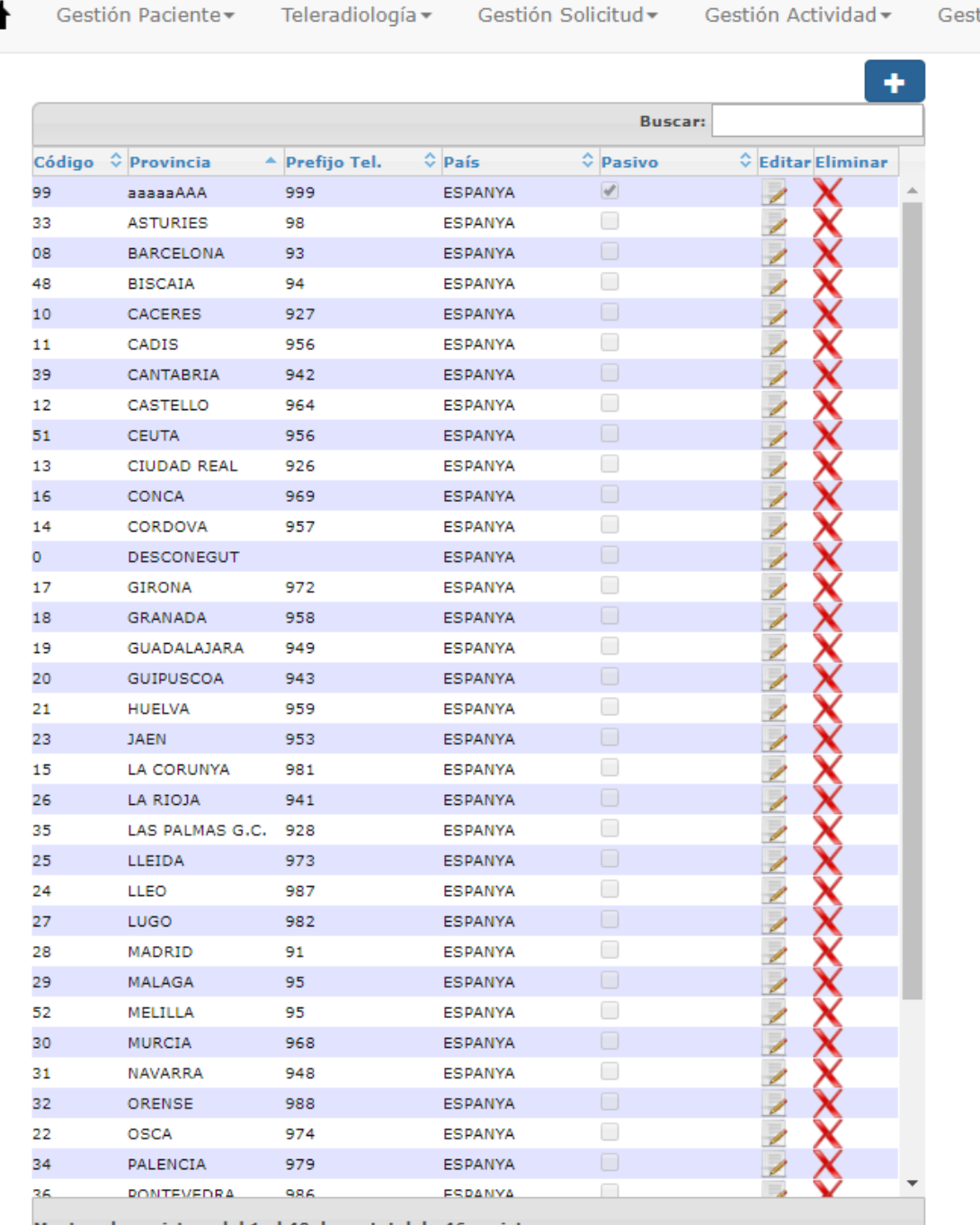

Mostrando registros del 1 al 40 de un total de 46 registros

### **圖 Mantenimiento Provincias**

Se pueden realizar las siguientes acciones:

*Corporació Sanitaria Parc Taulí UDIAT Centre Diagnòstic,* 

*Centre d'Imatge Mèdica Digital CIMD-SISD-MN-SISD7 Manual Usuario.docx*

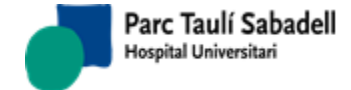

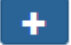

Dar de alta una nueva provincia mediante el botón **+** y aparecerá la siguiente pantalla dónde se indicará el código de la provincia, el nombre, el prefijo de teléfono y el país.

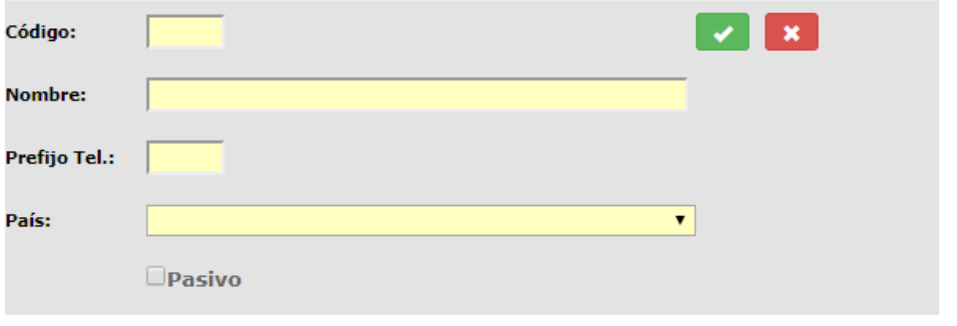

• Modificar una provincia mediante el botón y aparecerá la siguiente pantalla dónde se podrán modificar los datos que sean necesarios.

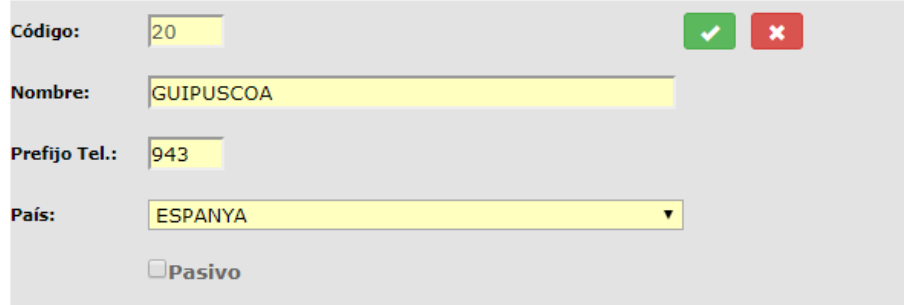

Eliminar una provincia mediante el botón  $\bigtimes$ 

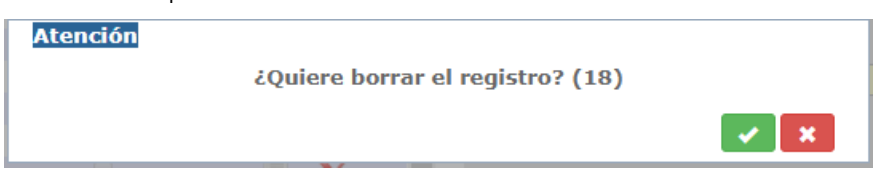

Tras aceptar el mensaje, si está permitido se elimina el registro.

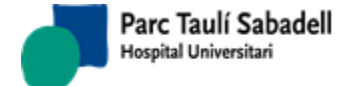

### **2.6.2.11. MANTENIMIENTO POBLACIÓN**

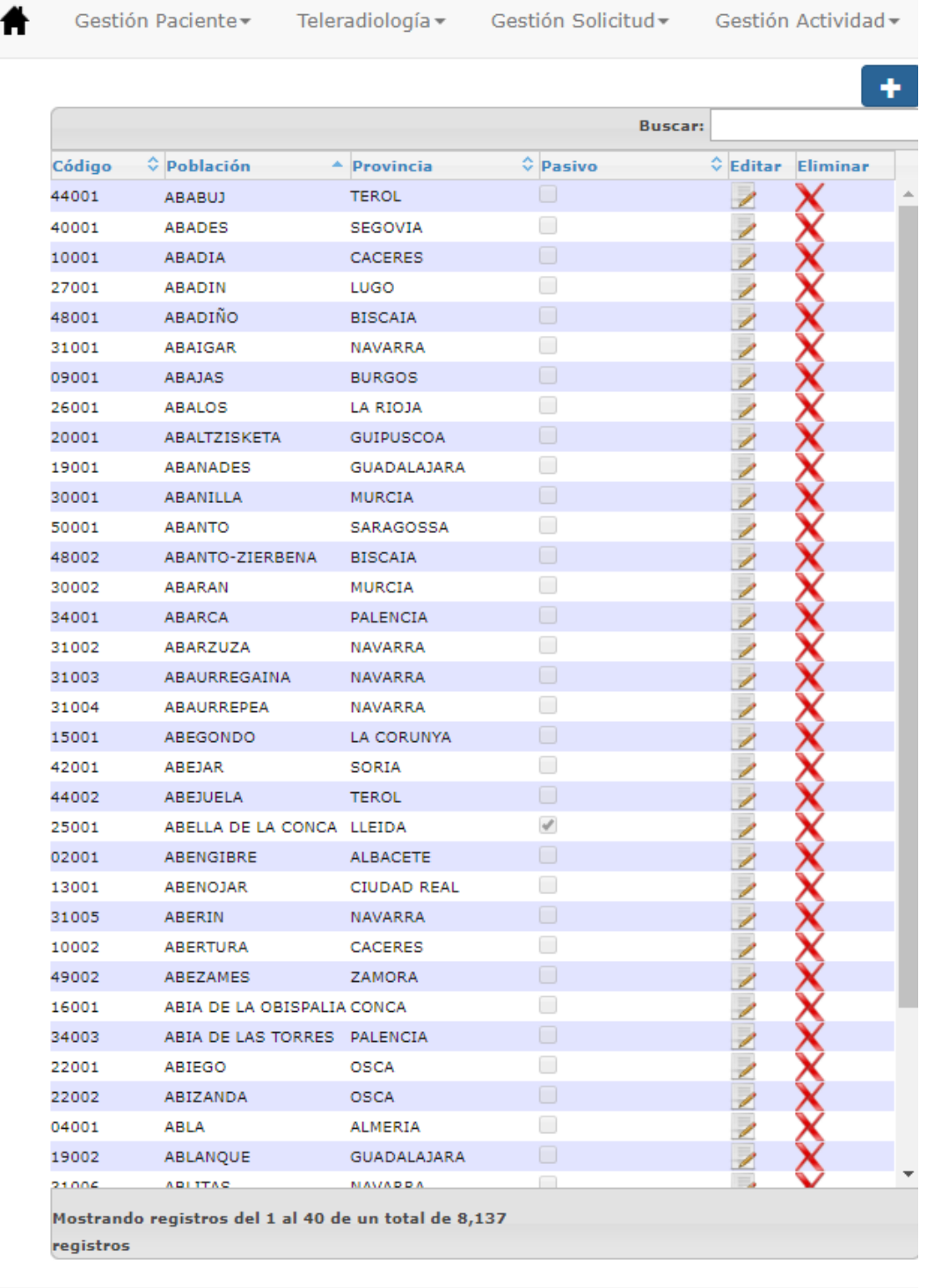

#### **图 Mantenimiento Poblaciones**

Se pueden realizar las siguientes acciones:

*Corporació Sanitaria Parc Taulí UDIAT Centre Diagnòstic,* 

*Centre d'Imatge Mèdica Digital CIMD-SISD-MN-SISD7 Manual Usuario.docx*

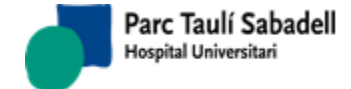

 Dar de alta una nueva población mediante el botón y aparecerá la siguiente pantalla dónde se indicará el código de la población, el nombre, y la provincia a la que pertenece.

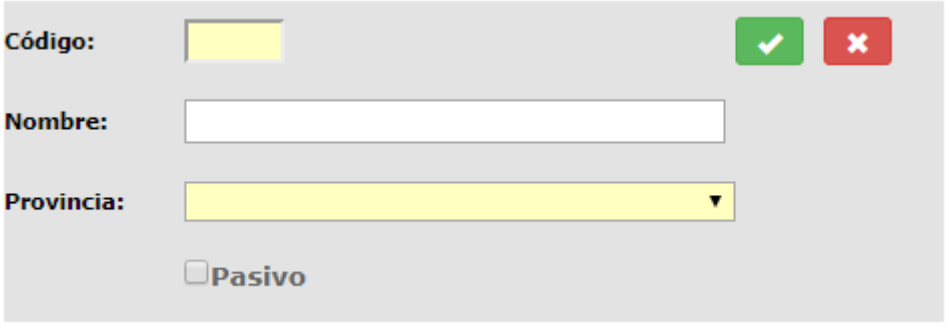

• Modificar una población mediante el botón y aparecerá la siguiente pantalla dónde se podrán modificar los datos que sean necesarios.

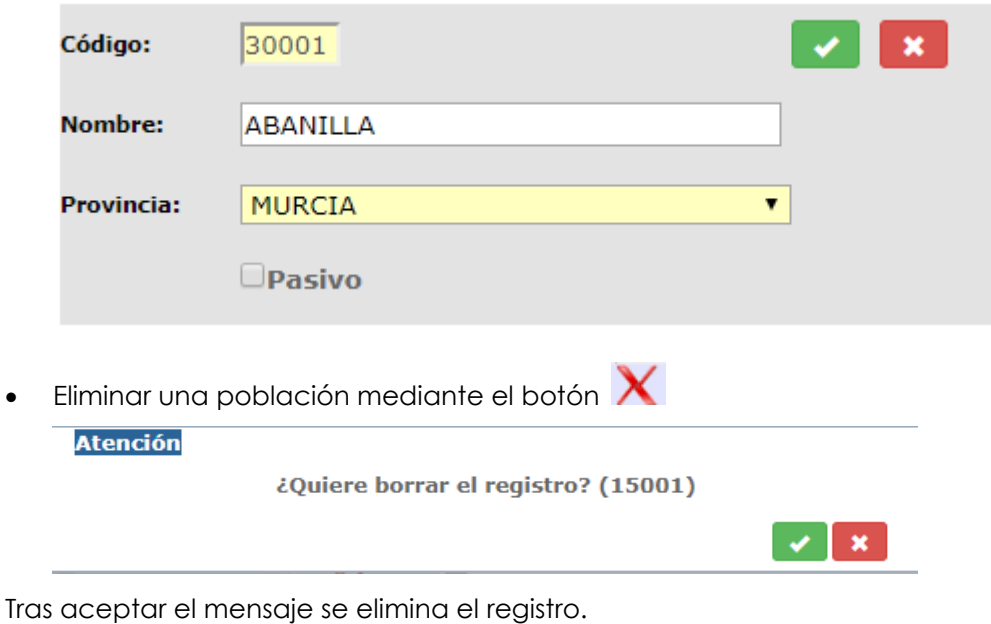

### **2.6.2.12. MANTENIMIENTO CÓDIGOS POSTALES**

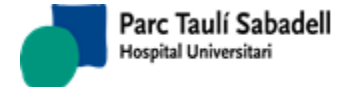

Ġ

*11/02/2020*

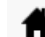

Gestión Paciente -Teleradiología <del>v</del> Gestión Solicitud -Gestión Actividad -

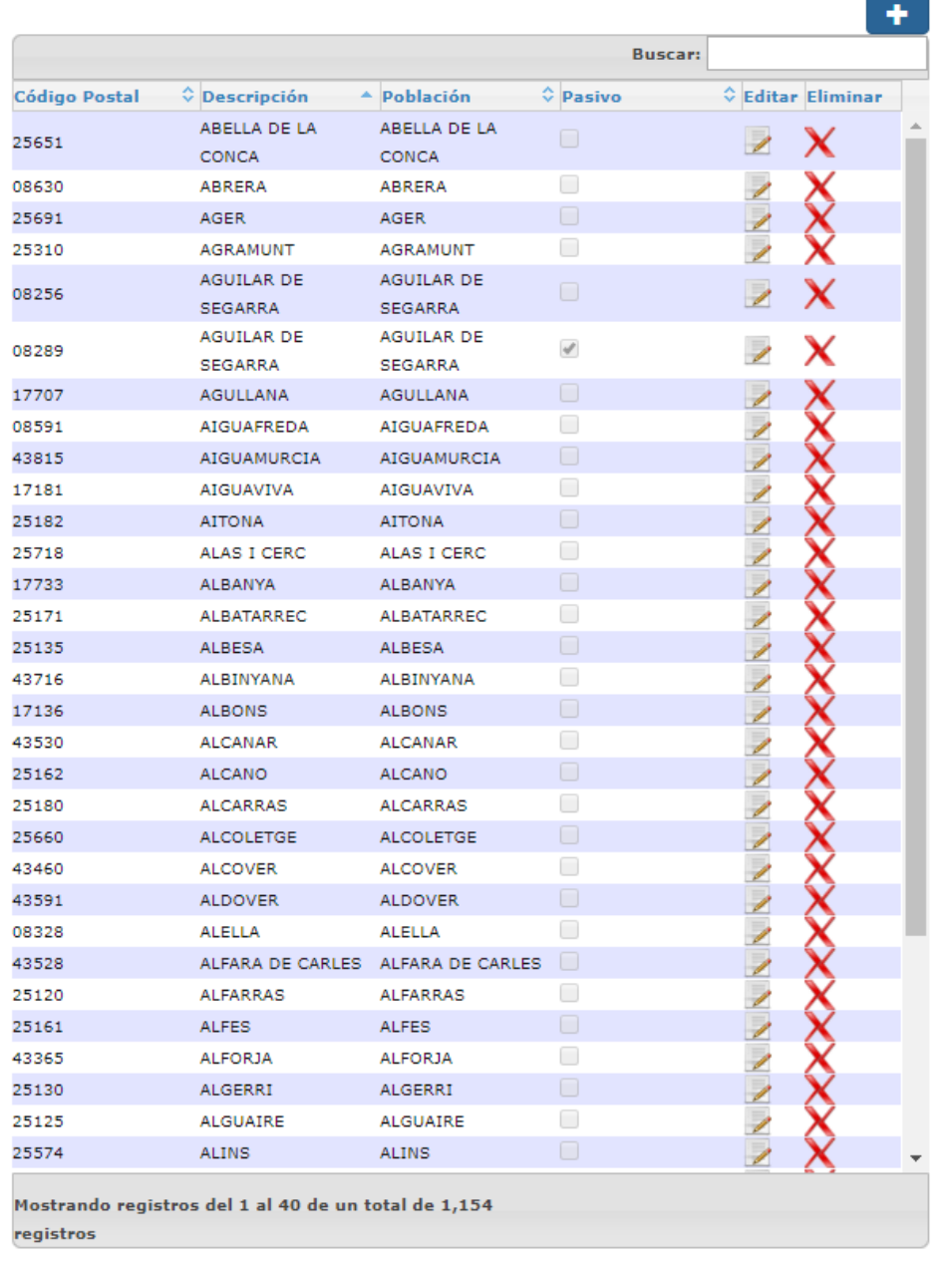

Mantenimiento Código Postal

Se pueden realizar las siguientes acciones:

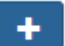

Dar de alta un nuevo código postal mediante el botón y aparecerá la siguiente pantalla dónde se indicará el código postal, el nombre y la población a la que pertenece.

*Corporació Sanitaria Parc Taulí UDIAT Centre Diagnòstic,* 

*Centre d'Imatge Mèdica Digital CIMD-SISD-MN-SISD7 Manual Usuario.docx*

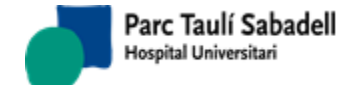

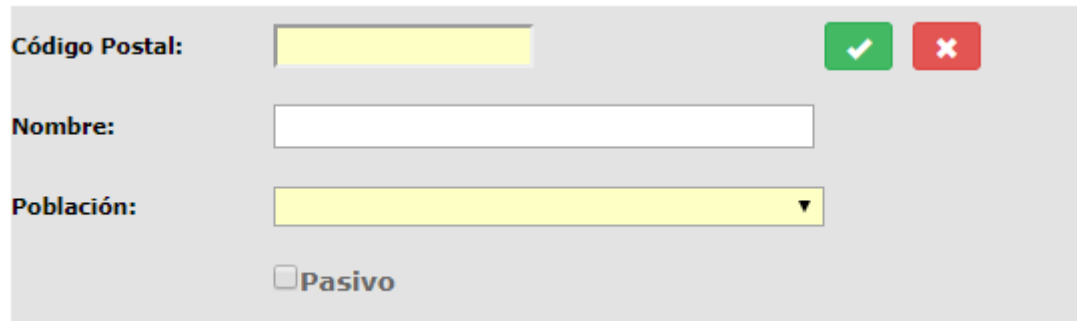

• Modificar un código postal mediante el botón y aparecerá la siguiente pantalla dónde se podrán modificar los datos que sean necesarios.

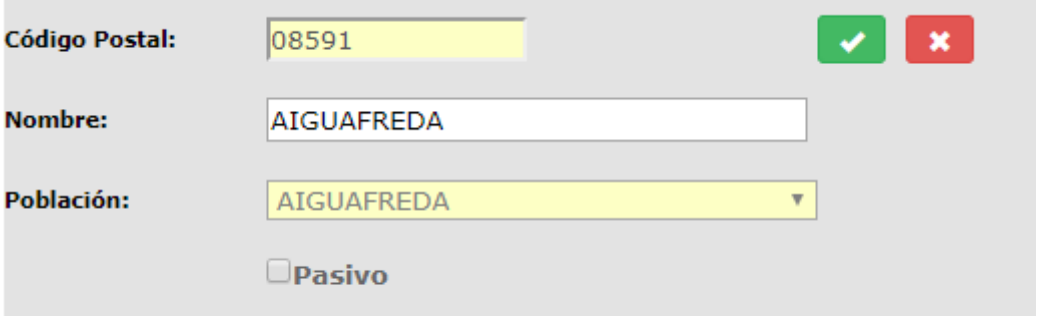

 $\bullet$  Eliminar un código postal mediante el botón  $\bigtimes$  muestra el siguiente mensaje:

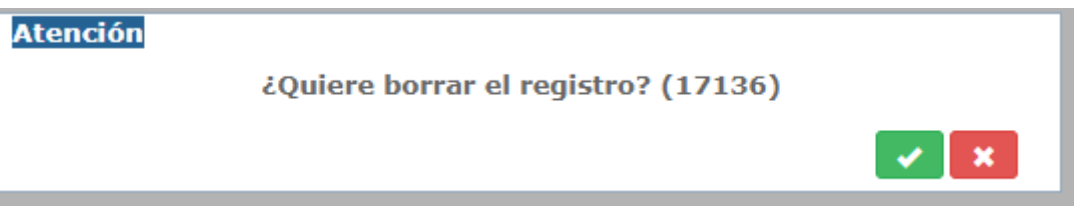

Tras aceptar se elimina el registro.

### 2.6.2.13. ABS

Pantalla donde se gestionan los centros por poblaciones.

*Corporació Sanitaria Parc Taulí UDIAT Centre Diagnòstic,* 

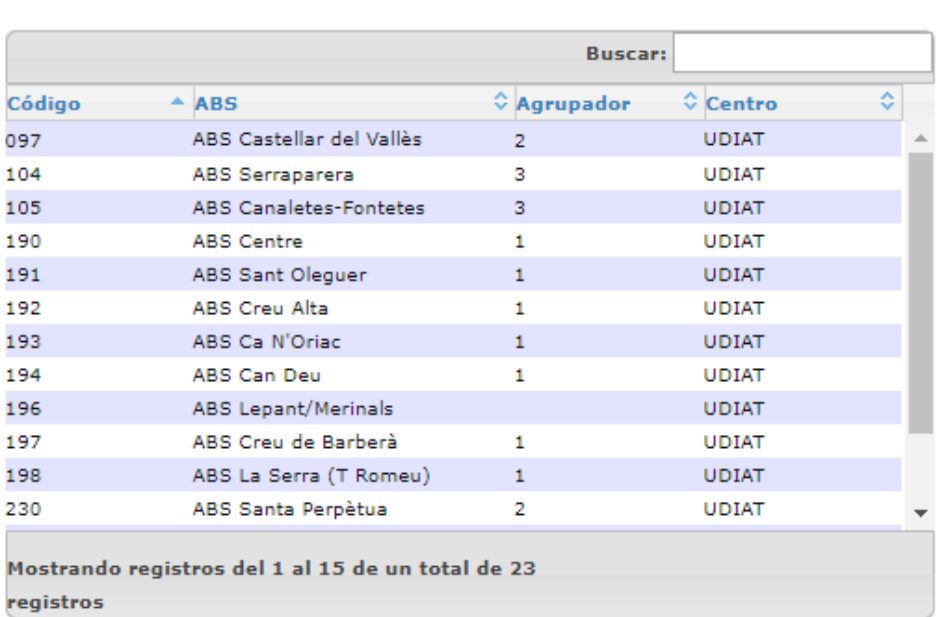

Si hacemos una búsqueda para una población en concreto, se mostrará por pantalla un listado con todos los centros de ésta población.

Podemos eliminar centros mediante el botón y añadir centros mediante el botón

Si seleccionamos un registro de la tabla de ABS se editan los datos y se muestra la información del ABS.

 $\ddot{\phantom{1}}$ 

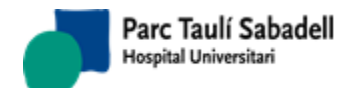

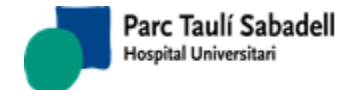

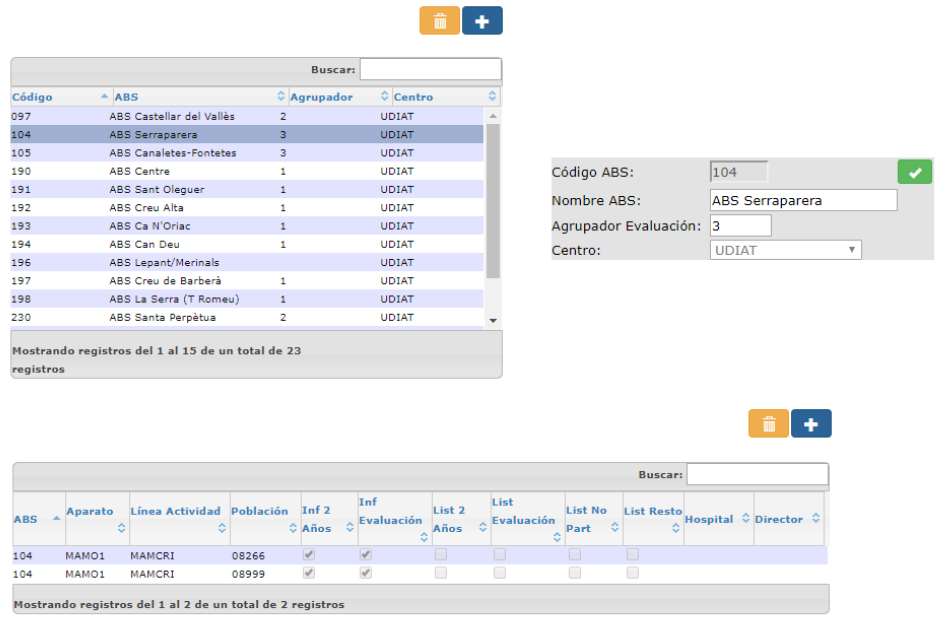

### 2.6.2.14. DEFINICIÓN CALENDARIOS/FESTIVOS

Pantalla para el mantenimiento de festivos.

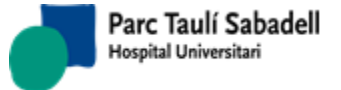

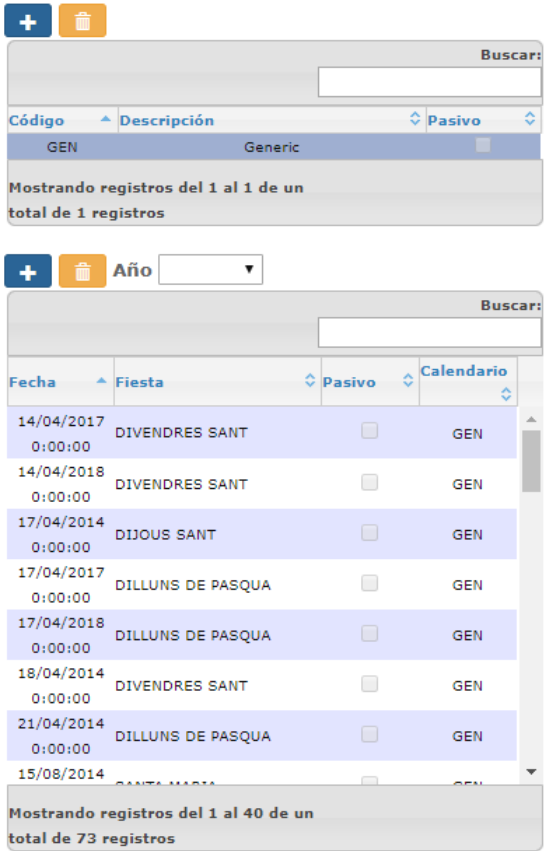

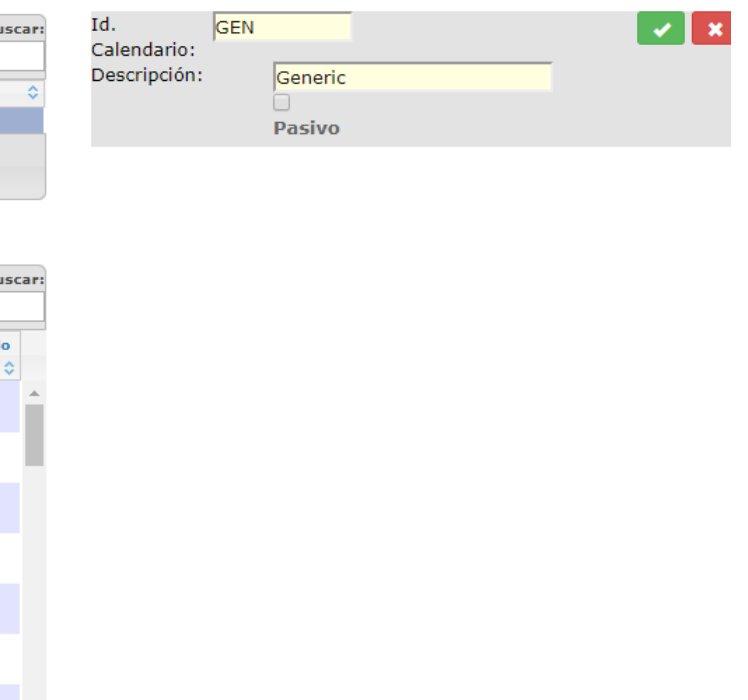

Hay dos listados, uno para definir todos los calendarios y otro donde que para cada calendario seleccionado muestre sus días festivos.

Se pueden añadir calendarios clicando en la siguiente imagen:

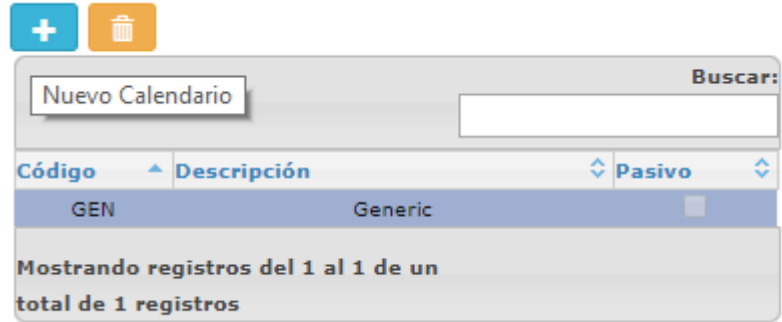

Y lo damos de alta:

*Corporació Sanitaria Parc Taulí UDIAT Centre Diagnòstic,* 

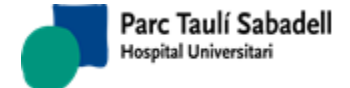

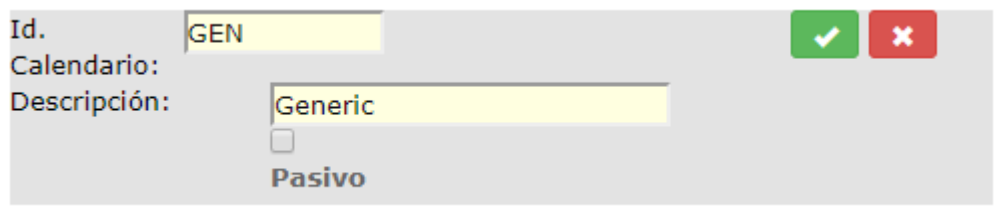

Si seleccionamos un calendario obtenemos otro listado con todos los días festivos del calendario seleccionado.

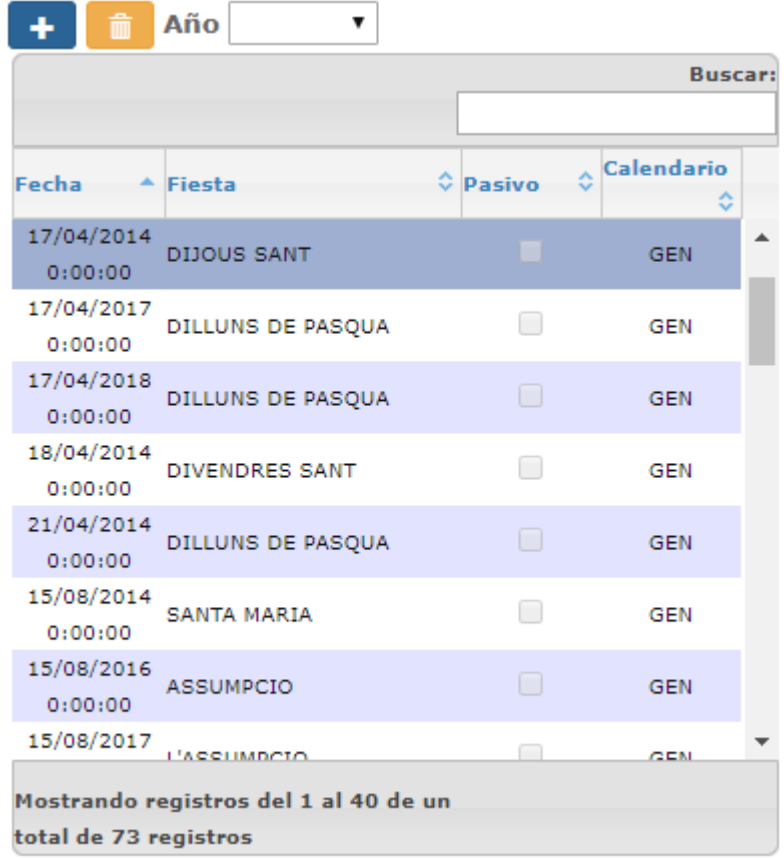

Se pueden añadir o eliminar días festivos haciendo clic en la siguiente imagen:

*Corporació Sanitaria Parc Taulí UDIAT Centre Diagnòstic,* 

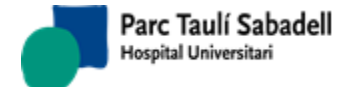

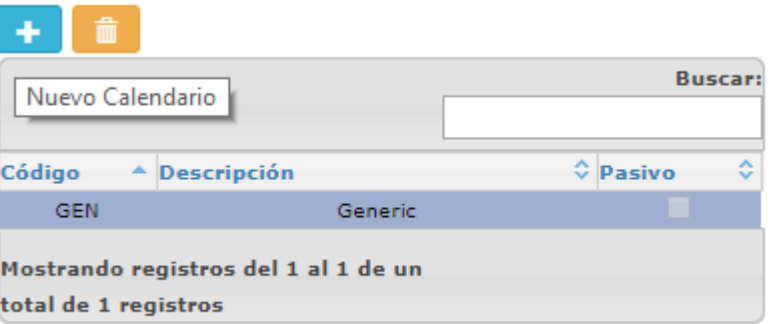

Podemos copiar los festivos de un año a otro: informamos el campo Año, y aparece el

botón para copiar:

Seleccionando un año y pulsando en el botón de copiar nos aparece un nuevo campo correspondiente al año al que queremos copiar los festivos:

۱ĥ

Ů

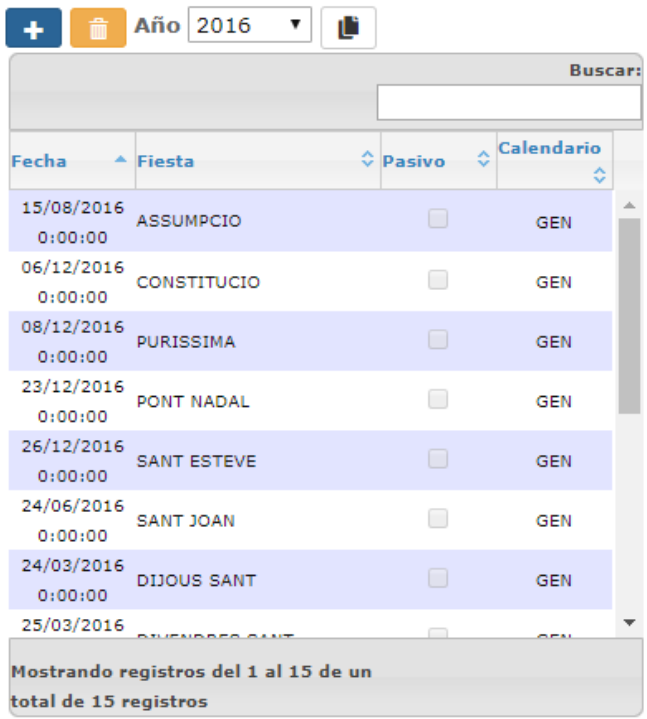

Al informar el año destino, aparece el botón de Pegar:

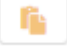

*Corporació Sanitaria Parc Taulí UDIAT Centre Diagnòstic, Centre d'Imatge Mèdica Digital CIMD-SISD-MN-SISD7 Manual Usuario.docx*

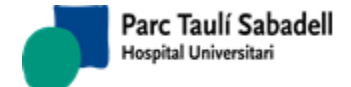

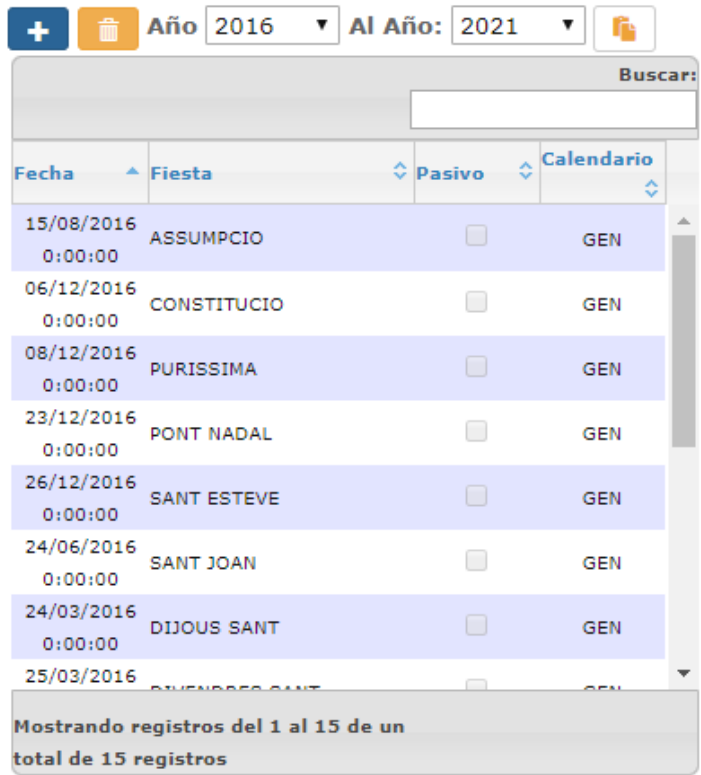

Clicando en el botón de Pegar, nos aparece un aviso de si queremos copiar, y si aceptamos, se copian los días festivos de un año a otro.

Si el año destino ya tenía días festivos definidos, se pregunta al usuario si quiere sobrescribirlos.

### 2.6.2.15. GRUPO DE LECTORES

Pantalla de mantenimiento de lectores y grupos.

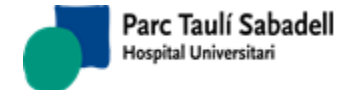

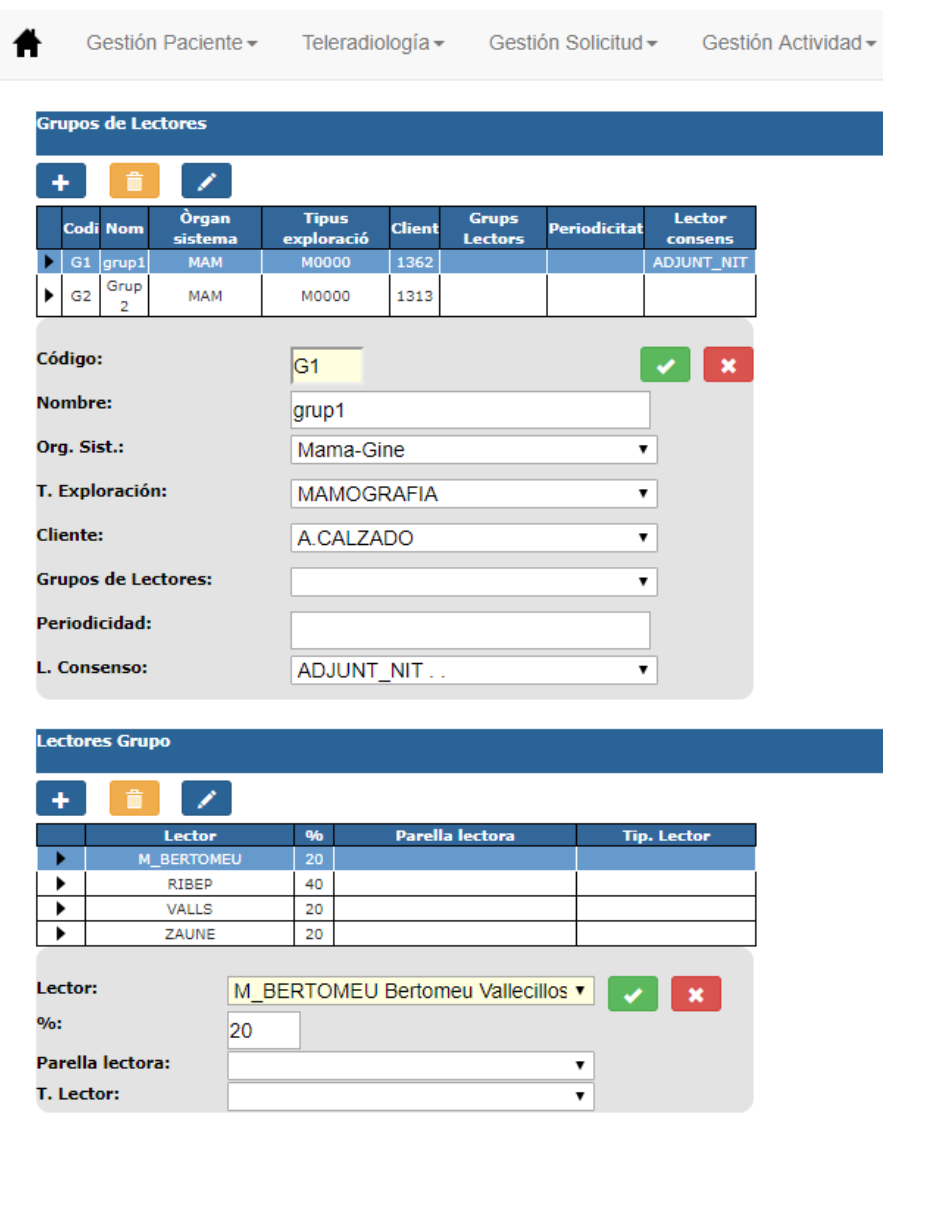

Mantenimiento Grupos de Lectores

Las acciones que se pueden realizar son:

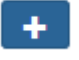

• Crear un nuevo grupo de lectores mediante el botón (a exparecerá la siguiente pantalla y se informaran los datos para dar de alta el grupo.

*Corporació Sanitaria Parc Taulí UDIAT Centre Diagnòstic,* 

*Manual usuario SISDWEB*

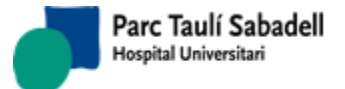

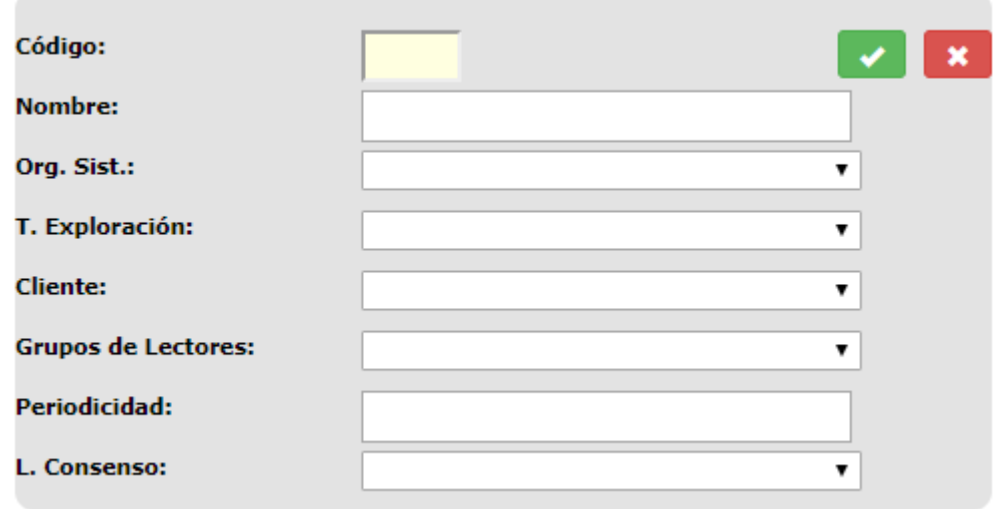

• Crear un nuevo lector mediante el botón , aparecerá la siguiente pantalla y se informaran los datos para dar de alta el lector.

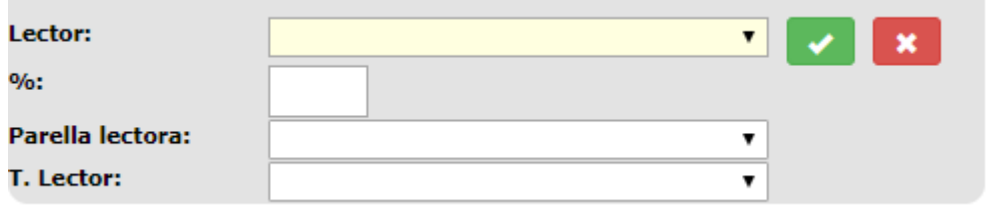

- Eliminar tanto grupos de lectores como lectores mediante el botón , teniendo previamente seleccionado el grupo o el lector.
- Editar un grupo o lector mediante el botón , teniendo previamente seleccionado el grupo o el lector.

### 2.6.2.16. MANTENIMIENTO DE MACROS

Pantalla para edición y modificación de macros.

Para modificar una macro deberemos seleccionar una Macro.

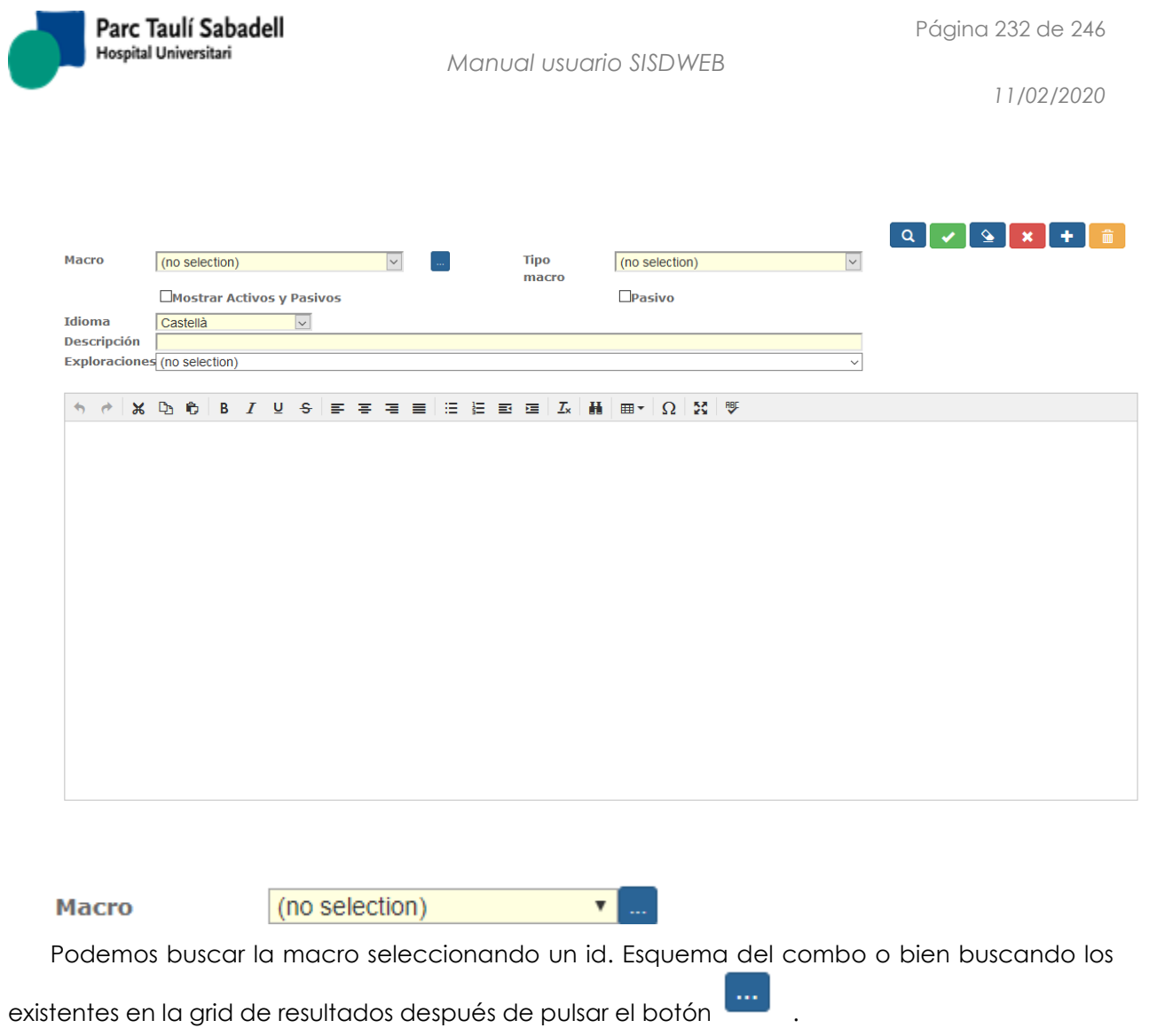

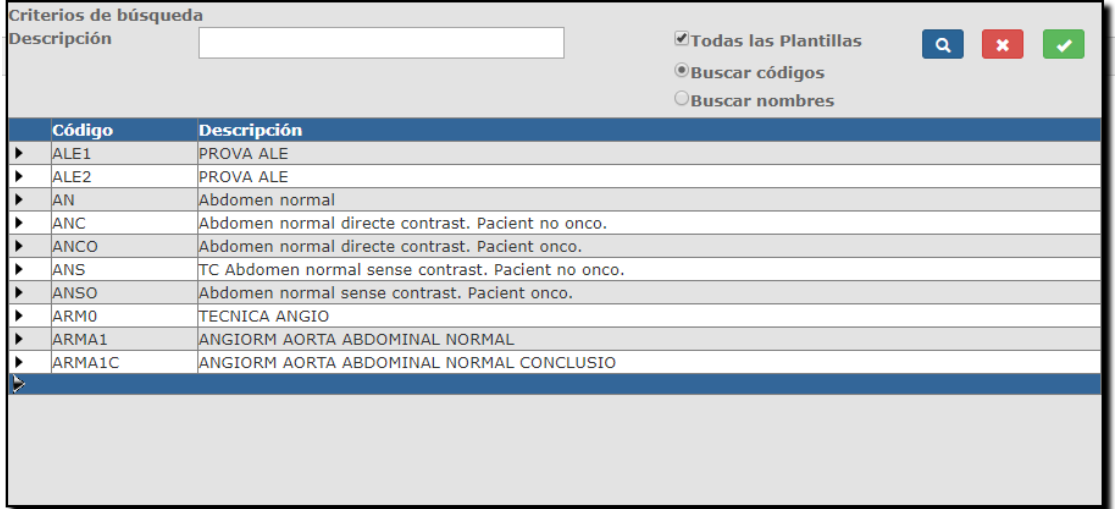

Si está marcado el check de Todas las plantillas se buscarán macros tanto activas como pasivas y podremos modificar el estado de la macro.

*Corporació Sanitaria Parc Taulí UDIAT Centre Diagnòstic,* 

*Centre d'Imatge Mèdica Digital CIMD-SISD-MN-SISD7 Manual Usuario.docx*

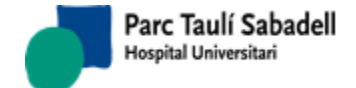

Para escoger una macro se debe seleccionar un resultado de la grid del pop-up y pulsar el botón aceptar . Para cancelar la búsqueda deberemos pulsar el botón cancelar del pop-up.

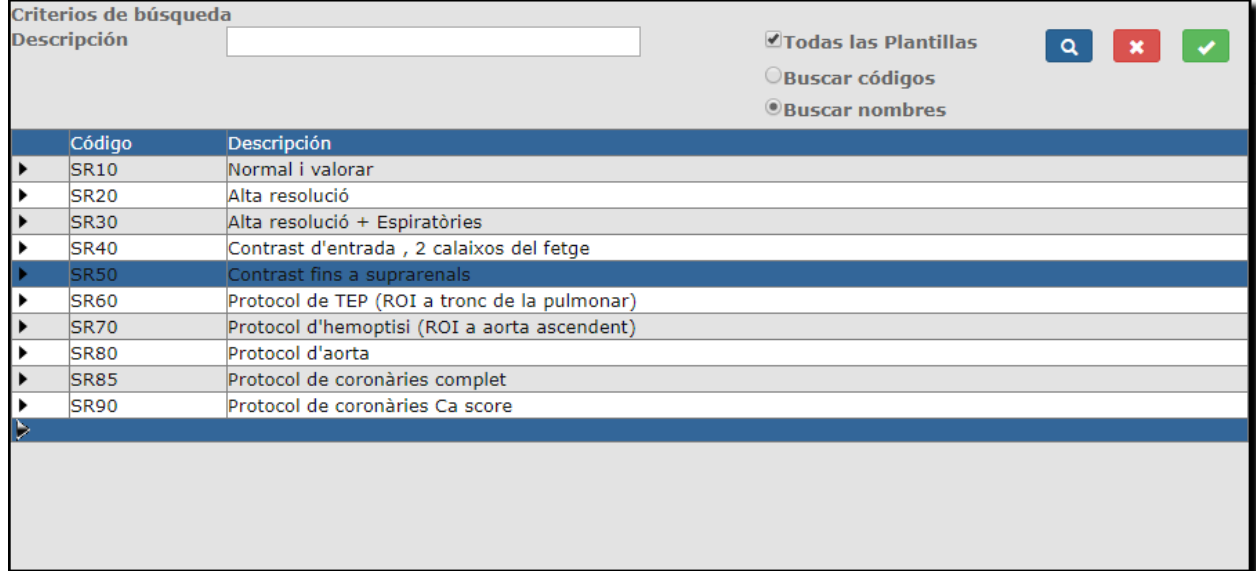

Una vez se ha buscado o seleccionado una macro podremos modificar el estado a pasivo o activo, y añadir tipos de esquemas o prestaciones.

Para guardar los cambios es necesario pulsar el botón aceptar de la pantalla de

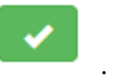

mantenimiento de macros .

datos de la pantalla.

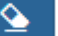

Si pulsamos el botón de limpiar de la pantalla de macros limpiará todos los filtros y

Si pulsamos el botón cancelar de la pantalla de macros nos avisará que se perderán los cambios. En caso de continuar con la acción perderemos los cambios.

*Corporació Sanitaria Parc Taulí UDIAT Centre Diagnòstic,* 

*Centre d'Imatge Mèdica Digital CIMD-SISD-MN-SISD7 Manual Usuario.docx*

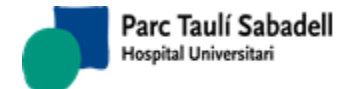

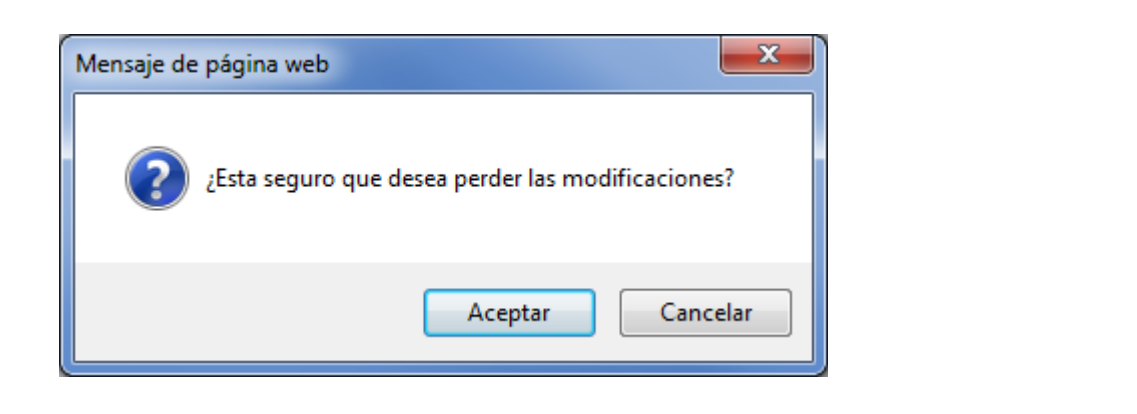

Si queremos borrar una macro deberemos pulsar el botón **. En caso de confirmar la** acción se eliminará la macro.

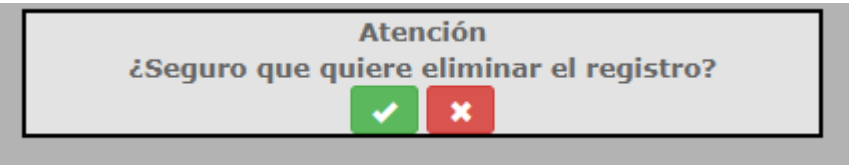

Para dar de alta una macro tenemos que pulsar el botón .

Deberemos informar un nombre de macro, un tipo de esquema y las prestaciones que queremos asignar a la macro. Para aceptar los cambios es necesario pulsar el botón de aceptar.

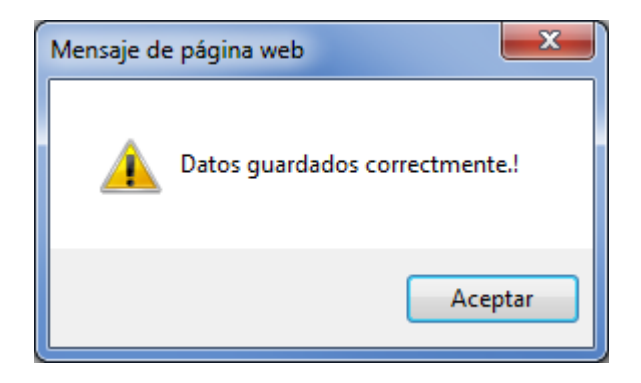

Con la macro seleccionada o la nueva macro grabada, debajo del texto de la macro aparecerán dos listados: uno con todas las exploraciones disponibles y otro con las exploraciones asignadas a la macro.

*Corporació Sanitaria Parc Taulí UDIAT Centre Diagnòstic,* 

*Centre d'Imatge Mèdica Digital CIMD-SISD-MN-SISD7 Manual Usuario.docx*

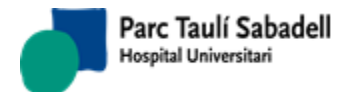

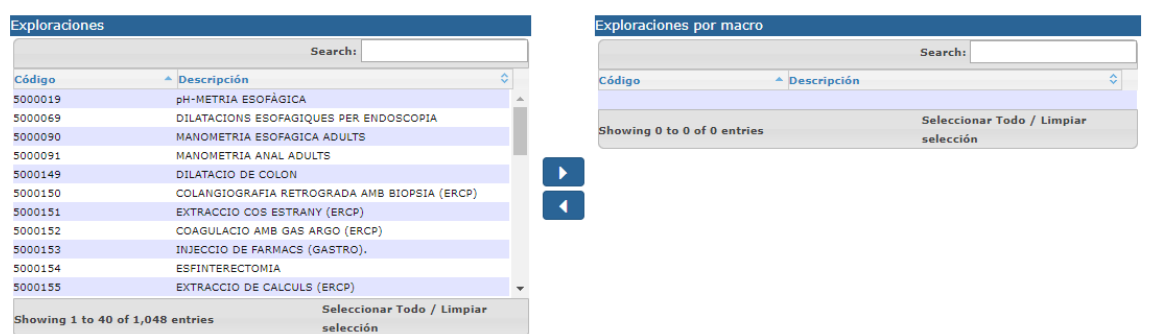

Para añadir o eliminar exploraciones a la macro se hará con los botones:

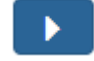

Asigna todas las exploraciones seleccionadas en el listado de exploraciones a la macro.

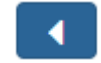

Desvincula las exploraciones seleccionadas en el listado de exploraciones por macro de la macro.

### 2.6.2.17. MANTENIMIENTO AGRUPACIÓN CLIENTE TELERADIOLOGÍA

Pantalla para crear agrupaciones de clientes de teleradiologia y poder realizar la asignación de la agrupación a los clientes.

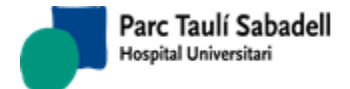

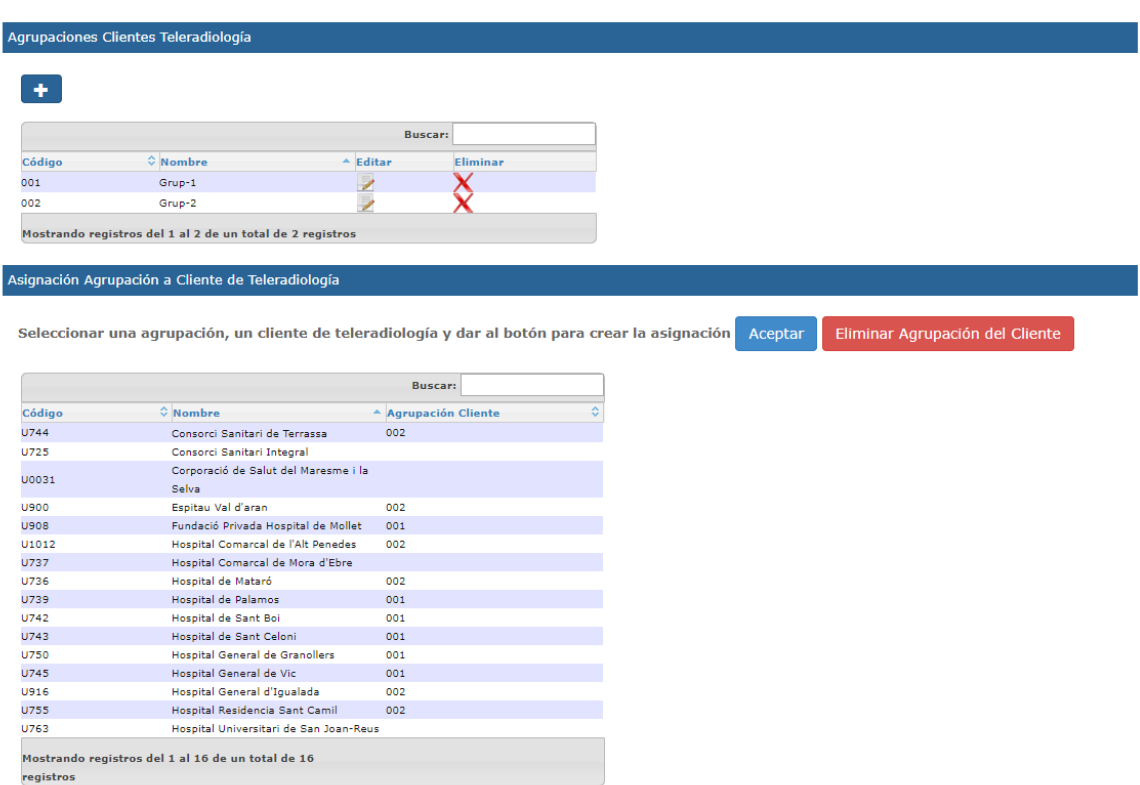

Desde esta pantalla en la parte superior se podrán realizar las siguientes acciones:

• Crear una nueva agrupación con el botón  $\Box$  y aparecerá la siguiente pantalla para informar el código de la agrupación y su nombre.

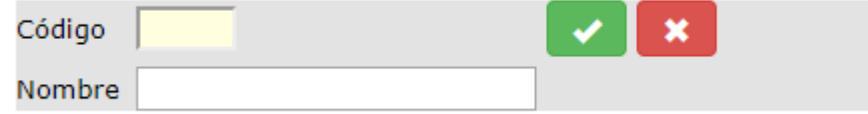

Modificar una agrupación con el botón , aparecerá la siguiente pantalla para modificar los datos que sean necesarios.

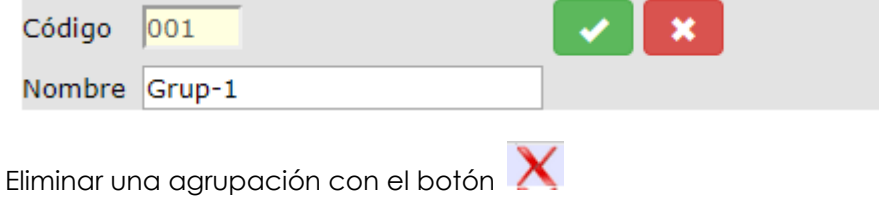

En la parte inferior de la pantalla se muestra una tabla con los clientes de Teleradiología. Seleccionando un grupo de la tabla superior y un cliente de la tabla inferior, y pulsando el

Aceptar

botón **se asigna el cliente a la agrupación.** 

*Corporació Sanitaria Parc Taulí UDIAT Centre Diagnòstic,* 

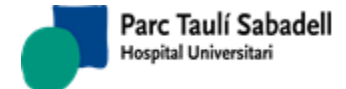

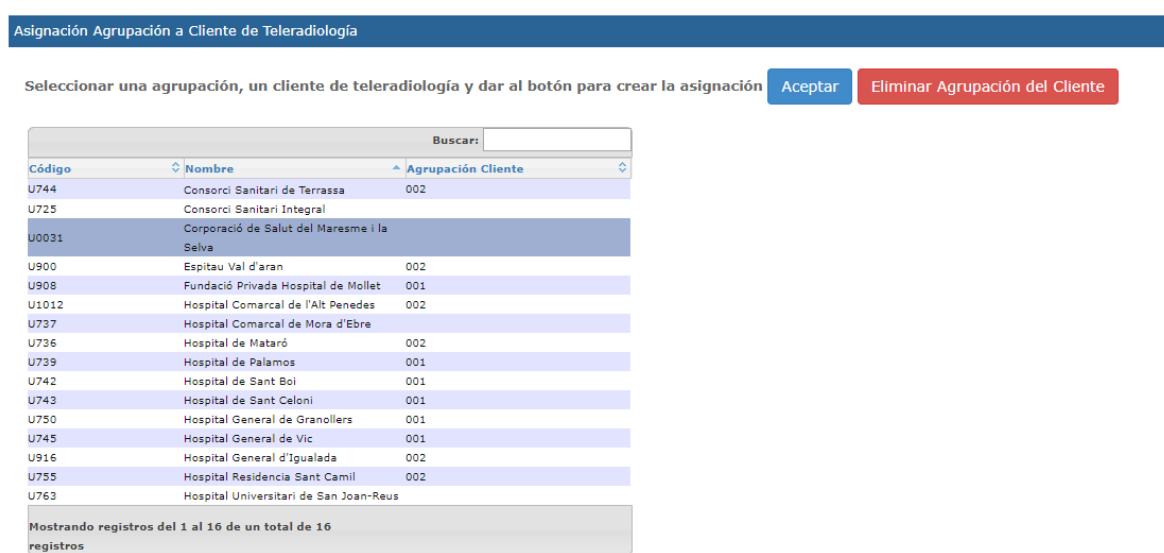

Dicha asignación se podrá eliminar seleccionando el cliente del cual se quiere eliminar la

Eliminar Agrupación del Cliente

asignación y con el botón .

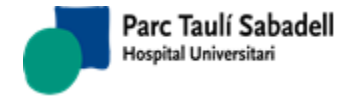

# **2.7. AYUDA**

Submenú que nos da acceso al Manual de usuario, la consulta de las Mejoras de la versión actual, y a la Información general de la aplicación.

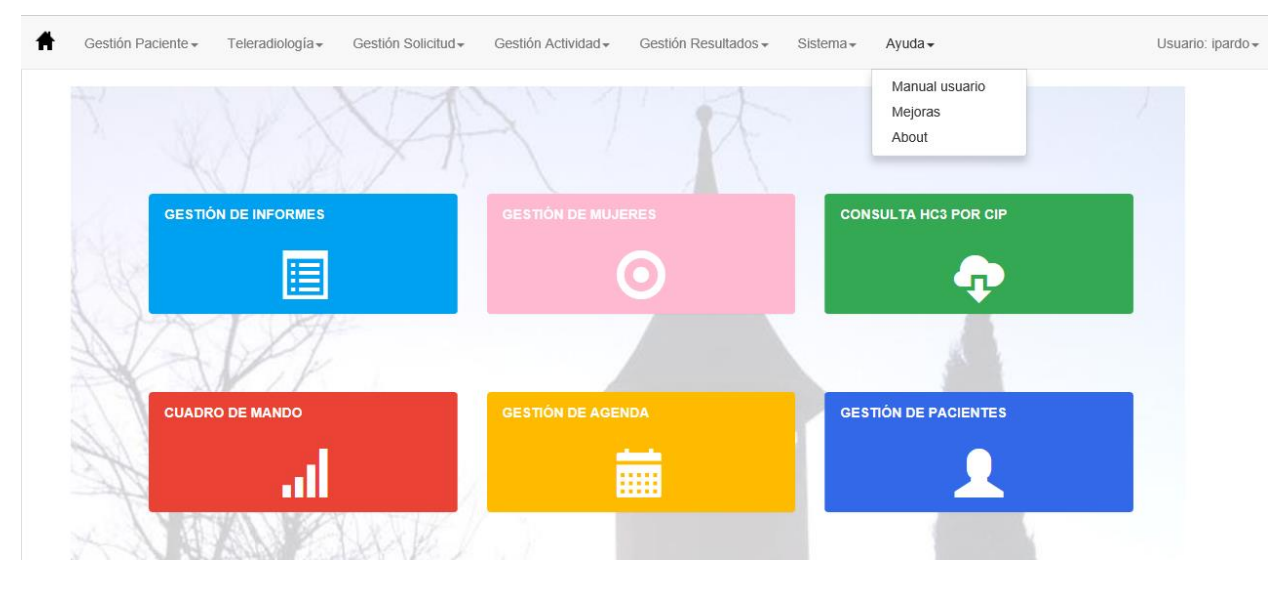

## 2.7.1.MANUAL USUARIO

Al acceder a esta opción se abre el Manual de usuario de la aplicación en formato pdf:

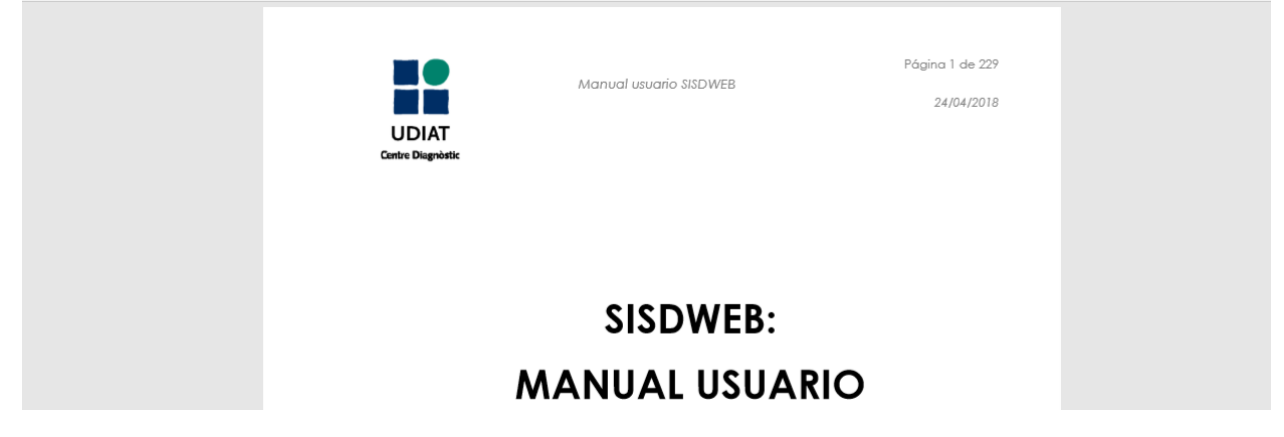

*Centre d'Imatge Mèdica Digital CIMD-SISD-MN-SISD7 Manual Usuario.docx*

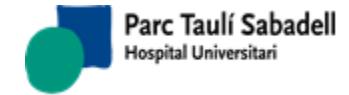

### 2.7.2.MEJORAS

Pantalla desde la que se puede ver las mejoras que se incluyen en la versión.

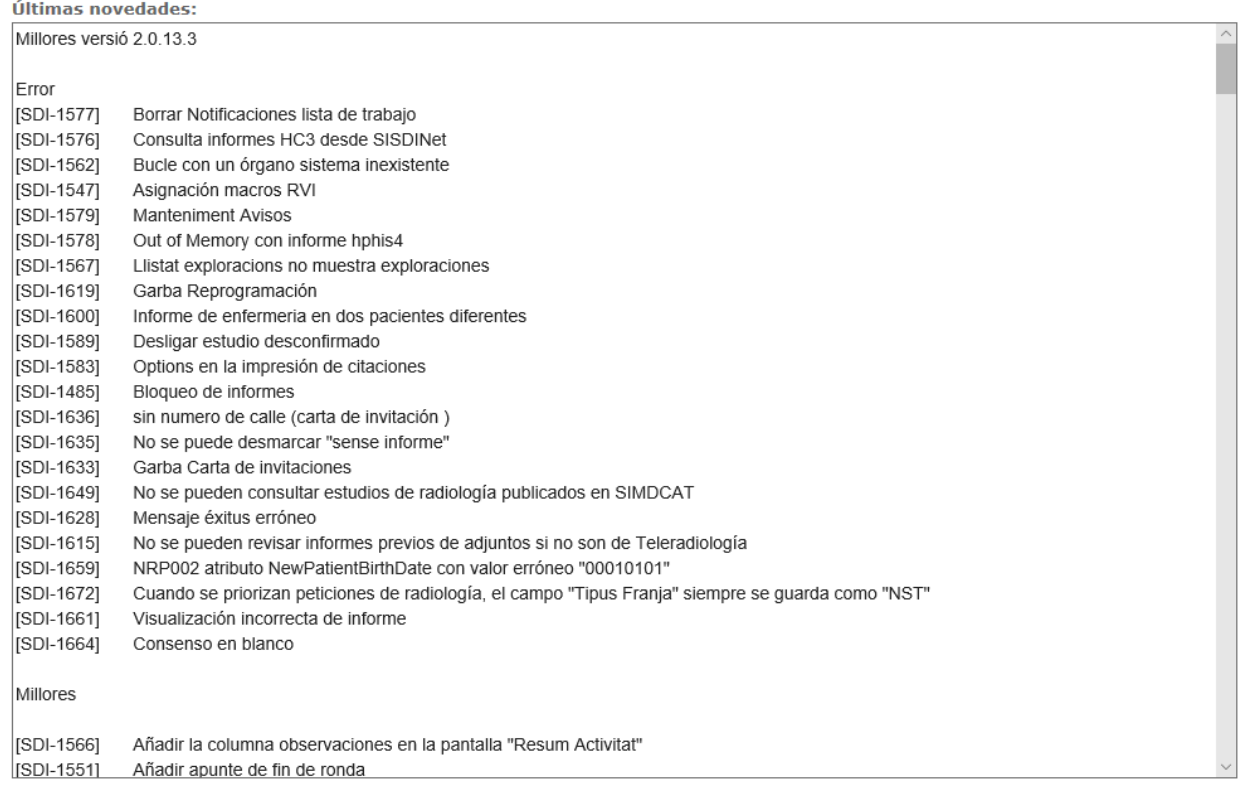

Éstas mejoras pueden ser modificadas, por un administrador, desde el punto de menú Sistema -> Gestión sistema -> Últimas novedades

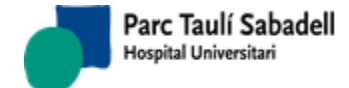

### 2.7.3.ABOUT (Acerca de)

Información genérica sobre el producto:

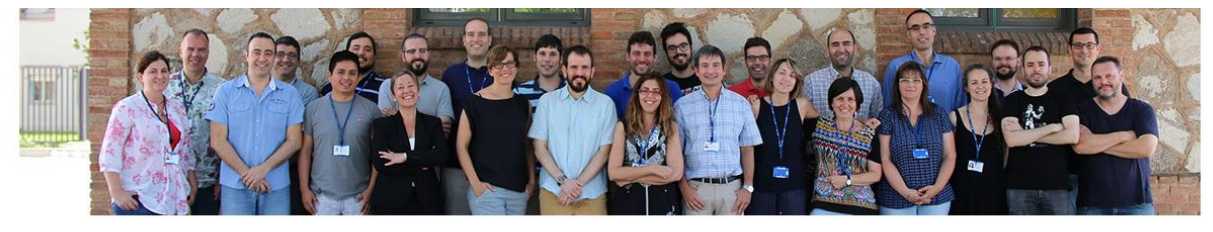

#### SISDWeb Versión 2.0.13.0

SISDWeb es un software de gestión y registro de la actividad realizada en un Servicio de Diagnóstico por la Imagen, desde la consulta de las listas diarias de trabajo por aparatp hasta la gestión de los informes y datos del paciente.

#### Centro de Imagen Médica Digital (CIMD)

El Centro de Imagen Médica (CIMD) es un centro especializado en el desarrollo de aplicaciones informáticas orientadas a la captación, el archivo y la transmisión de imágenes digitales, así como de toda la información generada por los Servicios de diagnóstico.

Desarrollamos aplicaciones de almacenamiento (PACS RAIM SERVER), visualitzación de imágenes médicas (RAIM Viewer), sistemas de información radiológica (SISD i SISDWeb) y de anatomia patológica.

#### Contacto Incidencias

cimd-raimsupport@tauli.cat

#### Ubicación

Centre d'Imatge Mèdica Digital (CIMD)

- · UDIAT Centre Diagnòstic
- Corporació Sanitària Parc Taulí
- Parc del Taulí 1
- 08208 Sabadell (Barcelona)  $\cdot \leftarrow$  (+34) 93 693 31 94
- **Me-mail:** cimd@tauli.cat
- 

 $\blacksquare$  Acerca de

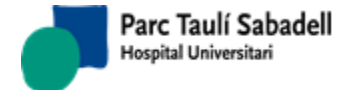

# **2.8. USUARIO**

Submenú ubicado a la derecha de la pantalla. Muestra el código del usuario conectado:

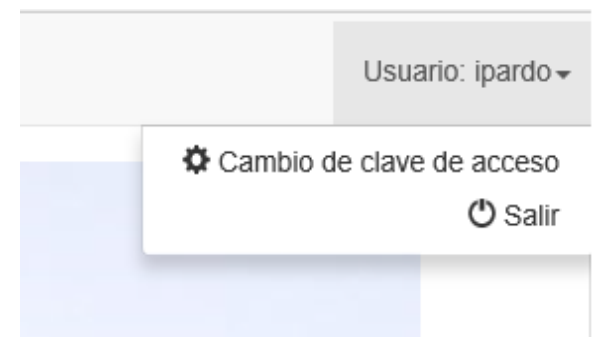

2.8.1.CAMBIO PASSWORD

En esta pantalla el usuario puede modificar su contraseña de acceso a la aplicación.

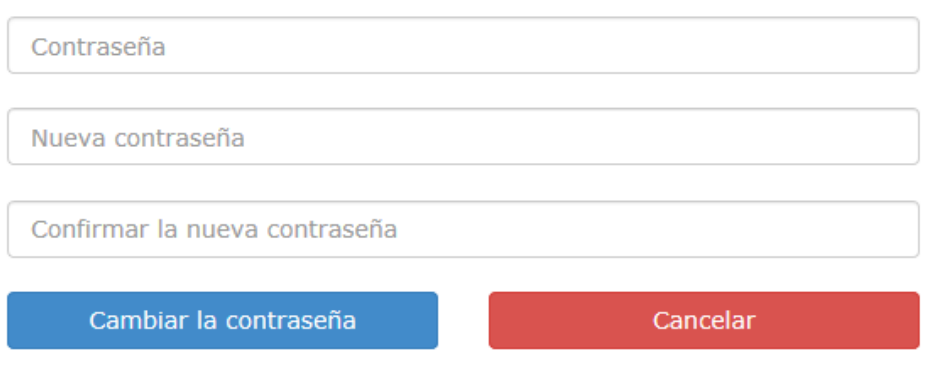

# Cambiar la contraseña

Si el cambio se produce de forma correcta se muestra el siguiente mensaje y se puede volver a la pantalla principal.

Cambio de contraseña completado. Contraseña cambiada correctamente. Continue

En caso de producirse un error se mostrará el siguiente error:

*Corporació Sanitaria Parc Taulí UDIAT Centre Diagnòstic,* 

*Centre d'Imatge Mèdica Digital CIMD-SISD-MN-SISD7 Manual Usuario.docx*

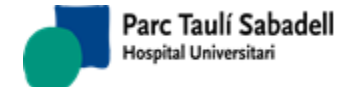

# Cambiar la contraseña

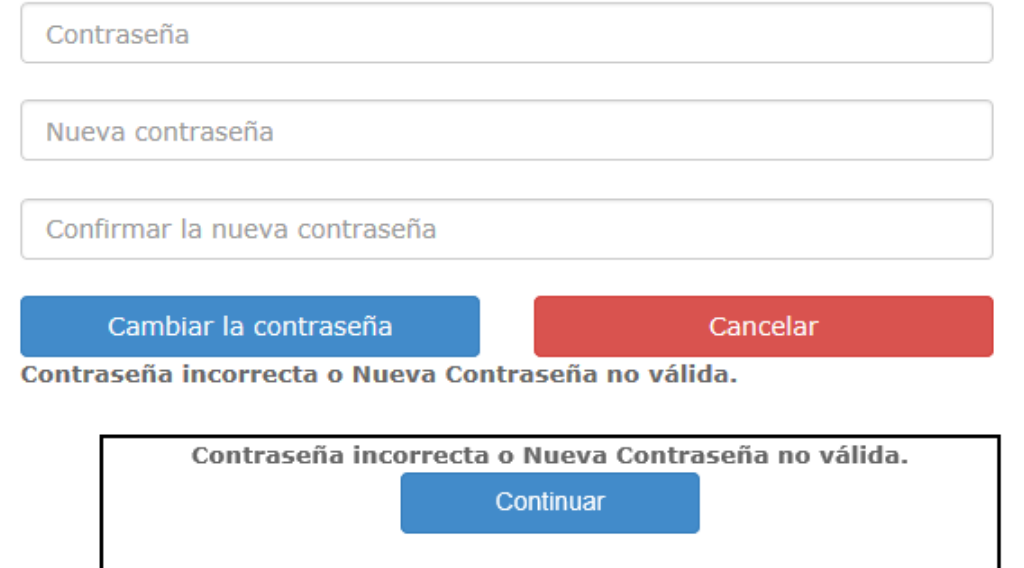

En caso de querer cancelar la acción pulsaremos el botón cancelar Cancelar y se mostrará el mensaje de operación cancelada:

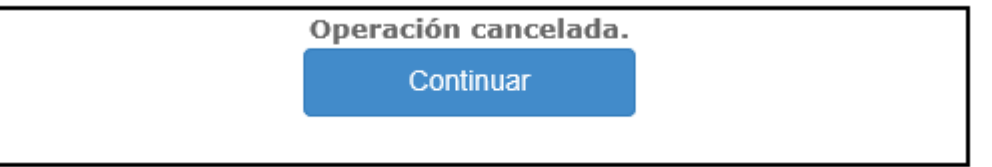

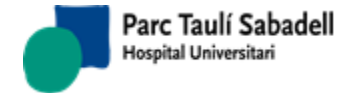

### 2.8.2.DESCONEXIÓN

El usuario puede desconectarse de la aplicación y cerrar la sesión desde el punto de menú *Usuario* que puede encontrar la parte derecha del menú principal.

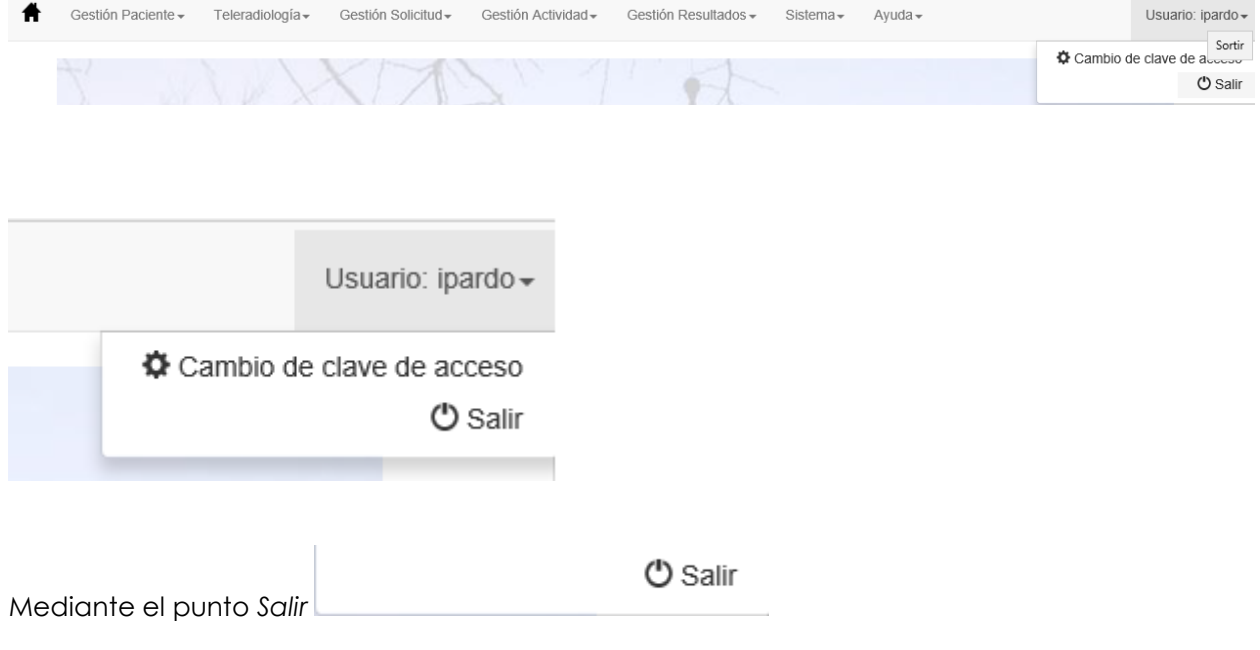

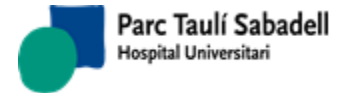

# **3. OTROS**

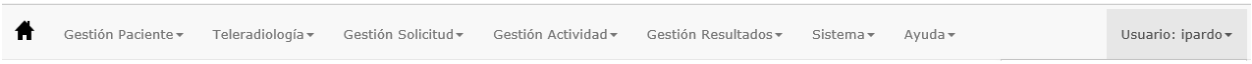

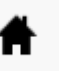

Desde cualquier menú el usuario puede volver a la página principal con el botón .............................. botón se puede encontrar en la parte superior izquierda de la pantalla, dentro del menú principal.

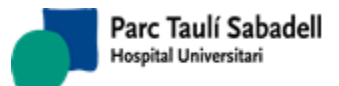

# **4. ANEXO**

### **4.1. USO DE NAVEGADORES**

### 4.1.1.Internet Explorer

Sea cual sea la versión del Explorer, debes prestar atención a que nivel de seguridad aplica tu equipo a la página del SISDWeb

(https://<Servidor>/SISDWEB). Cuando Internet Explorer abre una página web, la clasifica entre Internet, Intranet, Sitios de confianza y Sitios Bloqueados. Al estar en casa accediendo vía Internet, tu Explorer debería considerar esta página como Internet. En esa clasificación, el nivel de seguridad por defecto es de seguridad Media-Alta. En ese nivel, el Viewer no se ejecutará. Para hacer que funcione debes, añadir la página a Sitios de confianza. Para hacer todo esto debes seguir estos pasos:

· Entras a https://<Servidor>/SISDWEB.

· Vas Opciones de Internet. En el menú de Herramientas. Hay una entrada de nombre "Opciones de Internet"

· Vamos a la pestaña Seguridad

· Se mostrará cómo ha clasificado Internet Explorer la página. Si se muestra como una zona que tenga un nivel de seguridad "Medio bajo" o inferior, ya no tendríamos que hacer nada y el Viewer se abriría.

· Si se muestra en una zona con un nivel de Medio o superior, deberemos añadirlo a la zona de sitios de confianza. Para hacerlo, pulsamos sobre la zona "Sitios de confianza" y luego sobre el botón "Sitios".

· Nos marcará ya la URL del sitio automáticamente. Pulsamos el botón "Agregar" y cerramos.

· Volvemos a la pantalla anterior donde confirmamos que para la zona "Sitios de Confianza" el nivel de seguridad sea de "Medio bajo" o inferior. Si indica *Personalizado* u otro nivel, pulsamos a "Nivel predeterminado" para que lo cambie automáticamente. Lo dejará como "Medio". Lo bajamos a "Medio bajo".

· Podemos salir de la pantalla de Opciones a Internet.

· Cerramos el Internet Explorer y volvemos a abrirlo para volver a entrar a https:// <Servidor>/SISDWEB.

· Volvemos a ir a "Opciones de Internet" pestaña "Seguridad" para comprobar que la Zona de seguridad y el nivel es el que hemos modificado antes.

Siguiendo estos pasos todo debería funcionar sin problema en **Internet Explorer 7, 8 y 9**.

Si tienes **Internet Explorer 10 u 11**, a parte de lo anterior, si detectas algún problema deberías asegurarte de que tienes desactivada la Vista de compatibilidad. Para desactivarla, simplemente deberías ver un icono donde se escribe la URL donde se ve una especia de página rota. Si lo pulsas, se desactiva la Vista de compatibilidad. Cuando está activada el icono está en azul.

*Corporació Sanitaria Parc Taulí UDIAT Centre Diagnòstic,* 

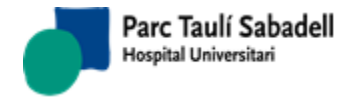

### 4.1.2.Firefox

Funciona perfectamente sin necesidad de configuraciones específicas. Solo necesitas instalar un complemento para lanzar el Viewer. Para hacerlo, vas al menú Herramientas del Firefox a la opción "Complementos". En la pestaña "Obtener Complementos" y usando el cuadro de texto para buscar, escribes ".Net Framework". Te aparecerá una lista donde el primer elemento es "Microsoft .Net Framework Assistant". Lo instalas, te hace reiniciar el Firefox y todo ya debería funcionar sin problemas.

### 4.1.3.Chrome

Igual que Firefox, funciona perfectamente sin necesidad de configuraciones específicas. De igual manera hay que instalar una Extensión del navegador para llamar al Viewer. Para hacerlo vamos al menú de "Configuración". Dentro de la pantalla de "Configuración" en la pestaña "Extensiones" pulsamos sobre "Obtener más extensiones". Sobre el cuadro "Buscar en la tienda" escribimos "ClickOnce". Nos aparecerá una de nombre "ClickOnce for Google Chrome" pulsamos "+Agregar a Chrome". Se instalará y ahora ya podemos llamar al RAIM Viewer sin problemas.

### 4.1.4.Safari

Este navegador no está soportado para hacer llamadas a RAIM Viewer. El resto de funciones del SISDWeb si están operativas.